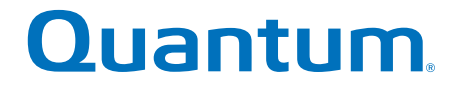

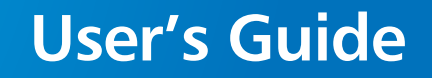

# **Scalar i6000**

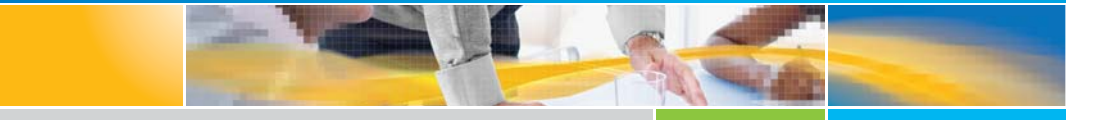

**6-66879-10 Rev A**

Quantum Scalar i6000 User's Guide, 6-66879-10 Rev A, March 2014, Product of USA.

Quantum Corporation provides this publication "as is" without warranty of any kind, either express or implied, including but not limited to the implied warranties of merchantability or fitness for a particular purpose. Quantum Corporation may revise this publication from time to time without notice.

#### **COPYRIGHT STATEMENT**

© 2014 Quantum Corporation. All rights reserved.

Your right to copy this manual is limited by copyright law. Making copies or adaptations without prior written authorization of Quantum Corporation is prohibited by law and constitutes a punishable violation of the law.

#### **TRADEMARK STATEMENT**

Quantum, the Quantum logo, DLT, DLTtape, the DLTtape logo, SuperLoader, Scalar, StorNext, and DXi are registered trademarks of Quantum Corporation, registered in the U.S. and other countries.

Preserving the World's Most Important Data. Yours., Backup. Recovery. Archive. It's What We Do., the DLT logo, DLTSage, Dynamic Powerdown, FastSense, FlexLink, GoVault, MediaShield, Optyon, Pocketsized. Well-armored, SDLT, SiteCare, SmartVerify, StorageCare, Super DLTtape, and Vision are trademarks of Quantum.

LTO and Ultrium are trademarks of HP, IBM, and Quantum in the U.S. and other countries. All other trademarks are the property of their respective companies.

Specifications are subject to change without notice.

## **Contents**

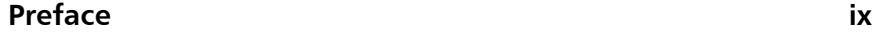

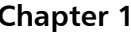

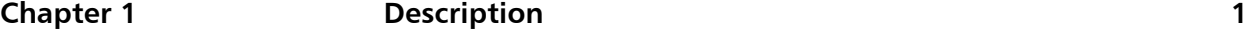

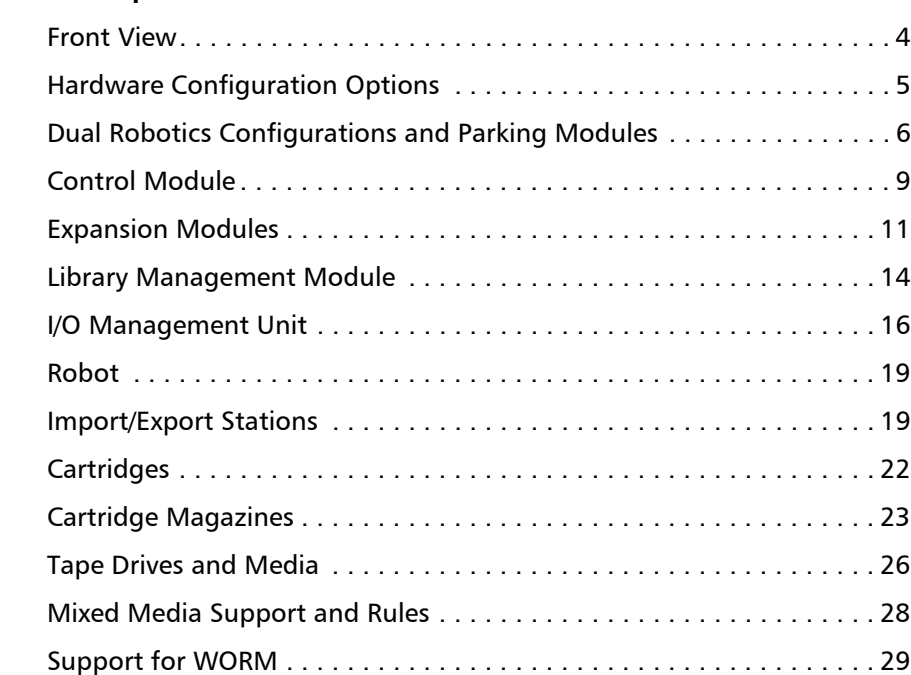

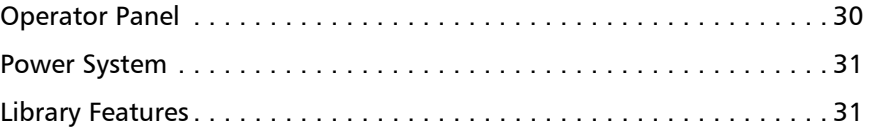

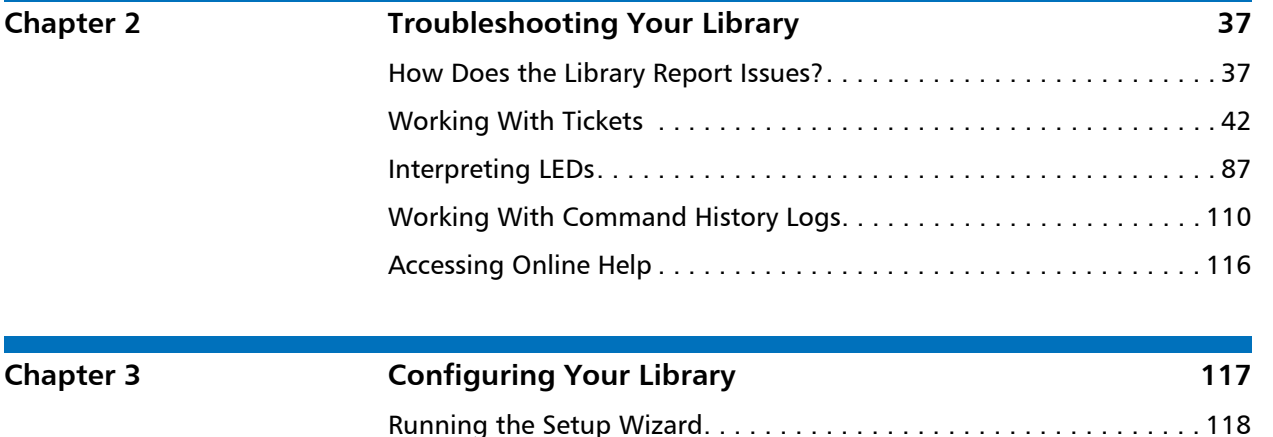

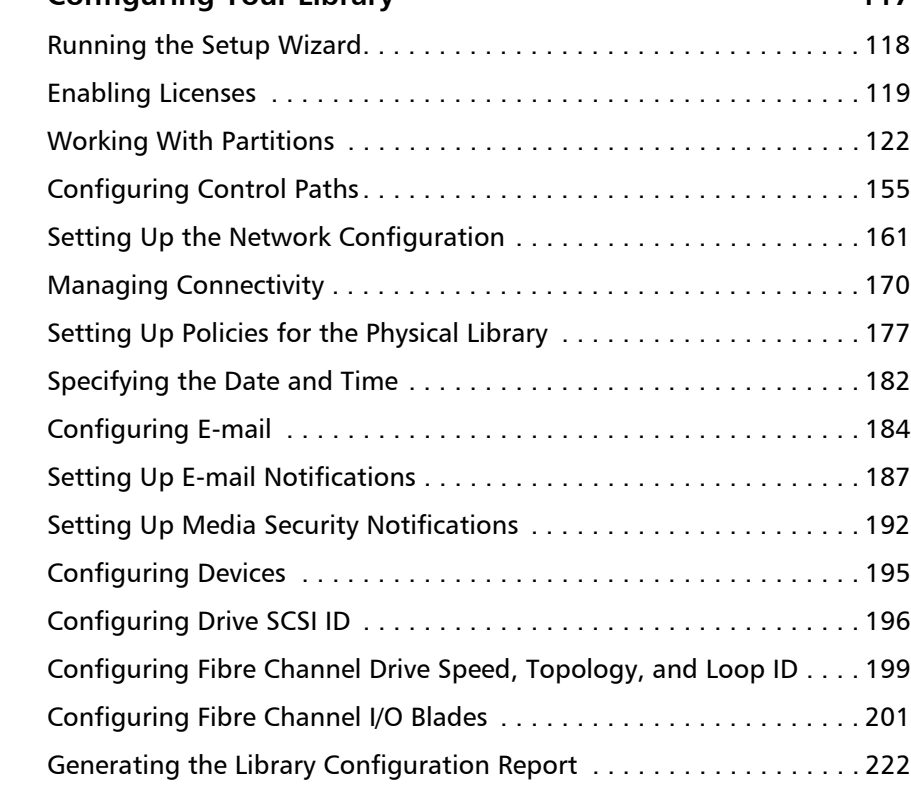

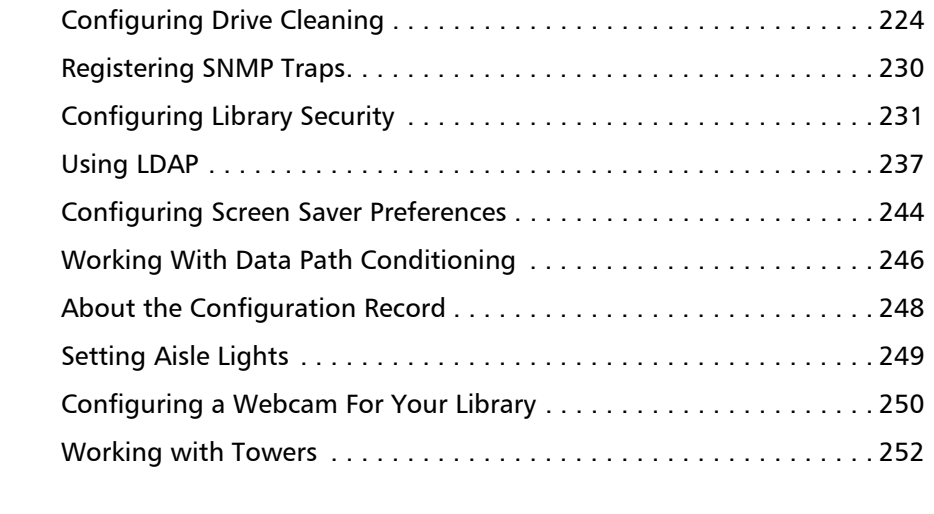

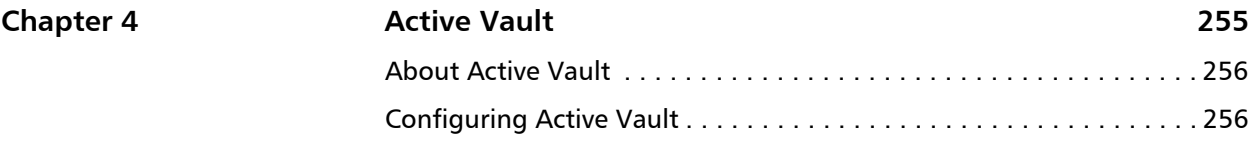

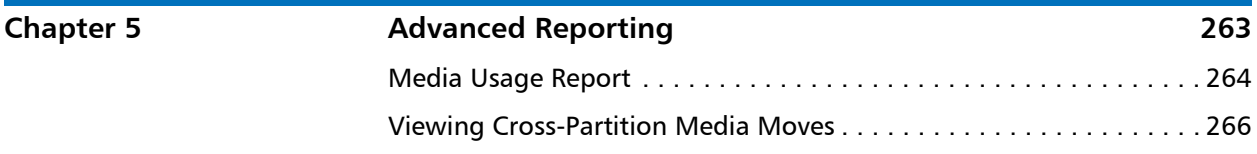

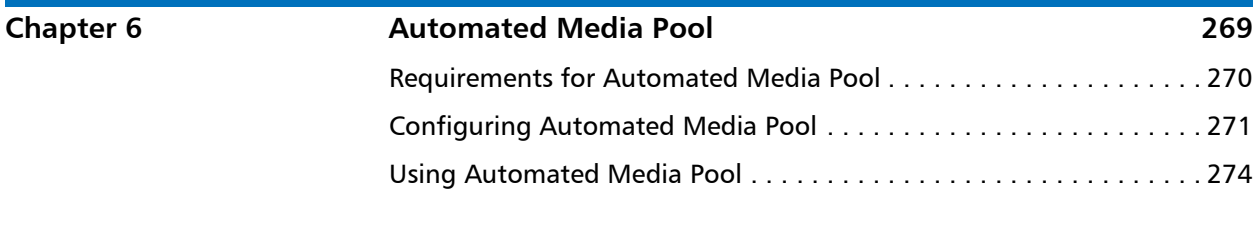

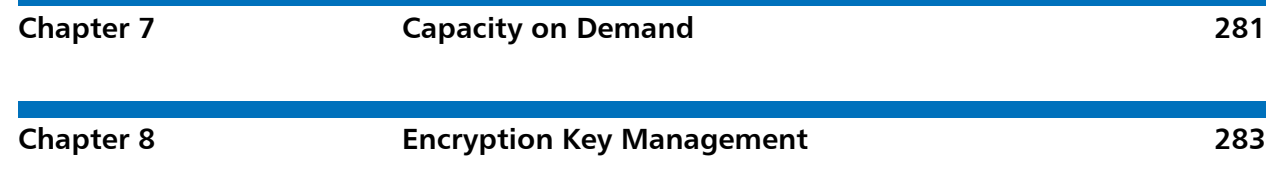

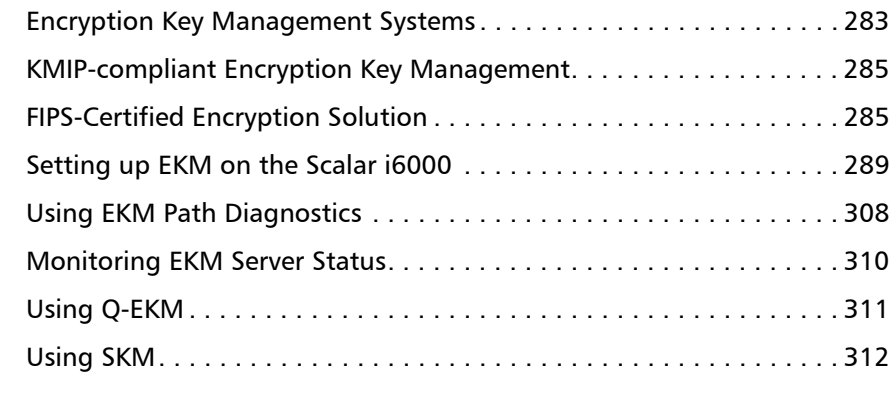

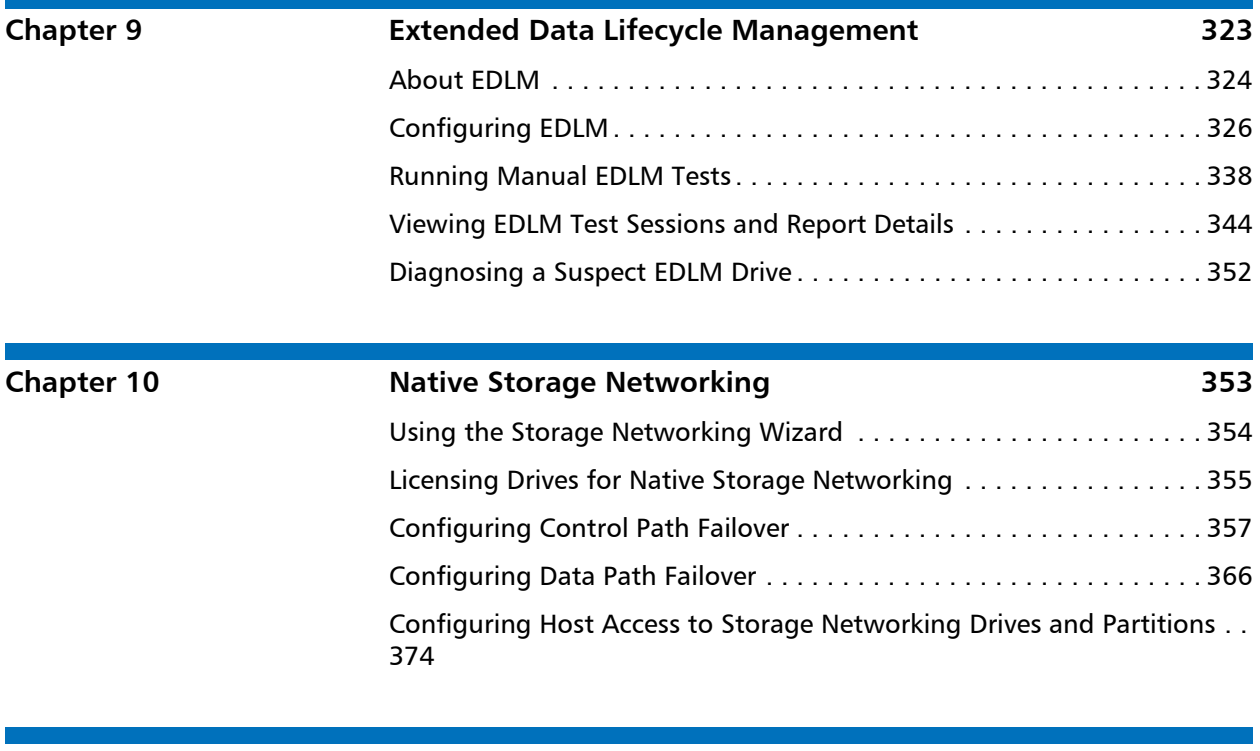

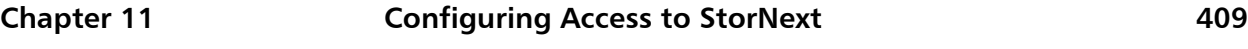

**Chapter 12 Chapter 12** Partition Utilization Reporting 2008 117

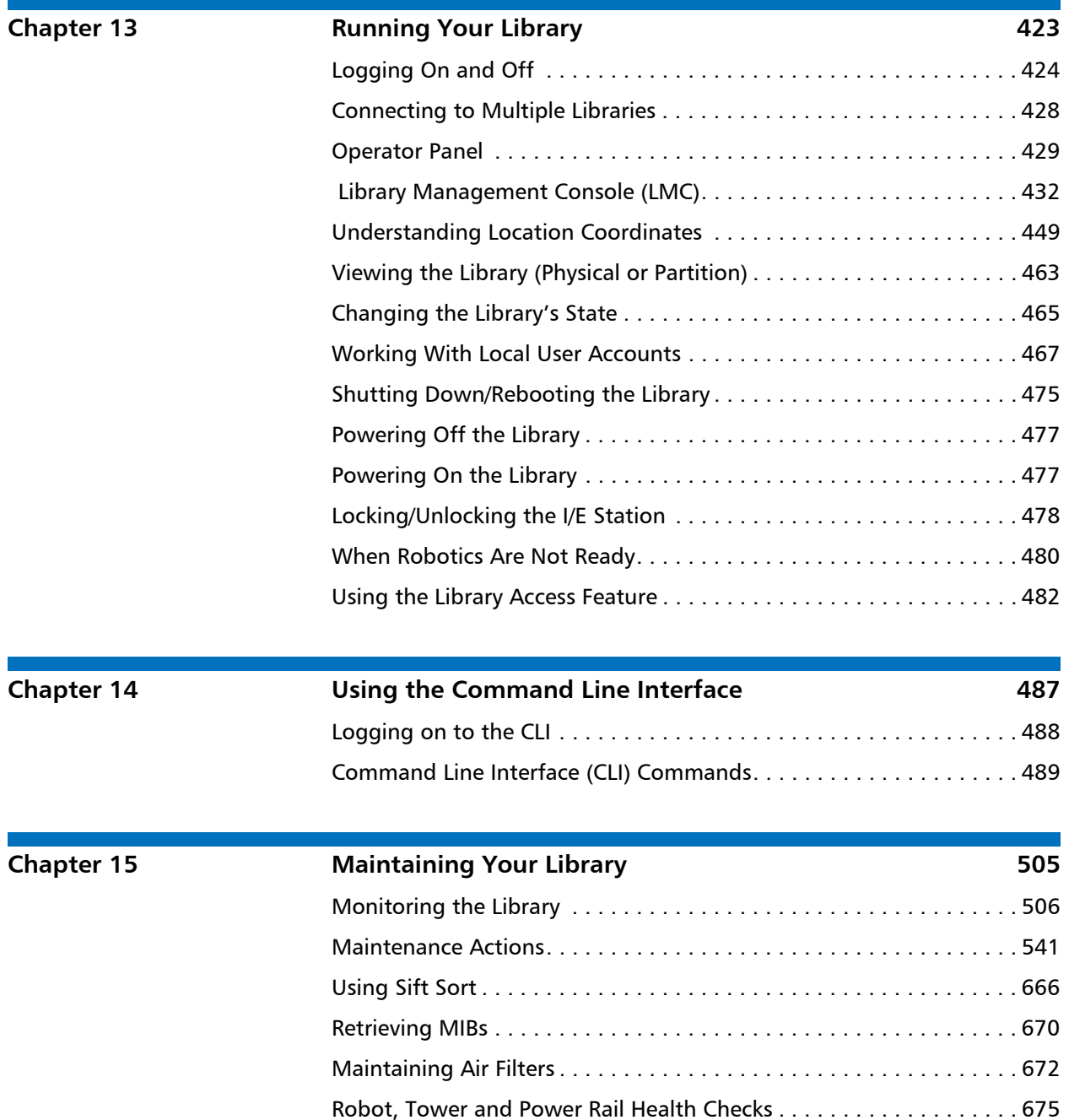

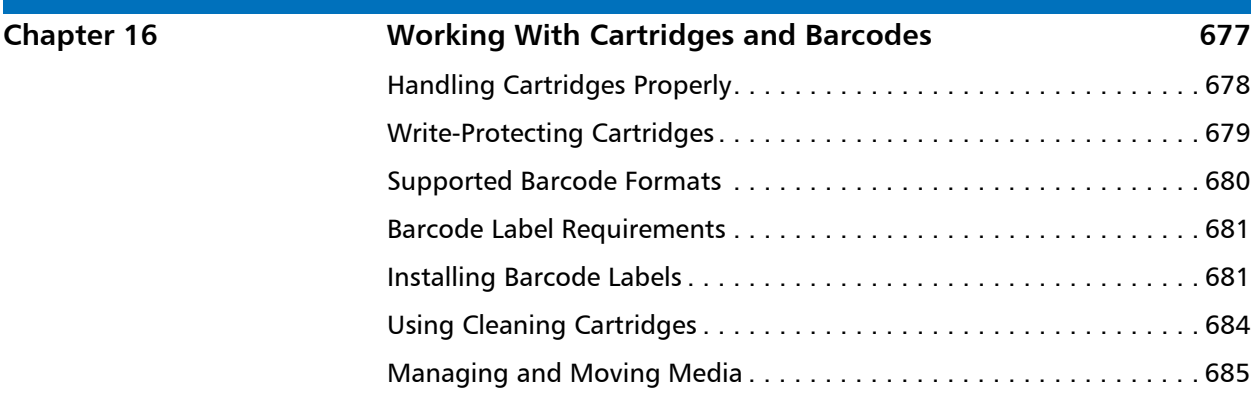

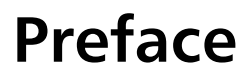

<span id="page-8-0"></span>This guide contains information and instructions necessary for the normal operation and management of the Scalar i6000 library. This guide is intended for system administrators, operators, or anyone interested in learning about or using the Scalar i6000 library after its initial installation and configuration. Be aware that you must have administrator privileges to use many of the features that this guide describes.

**Caution:** Be sure to read all operating instructions in this manual and in the System, Safety, and Regulatory Information Guide before operating this product.

### **Product Safety Statements**

This product is designed for data storage and retrieval using magnetic tape. Any other application is not considered the intended use. Quantum will not be held liable for damage arising from unauthorized use of the product. The user assumes all risk in this aspect.

This unit is engineered and manufactured to meet all safety and regulatory requirements. Be aware that improper use may result in

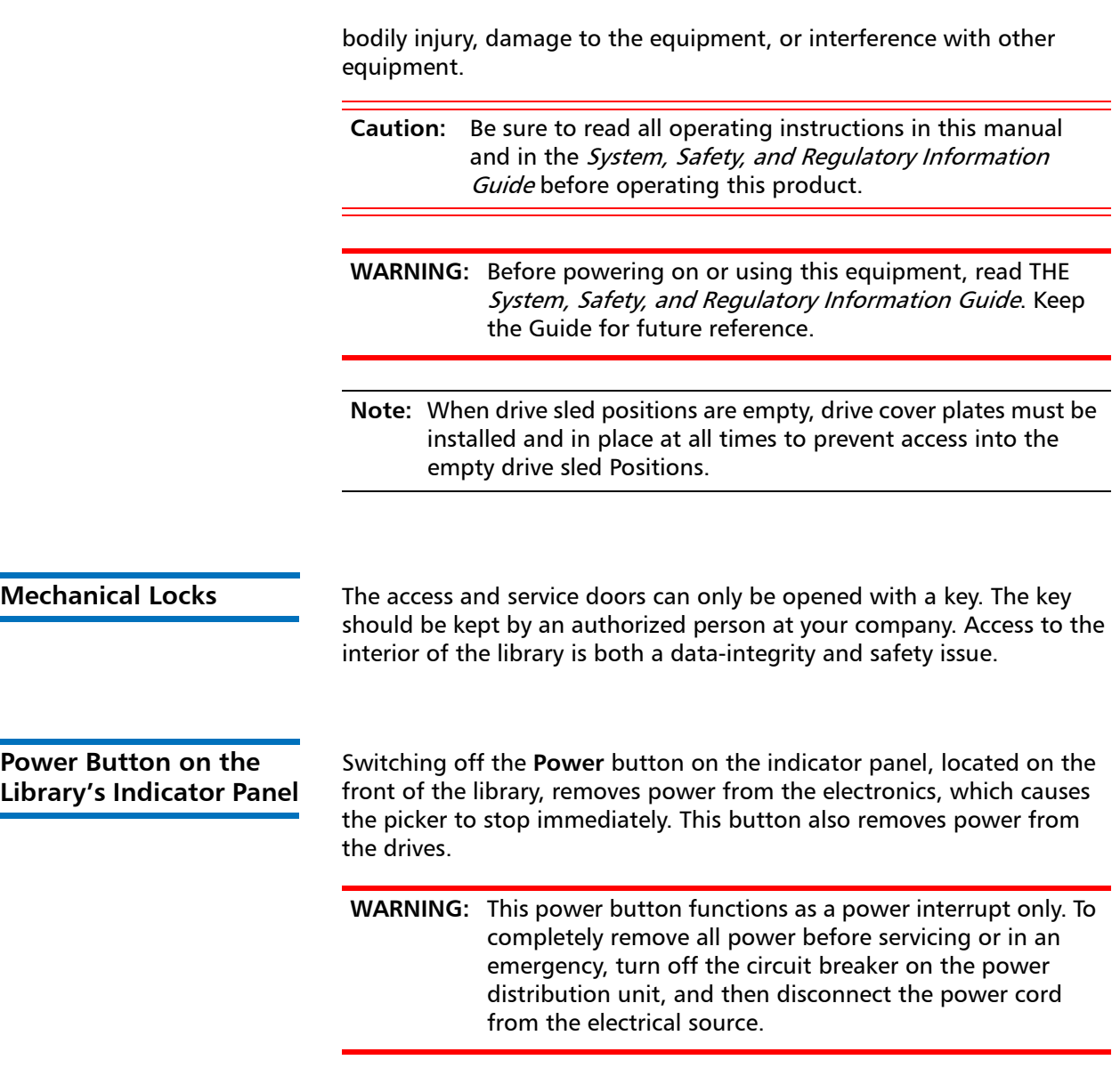

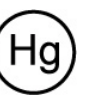

**Mercury Statement** Projectors, LCD displays, and some multifunction printers may<br> **Hg** use lamp(s) that contain a small amount of mercury for<br> **Hg** is the lamp of the lighting purposes. Mercury lamps in these use lamp(s) that contain a small amount of mercury for energy-efficient lighting purposes. Mercury lamps in these products are labeled accordingly. Please manage the lamp

r.

according to local, state, or federal laws. For more information, contact the Electronic Industries Alliance at [www.eiae.org](http://www.eiae.org). For lamp-specific disposal information check [www.lamprecycle.org.](http://www.lamprecycle.org)

**Disposal of Electrical and Electronic Equipment**

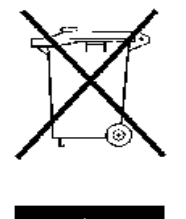

This symbol on the product or on its packaging indicates that this product should not be disposed of with your other waste. Instead, it should be handed over to a designated collection point for the recycling of electrical and electronic equipment. The separate collection and recycling of your waste equipment at the time of disposal will help to conserve natural resources and ensure that it is recycled in a manner that protects human health and

the environment. For more information about where you can drop off your waste equipment for recycling, please visit our Web site at: http:// qcare.quantum.com or contact your local government authority, your household waste disposal service or the business from which you purchased the product.

### **Product Model Number**

The Scalar i6000 Regulatory Model Number is as follows: SCi6000.

### **Explanation of Symbols and Notes**

The following symbols appear throughout this document to highlight important information.

**Note:** Indicates important information that helps you make better use of your system.

**Caution:** Indicates a situation that may cause possible damage to equipment, loss of data, or interference with other equipment.

**WARNING:** Indicates a potentially hazardous situation which, if not avoided, could result in death or bodily injury.

#### **Other Documents you Might Need**

[The following documents are also available for this product. These](http://www.quantum.com/support)  [documents can be found at](http://www.quantum.com/support) [www.quantum.com/support](http://www.quantum.com/contactsupport).

- Scalar i6000 Planning Guide (6-66882-xx)
- Scalar i6000 Release Notes (6-66883-xx)
- Scalar i2000/i6000 Maintenance Guide (6-66880-xx)
- Scalar i6000 Installation Guide (6-66881-xx)
- Scalar i6000 Unpacking Instructions (6-00771-xx [Gen 1] or 6- 67467-01-xx [Gen 2])
- System, Safety, and Regulatory Information Guide (6-00618-xx)

**Note:** Release Notes are also available for this product. The Release Notes describe changes to your system or firmware since the last release, provide compatibility information, and discuss any known issues and workarounds. The Release Notes can be found at [www.quantum.com/support.](http://www.quantum.com/contactsupport)

### **Contacts**

Quantum company contacts are listed below.

#### **Quantum Corporate Headquarters**

To order documentation on the <Product Name> or other products contact:

Quantum Corporation (Corporate Headquarters) 1650 Technology Drive, Suite 700 San Jose, CA 95110-1382

#### **Technical Publications**

To comment on existing documentation send e-mail to:

[doc-comments@quantum.com](mailto:doc-comments@quantum.com)

#### **Quantum Home Page**

Visit the Quantum home page at:

<http://www.quantum.com>

### **Getting More Information or Help**

StorageCare™, Quantum's comprehensive service approach, leverages advanced data access and diagnostics technologies with crossenvironment, multi-vendor expertise to resolve backup issues faster and at lower cost.

Accelerate service issue resolution with these exclusive Quantum StorageCare services:

### Quantum **Global Services**

• **Service and Support Website** - Register products, license software, browse Quantum Learning courses, check backup software and operating system support, and locate manuals, FAQs, firmware

downloads, product updates and more in one convenient location. Benefit today at:

http://www.quantum.com/ServiceandSupport/Index.aspx

• **eSupport** - Submit online service requests, update contact information, add attachments, and receive status updates via e-mail. Online Service accounts are free from Quantum. That account can also be used to access Quantum's Knowledge Base, a comprehensive repository of product support information. Sign up today at:

<http://www.quantum.com/osr>

• **StorageCare Guardian** - Securely links Quantum hardware and the diagnostic data from the surrounding storage ecosystem to Quantum's Global Services Team for faster, more precise root cause diagnosis. StorageCare Guardian is simple to set up through the internet and provides secure, two-way communications with Quantum's Secure Service Center. More StorageCare Guardian information can be found at:

[http://www.quantum.com/ServiceandSupport/Services/](http://www.quantum.com/ServiceandSupport/Services/GuardianInformation/Index.aspx) GuardianInformation/Index.aspx

For further assistance, or if training is desired, contact the Quantum Customer Support Center:

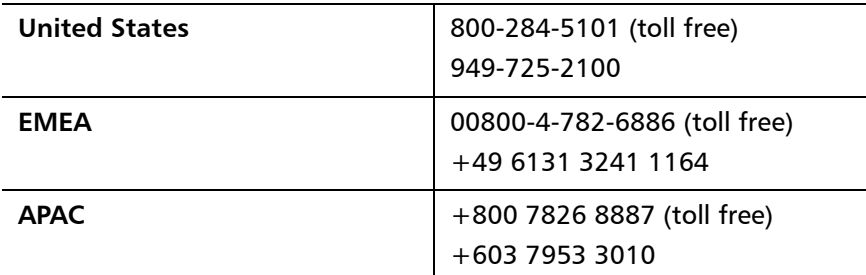

For worldwide support:

<http://www.quantum.com/ServiceandSupport/Index.aspx>

## Chapter 1 **Description**

<span id="page-14-0"></span>The Scalar i6000 library automates the retrieval, storage, and control of tape cartridges. Application software on the host can use the library's robotics to mount cartridges into tape drives and retrieve them without operator intervention.

The library can be installed on a solid or raised floor. It has a standard 19-inch rack footprint and can be placed in a standard server rack space. Because the library provides access by way of the access and service doors, the library can be placed with either side against a wall or between racks.

In December, 2011, the library robotics were redesigned. The redesign accommodates either a single robot or dual robotics. The original robot hardware is referred to as Gen 1; the new robot hardware is referred to as Gen 2.

With firmware version i11, robots in a dual-robot system work in an active/active manner, where both robots perform move commands and other library operations.

Dual robotics libraries require special modules on either end called parking modules, which house the robots when not in use. See **Dual** [Robotics Configurations and Parking Modules on page](#page-19-0) 6 for more information.

You can tell which generation robot you have via the library user interface. The library displays which generation of robot hardware is installed. Select **Monitor > System** from the menu, click the **Robot** tab, and look in the **Generation** column (see [Figure](#page-15-0) 1).

<span id="page-15-0"></span>Figure 1 Robot Tab

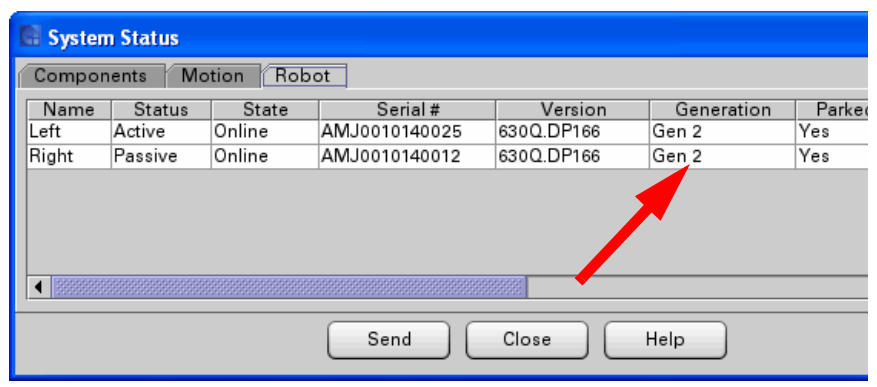

For Gen 1 systems, the maximum library can be configured to accommodate from 100 LTO cartridges to 5,322 LTO cartridges (for a single-robot library) or 5,376 LTO cartridges (for a dual-robot library).

For Gen 2 systems, the maximum library can be configured to accommodate from 100 LTO cartridges to 7,146 LTO cartridges (for a single-robot library) or 7,224 LTO cartridges (for a dual-robot library).

In March of 2013, a High Density Expansion Module (HDEM) was made available to provide increased storage capabilities. A single HDEM can hold up to 720 total slots; 540 on two independent carrousels and 240 on the front door.

This chapter provides a description of the following features and components:

**Note:** The library software features described in this guide apply to both the Scalar i2000 and the Scalar i6000. However, certain features are available on Scalar i6000 only.

This chapter includes the following sections:

- [Front View on page](#page-17-0) 4
- [Hardware Configuration Options on page](#page-18-0) 5
- [Dual Robotics Configurations and Parking Modules on page](#page-19-0) 6
- [Control Module on page](#page-22-0) 9
- [Expansion Modules on page](#page-24-0) 11
- [Library Management Module on page](#page-27-0) 14
- [I/O Management Unit on page](#page-29-0) 16
- [Robot on page](#page-32-0) 19
- [Import/Export Stations on page](#page-32-1) 19
- [Cartridges on page](#page-35-0) 22
- [Cartridge Magazines on page](#page-36-0) 23
- [Tape Drives and Media on page](#page-39-0) 26
- [Mixed Media Support and Rules on page](#page-41-0) 28
- [Support for WORM on page](#page-42-0) 29
- [Operator Panel on page](#page-43-0) 30
- [Power System on page](#page-44-0) 31
- [Library Features on page](#page-44-1) 31

### <span id="page-17-0"></span>**Front View**

[Figure](#page-17-1) 2 shows a front view of the library, consisting of a control module and an expansion module.

<span id="page-17-1"></span>Figure 2 Front View of a Control Module and Expansion Module

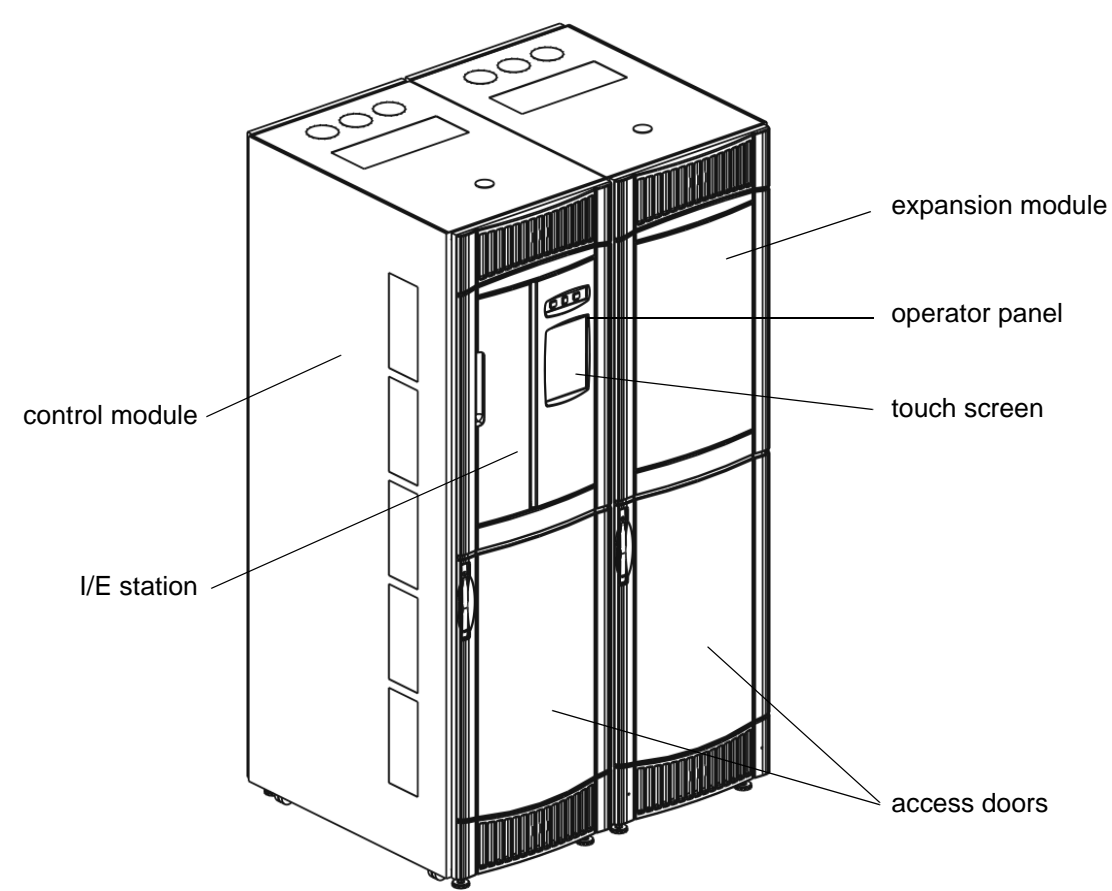

### <span id="page-18-0"></span>**Hardware Configuration Options**

The library is designed for ease of installation, configuration, and field upgrades. The minimum library configuration consists of one control module. You can add up to 15 expansion modules as storage and tape drive requirements change.

**Note:** Expansion modules in positions nine through sixteen are no longer storage-only modules and can contain I/E stations or drives.

For LTO, the maximum library configuration can accommodate

- 1 control module,
- 0 to 15 expansion modules
- Gen 1 systems: 100 to 5322 cartridges (single robotics)
- Gen 2 systems: 100 to 7146 cartridges (single robotics), or 100 to 7224 (dual robotics). For libraries containing high-density expansion modules, the maximum capacities are 12,006 LTO cartridges (for a single-robot library) or 11,760 LTO cartridges (for dual-robot libraries).
- 1 to 96 tape drives.

An LTO library I/E Station configuration can accommodate:

• 1 to 8 24-slot Import/Export (I/E) stations in the control module and first 7 expansion modules.

Or

• 1 24-slot I/E in the control module and up to 7 72-slot I/E stations and first 7 expansion modules.

### <span id="page-19-0"></span>**Dual Robotics Configurations and Parking Modules**

A dual robotics library requires Gen 2 robotics hardware. A dual robotics library requires, at a minimum, a control module, a left parking module, and a right parking module. See **[Figure](#page-20-0) 3.** 

The left and right parking modules have the same size and appearance as expansion modules, but they function differently. Each parking module contains a "parking space" in which the respective left or right robot resides when not in use. The "parking space" occupies four magazine columns which cannot be used for storage.

The left parking module is located to the left of the control module in position zero. It is referred to in the user interface as "module 0." The left parking module does not contain tape drives, I/E stations, or power supplies. The control module supplies its power. If you are upgrading to dual robotics, you will receive a left parking module to add onto your existing system. This increases your system size, so you must take this into account when planning for an upgrade.

The right parking module is the right-most module in the system. As of firmware version i11, a right parking module can contain drives in any position in the library and up to one 24-slot I/E station. Right parking modules may not contain 72-slot I/E stations.

**Note:** High-density expansion modules (HDEM) cannot be used as right parking modules.

If you are upgrading a single-robotics library to a dual-robotics library, the existing right-most expansion module can, in most cases, be converted into a right parking module. However, if the existing rightmost expansion module contains a 72-slot I/E station, you may need another module to be added to the right of your system which will become the right parking module. If space considerations prohibit the addition of another module, then the right-most module will be swapped with another module in the library that does not contain a 72-slot I/E station.

<span id="page-20-0"></span>Figure 3 Dual Robotics Library Side panels, doors, and door posts have been removed for clarity. **Left parking Control Expansion Right parking module module module module (Position 0)(Position 1) (Position 2) (Position 3)**  $\ddot{\circ}$  $\Rightarrow$  $\subset$ Æ **Right parking space (right-most two columns) Left parking space** 

**<sup>(</sup>left-most two columns)**

#### Chapter 1: Description Dual Robotics Configurations and Parking Modules

Figure 4 Left Parking Module Slot Configuration (Dual Robotics Only)

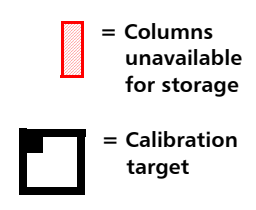

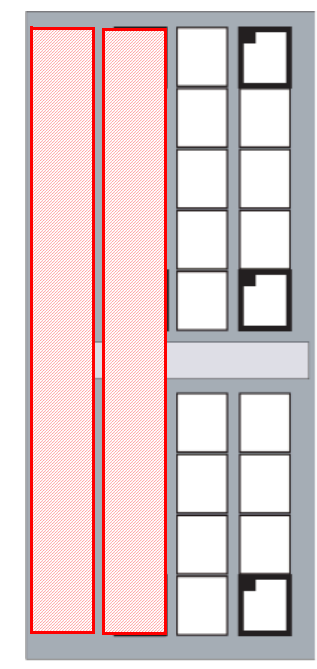

Rack 1 (rear wall) **Rack 2 (door) Rack 2 (door)** 

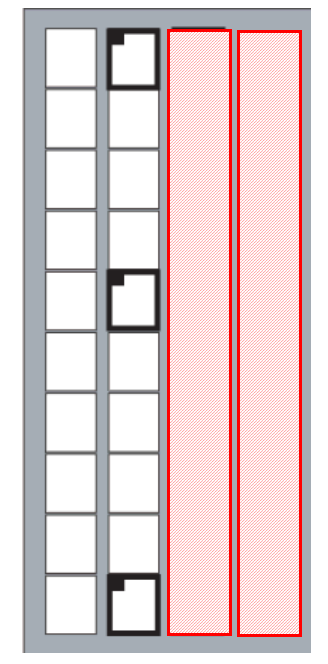

#### Figure 5 Right Parking Module Slot Configuration (Dual Robotics Only)

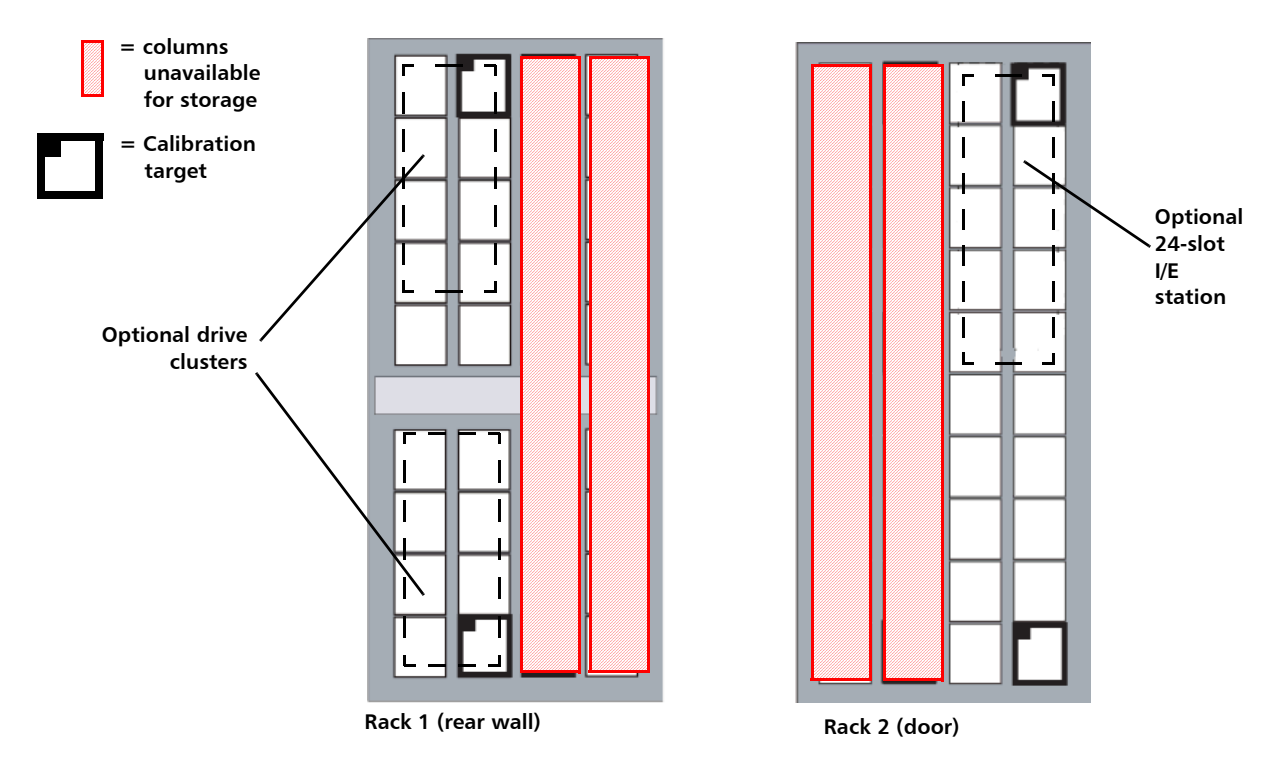

### <span id="page-22-0"></span>**Control Module**

All libraries contain a control module. A single-frame library consists of a control module only. The control module manages library operations via the library management module and includes an operator panel touch screen for local operator use. For more information, see:

- [Library Management Module on page](#page-27-0) 14
- [Support for WORM on page](#page-42-0) 29

The control module also contains all of the other components common to expansion modules, including:

- [Import/Export Stations on page](#page-32-1) 19
- [Tape Drives and Media on page](#page-39-0) 26
- [Cartridges on page](#page-35-0) 22
- [Cartridge Magazines on page](#page-36-0) 23
- [Power System on page](#page-44-0) 31

The control module always occupies module position 1 in the library. (In dual-robotics configurations, the left parking module is in position 0.)

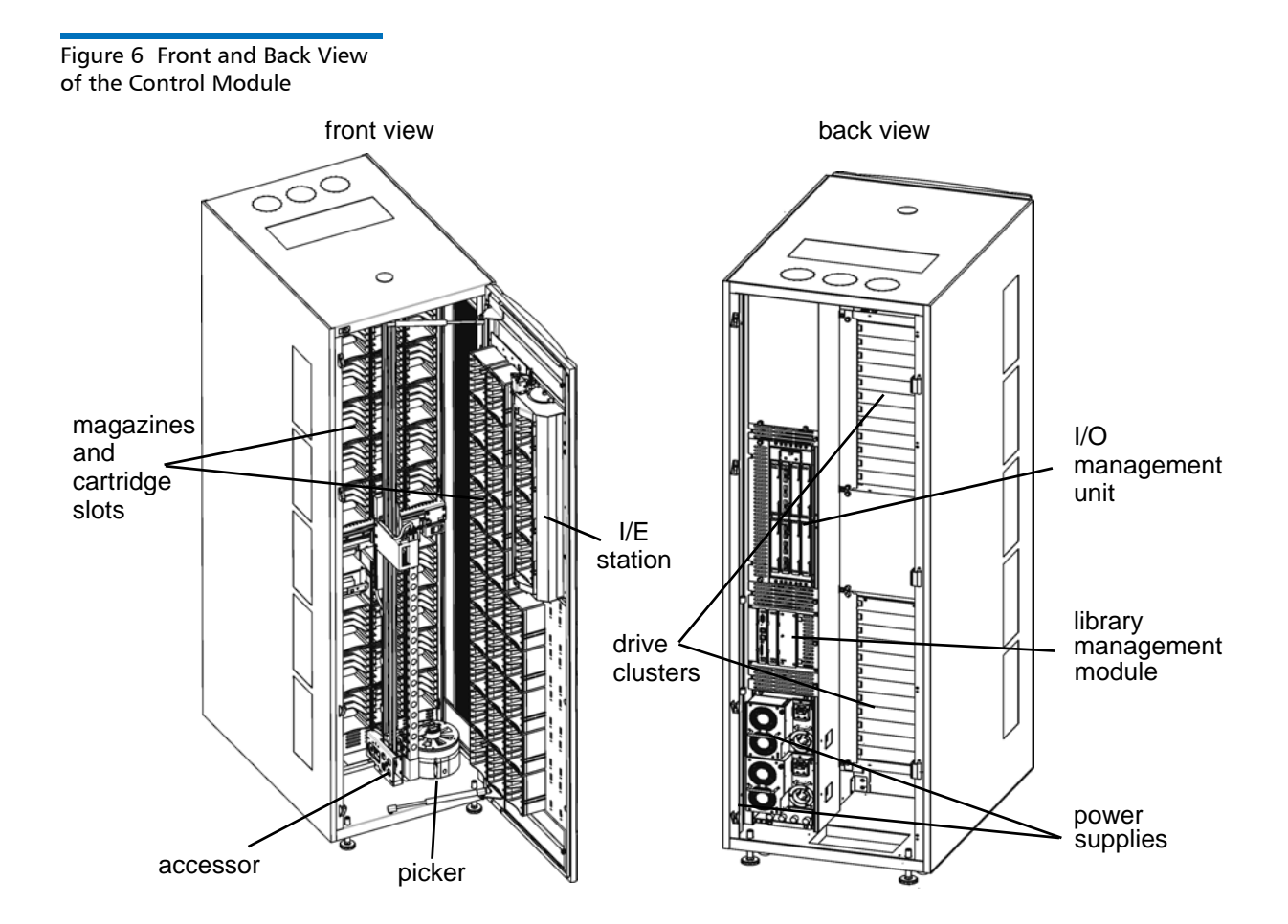

### <span id="page-24-0"></span>**Expansion Modules**

Expansion modules enable the library to expand by adding space for tape drives, an I/E station, and storage. Each expansion module up to the seventh expansion module adds from 300 to 456 LTO cartridge slots depending on the number of tape drives installed and whether an I/E station is installed. See **Figure 7** on page 12 for location information.

In Gen 1 configurations, the library's maximum configuration includes up to 11 expansion modules for a total of 12 modules. in Gen 2 configurations, up to 16 modules can be added. Expansion modules can be added only to the right of the control module.

In firmware version i11, all standard expansion modules can accommodate the following functional units:

- *[I/O Management Unit on page](#page-29-0) 16* 
	- [Control Management Blade on page](#page-29-1) 16
	- [Fibre Channel I/O Blades on page](#page-30-0) 17
	- [Ethernet Expansion Blades on page](#page-30-1) 17
- [Robot on page](#page-32-0) 19
- [Import/Export Stations on page](#page-32-1) 19 (optional)
- [Tape Drives and Media on page](#page-39-0) 26 (drives are optional)
- [Cartridge Magazines on page](#page-36-0) 23
- [Support for WORM on page](#page-42-0) 29
- [Power System on page](#page-44-0) 31 (required only if drives are installed; if an expansion module contains only cartridges, all power is derived from the control module).

High-density expansion modules can accommodate the following functional units:

- [Robot on page](#page-32-0) 19
- [Import/Export Stations on page](#page-32-1) 19 (optional)
- [Tape Drives and Media on page](#page-39-0) 26 (media only)
- [Cartridge Magazines on page](#page-36-0) 23
- [Support for WORM on page](#page-42-0) 29

• [Power System on page](#page-44-0) 31

#### <span id="page-25-0"></span>Figure 7 Expansion Module with 24 Slot I/E Station

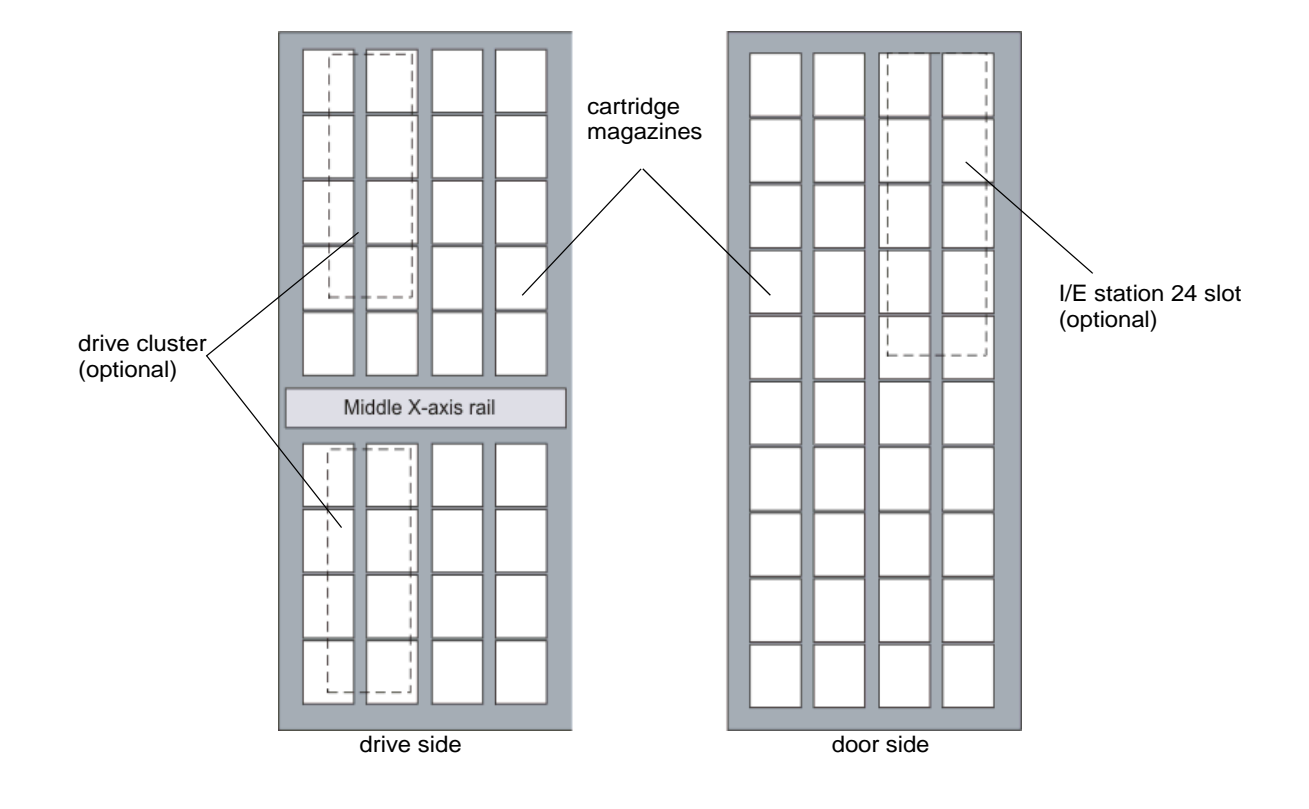

#### <span id="page-26-0"></span>Figure 8 Expansion Module with 72 Slot I/E Station

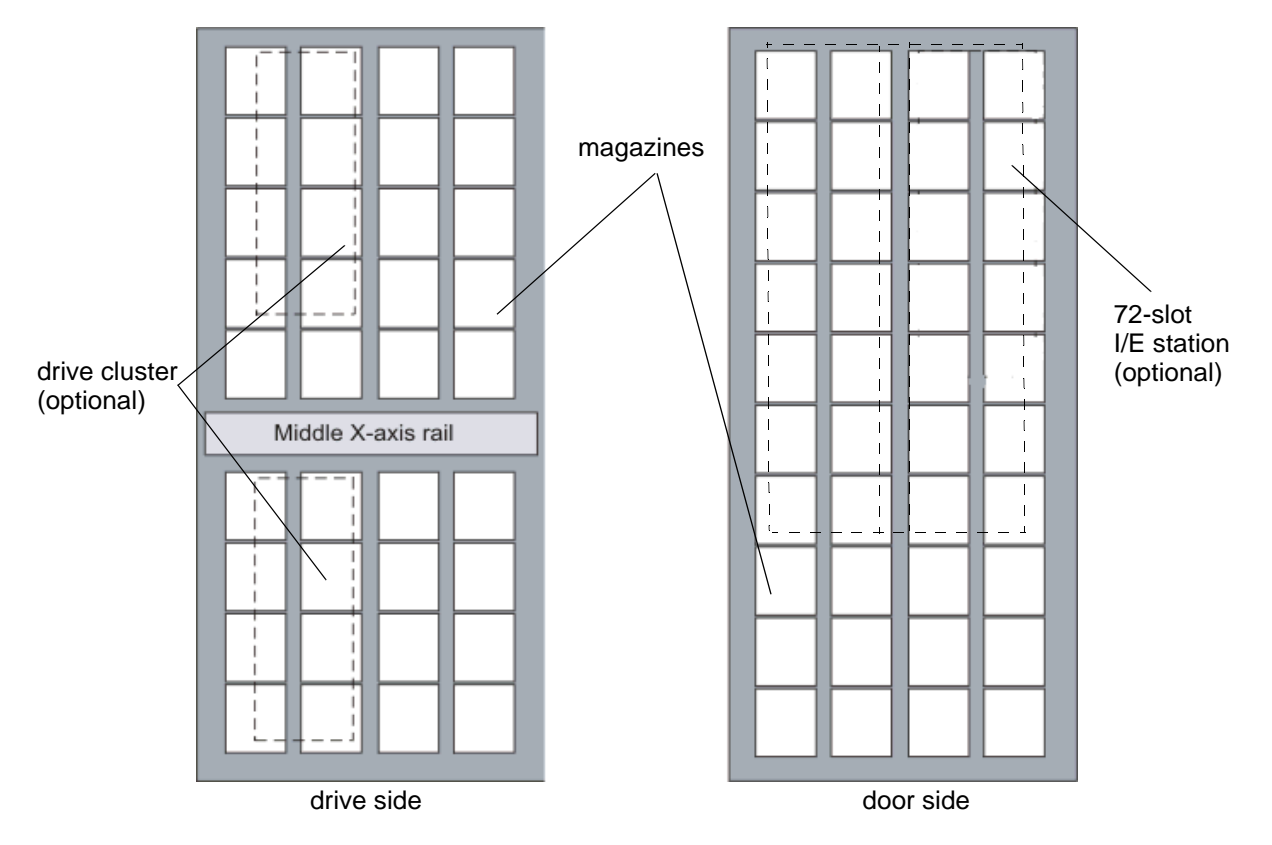

### <span id="page-27-0"></span>**Library Management Module**

The library management module is located in the control module. It controls system hardware and enables external devices to perform configuration and obtain system status. The library management module contains the following boards:

- Management control blade (MCB) Manages the library, passing commands to and from the robotics control unit as well as the storage area network (SAN) components.
- Robotics control unit (RCU) Controls the picker and accessor functionality.
- Library motor drive (LMD) (Gen 1 libraries only) Distributes power to the picker along with the X and Y-axis circuits. It also distributes power to the touch screen.
- Library power control (LPC) (Gen 2 libraries only) Distributes power to the robot through the power rails. It also distributes power to the touch screen.

Figure 9 Library Management Module Boards

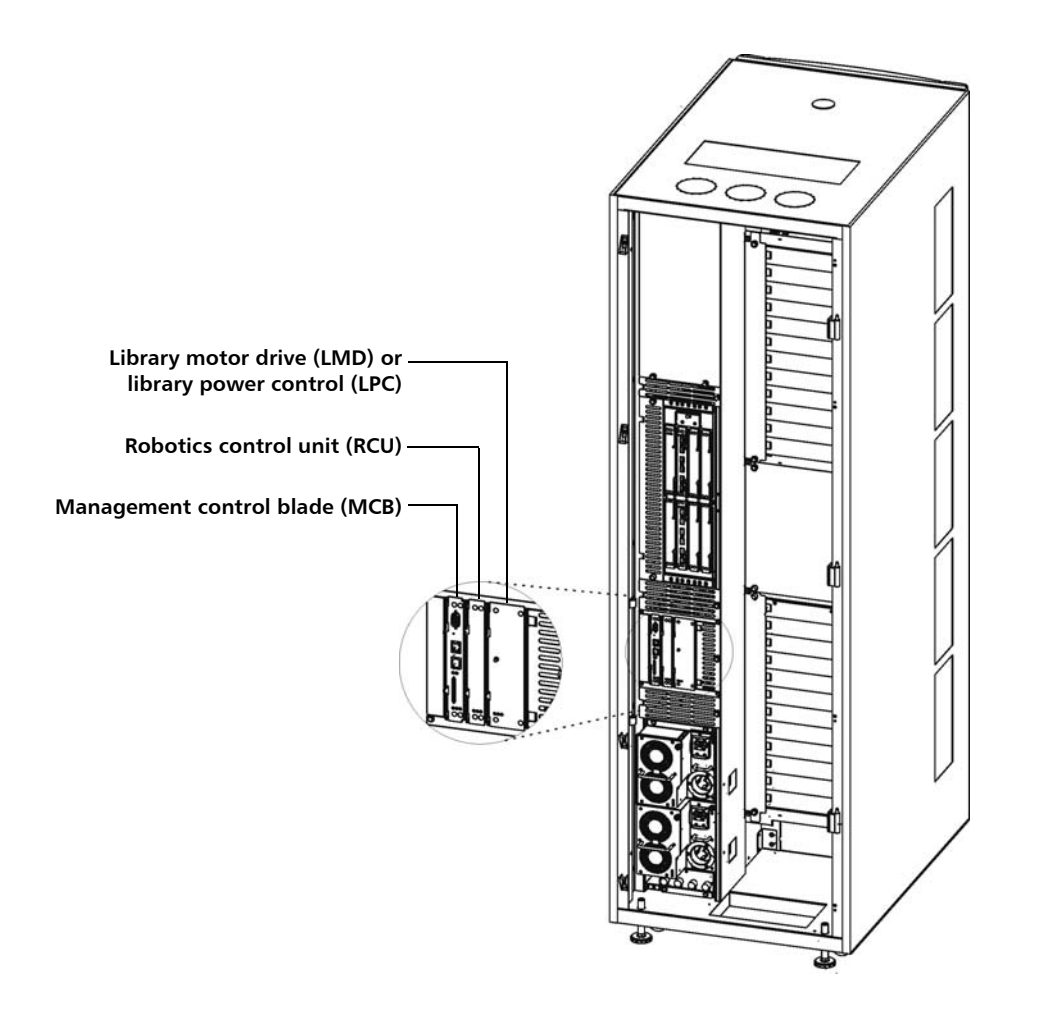

### <span id="page-29-0"></span>**I/O Management Unit**

The I/O management unit is an optional component that provides connectivity and data path management to a SAN fabric and the hosts. The I/O management unit houses up to four FC I/O blades, which provide FC connections for the Fibre Channel drives in the module. The I/O management unit also houses up to two Ethernet Expansion blades, which handle internal Ethernet communication between the MCB and HP LTO-5 and LTO-6 drives. (The control module and each of the expansion modules can contain up to 12 FC drives.) The I/O management unit performs all tape drive and library host communication functions in a library that is attached to a SAN.

I/O management units may be installed in the control module and expansion modules. The I/O management unit supports the following blades:

- [Control Management Blade](#page-29-1)
- [Fibre Channel I/O Blades](#page-30-0)
- [Ethernet Expansion Blades](#page-30-1)

When FC I/O blades or Ethernet Expansion blades are installed in the library, the following rules regarding control management blades (CMBs) apply:

- Any module (including the control module) that contains FC I/O blades or Ethernet Expansion blades must also contain a CMB.
- A CMB must be installed in the control module and all modules that contain drives. Modules that don't contain drives, blades or network chassis will contain drive and network jumpers that maintain communications between the MCB located in the control module and the modules that contain drives, FC I/O blades and EEBs.

#### <span id="page-29-1"></span>**Control Management Blade**

The control management blade (CMB) performs unit status monitoring including power and I/O present conditions, and internal network switch functions connecting I/O blades with the library management module.

#### <span id="page-30-0"></span>**Fibre Channel I/O Blades**

There is one Fibre Channel (FC) I/O blade type supported: 7404 that auto-negotiates up to 4 Gbps. The 7404 FC I/O blade has an embedded controller that provides connectivity and features that enhance the performance and reliability of tape operations. It also provides two host communication ports and four connection ports to drives.)

• Fibre Channel LTO-1, LTO-2, LTO-3, LTO-4, LTO-5, and LTO-6 drives can be connected to drive-aggregating Fibre Channel I/O blades or directly attached to a host, so these drives do not require an external SNC.

**Note:** If library firmware is at level 630Q or later, DLT tape drives are no longer supported.

• We recommend that you do not connect an LTO-5 or LTO-6 drive to an FC I/O blade. These drives support speeds of 8 Gbps, but the FC I/O blade only supports 4 Gbps.

#### <span id="page-30-1"></span>**Ethernet Expansion Blades**

The Ethernet Expansion Blade (EEB) provides the option for Ethernet connectivity to each LTO-5 or LTO-6 drive (for MCB-to-drive communication purposes only). The connection is at T100. The EEB provides a control path to the drive for commands as well as facilitates taking drive logs and downloading drive firmware. Each EEB has 6 Ethernet ports to allow attachment to 6 LTO-5 or LTO-6 drives. The EEB provides Ethernet connectivity to the library's internal Ethernet only and should not be connected to an external Ethernet source.

#### Chapter 1: Description I/O Management Unit

Figure 10 I/O Management Unit

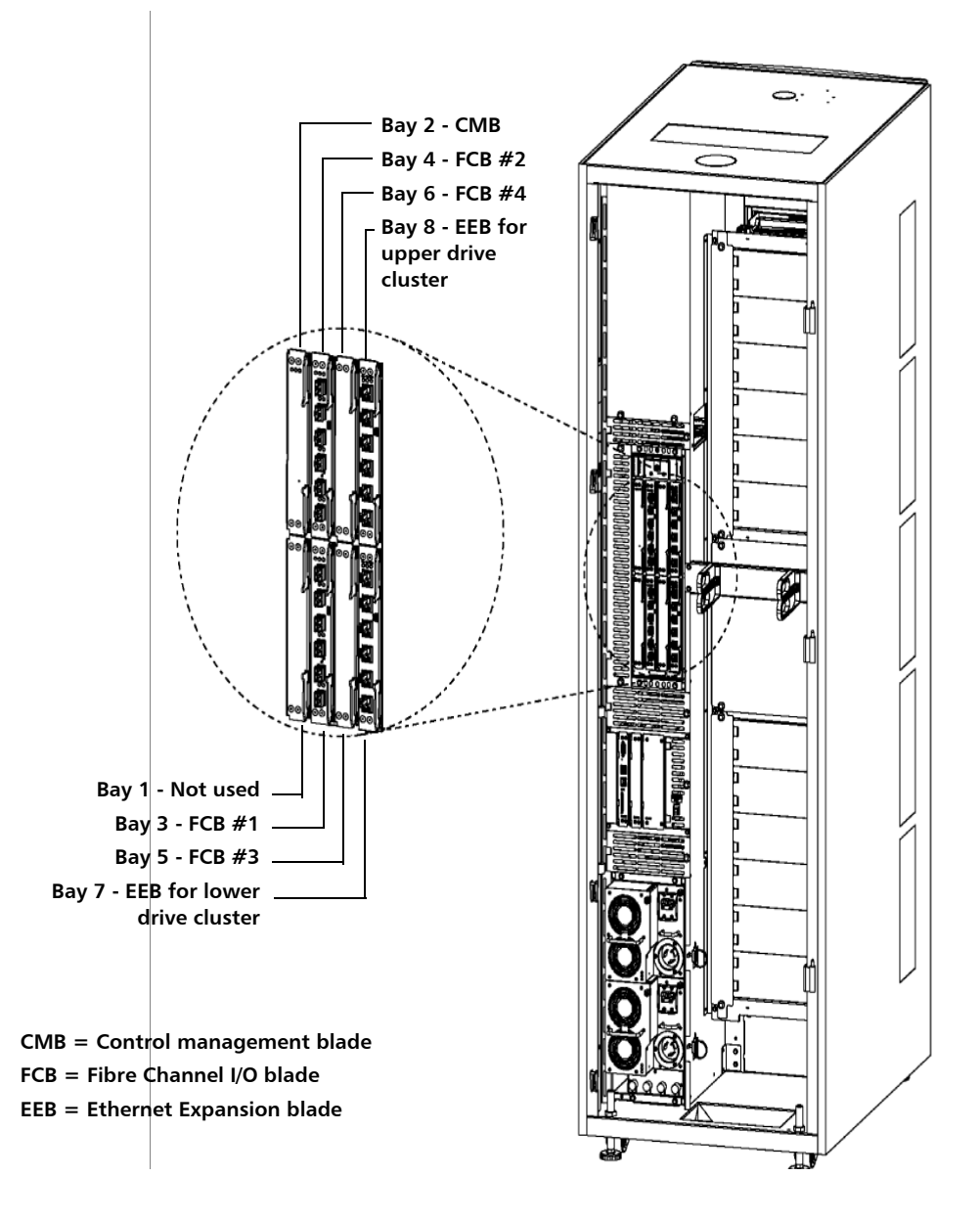

#### <span id="page-32-0"></span>**Robot**

The robot moves cartridges between storage cells, tape drives, and the I/E station. A picker is used to get or put cartridges in a storage cell or a tape drive slot. The picker moves along an X and Y axis and can pivot 180<sup>o</sup>. A barcode scanner on the picker assembly identifies cartridges located in storage cells.

The library can be configured for either one or two robots. See Dual [Robotics Configurations and Parking Modules on page](#page-19-0) 6 for more information.

#### <span id="page-32-1"></span>**Import/Export Stations**

I/E stations enable you to import and export cartridges without interrupting normal library operation. There are two types of I/E stations: 24-slot I/E stations and 72-slot I/E stations.

Each 24-slot I/E station has a capacity of 24 LTO cartridges that are located in four removable magazines. The 72-slot I/E station consists of two side-by-side 36-slot I/E stations that can operate independently or as a single 72-slot I/E station. Each 36-slot I/E station provides I/E capacity of 36 LTO cartridges in six removable magazines.

The I/E station is installed on the front of the control module or any of the first seven expansion modules, including high-density expansion modules. It can be installed in a right parking module if the right parking module is in position 2 through 8. Expansion modules (and the right parking module) in positions nine through seventeen are storage-only modules and do not contain I/E stations or drives. See [Figure](#page-17-1) 2 on [page](#page-17-1) 4, Figure [7 on page](#page-25-0) 12, and Figure [8 on page](#page-26-0) 13 for I/E station location.

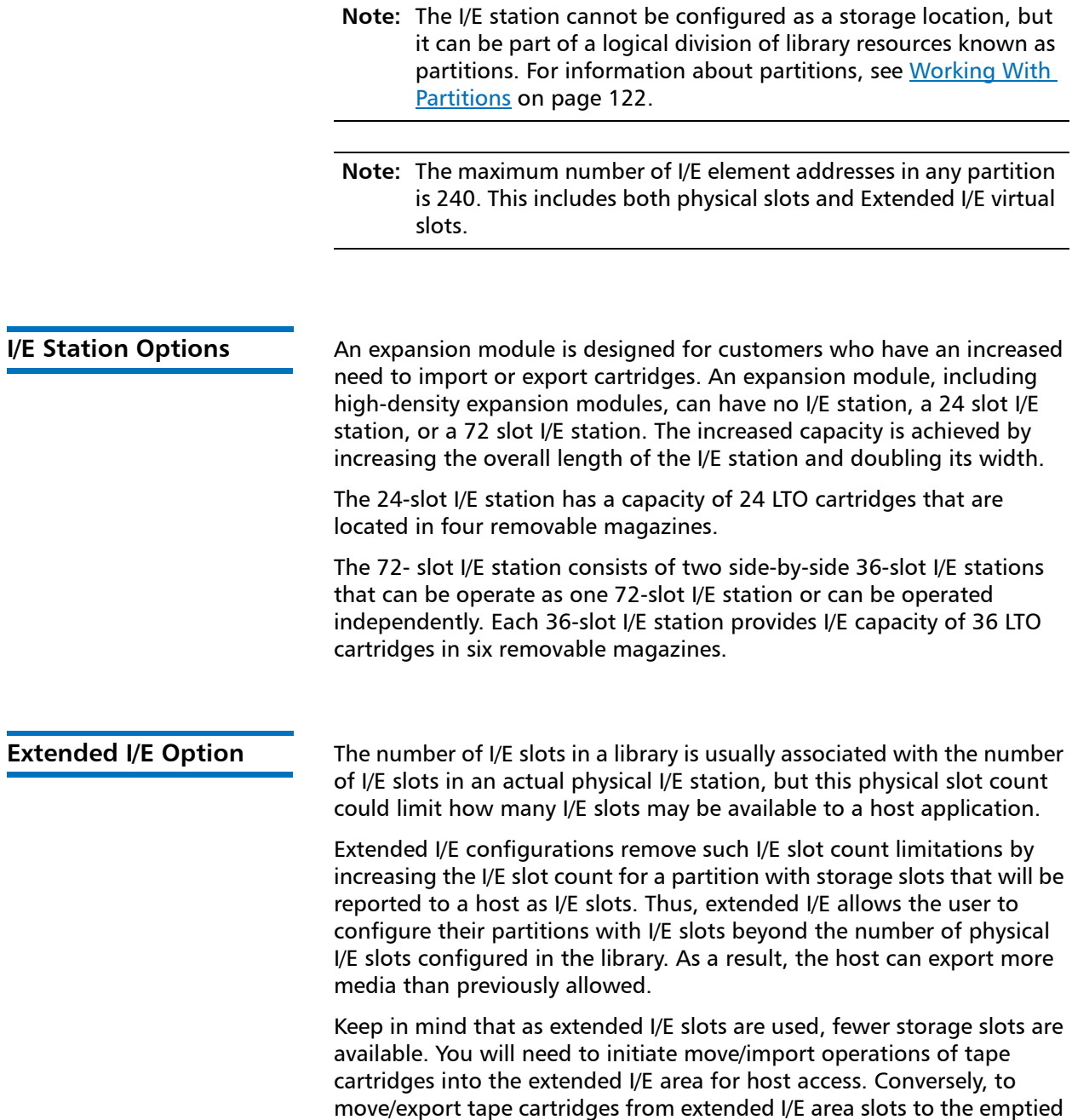

physical I/E Station slots, you need to initiate the move/export operation from the user interface for physical access to the library.

- **Note:** By default, the extended I/E feature is disabled and is only available on Scalar i6000 libraries. Extended I/E can be enabled/ disabled from the 'Physical Library' dialog (**Setup > System Settings > Physical Library**). Refer to Setting Up Policies for [the Physical Library on page](#page-190-1) 177.
- **Note:** To configure a partition with extended I/E segments, you must use the Partition Wizard (**Setup > Partition > Configure**). The extended I/E feature is only available in expert creation mode or if you are modifying an existing partition. Refer to [Using Expert](#page-152-0)  [Mode on page](#page-152-0) 139. Extended IE is not supported on library managed partitions.

Extended I/E must be enabled before using it. When configuring extended I/E in a partition, ensure you have enough licensed slots [Capacity On Demand (COD)] to accommodate the new extended I/E slots, since extended I/E slots use the COD licensed slot count.

When you configure extended I/E slots you must have at least one physical I/E segment configured in the partition. The maximum number of physical and extended I/E slots per partition is 240.

The I/E area configured with the extended I/E feature will report the SCSI element addresses starting with the actual physical I/E slots, followed by the extended I/E slots. This will allow hosts to always first use the available slots in the actual physical I/E Station before "spilling" into the extended I/E area.

## <span id="page-35-0"></span>**Cartridges**

Cartridges are stored in magazines within the library, as shown in [Figure](#page-35-1) 11.

<span id="page-35-1"></span>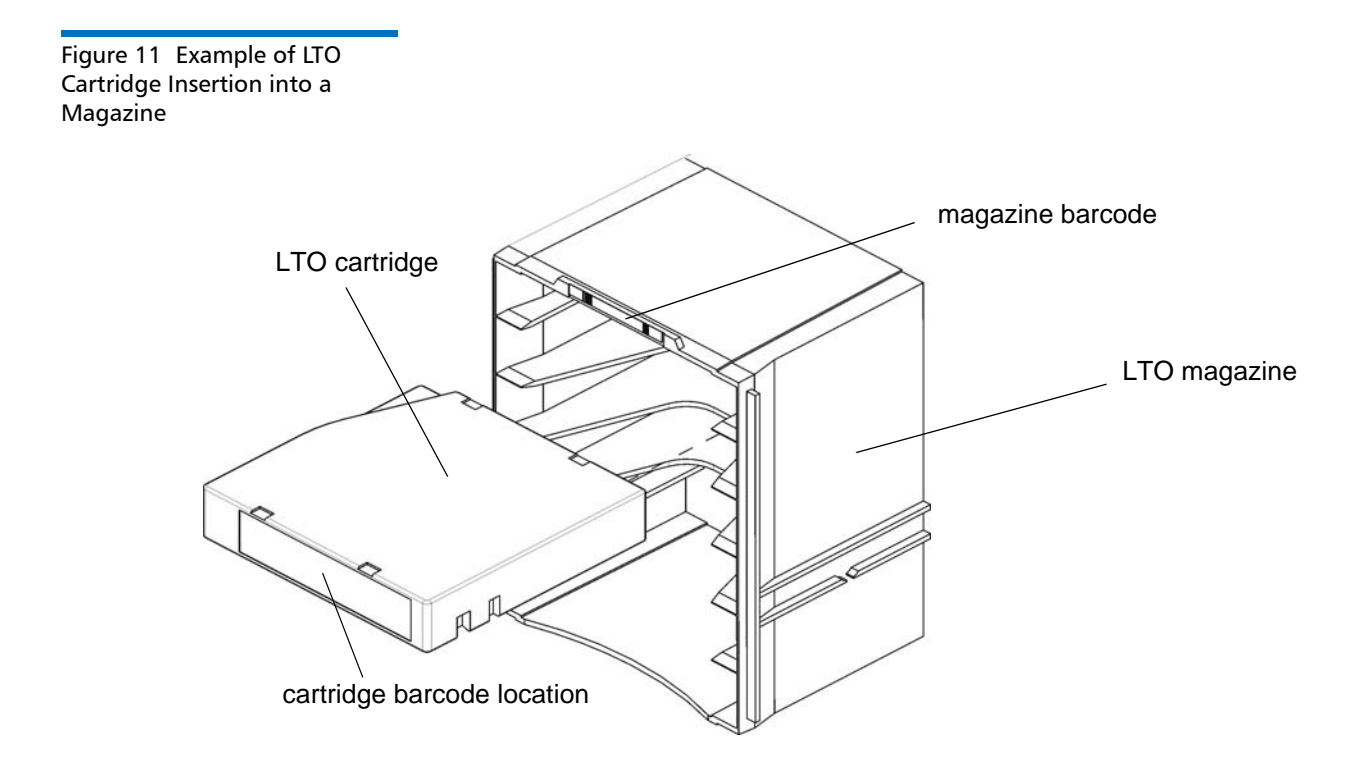
Each cartridge has an operator-attached, machine-readable barcode label on it for identification purposes. The library can dynamically support barcode labels with 1 to 14 characters plus a one-character or two-character media identifier, depending on drive type. The library currently supports Code 39 (3 of 9) type barcode labels. For more information about tape cartridges, see [Tape Drives and Media on](#page-39-0)  [page](#page-39-0) 26. For additional specification information, see [Barcode Label](#page-694-0)  [Requirements on page](#page-694-0) 681. For details about the use of drives and cartridges, see [Mixed Media Support and Rules on page](#page-41-0) 28.

**Note:** Media must contain valid barcode labels. The library will not support tapes without valid barcode labels.

**Note:** A 14-character barcode label length may not be printable according to the Code 39 label specifications for the tape cartridge area to which the label is attached. The effective tape cartridge barcode label length, including any media ID, may be limited to a maximum of 12 characters.

## **Cartridge Magazines**

The cartridge magazine is a storage assembly that installs on the drive side or door side of the control module or expansion module, as shown in **Figure 12.** It contains the cartridge slots and provides flexibility when adding storage cartridges to a module.

#### Chapter 1: Description Cartridge Magazines

<span id="page-37-0"></span>Figure 12 Magazine and Drive Locations in the Control Module

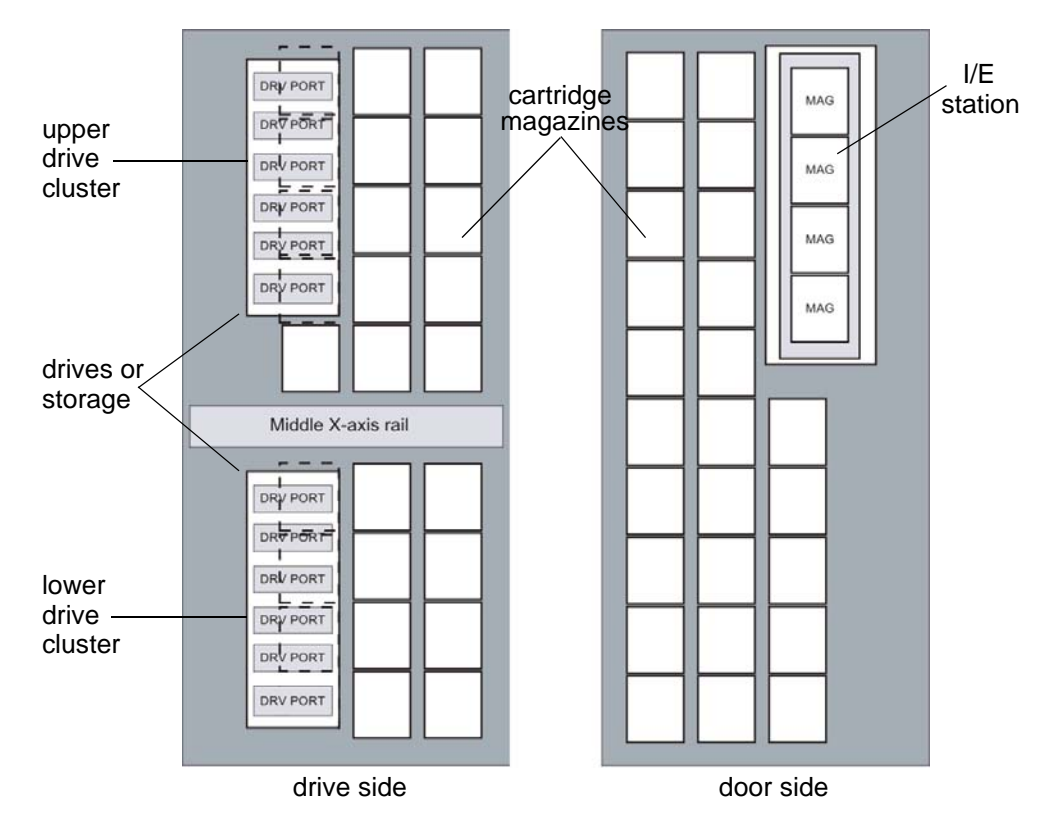

#### Table 1 Cartridge Capacities in Library Modules

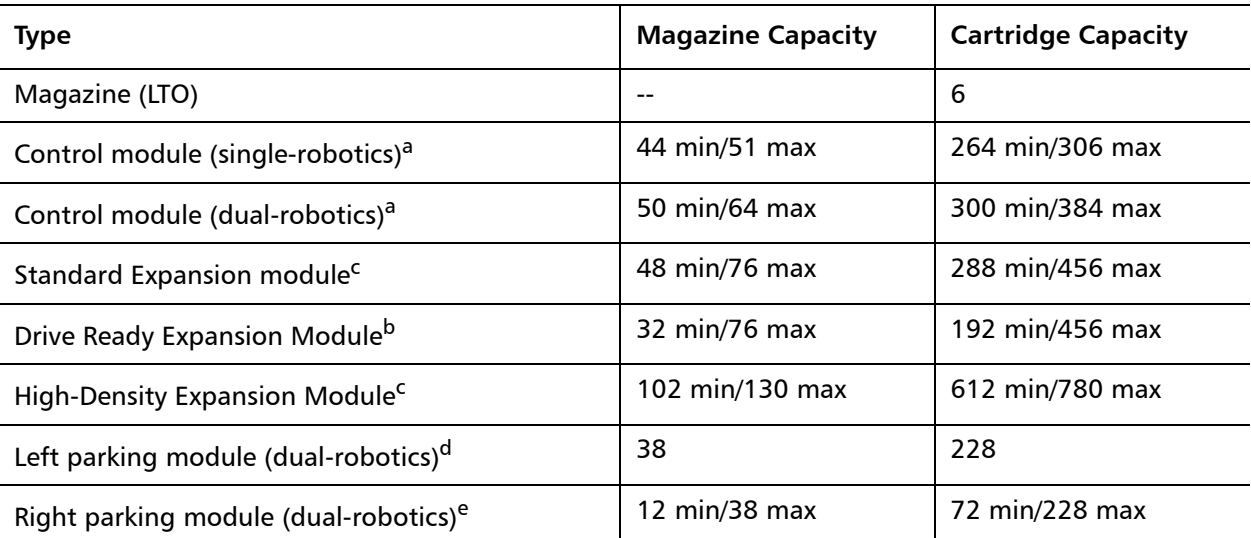

a. Control module: The minimum is based on having 12 drives and one 24-slot I/E station installed. The maximum is based on having one drive and one 24-slot I/E station installed.

b. Drive Ready Expansion module: The minimum is based on having 12 drives and one 72-slot I/E station and 12 drives installed. The maximum is based on having no drives or an I/E station installed.

- c. Standard and HDEM: The minimum is based on one 72-slot I/E station and 12 drives installed. The maximum is based on having no drives or an I/E station installed.
- d. Left parking module: No drives or I/E stations are allowed. The left parking space takes up 4 columns of storage. There are six empty magazines located in the unusable 4 columns which are used for calibration only. These six magazines are not counted toward the total capacity.
- e. Right parking module: The minimum is based on having 12 drives and one 24-slot I/E station installed. The maximum is based on no drives or I/E station installed. The right parking space takes up 4 columns of storage.

Each magazine has a barcode label that the scanner reads for identification and inventory. An optional, snap-on dust cover is available for the magazines. Magazines with the dust cover have interlocked stacking that enables easier storage of the media when they are removed from the library for external storage.

## <span id="page-39-0"></span>**Tape Drives and Media**

**Note:** Library firmware versions 630Q (i10) and later do not support DLT tape drives, media, or magazines. If you upgrade to these library firmware versions, make arrangements to remove and/ or replace all DLT tape drives, media, and magazines in your library. If you want to continue to use DLT tape drives and media, your library firmware must be at version 617Q.GS01001 (i8.4) or earlier.

Tape drives are enclosed in a universal drive sled. You can hot swap and hot add all supported drives, regardless of type. The library supports the following types of tape drives:

- IBM LTO-1 or LTO-2 LVD–SCSI
- IBM LTO-1, LTO-2, LTO-3, LTO-4, LTO-5, or LTO-6 FC Multi-mode
- HP LTO-3, LTO-4, LTO-5, and LTO-6 FC Multi-mode

**Caution:** A single partition can have a mixture of drive types and interface types within the same domain (for example, LTO-1 and LTO-2 with SCSI or Fibre Channel interfaces). For more information, see [Mixed Media Support and Rules on](#page-41-0)  [page](#page-41-0) 28 and [Understanding Partition Media Policy Settings](#page-138-0) [on page](#page-138-0) 125.

The control module and expansion modules have upper and lower drive clusters. Each library must have at least one tape drive. Each drive cluster can house up to six tape drives for a total of 12 drives. Additional drives can be added to any expansion modules in the configuration, except high-density expansion modules. This enables you to have a total of 96 drives. In dual-robot systems, the left parking module cannot contain drives.

**Note:** When you add drives, you lose storage slots.

As of firmware version i11, drives can be installed in any module in the library expect a left parking module or high-density expansion module. However, it is still recommended that drives be installed in bottom-totop order .

**Note:** The term **drive cluster** defines a grouping of up to six tape drives below or above the middle X-axis rail.

Figure [12 on page](#page-37-0) 24 shows the locations of drives in the control module. For details about the use of drives and cartridges, see [Mixed](#page-41-0)  [Media Support and Rules on page](#page-41-0) 28.

Fibre Channel LTO-1, LTO-2, LTO-3, LTO-4, LTO-5, and LTO-6 drives can be connected to drive-aggregating Fibre Channel I/O blades or directly attached to a host, so these drives do not require an external SNC. More detailed information about LTO drives follows.

**LTO Drives** Six generations of LTO drives are supported, but they are not fully compatible as shown in [Table](#page-40-0) 2. ( $N/C = Not$  Compatible)

<span id="page-40-0"></span>Table 2 LTO Drive and Cartridge Compatibility

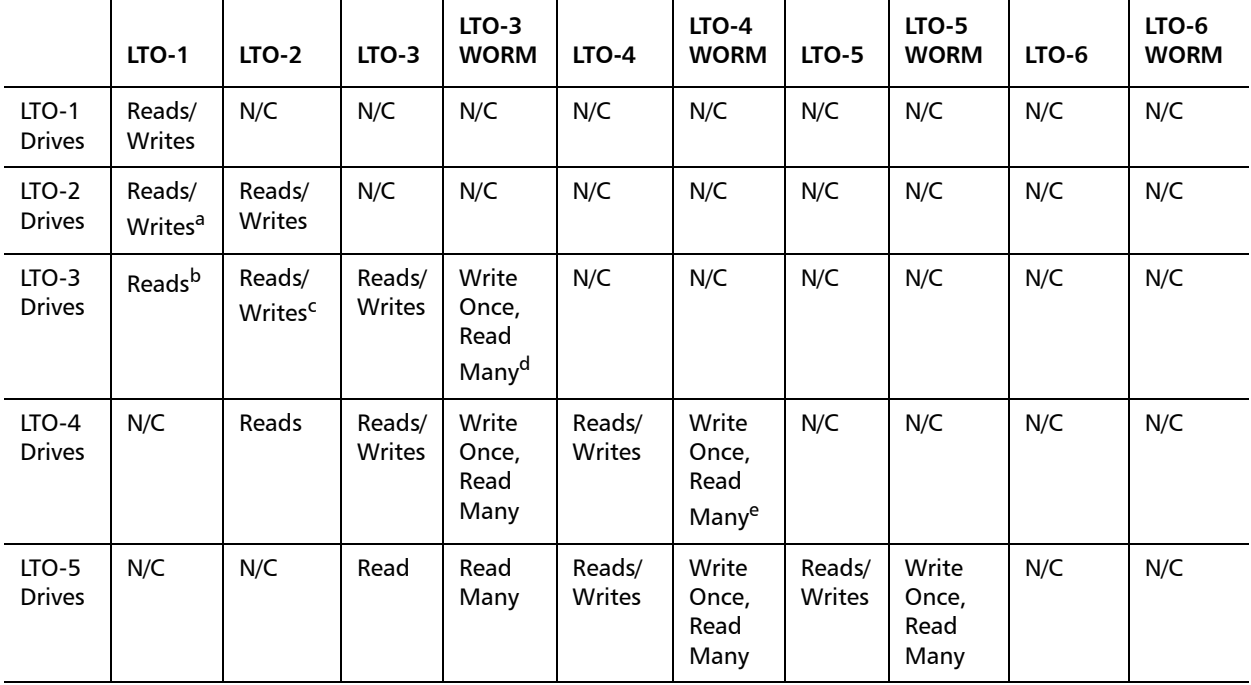

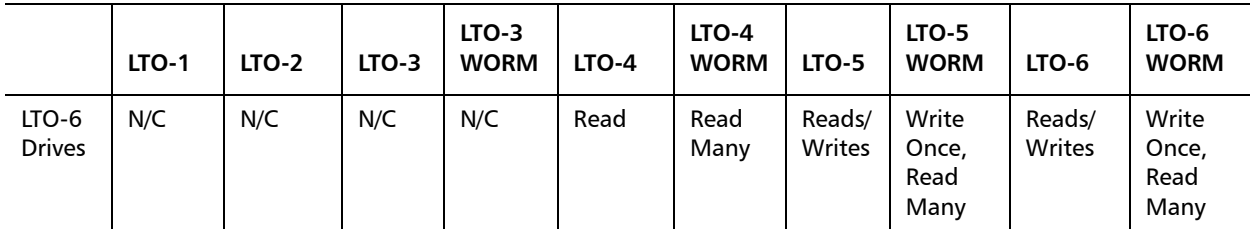

- a. LTO-2 drives do not reformat LTO-1 cartridges. The drives will write to the cartridges in the LTO-1 format (100 GB capacity).
- b. LTO-3 drives only read LTO-1, they do not write to the LTO-1.
- c. LTO-3 drives do not reformat LTO-2 cartridges to contain the same density as the LTO-3 cartridges (400 GB). The LTO-3 drives will write to the LTO-2 cartridges in the LTO-2 format (200 GB capacity).
- d. LTO-3 WORM requires the installation of library firmware and WORM-supported LTO-3 tape drive code.
- e. LTO-4 WORM requires the installation of the library firmware and WORM-supported LTO-4 tape drive code.

All LTO cartridges are the same physical size, which means they use the same magazines in the library.

LTO drives can be directly attached to hosts, the SAN, or to FC I/O blades in the I/O management unit. SCSI drives must be directly attached to hosts or to the SAN.

## <span id="page-41-0"></span>**Mixed Media Support and Rules**

The library supports LTO cartridges and drives in the same configuration, provided that you adhere to the following rules:

**Note:** Libraries with Gen 2 hardware do not support DLT drives or media.

**Note:** Libraries with firmware at version 630Q or later do not support DLT drives or media.

• When purchasing a library with mixed media, the new orders must specify the base system technology and the number of magazines, the number of drives, and the number of I/E station magazines for each media type required. The base system is considered the primary media type used in the library.

- Multiple generations of LTO media can be mixed at the magazine level.
- The supported multiple media are LTO-1, LTO-2, LTO-3, LTO-3 WORM, LTO-4, LTO-4 WORM, LTO-5, LTO-5 WORM, LTO-6, and LTO-6 WORM.
- Drives can be installed in any frame .

## **Support for WORM**

The Scalar i6000 library supports WORM (write once, read many) technology in LTO-3, LTO-4, LTO-5, and LTO-6 tape drives. WORM requirements include:

- Cartridges
- Firmware
- WORM-supported LTO-3 tape drives
- WORM-supported LTO-4 tape drives
- WORM-supported LTO-5 tape drives
- WORM-supported LTO-6 tape drives

WORM allows non-erasable data to be written once and provides extra data security by prohibiting accidental data erasure. When the library firmware and WORM-supported LTO-3, LTO-4, LTO-5, or LTO-6 tape drive code are installed on a library with LTO-3, LTO-4, LTO-5, or LTO-6 tape drives, the WORM feature is supported whenever the operator uses WORM cartridges.

## **Operator Panel**

The operator panel is located on the front of the control module and consists of indicators and a touch screen (see [Figure](#page-43-0) 13). The buttons are for library control and power, and the indicators provide library status.

<span id="page-43-0"></span>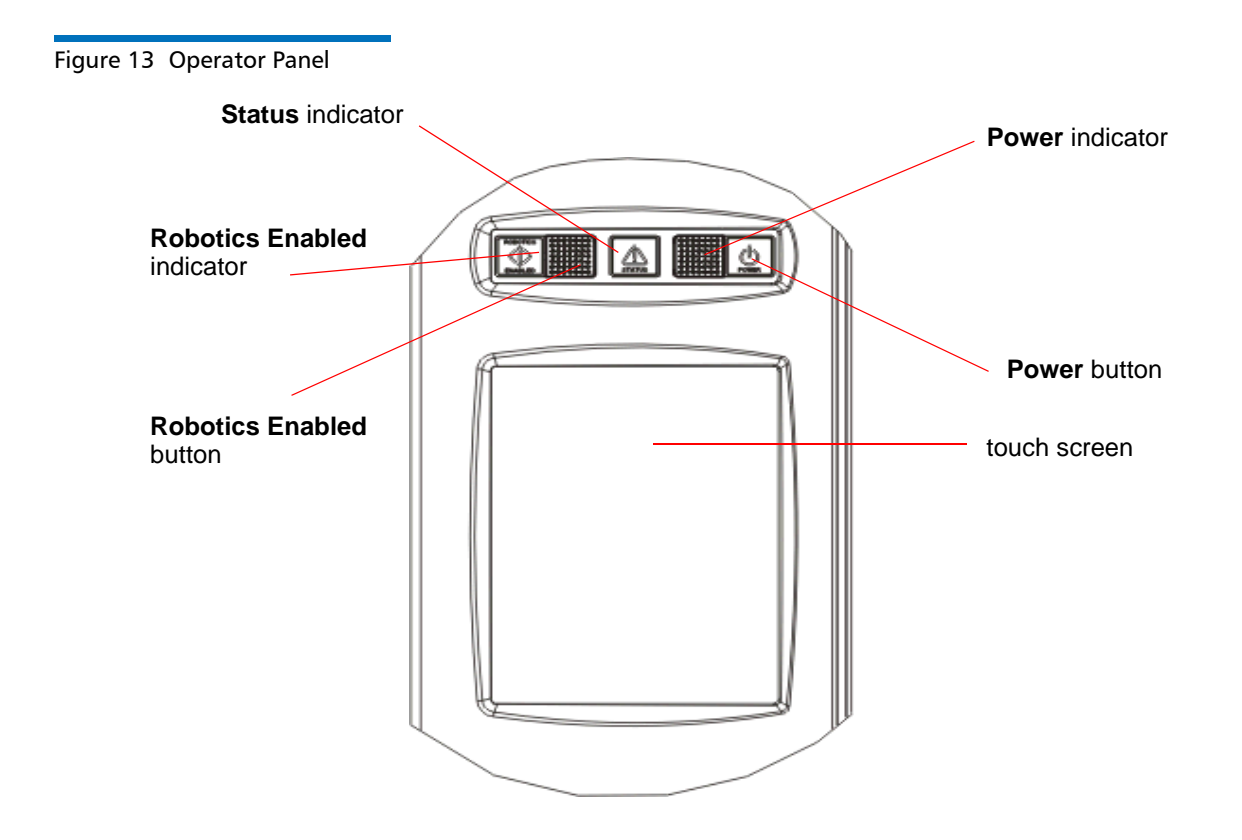

The touch screen is the library navigation point and provides access to the LMC. For more information about the touch screen and the LMC, see [Library Management Console \(LMC\) on page](#page-445-0) 432.

## **Power System**

The library supports single and redundant power configurations. The single configuration has a single AC line input and single DC power supply. The redundant configuration has dual AC line input and dual DC power supplies. You can hot swap a power supply if you have a redundant power supply. You can hot add a second power supply.

The power system consists of the following:

- Power supply
- Power distribution unit
- AC power cord

A single power switch, located on the front door of the control module, turns on and off all power for the control module and attached expansion modules. Each power distribution unit has a second circuit breaker, located in the rear of the module, that controls the module power supply output. The power supply has three LEDs that provide status information. The power system also has four fuses for system protection.

The control module and all expansion modules or right parking modules that contain drives must contain a power system. If an expansion module or right parking module contains only cartridges, its power is derived from the control module and a power system is not needed.

High-density expansion modules have their own AC power systems that can supply power to up to six (6) additional HDEMs if redundant power is installed. The additional HDEMs must be in consecutive positions to receive power from a single HDEM. Each power distribution unit has a circuit breaker located at the rear of the module.

## **Library Features**

This section describes several library features.

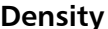

**Density** The library provides a storage density of 720 cartridges (LTO) per square meter. Each module, also referred to as a frame, has two storage racks: one on the drive side and another on the door side. A rack consists of up to 10 horizontal sections and three or four columns of magazines, depending on the rack configuration. Each magazine, located at the intersection of a particular section and a particular column, consists of five or six cartridge slots, depending on the type of media (DLT or LTO).

### **Centralized Management**

The Library Management Console (LMC) gives you a single point from which to view all library components, including robotics, drives, storage, I/E stations, and network connectivity. You can use this graphical user interface both locally from the library's touch screen and remotely from a remote client. The LMC communicates with the LMC server that runs on the library. The LMC uses a simple and intuitive graphical style that is secure and provides library managers with native partitioning ability.

**Proactive Availability** The library can alert you about problems before they occur. The library checks the complete data path at user-defined intervals to make sure that it is functioning properly before backups begin. The library also monitors its six major subsystems (drives, power, robotics, cooling, connectivity, and control). You can configure the library to send notifications of problems to one or more e-mail accounts, including Quantum service personnel. For more information about the library's monitoring and reporting capabilities, see Maintaining Your Library on [page](#page-518-0) 505.

### **Serviceability and Reliability**

The library has extensive serviceability and reliability features. You can hot swap drives, power supplies (in redundant power configurations only), Input/Output (I/O) blades, and fans. Host port failover, an advanced feature that moves a host's communication stream from a failed connection to a working connection without disrupting the backup operation, maintains connectivity whether the failure occurs on the host, the switch, or the library.

Your backup system and data path are idle most of the time. When backups begin, the system is used intensively at maximum bandwidth. The library provides you with notifications and a robust ticket system that notifies you of any problems it identifies, enabling you to solve

them before backups begin. For more information about the library's notification system, ticket system, and other troubleshooting help, see [Troubleshooting Your Library on page](#page-50-0) 37.

**Data Path Conditioning** Quantum provides an automatic means of verifying, monitoring, and protecting data path integrity between hosts and library drives. This feature is referred to as data path conditioning. Using this feature, administrators can proactively detect and resolve data path problems before they affect backups, restore operations, and other data transfer operations. Data path conditioning makes sure that data transmissions are optimized and reliable, resulting in improved system availability.

Data path conditioning occurs in two separately managed areas:

- Between host and Fibre Channel (FC) I/O blades
- Between FC I/O blades and library drives

The FC I/O blade manages data path conditioning along the path between itself and the library drives. Data path monitoring automatically occurs at regular, configurable intervals. The FC I/O blade generates a RAS ticket if monitoring tests fail for two intervals. This indicates either loss of connectivity or drive failure. The FC I/O blades include the data path conditioning feature. Administrators can use the LMC to configure data path conditioning.

**Host Attachment** Requests issued from the host application result in cartridge movement in the library. The primary requests issued are for mounting and dismounting cartridges in and out of the tape drives and for importing and exporting cartridges in and out of the library. The library manages the physical location. In addition to requesting cartridge movement in the library, the host application can use the FC command interface to obtain status information, configuration information, and cartridge storage information from the library.

Hosts can be attached to the library in the following ways:

• FC drives can be directly attached to host systems or to the SAN. In these configurations, the management control blade (MCB) has one library control port (FC) connecting to the controlling host computer.

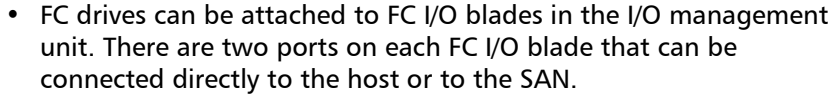

**Remote Management** The library can be managed locally or remotely using the LMC. Locally, the LMC appears on the touch screen on the front of the library. Remotely, the LMC is accessed through a client instance of the LMC software on any computer on the network. For more information about accessing [Logging On From a Web Browser \(Remote Client\) on](#page-439-0)  [page](#page-439-0) 426. For more information about the LMC, see [Library](#page-445-0)  [Management Console \(LMC\) on page](#page-445-0) 432.

> The LMC provides additional monitoring of a SAN-attached library over the network to a management server by using Simple Network Management Protocol (SNMP). This includes library subsystem health and status information and early fault notification. For more information, see the *Intelligent Libraries Basic SNMP Reference Guide*.

> The library also supports the Common Information Model (CIM) server based on the Storage Management Initiative Specification (SMI-S) on the MCB. A CIM client can use the CIM server to monitor the SANattached library. For more information, see the *Intelligent Libraries SMI-S Reference Guide*.

**Capacity on Demand** If you purchased capacity on demand, the library is initially licensed for a default configuration of 102 LTO storage slots.

> Capacity on Demand allows you to license physical slots in 100-slot blocks. Any number of slots can be licensed between 100 and 12,000. You do not need to license all the physical slots, but only licensed slots can be assigned to host managed partitions. It is often desirable to have more physical slots installed than will be licensed.

> Capacity on Demand allows you to purchase capacity for your library as needed. As your storage needs change, you can add storage in blocks of 100. Scalar i6000 licensing begins at 100 cartridges and can be increased to as many as 7,146 LTO cartridges (for a single-robot library) or 7,224 LTO cartridges (for a dual-robot library).

Expansion modules are sold separately from the slot licensing. This separation provides the flexibility to order the exact modules needed (DREM, SEM or HDEM).

Chapter 1: Description Library Features Chapter 1: Description Library Features

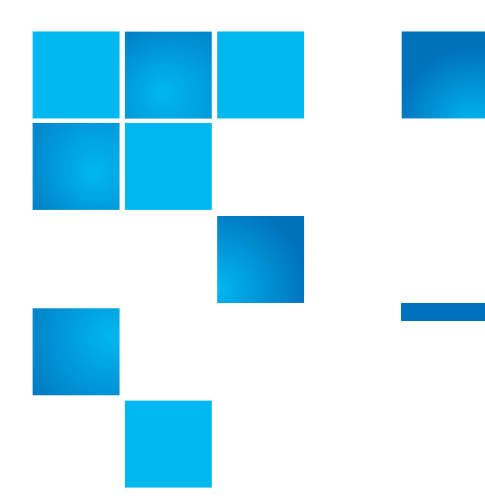

# <span id="page-50-0"></span>Chapter 2 **Troubleshooting Your Library**

This chapter describes how the library informs you of issues that it detects within its subsystems. It also provides information about working with tickets to resolve issues, running verifications tests to check whether they have been resolved, interpreting LEDs, viewing command history logs, and accessing Online Help.

This chapter consists of the following sections:

- [How Does the Library Report Issues? on page](#page-50-1) 37
- [Working With Tickets on page](#page-55-0) 42
- [Viewing Ticket Details on page](#page-64-0) 51
- [Interpreting LEDs on page](#page-100-0) 87
- [Working With Command History Logs on page](#page-123-0) 110
- [Accessing Online Help on page](#page-129-0) 116

## <span id="page-50-1"></span>**How Does the Library Report Issues?**

The library has advanced problem detection, reporting, and notification functionality. The library has many processors and sensors that monitor conditions and operations, such as temperatures, voltages, current, calibrations, firmware versions, and so forth.

The library reports issues in several ways, which are described below:

- [Status Indicator on page](#page-51-1) 38
- [System Status Button Indicators on page](#page-53-0) 40
- [E-mail Notifications on page](#page-54-0) 41

<span id="page-51-0"></span>Figure 14 Status Indicator

<span id="page-51-1"></span>**Status Indicator** The first indication of issues is the status indicator on the indicator panel, as shown in [Figure](#page-51-0) 14.

> $\overline{\phi}$ Status indicator

- If the **Status** indicator light is solid green, the library currently has no tickets in an **Open** state.
- If the **Status** indicator light is flashing amber, at least one of the six subsystems has a ticket in an **Open** state.

When the library detects an issue, it creates a ticket for it. A ticket includes the following types of information:

- Details about the issue
- Reports that are associated with the ticket
- A repair page that provides corrective actions

In most cases, tickets indicate operational failures that do not always point to a single CRU/FRU as having failed or causing an issue. IN such

38 Quantum Scalar i6000 User's Guide

cases, customer repair instructions are provided to isolate the issue and recover from the failure. Only if the library is able to clearly identify a failing CRU/FRU will the repair instruction request service or specific CRU/FRU replacement.

**Note:** Tickets can indicate failures or other serious problems, but they also can indicate warning conditions that you should investigate. For example, opening the library's access door or intentionally disconnecting drive fibre channel connections, causes the library to create a ticket, but if such operation is performed intentionally this condition would not indicate serious problems. However, you should still investigate the tickets to make sure no issue has been caused inadvertently by an aisle access operation or SAN configuration.

The library assigns a severity level to each ticket that it creates, and it notifies users of the ticket. [Table](#page-52-0) 3 describes possible severity levels for tickets.

#### <span id="page-52-0"></span>Table 3 Severity Levels Assigned to Tickets

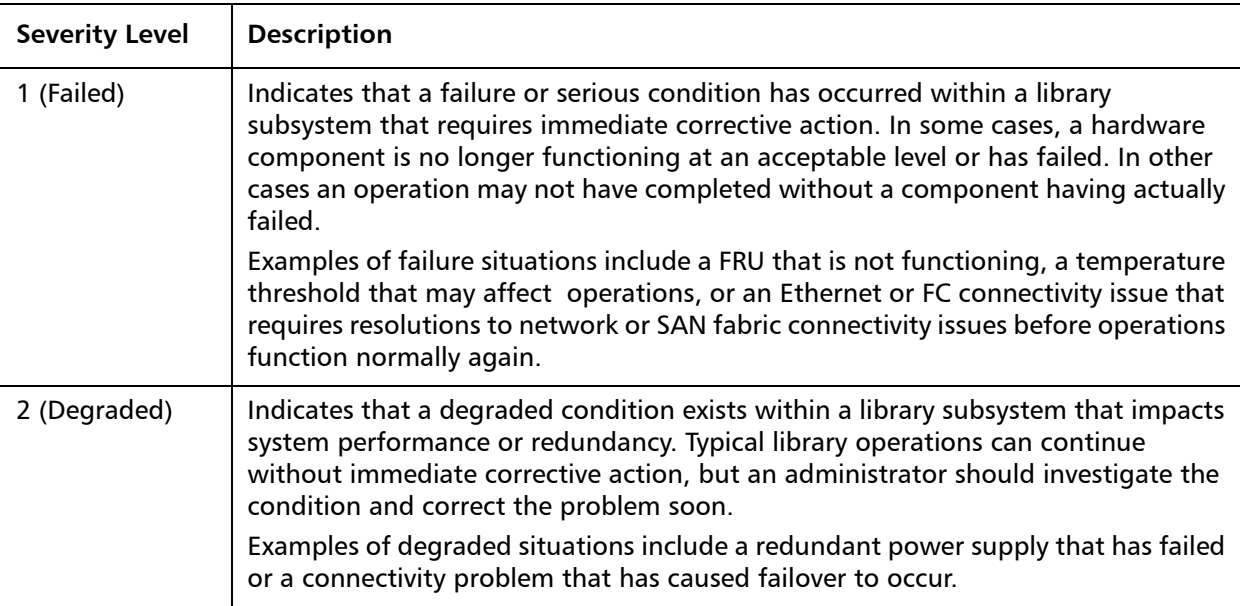

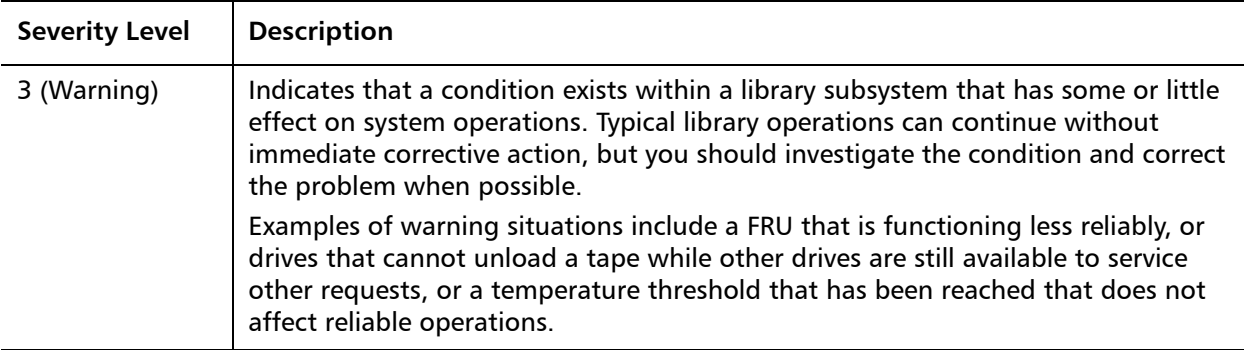

 The library has three ways of notifying users that it has discovered issues and has created tickets for them:

- Status indicators on Library Management Console (LMC) system status buttons
- E-mail notifications
- SNMP TRAP notifications

#### <span id="page-53-0"></span>**System Status Button Indicators**

System status buttons are located in the **Overall System Status** area at the bottom of the LMC display. Each button displays a status indicator for the library subsystem it represents. For more information about the buttons, see **System Status Buttons** on page 447. When the library creates a ticket, the status indicator button for the affected subsystem automatically changes from the following icon:

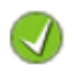

Good (green)

to one of the following icons:

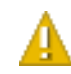

Warning or Degraded (yellow)

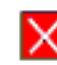

Failed (flashing red)

The meanings of these status indicators correspond to the severity levels described in Table [3 on page](#page-52-0) 39. If a system status button indicates anything other than a Good state, clicking it displays a list of open tickets for the subsystem. To access tickets by using the system status buttons, see [Working With Tickets on page](#page-55-0) 42.

<span id="page-54-0"></span>**E-mail Notifications** The library collects status information on its components and, if the appropriate e-mail notifications have been set up in the LMC, the library can send notifications whenever tickets with severity levels 1, 2, or 3 are created. For information about severity levels, see Table [3 on page](#page-52-0) 39. The library assigns a severity level to each ticket it creates. If the ticket's severity level matches one of an e-mail address' severity codes (as set up in e-mail notifications), the library sends a notification to that particular e-mail address. The library also sends a notification if a ticket's severity level escalates to a more severe level. The library does not send one when an ticket's severity level becomes less severe.

> By default, the only e-mail address to which the library sends e-mail notifications is techsup@quantum.com (Quantum technical support). When configured for Quantum technical support notification, the library notifies Quantum technical support only of those severity 1 issues that suggest a component failure requiring a possible CRU/FRU replacement. Severity 1 tickets that do not identify a library component failure, such as customer network connection issues and SAN fabric connection problems, do not automatically notify Quantum technical support, but allow customer issue analysis and customer-initiated support calls. To set up other e-mail addresses to receive any severtiy 1, and/or severity 2 and severity 3 ticket notification, see [Configuring](#page-197-0)  [E-mail on page](#page-197-0) 184 and [Setting Up E-mail Notifications on page](#page-200-0) 187.

**Note:** Even though you can remove the Quantum technical support e-mail address so that Quantum does not receive severity level 1 notifications, Quantum recommends that you do not remove it. Also, do not include the Quantum technical support e-mail address for severity level 2 or 3 notifications.

The subject line of the e-mail notification indicates "Scalar i6000," the library's serial number, and the severity level of the ticket. The body of the message states that the library sent the message automatically. The message body also includes the following information, which provides details about the ticket and library conditions at the time of the event:

- Ticket summary
- Ticket details, including status information
- Firmware versions, including MCB, RCU, CMB, and drive bricks
- Physical library configuration
- Library states, such as physical library online or offline, partitions online or offline, or robotics varied on or varied off
- Time stamps of recent activity
- Report summary
- Report details for the ticket

The notification also includes a repair page attachment. This page provides a problem description and corrective actions you or a customer service engineer (CSE) can perform. For more information about repair pages, see [Viewing Ticket Repair Pages on page](#page-74-0) 61.

**Note:** A notification e-mail contains helpful information about a ticket and how to resolve it. However, the notification represents a condition that existed at a certain time in the past. The notification might not reflect the current situation. The notification indicates a specific ticket ID, so you should find and examine that specific ticket in the LMC. The ticket reflects the real-time status of the issue. For more information about accessing tickets, see [Working With Tickets on page](#page-55-0) 42.

**SNMP TRAP Notification** The library can be configured for SNMP TRAP receiver addresses which to send RAS subsystem change event notification and other library event as discussed in the Basic SNMP Reference Guide for the Scalar i2000/ i6000 Library.

## <span id="page-55-0"></span>**Working With Tickets**

Tickets are your primary troubleshooting tool when you experience problems with the library. A ticket provides details and reports about the issue and library conditions at the time of the event. It also provides guidance on how to resolve the issue. If you are an administrator or a service representative, you can access the tickets through the LMC. This section explains how to display ticket lists, view ticket and report details, view repair pages, and resolve and close tickets.

#### **Ticket Guidelines** To help you quickly troubleshoot an issue by using tickets, read the following guidelines.

#### **What is the issue and its cause?**

You became aware of a library issue because either the library sent an e-mail notification, an LMC system status button indicated a subsystem status of Warning, Degraded, or Failed, or a backup/archive software application indicated a problem. Tickets include details about the issue and library conditions at the time of the event. They also include reports, any history tickets that the library has created in the past for the same FRU, and a repair page that provides a detailed description of the issue and its possible causes. The repair page also provides corrective actions that you or a CSE can perform. To use a ticket to determine an issue and its cause, you can perform the following general steps:

- **1** Display a list of tickets (see [Displaying Ticket Lists on page](#page-59-0) 46).
- **2** View the details for the appropriate ticket (see [Viewing Ticket](#page-64-0)  [Details on page](#page-64-0) 51).
- **3** View the reports that are associated with this ticket (see [Viewing](#page-70-0)  [Ticket Details Reports on page](#page-70-0) 57.
- **4** View the ticket's repair page (see [Viewing Ticket Repair Pages on](#page-74-0)  [page](#page-74-0) 61).

### **Where did the issue occur in the library?**

The **Status Group** field on the **Details** tab of the **Ticket Details** dialog box indicates the library subsystem that caused the ticket. For more information about the **Details** tab, see [Viewing Ticket Details on](#page-64-0)  [page](#page-64-0) 51 The **FRU ID** field on the **Report** tab of the **Ticket Details** dialog box indicates the type of FRU that is affected, and the **FRU Instance** field indicates the specific FRU by its location in the library. For more

information about the **Report** tab, see [Viewing Ticket Details Reports on](#page-70-0)  [page](#page-70-0) 57.

### **When did the issue first occur?**

The **Posted** field on the **Details** tab of the **Ticket Details** dialog box indicates the date and time on which the library first reported the issue and created a ticket for it. For more information about the **Details** tab, see [Viewing Ticket Details on page](#page-64-0) 51.

### **Has the issue occurred repeatedly?**

The **Duplicates** field on the **Details** tab of the **Ticket Details** dialog box indicates how many times the library has reported the same issue while the ticket has been open. In addition, you can determine whether the same issue has occurred and been resolved in the past. The **FRU History List** area on the **Details** tab lists tickets that have been opened for the same FRU in the past, but have been resolved and are now in the Closed or Verified state. By selecting a history ticket and then clicking **Show**, you can investigate the ticket history of a particular FRU. For more information about the **Details** tab and viewing history tickets, see [Viewing Ticket Details on page](#page-64-0) 51.

### **Does the issue involve drives or tapes?**

You can determine if the issue involves a particular drive or tape by viewing tape alerts and generating tape alert reports.

Tape alerts are issued by a drive whenever there is a problem in the drive that relates to a tape cartridge. The problem can be with the drive or with the tape cartridge. You can view tape alerts on the Media Integrity Analysis tab of the Ticket Details dialog box for tickets in the drive group. For more information on the Media Integrity Analysis tab, see [Viewing Tape Alerts and Generating Media Integrity Analysis Reports on](#page-75-0)  [page](#page-75-0) 62.

Tape alert reports enable you to cross-reference tape alerts for drives and tape cartridges over a specified period of time, in order to determine if the problem belongs to the drive or to a specific tape cartridge. You generate tape alert reports using the Report Criteria dialog box. You need an Advanced Reporting license in order to use view tape alerts reports. For more information on using the Report

Criteria dialog box, see [Viewing Tape Alerts and Generating Media](#page-75-0)  [Integrity Analysis Reports on page](#page-75-0) 62.

### **Has the FRU been replaced before?**

You can determine whether a specific FRU has been replaced in the past by examining the **FRU SN** field on the **Details** tab of the **Ticket Details** dialog box for the open ticket and the history tickets. Because the history tickets associated with an open ticket are for the same specific instance of a FRU, and because a FRU instance is identified by its location in the library, the FRU serial number, which is uniquely assigned to each FRU, will change if the unit has been replaced in the past. For more information about the **Details** tab and viewing history tickets, see [Viewing Ticket Details on page](#page-64-0) 51.

### **How do I resolve the issue?**

The repair page provides comprehensive, step-by-step procedures for resolving the issue. Both user and CSE procedures are provided. When the procedures require a CSE to perform them, contact technical support. For more information, see Viewing Ticket Repair Pages on [page](#page-74-0) 61.

### **How can I know whether the issue is resolved?**

Some issues require you to determine whether they are resolved and others the library will detect automatically.

- In some cases, the library can automatically detect that an issue is resolved (for example, an open door that is now shut). For these, the library automatically transitions the ticket to the Verified state.
- In other cases, the library cannot automatically detect that an issue is resolved (for example, a faulty tape cartridge). You must determine whether the issue is resolved by running a verification test or, if an applicable test does not exist, by following the repair page instructions. If you run a test and the results are all good, the library automatically transitions the ticket to the Verified state. If you cannot run a test, you should physically examine the FRU, and then manually transition the ticket to the Closed state after determining that the issue is resolved. After you close the ticket, the library transitions it to the Verified state if it is able to do so. For

more information, see [Running Verification Tests to Determine Issue](#page-89-0)  [Resolution on page](#page-89-0) 76 and [Closing Tickets on page](#page-90-0) 77.

The library reopens tickets that receive failed, degraded, or warning reports within 30 minutes of transitioning to the Closed or Verified state. If a Closed or Verified ticket remains free of failed, degraded, or warning reports for 30 minutes, the library locks them from transitioning back to the Open state. A failed, degraded, or warning report that is received beyond 30 minutes causes the library to open a new ticket.

### **What do I do if I cannot resolve the issue?**

Contact Quantum technical support. See [Getting More Information or](#page-12-0)  [Help on page](#page-12-0) xiii. Technical support personnel might ask you to send them an electronic copy of the ticket. For instructions, see Mailing, [Saving, and Printing Ticket Information on page](#page-87-0) 74.

### **How do I view the number of tickets that occurred in a certain time range?**

The Tickets Report lets you see how many tickets occurred in a particular time period. You can choose to group tickets by subsystem, module, or FRU, and the results can be presented as a rollup summary or as a trend so you can see if the number of issues is increasing or decreasing over time. Also, the report results can be presented in different chart formats, such as bar graphs or pie charts. For more information, see [Generating the Tickets Report on page](#page-92-0) 79.

<span id="page-59-0"></span>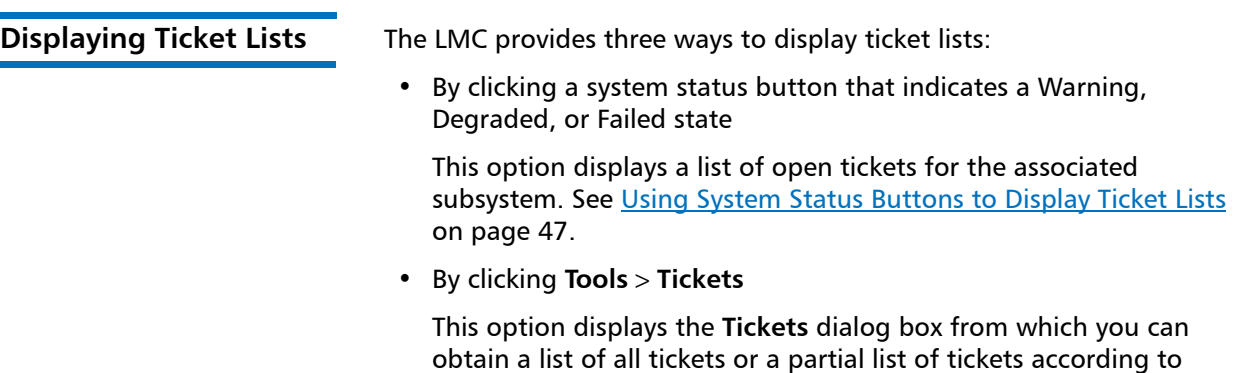

selection criteria. See [Using the Tickets Command or the Tickets](#page-63-0)  [Button to Display Ticket Lists on page](#page-63-0) 50.

• By clicking the **Tickets** button on the toolbar

This option displays the same **Tickets** dialog box as the **Tools** > **Tickets** command does. See [Using the Tickets Command or the](#page-63-0)  [Tickets Button to Display Ticket Lists on page](#page-63-0) 50.

From the ticket list, you can select a ticket to view ticket details, associated reports, and a repair page.

### <span id="page-60-0"></span>**Using System Status Buttons to Display Ticket Lists**

To display a list of tickets by using a system status button, the button must indicate a Warning, Degraded, or Failed state. Clicking a system status button that indicates a Good state either displays a list of subsystem tickets that are in Closed or Verified states or informs you that no tickets exist for the subsystem.

**1** Click the system status button that corresponds with the subsystem for which you want to display a list of open tickets.

The **Ticket List** dialog box appears with a list of open tickets for the subsystem.

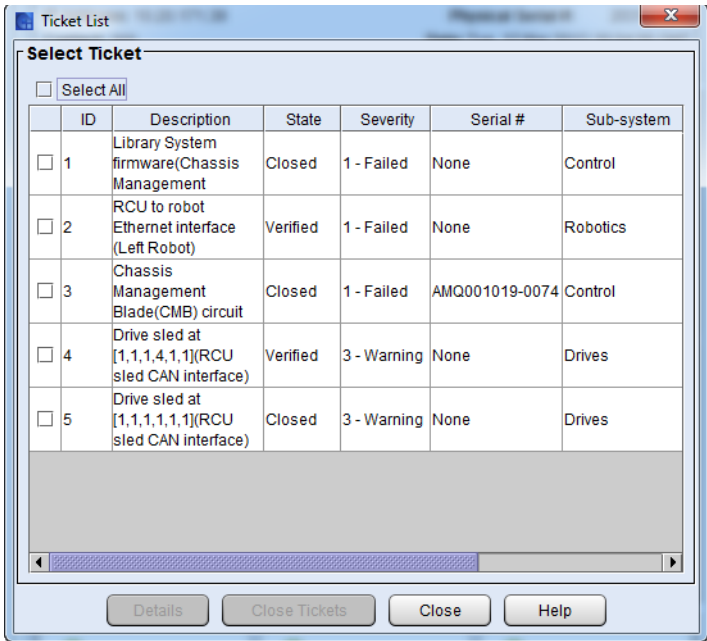

The following table describes the elements on the **Ticket List** dialog box.

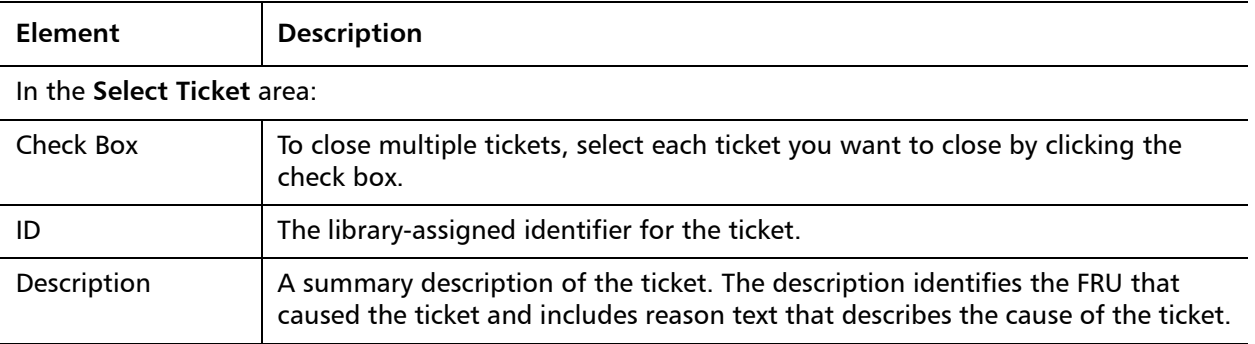

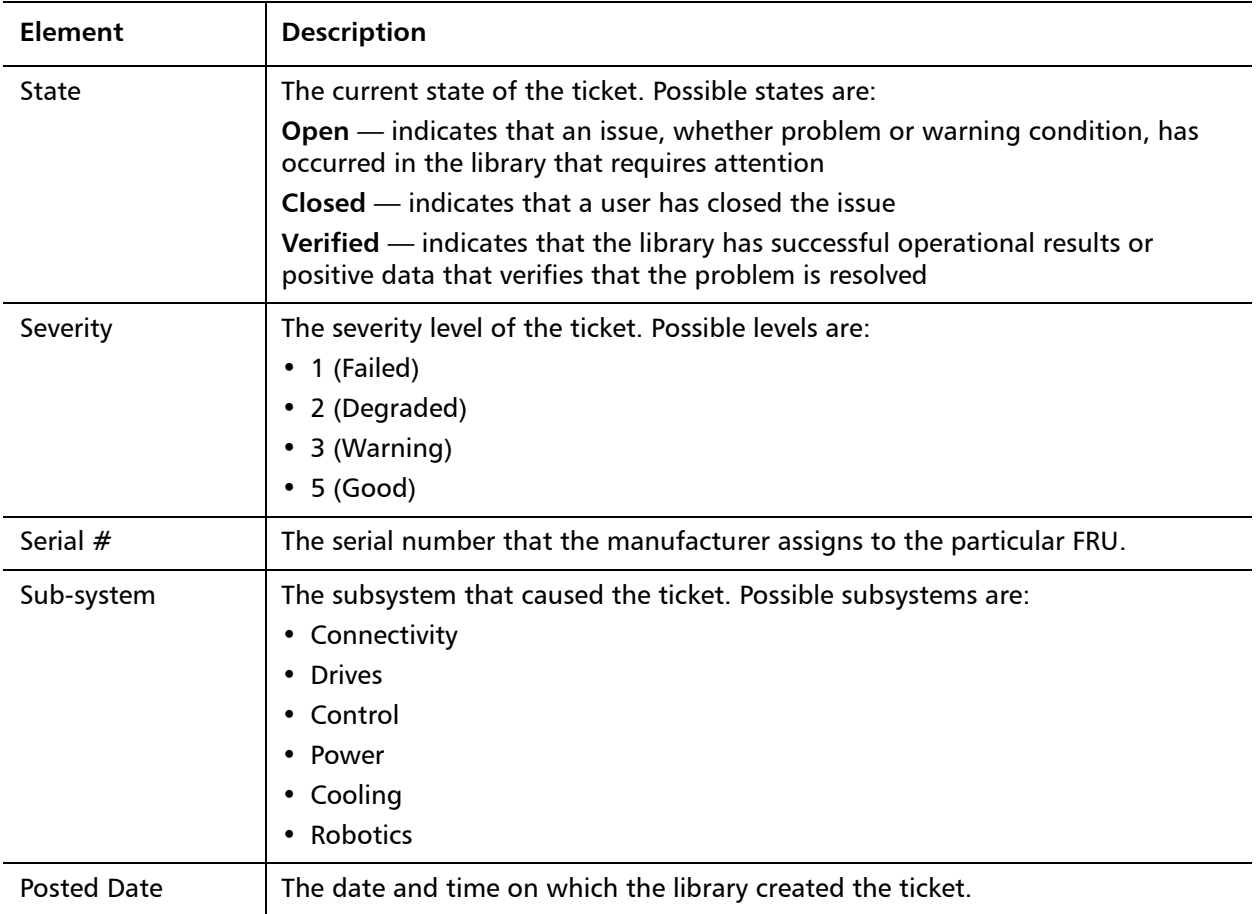

The **Details** button displays the **Ticket Details** dialog box. For more information, see [Viewing Ticket Details on page](#page-64-0) 51.

**2** By default, the ticket list is sorted by ticket ID in ascending order with the oldest ticket at the top and the newest one at the bottom. To change the sorting (for example, by state or severity), click the column heading by which you want the tickets sorted. Repeatedly clicking a column heading toggles between ascending and descending order.

### <span id="page-63-0"></span>**Using the Tickets Command or the Tickets Button to Display Ticket Lists**

- **1** Make sure that you are viewing the physical library. From the **View** menu, click the name of the physical library.
- **2** Click **Tools** > **Tickets** or click the **Tickets** button on the toolbar.

The **Tickets** dialog box appears.

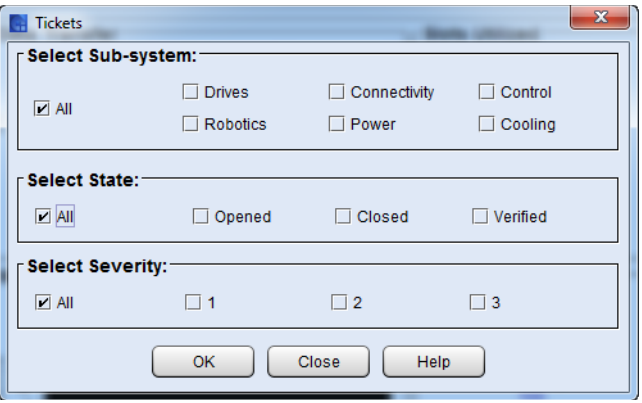

The **Tickets** dialog box enables you to specify the kinds of tickets that will appear in the ticket list. For example, you can do the following:

- To display all tickets in the library, select **All** for state, severity, and subsystem.
- To display all open tickets with a severity level 2 status for the drives and control subsystems, select **Opened** for state, **2** for severity, and **Drives** and **Control** for subsystem.
- To display all tickets that users have manually closed for the robotics subsystem, select **Closed** for state, **All** for severity, and **Robotics** for subsystem.
- To display all tickets that the library has automatically determined as having been resolved, select **Verified** for state, **All** for severity, and **All** for subsystem.

If you select a combination that does not produce a ticket list, a **No Tickets Found** error message appears.

By default, this dialog box is set to **Opened** for state, **All** for severity level, and **All** for subsystem.

**Note:** Tickets that the library has automatically verified and closed are in the Verified state. Tickets that users have manually closed are in the Closed state.

**3** Select the appropriate check boxes in the **Select State**, **Select Severity**, and **Select Sub-system** areas, and then click **OK**.

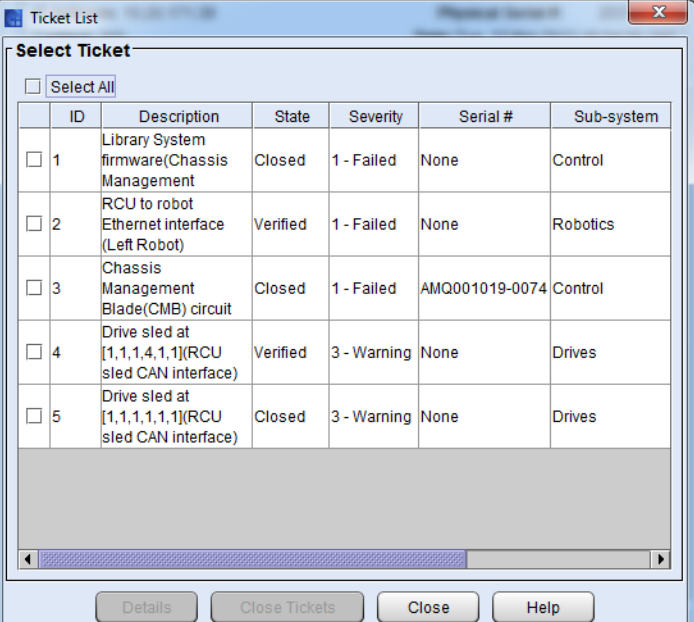

The **Ticket List** dialog box appears.

For descriptions of elements on the **Ticket List** dialog box, see [Using](#page-60-0)  [System Status Buttons to Display Ticket Lists on page](#page-60-0) 47.

**4** By default, the ticket list is sorted by ticket ID in ascending order with the oldest ticket at the top and the newest one at the bottom. To change the sorting (for example, by state or severity), click the column heading by which you want the tickets sorted. Repeatedly clicking a column heading toggles between ascending and descending order.

<span id="page-64-0"></span>**Viewing Ticket Details** Tickets provide detailed information about the ticket itself, the reports that are associated with it, and a repair page that gives guidance for

resolving the issue. These tickets provide important information about library conditions from which the issue emerged and helpful information for resolving it.

To display the detailed information for a particular ticket, perform the following steps:

- **1** On the **Ticket List** dialog box in the **Select Ticket** area, click the appropriate ticket row to highlight it.
- **2** Click **Details**.

The **Ticket Details** dialog box appears with the **Details** tab displayed.

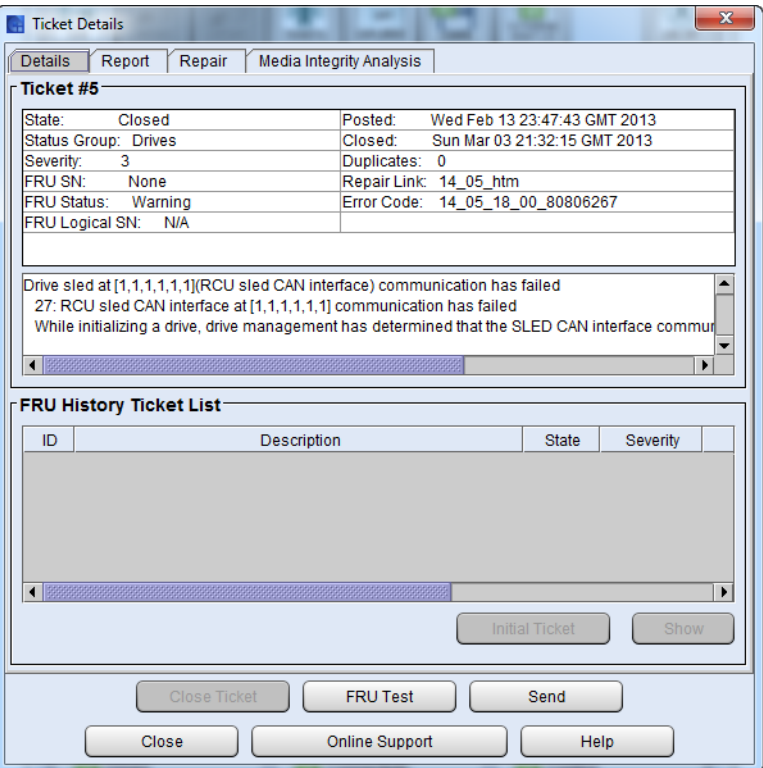

The **Ticket #** area of the **Ticket Details** dialog box displays detailed information about the ticket. The **FRU History Ticket List** area lists all tickets that were ever opened in the past and that see the same specific FRU (based on the FRU's location in the library) as the one reported by this ticket.

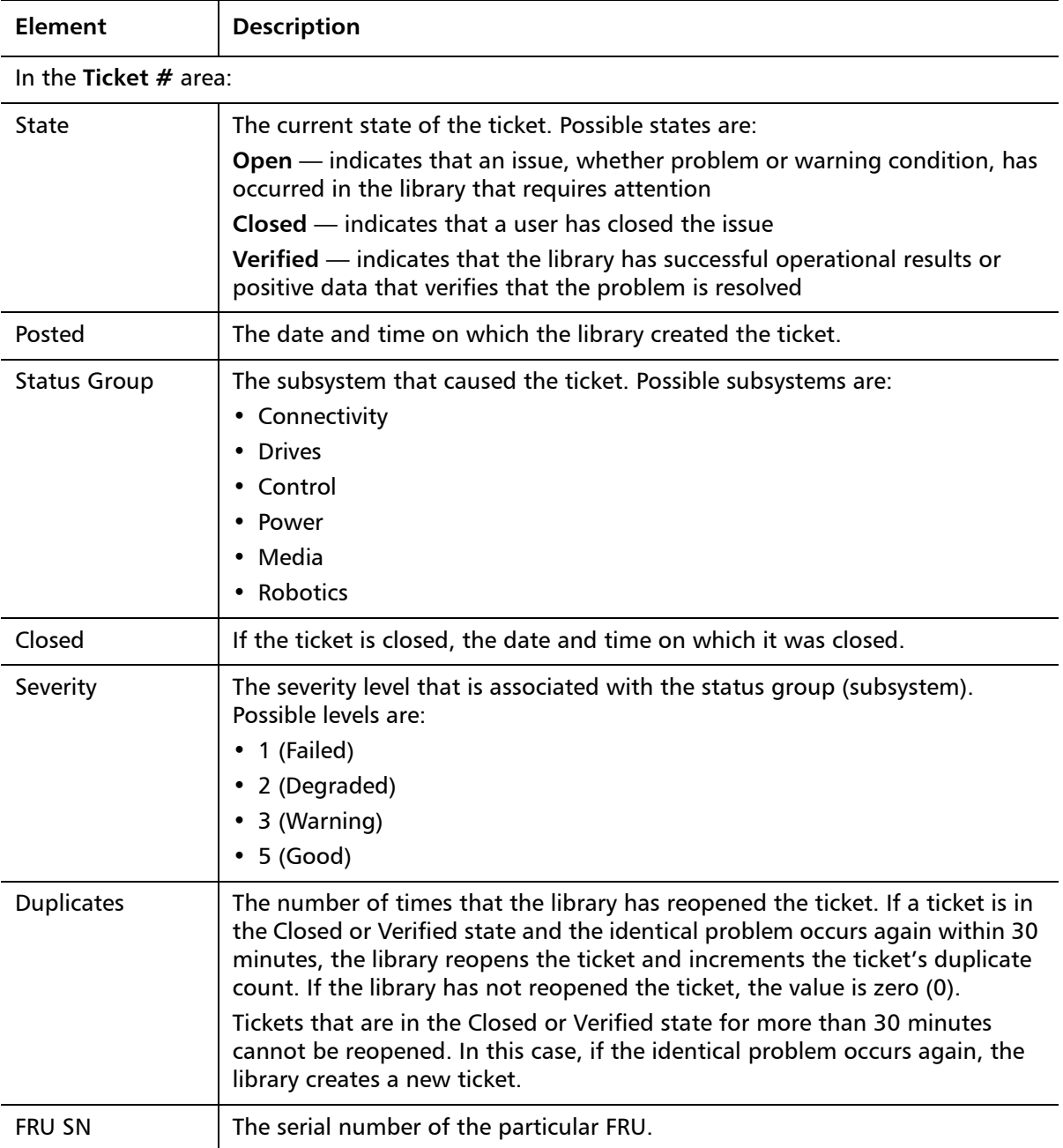

The following table describes the elements on the **Details** tab.

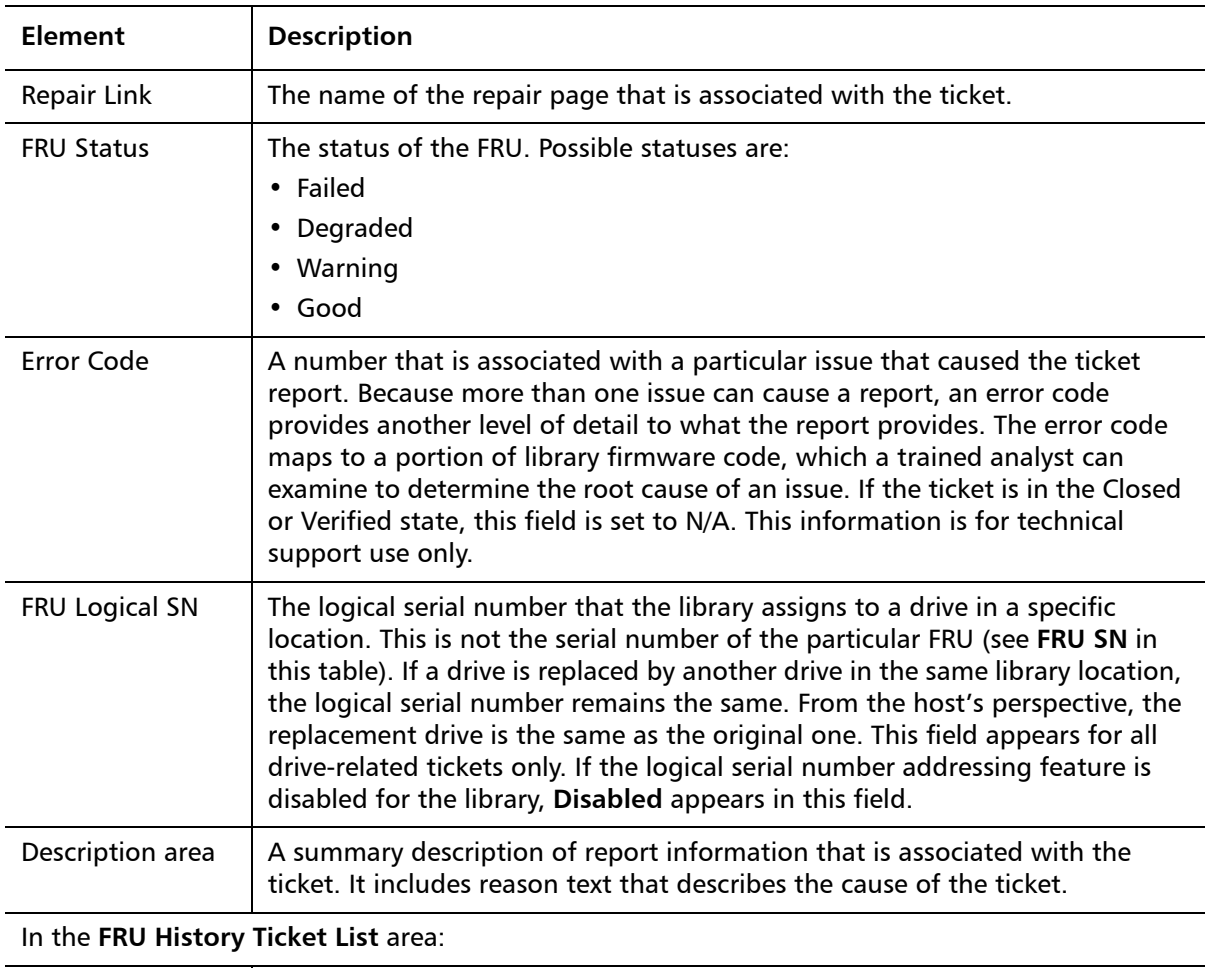

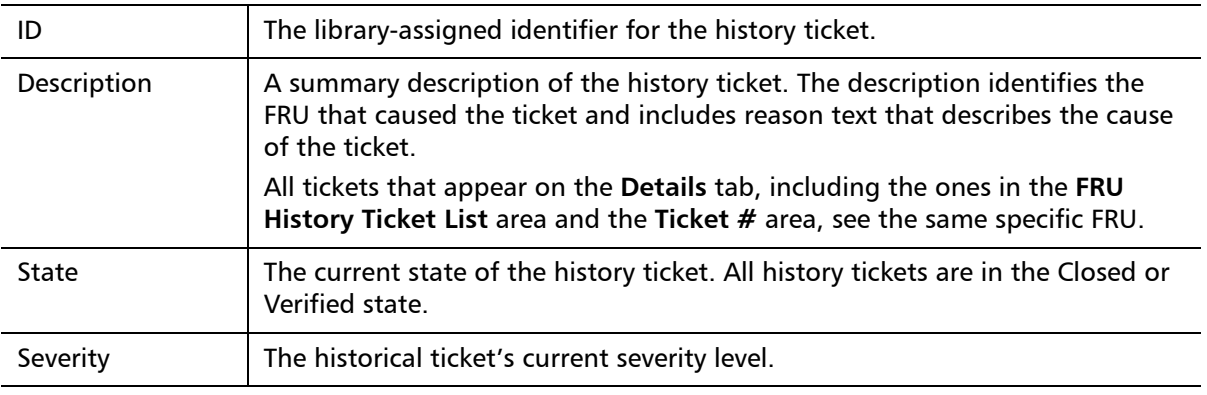

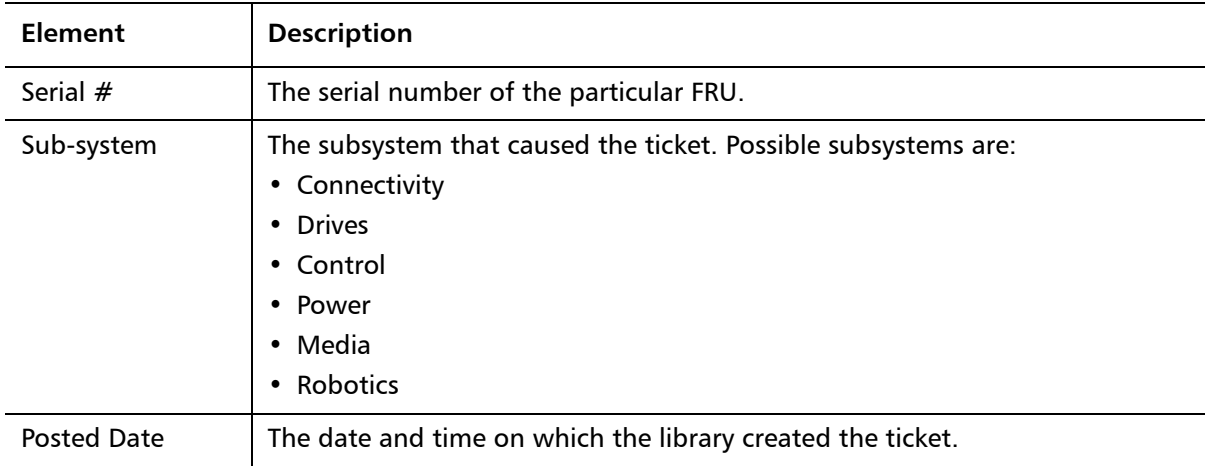

From the **Ticket Details** dialog box, you can perform the following tasks:

- Display detailed information for a history ticket by using the **Show** button, and then redisplay the original ticket details using the **Initial Ticket** button (see [Viewing History Ticket](#page-69-0)  [Details on page](#page-69-0) 56)
- Connect to online service and support resources by clicking **Online Support**. Online service and support resources include free, secure access to KnowledgeBase articles and the Online Service Request tool. (If clicking **Online Support** does not connect you to the online service and support website, try disabling your Web browser's pop-up blocker.)
- Mail, save, or print ticket information by using the **Send** button (see [Mailing, Saving, and Printing Ticket Information on](#page-87-0)  [page](#page-87-0) 74)
- Determine whether the issue is resolved by using the **FRU Test** button. **FRU Test** is available only if the ticket's FRU has an applicable verification test that you can run. (FRUs that belong to the Accessor, Picker, Drive, I/E Assembly, or Bar Code Label categories have applicable verification tests.) When you click **FRU Test**, the **Verification Tests** dialog box appears with the appropriate verification test already selected and ready to start. If you run a verification test and the results are all good, the library automatically transitions the ticket to the Verified state. For more information, see [Working With Verification Tests on](#page-623-0)  [page](#page-623-0) 610.

<span id="page-69-0"></span>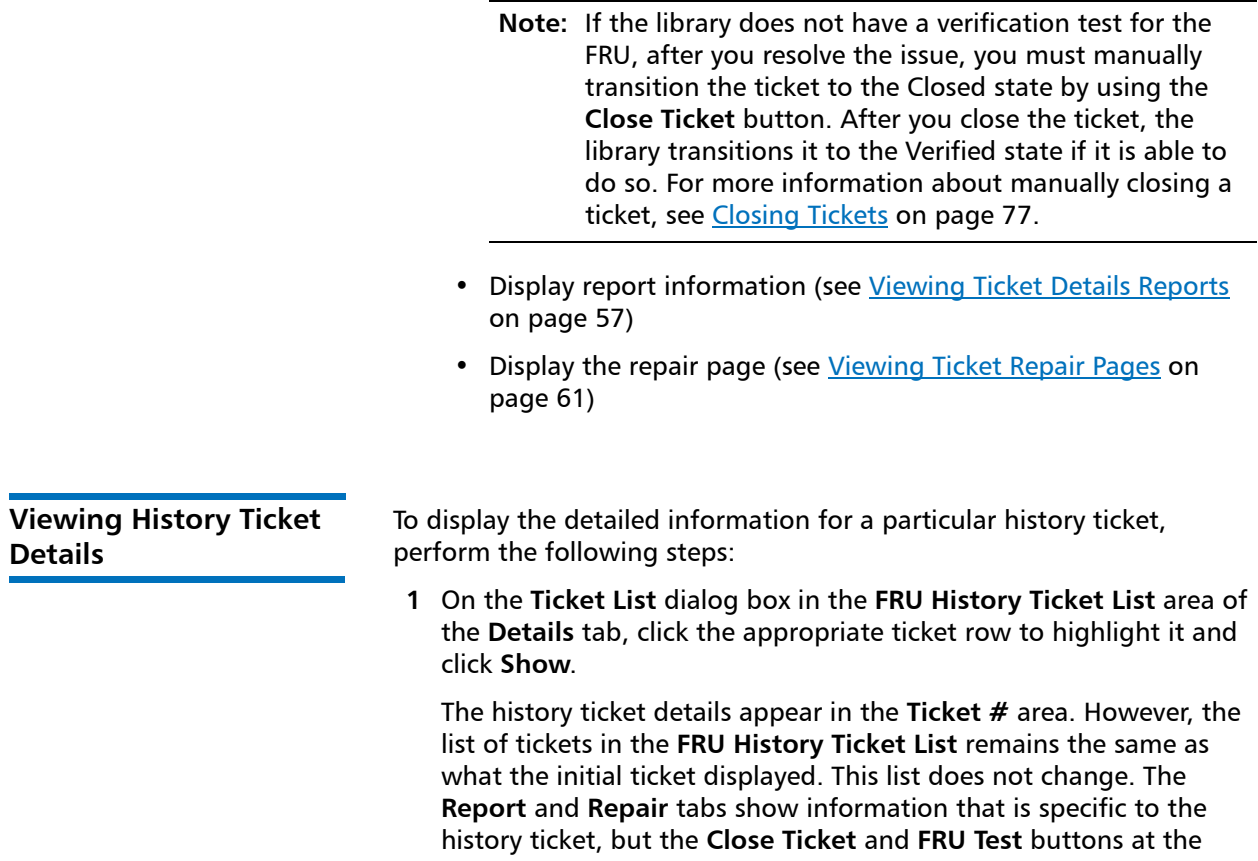

bottom of the **Ticket Details** dialog box are grayed out because the history ticket is in the Closed or Verified state already.

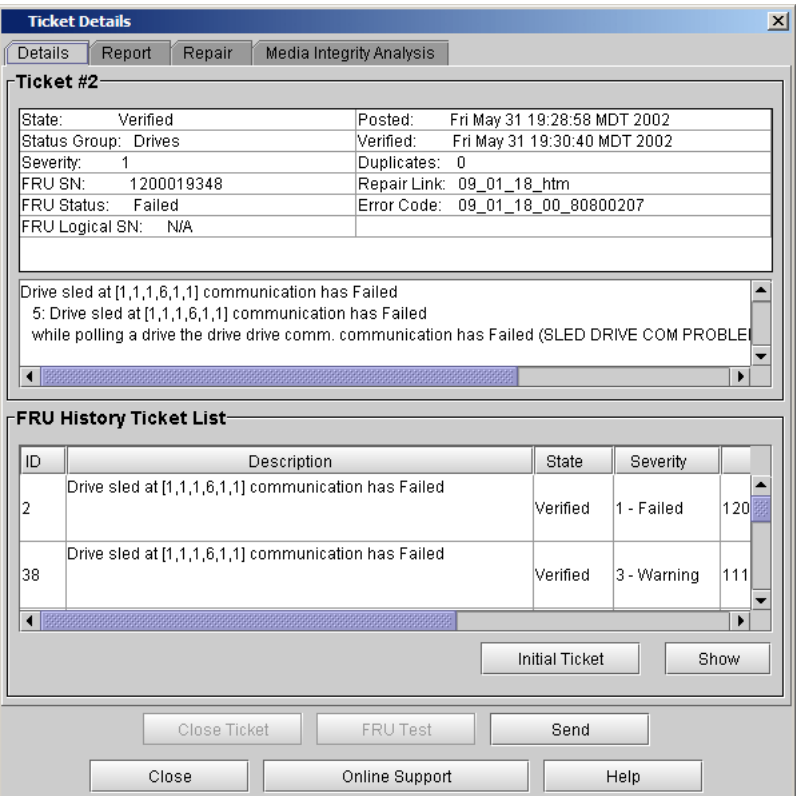

**2** To return to the non-history ticket that appeared initially, click **Initial Ticket**.

### <span id="page-70-0"></span>**Viewing Ticket Details Reports**

The library creates a key report for each issue that occurs. As updates to the issue occur, the library creates subordinate reports that it associates with the key report. Typically, you should examine the key report because it represents the earliest time at which the ticket reached its highest severity level. It often isolates the most significant problem.

To display all report information that is associated with a ticket, click the **Report** tab on the **Ticket Details** dialog box.

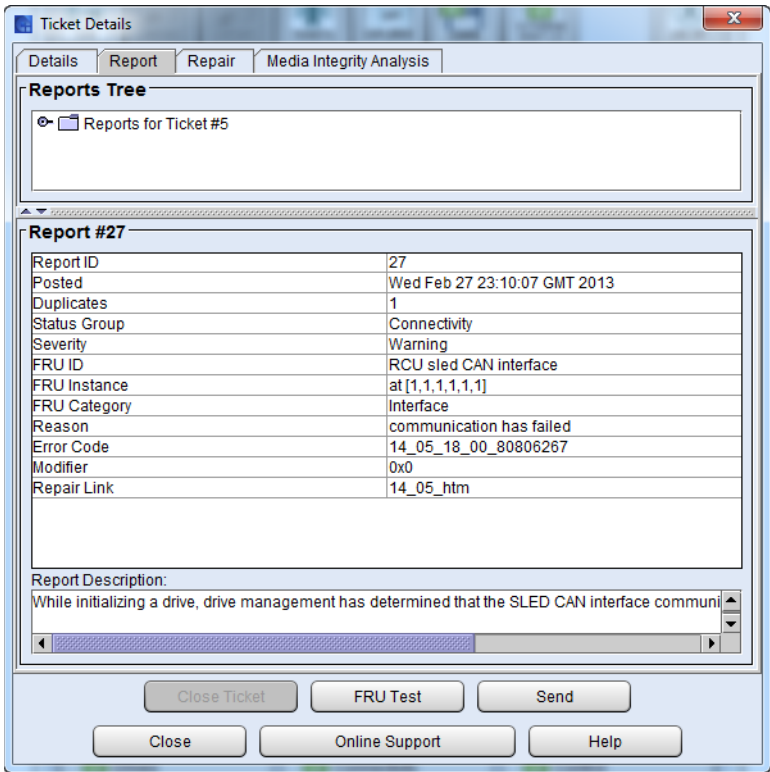

By default, the **Report #** area displays report details for either the key report or, if subordinate reports exist, the most recent subordinate report.
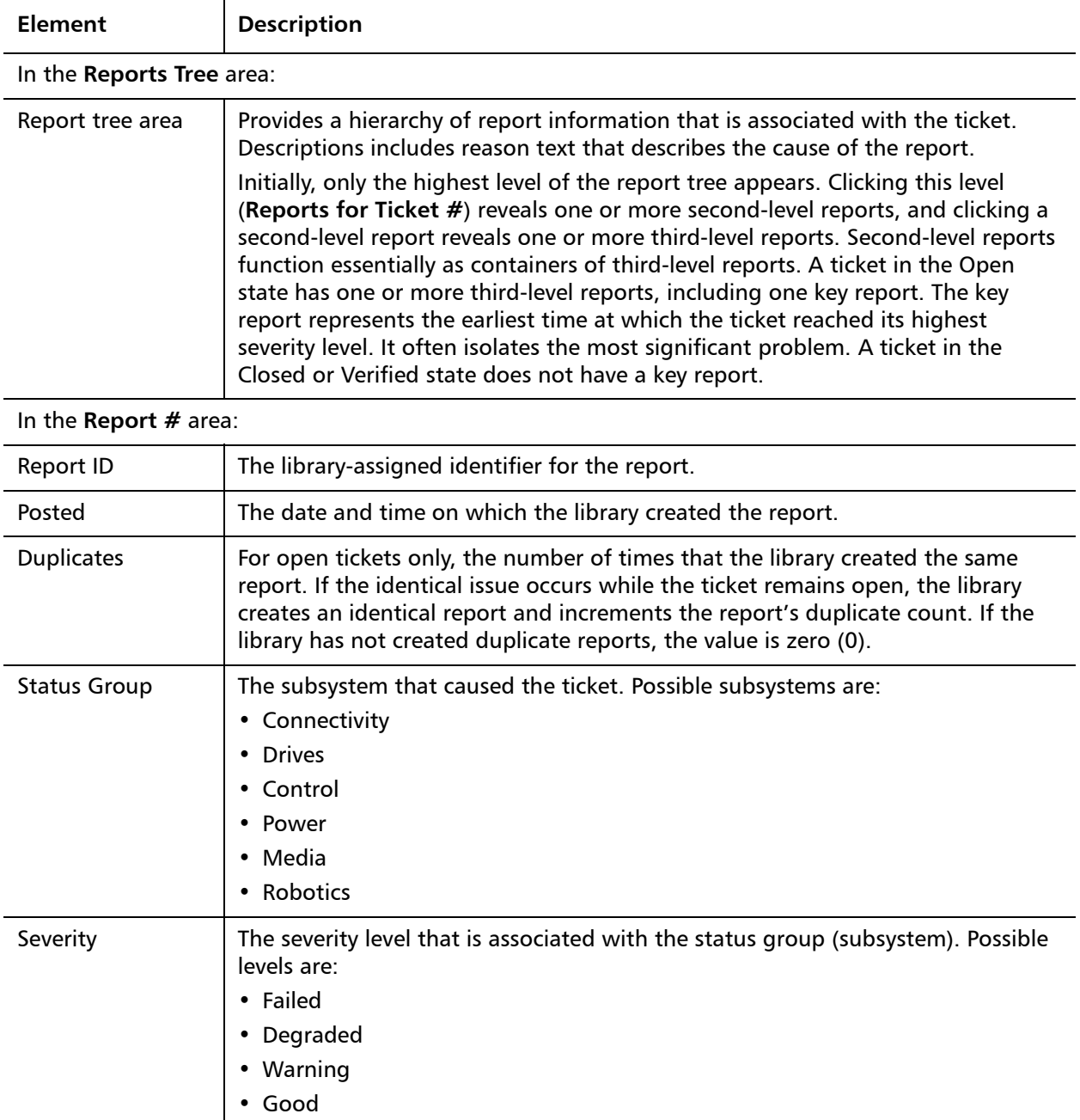

The following describes the elements on the **Report** tab.

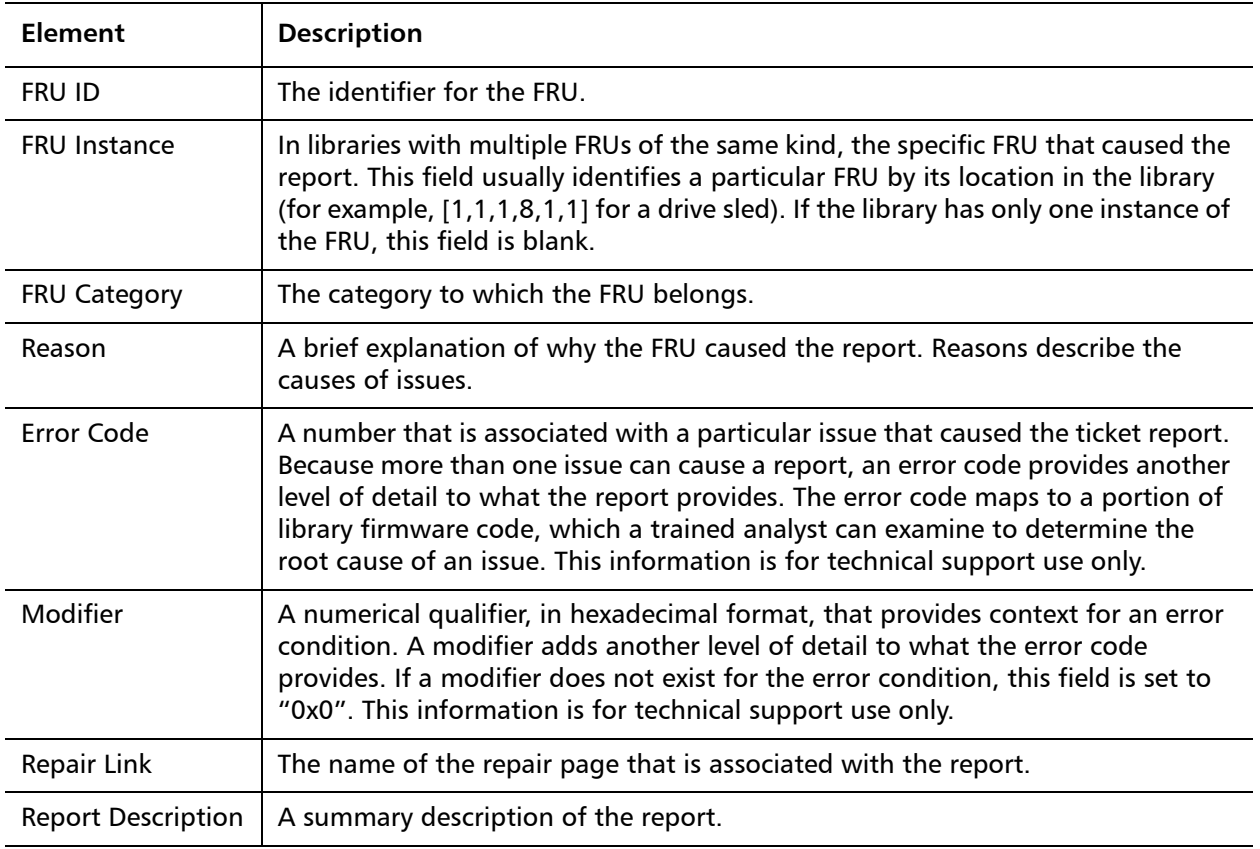

# **Viewing Ticket Repair Pages**

Repair pages provide problem descriptions and corrective actions that you or a CSE can perform. To display the repair page that is associated with a ticket, click the **Repair** tab on the **Ticket Details** dialog box.

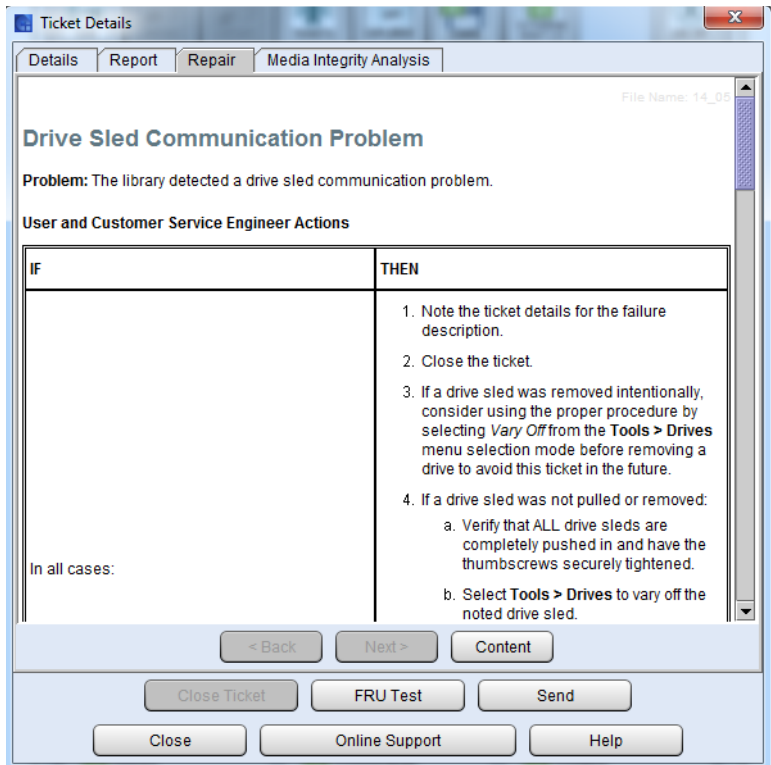

The repair page provides the following information:

- The title at the top of the repair page is a brief description of the issue.
- The **Problem** section describes the issue in more detail.
- The **User and Customer Service Engineer Actions** section provides corrective actions that the user or the CSE can perform.
- The **Customer Service Engineer Actions** section provides additional corrective actions that the CSE can perform. If you are a user, do not perform these steps. Contact technical support for assistance.

**Note:** If you are a CSE, see the Scalar i2000/i6000 Maintenance Guide for detailed maintenance action plans, and removal and replacement procedures.

- The **Technical Support Information** section provides a comprehensive list of FRUs that could be involved.
- Text on the repair pages can include links to specific Online Help pages, which appear in place of the repair page when you click them. Navigation buttons near the top of the **Repair** tab enable you to access Online Help pages as follows:
	- The **Back** button returns you to the previously viewed page (either a previously viewed Online Help page or the repair page).
	- The **Next** button returns you to the page that you were viewing before you clicked the **Back** button.
	- The **Content** button displays a table of contents for the Online Help system.

A drive issues a tape alert whenever there is a problem encountered by the drive. The problem can be with the drive, library, or with the tape cartridge. You can view tape alerts on the Media Integrity Analysis tab of the Ticket Details dialog box. You can also access Media Integrity Analysis via Reports on the LMC menu. See Viewing Tape Alerts on [page](#page-76-0) 63 or [Generating Media Integrity Analysis Reports on page](#page-78-0) 65.

**Note:** The **Media Integrity Analysis** feature (including viewing tape alerts) requires an Advanced Reporting license key to use. For more information, see **Enabling Licenses** on page 119.

You can use these reports to cross-reference tape alerts for drives and tape cartridges over a specified period of time, in order to determine if the problem belongs to the drive or to a specific tape cartridge. Typically, tape alerts point to a drive problem if a specific drive exhibits tape alerts against multiple pieces of media. Conversely, tape alerts point to a media problem if a specific piece of media exhibits tape alerts against multiple drives. See [Generating Media Integrity Analysis Reports](#page-78-0) [on page](#page-78-0) 65.

**Viewing Tape Alerts and Generating Media Integrity Analysis Reports**

# <span id="page-76-0"></span>**Viewing Tape Alerts**

To view tape alerts:

**1** Click the **Media Integrity Analysis** tab on the **Ticket Details** dialog box.

**Note:** The **Media Integrity Analysis** tab only appears on the **Ticket Details** dialog box for drive subsystem tickets.

The **Media Integrity Analysis** view appears, displaying one of the following:

- If the ticket contains a valid drive serial number and the drive is present in the library, the view displays a list of drive SNs in the left pane and media IDs in the right pane for which tape alerts exist for the specified date range.
- If the drive serial number given in the ticket is invalid or if the drive is not present in the library, the view displays the message, "Invalid serial number or drive is no longer present."

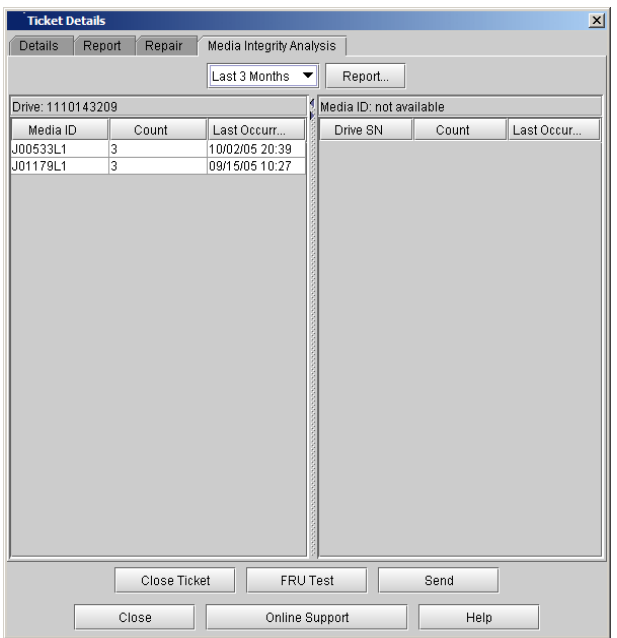

**2** To change the date range, click the down arrow next to the date box and select the range you want.

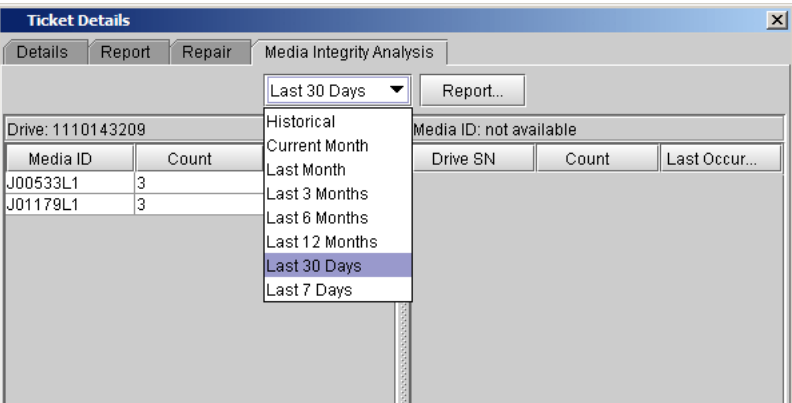

The **Media Integrity Analysis** tab displays the tape alert information available for the selected range.

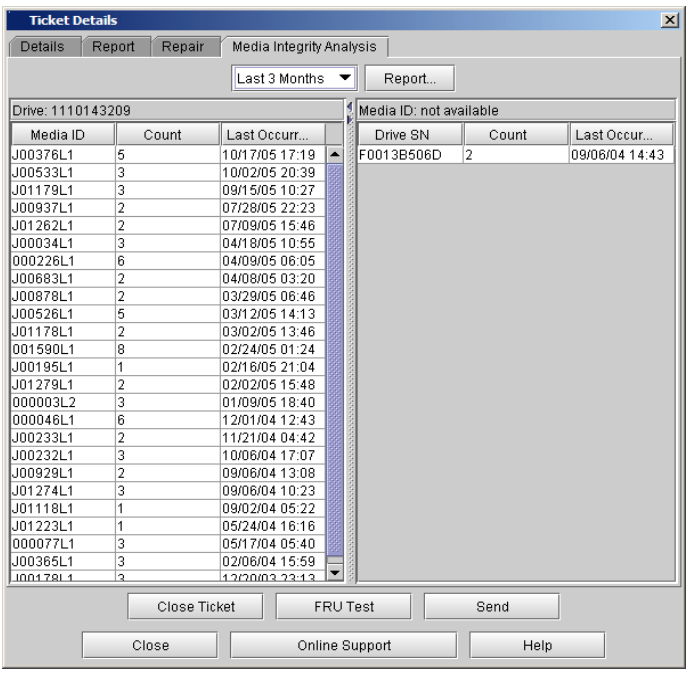

**3** To sort the lists, click the column heading you want to sort.

**4** To generate a report, click **Report**.

The **Report Criteria** dialog box appears.

Go to [Generating Media Integrity Analysis Reports on page](#page-78-0) 65.

# <span id="page-78-0"></span>**Generating Media Integrity Analysis Reports**

**Note:** The **Media Integrity Analysis** feature requires an Advanced Reporting license key to use. For more information, see [Enabling Licenses on page](#page-132-0) 119.

This function allows you to generate reports using the criteria described in Table [5 on page](#page-93-0) 80.

To generate **Media Integrity Analysis** reports:

- **1** Do one of the following:
	- On the **Media Integrity Analysis** tab of the **Ticket Details** dialog box, click **Report**.

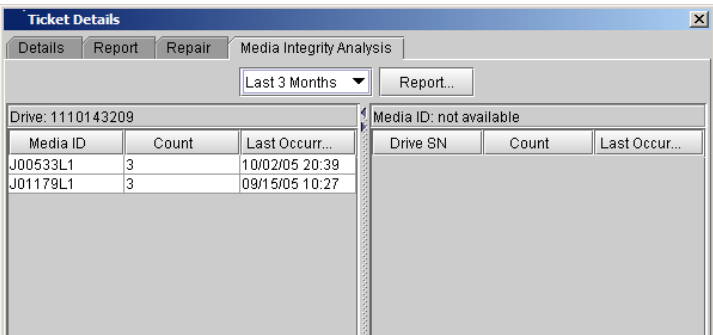

• On the menu bar, click **Tools** > **Reports** > **Media > Integrity Analysis**.

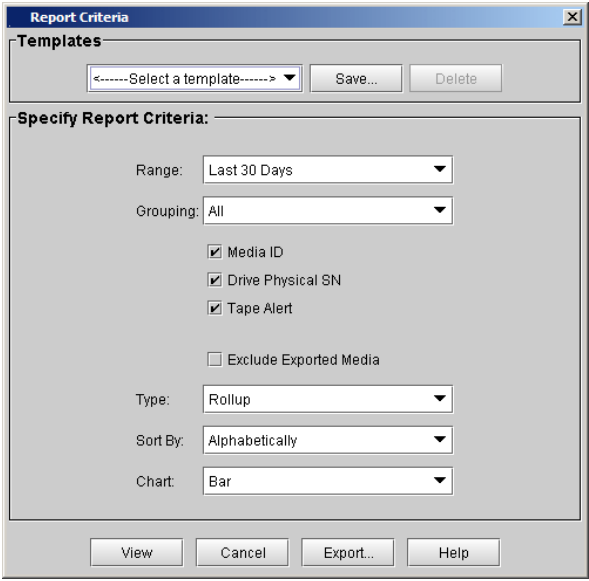

The **Report Criteria** dialog box appears.

**2** To view a report, select the report criteria described in [Table](#page-79-0) 4 and click **View.**

#### <span id="page-79-0"></span>Table 4 Report Criteria

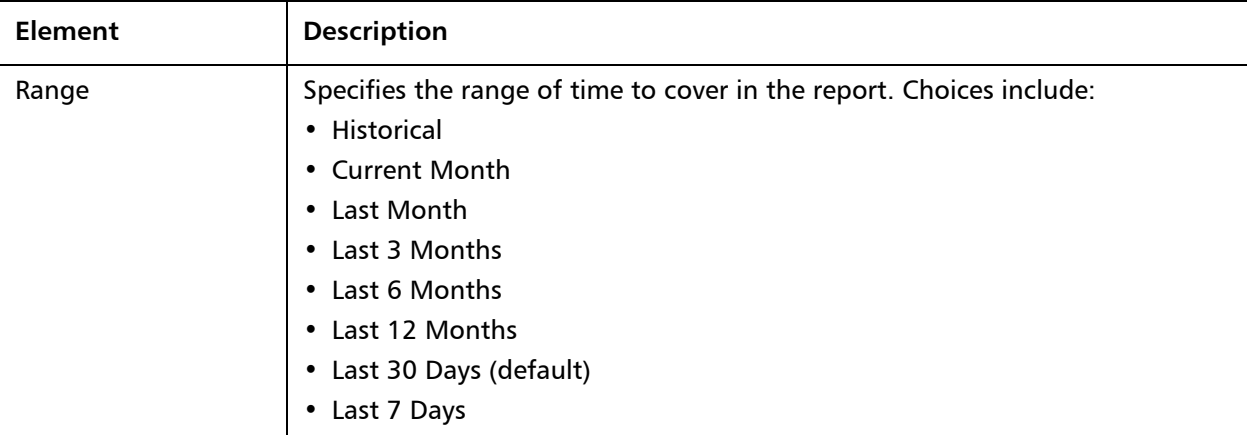

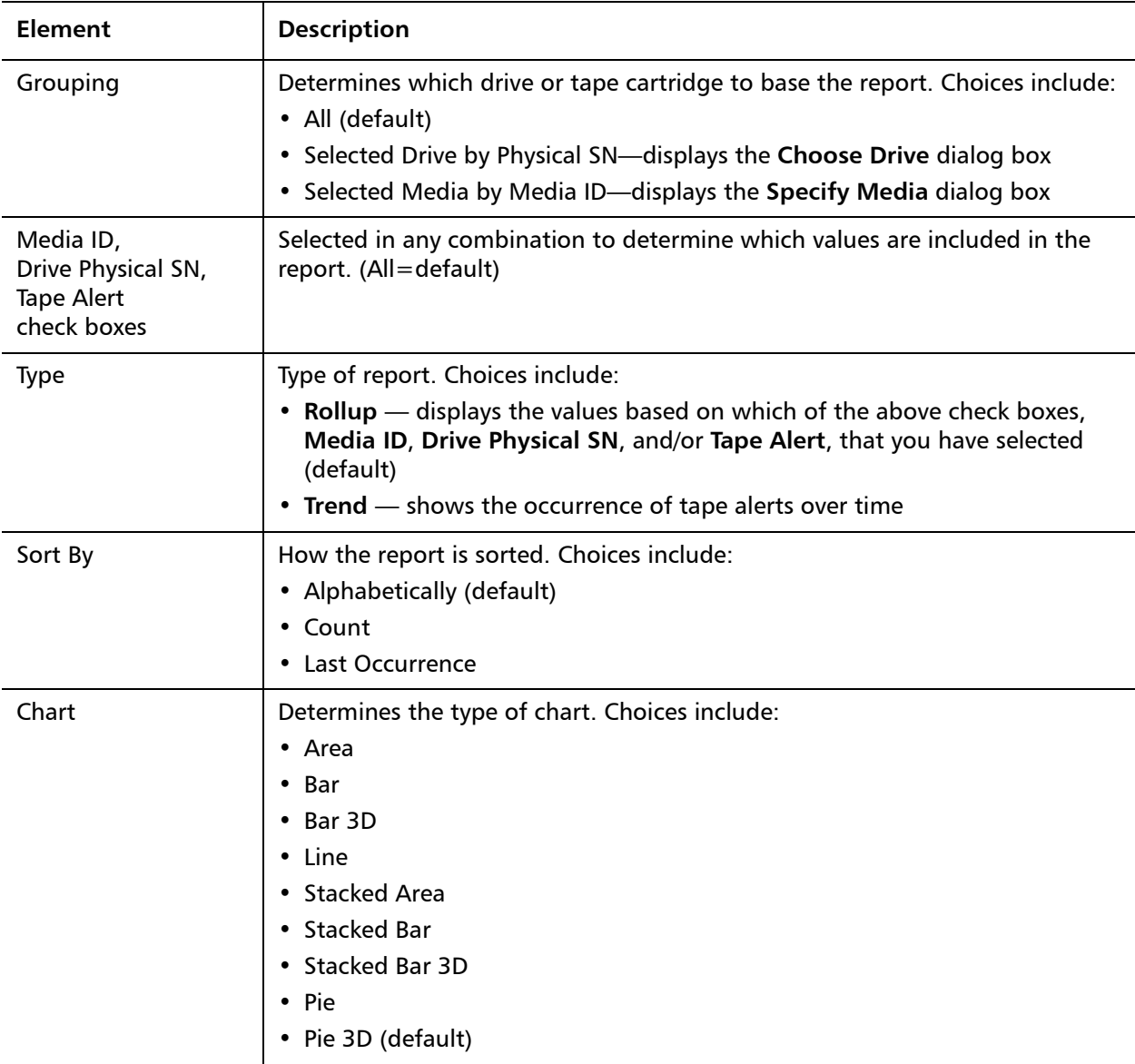

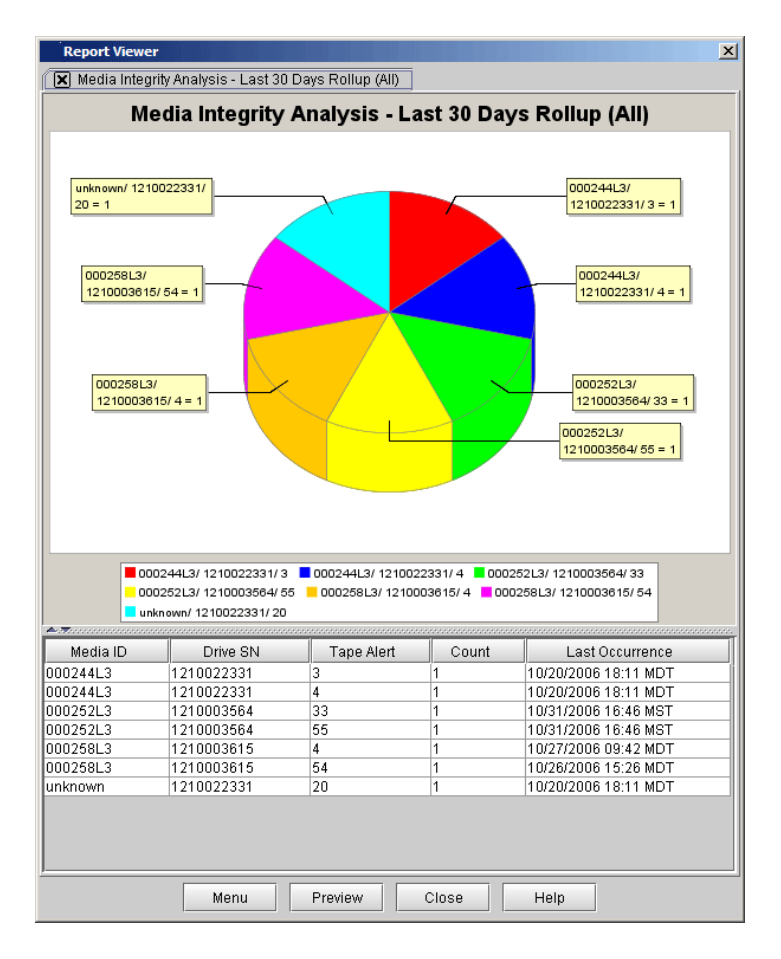

The **Report Viewer** dialog box appears. The content and appearance of the report varies depending on the selected criteria.

#### **3** Click **Preview**.

The report appears in the **Media Integrity Analysis Print Preview** window.

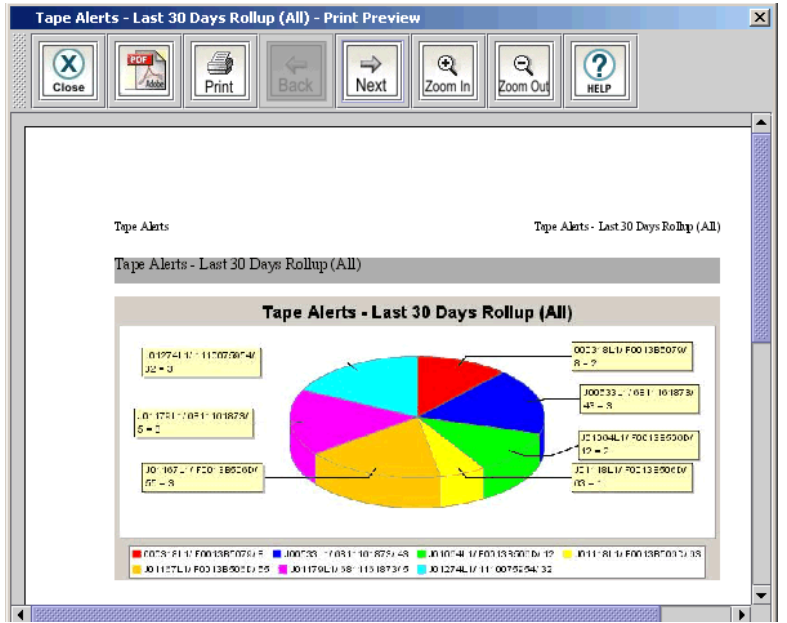

**4** To navigate through the report, click the **Next** or **Back** icons on the toolbar.

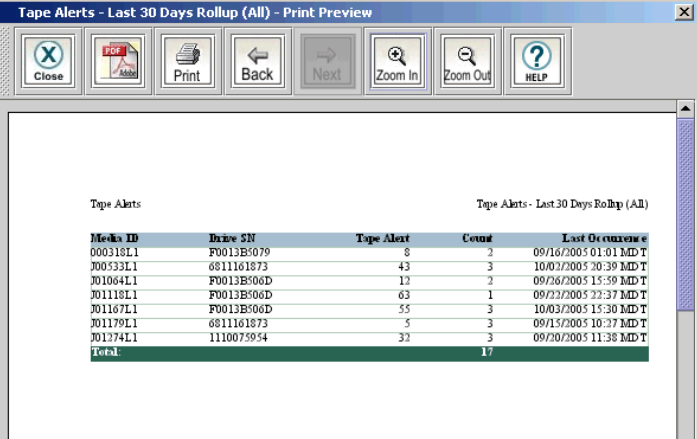

The next or previous page appears.

- **5** To increase or decrease the magnification of the report, click the **Zoom In** or **Zoom Out** buttons.
- **6** In the report viewer, you can perform the following tasks:
	- **a** To print the report, click the Print icon on the toolbar. Refer to [Printing Media Integrity Analysis Reports on page](#page-83-0) 70.
	- **b** To save the report as an Adobe® Portable Document Format (PDF) file, click the Adobe PDF icon on the toolbar. Refer to. [Creating Report PDFs on page](#page-83-1) 70.
	- **c** To export the report, refer to [Exporting a Report to an E-mail or](#page-97-0)  [a Text File on page](#page-97-0) 84.
	- **d** To save the report template, refer to [Saving a Report Template](#page-97-1) [on page](#page-97-1) 84.

# <span id="page-83-0"></span>**Printing Media Integrity Analysis Reports**

To print a tape alert report:

**1** In the **Media Integrity Analysis Reports Print Preview** window, click the **Print** button.

The local system's print dialog box appears.

**2** Follow the prompts.

**Note:** The **Print** function is not available on the touch screen.

# <span id="page-83-1"></span>**Creating Report PDFs**

To create a PDF of a report:

**1** In the **Media Integrity Analysis Print Preview** window, click the **PDF** button.

The **Saving Report into a PDF-File** dialog box appears.

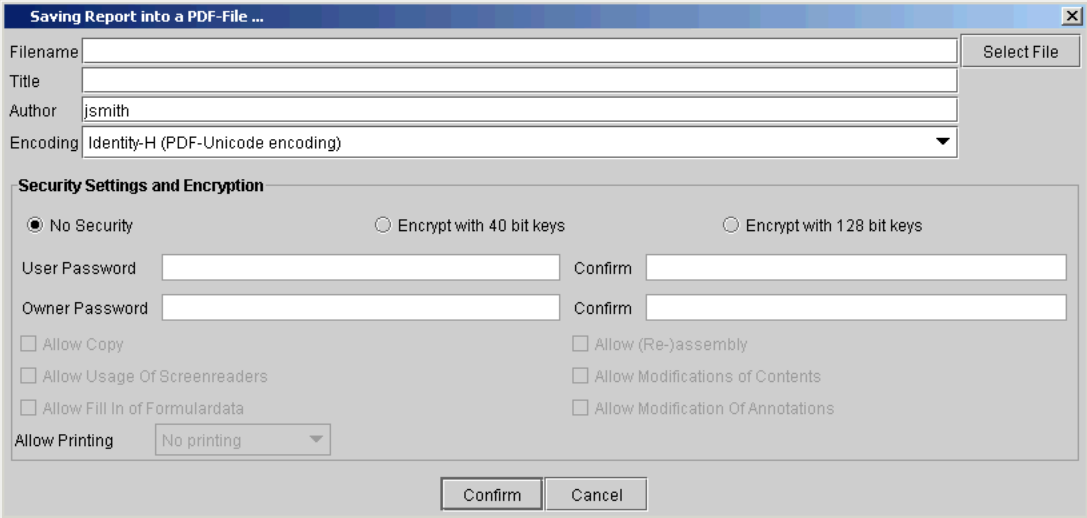

**2** Click **Select File**.

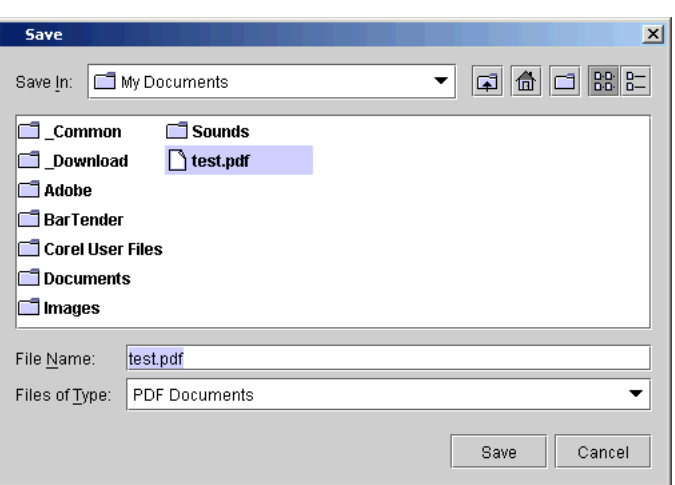

The **Save** dialog box appears.

- **3** In the **Save** dialog box, browse to the location where you want to save the file, type the filename, and click **Save**.
- **4** In the **Saving Report into a PDF-File** dialog box, enter the settings you want and click **Confirm**.

The PDF file is saved in the specified location.

**Note:** The PDF function is not available on the touch screen.

### **Exporting Media Integrity Analysis Reports**

You can export the report data as a comma-delimited text (.CSV) file that you can open in Microsoft Excel. This function allows you to:

- E-mail the file as an attachment
- Save the file to a folder

#### **To export report data:**

**1** In the **Report Criteria** dialog box, select the range and grouping you want to export and click **Export**.

**Note:** The only criteria that the export function uses are range and grouping.

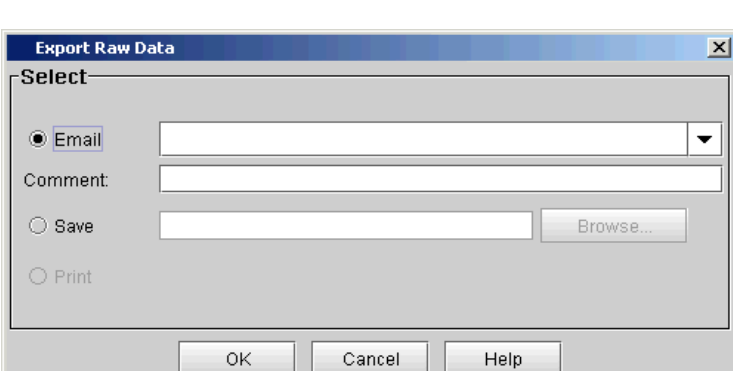

The **Export Raw Data** dialog box appears.

#### **To e-mail the data:**

- **1** Select **Email**.
- **2** Type the e-mail address or click the down arrow and select the email address from the drop-down list.
- **3** If you want, type a comment.
- **4** Click **OK**.

#### **To save the data to a folder:**

- **1** Select **Save**.
- **2** Type the file name in the text box.
- **3** Click **Browse**.

The **Open** dialog box appears.

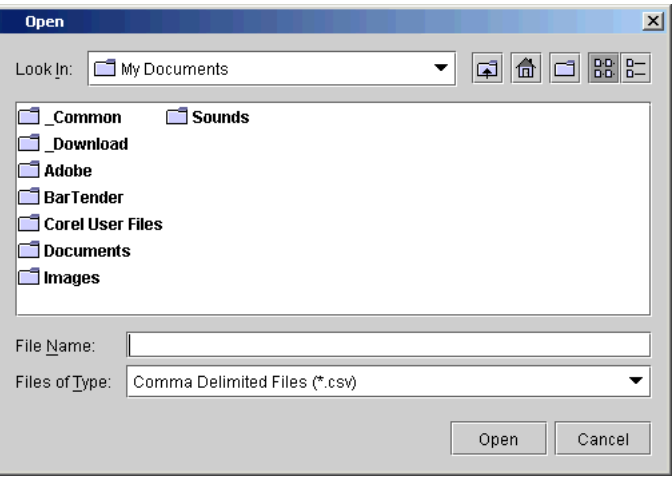

- **4** In the **Open** dialog box, browse to the location where you want to save the file, type the file name, and click **Open**.
- **5** Click **OK**.

**Note:** The **Save** function is not available on the touch screen.

#### **Saving a Report Template**

If you frequently generate the Media Integrity Analysis Report with the same set of report criteria, save the criteria as a template. Loading the template recalls the saved report criteria and lets you quickly generate a report based on the saved criteria.

**1** On the menu bar, click **Tools > Reports > Media Integrity Analysis**.

The **Report Criteria** dialog box appears.

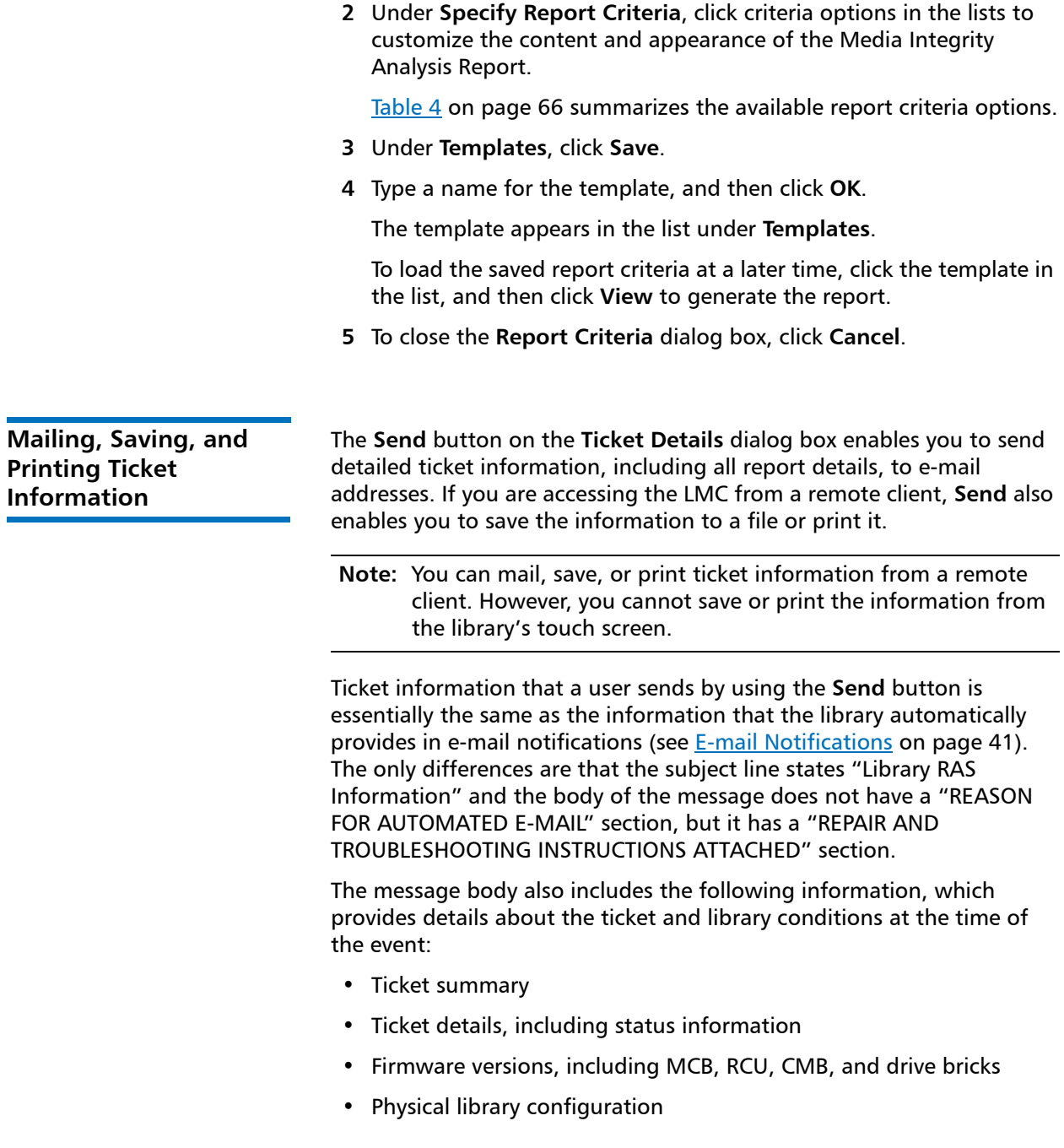

- Library states, such as physical library online or offline, partitions online or offline, or robotics varied on or varied off
- Time stamps of recent activity
- Report summary
- Report details for the ticket

The RAS repair page attachment is in HTML format.

**Note:** Before you perform the following procedure, you must make sure that e-mail is appropriately configured in the LMC so that the library can send ticket details to the recipient. See [Configuring E-mail on page](#page-197-0) 184.

To mail, save, or print information for a particular ticket, perform the following steps:

- **1** Make sure that the **Ticket Details** dialog box displays information for the ticket that you want to send. See [Displaying Ticket Lists on](#page-59-0)  [page](#page-59-0) 46 and [Viewing Ticket Details on page](#page-64-0) 51.
- **2** Click **Send**.

The **Ticket Information** dialog box appears.

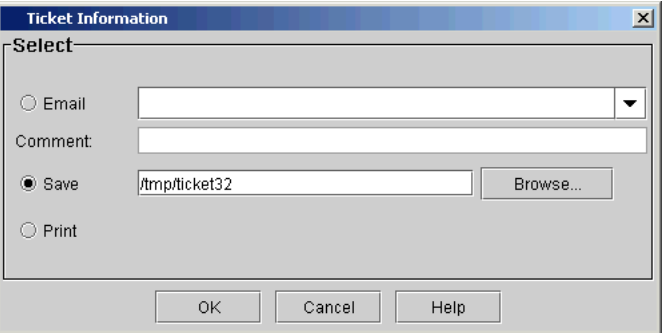

- **3** Perform one of the following tasks:
	- To indicate that you want to send the information as an e-mail message to a recipient, select **Email**, and then either type an email address in the **Email** text box or select an existing address from the drop-down list. You can type a comment in the **Comment** text box to send with the information.

• To indicate that you want to save the information, select **Save**, and then either type in the **Save** text box a path and a file name to which you want the information saved or click **Browse** to specify a location and a file name.

**Note:** The **Save** option is available to remote client users only. It appears grayed out on the touch screen.

• To indicate that you want to send the information to a printer, select **Print**.

**Note:** The **Print** option is available to remote client users only. It appears grayed out on the touch screen.

**4** To send, click **OK**.

# <span id="page-89-0"></span>**Running Verification Tests to Determine Issue Resolution**

A ticket is always generated against a particular FRU when the library detects an issue. Therefore, the library provides FRU tests that you can run to determine whether the conditions that caused the ticket have been resolved. Running the FRU tests is an important part of ensuring that the system is working properly.

The library can detect issues under the following contexts:

- When the library polls at regular intervals, or
- When a host or user commands the library to perform an operation (such as occurs with GUI commands, host inventory, and host move media)

FRU tests are designed to help resolve issues under the second context.

During FRU testing, the library creates operational scenarios to evaluate the functionality of a FRU. FRU tests attempt to evaluate as many aspects of the FRU as possible, but they might not fully recreate the conditions that caused the original ticket. The library cannot recreate all conditions and, therefore, the library does not provide tests for some FRUs.

The instructions on the ticket's repair page direct you to run a FRU test if an applicable one exists. If you run the test and the results are all good, the library automatically transitions the ticket to the Verified state.

**Note:** If you cannot run a test, make sure that you complete the repair page instructions and, if needed, physically examine the FRU. After you determine that the issue is resolved, manually transition the ticket to the Closed state. See [Closing Tickets on](#page-90-0)  [page](#page-90-0) 77. After you close the ticket, the library transitions the ticket to the Verified state if it is able to do so.

You can access the tests in two ways:

• On the main LMC display, click **Tools > Verification Tests**.

The **Verification Tests** dialog box appears. From this dialog box, you can choose from a variety of verification tests, including the FRU tests.

• On the **Ticket Details** dialog box, click **FRU Test**.

**Note:** The **FRU Test** button is available only if the ticket's FRU has an applicable verification test that you can run.

The **Verification Tests** dialog box appears with the appropriate test already selected and ready to start.

For details about the verification tests and how to run them, see [Working With Verification Tests on page](#page-623-0) 610.

<span id="page-90-0"></span>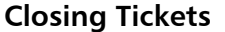

**Closing Tickets** Manually close a ticket if all of the following conditions are true:

- You have completed the repair page instructions to resolve the issue (for example, replaced a FRU).
- You have physically examined the FRU to make sure that the issue is resolved.
- The **FRU Test** button on the **Ticket Details** dialog box is not available. This means that an applicable verification test does not exist.
- **Note:** If the **FRU Test** button is available for a ticket, you should use it to access and run the verification test. You should not manually close it. The verification test determines whether the issue is resolved, and the library automatically transitions the ticket to the Verified state if the test passes without problems. See [Running Verification Tests to](#page-89-0)  [Determine Issue Resolution on page](#page-89-0) 76.
- The issue has been resolved, but the ticket remains in an Open state (for example, when defective media has been replaced in the library).

You should manually transition a ticket to the Closed state after performing the resolution steps and making sure the issue is resolved.

# **Closing Individual Tickets**

To transition a ticket to the Closed state, perform the following steps:

- **1** Make sure that the **Ticket Details** dialog box displays information for the open ticket that you want to close. See [Displaying Ticket Lists](#page-59-0) [on page](#page-59-0) 46 and [Viewing Ticket Details on page](#page-64-0) 51.
- **2** Click **Close Ticket**.

The ticket's state changes to Closed. If the library is able to do so, it automatically transitions the closed ticket to the Verified state.

**Note:** If the identical issue occurs again within 30 minutes after the ticket transitions to the Closed or Verified state, the library reopens the ticket and increments the ticket's duplicate count.

> Tickets that are in the Closed or Verified state for more than 30 minutes cannot be reopened. In this case, if the identical problem occurs again, the library creates a new ticket.

# **Closing Multiple Tickets**

You can use this method when you have many tickets relating to the same issue, for example, when you have many drives in a library or many tape alerts.

To transition multiple tickets to the Closed state, do the following:

**1** On the **Ticket List** dialog box, select each ticket you want to close by clicking the check box.

See [Displaying Ticket Lists on page](#page-59-0) 46 and [Viewing Ticket Details on](#page-64-0)  [page](#page-64-0) 51.

- **2** Click **Close Tickets**.
- **3** In the **Attention** message box, click **Yes** to confirm that you want to close multiple tickets.

The tickets' state changes to Closed. If the library is able to do so, it automatically transitions the closed tickets to the Verified state.

# **Generating the Tickets Report**

The Tickets Report lets you see how many tickets occurred in a particular time period. You can choose to group tickets by subsystem, module, or FRU, and the results can be presented as a rollup summary or as a trend so you can see if the number of issues is increasing or decreasing over time. Also, the report results can be presented in different chart formats, such as bar graphs or pie charts.

After generating a report, you can print it or save it as a PDF file. In addition, you can save a set of report criteria as a template for reports you frequently generate.

# **Specifying Tickets Report Criteria**

To generate the Tickets Report, first specify the report criteria, and then view the report.

**1** Log on as an administrator.

**2** On the menu bar, click **Tools** > **Reports** > **Tickets**.

The **Report Criteria** dialog box appears.

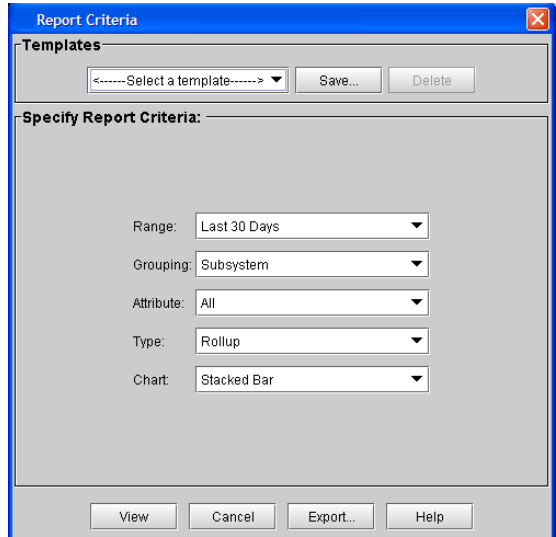

**3** Under **Specify Report Criteria**, click criteria options in the lists to customize the content and appearance of the Tickets Report.

[Table](#page-93-0) 5 summarizes the available report criteria options.

<span id="page-93-0"></span>Table 5 Tickets Report Criteria **Options** 

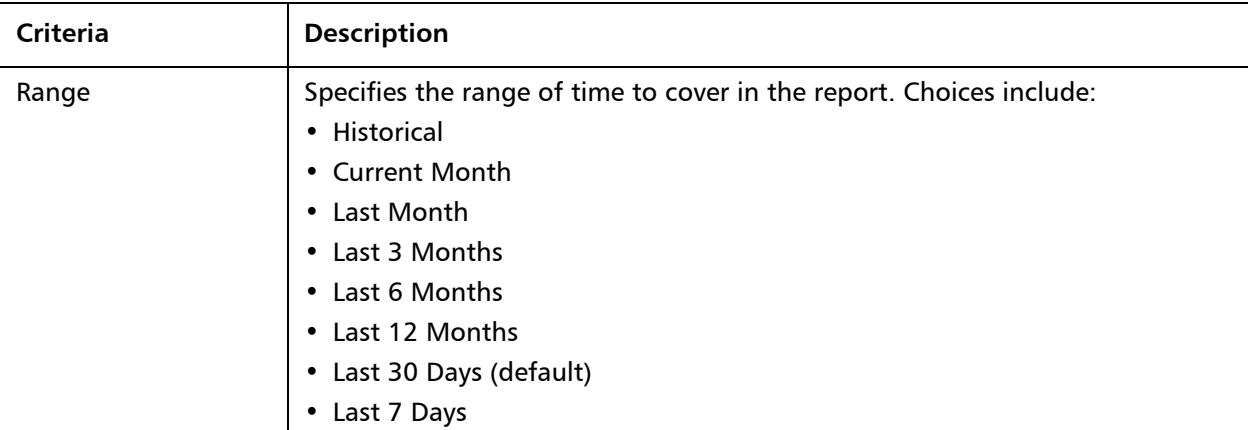

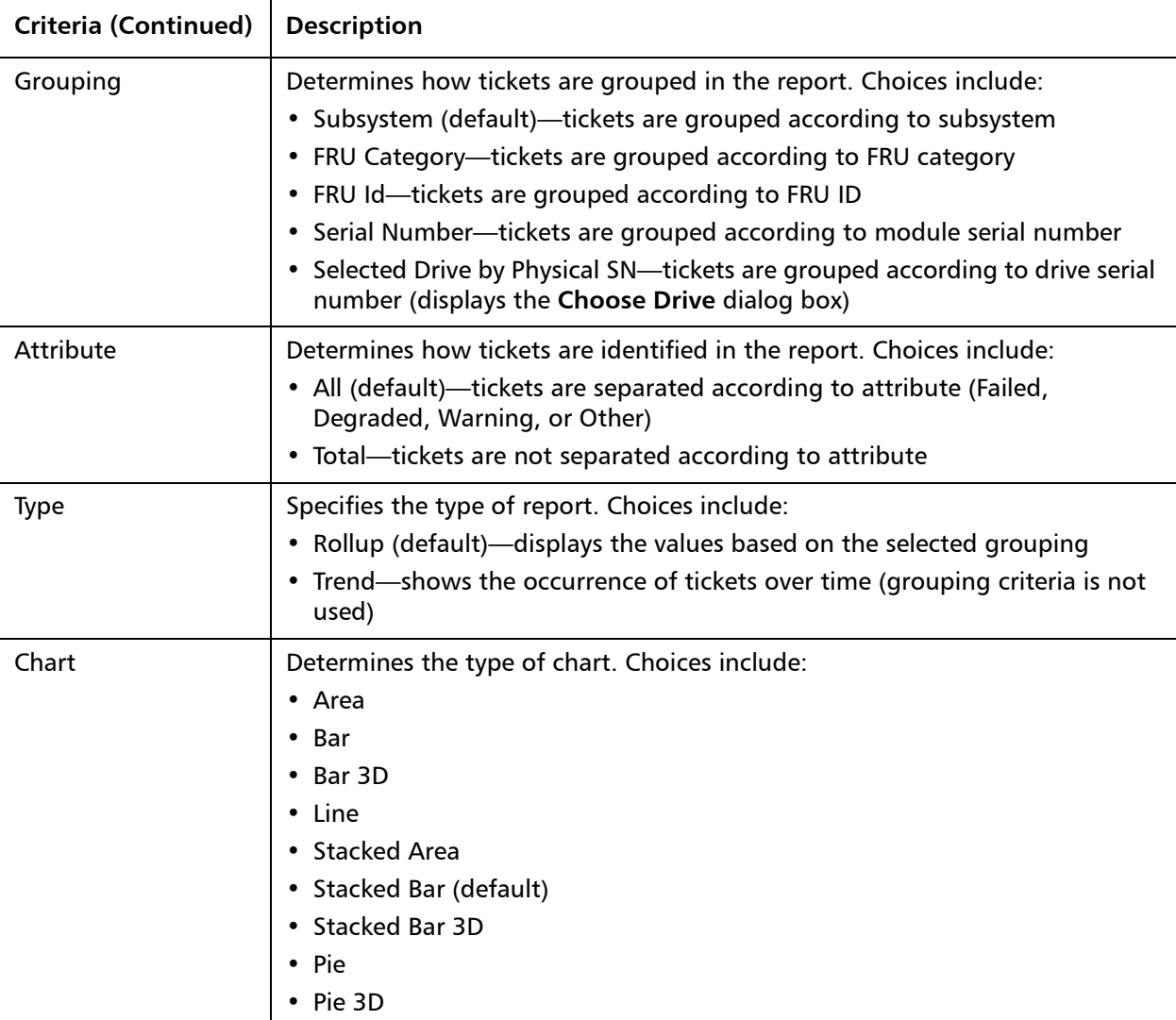

**4** Click **View**.

The **Report Viewer** dialog box appears. The content and appearance of the report varies depending on the selected criteria.

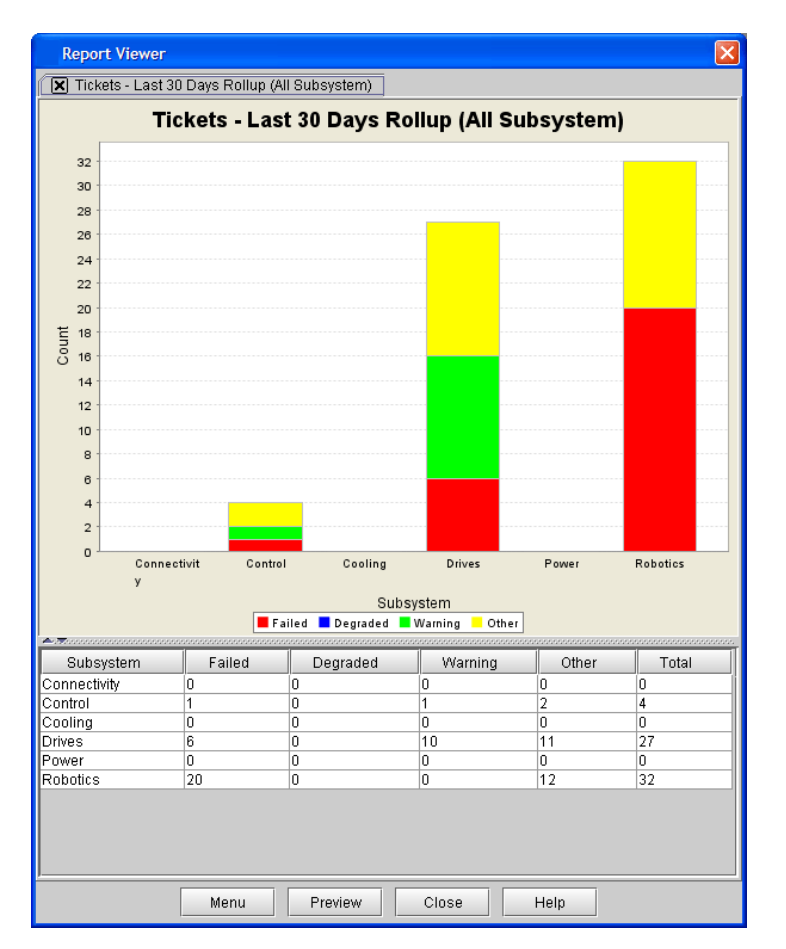

- **5** When you are finished viewing the Tickets Report, click **Close**.
- **6** To close the **Report Criteria** dialog box, click **Cancel**.

# **Printing or Exporting a Report to PDF**

After generating the Tickets Report, you can print it or export it to a PDF file.

**1** On the **Report Viewer** dialog box, click **Preview**.

Tickets - Last 30 Days Rollup (All Subsystem) - Print Preview  $\mathcal{O}_{\text{HELP}}$  $\infty$ 6  $\Rightarrow$  $\mathfrak{D}$  $\Theta$ Adde Next Close Print Zoom In Zoom Out Aggregated Tickets Report Tickets - Last 30 Days Rollan (All Subsystem) Tickets - Last 30 Days Rollup (All Subsystem) Tickets - Last 30 Days Rollup (All Subsystem)  $32$ 30 28  $26$  $24$ 22  $20\,$ Count 18 16  $\overline{14}$  $12$  $10$  $^{\rm s}$  $_{\rm 6}$  $\overline{a}$  $\bar{z}$  $\circ$ Drives Robotics Cooling Power Connectiv Conti ity Subsystem Failed **Degraded** Warning Other

The **Print Preview** dialog box appears.

- **2** Do one or more of the following:
	- To navigate through the pages of the report, click **Back** or **Next**.
	- To increase or decrease the magnification of the report, click **Zoom In** or **Zoom Out**.
	- To print the report, click **Print**. Specify print options, and then click **OK**.
	- To save the report as a PDF file, click **PDF**. Specify a file path and file name, and then click **Confirm**.
- **3** When you are finished working with the **Print Preview** dialog box, click **Close**.

**Note:** You cannot print reports or save them to a PDF file using the touch screen.

# <span id="page-97-0"></span>**Exporting a Report to an E-mail or a Text File**

Instead of viewing the report as a chart, you can e-mail the report data to an e-mail address. Or export the report data to a comma delimited text file (**\*.csv**) for use in other programs.

**1** On the menu bar, click **Tools** > **Reports** > **Tickets**.

The **Report Criteria** dialog box appears.

**2** Under **Specify Report Criteria**, click criteria options in the lists to customize the content and appearance of the Tickets Report.

Table [5 on page](#page-93-0) 80 summarizes the available report criteria options.

**3** Click **Export**.

The **Export Raw Data** dialog box appears.

- **4** Do one of the following:
	- To send the report data to an e-mail address, click **Email**. Type or select the e-mail address, type an optional comment in the **Comment** box, and then click **OK**.
	- To save the report data to a comma delimited text file, click **Save**. Specify a file path and file name, and then click **OK**.
- **5** To close the **Report Criteria** dialog box, click **Cancel**.

# <span id="page-97-1"></span>**Saving a Report Template**

If you frequently generate the Tickets Report with the same set of report criteria, save the criteria as a template. Loading the template recalls the saved report criteria and lets you quickly generate a report based on the saved criteria.

**1** On the menu bar, click **Tools** > **Reports** > **Tickets**.

The **Report Criteria** dialog box appears.

**2** Under **Specify Report Criteria**, click criteria options in the lists to customize the content and appearance of the Tickets Report.

Table [5 on page](#page-93-0) 80 summarizes the available report criteria options.

- **3** Under **Templates**, click **Save**.
- **4** Type a name for the template, and then click **OK**.

The template appears in the list under **Templates**.

- **5** To load the saved report criteria at a later time, click the template in the list, and then click **View** to generate the report.
- **6** To close the **Report Criteria** dialog box, click **Cancel**.

**Suppressing Tickets and Ticket Notifications**

By default, the library provides notifications whenever a problem occurs. Notifications include:

- For Severity 1 issues, an e-mail is sent to Quantum Technical Support (techsup@quantum.com). This is set up by default in the **Setup > Notifications > System Setup** dialog box, Rules tab. See [Setting](#page-200-0)  [Up E-mail Notifications on page](#page-200-0) 187 for more information.
- An e-mail is sent to individuals that you have set up in the **Setup > Notifications > System Setup** dialog box, Rules tab. See [Setting](#page-200-0)  [Up E-mail Notifications on page](#page-200-0) 187 for more information.
- A ticket is generated (see [Viewing Ticket Details on page](#page-64-0) 51 for more information).

You can suppress these notifications and ticket generation as follows:

- **1** Select **Setup > Notifications > Tickets Filter**.
- **2** The **Suppress Tickets Filter** dialog box appears. The displayed table lists all tickets that have ever been issued for your library, plus all tickets pertaining to Tape Alerts (indicated by the Tape Alert number in the TA# column). Tape Alert tickets are listed even if they were not issued for the library.

**Note:** The list does not update dynamically. You can click the Refresh button to update the list

Figure 15 Suppress Tickets Filter

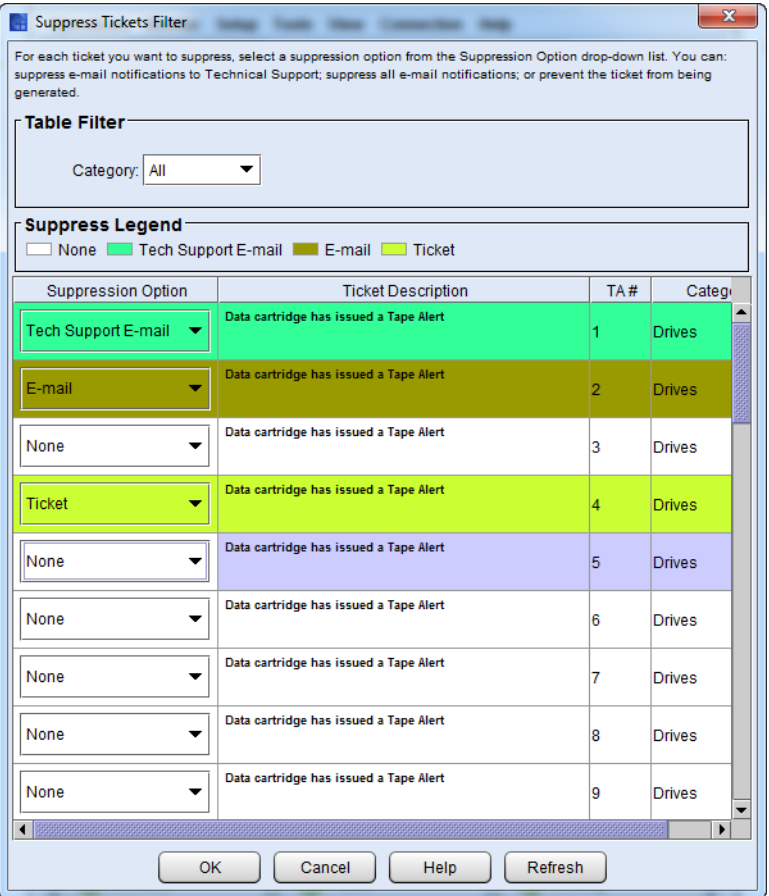

- **3** Filter the displayed list by selecting an option from the **Category** drop-down list in the **Table Filter** section. Options include **All** (default) or any of the six system status categories (**Connectivity**, **Control**, **Media**, **Drives**, **Power**, and **Robotics**).
- **4** For each ticket that you want to suppress, choose a suppression option from the drop-down list in the **Suppression Option** column. Options include:
	- **Tech Support E-mail** No e-mail notification will be sent to Technical Support for this ticket.
	- **E-mail**  No e-mail notification will be sent to Technical Support or to the individuals configured in the **Setup > Notifications > System Setup, Rules** tab for this ticket.
- **Ticket** No RAS ticket will be generated. Additionally, no email notification will be sent to Technical Support or to the individuals configured in the **Setup > Notifications > System setup, Rules** tab.
- **5** Once you have chosen a suppression option, click somewhere else in the table and the row containing the ticket you suppressed turns a color corresponding to the suppression option (colors are identified in the legend at the top of the table).
- **6** Click **OK**.

# **Interpreting LEDs**

LEDs can help you assess the state of a library component. The primary library LEDs can be grouped as follows:

- [Interpreting Blade Status LEDs on page 87](#page-100-0)
- [Interpreting Drive Status LEDs on page 90](#page-103-0)
- [Interpreting Fibre Port Link LEDs on page 94](#page-107-0)(for Fibre drives and Fibre Channel I/O blades)
- [Interpreting Ethernet Expansion Blade LEDs on page 97](#page-110-0)
- [Interpreting MCB Port LEDs on page 98](#page-111-0)
- [Interpreting LBX Terminator LEDs on page 100](#page-113-0)
- [Interpreting Power Supply LEDs on page 105](#page-118-0)
- [Interpreting Gen 2 Robot Status LEDs on page 107](#page-120-0)

#### <span id="page-100-0"></span>**Interpreting Blade Status LEDs**

Each of the following library blades has a set of green, amber, and blue LEDs that indicate blade processor status, health status, and power control status:

- Management control blade (MCB)
- Control management blade (CMB)
- Fibre Channel (FC) I/O blade
- Ethernet Expansion blade
- Robotics control unit (RCU)
- Library motor drive (LMD)
- Library power control (LPC)

[Figure](#page-101-0) 16 shows the locations and colors of the status LEDs on the five blades that can be in the library.

<span id="page-101-0"></span>Figure 16 Locations and Colors of Blade Status LEDs

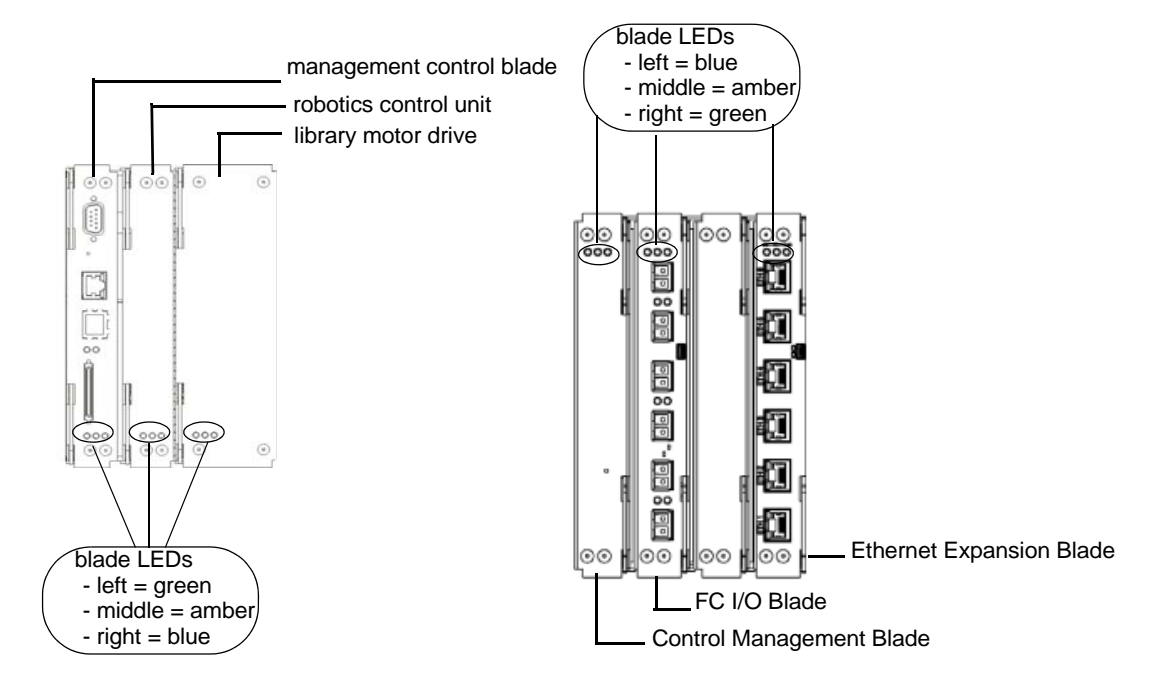

Blade status LEDs provide troubleshooting information that you can use in conjunction with tickets that the library creates. However, the LEDs might not directly correspond to tickets. The LEDs can indicate a firmware or hardware problem so severe that the library cannot create or display a ticket. For example, if the MCB firmware becomes inoperable, the amber LED flashes at 1 Hz, but the library might not be able to display any related tickets.

For a description of each LED color and what its state might mean, see Table [6 on page](#page-102-0) 89. For a description of how the blade status LEDs appear under normal conditions, see Table [7 on page](#page-103-1) 90.

<span id="page-102-0"></span>Table 6 Explanations of Blade Status LED States

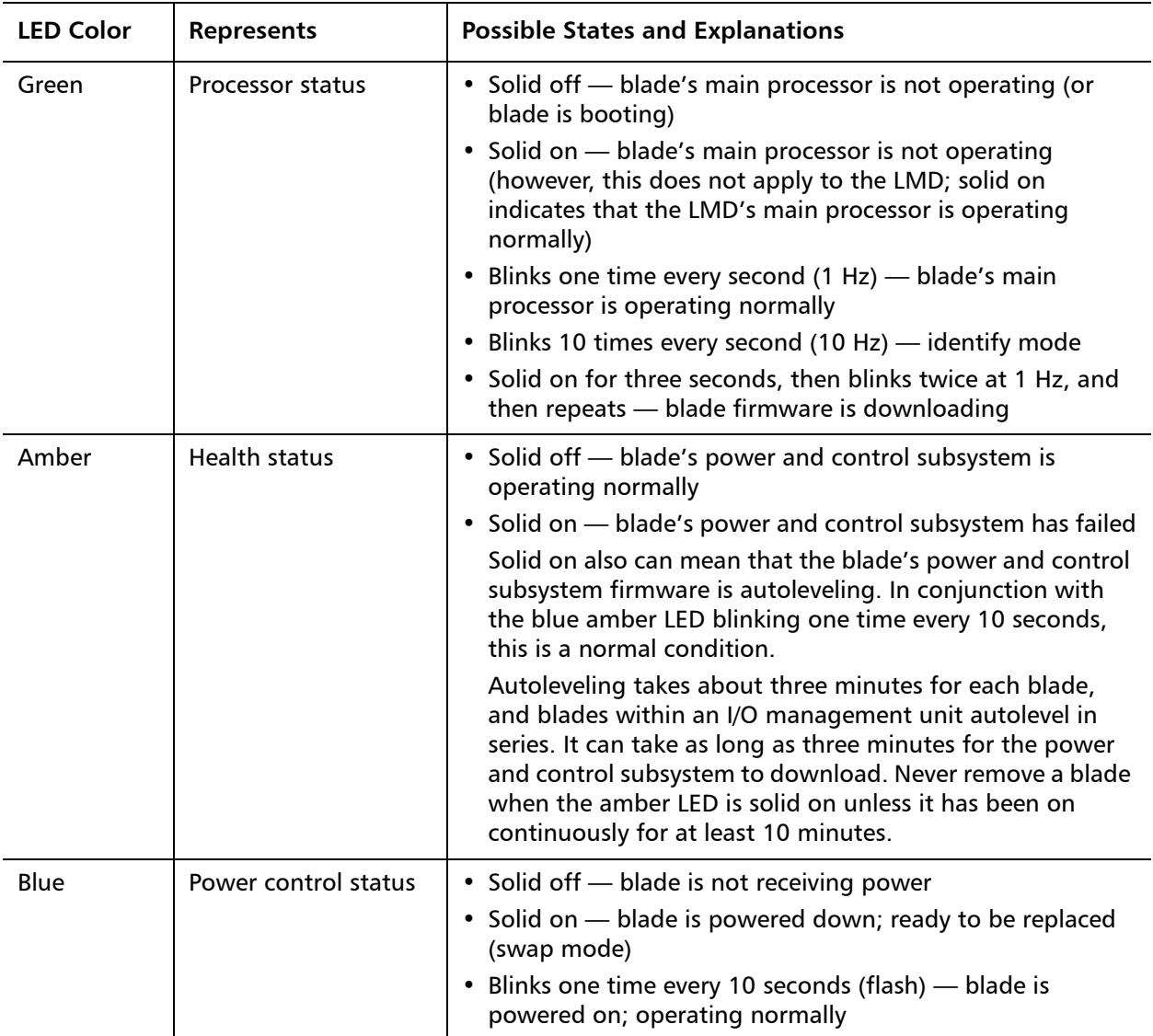

<span id="page-103-1"></span>Table 7 Blade Status LED States - Normal Conditions

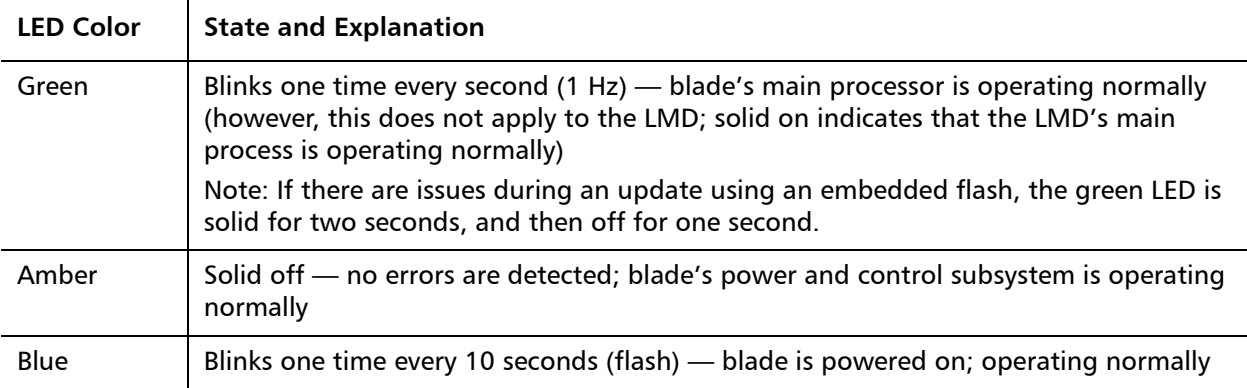

# **Actions Based on LED States**

When the RAS system is operating properly, service actions should be based on tickets first and foremost. However, some situations occur when the amber LED indicates problems that are not detected by the ticket system. You should always act on any amber LED that is solidly on, which indicates that the blade's power and control subsystem has failed. In this case, replace the blade.

When you replace a blade FRU or escalate a problem based on LED states, perform the following steps:

- **1** Observe and report the timing pattern of the blue, amber, and green LED group. Spend at least 30 seconds observing the LEDs and record the results in the service request (SR) and on any equipment failure report form that you return with the part. Proper reporting of all LED states is critical for determining the root cause of the failure.
- **2** Capture a system snapshot and send it to technical support for analysis.

#### <span id="page-103-0"></span>**Interpreting Drive Status LEDs**

The library reports all drive issues that can affect customer operations. In addition to examining library reports, you should observe drive sled link LED and status LED activity.

**Note:** The blinking codes described in Table [8 on page](#page-106-0) 93 are the same for Fibre Channel and SCSI drives in the UDS-2 drive sleds.

[Figure](#page-104-0) 17 shows the locations of the status LEDs and the Fibre Channel link LED on the rear of a UDS-2 drive sled.

<span id="page-104-0"></span>Figure 17 Rear View of Fibre Channel Drive Sled (UDS-2)

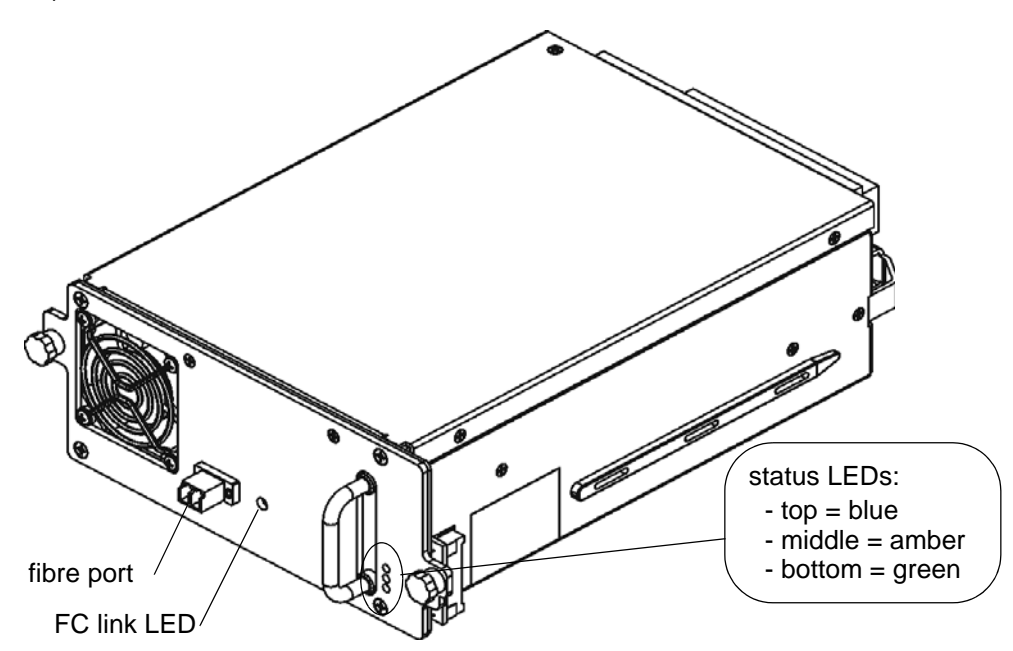

[Figure](#page-105-0) 18 shows the locations of the status LEDs and the Fibre Channel link LED on the rear of a UDS-3 drive sled.

Chapter 2: Troubleshooting Your Library Interpreting LEDs

<span id="page-105-0"></span>Figure 18 Rear View of Fibre Channel Drive Sled (UDS-3 LTO-4 and LTO-5 Drives)

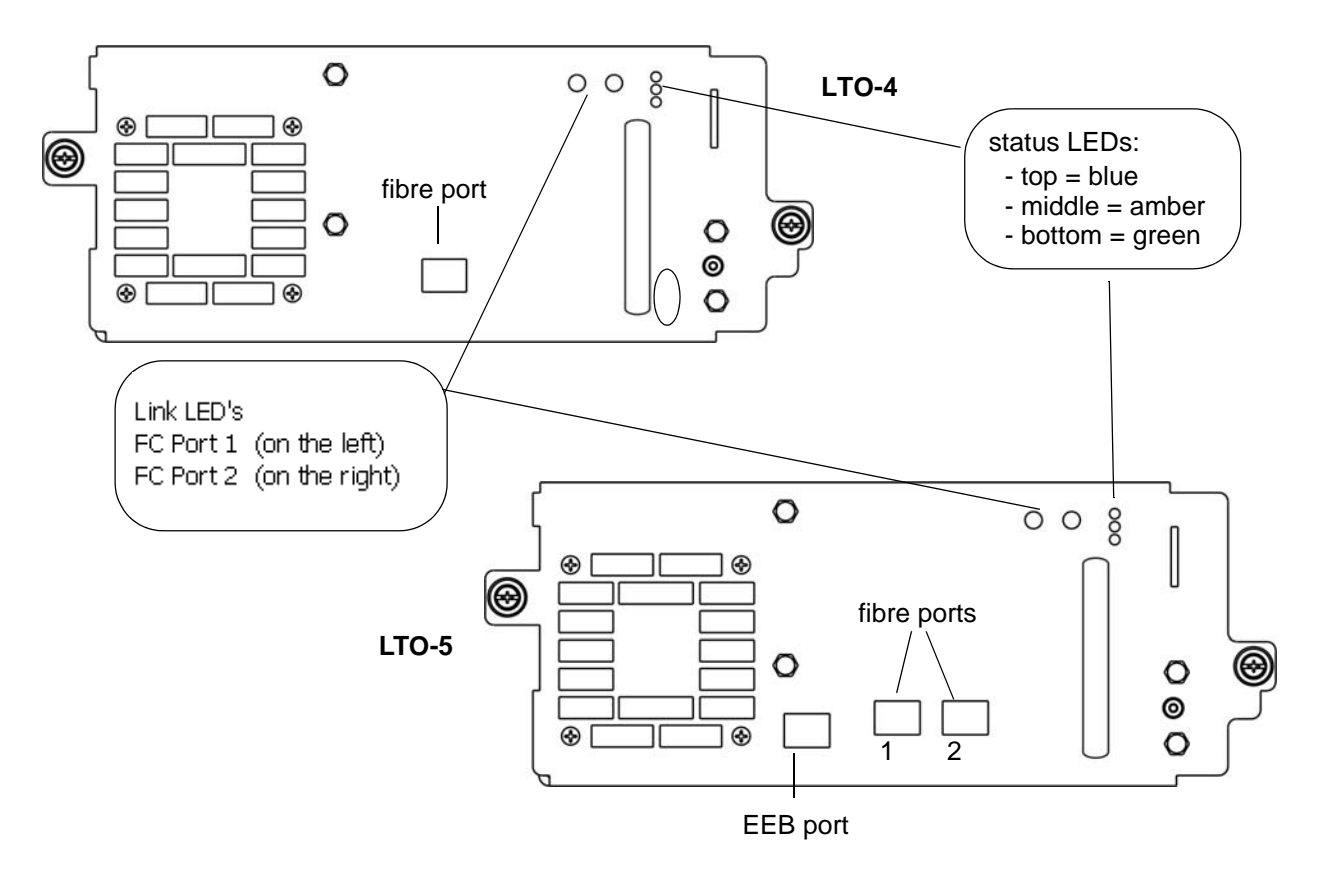

Table [8 on page](#page-106-0) 93 describes how to interpret the drive sled status LED activity that you might see on the rear of a UDS-2 or UDS-3 drive sled. For a description of how the blade status LEDs appear under normal conditions, see Table [9 on page](#page-106-1) 93. For information about interpreting the drive link LED, see [Drive Sled Fibre Channel Link LED on page](#page-107-1) 94.

#### <span id="page-106-0"></span>Table 8 Drive Sled Status LED States (UDS-2 and UDS-3)

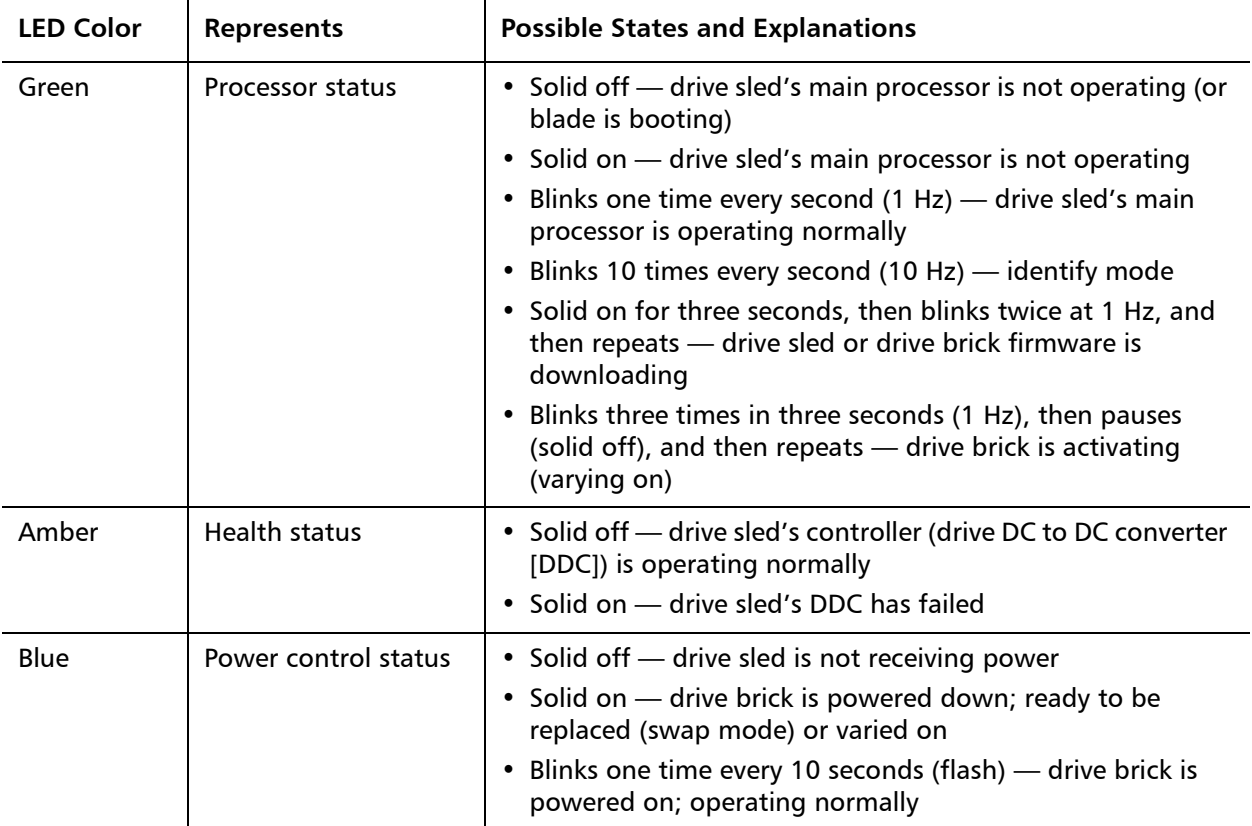

<span id="page-106-1"></span>Table 9 Drive Sled Status LED States - Normal Conditions

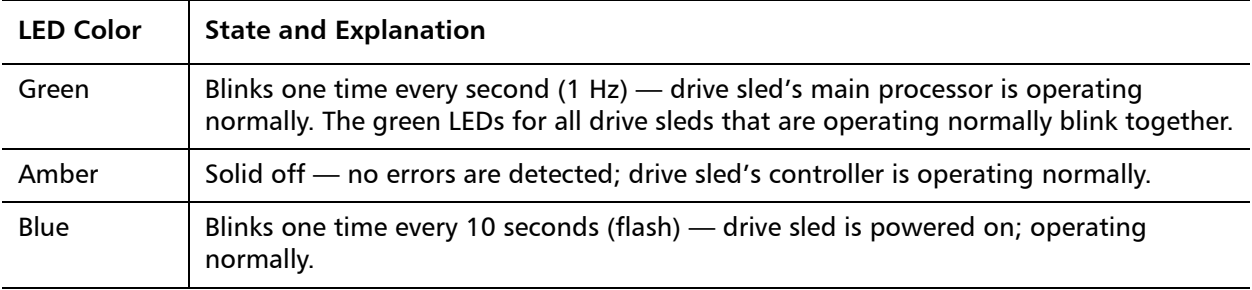

# <span id="page-107-0"></span>**Interpreting Fibre Port Link LEDs**

A fibre port link LED shows the state of the Fibre Channel link and whether the link is ready to transmit commands.

# <span id="page-107-1"></span>**Drive Sled Fibre Channel Link LED**

The Fibre Channel link LED for a drive sled is located on the rear of the drive sled. Figure [17 on page](#page-104-0) 91 shows the location of the Fibre Channel link LED on the rear of the UDS-2 drive sled, and **Figure 18** on page 92 shows the location of the Fibre Channel link LED on the rear of the UDS-3 drive sled.

[Table](#page-107-2) 10 describes how to interpret the Fibre Channel link LED activity that you might see on the rear of the UDS-2 drive sled. Table 11 on [page](#page-108-0) 95 on page 135 describes the Fibre Channel link LED activity on the rear of the UDS-3 drive sled.

<span id="page-107-2"></span>Table 10 Explanation of Fibre Drive Sled Link LED States (UDS-2)

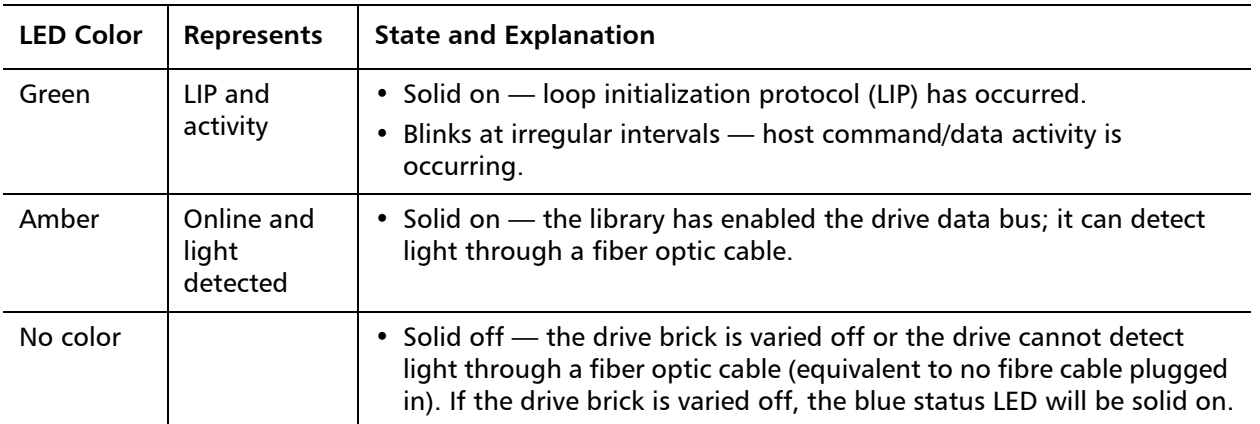
Table 11 Explanation of Fibre Drive Sled Link LED States (UDS-3)

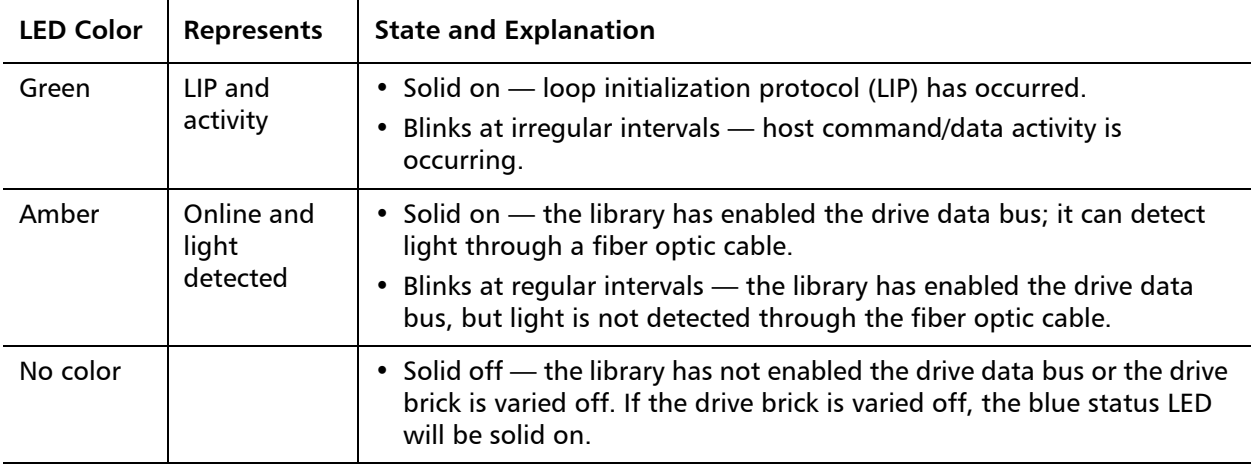

**Note:** A UDS-2 drive with no fiber optic cable plugged in is healthy if the link LED is solid off. A UDS-3 drive with no fiber optic cable plugged in is healthy if the LED is amber and blinking at regular intervals, indicating that the library has enabled the drive data bus, but no light is detected.

#### **FC I/O Blade Fibre Port Link LED**

The link LED for an FC I/O blade fibre port is located next to the port. On the I/O blade faceplate, black lines indicate how each link LED belongs to a port. [Figure](#page-109-0) 19 shows the locations of the I/O blade Fibre port link LEDs.

Chapter 2: Troubleshooting Your Library Interpreting LEDs

<span id="page-109-0"></span>Figure 19 Locations - Colors of I/O Blade Fibre Port Link LEDs

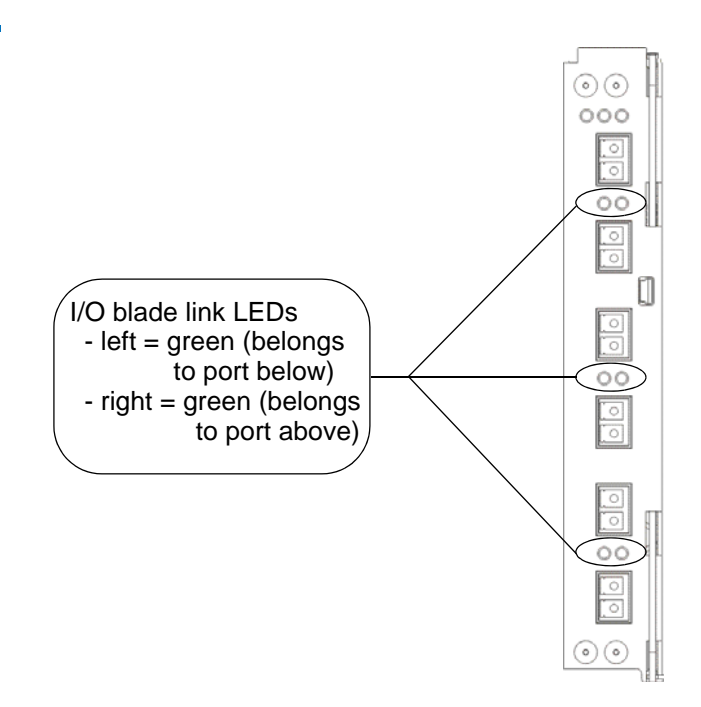

Table [12 on page](#page-109-1) 96 describes how to interpret the link LED activity that you might see. There is one supported model of FC I/O blade: 7404. LED behavior varies based on which model is installed in the library.

<span id="page-109-1"></span>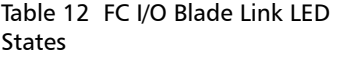

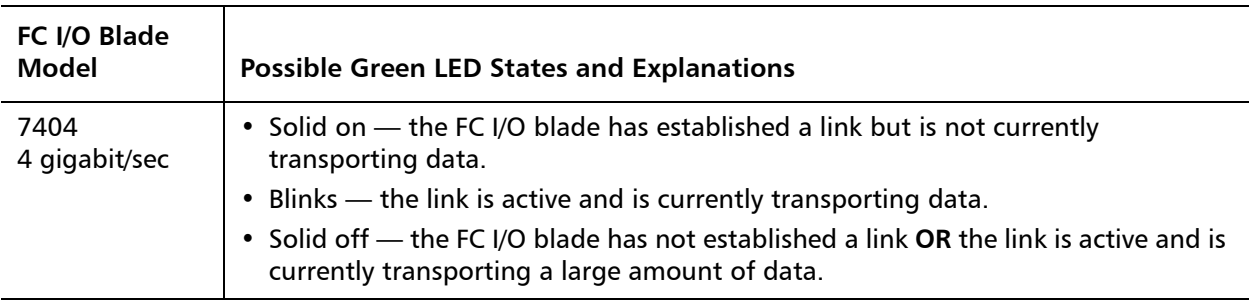

**Note:** For the 7404 FC I/O blade, fibre port LEDs are off while the blade is booting up.

#### **Interpreting Ethernet Expansion Blade LEDs**

The status LEDs for an Ethernet Expansion blade are located at the top of the EEB above ETH 6. [Figure](#page-110-0) 20 shows the locations of the EEB status LEDs.

<span id="page-110-0"></span>Figure 20 Location of Ethernet Expansion Blade Status LEDs

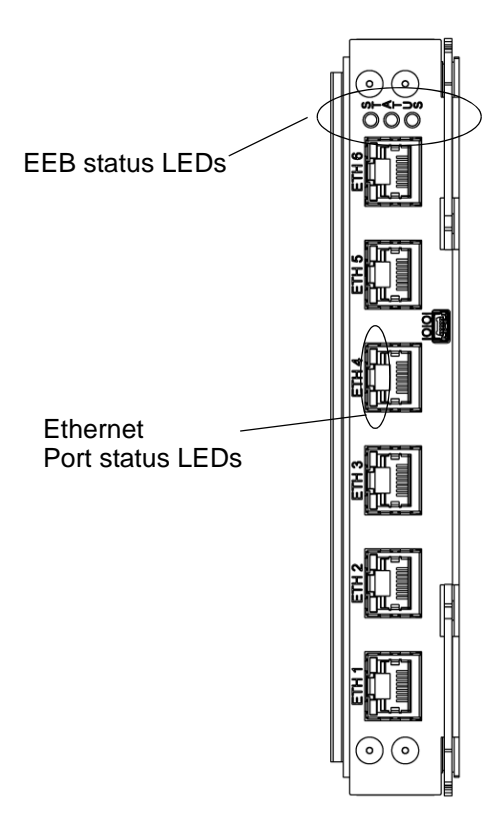

Table 13 Ethernet Expansion Blade LED States

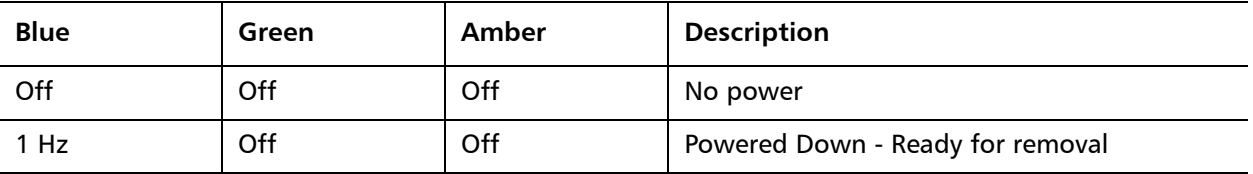

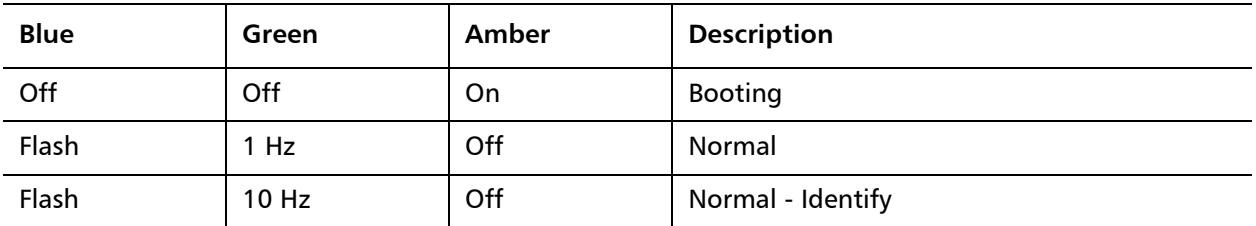

Table 14 Ethernet Expansion Blade Ethernet Port LED States

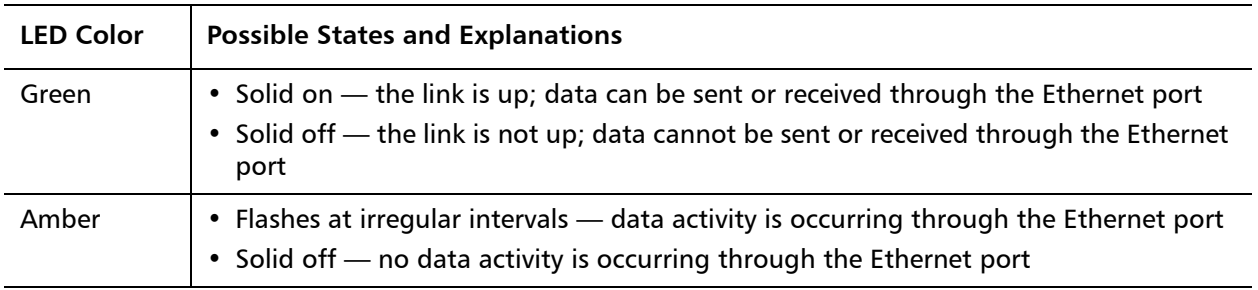

#### **Interpreting MCB Port LEDs**

The MCB has LEDs for the Ethernet, Fibre Channel, and SCSI ports.

#### **MCB Ethernet Port LEDs**

The LEDs on the MCB Ethernet port indicate status and activity. [Figure](#page-112-0) 21 shows the locations and colors of the MCB Ethernet port LEDs.

<span id="page-112-0"></span>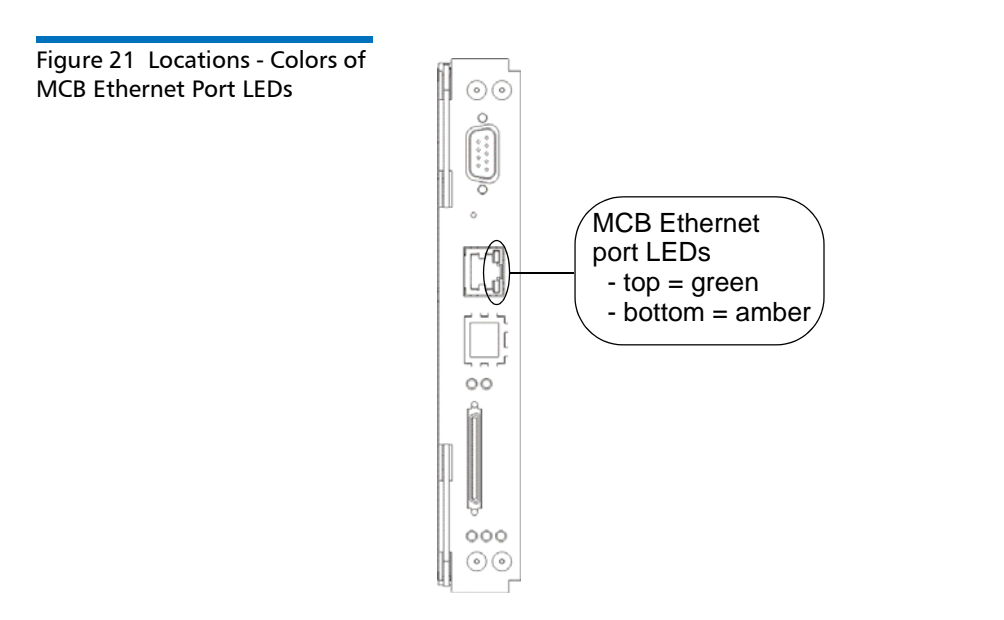

[Table](#page-112-1) 15 describes how to interpret the Ethernet port LED activity that you might see.

<span id="page-112-1"></span>Table 15 Explanations of MCB Ethernet Port LED States

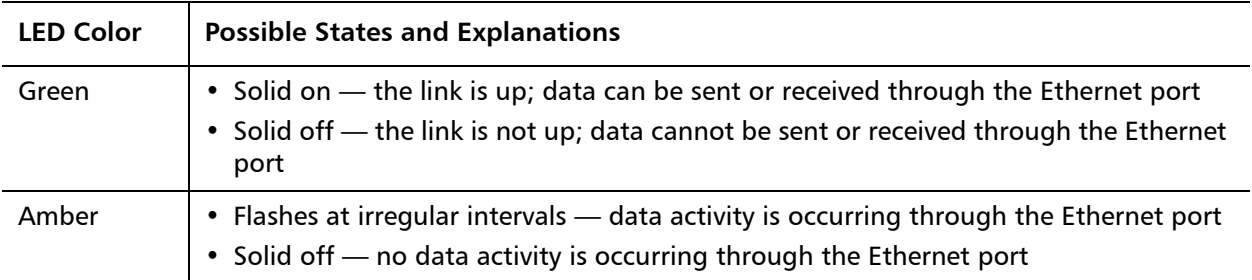

#### **MCB Fibre Channel and SCSI Port LEDs**

The LEDs for the MCB Fibre Channel and SCSI ports are for future use. Ignore LED behaviors that might appear. [Figure](#page-113-0) 22 shows the locations and colors of the LEDs.

<span id="page-113-0"></span>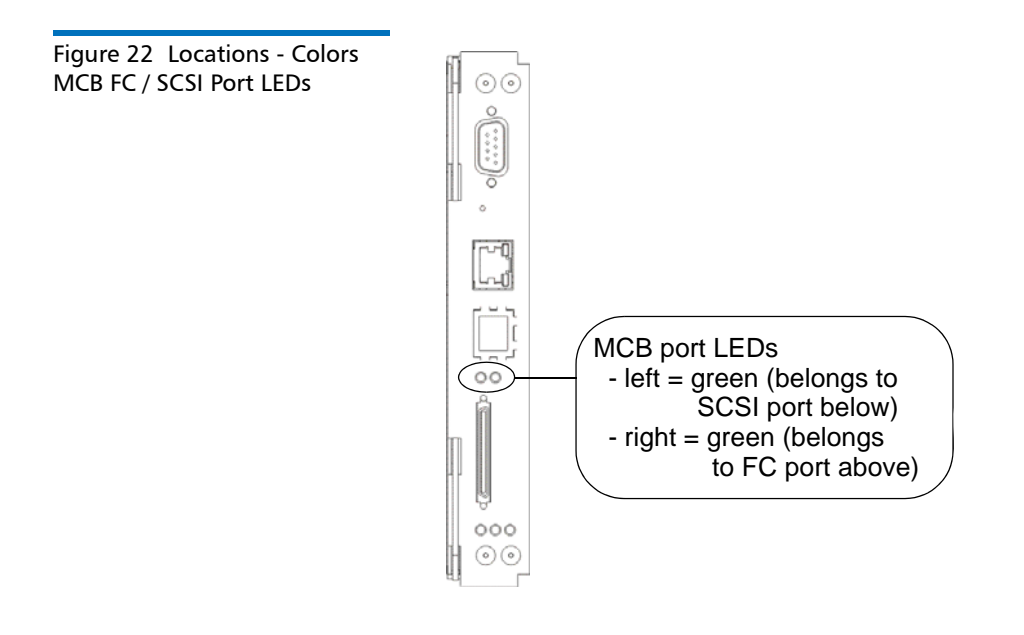

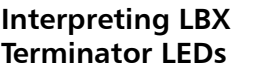

The LBX terminator has three versions. Version 01 has four LEDs and Versions 03 and 2.0 have six LEDs. For more information, see the *Scalar* i2000/i6000 Maintenance Guide.

#### **LBX Terminator Version 01 LEDs**

The LBX terminator has four green LEDs that indicate the presence of modules in the library. Figure [23 on page](#page-114-0) 101 shows the locations of the LEDs. Table [16 on page](#page-114-1) 101 describes how to interpret LED activity on the LBX terminator.

The terminator must be located in the LBX of the last expansion module. The LED status should reflect the physical installed module count of the system.

#### <span id="page-114-0"></span>Figure 23 Locations of LBX Terminator LEDs (Version 01)

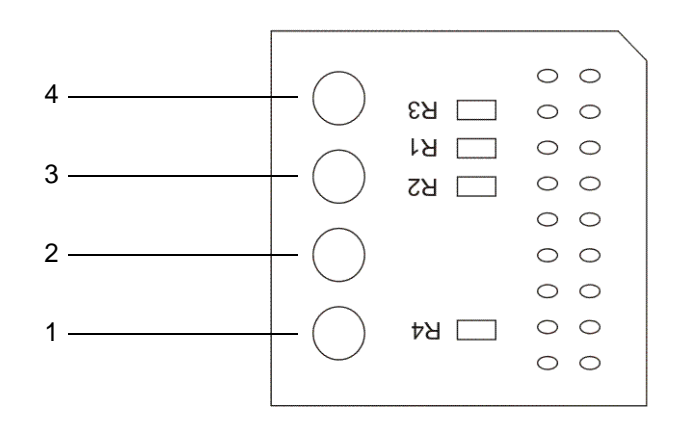

<span id="page-114-1"></span>Table 16 Explanations of LBX Terminator LED States (Version 01)

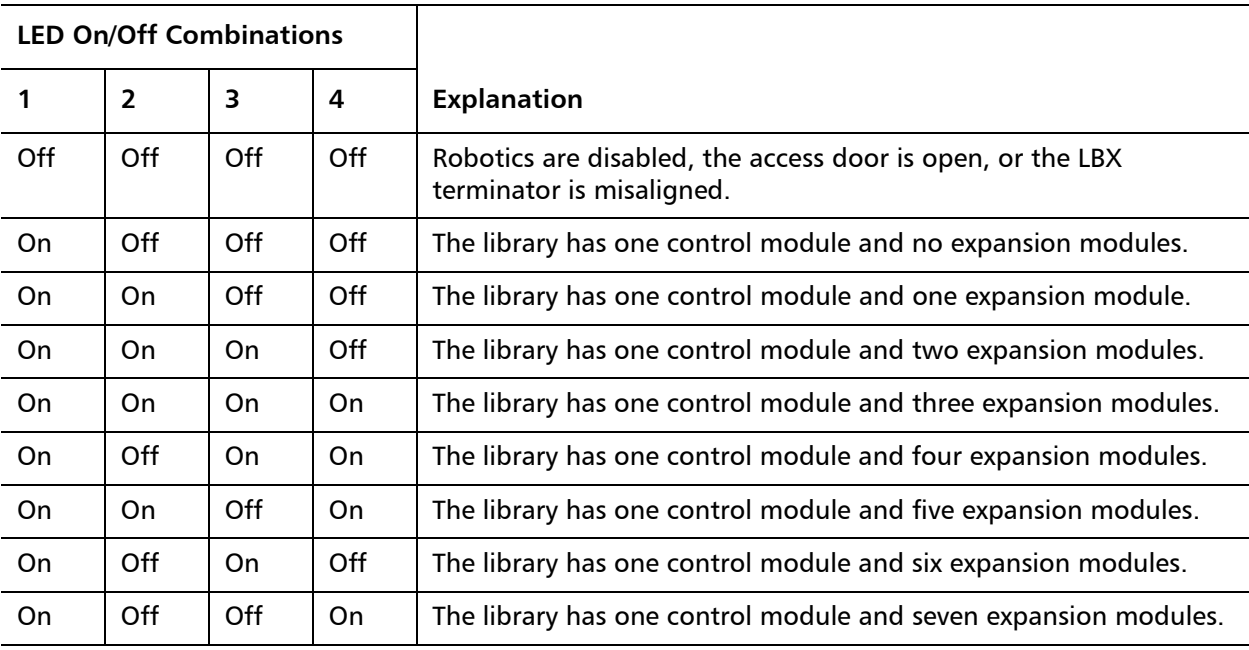

## **LBX Terminator Version 03 LEDs**

The LBX terminator has six green LEDs that indicate the presence of modules in the library. [Figure](#page-115-1) 24 shows the locations of the LEDs. Table [17 on page](#page-115-0) 102 describes how to interpret LED activity on the LBX terminator.

<span id="page-115-1"></span>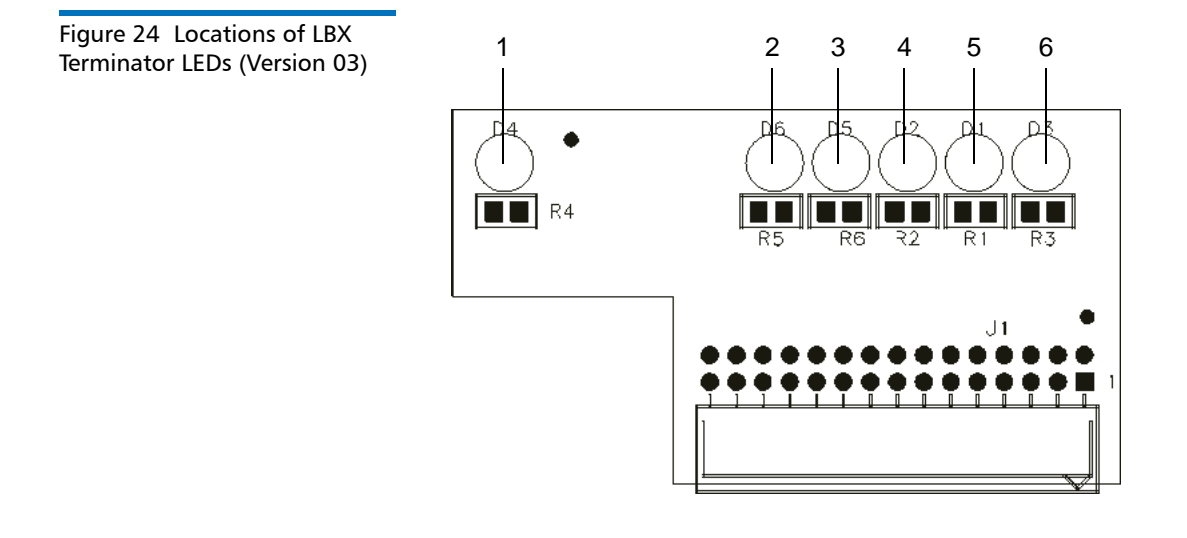

<span id="page-115-0"></span>Table 17 Explanations of LBX Terminator LED States (Version 03)

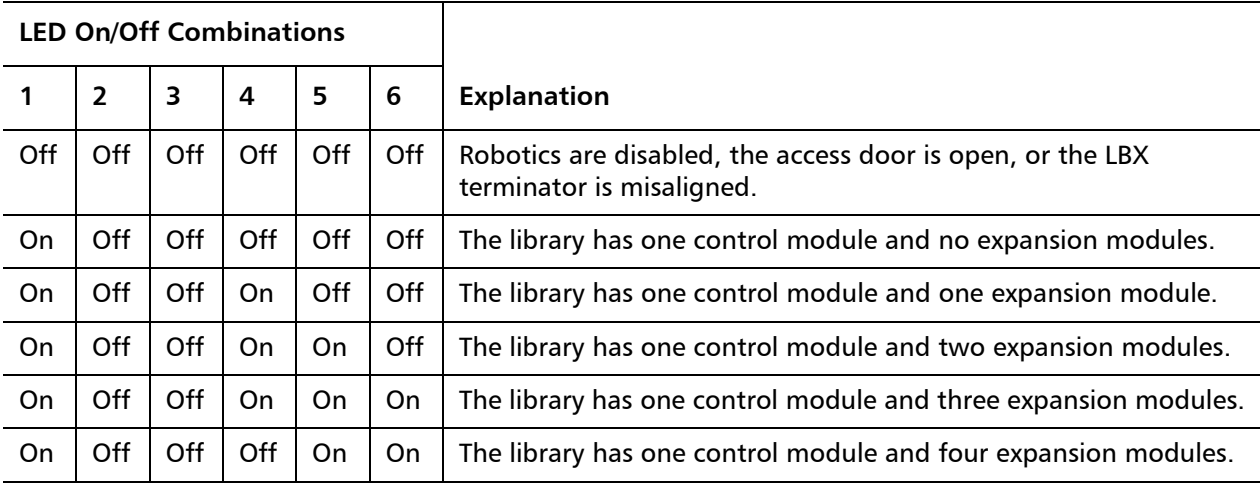

102 Quantum Scalar i6000 User's Guide

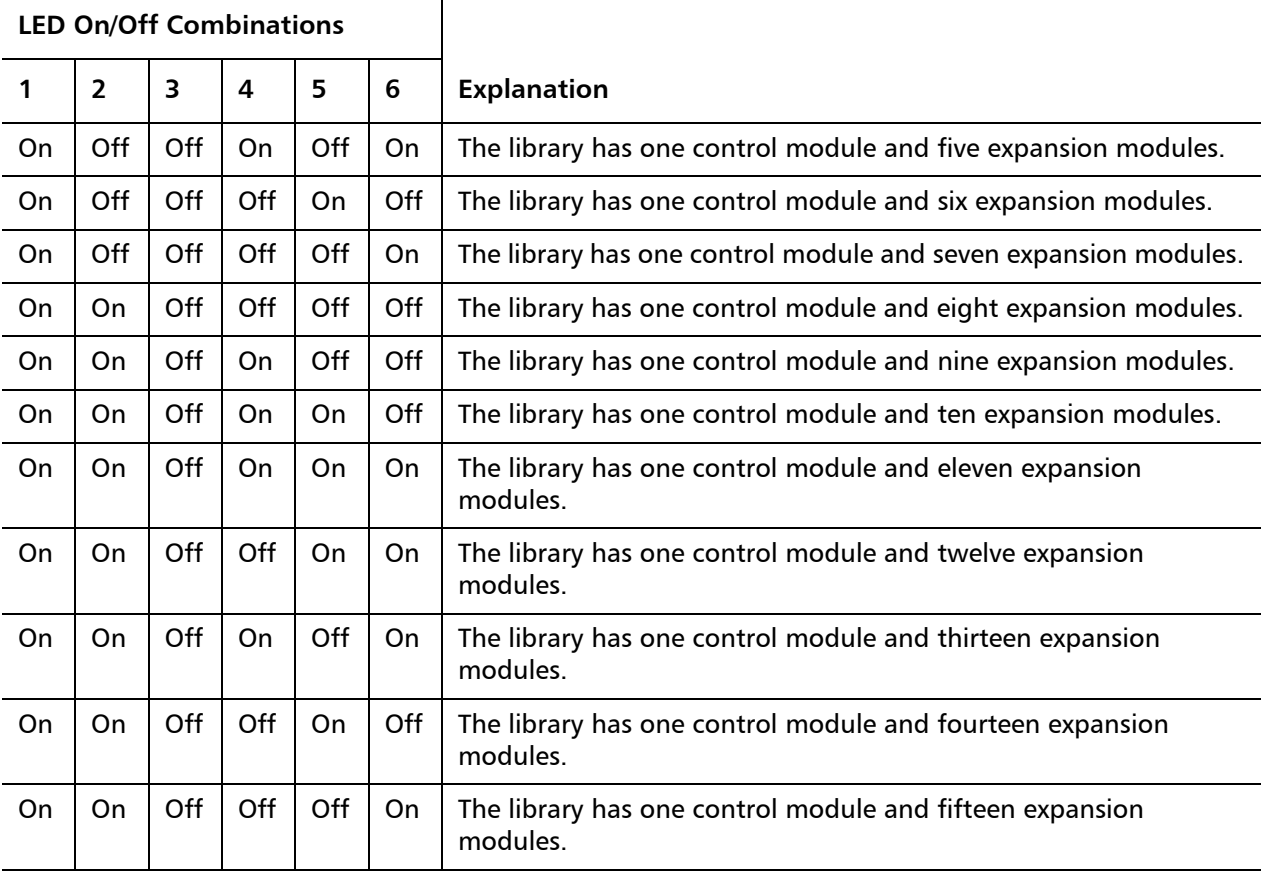

#### **LBX Terminator Version 2 LEDs**

The LBX terminator has six blue LEDs that indicate the presence of modules in the library. [Figure](#page-117-0) 25 shows the locations of the LEDs. Table [18 on page](#page-117-1) 104 describes how to interpret LED activity on the LBX terminator.

Chapter 2: Troubleshooting Your Library Interpreting LEDs

<span id="page-117-0"></span>Figure 25 Locations of LBX Terminator LEDs (Version 2)

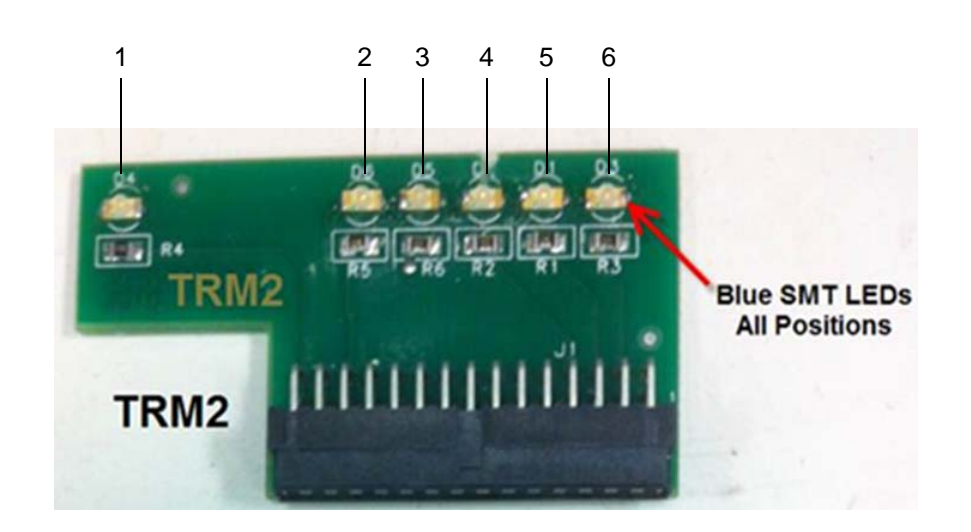

#### <span id="page-117-1"></span>Table 18 Explanation of LBX Terminator LED States (Version 2)

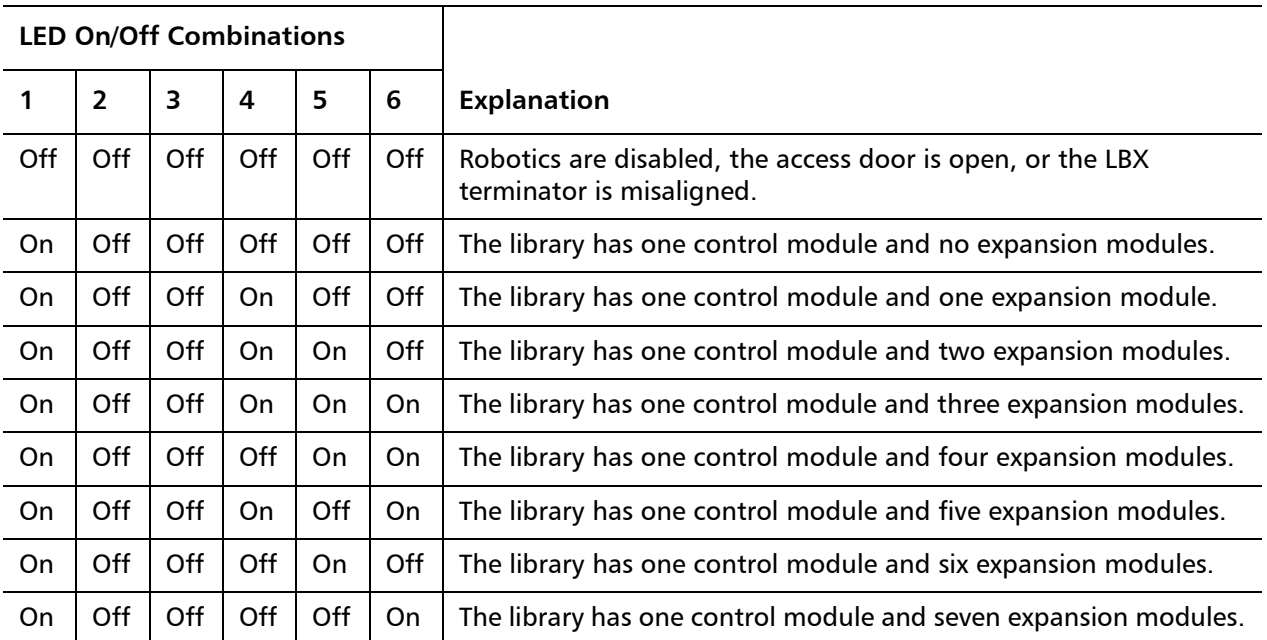

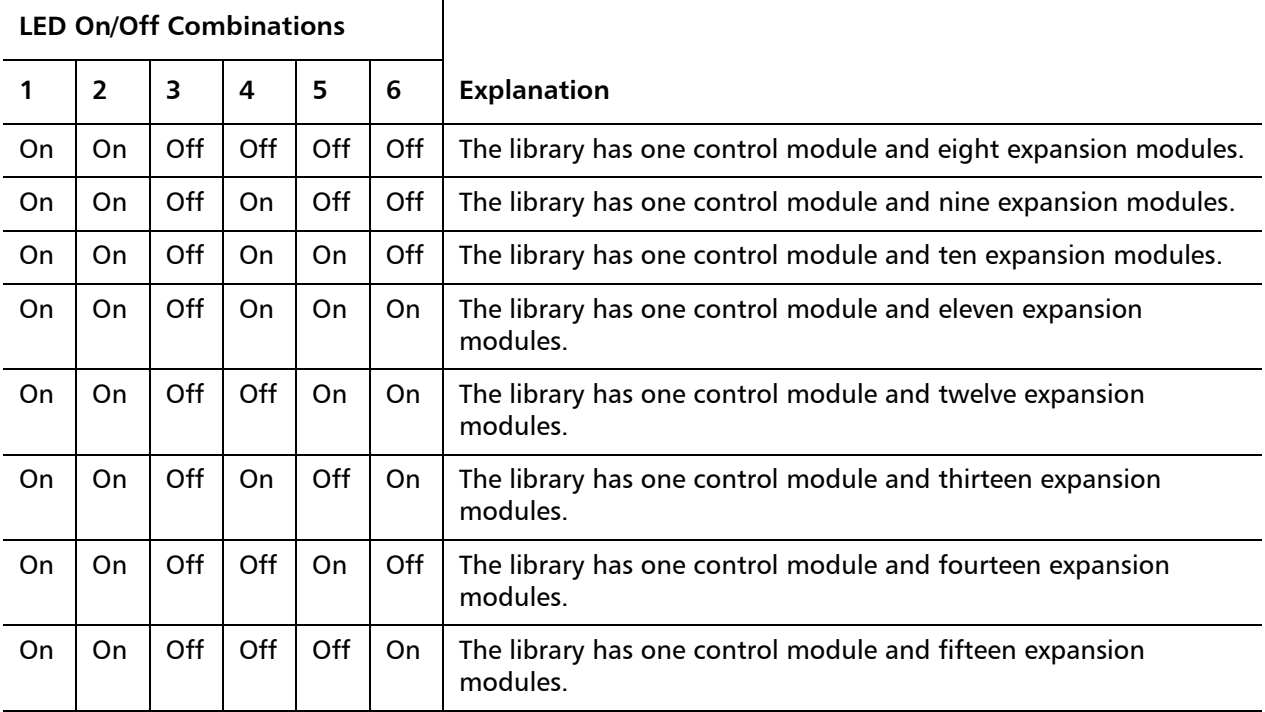

#### **Interpreting Power Supply LEDs**

Power supply problems are reported in tickets. To physically identify a power supply, note the power supply number and module number in the ticket details. Modules can have up to two power supplies each. The top supply is  $#1$  and the bottom supply is  $#2$ .

[Figure](#page-119-0) 26 shows the locations and colors of the AC power supply LEDs.

Chapter 2: Troubleshooting Your Library Interpreting LEDs

<span id="page-119-0"></span>Figure 26 Locations and Colors of Power Supply LEDs

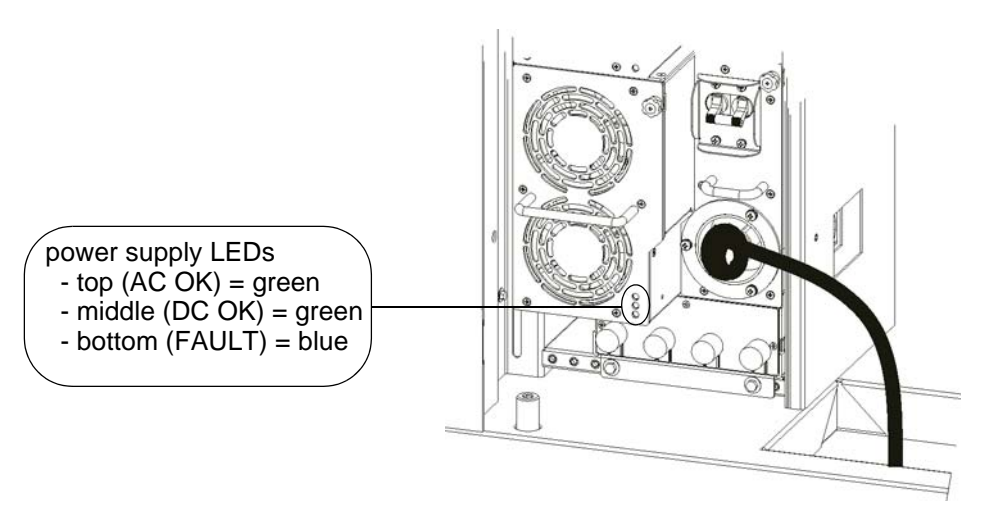

[Table](#page-119-1) 19 describes how to interpret LED activity that you might see.

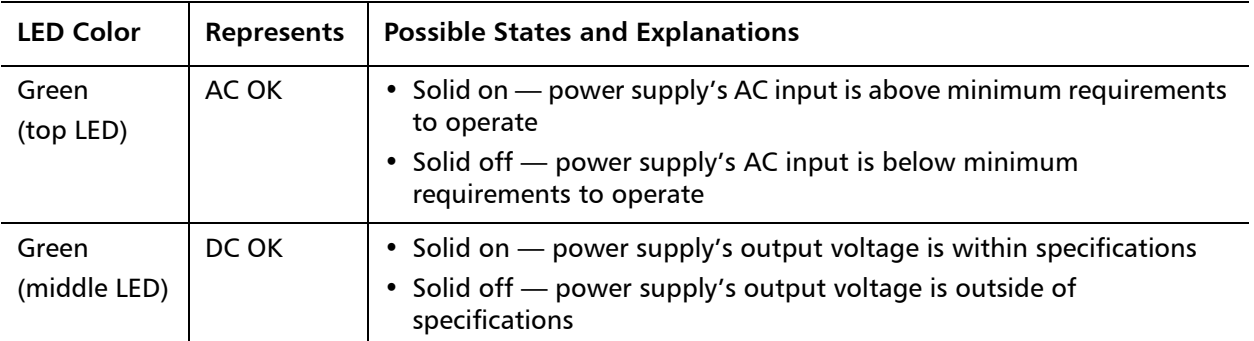

<span id="page-119-1"></span>Table 19 Explanation of Power Supply LED States

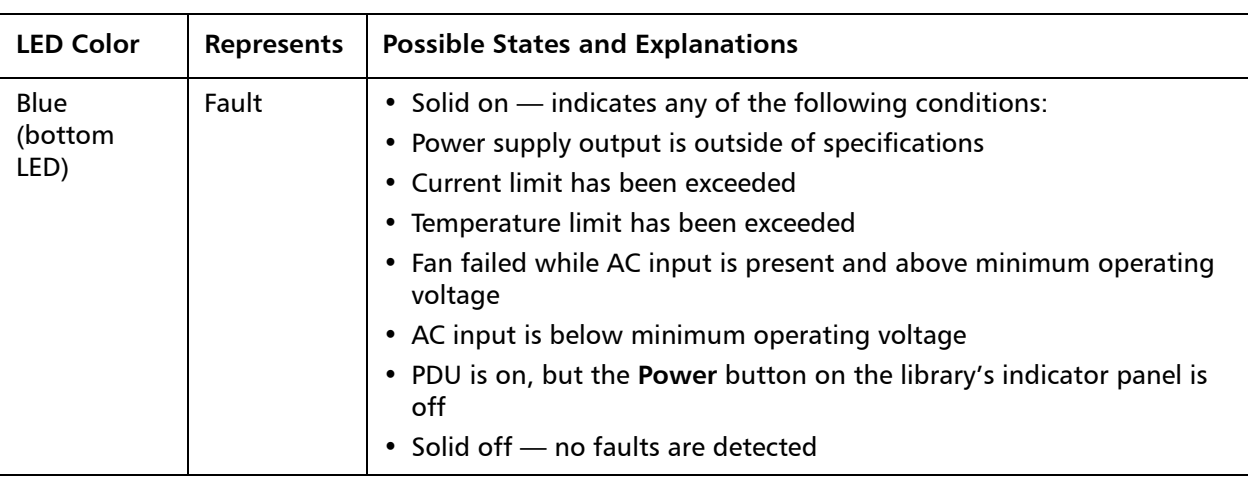

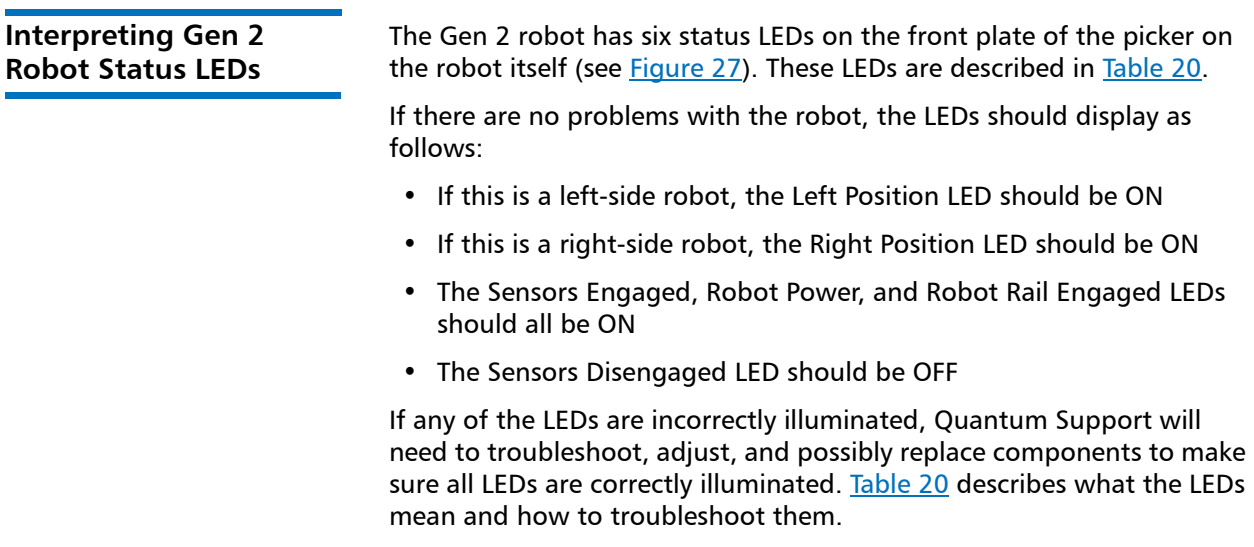

<span id="page-121-1"></span>Figure 27 Robot Status LEDs

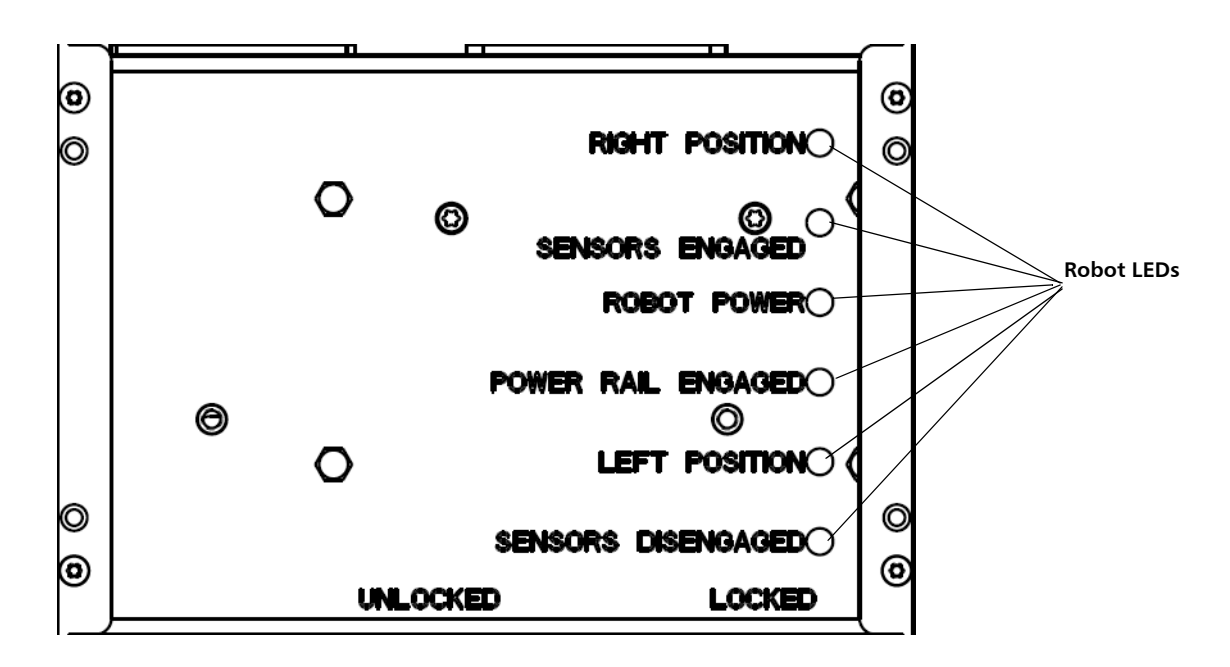

<span id="page-121-0"></span>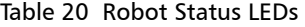

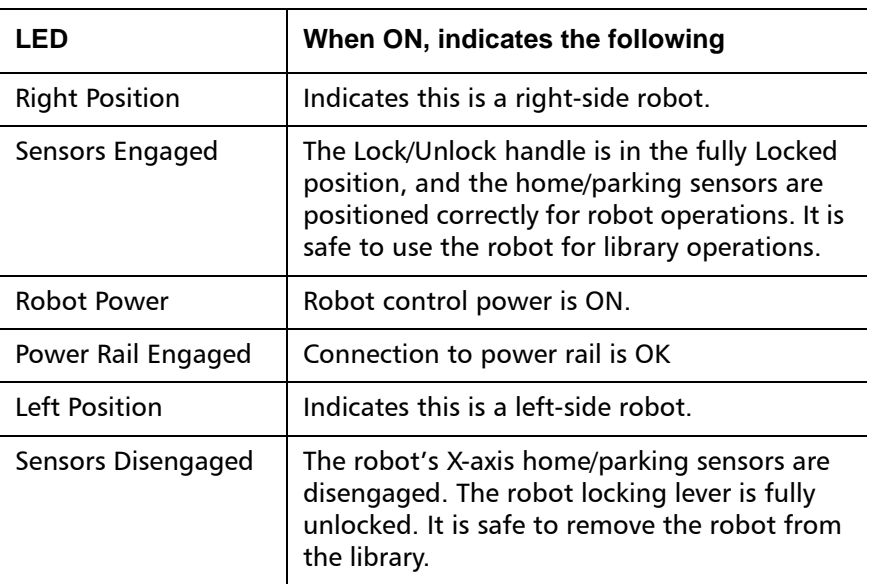

## **Interpreting HDEM Tower Enable Button Blinking Pattern**

The high-density expansion module (HDEM) operator panel contains a button that allows users to vary on and off the tower (see Figure 28 on [page](#page-122-0) 109). The tower enable button has two colors: Amber (varied off) and green (varied on). Table [21 on page](#page-122-1) 109 describes what the blinking pattern mean and how to troubleshoot them.

#### <span id="page-122-0"></span>Figure 28 HDEM Operator Panel with Tower Enable Button

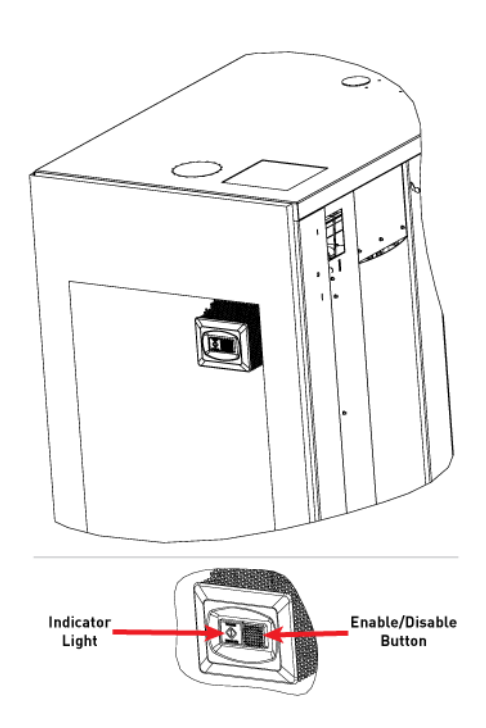

#### <span id="page-122-1"></span>Table 21 HDEM Status LEDs

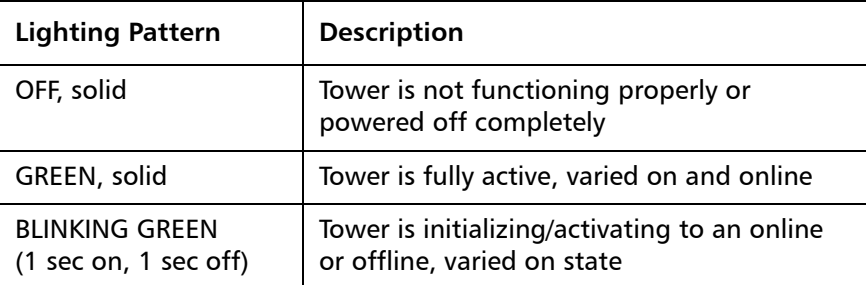

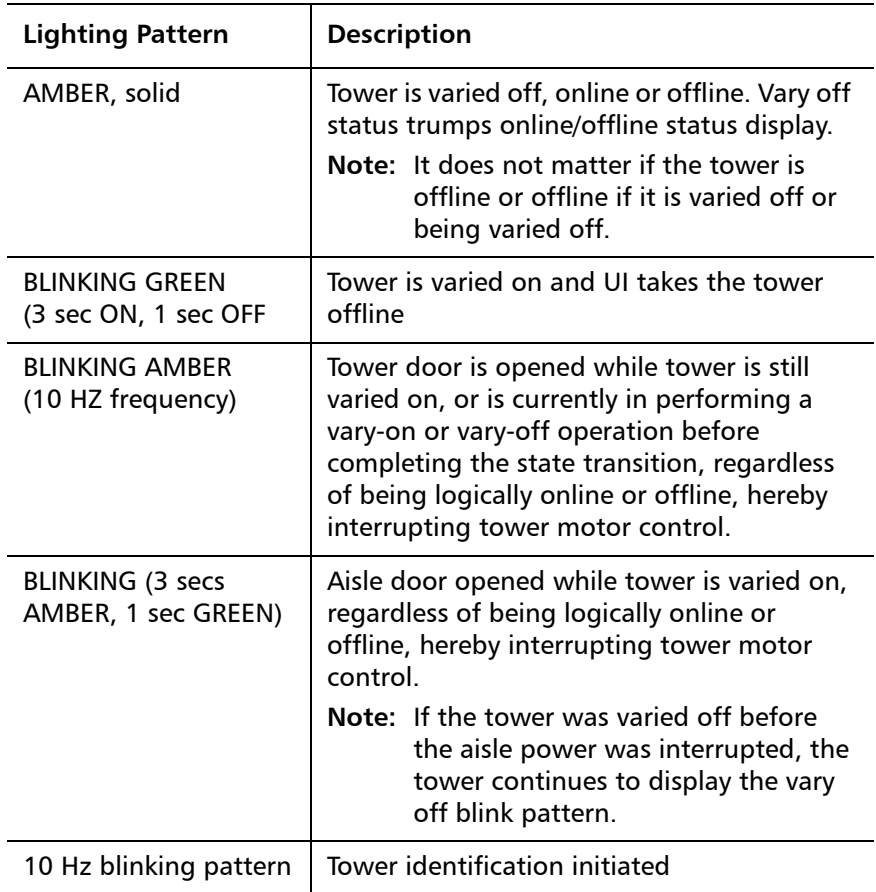

# **Working With Command History Logs**

The **Command History Log** dialog box enables you to view command and response activity that has occurred with externally addressable library devices, including the LMC, controller LUNs, partitions, and drives. This information can help you isolate the source of an issue, such as a library device or host application.

**Note:** The number of selected drives affects the performance of the Command History Log.To ensure proper operations, limit drive log requests to twenty-five.

## **Viewing Command History Logs**

- **1** Log on as an administrator.
- **2** You can perform this procedure while viewing either the physical library or a partition. From the **View** menu, click the name of the physical library or the appropriate partition.
- **3** Click **Tools** > **Command History Log**.

The **Command History Log** dialog box appears.

The first example dialog box that follows represents the physical view, and the second one represents a partition view. These examples show expanded levels for "Controller LUNs", "Partitions", and "Tape Drives". Initially, these areas are not expanded. Click the highest-level items to show next-level items.

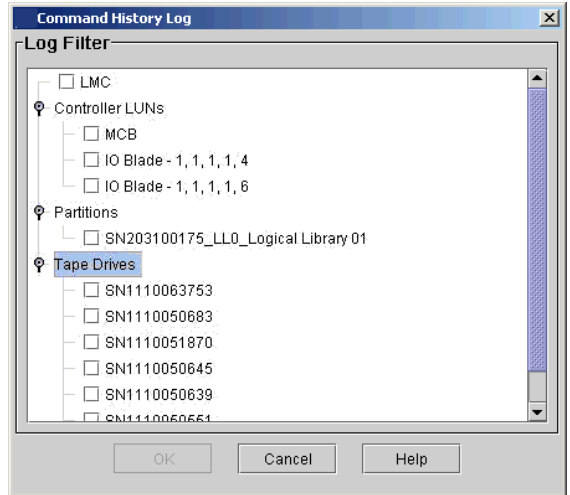

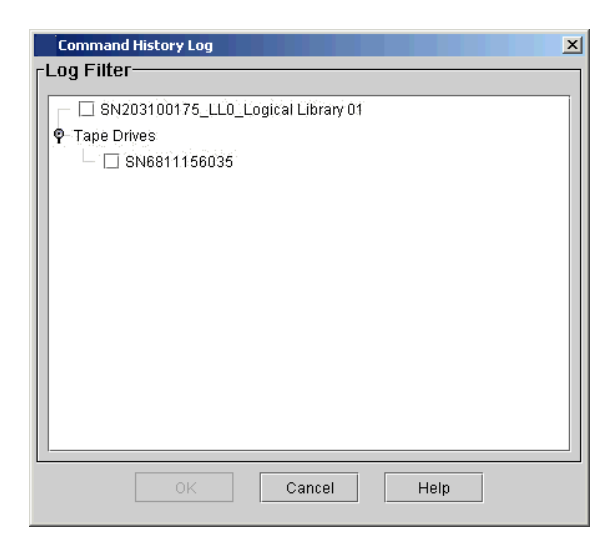

If logical serial number addressing is enabled on the **Physical Library** dialog box (**Setup > System Settings > Physical Library**), tape drives are listed according to their logical serial numbers. If logical serial number addressing is disabled, the drives are listed according to their physical serial numbers.

Also notice that command history logs for the LMC and the controller LUNs are available only from the physical view.

**Note:** The library is a multi-LUN device. To meet SCSI standards, a LUN 0 is allocated as a controller LUN on each blade, including the MCB and the I/O blades. The command history log for a controller LUN includes commands intended for the blade, not a specific logical unit connected to the blade.

**4** To access the command history logs (for LMC, controller LUNs, partitions, or tape drives), select one or more device check boxes, and then click **OK**.

A list of log files appears in the **Command History Log** dialog box.

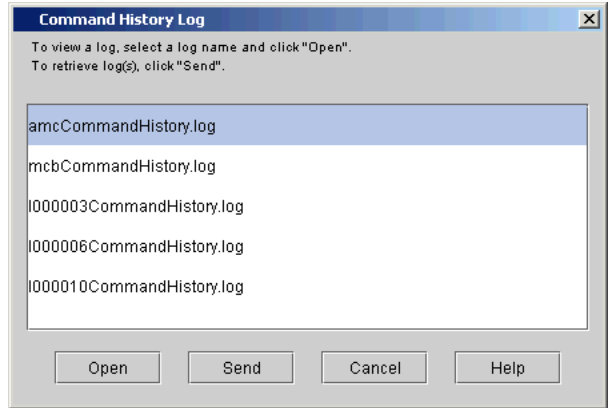

From this log-list view of the **Command History Log** dialog box, you can perform the following tasks:

- Display the contents of a log by clicking the **Open** button (proceed to the next step)
- Mail or save a log by clicking the **Send** button (see Mailing and [Saving Logs on page](#page-127-0) 114)
- **5** Click a log file to highlight it, and then click **Open**.

The contents of the log file appear.

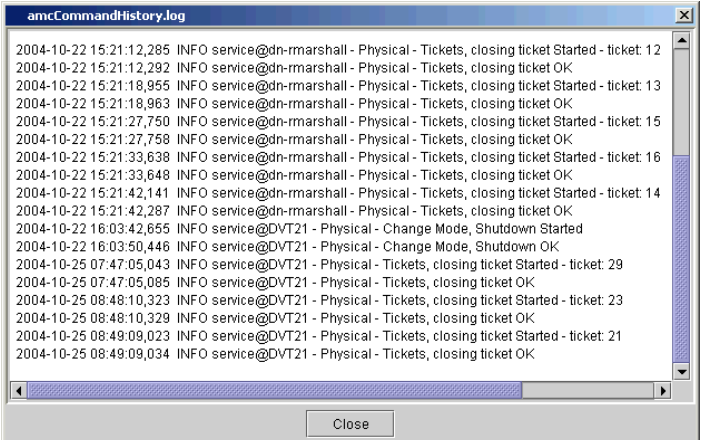

### <span id="page-127-0"></span>**Mailing and Saving Logs**

The **Send** button on the log-list view of the **Command History Log** dialog box enables you to send logs to e-mail addresses. If you are accessing the LMC from a remote client, **Send** also enables you to save the information to a file.

**Note:** You can mail or save logs from a remote client. However, you cannot save logs from the library's touch screen.

**Note:** Before you perform the following procedure, you must make sure that e-mail is appropriately configured in the LMC so that the library can send logs to the recipient. For more information about configuring e-mail, see [Configuring E-mail on page](#page-197-0) 184.

**1** From the log-list view of the **Command History Log** dialog box, click a log file to highlight it, and then click **Send**.

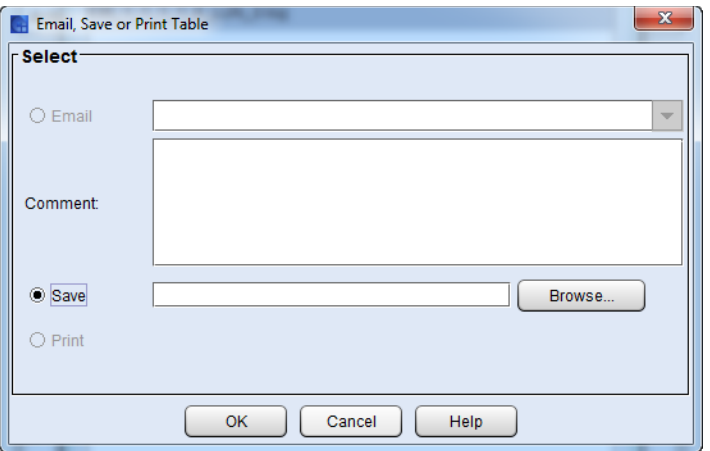

The **Email, Save or Print Table** dialog box appears.

- **2** Perform one of the following tasks:
	- To indicate that you want to send the log as an e-mail message to a recipient, select **Email**, and then either type an e-mail address in the **Email** text box or select an existing address from the drop-down list. You can type a comment in the **Comment** text box to send with the log.
	- To indicate that you want to save the log, select **Save**, and then either type in the **Save** text box a path and a file name to which

you want the information saved or click **Browse** to specify a location and a file name.

**Note:** The **Save** option is available to remote client users only. It appears grayed out on the touch screen.

**3** To send, click **OK**.

# **Accessing Online Help**

For further help, you can access the library's Online Help system.

- To access the entire Online Help system, click **Help > Content**.
- To access context-sensitive help, click the **Help** button on any dialog box.

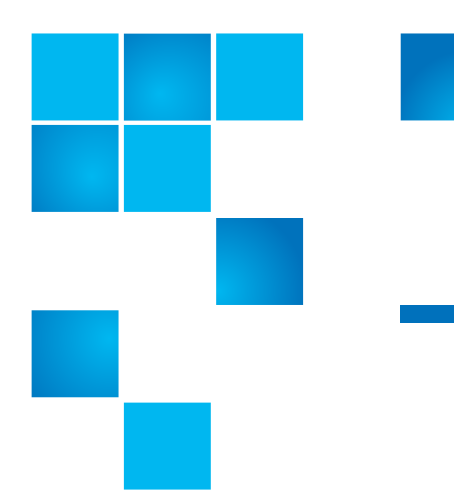

# Chapter 3 **Configuring Your Library**

You can use either the local or remote versions of the Library Management Console (LMC) to modify your library's configuration. The **Setup** menu includes most of the configuration commands.

This chapter consists of the following sections:

- [Running the Setup Wizard on page](#page-131-0) 118
- [Enabling Licenses on page](#page-132-0) 119
- [Working With Partitions on page](#page-135-0) 122
	- [Understanding Partition Media Policy Settings on page](#page-138-0) 125
	- [Creating Partitions on page](#page-141-0) 128
	- [Modifying Partitions on page](#page-159-0) 146
	- [Deleting Partitions on page](#page-167-0) 154
- [Configuring Control Paths on page](#page-168-0) 155
- [Setting Up the Network Configuration on page](#page-174-0) 161
- [Managing Connectivity on page](#page-183-0) 170
- [Setting Up Policies for the Physical Library on page](#page-190-0) 177
- [Specifying the Date and Time on page](#page-195-0) 182
- [Configuring E-mail on page](#page-197-1) 184
- [Setting Up E-mail Notifications on page](#page-200-0) 187
- [Setting Up Media Security Notifications on page](#page-205-0) 192
- [Configuring Devices on page](#page-208-0) 195
- [Configuring Drive Cleaning on page](#page-237-0) 224
- [Registering SNMP Traps on page](#page-243-0) 230
- [Configuring Library Security on page](#page-244-0) 231
- [Using LDAP on page](#page-250-0) 237
- [Configuring Screen Saver Preferences on page](#page-257-0) 244
- [Working With Data Path Conditioning on page](#page-259-0) 246
- [About the Configuration Record on page](#page-261-0) 248
- [Setting Aisle Lights on page](#page-262-0) 249
- [Configuring a Webcam For Your Library on page](#page-263-0) 250
- [Working with Towers on page](#page-265-0) 252

For a brief overview of the LMC, see [Library Management Console \(LMC\)](#page-445-0) [on page](#page-445-0) 432.

If you are configuring your library for the first time, see the *Scalar i6000* Installation Guide for information about performing an initial library configuration.

**Note:** Only one administrator can be logged on and performing library configuration at any one time. If another administrator attempts to log on, a message appears, warning that only one administrator at a time is permitted on the library. If a service user logs on while an administrator or regular users are logged on already, the library automatically logs off those users.

## <span id="page-131-0"></span>**Running the Setup Wizard**

Use the **Setup Wizard** command to initially configure important settings on a library as part of the normal installation procedure. Before you can manage your library from a remote LMC client, you must initially configure the library from its touch screen by either running the **Setup Wizard** command or using individual configuration commands

from the **Setup** menu. For detailed information about initially configuring the library, see the Scalar i6000 Installation Guide.

**Caution:** Use the Setup Wizard only once to initially configure the library.

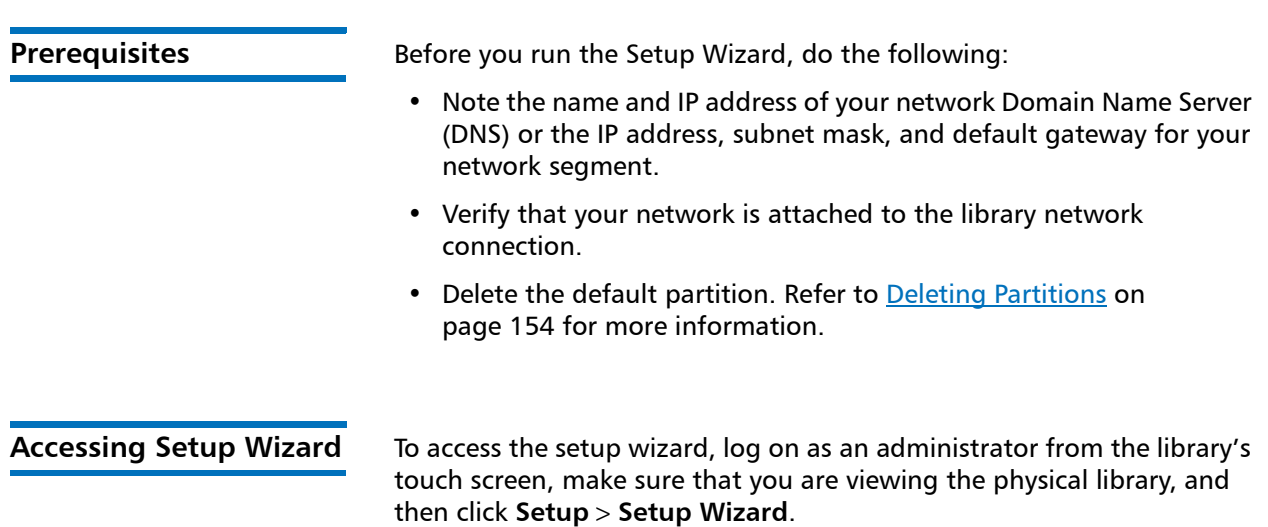

# <span id="page-132-0"></span>**Enabling Licenses**

In addition to the standard features, the following licensable features are available:

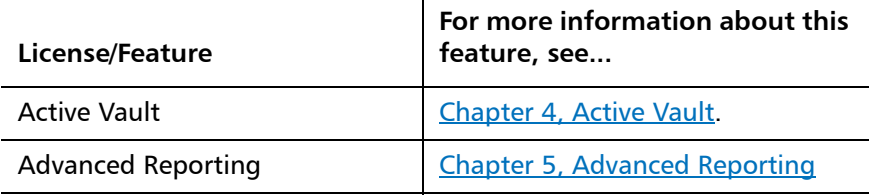

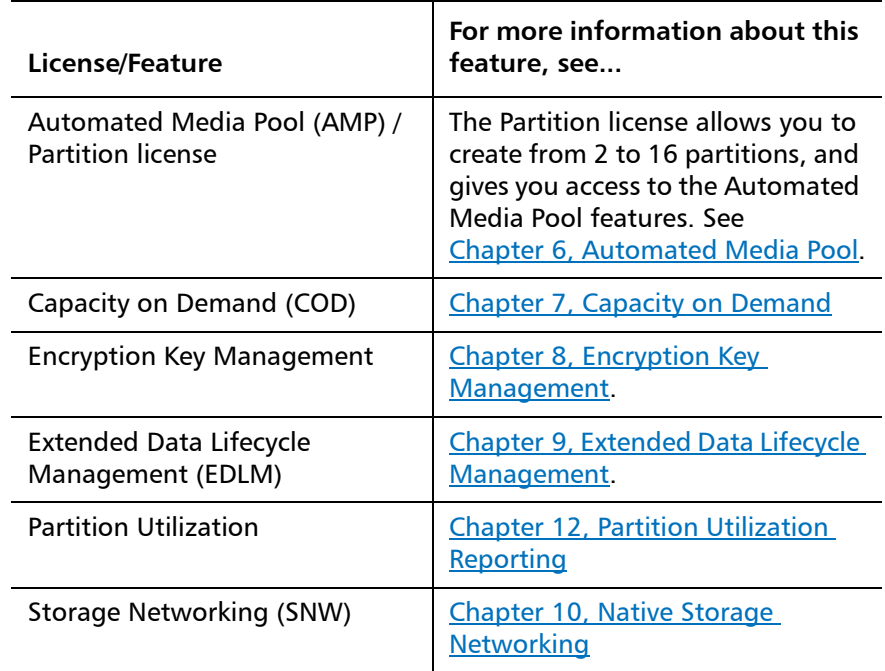

The following situations require you to enable license keys:

- During initial installation and configuration of the library. For more information about enabling licenses for the first time, see the *Scalar* i6000 Installation Guide
- During a feature upgrade
- When you need to activate additional storage slots in your current COD configuration

If you cannot locate the license keys shipped with the library, you can obtain them by contacting technical support or, if you are an end user, by contacting your inside sales representative.

**Note:** Authorized service personnel are involved in the first two situations. However, any administrator can activate additional storage slots.

- **1** Log on as an administrator.
- **2** If you are not already working from the physical library, select it from the **View** menu.

#### **3** From the menu bar, click **Setup > Licenses**.

The **Licenses** dialog box appears.

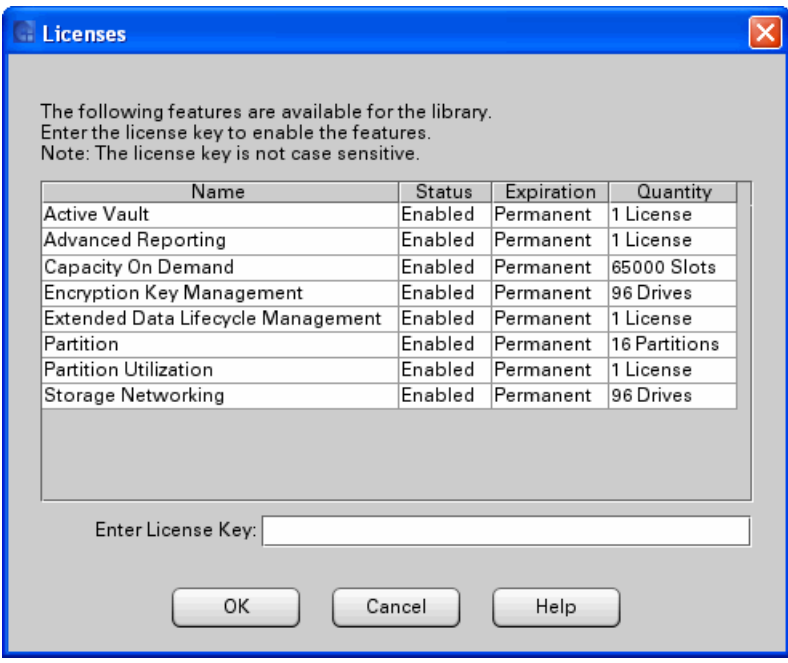

This dialog box lists the licensed features for your library, including their status, expiration date, and quantity. The following guidelines apply to the **Quantity** column:

- **Capacity on Demand** displays the number of licensed slots.
- **Encryption Key Management** and **Storage Networking**  display the number of licensed drives.
- **Partition** quantity displays the number of licensed partitions.
- **Extended Data Lifecycle Management** and **Advanced Reporting** quantity is always set to 1.
- For features that are not licensed by quantity but instead apply to the entire library, such as the drive monitoring feature, the **Quantity** is always set to 1.
- **4** In the **Enter License Key** text box, type the appropriate license key.

**Note:** You do not need to highlight the feature before you enter a license key.

> License keys are not case-sensitive, so if you are using the library's touch screen, enter the library key from the lowercase keyboard, which gives you access to the dash (-) character.

> If you cannot locate the license keys shipped with the library, you can obtain them by contacting technical support or, if you are an end user, by contacting your inside sales representative.

- **5** Click **OK**.
- **6** If you have upgraded the library's storage capacity, the extra storage slots you just added are not assigned to a partition. You can either create a new partition to include them or manually modify an existing partition to include them by using expert partitioning mode.

**Caution: Consult your service representative and see the Scalar i6000 Planning Guide before you reconfigure your partitions.**

For more information, see [Working With Partitions on page](#page-135-0) 122.

# <span id="page-135-0"></span>**Working With Partitions**

A partition is an abstraction of a single underlying physical library that presents the appearance of multiple, separate libraries for purposes of file management, access by multiple users, or dedication to one or more host applications. For example, you can choose to run one software application in one partition, and a different software application in a second partition.

There are two types of partitions in the Scalar i6000 library:

- **Standard partitions** Standard partitions are visible to hosts and are used for normal backup operations. You can create standard partitions via the setup wizard or manually using simple or expert mode.
- **Library managed partitions**  Library managed partitions (LMPs) are similar to other partitions, except they are not visible to backup applications or hosts. The library manages the LMP, rather than the backup application. The library uses the LMP to facilitate the following value-added features, each of which requires its own license:
	- [Active Vault on page](#page-268-0) 255
	- [Automated Media Pool on page](#page-282-0) 269
	- [Extended Data Lifecycle Management on page](#page-336-0) 323

You can create library managed partitions via the setup wizard or manually using expert mode.

Each partition contains the following components of the physical library:

- Accessor the robotic assembly that moves media within the library. The accessor includes the picker and reach assemblies.
- I/E station magazine a magazine, consisting of slots for cartridges, that enables media to be moved into or removed from the physical library. The type of media determines the number of slots in the magazine. For example, an LTO magazine has six slots.
	- **Note:** Partitions do not require I/E station slots, but if you do not assign any, you will need to bulk load/unload cartridges in the partition, which requires taking the entire library offline. I/E stations allow you to import and export cartridges to and from a partition without taking the library offline.
- Storage magazine a static column location within a section of the physical library rack that holds removable media. For more about location coordinates, see [Understanding Location Coordinates on](#page-462-0)  [page](#page-462-0) 449.

• Drive — the read/write device for removable media.

**Note:** Active Vault and Automated Media Pool (AMP) library managed partitions do not contain drives.

For more information about the library's physical components, see the Scalar i2000/i6000 Maintenance Guide. For help with planning before you configure your system, see the Scalar i6000 Planning Guide.

A standard partition consists, at a minimum, of one storage magazine and one drive. (Exception: Active Vault and AMP partitions do not contain drives; they must contain at least one storage magazine.) Neither the storage magazine nor the drive can be shared with another partition.

One 24-slot I/E station can be used by up to four partitions. One 72-slot I/E station can be used by up to twelve partitions. The maximum number of I/E station slots per partition is 240. The maximum number of partitions is determined by the lesser of the number of drives available in the physical library (assuming there are at least as many storage slots) or 16.

**Note:** The library is licensed for either one partition or the maximum number of partitions, which is 16. For more information about partition licensing, see [Enabling Licenses on page](#page-132-0) 119.

Gen 1 libraries support multiple drive and media domains. However, drive and media domains cannot be mixed within a partition. Each Gen 1 partition can contain only one drive and media domain. Within that domain, a partition can contain multiple drive interface types (FC and SCSI) as well as multiple media types (for example, LTO-3, LTO-4, LTO-5, and LTO-6).

Gen 2 libraries only support LTO drives and media. A single partition can contain multiple drive interface types (FC and SCSI) as well as multiple media types (for example, LTO-3, LTO-4, LTO-5, and LTO-6).

Configuration controls, such as **FC Host** and **SNW** (Storage Networking) **Host Access** provide the means to permit host access to particular partitions and tape drives. Multiple hosts can share a single partition, or a partition can be restricted to one exclusive host. Host applications control access to elements within the shared partition. Each application can have a partition assigned to it. Each application uses its partition as if it were a dedicated physical library.

**Note:** For information about creating library-managed encryption on partitions, see Chapter [8, Encryption Key Management.](#page-296-0)

<span id="page-138-0"></span>**Understanding Partition Media Policy Settings**

A partition's **Media Type Checking, Media Checking Policy, and Return Media Identifier** settings help determine how the library handles differing media types within the same library. You can configure media policy settings when you manually create or modify a partition.

The key concepts regarding partition media policies are the media domain, media type, media ID checking, and media identifier.

#### **Media Domain**

The media domain is the family of all cartridge types that can be stored in the same storage slot. Typically, a media domain represents all the generations and brands of a particular tape technology. Linear Tape Open (LTO), for example, has many generations and vendors, but all LTO cartridges are considered to exist in the same media domain.

Gen 1 libraries can contain more than one media domain or drive domain, but cannot have a mix of domain types within a partition.

Gen 2 libraries only support the LTO media domain.

#### **Media Type**

The media type is a particular generation of tape technology. Several media types can exist within one media domain. For example, within the LTO media domain is the LTO-1 media type, the LTO-2 media type, and so forth. A media type has an identifier, chosen by the tape manufacturer or consortium, that enables users and libraries to distinguish between them. The LTO consortium uses L1, L2, L3, L4, L5, and L6 to identify the LTO-1, LTO-2, LTO-3,LTO-4, LTO-5, and LTO-6 media types in a volume serial number.

A single partition can contain a mixture of media types and interface types within the same domain (for example, LTO-1 and LTO-2 with SCSI or Fibre Channel interfaces).

To create or modify a partition with mixed media types, you must use **Expert** mode (select **Expert** mode on the **Partitions Wizard** dialog box). You cannot create or modify partitions with mixed media while in **Automatic** mode or **Simple** mode.

## **Media ID Checking**

Media ID checking policy restricts the movement of tape cartridges based on the media ID on the barcode label. This policy also helps you monitor the management of tapes and drives by the host applications. When you create or modify a partition, you can enable or disable the **Media Type Checking** option. If you choose to enable media type checking, you also can use the **Media Checking Policy** option to select from two modes of operation: **Required** or **Not Required**. With either mode, the library checks whether a cartridge has a valid media ID on the barcode label.

In **Required** mode, if the library does not find a valid media ID on a cartridge, the library does not allow it to be moved into or within the library. If the library finds a valid media ID, the library allows it to be moved from an I/E station into a partition that contains magazines matching the media domain of the cartridge (for example, LTO), but the library does not allow the cartridge to be moved from storage to an incompatible drive type (for example, an LTO-2 cartridge will not be allowed to move to an LTO-1 drive).

In **Not Required** mode, if the library does not find a valid media ID on a cartridge, the library allows it to be moved into or within the library as long as the I/E station magazine, storage magazine, or drive matches the media domain of the cartridge. If the library finds a valid media ID, the library does not allow the cartridge to be moved from storage to a drive that does not have a compatible type (for example, an LTO-2 cartridge will not be allowed to move to an LTO-1 drive).

## **Return Media Identifier**

For the media policy settings, the library makes assumptions about a media identifier and its position in a media barcode label. To be considered a media identifier, the identifier characters must be correct for the media domain and media type. Also, the identifier, which for some media types can consist of more than one character, must be complete and in the correct location. The correct characters in the wrong position are not viewed as a media type identifier. In a physical library or partition containing mixed media, the media identifier is not required for all cartridges.

[Table](#page-140-0) 22 explains the media type identifiers and assumptions.

<span id="page-140-0"></span>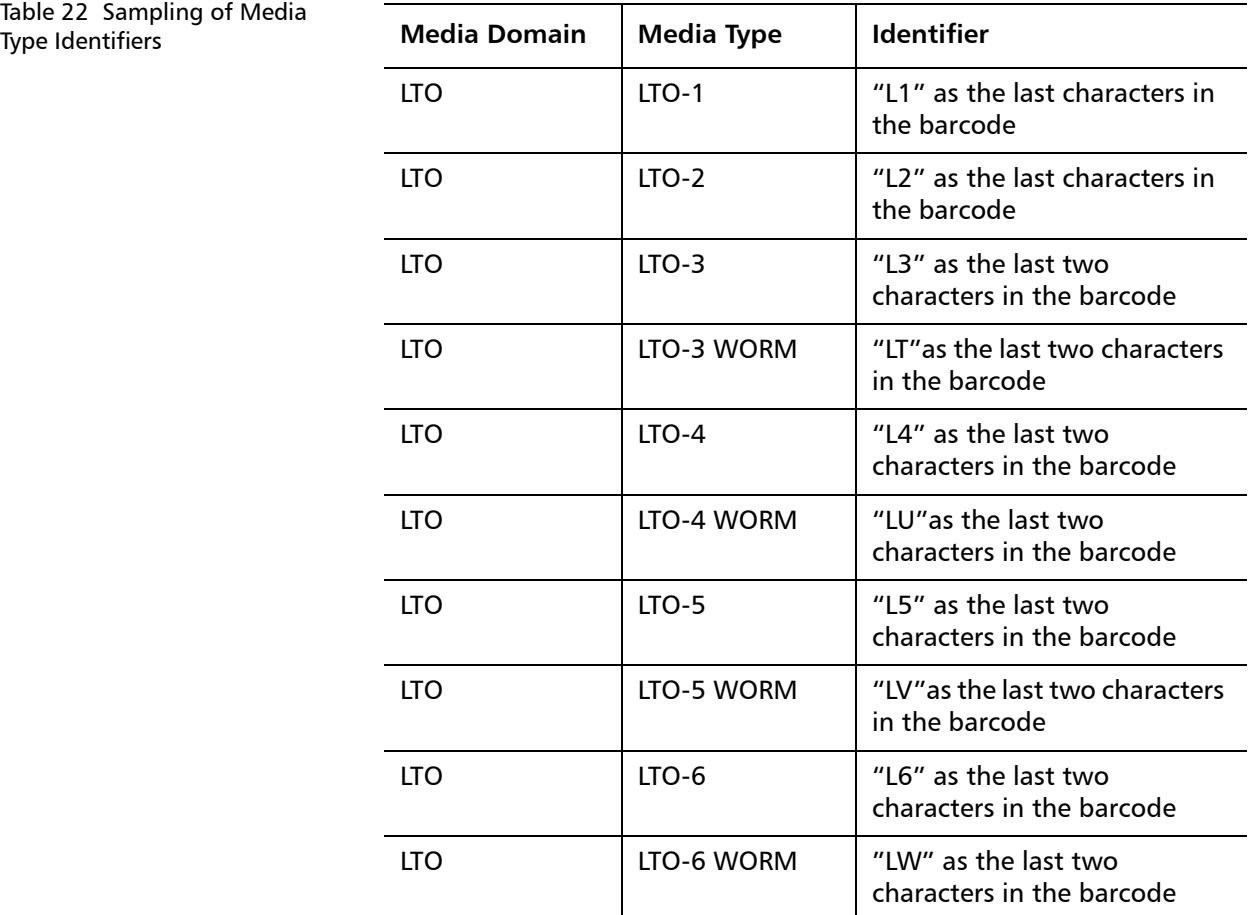

With a valid media type identifier present and the **Media Type Checking** setting enabled, which is the case by default, a host is prevented from executing invalid media moves across differing media types. For example, a host can be prevented from moving LTO-2 media to an LTO-1 drive. If an invalid move is attempted, the library returns an error to the host.

Regardless of whether or not partition media policies are enabled or disabled, the library always prevents host move-media commands that cross different media domains.

With the **Return Media Identifier** setting, you can control if and where a media type identifier appears in the volume serial number that is returned to the host.

[Table](#page-141-1) 23 shows an example of how the return media identifier is reported to the host, depending on the setting you choose: **Disabled**, **Prefix**, **Suffix**, and **Pass Through**. The bold, underlined portion is the media identifier.

<span id="page-141-1"></span>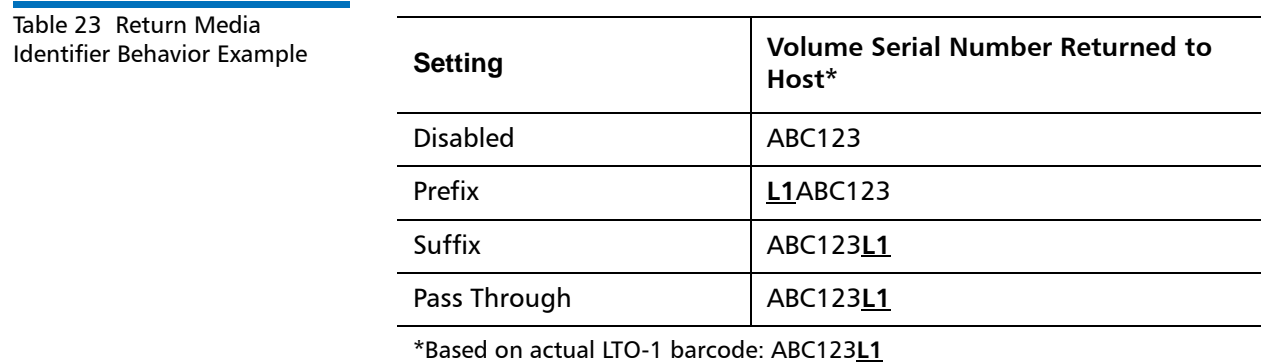

For more information about configuring the **Media Type Checking** and **Return Media Identifier** settings, see [Creating Partitions Manually on](#page-147-0)  [page](#page-147-0) 134.

<span id="page-141-0"></span>

**Creating Partitions** You can create library partitions in three ways:

- [Creating Partitions With the Setup Wizard on page](#page-142-0) 129
- [Creating Partitions Automatically on page](#page-146-0) 133
- [Creating Partitions Manually on page](#page-147-0) 134, using one of the following modes:
	- [Using Simple Mode on page](#page-147-1) 134
	- [Using Expert Mode on page](#page-152-0) 139

The method you should choose depends on the circumstance and the level of control you want in allocating resources to the partition. When creating partitions **Automatically**, the library assigns available system resources to create the number of partitions you specify. Automatic mode is not available if a partition already exists. Creating partitions

**Manually** enables you to pick specific drives, storage magazines, and magazines within an I/E station to assign to a partition.

**Note:** Make sure that you have adequately planned for the number of partitions that you want to configure.

#### <span id="page-142-0"></span>**Creating Partitions With the Setup Wizard**

If you are performing an initial configuration of your library, you can use the **Setup Wizard** to automatically create partitions using the available system resources. Using the **Setup Wizard** is part of the normal installation procedure for a library without I/O blades.

- **Note:** You should run the Setup Wizard only when you initially configure the library. At all other times, create partitions by using the **Partitions** command from the **Setup** menu.
- **1** Click **Setup > Setup Wizard**.
- **2** Click **Next**.

The **Setup Wizard - Licenses** dialog box appears.

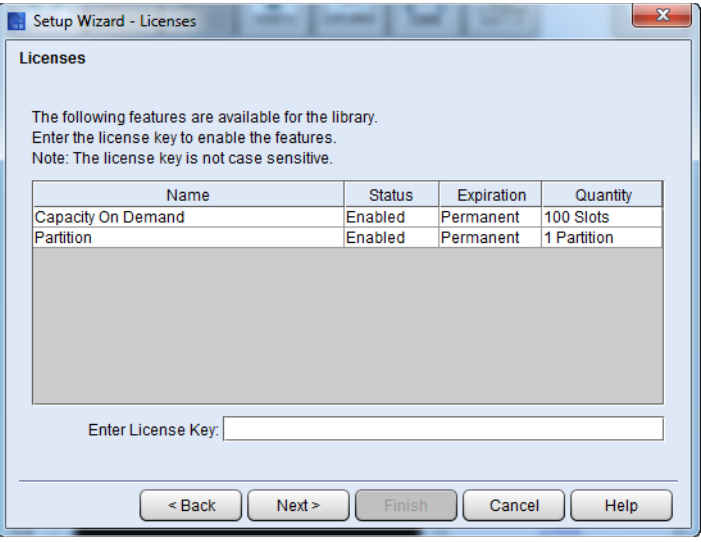

**3** Click **Next**.

The **Partitions** dialog box appears.

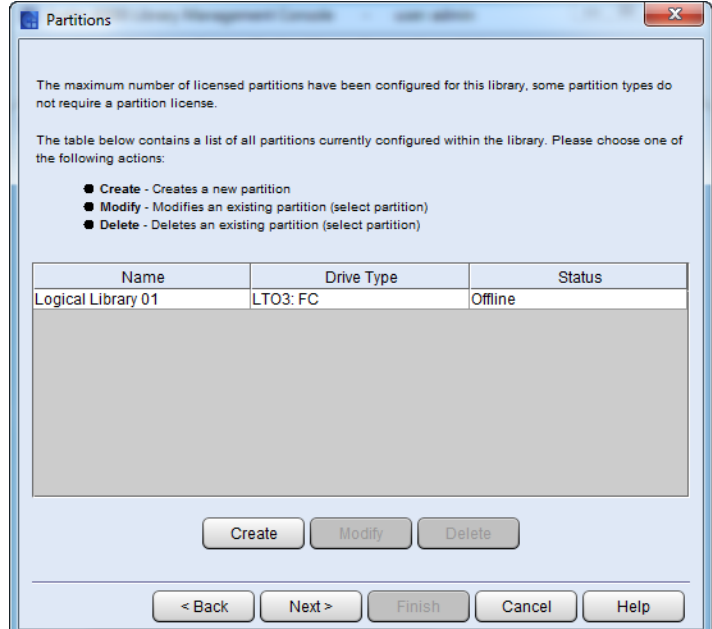
### **4** Click **Create.**

The **Partitions - Step 1: Choose Creation Mode dialog box**  appears with **Automatic** selected by default.

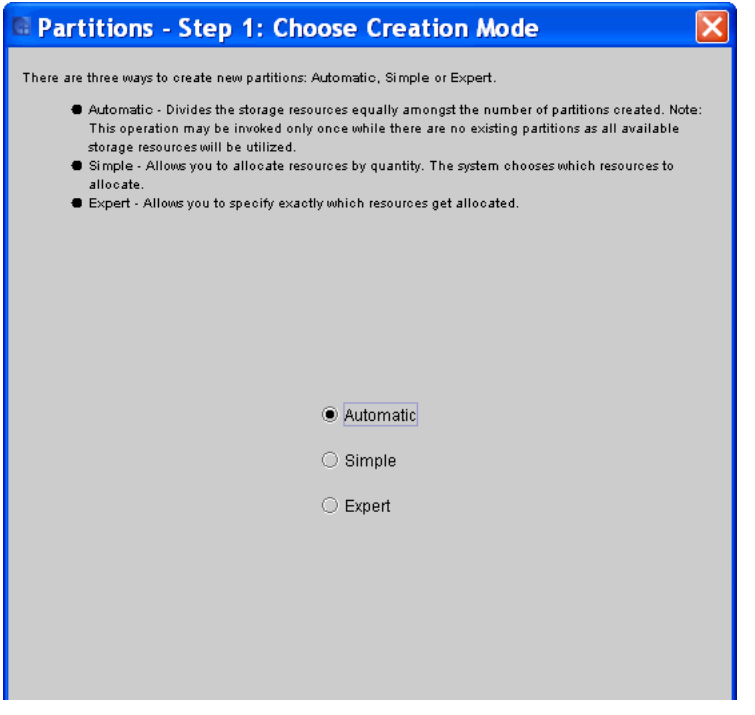

**Note:** The **Automatic** radio button will be disabled if there are partitions already configured.

**5** To automatically create partitions, click **Next**.

**Note:** This step through [Step](#page-145-0) 7 describes automatic partition creation. You may also create partitions using Simple or Expert mode; for instructions, see [Using Simple Mode on](#page-147-0)  [page](#page-147-0) 134 or [Using Expert Mode on page](#page-152-0) 139.

The **Partitions - Step 2: Automatic Creation dialog box** appears.

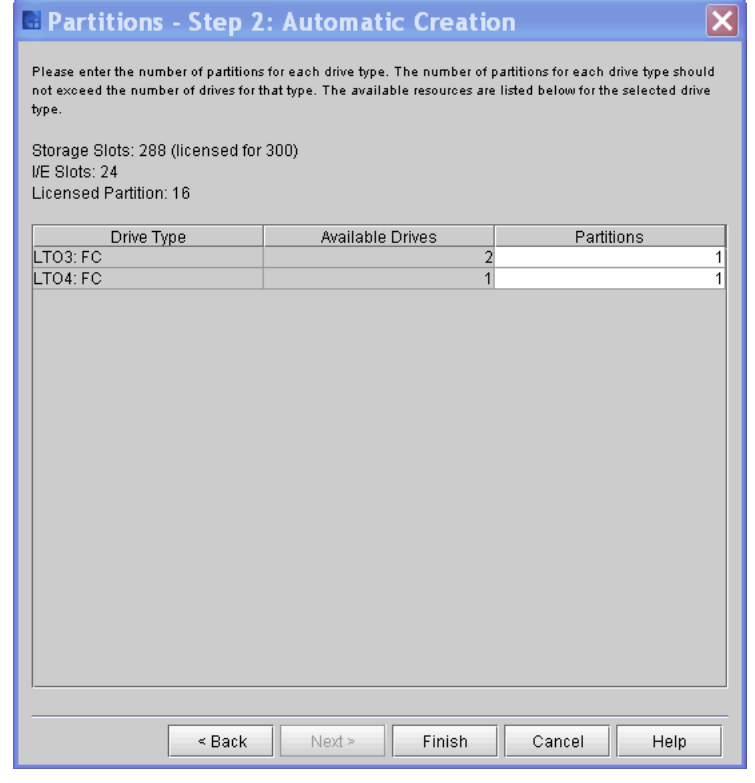

- **6** In the columns labeled **Partitions**, enter the number of partitions to create per media type.
- <span id="page-145-0"></span>**7** Click **Finish.**

The partitions are created.

### **8** Click **Next.**

The **LUN Mapping** dialog box appears.

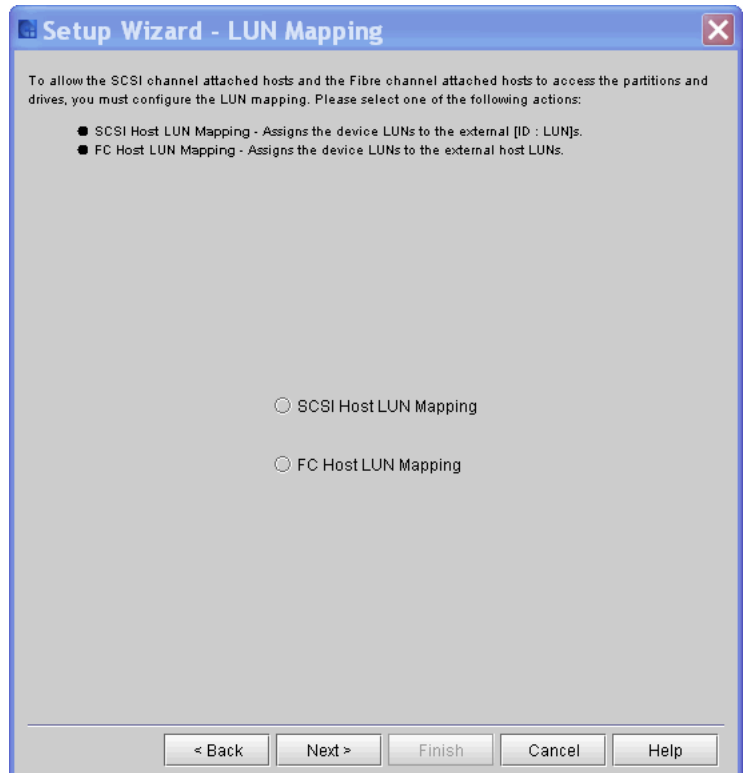

# **Creating Partitions Automatically**

You can use the library's **Automatic** mode to create partitions within limits based on licensing restrictions and available resources. **Automatic** mode is available *only* if no partitions currently exist.

- **1** Log on as an administrator.
- **2** Make sure that you are viewing the physical library. From the **View** menu, click the name of the physical library.
- **3** Click **Setup > Partitions > Configure**.

The **Partitions** dialog box appears.

**4** Click **Create**.

The **Partitions – Step 1: Choose Creation Mode** dialog box appears.

**5** Select **Automatic**, and then click **Next**.

The **Partitions – Step 2: Automatic Creation** dialog box appears.

**6** In the **Partitions** column, type the number of partitions you want to create for each media/drive type.

The maximum number of partitions that you can create is determined by the number of partitions you are licensed to create and the number of drives available. See Enabling Licenses on [page](#page-132-0) 119.

**7** Click **Finish**.

The **Partitions** dialog box appears again.

**8** Click **Close**.

## **Creating Partitions Manually**

If one or more partitions already exist in the library, you must manually create a new partition to allocate drives, storage slots, and I/E station magazines. You have two options to allocate system resources when manually creating a new partition:

- [Using Simple Mode](#page-147-0)
- [Using Expert Mode](#page-152-0)

In **Simple** mode, you can specify the quantity of each element you want assigned to the partition. In **Expert** mode, you can indicate which specific drives, storage magazines, I/E station magazines, or if enabled, extended I/E station magazines to assign to the partition. You can also configure library managed partitions in Expert mode.

### <span id="page-147-0"></span>**Using Simple Mode**

- **1** Log on as an administrator.
- **2** Make sure that you are viewing the physical library. From the **View** menu, click the name of the physical library.
- **3** Click **Setup > Partitions > Configure**.

The **Partitions** dialog box appears, listing partitions that are currently configured within the library.

**Note:** If you want to cancel the partition creation process, click **Close**. The **Close** button becomes unavailable after you click **Create** later in this procedure.

**4** Click **Create**.

The **Partitions - Step 1: Choose Creation Mode** dialog box appears.

**5** Select **Simple**, and then click **Next**.

The **Partitions - Step 2: Choose Partition Properties** dialog box appears.

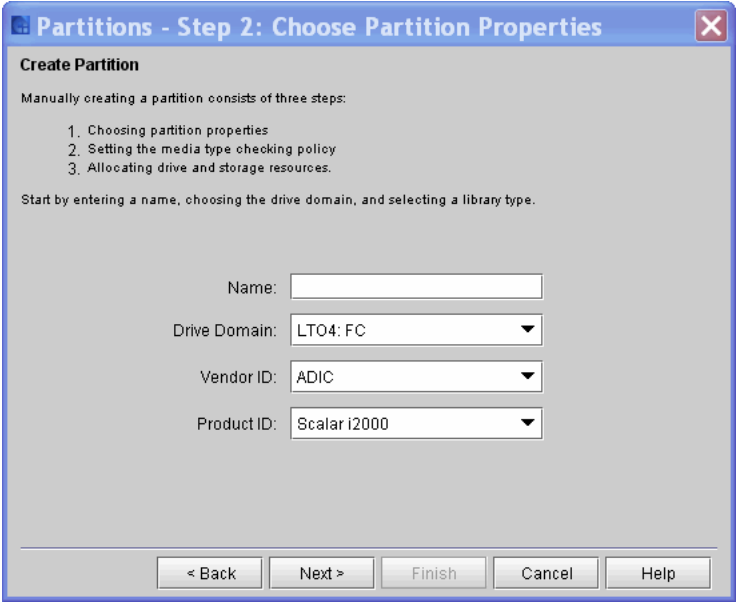

- **6** Configure the following settings:
	- In the **Name** text box, type a name that describes the new partition.
	- From the **Vendor ID** list, select the vendor.

The **Vendor ID** information is used in the SCSI Inquiry command. The choices are QUANTUM and ADIC. The default is QUANTUM. Some backup applications may only support or be configured for ADIC libraries, so if you configure a logical library using the vendor ID of QUANTUM, the backup application would not work with the library.

• From the **Product ID** drop-down list, click the appropriate product type.

The **Product ID** setting controls the product ID string that is returned in a standard SCSI INQUIRY response. The library can report that it is a Scalar 24, Scalar 100, Scalar i500, Scalar 1000, Scalar i2000, Scalar i6000, or Scalar 10K. This feature can enable the library to be used with host applications that do not yet include the Scalar i6000 in a list of recognized devices. In addition, the various Microsoft $^{\circledR}$  Windows $^{\circledR}$  operating systems maintain a list of recognized devices. If the Scalar i6000 is not in an operating system's list of recognized devices, the library will appear as an "unknown" device in device lists. You might prevent the library from being listed as "unknown" by setting **Product ID** to a library other than Scalar i6000. This setting does not cause any library operational changes other than the SCSI INQUIRY response.

**7** To continue, click **Next**.

The **Partitions - Step 3: Choose Policy Settings** dialog box appears.

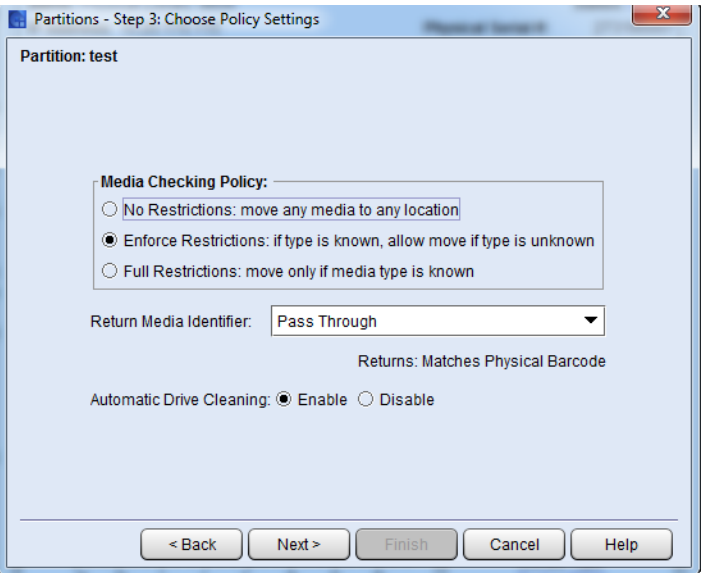

- **8** Configure the following media policy settings:
	- For **Media Checking Policy**, select one of three options:
		- No Restrictions Allow any media to be moved anywhere
		- Enforce Restrictions If the media type is known, the barcode contains a media identifier that will enforce restrictions. For example, LTO6 supports reading LTO6, LTO5 and LTO4 media and writing to LTO6 and LTO5 drives. This setting is the default setting.
		- Full Restrictions The media type identified must be known before we can import or move a media to a drive.
	- From the **Return Media Identifier** drop-down list, select either **Suffix**, **Pass Through**, **Prefix**, or **Disabled**. Depending on which setting you choose, you can control the use of the media type identifier in the volume serial number that is returned to the host.

**Caution:** After a media volume serial number has been reported to a host, changing the **Return Media Identifier** setting could cause the host to not recognize media within the library.

For more information about how media policies work, see [Understanding Partition Media Policy Settings on page](#page-138-0) 125.

**9** Configure the **Automatic Drive Cleaning** policy, by selecting either **Enable** or **Disable**. This setting is enabled by default.

Enabling automatic drive cleaning allows the library to initiate drive cleaning each time a drive requests a cleaning operation. For automatic drive cleaning to function, you must first configure drive cleaning for the library. For more information about configuring drive cleaning, refer [Configuring Drive Cleaning on page](#page-237-0) 224.

**Note:** Automatic drive cleaning should be enabled for partitions only if the host application does not support the coordination of drive cleaning. If drive cleaning functionality is enabled on the host application, do *not* enable automatic drive cleaning for any partitions in the library.

**10** To continue, click **Next**.

The **Partitions - Step 4: Choose Resource Quantities** dialog box appears.

- **11** Type the number of elements to include in the partition by specifying:
	- Number of drives
	- Number of storage slots
	- Number of I/E slots

The quantity available for each type of resource indicates resources not yet assigned to existing partitions.

**12** To continue, click **Next**.

The **Partitions - Summary Information** dialog box appears.

- **13** Verify that the parameters you set are correct.
- **14** To create the partition, click **Create**.

**Note:** After you click **Create**, the **Cancel** button becomes unavailable.

The **Partitions - Completed** dialog box appears.

- **15** Review the information to make sure it is correct.
- **16** If you want to view the drive information after creating the partition, click **Next**.
- **17** Click **Finish**.

The **Partitions** dialog box appears again with the partition you just created listed.

**18** Click **Close**.

### <span id="page-152-0"></span>**Using Expert Mode**

- **1** Log on as an administrator.
- **2** Make sure that you are viewing the physical library. From the **View** menu, click the name of the physical library.
- **3** Click **Setup > Partitions > Configure**.

The **Partitions** dialog box displays a list of partitions currently configured within the library.

**Note:** If you want to cancel the partition creation process, click **Close**. The **Close** button becomes unavailable after you click **Create** later in this procedure.

**4** Click **Create**.

The **Partitions - Step 1: Choose Creation Mode** dialog box appears.

**5** Select **Expert**, and then click **Next**.

The **Partitions - Step 2: Choose Partition Properties** dialog box appears.

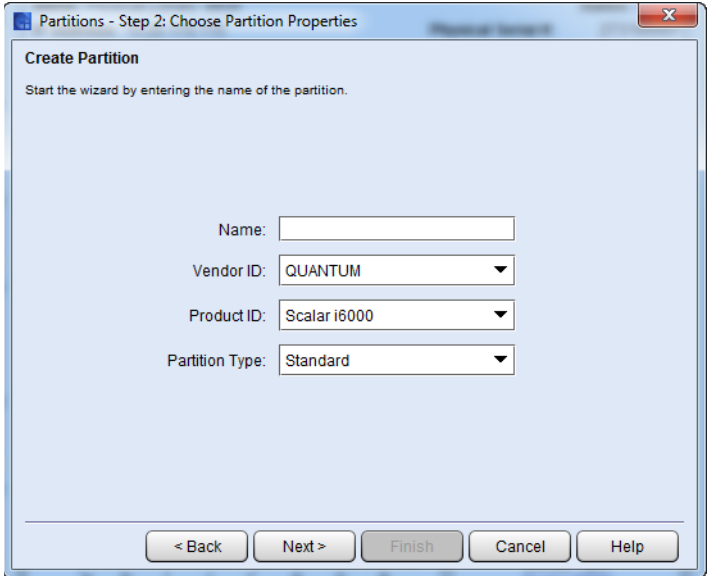

- **6** In the **Name** text box, type a name to describe the new partition.
- **7** From the **Partition Type** drop-down list, select the type of partition you want to create.
	- The default is **Standard**. If you are creating a standard partition, accept the default and go to [Step](#page-154-0) 8.
	- The other choices are for creating **library managed partitions** (LMPs). You can only select a library managed partition if it is already licensed. The choices are:
		- **Library Managed (EDLM)** For more information, see [Extended Data Lifecycle Management on page](#page-336-0) 323)
		- **Library Managed (AMP)** For more information, see [Automated Media Pool on page](#page-282-0) 269
		- **Library Managed (VAULT)** For more information, see [Active Vault on page](#page-268-0) 255

When you select a library managed partition, the Vendor ID, and Product ID fields become disabled. If you are creating a library managed partition, make your selection and continue to **Step 9.** 

- <span id="page-154-0"></span>**8** If you are not creating a library managed partition, do the following:
	- **a** From the **Vendor ID** drop down list, select the vendor.

The **Vendor ID** information is used in the SCSI Inquiry command. The choices are QUANTUM and ADIC. The default is QUANTUM. Some backup applications may only support or be configured for ADIC libraries, so if you configure a logical library using the vendor ID of QUANTUM, the backup application would not work with the library.

**b** From the **Product ID** drop-down list, click the appropriate product type.

The **Product ID** setting controls the product ID string that is returned in a standard SCSI INQUIRY response. The library can report that it is a Scalar 24, Scalar 100, Scalar i500, Scalar 1000, Scalar i2000, Scalar i6000, or Scalar 10K. This feature can enable the library to be used with host applications that do not yet include the Scalar i6000 in a list of recognized devices.

In addition, the various Microsoft Windows operating systems maintain a list of recognized devices. If the Scalar i6000 is not in an operating system's list of recognized devices, the library will appear as an "unknown" device in device lists. You might prevent the library from being listed as "unknown" by setting **Product ID** to a library other than Scalar i6000. This setting does not cause any library operational changes other than the SCSI INQUIRY response.

<span id="page-154-1"></span>**9** To continue, click **Next**.

The **Partitions - Step 3: Choose Policy Settings** dialog box appears.

**Note:** If you are configuring an LMP, all choices on this screen are pre-selected and you cannot change them. To continue, go to [Step](#page-155-0) 11.

- **10** Configure the following settings:
	- For **Media Checking Policy**, select one of three options:
		- No Restrictions Allow any media to be moved anywhere
		- Enforce Restrictions If the media type is known, the barcode contains a media identifier that will enforce

restrictions. For example, LTO6 supports reading LTO6, LTO5 and LTO4 media and writing to LTO6 and LTO5 drives. This setting is the default setting.

- Full Restrictions The media type identified must be known before we can import or move a media to a drive.
- From the **Return Media Identifier** drop-down list, click either **Suffix**, **Pass Through**, **Prefix**, or **Disabled**. Depending on which setting you choose, you can control the use of the media type identifier in the volume serial number that is returned to the host.

**Caution:** After a media volume serial number has been reported to a host, changing the **Return Media Identifier** setting could cause the host to not recognize media within the library.

For more information about how media policies work, see [Understanding Partition Media Policy Settings on page](#page-138-0) 125

• For **Automatic Drive Cleaning**, click either **Enable** or **Disable**. This setting is enabled by default.

Enabling automatic drive cleaning allows the library to initiate drive cleaning each time a drive requests a cleaning operation. For automatic drive cleaning to function, you must first configure drive cleaning for the library. For more information about configuring drive cleaning, refer Configuring Drive [Cleaning on page](#page-237-0) 224.

- **Note:** Automatic drive cleaning should be enabled for partitions only if the host application does not support the coordination of drive cleaning. If drive cleaning functionality is enabled on the host application, do *not* enable automatic drive cleaning for any partitions in the library.
- <span id="page-155-0"></span>**11** To continue, click **Next**.

The **Partitions - Step 4: Select Drives** dialog box appears.

**Note:** If you are creating a library managed Automated Media Pool (AMP) or Active Vault partition, this screen is skipped because drives are not allowed in these partitions. Go to [Step](#page-156-0) 15.

**Note:** If you are creating an EDLM partition, only EDLM-capable drives are shown.

**12** In the left column, select the location of one or more drives.

Make sure that you select the appropriate module because the library can have drives in the control module and any of the eleven expansion modules.

- **13** To assign a drive to the partition, select the appropriate check box. You can identify a drive by its serial number and location coordinates. For more information, see [Understanding Location](#page-462-0)  [Coordinates on page](#page-462-0) 449.
- **14** To continue, click **Next**.

The **Partitions - Step 5: Select Storage Slots** dialog box appears.

- <span id="page-156-0"></span>**15** Storage slots are assigned by magazine. In the left column, select the location of one or more storage magazines.
- **16** To assign a storage magazine, select the appropriate check box. You can identify a magazine by its location coordinates. The number of slots available is determined by the drive media type.
- **17** If this is a standard partition and you are using Automated Media Pool (AMP), you can add logical element extensions to the partition for possible later use. Type the number of magazines by which you would like to extend the standard partition in the **Magazine Extensions** field. For more information, see [Step 2: Creating](#page-285-0)  [Magazine Extensions in Standard Partitions on page](#page-285-0) 272.

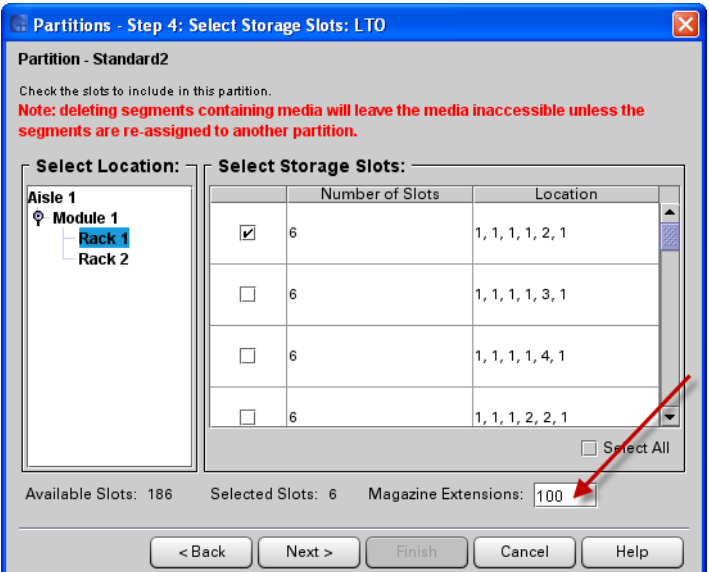

**18** To continue, click **Next**.

The **Partitions - Step 6: Select I/E Slots** dialog box appears.

- **19** Select the location of one or more I/E station magazines.
	- **a** To assign an I/E station magazine, select the appropriate check box. You can identify an I/E station magazine by its location coordinates.
	- **b** Make sure that you select the appropriate module because the library can have I/E stations in the control module and expansion modules.
	- **Note:** The maximum number of I/E element addresses in any partition is 240. This includes both physical slots and Extended I/E virtual slots.
- **20** To continue, click **Next**.

**Note:** Depending on whether Extended I/E is enabled, **Step 6: Select Extended I/E Slots** may appear. If Extended I/E is enabled, go to [Step](#page-158-0) 21. If Extended I/E is not enabled, go to [Step](#page-158-1) 23.

> To enable Extended I/E, go to **Setup > System Settings > Physical Library**, and select the feature. For more information about Extended I/E, see [I/E Station Options on](#page-33-0)  [page](#page-33-0) 20.

- <span id="page-158-0"></span>**21** In the **Partitions - Step 6: Select Extended I/E Slot**s dialog box, do the following:
	- **a** In the left column, select the location of one or more Extended I/E station magazines.
	- **b** To assign an Extended I/E station magazine, select the appropriate check box. You can identify an I/E station magazine by its location coordinates.

**Note:** The maximum number of I/E element addresses in any partition is 240. This includes both physical slots and Extended IE virtual slots.

**22** To continue, click **Next**.

The **Partitions - Summary Information** dialog box appears.

- <span id="page-158-1"></span>**23** In the **Partitions - Summary Information** dialog box, verify that the parameters you set are correct.
- **24** To create the partition, click **Create**.

**Note:** After you click **Create**, the **Cancel** button becomes unavailable.

The **Partitions - Completed** dialog box appears.

- **25** Review the information to make sure it is correct.
- **26** If you want to view the drive information after creating the partition, click **Next**.
- **27** Click **Finish**.

The **Partitions** dialog box appears again with the partition you just created listed.

**28** Click **Close**.

**Modifying Partitions** You can use the **Modify** process to change the allocation of drives and storage magazines in existing partitions without having to delete the entire partition and then recreate it. You also can use **Modify** to change partition properties and partition settings.

> **Caution:** Modifying partitions improperly, particularly when deleting partition elements, can disrupt host applications.

Before you modify any partitions, understand the configuration changes you plan to make and the potentially disruptive effects that those changes could have on the host application(s). Be careful whenever you add or delete partition elements that include drives, storage magazines, and I/E station magazines.

For best results, follow these guidelines when adding or deleting partition elements:

- Shut down the host application
- Update the inventory in the library
- Reconfigure the library in the application
- Update the inventory in the application

**Note:** This procedure includes instructions for downloading new drive firmware images. You can modify partitions from either the library's touch screen or a remote client. However, if you want to download drive firmware images, you must do so from a remote client.

To modify an existing partition, perform the following steps:

- **1** Log on as an administrator.
- **2** Make sure that you are viewing the physical library. From the **View** menu, click the name of the physical library.
- **3** Click **Setup > Partitions > Configure**.

The **Partitions** dialog box appears.

**Note:** If you want to cancel the partition modification process, click **Close**. The **Close** button becomes unavailable after you click **Modify** later in this procedure.

- **4** Select the partition you want to change, and then click **Modify**.
	- **Note:** If the physical library is not offline, you receive a message that asks you whether you want to modify the partition, requiring the library to be taken offline. Click **Yes**. No host will be able to access the partition while the library is offline.

The **Partitions - Step 1: Choose Partition Properties** dialog box appears.

**Note:** For Library Managed Partitions, you cannot modify these properties; all options are disabled.

- **5** On this dialog box, you can modify the partition Name, Vendor ID, and Product ID.
- **6** To continue, click **Next**.

The **Partitions - Step 2: Choose Policy Settings** dialog box appears.

**Note:** For Library Managed Partitions, you cannot modify these properties; all options are disabled.

- **7** On this dialog box, you can modify the following settings:
	- For **Media Type Checking**, select either **Enable** or **Disable**. This setting is enabled by default.
	- From the **Media Checking Policy** drop-down list, click either **Required** or **Not Required**.
	- From the **Return Media Identifier** drop-down list, click either **Suffix**, **Pass Through**, **Prefix**, or **Disabled**. Depending on which setting you choose, you can control the use of the media type identifier in the volume serial number that is returned to the host. When you have made your modifications, including adding or deleting elements, your proposed changes to the partition are highlighted in the **New Value** column of the table

that appears on the **Partitions – Summary Information** dialog box.

**Caution:** After a media volume serial number has been reported to a host, changing the **Return Media Identifier** setting could cause the host to not recognize media within the library.

For more information about how media policies work, see [Understanding Partition Media Policy Settings on page](#page-138-0) 125.

• For **Automatic Drive Cleaning**, click either **Enable** or **Disable**. This setting is enabled by default.

Enabling automatic drive cleaning allows the library to initiate drive cleaning each time a drive requests a cleaning operation. For automatic drive cleaning to function, you must first configure drive cleaning for the library. For more information about configuring drive cleaning, refer [Configuring Drive Cleaning on page](#page-237-0) 224.

- **Note:** Automatic drive cleaning should be enabled for partitions only if the host application does not support the coordination of drive cleaning. If drive cleaning functionality is enabled on the host application, do *not* enable automatic drive cleaning for any partitions in the library.
- **8** To continue, click **Next**.

The **Partitions - Step 3: Select Drives** dialog box appears.

**Note:** If you are creating an Automated Media Pool (AMP) library managed partition or an Active Vault library managed partition, this screen is skipped because drives are not allowed in these partitions. Go to [Step](#page-156-0) 15.

**9** Select the location of one or more drives.

Make sure that you select the appropriate module because the library can have drives in the control module and in any of the expansion modules.

**10** You can add a drive to the partition by selecting the appropriate drive check box. You can delete a drive from the partition by

clearing the drive's check box. You can identify a drive by its serial number and location coordinates.

**11** To continue, click **Next**.

The **Partitions - Step 4: Select Storage Slots** dialog box appears.

- **12** Select the rack you want to modify.
- **13** You can add a storage magazine by selecting the appropriate check box. You can delete a storage magazine by clearing its check box. You can identify a storage magazine by its location coordinates.
- **14** If this is a standard partition and Automated Media Pool (AMP) is configured on the library, you can add virtual storage to the partition for possible use later by adding magazine extensions. Type the number of magazines to add in the **Magazine Extensions** field. For more information, see [Step 2: Creating Magazine Extensions in](#page-285-0)  [Standard Partitions on page](#page-285-0) 272.

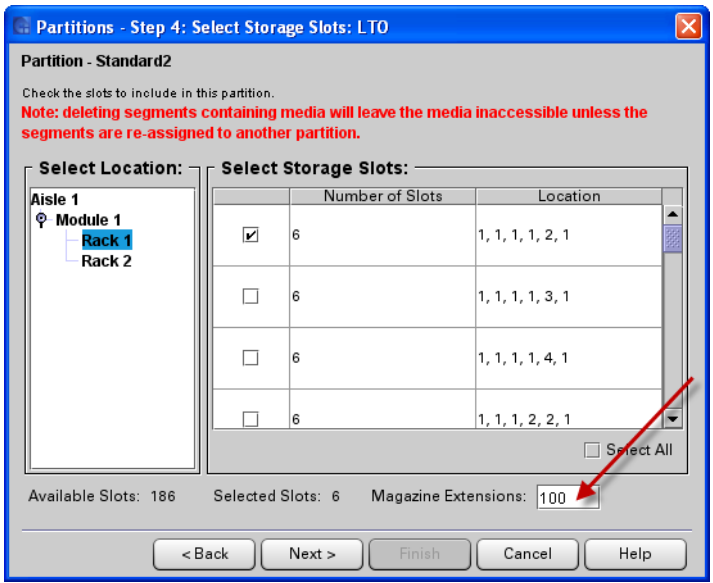

**15** To continue, click **Next**.

The **Partitions - Step 5: Select I/E Slots** dialog box appears.

**16** Select the location of one or more I/E station magazines.

- Make sure that you select the appropriate module because the library can have I/E stations in the control module and in expansion modules.
- You can add an I/E station magazine by selecting the appropriate check box. You can delete an I/E station magazine by clearing its check box. You can identify an I/E station magazine by its location coordinates.

**Caution:** If you delete magazines that contain media, the media will be inaccessible unless you reassign the magazines to another partition.

- **Note:** The maximum number of I/E element addresses in any partition is 240. This includes both physical slots and Extended I/E virtual slots.
- **17** To continue, click **Next**.

If Extended I/E is configured, the **Extended I/E Slots** dialog box appears.

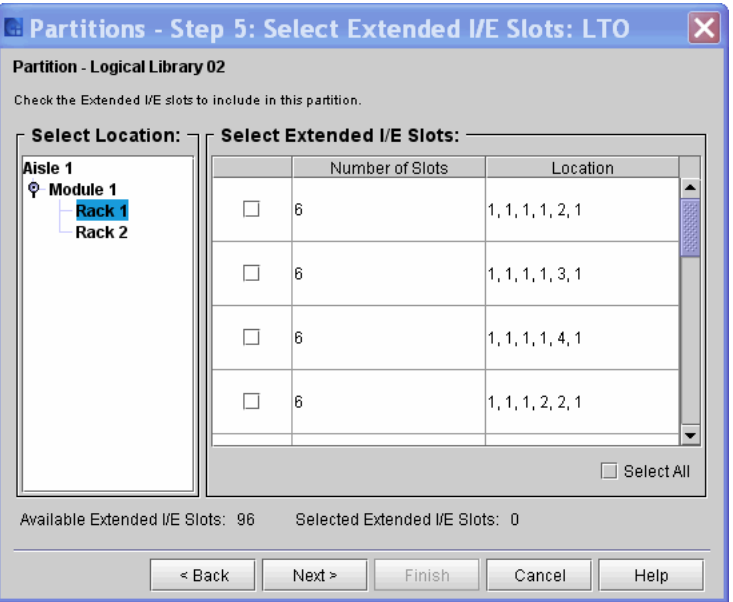

Otherwise, the **Partitions - Step 6: Configure Drive Firmware Autoleveling** dialog box appears.

**Note:** The **Partitions - Step 6: Configure Drive Firmware Autoleveling** dialog box appears only if the drives are connected via an FC I/O blades or an Ethernet Expansion blade. If this dialog box does not appear, the **Partitions - Summary Information** dialog box appears instead. See Step [19 on page](#page-165-0) 152.

The **Partitions - Step 6: Configure Drive Firmware Autoleveling** dialog box enables you to set up drives to participate in autoleveling operations. Drives are autoleveled whenever they are reset, such as when the library is power cycled or rebooted, and whenever they are added or replaced.

- **18** To enable autoleveling for the partition, perform the following steps:
	- **a** From the **Drive Type** drop-down list, click the type of drives that you want to list in the table. Listed drive types use the following format:

<vendor> <product> <interface>

Drives of the specified type within the partition appear in the table.

**Note:** All drives of the specified type within the partition are listed, regardless of whether they are attached to an FC I/O blade or Ethernet Expansion blade.

If you need to download a new drive firmware image to use with drives that you want to participate in auto leveling operations, perform the procedure under [Updating Drive Firmware on page](#page-592-0) 579, and then proceed with the next substep. Otherwise, proceed directly to the next substep.

> After you download a new image, the new drive firmware version is automatically added to the **Firmware Version** dropdown list.

**b** In the left-most column of the table in the **Selected Drives will be Autoleveled** area, select one or more check boxes that correspond to drives that you want to update with the same

drive firmware version, and then click the version in the **Firmware Version** drop-down list.

- **Note:** Only drives that are attached to an FC I/O blade or an Ethernet Expansion blade can participate in drive firmware autoleveling operations.
- <span id="page-165-0"></span>**19** To continue, click **Next**.

The **Partitions - Summary Information** dialog box appears.

- **20** Verify that the parameters you set are correct.
- **21** If the summary information is correct, click **Modify**.

**Note:** After you click **Modify**, the **Cancel** button becomes unavailable.

The **Partitions - Completed** dialog box appears.

- **22** Review the information to make sure it is correct.
- **23** If you want to view the drive information after modifying the partition, click **Next**.
- **24** Click **Finish**.

The **Partitions** dialog box appears again.

**25** Click **Close**.

## **Downloading Drive Firmware for Autoleveling**

**Note:** Before you begin the following procedure, make sure that you have obtained the new drive firmware image from Quantum technical support and placed it in an accessible location on your laptop.

**1** On the **Partitions - Step 6: Configure Drive Firmware Autoleveling** dialog box, click **Manage Images**.

The **Manage Drive Firmware Images** dialog box appears.

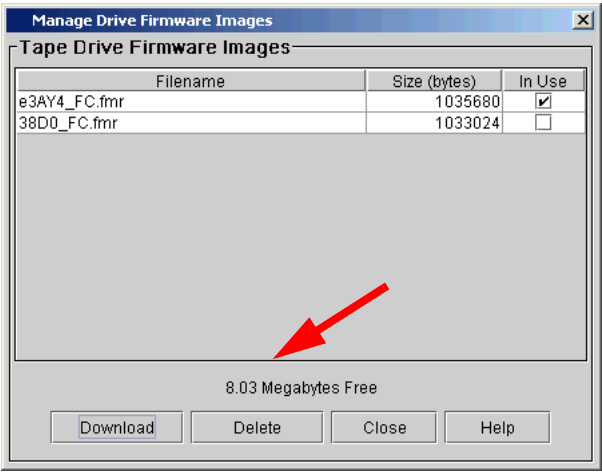

The library sets aside space for drive firmware. You can load multiple firmware images. The library screen indicates how much space is free. Quantum recommends you use the latest firmware available (as specified in the Release Notes). A check mark in the **In Use** column indicates one of the following conditions:

- An autoleveling policy exists that uses this drive firmware image.
- A pending autoleveling policy exists that uses this drive firmware image.
- A pending firmware update exists that uses this drive firmware image.

Under these conditions, you cannot delete the drive firmware image. If the check box for a drive firmware image is clear, you can delete the image by clicking it to highlight it, and then clicking **Delete**.

**2** To download a new drive firmware image, click **Download**.

The **Select firmware image file to download** dialog box appears.

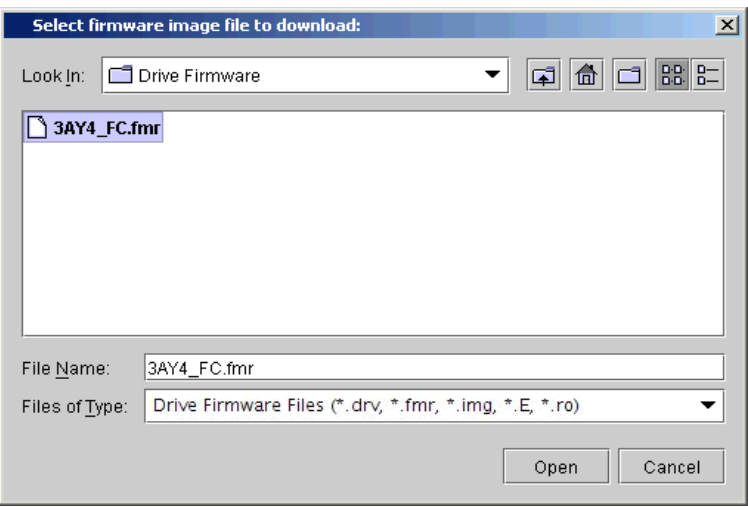

- **3** Navigate to the location of the drive firmware image file (with either a**.drv**, **.fmr**, **.img, .E,** or **.ro** extension) you want to download, and then click the image file to highlight it.
- **4** Click **Open**.

The download process copies the drive firmware image from the remote file system to the MCB. When the download process completes, the **Partitions - Step 6: Configure Drive Firmware Autoleveling** dialog box appears again.

**Deleting Partitions Caution:** For the host application to have access to the written data on the partition that you want to delete, you must recreate a partition that includes the same media type, interface, I/E station magazines, and a host at the same SCSI ID and LUN.

To delete a partition, perform the following steps:

- **1** Log on as an administrator.
- **2** Make sure that you are viewing the physical library. From the **View** menu, click the name of the physical library.
- **3** Click **Setup > Partitions > Configure**.

The **Partitions** dialog box appears.

**4** Click the partition you want to delete.

**Note:** You can delete only one partition at a time.

- **5** Click **Delete**.
	- **Note:** If the physical library is not offline, you receive a message that asks you whether you want to take the library offline and delete the partition. Click **Yes**. If the partition is already offline, you receive a message that asks you whether you want to delete the partition. Click **Yes**.
- **6** The library deletes the selected partition. Repeat the process to delete another partition, or click **Close**.

# <span id="page-168-0"></span>**Configuring Control Paths**

You must define a control path for each library partition. The control path is used to connect a partition to a host application. The Scalar i2000/i6000 does not automatically assign a control path when you create a partition. Each partition control path can occur through one of several different physical connection points depending on the hardware configuration of your library.

The procedure for setting up and defining the control path for a partition depends on which physical connection point you choose to use. [Table](#page-170-0) 24 describes how to set up different types of control paths.

**Note:** Only HP LTO-5 or LTO-6 drives can be configured for control path bridging (using a drive as the control path for a partition), and in order to do so, they must be connected to an Ethernet Expansion blade.

**Note:** Only HP LTO-5 or LTO-6 drives with SNW licenses can be configured for control path failover.

- **Note:** A partition can be LUN mapped through any FC I/O blade, but you must manually configure LUN mapping to present the partition to specific hosts.
- **Caution:** When configuring a control path using an FC I/O blade connection, the partition LUN can be presented multiple times through any FC I/O blade and even the MCB at the same time. In a direct attached control path configuration, you can choose the drive to present the partition and it remains dedicated to the drive until you change it to another drive.

**Note:** IO blades connected to drives configured with a control path may report certain library ready conditions differently than drives without a control path configured.

<span id="page-170-0"></span>Table 24 Control Path Matrix

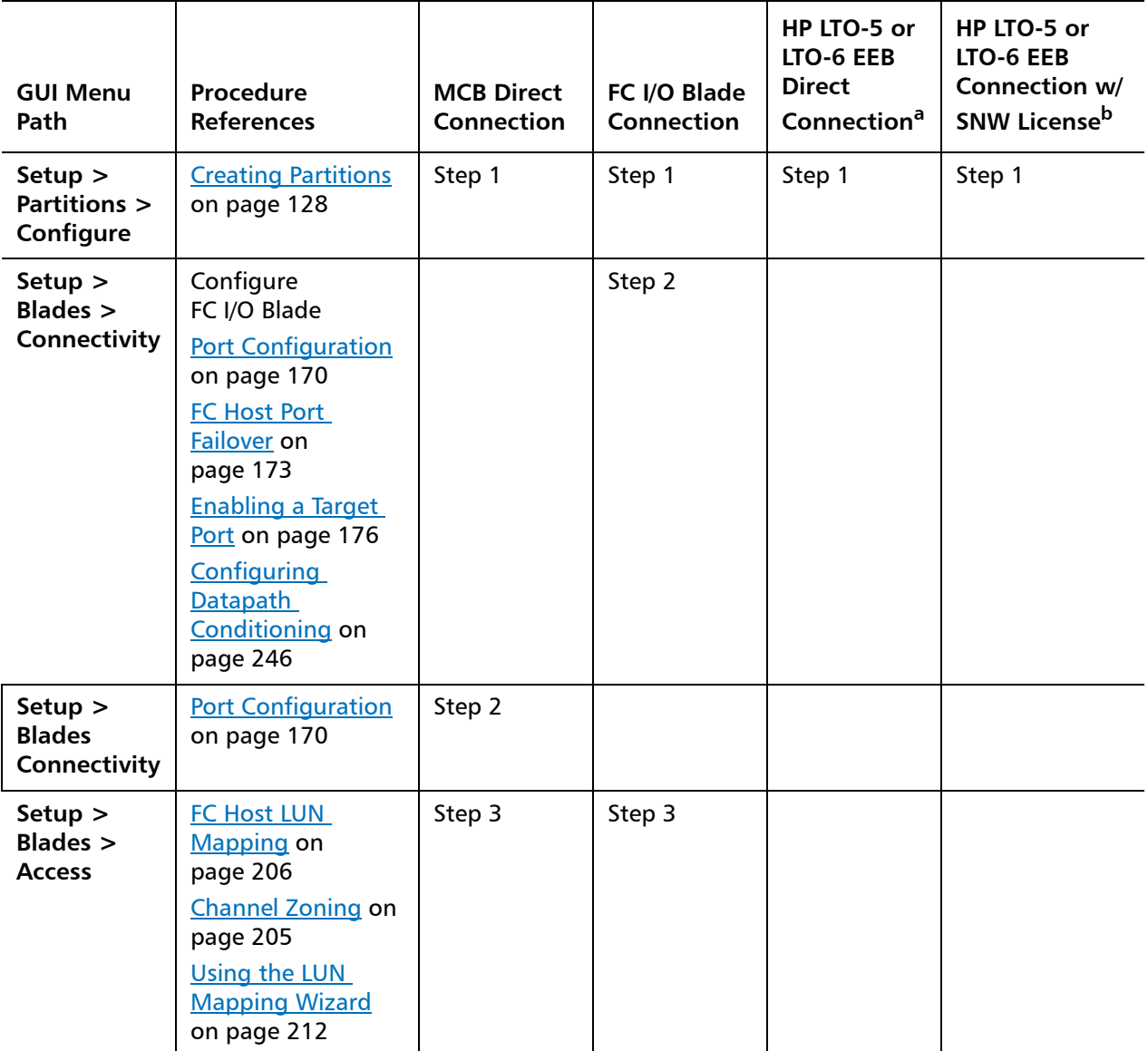

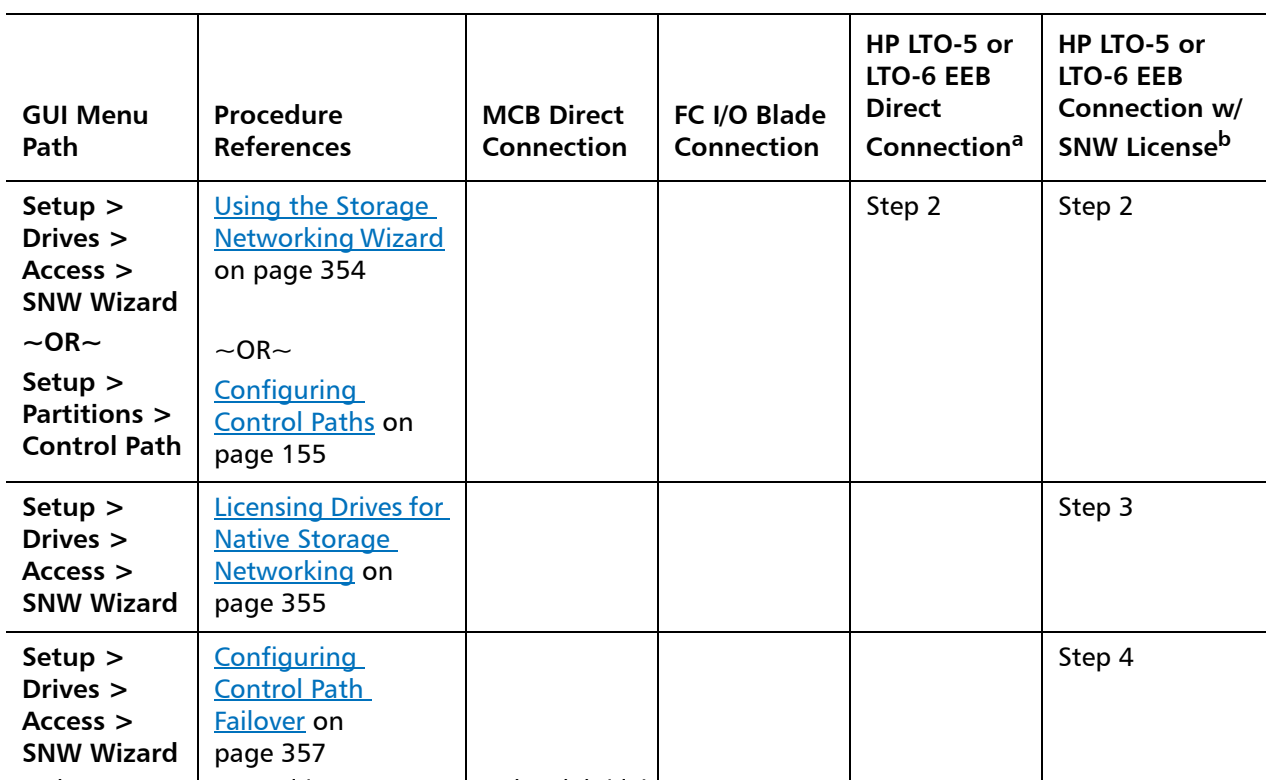

a.Only HP LTO-5 or LTO-6 drives support control path bridging.

b.Only HP LTO-5 or LTO-6 Storage Networking licensed drives can be configured for control path failover. See [Licensing Drives for Native Storage Networking on page 355.](#page-368-0)

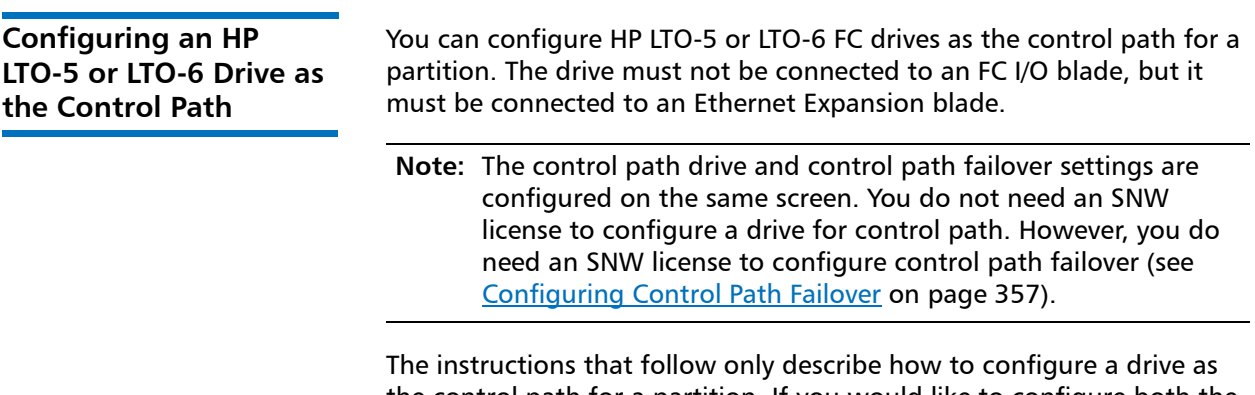

the control path for a partition. If you would like to configure both the control path and control path failover, see [Configuring Control Path](#page-370-0)

[Failover on page](#page-370-0) 357 instead.

- **1** Log on as an administrator.
- **2** Access the appropriate screen in one of two ways:
	- Select **Setup > Partitions > Control Path** from the main console.
	- Select **Setup > Drives > Access > SNW Wizard**. Click **Next**. From the Select Storage Networking Option screen, select **Control Path** and click **Next**.

The **Storage Networking Partitions** dialog box appears, displaying all partitions that contain drives eligible to for control path bridging (HP LTO-5 or LTO-6 drives connected to an Ethernet Expansion blade).

# Storage Networking Partitions

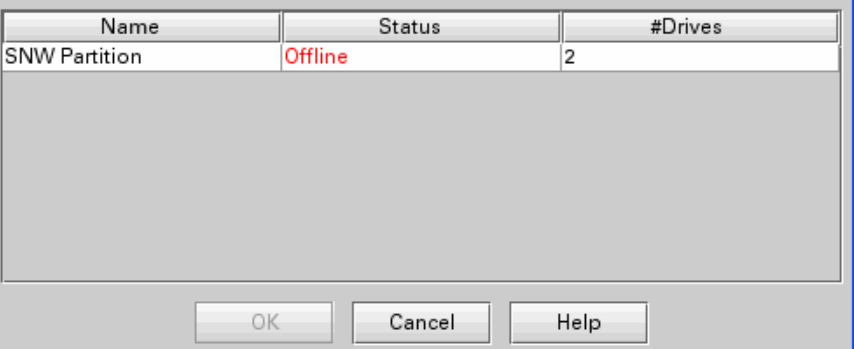

Select the partition whose Control Path (CP) settings you want to configure.

- **3** Click to highlight the row containing the partition whose control path settings you want to configure.
- **4** Click **OK**.

The **Control Path** dialog box appears.

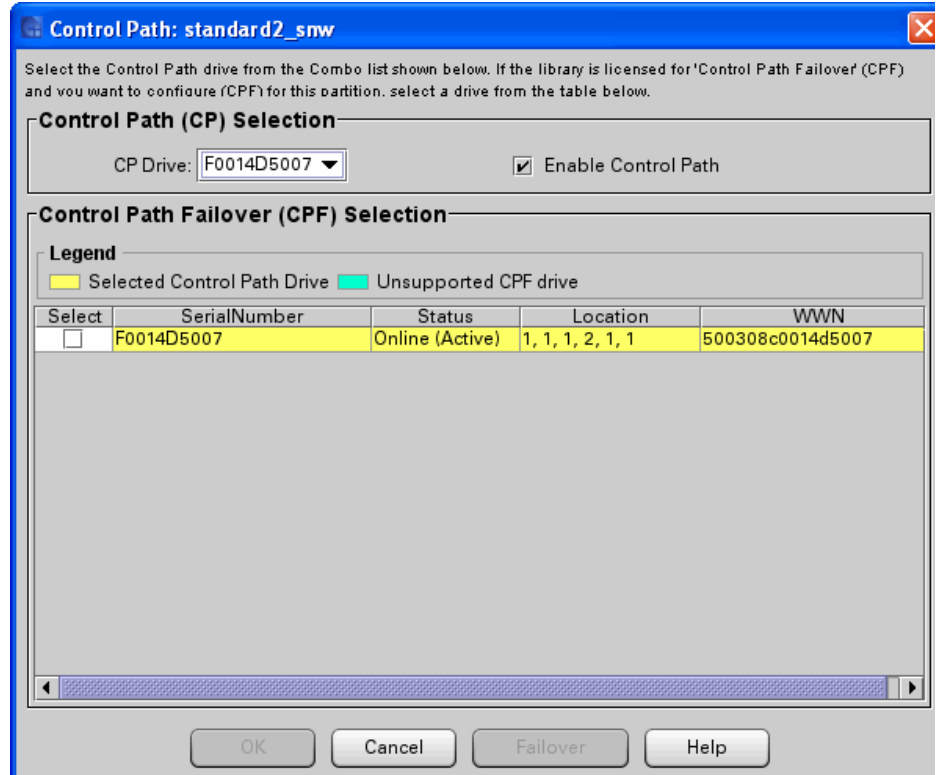

- **5** Click the **Enable Control Path** check box.
- **6** A check box appears and the **CP Drive** drop-down list is enabled.
- **7** From the **CP Drive** drop-down list select the drive you want to configure as the control path.
- **8** The primary CP drive you selected is highlighted in yellow.
- **9** If you want to configure control path failover, you must have a SNW license with sufficient licensed drive counts to configure a CPF drive. For more information, see Configuring Control Path Failover on [page](#page-370-0) 357.
- **10** Click **OK**.
- **11** An **Operation in Progress** dialog box appears.
- **12** The control path drive is configured.

# <span id="page-174-0"></span>**Setting Up the Network Configuration**

Make sure that your library is attached to the network before you use the **Network Configuration** command.

- **Caution:** You must fully understand all network issues before you change the network configuration for an already configured library. It is recommended that you consult with your network administrator before changing your network configuration.
- **Note:** To set up an iPv6 network connection, make sure that the **IPv6** option is enabled on the **Physical Library** dialog, as described in [Setting Up Policies for the Physical Library on page](#page-190-0) 177.

**Note:** For all site-to-site customer firewall network settings, see Appendix [B, Network Port Settings.](#page-714-0)

- **1** Log on as an administrator.
- **2** If you are not already working from the physical library, select the physical library from the **View** menu.
- **3** Do one of the following, depending on whether IPv6 is enabled or disabled and the protocol of the network connection you want to configure:
	- **IPv4 Configuration** Proceed to [Setting up IPv4 Network](#page-175-0)  [Configuration on page](#page-175-0) 162.
	- **IPv6 Configuration** Proceed to **Setting up IPv6 Network** [Configuration on page](#page-177-0) 164.

**Note:** The IPv6 Configuration submenu only appears if you have enabled IPv6 for the physical library, as described in [Setting Up Policies for the Physical Library on](#page-190-0)  [page](#page-190-0) 177.

• **DNS Configuration** — Proceed to **Configuring DNS** on [page](#page-179-0) 166.

# <span id="page-175-0"></span>**Setting up IPv4 Network Configuration**

**1** After completing the steps listed in [Setting Up the Network](#page-174-0)  [Configuration on page](#page-174-0) 161, select **Setup > Network Configuration > IPv4 Configuration**.

the **IPv4 Network Configuration** dialog box appears.

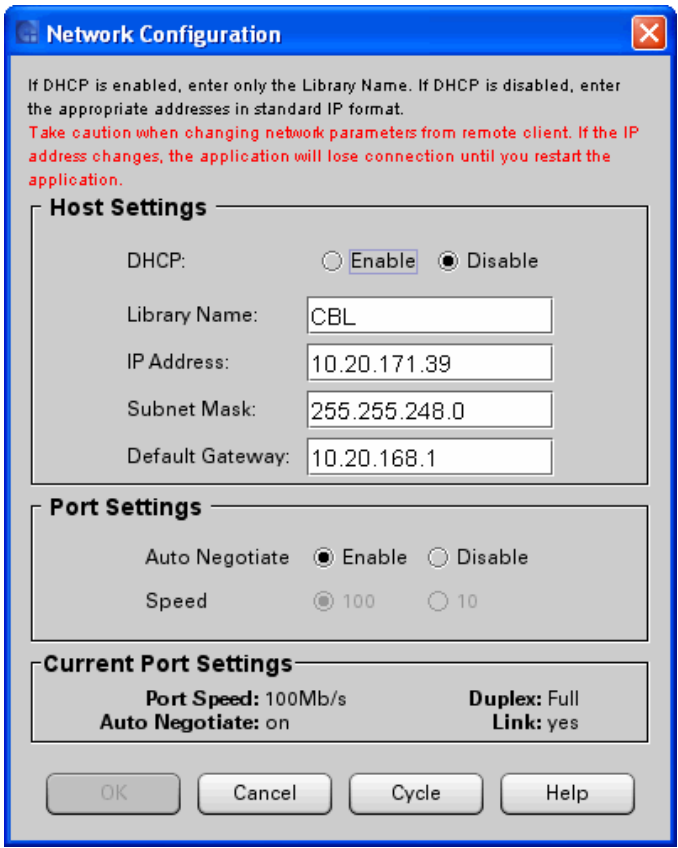

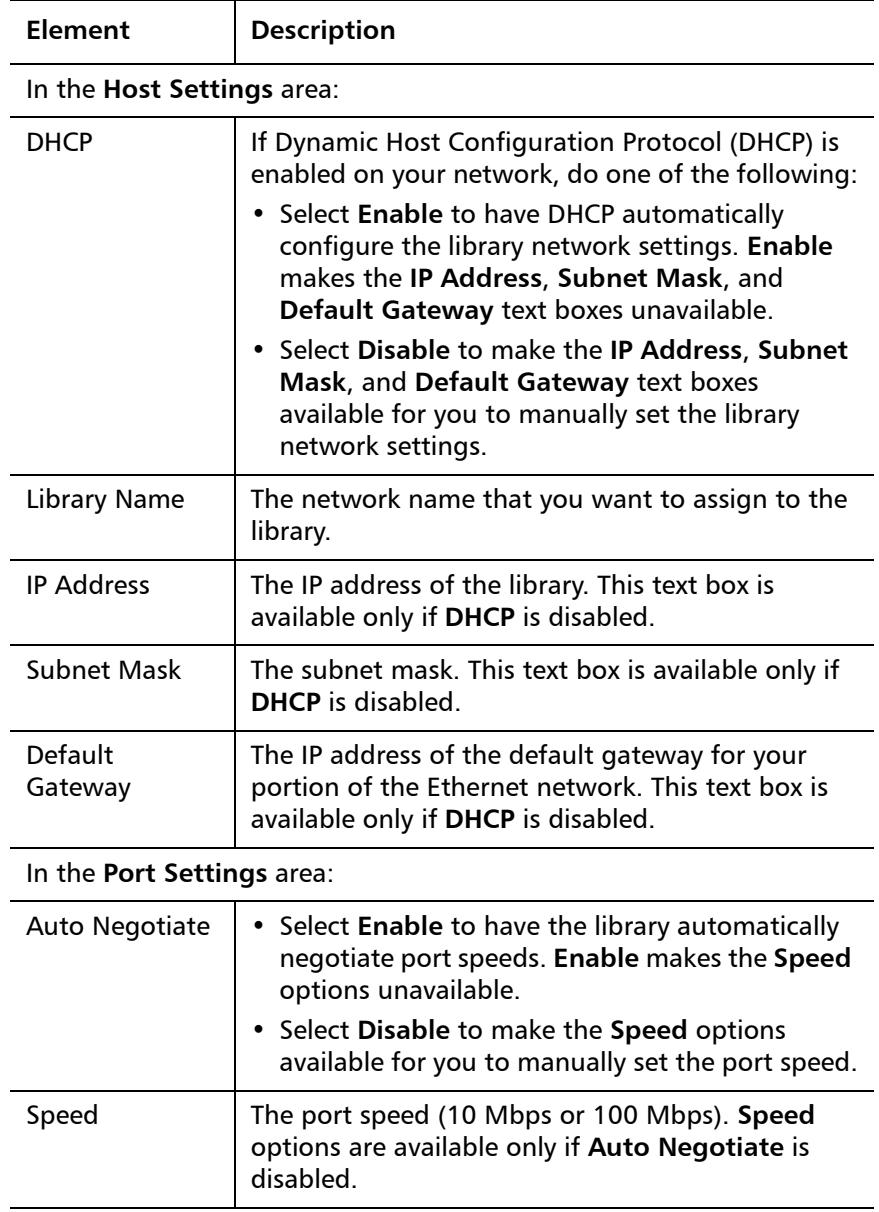

**2** Use the following table to assist you in completing the elements on the IPv4 **Network Configuration** dialog box.

The current port settings are listed in the **Current Port Settings** section. For more information, see [Viewing the Current Network](#page-180-0) [Port Settings on page](#page-180-0) 167.

The **Cycle** button enables you to cycle the external Ethernet interface without rebooting the library.

**3** Make the appropriate network configuration changes, and then click **OK**.

A message appears that informs you that network connectivity will be lost temporarily, and asks whether you want to proceed.

**4** Click **Yes**.

# <span id="page-177-0"></span>**Setting up IPv6 Network Configuration**

**1** After completing the steps listed in [Setting Up the Network](#page-174-0)  [Configuration on page](#page-174-0) 161, select **Setup > Network Configuration > IPv6 Configuration**.

the **IPv6 Network Configuration** dialog box appears.

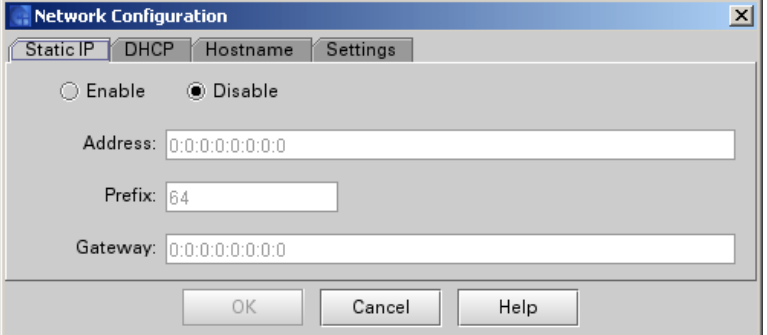

- **2** Use the **Static IP** tab to disable or to enable and specify a static IP address. Valid static IP addresses include link local, site local, and global unchaste.
- **3** Click **DHCP** to display the **DHCP** tab.

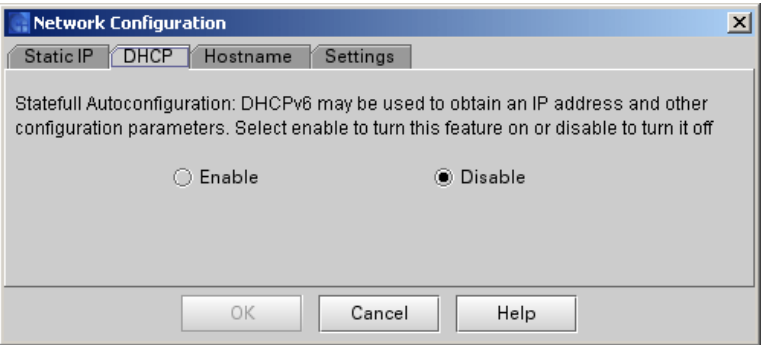

- **4** As prompted, use the **DHCP** tab to enable or disable the Dynamic Host Configuration Protocol (DHCP) auto configuration function.
- **5** Click **Hostname** to display the **Hostname** tab.

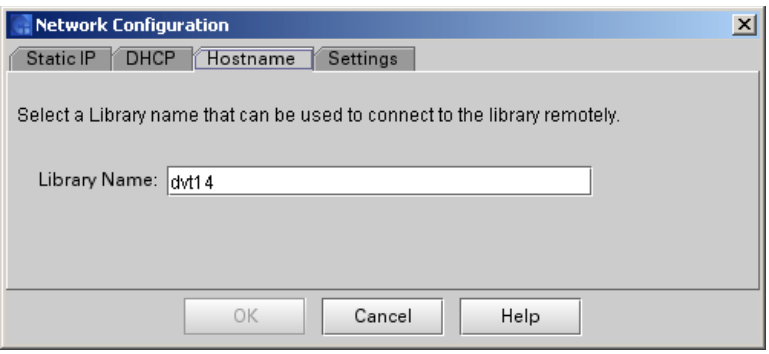

- **6** Use the **Hostname** tab to specify a library name that can be used for remote connections to the library.
- **7** Click **Settings** to display the **Settings** tab.

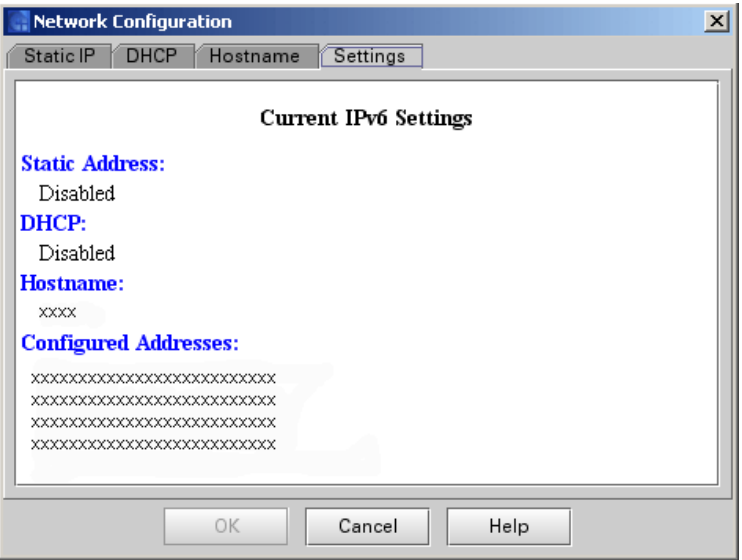

- **8** Use the **Settings** tab to view the current IPv6 configuration settings.
- **9** After you make the appropriate network configuration changes, click **OK**.

A prompt appears informing you that network connectivity will be temporarily lost and asks whether you want to proceed.

**10** Click **Yes**.

<span id="page-179-0"></span>**Configuring DNS** If DHCP is disabled, you can specify primary, secondary, and tertiary Domain Name System (DNS servers). DNS servers provide IP address resolution of fully qualified domain names. DNS settings are optional.

> **Caution:** You must fully understand all network issues before you change the network configuration for an already configured library. It is recommended that you consult with your network administrator before changing your network configuration.

To configure DNS servers:

**1** Log on as an administrator.
- **2** If you are not already working from the physical library, select the physical library from the **View** menu.
- **3** Click **Setup > Network Configuration > DNS Configuration**.

The DNS Configuration dialog box appears.

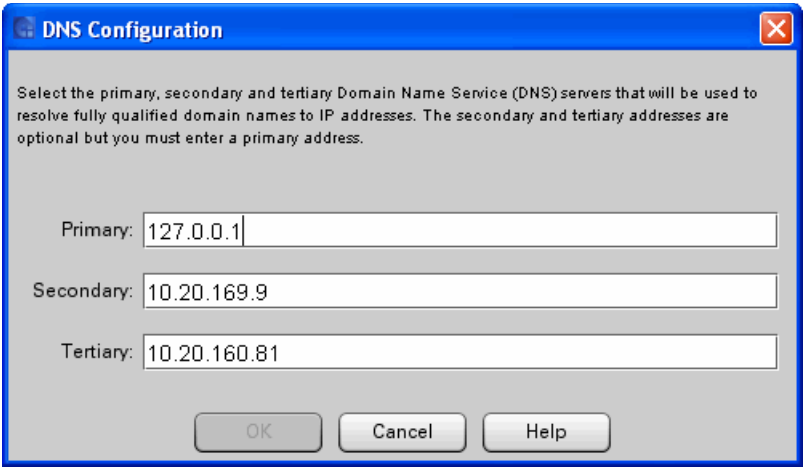

- **4** Enter a primary DNS server IP address. Optionally, enter secondary and tertiary addresses.
- **5** Click **OK**.

### **Viewing the Current Network Port Settings**

To view the current settings on the library's network Ethernet port, select **Setup > Network Configuration > IPv4 Configuration**. The Current Port Settings section of the dialog displays the following information:

- **Port Speed** Current speed
- **Auto Negotiate** On or off
- **Duplex** Half or full
- **Link** Indicates whether the Ethernet link is up (yes or no)

# **Changing the Internal IP Network Address**

The default internal network subnet setting for the library is 10.20.X.X. Attaching the library to a 10.20.X.X external network can cause library and network problems. The **Change Internal IP** dialog box enables you to change the library's internal IP addressing so that conflicts do not occur. The **Change Internal IP** dialog box is accessible only from the library's touch screen.

Keep in mind the following considerations:

- You only need to change the default internal IP setting if your external network is 10.20 X X
- Do not set up internal IP addressing to conflict with existing external IP addressing. If you set up the same IP subnet for both the internal and external IP networks (for example, 10.20.X.X), the library will become unusable.
- If you change the internal IP addressing, and then later a user uses the **Network Configuration** dialog box (**Setup > Network Configuration**) to assign to the library a static IP address that conflicts with the internal network, the assignment request will fail and the library will issue a ticket.
- If you change the internal IP addressing, and if Dynamic Host Configuration Protocol (DHCP) is enabled and DHCP assigns to the library an IP address that conflicts with the internal network, address conflicts could occur between internal library devices and external customer devices and the library will issue a ticket.
- **1** From the local operator panel only, select **Setup > Network Configuration** > **Internal IP**.

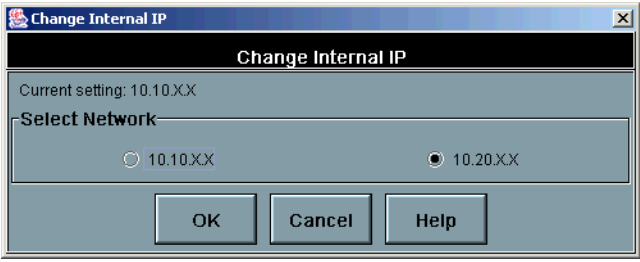

The **Change Internal IP** dialog box appears.

By default, the internal IP subnet address that is automatically selected on the **Change Internal IP** dialog box is not the one to which your internal network is currently set. In the example shown, the current internal network IP setting is 10.10.X.X, and the automatic selection by default is 10.20.X.X. If this selection is accepted, the internal IP setting will change to 10.20.X.X.

**2** To accept the automatic internal IP setting, click **OK**.

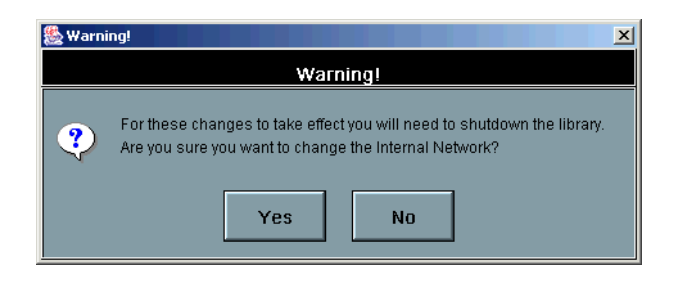

The following warning message appears.

- **Caution:** Setting the internal IP network to be on the same subnet that the external IP network is on causes library failure and results in the management interface (the MCB) becoming unusable. For example, if you set 10.10.X.X as the internal IP network and your external IP network is also 10.10.X.X, a conflict occurs. If you are unsure about whether the change is appropriate, select **No**.
- **3** If you are sure that you want to make the change, select **Yes**.
- **4** After the library processes the request successfully, a message appears that asks you whether you want to shut down the library. You must shut down and restart the library in order for the changes to take effect.

# **Managing Connectivity**

The **Connectivity** command on the **Setup** menu enables you to access three connectivity-related commands for the library: **Port Configuration**, **Datapath Conditioning**, and **FC Host Port Failover**.

For information about configuring data path conditioning monitoring levels and intervals, see Configuring Datapath Conditioning on [page](#page-259-0) 246.

<span id="page-183-0"></span>**Port Configuration** Use the **Port Configuration** command to view and configure connectivity parameters for FC ports. **Port Configuration** gives you access to the FC ports on the MCB and on the I/O blades.

- **1** Log on as an administrator.
- **2** Make sure that you are viewing the physical library. From the **View** menu, click the name of the physical library.
- **3** Click **Setup > Blades > Connectivity > Port Configuration**.

The **Connectivity** dialog box appears. All components that provide FC and SCSI ports appear in the dialog box if they are detected.

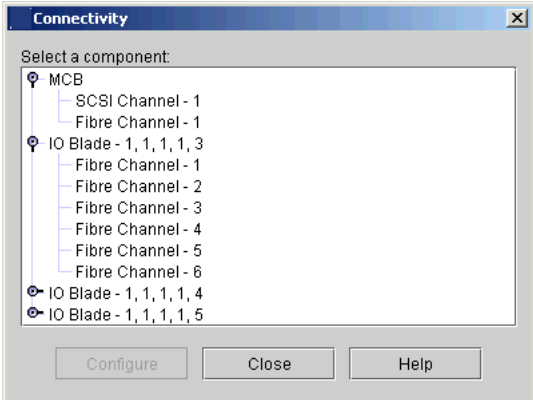

The example above shows expanded levels for "MCB" and "IO Blade  $-1,1,1,1,3"$ .

**4** Click the highest-level items to show next-level items.

**5** Click a port to highlight it, and then click **Configure**.

For an FC port on either the MCB or an I/O blade, the **Fibre Channel Parameters** dialog box appears.

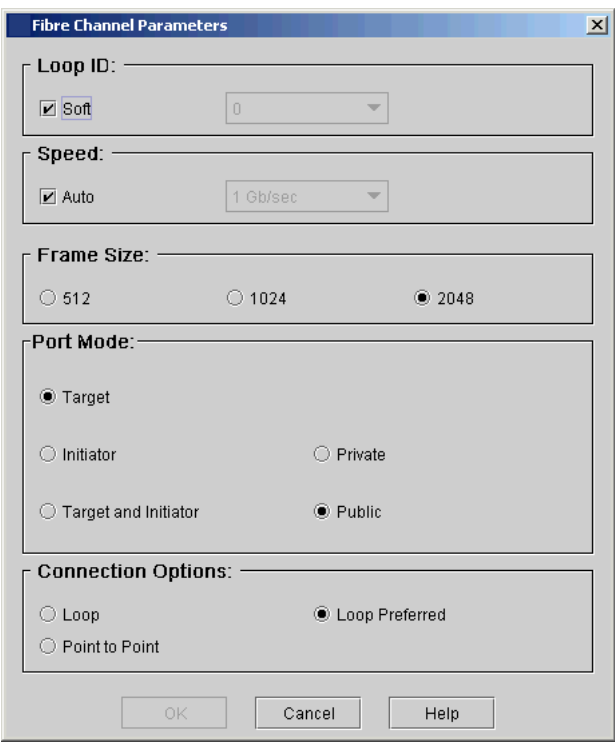

You can configure two settings for an MCB connection and all settings for an I/O blade connection. The figure above shows an FC port configured for target mode and a loop preferred connection.

- **a** In the **Loop ID** area of the **Fibre Channel Parameters** dialog box, repeatedly selecting **Soft** acts as a toggle, checking and clearing the box. If the box is not checked, you can click a hard loop ID (within the range from 0 to 125) from the drop-down list. Some operating systems require hard ID settings. Consult your service representative before making changes to this setting.
- **b** Select **Auto** to automatically set the interface speed. To configure the speed manually, clear the **Auto** check box and use a setting from the drop-down list. Because this setting is not configurable on the MCB, the **Speed** area does not appear on

the **Fibre Channel Parameters** dialog box when configuring the MCB FC port. The MCB FC port speed is always 1 Gb/sec.

- **c** FC **Frame Size** is specified by each receiving node and need not match any other node. The frame size is typically set to 2048. (You can use another frame size if it is required by a particular software application.)
- **d** FC ports support **Private** and **Public** Fibre Channel attachments. The default port mode setting for FC ports 1 and 2 is **Target Public**, and the default port mode setting for FC ports 3 through 6 is **Initiator Public**. With **Public**, the loop is scanned for Fabric devices and allows the Fabric to have access to all available target devices that are attached to it. With **Private**, the local loop is scanned for devices except for Fabric devices. In **Target** mode, the port is set to receive connections from another FC initiator, such as a host or FC switch. In **Initiator**  mode, the port scans for storage devices. In **Target and Initiator** mode, the port operates in both modes simultaneously.
- **e** The default connection mode for both target and initiator ports is **Loop Preferred**. For target ports, other options include **Loop**  and **Point to Point**. For initiator ports, other options include **Loop** and **Loop Preferred**. If you change a target port that is set to **Point to Point** to initiator mode, the port connection type automatically changes to **Loop Preferred**. Consult your service representative before making changes to this setting.

For reference purposes, the following table shows the default FC I/O blade port settings as initially set up at installation.

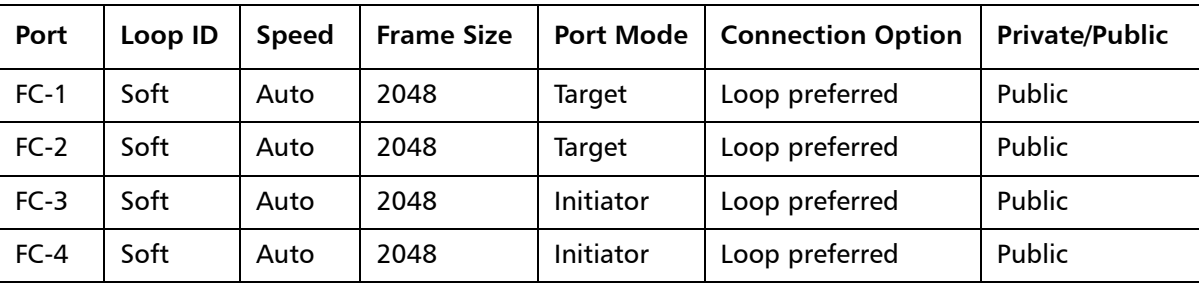

Table 25 FC I/O Blade Port **Settings** 

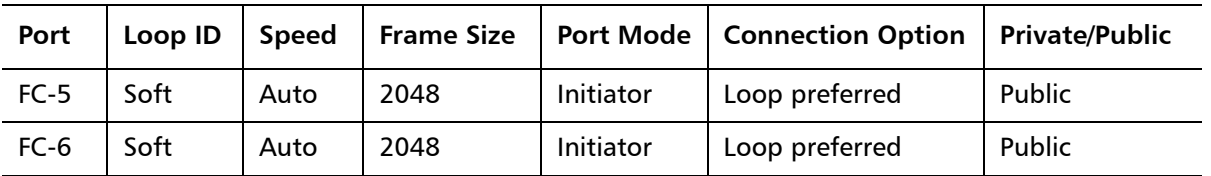

**6** After you finish selecting the port configuration settings, click **OK**.

A message appears that asks whether you want to make the change.

**7** Click **Yes**.

**FC Host Port Failover** Configure the optional FC Host Port Failover (HPF) feature so that an alternate "standby" target port on an I/O blade can assume the identity and LUN mapping configuration of the primary "active" target port if the primary port fails. HPF enables the library to continue operations without requiring you to reconfigure the host or the SAN.

> To enable HPF, you must make sure that two ports on the FC I/O blade are in target mode and point-to-point connection. Use ports 1 and 2, which are ports that are traditionally configured to be host targets. FC I/O blade ports are numbered from bottom to top as the blade sits in the I/O management unit.

Both ports must be attached to the same SAN fabric to provide host access. The active primary port is used for host communications, while the passive standby port is kept idle. The way that you configure the recovery settings determines how the failed port behaves after it is restored from a failed state.

The library generates a ticket when port failover occurs. Examine the ticket and the repair page associated with the ticket to determine the reason for the failover.

To configure HPF, perform the following steps:

- **1** Log on as an administrator.
- **2** Make sure that you are viewing the physical library. From the **View** menu, click the name of the physical library.
- **3** Confirm that there are two ports on the I/O blade in target mode and point-to-point connection. For more information, see Port [Configuration on page](#page-183-0) 170.

#### **4** Click **Setup > Blades** > **Connectivity** > **FC Host Port Failover**.

The **FC Host Port Failover** dialog box appears, showing all the FC I/O blades found in the library. Each blade is identified by name and by location.

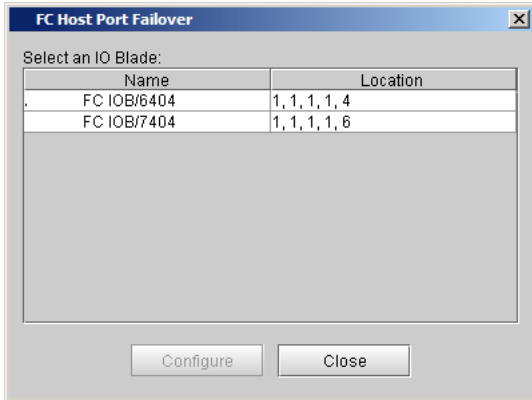

**5** Click a blade to highlight it, and then click **Configure**.

The **FC Host Port Failover** dialog box appears

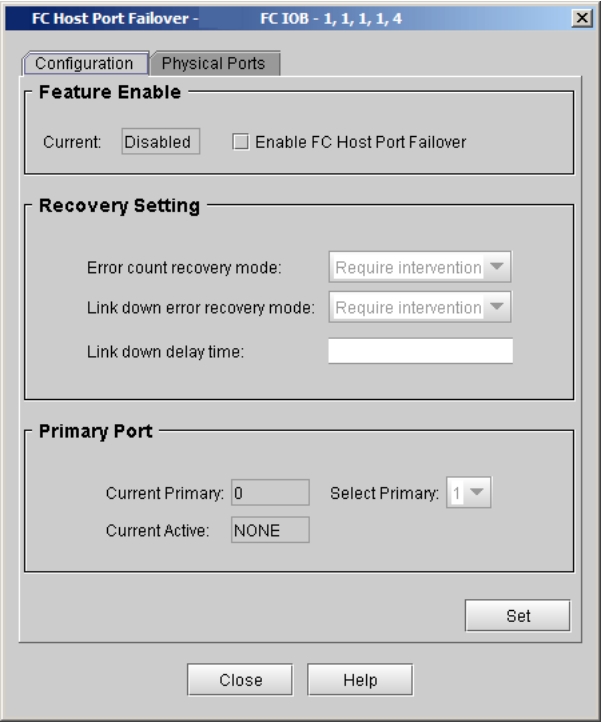

**6** In the **Feature Enable** area, select **Enable FC Host Port Failover**, and then click **Set** to make the **Configuration** tab available.

On the **Configuration** tab, settings are unavailable if the current state of the tab is set to **Disabled**.

Be aware that there might be incompatibilities with channel zoning configuration on the I/O blade if you enable host port failover.

- **7** Accept the recovery setting default values unless an authorized representative advises you otherwise.
- **8** Before you set recovery settings, understand the following elements in the **Recovery Setting** area:
	- **Error count recovery mode** sets the recovery scenario for all ports when port failure is caused by excessive errors on the port. The only setting option is **Require Intervention**.
	- **Link down error recovery mode** sets the recovery scenario for all ports when port failure is caused by the port going offline for

more time than the threshold specified in the **Link down delay time** text box. The only setting option is **Require Intervention**.

- **Link down delay time** sets the timeout threshold before link down status applies. The default value is zero (0) seconds. There is no maximum value.**Require Intervention** means that a user must manually use the **Physical Ports** tab to bring a failed port that has recovered back online.
- **9** Configure the **Primary Port**. Only ports that are in target mode and point-to-point connection can participate in host port failover. The primary port becomes active by default and the alternate port will go on passive standby until a failover occurs. Use the **Select Primary** drop-down list to select from the target ports that are online and available. You must select a primary port. **Current Active** indicates the currently active port.
- **10** Click **Set**.

If your configuration has errors, a warning message appears.

# **Enabling a Target Port**

Use the **Physical Ports** tab to manually enable an online target port that was disabled because of a previous connection error. If the **Intervention** column displays "true," you must manually bring the recovered port back online using **Enable**. If the port state is "disabled," the port's connection is repaired and it is ready to be re-enabled. If the **Configuration** tab itself is disabled, the table on the **Physical Ports** tab will be empty.

- **Note:** If the target port state is offline, the port's connection has not been repaired. The error condition that caused the port to fail still exists.
- **1** On the **FC Host Port Failover** dialog box, click the **Physical Ports** tab.

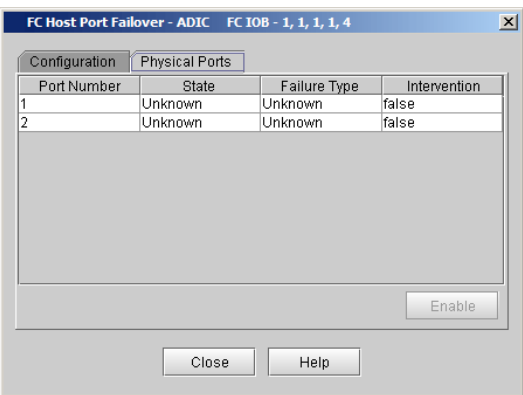

The dialog box shows you each target port on the I/O blade, the port's state, and the type of failure that has occurred, if applicable.

- **2** Click the port you want to enable.
- **3** Click **Enable**.

**Note: Enable** is available only if the port is disabled.

**4** To return to the main **FC Host Port Failover** dialog box, click **Close**.

# **Setting Up Policies for the Physical Library**

The **Physical Library** dialog box enables you to configure various operating modes:

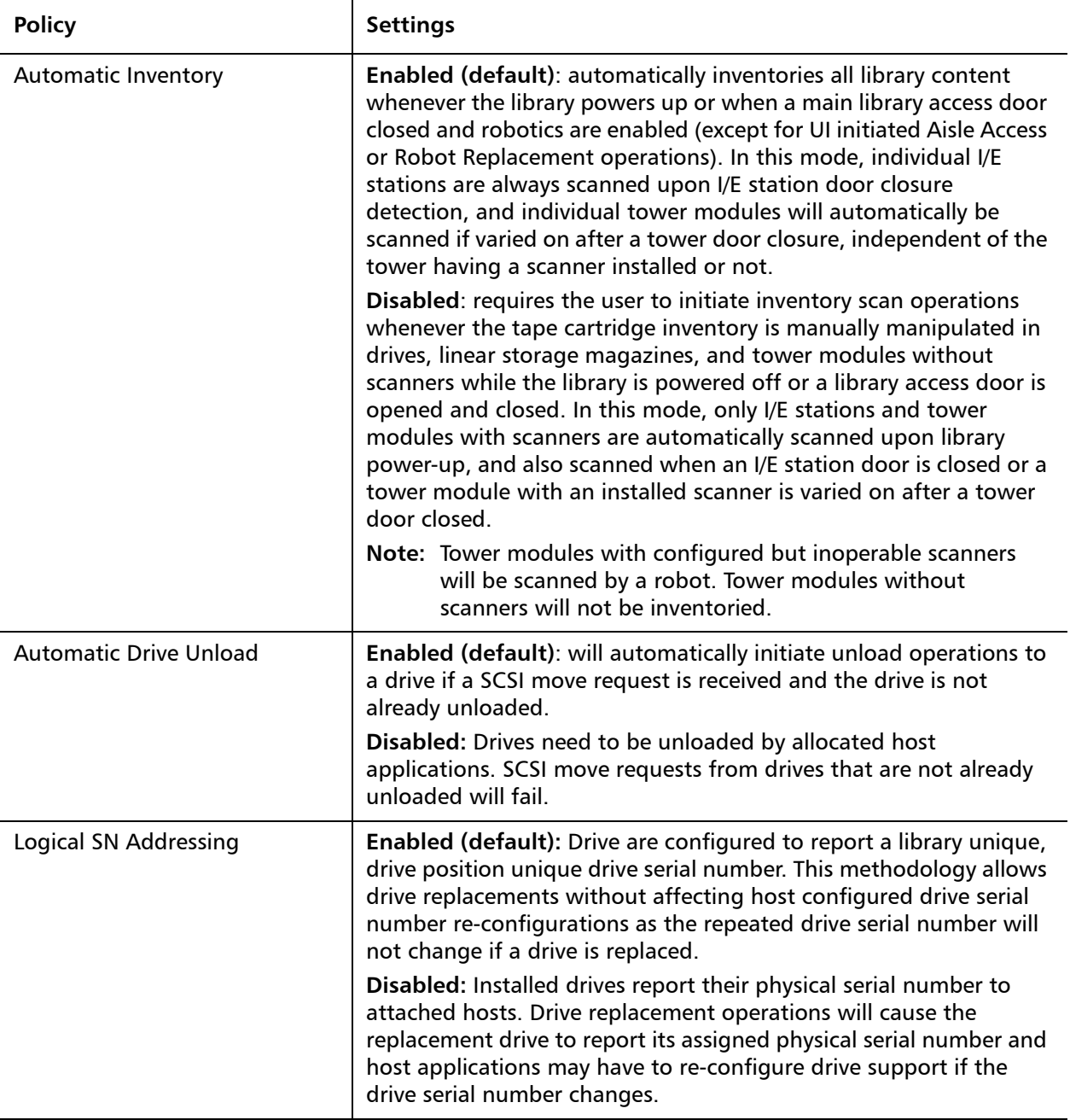

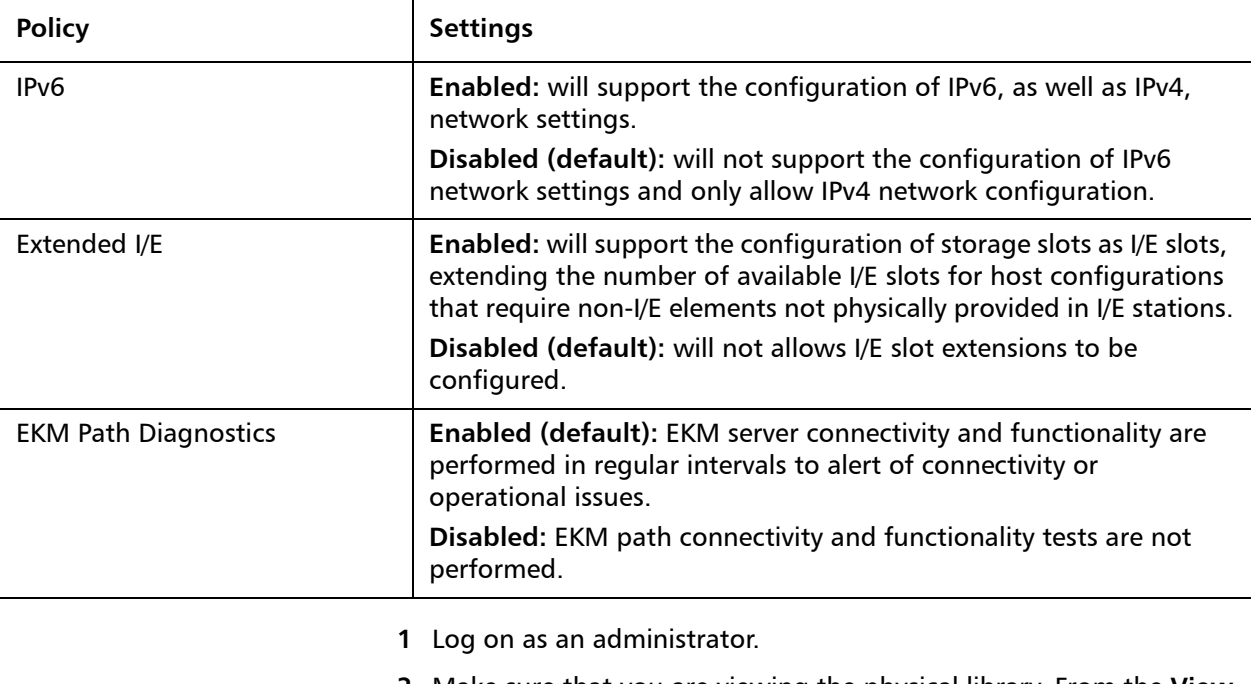

- **2** Make sure that you are viewing the physical library. From the **View** menu, click the name of the physical library.
- **3** Click **Setup > System Settings > Physical Library**.

The **Physical Library** dialog box appears.

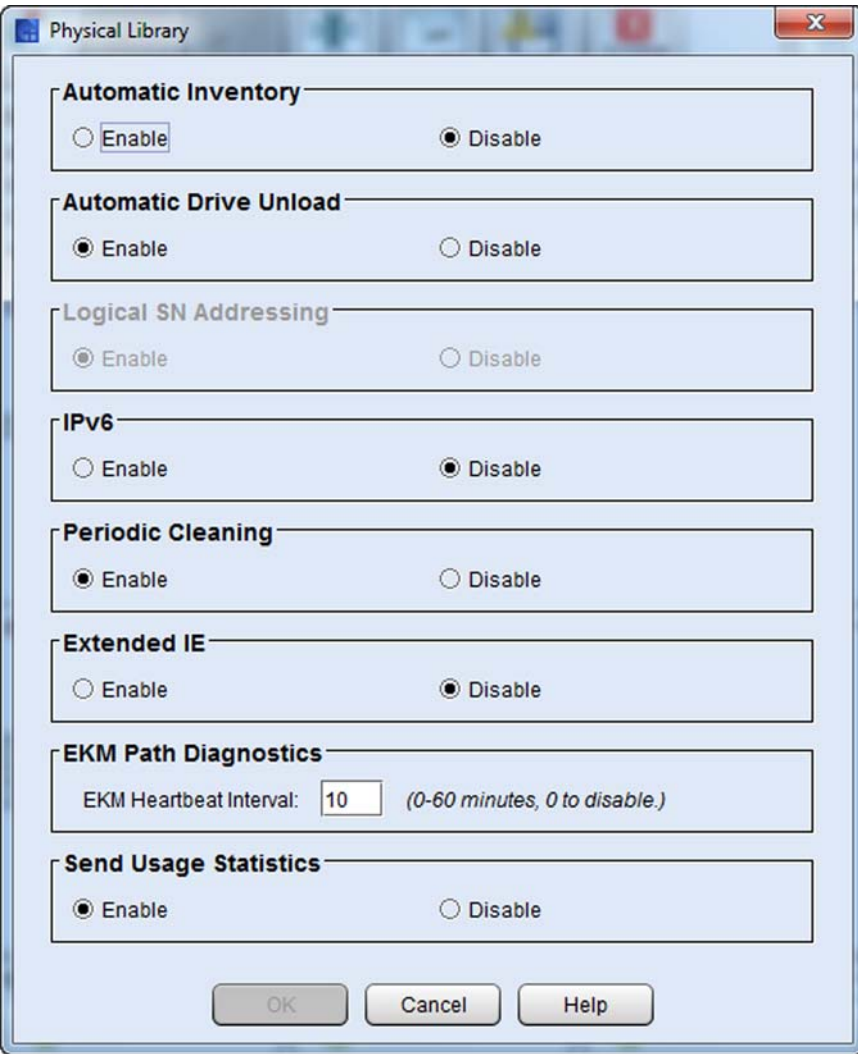

**4** Select **Enable** in the **Automatic Inventory** area to schedule automatic inventories of library contents when the library powers up or when the library door is opened and closed.

**Automatic Inventory** is disabled by default.

**5** Select **Enable** in the **Automatic Drive Unload** area to cause the library to issue unload commands when host applications issue move media commands to the library. If you set this to **Disable**, proper library operation requires host applications to issue unload commands to the drives. **Automatic Drive Unload** is enabled by default.

- **Note:** The Logical SN Addressing area is available only to CSEs. You cannot enable or disable logical serial number addressing for drives. If a CSE enables this feature, the library assigns logical serial numbers to all drives in the library. Specifically, the library assigns a logical serial number to a drive in a specific location. This is not the serial number of the particular drive. If a drive is replaced by another drive in the same library location, the logical serial number remains the same. From the host's perspective, the replacement drive is the same as the original one.
- **6** Select **Enable** in the **IPv6** area to enable the **Network Configuration** dialog that you can use to configure the settings for an IPv6 network connection.

**IPv6** is disabled by default.

**7** Select **Enable** in the **Extended I/E** area to enable the Extended I/E feature.

**Extended I/E** is disabled by default.

**Note:** Extended I/E allows the user the capability to increase the number of I/E slots presented to the host. For more information, refer to [I/E Station Options on page](#page-33-0) 20

**8** Select **Enable** in the **EKM Path Diagnostics** area to enable Encryption Key Management background diagnostics.

The diagnostics test determines whether the EKM servers are connected and operating properly. The test runs in the background at regular intervals and generates a RAS ticket if key server connectivity issues are found. For more information about the tests included in the diagnostics, see [Using EKM Path Diagnostics on](#page-321-0)  [page](#page-321-0) 308.

Default configurations are as follows:

**Note:** Enabling **IPv6** adds a sub-menu to the **Network Configuration** command on the **Setup** menu that you use to display the IPv4 or IPv6 **Network Configuration** dialog.

- Q-EKM Not available.
- SKM Enabled by default. You can disable it for SKM but it is not recommended unless directed by a service technician. The background diagnostic should always be enabled so the library can monitor SKM server status and report issues as soon as they arise.
- RKM Enabled; cannot be disabled.
- KMIP key managers Enabled; cannot be disabled.
- **9** When finished, click **OK**.

# **Specifying the Date and Time**

You can use the **Date and Time** command to set or reset the system time. If you want to synchronize the library over a network, you can use the Network Time Protocol (**NTP**) setting. The default date and time is Greenwich Mean Time (GMT).

To set the date and time or to use NTP:

- **1** Log on as an administrator.
- **2** Make sure that you are viewing the physical library. From the **View** menu, click the name of the physical library.
- **3** Click **Setup > Date and Time**.

The **Date and Time** dialog box appears.

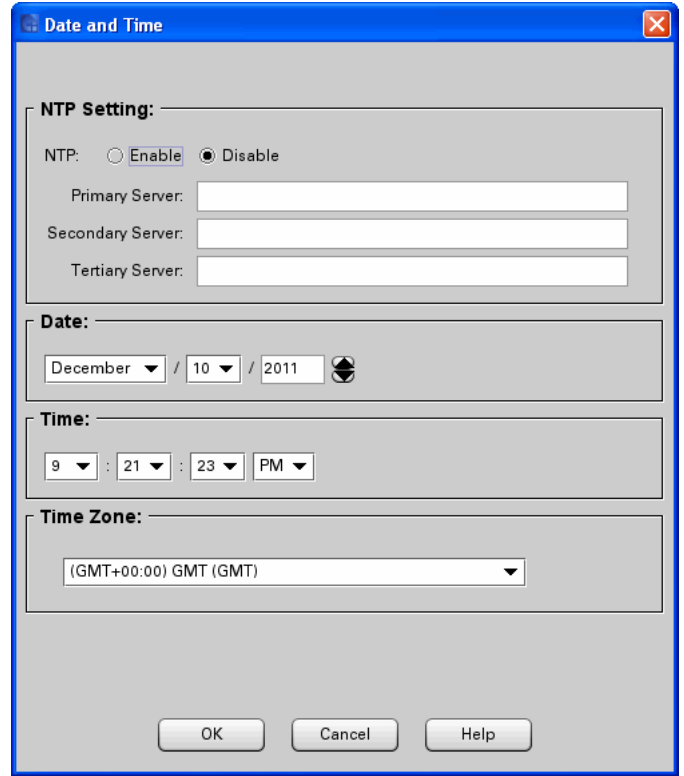

- **4** In the NTP section
	- If you choose to enable NTP, click **Enable**.

The **Date and Time** sections of the dialog box are grayed out.

- Type valid IP addresses for the **Primary Server** and optionally the **Secondary Server** and **Tertiary Server**.
	- If the DNS Server has not been configured in the LMC, type valid numeric IP addresses that are accessible from the library (example 111.11.11.111). Go to step 7.
	- If the DNS Server has been configured through the LMC (**Setup > Network Configuration > DNS Configuration**), type the valid alpha/numeric IP Addresses that are accessible from the library. Go to step 7.
- If NTP is enabled and you no longer want to use this setting, click **Disable**.

If you choose to disable NTP, you must manually set the date and time. Go to the next step.

- **5** Use the **Date** drop-down lists to select the month, date, and year.
- **6** Use the **Time** drop-down lists to select the hour, minute, and whether the time is A.M. or P.M.
- **7** Use the **Time Zone** drop-down list to select the appropriate time zone.

The default time zone is GMT. The time zone that you select appears only on your library information panel. Regardless of your selection, the system operates on the GMT zone.

**8** Click **OK**.

# <span id="page-197-0"></span>**Configuring E-mail**

The library uses the e-mail settings on the **Email Configuration** dialog box whenever library e-mail services are used, such as when you use the **Send** command to e-mail snapshots or logs and when the library automatically sends e-mail notifications of library problems.

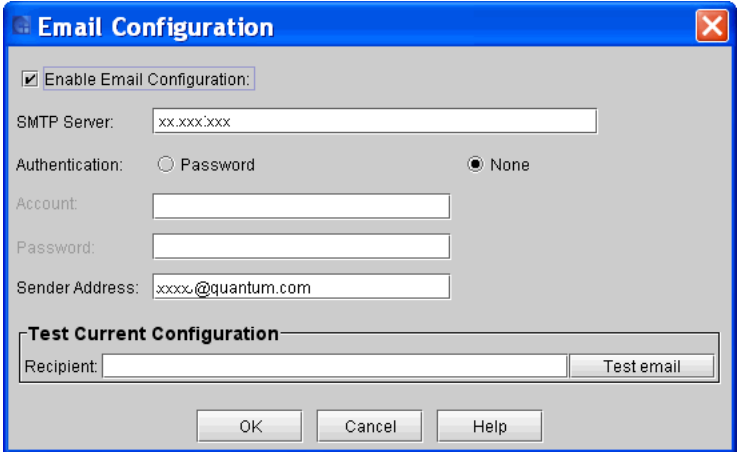

Use the procedures in the following subsections for:

- [Setting Up or Changing the E-Mail Configuration on page](#page-198-0) 185
- [Testing the Current E-Mail Configuration on page](#page-199-0) 186

### <span id="page-198-0"></span>**Setting Up or Changing the E-Mail Configuration**

- To set up or change the e-mail configuration:
	- **1** Log on as an administrator.
	- **2** Make sure that you are viewing the physical library. From the **View** menu, click the name of the physical library.
	- **3** Click **Setup** > **Email Configuration**.

The **Email Configuration** dialog box appears.

**4** In the **SMTP Server** text box, type the iPv4 or iPv6 address of the SMTP server (for example, 192.16.96.201).

**Caution:** You must identify the SMTP server by its server address.

- **5** If your SMTP server requires authentication of accounts and passwords, select **Password** in the **Authentication** field. If it does not, select **None**.
- **6** In the **Account** text box, type the name of a valid account on the SMTP server (for example, Jay.User).

**Note:** The **Account** text box is not available if **None** is selected in the **Authentication** field.

**7** In the **Password** text box, type the password for the account that you specified in the **Account** field.

**Note:** The **Password** text box is not available if **None** is selected in the **Authentication** field.

**8** In the **Sender Address** text box, type an e-mail address for the library (for example scalari6000@mycompany.com).

The library uses this address in the "From" field of e-mail messages that it sends out, indicating the originator of the message. For example, if you type "scalari6000", the library appends the domain information (for example, "@mycompany.com"). If you type

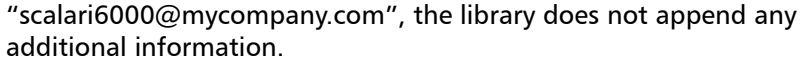

- **9** To test the e-mail configuration, type an e-mail address in the **Recipient** box of the **Test Current Configuration** area and click **Test email**.
- **10** Confirm that the library displays a message indicating that the test completed successfully and sends a test message to the specified email address.

The subject of the test message should be "Test email from Scalar i6000" and the message text should include the library name, version, and serial number, along with the date and time that the message was sent.

**11** To finish, click **OK**.

# <span id="page-199-0"></span>**Testing the Current E-Mail Configuration**

- To test the current e-mail configuration:
	- **1** Log on as an administrator.
- **2** Make sure that you are viewing the physical library. From the **View** menu, click the name of the physical library.
- **3** Click **Setup > Email Configuration**.

The **Email Configuration** dialog box appears.

- **4** Type an e-mail address in the **Recipient** box of the **Test Current Configuration** area and click **Test email**.
- **5** Confirm that the library displays a message indicating that the test completed successfully and sends a test message to the specified email address.

The subject of the test message should be "Test email from Scalar i6000" and the message text should include the library name, version, and serial number, along with the date and time that the message was sent.

**6** Click **OK** to close the **Email Configuration** dialog box.

# **Setting Up E-mail Notifications**

You can set up notifications in the LMC so that the library automatically sends an e-mail message to specified e-mail addresses whenever an issue of a particular severity level occurs. The information in the e-mail notification provides details about the issue and the library conditions at the time of the error.

**Note:** Before you set up notifications, you must configure e-mail in the LMC so that the library can send notifications to the recipients. See [Configuring E-mail on page](#page-197-0) 184.

[Table](#page-200-0) 26 describes the severity levels for which the library can send notifications if e-mail addresses are set up appropriately to receive them.

#### <span id="page-200-0"></span>Table 26 Severity Levels Assigned to Issues

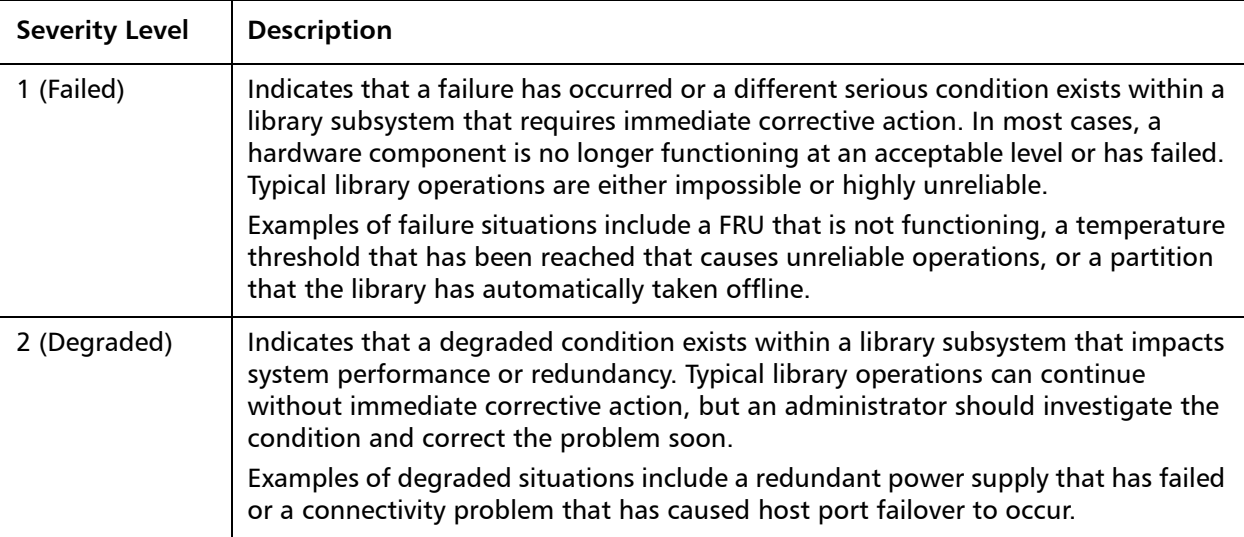

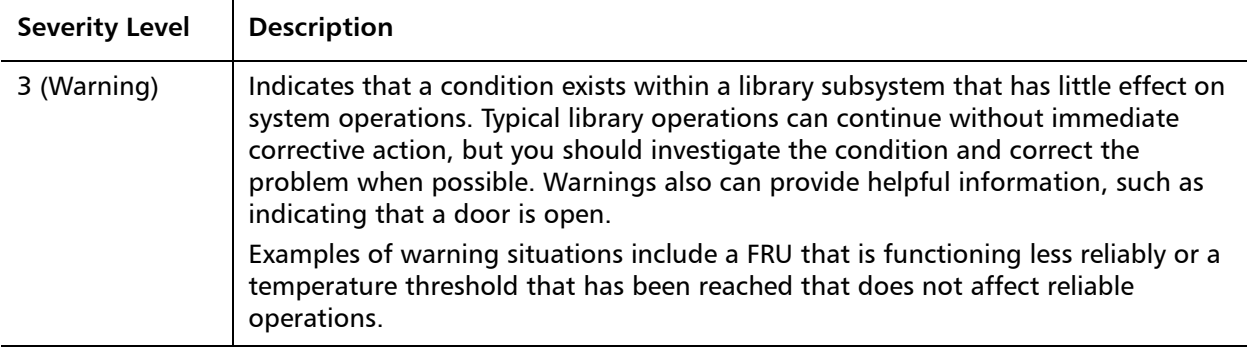

The body text in the e-mail notification provides details about the issue and library conditions at the time of the event. The e-mail notification also includes an attachment, referred to as a repair page, that provide a problem description and corrective actions you or a customer service engineer (CSE) can perform. For more information about e-mail notifications, see [E-mail Notifications on page](#page-54-0) 41.

To set up e-mail recipients for notifications, perform the following steps:

- **1** Log on as an administrator.
- **2** Make sure that you are viewing the physical library. From the **View** menu, click the name of the physical library.
- **3** Click **Setup > Notifications > System Setup**.

The **System Setup Notification** dialog box appears with the **Contact Information** tab displayed.

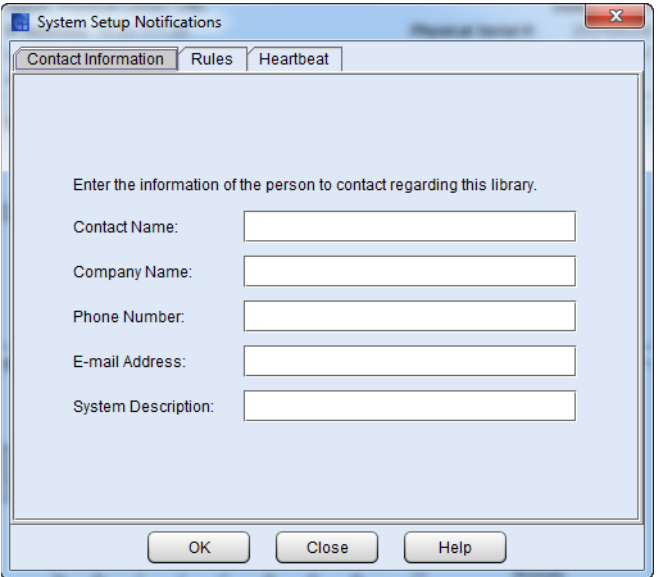

- **4** Enter the contact information you want included in an e-mail notification if an error occurs in the library.
- **5** Click **OK**.

A message is displayed asking you to perform a Save Configuration operation.

**6** Click **Yes**.

The **Save and Restore Library Configuration** dialog box appears.

**7** Click **Save** and then save the file to a desired location.

The configuration is saved.

- **8** Click **Close**.
- **9** Set up the rules.
	- **a** Click **Setup > Notification > System Setup**.

The **System Setup Notification** dialog box appears with the **Contact Information** tab displayed.

The **Notification** dialog box displays the **Rules** tab.

This dialog box shows all notification recipients that are set up currently in the LMC. By default, the only e-mail address to which the library sends e-mail notifications (severity level 1 [Failed] issues Chapter 3: Configuring Your Library Setting Up E-mail Notifications

> only) is techsup@quantum.com (Quantum technical support), as shown in this **Notification** dialog box example.

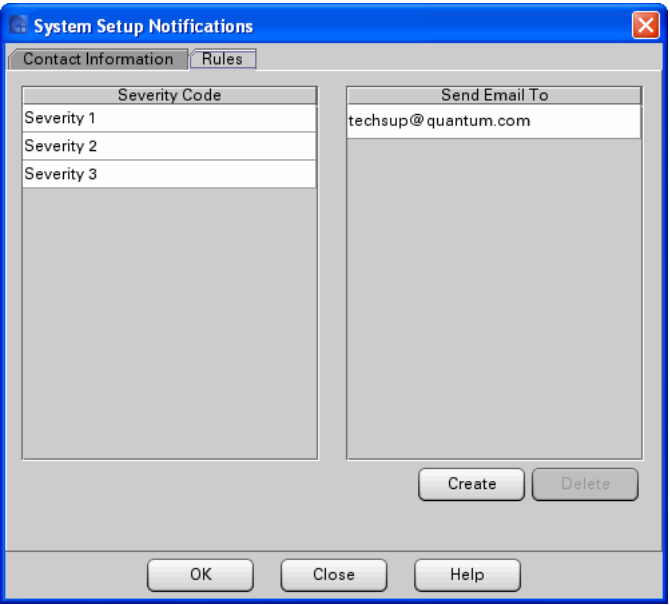

**Note:** Even though you can remove the Quantum technical support e-mail address so that Quantum does not receive severity level 1 notifications, Quantum recommends that you do not remove it. Also, do not include the Quantum technical support e-mail address for severity level 2 or 3 notifications.

**Note:** The remaining steps in this procedure guide you through setting up new e-mail notification recipients. To delete an existing e-mail address, click the e-mail address in the **Send Email To** column, and then click **Delete**.

**10** To set up a new e-mail notification recipient, click **Create**.

The **New Email Notification** dialog box appears.

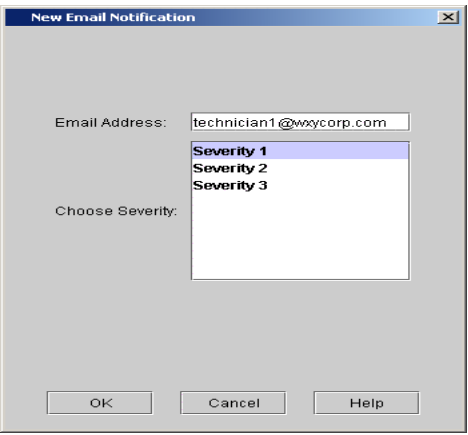

**11** In the **Email Address** text box, type the e-mail address to which you want to send notifications.

**Note:** Do not enter more than one address in the **Email Address** text box. Continue to Step 7 and Step 8 for this address, and then repeat Step 5 through Step 8 for each additional address.

**12** In the **Choose Severity** box, click the severity level you want to assign to this e-mail address.

**Note:** If you are using the remote client LMC, you can assign more than one severity level. While pressing the **Ctrl** key, click the severity levels you want to assign. The touch screen on the library enables you to select only one severity level.

**13** To accept this notification setup, click **OK**.

The **System Setup Notification** dialog box reappears.

- **14** Setup the heartbeat.
	- **a** Click **Setup > Notification > System Setup**.

The **System Setup Notification** dialog box appears with the **Contact Information** tab displayed.

The **Notification** dialog box displays the **Heartbeat** tab.

This tab allows users to assign an email address to notify someone of the status of the library at regular intervals. Users can designate the interval in minutes.

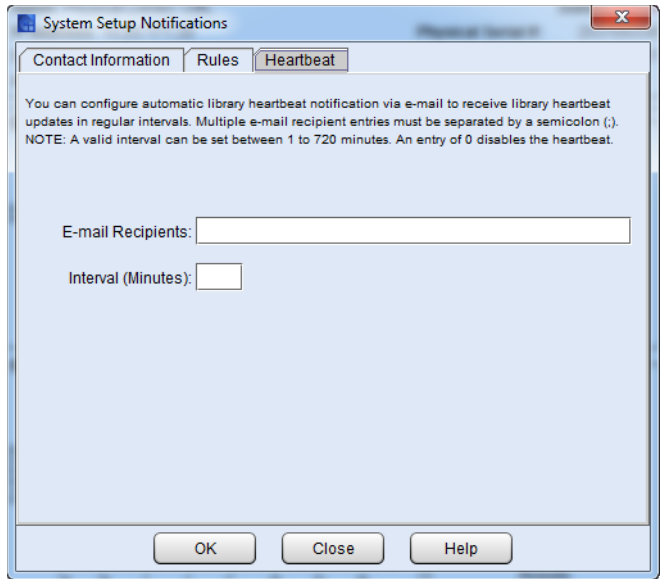

**15** After you finish setting up all notifications, click **OK**.

# <span id="page-205-0"></span>**Setting Up Media Security Notifications**

**Note:** You need an Advanced Reporting License installed on the library in order to use media security notifications. See **Enabling** [Licenses on page](#page-132-0) 119.

You can configure the library to automatically notify you via a RAS ticket when media is moved in or out of the library, either intentionally or unintentionally. First, you must choose under which circumstances you wish to be notified, and then you must enable automatic inventory on the library.

- **1** Log on as administrator.
- **2** Click **Setup > Notifications > Media Security**.

The **Media Security Notifications** dialog box appears.

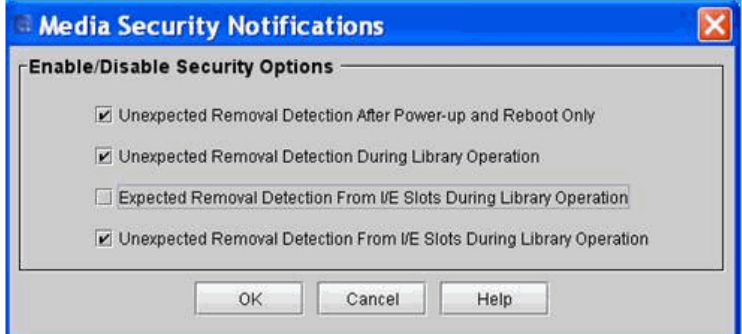

- **3** Check the box to the left of your media security notification choices. You can select as many as you want:
	- **Unexpected Removal Detection After Power-up and Reboot Only** — Media were physically removed from the library when it was powered down.
	- **Unexpected Removal Detection During Library Operation** While library is powered up someone opens the door of the library and removes media.
	- **Expected Removal Detection From I/E Slots During Library Operation** — Media are exported to the I/E (via backup application or LMC) and are then physically removed from the I/E station.
	- **Unexpected Removal Detection From I/E Slots During Library Operation** — Someone puts media in the I/E station for import, the robot scans the media, and then the media are physically removed from the I/E station.
- **4** Click **OK** to close the dialog.
- **5** From the main console, select **Setup > System Settings > Physical Library**. The **Physical Library** dialog box appears.

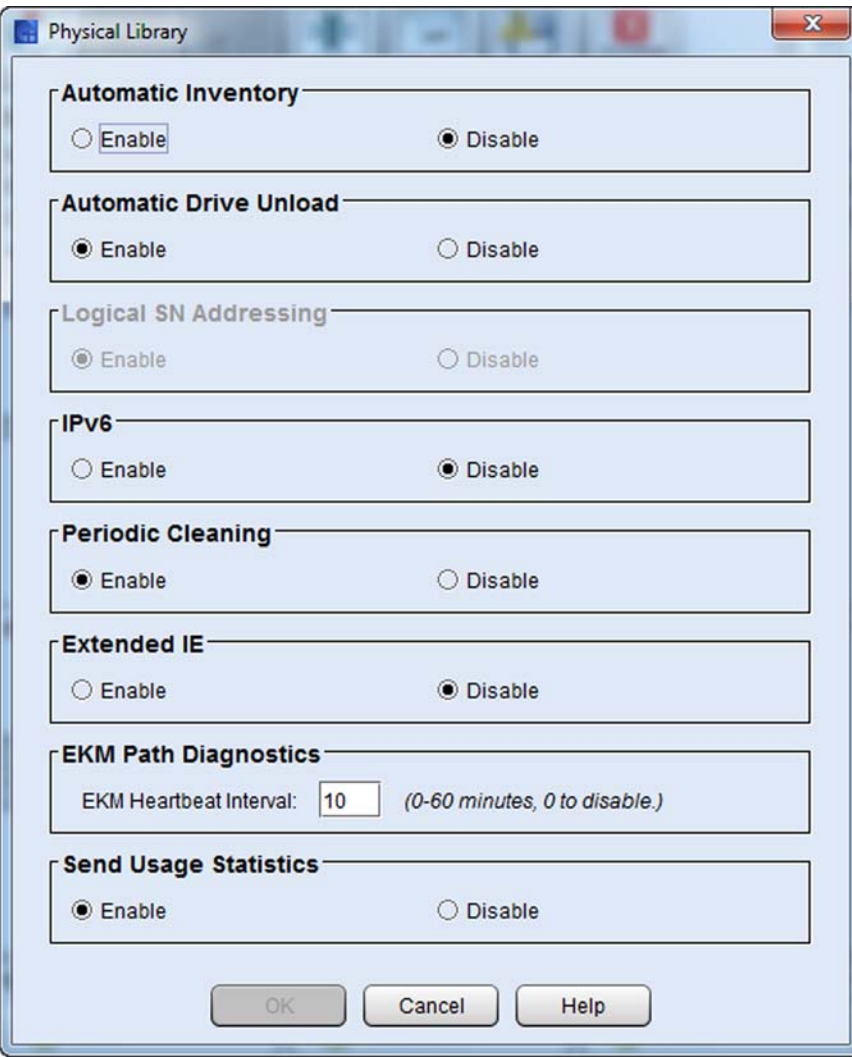

- **6** For **Automatic Inventory**, click **Enable**.
- **7** Click **OK**.

**Viewing the Media Security Events Report**

You can view a report of media security events by selecting **Tools > Reports > Media > Security**.

The log displays events which met the criteria you selected in the **Media Security Notifications** dialog box (see **Setting Up Media Security** 

[Notifications on page](#page-205-0) 192).

# **Configuring Devices**

You can change the way library components appear to the hosts. The **Setup > Device** command enables you to change the way system components appear to the hosts.

The **Setup > Drives > SCSI ID's** command is available while viewing a partition. Use this command to set the SCSI ID for a SCSI-attached drive. All hosts that view the drive will see the same SCSI ID associated with the drive.

The **Setup > Drives > FC Settings** command is available when viewing the physical library and allows you to configure speed, topology, or Loop ID for a Fibre-attached drive.

The **Setup > Blades > Access** command gives you access to the **Channel Zoning**, **FC Host**, and **LUN Mapping Wizard** commands, which are available while viewing the physical library.

The **Setup > Drives > Access > SNW Wizard** is available when viewing the physical library and gives you access to the **SNW Drive Licenses, Control Path, Data Path Failover, and Host Access.**

- Use the **Channel Zoning** command to restrict host access to particular I/O blade ports.
- Use the **FC Host** commands to configure access to partition accessors and drives on a per-host basis. If you have connected your host to the FC port on the MCB, or to a port on one of the FC I/O blades, you must map the appropriate partitions by using the **FC Host** command. If you have connected your hosts directly to the drives, use third-party software of your choice to manage media from the host itself.
- Use the **SNW Wizard** to select the drives you want managed by the Storage Networking (SNW) feature. The selected drives can be configured so client hosts can be granted or denied access. Only HP LTO-5 or LTO-6 drives are supported. Each drive selected will consume a SNW license.

• Use the LUN Mapping Wizard command to set up LUN Mapping for your Fibre Channel hosts

If you have not otherwise restricted access, **FC Host** has full control of all LUNs on all FC and SCSI channels. Each FC host can be configured to access a maximum of 255 LUNs, up to an overall system total of 2,048.

# **Configuring Drive SCSI ID**

From a partition, you can change the SCSI ID for a SCSI-attached drive. For example, the default SCSI ID for a drive that you are installing might conflict with the assigned SCSI ID of an existing drive. You might be using an application that expects to communicate with a device at a specific SCSI ID, but that ID might already have been configured for use in another partition. Use the **Setup** > **Device > IDs** command to correct these situations.

- **1** Log on as an administrator.
- **2** Make sure that you are viewing the partition that includes the drive you want to configure. From the **View** menu, click the name of the appropriate partition.
- **3** Click **Setup > Drives > SCSI ID's**.

The **SCSI ID's** dialog box appears.

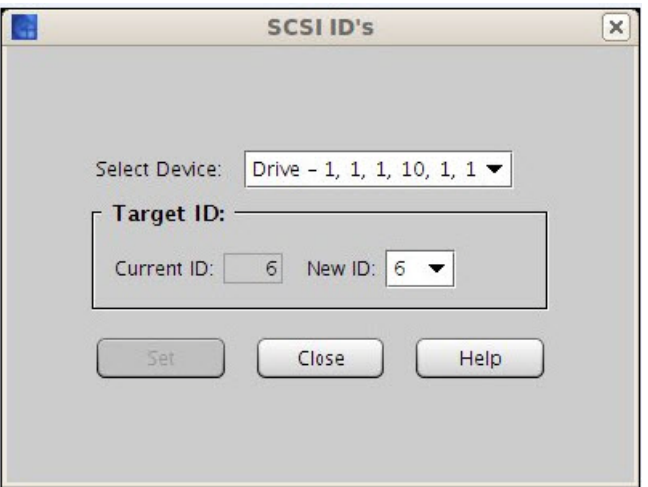

**4** Select the drive who's SCSI ID you want to change from the **Select Device** drop-down list. The drop-down list uses the drive's location coordinates to identify the drive.

For example, in the figure above, the drive is in position 10. The following figure shows its location in the control module. For more information about location coordinates, see [Understanding](#page-462-0)  [Location Coordinates on page](#page-462-0) 449.

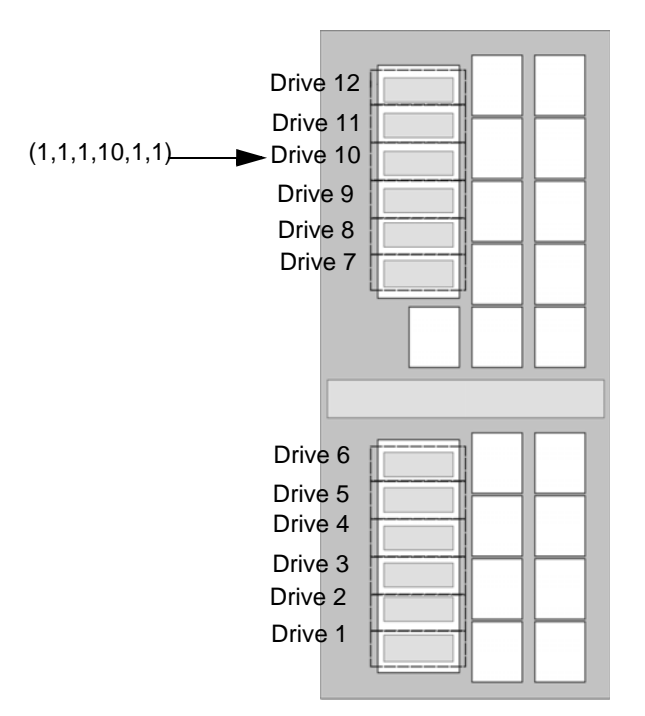

- **5** To specify a particular ID for a drive, click a new ID number from the **New ID** drop-down list.
- **6** Click **Set**.

# **Configuring Fibre Channel Drive Speed, Topology, and Loop ID**

Administrators can view and modify [Speed,](#page-213-0) [Topology](#page-213-1), and [Loop ID](#page-214-0) settings for Fibre Channel tape drives.

If the affected partition is online, it will be taken offline before the parameters are set, and brought back online after they are set.

**1** Click **Setup > Drives > FC Settings**. The **Drive Settings** dialog box appears.

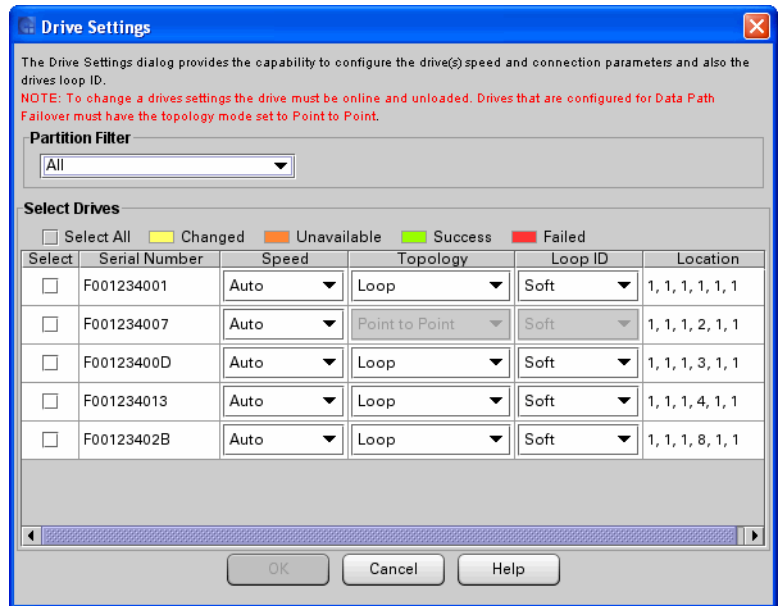

- **2** From the **Partition Filter** drop-down list, select all partitions or a single partition whose drive settings you want to set.
- **3** Configure the settings as described below:

#### <span id="page-213-0"></span>**Speed**

The requested interface speed can be set to Auto (default; autonegotiates to highest speed possible), 1 Gb/s, 2 Gb/s, 4 Gb/s, or 8 Gb/s (depending on drive type).

```
Caution: LTO-5 and LTO-6 Fibre Channel tape drives can be 
configured for speeds of up to 8 Gb/s. If they are 
configured for 8 Gb/s, you should connect them directly to 
a host and not to an FC I/O blade, because the FC I/O blade 
only allows speeds up to 4 Gb/s. If you connect an LTO-5 or 
LTO-6 Fibre Channel tape drive to an FC I/O blade, you must 
configure the tape drive speed of 4 Gb/s or less.
```
**Note:** The speed settings you choose are requested, not actual. If the requested speed setting is not supported, the next appropriate setting is negotiated.

# <span id="page-213-1"></span>**Topology**

The requested topology connection mode can be set to one of the following:

- Loop (default) Force L-Port
- Loop Preferred Auto-configure trying L-Port first
- Point to Point Force N-Port

#### **Notes about point to point**

- You can use Point to Point if the tape drive is connected via a switch or directly to a host.
- You cannot use Point to Point if the tape drive is connected to an FC I/O blade.
- You must use Point to Point if the tape drive is being used for control path failover (see Configuring Control Path Failover on [page](#page-370-0) 357).

#### <span id="page-214-0"></span>**Loop ID**

You can only set Loop ID when the Topology is set to Loop. You cannot set the Loop ID if the Topology is set to Point to Point or Loop Preferred.

The loop ID can be set to Soft (default) or to a value from 0 to 125. When set to Soft, a unique loop ID is selected for the drive. If you change the Loop ID to a specific value, make sure that each FC tape drive has a unique loop ID.

# **Configuring Fibre Channel I/O Blades**

**FC Host** The FC Host command enables you to manually modify host information and set LUN mappings.

> During device discovery, a particular partition or drive could map to a higher LUN space than is optimal for a particular application. The **FC Host** command enables you to create a virtual private remapping of available LUNs for a specific Fibre Channel-attached host. LUN mapping is required to give hosts access to partitions and devices. You also can make devices appear to the host as if they were at lower LUNs in order to optimize system performance.

> **Note:** Use the **FC Host** command to map partitions when a Fibre Channel host is connected either to the MCB or to an I/O blade.

Depending on host operating system constraints, it might be necessary to reboot or reconfigure the host because of device map changes that result from using the **FC Host** command.

**Caution:** If you change LUN mapping after host computers or applications have already discovered devices, you must make sure that device discovery occurs again. Device discovery occurs automatically when you reboot the library. Some host computers have plug and play capability, which discovers devices automatically. In general, host applications do not discover devices automatically.

**Note:** IO blades connected to drives configured with a control path may report certain library ready conditions differently than drives without a control path configured.

#### **Accessing FC Hosts**

- **1** Log on as an administrator.
- **2** Make sure that you are viewing the physical library. From the **View** menu, click the name of the physical library.
- **3** Click **Setup > Blades > Access > FC Host**. The **FC Host** dialog box appears.

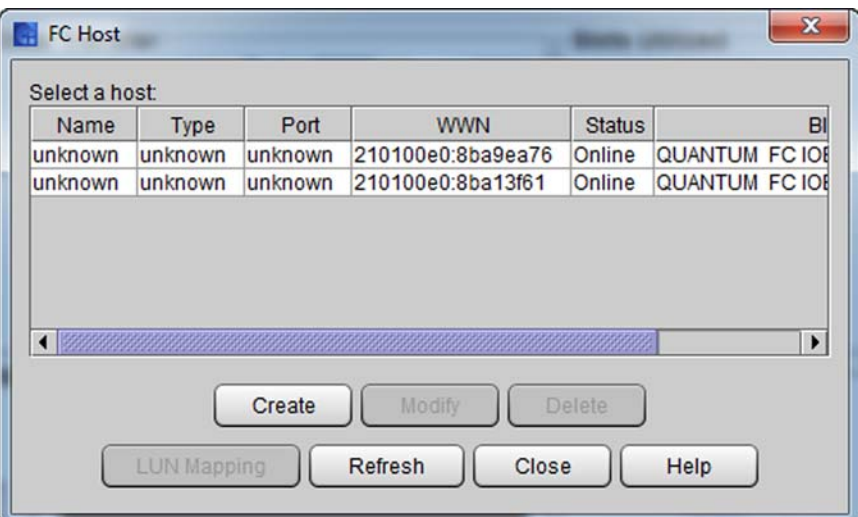

Only the host's port, blade, and World Wide Name (WWN) appear.

**Note:** Clicking **Refresh** allows you to update the current state of the host devices.

# **Adding, Modifying, and Deleting FC Hosts**

You can add and configure FC hosts without powering down the system. Manually add an FC host if it was not already connected to the library when it was turned on.
### **Adding an FC Host**

- **1** Log on as an administrator.
- **2** Make sure that you are viewing the physical library. From the **View** menu, click the name of the physical library.
- **3** Click **Setup > Blades > Access > FC Host**. The **FC Host** dialog box appears.
- **4** Click **Create**. The **Add Host Data** dialog box appears.
- **5** Use the check boxes under **Select Blades** to select at least one blade that the host will access.
- **6** Using the text boxes provided, provide the following required information:
	- In the **Name** text box, type a host device name.
	- From the **Type** drop-down list, click the appropriate host type by operating system.
	- In the **Port** text box, type the host device port.

**Note:** The **Port** field can be used for any free-form text to help better describe the connectivity. This field otherwise has no configuration functionality.

- In the **WWN** text box, type the host device World Wide Name (WWN).
- **7** Click **OK**.

### **Modifying an FC Host**

**1** With the host selected in the **FC Host** dialog box, click **Modify**. The **Host Configuration** dialog box appears.

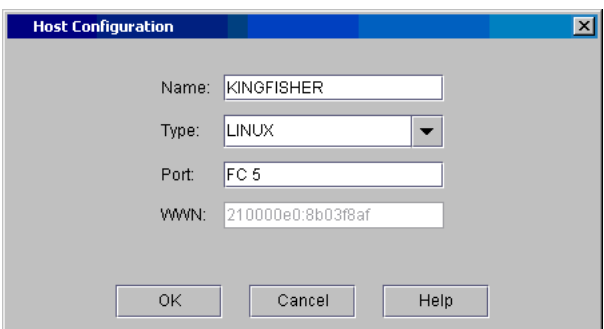

**2** As necessary, change the information in the **Name** and **Port** text boxes, and then click the appropriate host type by operating system from the **Type** drop-down list. You cannot change the World Wide Name (WWN).

**Caution:** You also must make the necessary physical changes to the name, operating system, or port connection.

**3** Click **OK**.

### **Deleting an FC Host**

- **1** Log on as an administrator.
- **2** Make sure that you are viewing the physical library. From the **View** menu, click the name of the physical library.
- **3** Click **Setup > Blades > Access > FC Host**. The **FC Host** dialog box appears.

**Note:** FC hosts can be reconfigured without powering down the system.

**4** Click the host from the list, and then click **Delete**.

**Note:** The **Delete** button is unavailable if the host is online.

A message appears that asks you whether you want to delete the host.

- **5** Click **Yes**. A message appears that indicates a successful deletion.
- **6** Click **OK**.

**Channel Zoning** Channel zoning, also called port zoning, is an optional feature that configures access to an entire Fibre Channel and all the LUNs on that channel for the exclusive use of a host or group of hosts on a single port. Channel zoning enables you to control access between specific target Fibre Channel (FC) ports and initiator channels on an I/O blade in your library. If you make changes to the channel zoning settings, you must reboot the I/O blade for the new settings to take effect.

- **Caution:** If you change channel zoning after host computers or applications have already discovered devices, you must make sure that device discovery occurs again. Device discovery could occur automatically when you reboot the library. Some host computers have plug and play capability, which can discover devices automatically. Host applications might discover devices automatically.
- **1** Log on as an administrator.
- **2** Make sure that you are viewing the physical library. From the **View** menu, click the name of the physical library.
- **3** Click **Setup > Blades > Access > Channel Zoning**. The **Channel Zoning** dialog box appears.

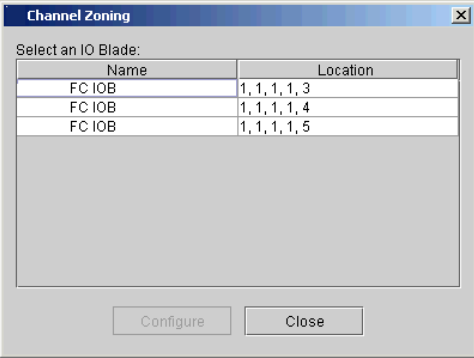

**4** Click the I/O blade you want to configure to highlight it.

The same I/O blade may appear multiple times in the list depending on the number of hosts assigned to the I/O blade. You only need to select one instance of the blade to zone the entire blade.

**5** Click **Configure**.

The **Channel Zoning Settings** dialog box appears for the selected I/O blade. By default, all FC ports have access to all channels.

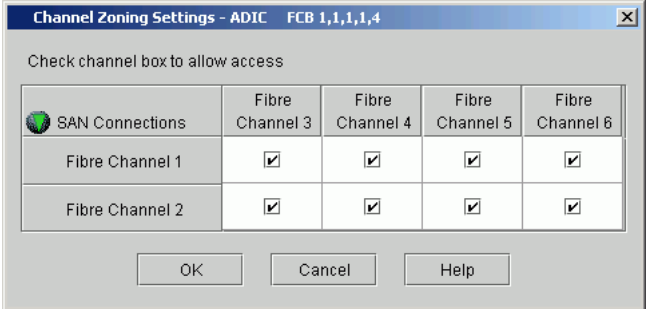

**6** If you want to permit access, select the check box in the cell where the target port and the initiator channel meet. If you want to restrict access, clear the check box in the cell where the target port and the initiator channel meet.

If an FC port is set to target and initiator mode, the port appears in both the horizontal row and vertical column. To prevent ghosting, the FC port is not allowed access to itself. Ghosting is a condition where hosts can see storage in two places.

**Caution:** When you select a check box in the cell, the entire channel is zoned. This zoning affects any host that might being accessing the I/O blade. Channel zoning settings supersede any host LUN mapping on the I/O blade.

- **7** To continue, click **OK**.
- **8** You must reboot the I/O blade for the new configuration settings to take effect. In the **Attention** dialog box, click **Yes** to proceed. If you do not want to continue with the configuration, click **No**.
- **9** After you complete your configuration changes, click **Close**.

**FC Host LUN Mapping** Use the **FC Host LUN Mapping** dialog box to give a selected host access to partitions and drives.

# **Configuring LUN Mapping**

- **1** Log on as an administrator.
- **2** To ensure you are working from the physical library, from the main console, select **View** and click the name of the physical library.
- **3** Click **Setup > Blades > Access > FC Host**.

The **FC Host** dialog box appears.

**4** Select a host on the **FC Host** dialog box, click **LUN Mapping**.

The **FC Host LUN Mapping** dialog box appears in its default view.

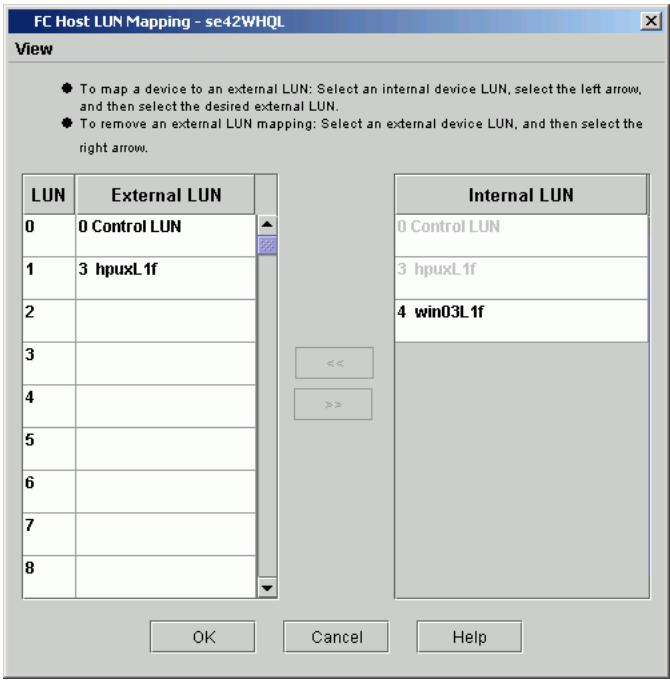

This dialog box displays all partitions and drives connected to the blade to which the host is attached.

**Note:** If you delete a partition that is currently displayed on the **FC Host LUN Mapping** dialog box, the internal LUN and any external LUN mappings for the partition will no longer appear on the dialog box.

**5** Compare the default view with the **Show Details** view shown in the following figure. To change from the default view to the detailed view, see [Setting the View for the FC Host Device Column on](#page-225-0)  [page](#page-225-0) 212.

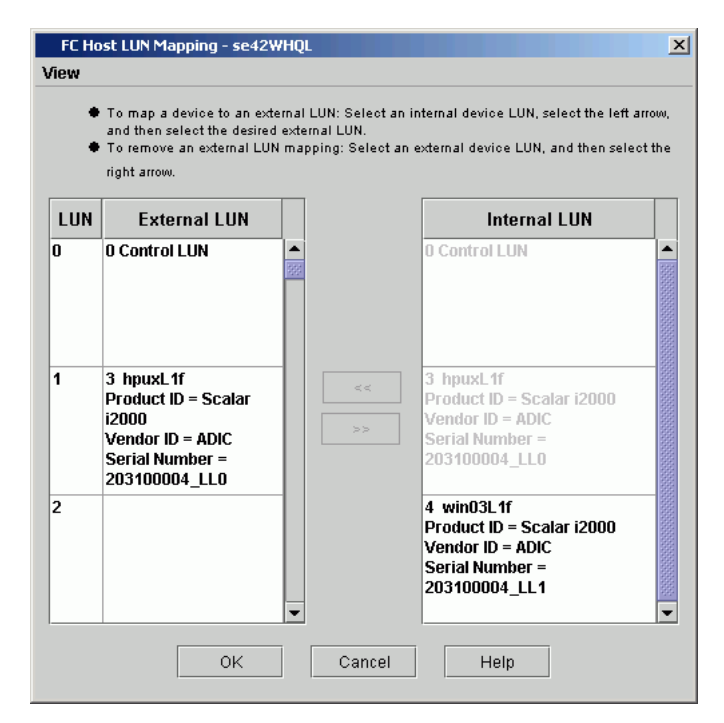

In this figure, the **Internal LUN** column has been scrolled down. The **Show Details** view for partitions shows the partition name, product ID, vendor ID, and the serial number of the partition. For drives, the LMC displays the device LUN, connection type, port connection, vendor ID, serial number, and the associated partition.

The following table describes the descriptors that appear in the **Show Details** view for partitions.

#### Table 27 Show Details

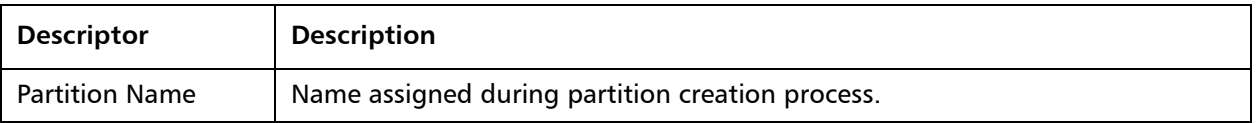

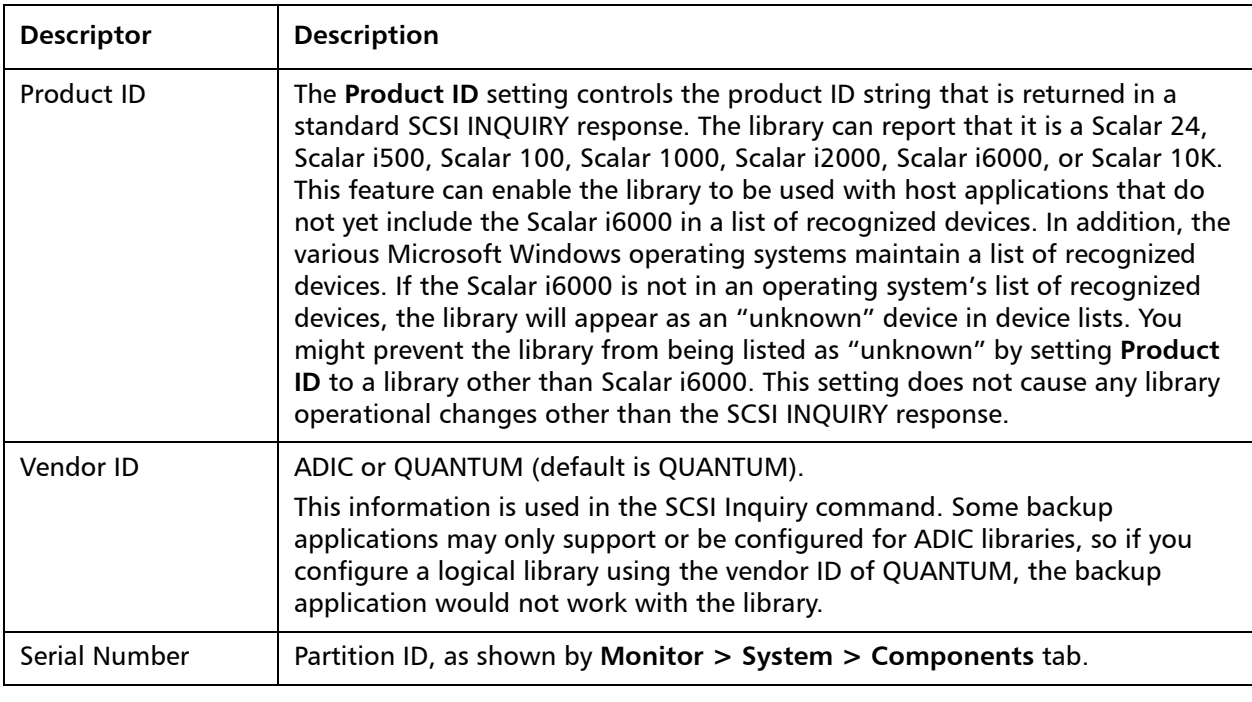

The following table describes the descriptors that appear in the **Show Details** view for drives.

#### Table 28 Descriptors

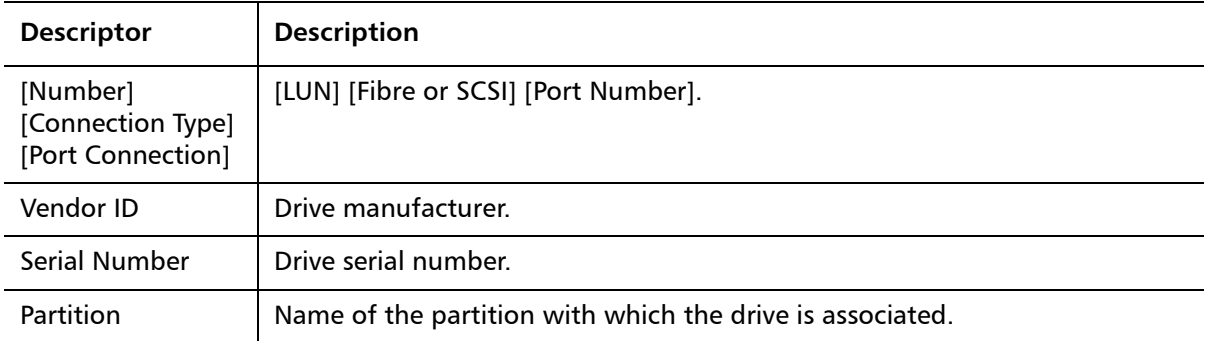

In the default view, only the names of available partitions and the names of the devices (drives) are shown. LUN spaces from 0-255 are available. In the **Show Details** view, a partition that has not yet been manually reassigned to a new map position appears in heavy

black type in the **Internal LUN** column. Partitions are treated by the system as devices. You must assign a partition to the **LUN/External LUN** column for the LMC to manage it and its media. In this example, the control LUN has already been remapped as shown in heavy black type in the **LUN/External LUN** column.

**6** If you are working from the local touch screen, you must select an internal device LUN, select the left arrow, and then select the desired external LUN. If you are working from the remote client, you can use the select method or you can drag and drop the devices from the **Internal LUN** column to the appropriate LUN assignment in the **LUN/External LUN** column. Always use LUN 0 for command and control.

In the following figure, all devices have been mapped manually.

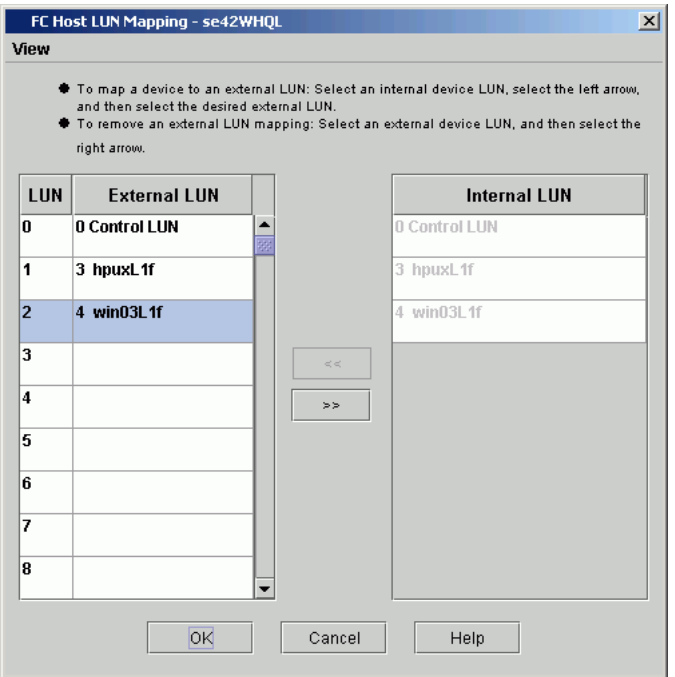

The new map locations appear in heavy black type in the **LUN/ External LUN** column. The previous (default) device map position of a remapped device is shown in gray type in the **Internal LUN**  column.

**7** To save the mapping, click **OK**.

The FC host map is automatically saved as part of the configuration. For more information about device numbering in a SAN context, see the Online Help.

### **Modifying FC Host Mapping**

When a device has been mapped, it is still listed, though unavailable, in the **Internal LUN** column.

In the following figure, the LUNs are not currently available for mapping because they have already been mapped into the **LUN/External LUN**  column.

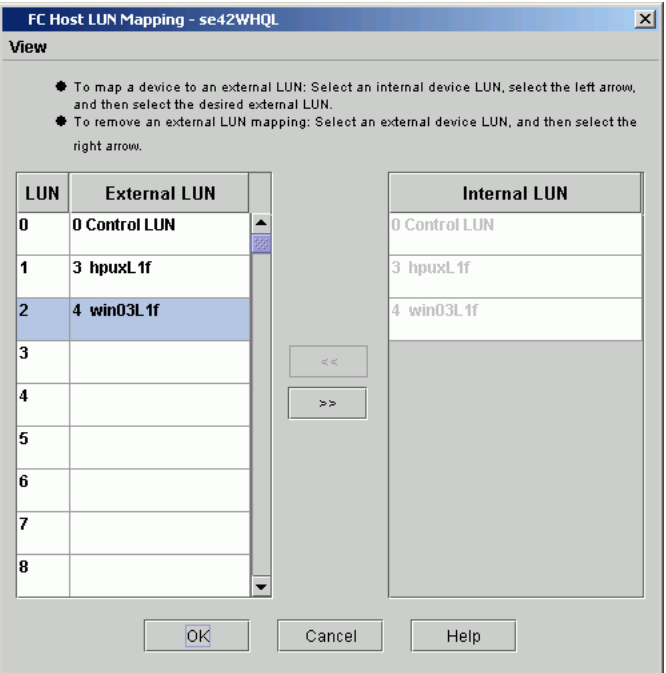

The device that was formerly found at assigned LUN 4 is now found at assigned LUN 2. Drag it back into the **Internal LUN** column to make it available for re-mapping. If you are working from the local touch screen, select an external device LUN, and then select the right arrow.

## <span id="page-225-0"></span>**Setting the View for the FC Host Device Column**

Click **View** at the top of the **FC Host LUN Mapping** dialog box. If you want to see product details, select the **Show Details** check box. If you want to see only the names of the devices available for mapping, clear the **Show Details** check box to toggle the display back to the default view.

### **Using the LUN Mapping Wizard**

LUN mapping is required to give hosts access to partitions and devices. You can also make devices appear to the host as if they were at lower LUNs in order to optimize library performance.

The **LUN Mapping Wizard** guides you through the setup of LUN mapping for your Fibre Channel hosts.

**Note:** If you want to manually assign a target LUN, or want to add/ modify/delete the host, select **Setup > Blades > Access > FC Host** on the menu bar. For more information, see [FC Host on](#page-214-0)  [page](#page-214-0) 201.

The **LUN Mapping Wizard** automatically assigns sequential numbers for the external LUN of each mapped device, without any gaps between them per blade. When using the **LUN Mapping Wizard**, the LUN for some devices may change even if you did not specify the changes. If a control LUN is mapped, it is always assigned LUN 0.

Depending upon host operating system constraints, it may be necessary to reboot or reconfigure the host as a result of device map changes resulting from the use of the **LUN Mapping Wizard**.

**1** Click **Setup > Blades > Access > LUN Mapping Wizard**.

The **LUN Mapping Wizard – Overview** dialog box appears.

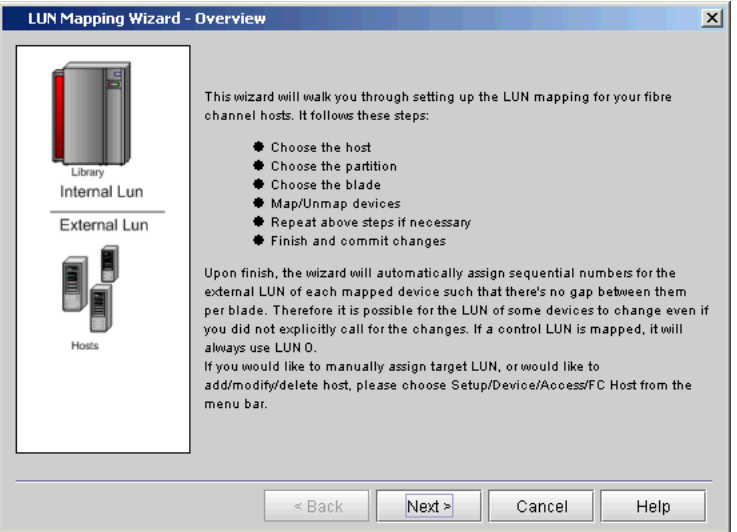

**2** Review the **LUN Mapping Wizard Overview,** then click **Next** to continue.

The **LUN Mapping Wizard – Select Host** dialog box appears. All available hosts are listed on this dialog box.

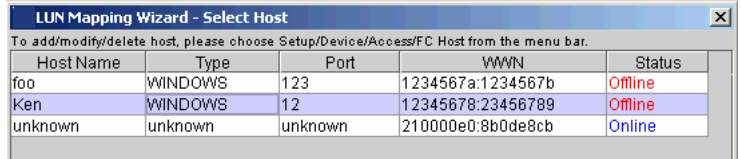

**3** Select a host to configure and then click **Next** to continue. All available partitions on the selected host are listed on this dialog box.

The **LUN Mapping Wizard – Select Partition** dialog box appears.

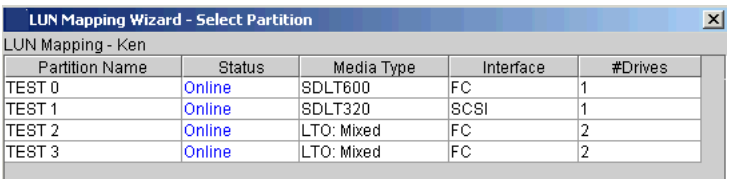

**4** Select a partition to configure and then click **Next** to continue. All available blades on the selected partition are listed on this dialog box.

The **LUN Mapping Wizard – Select Blade** dialog box appears.

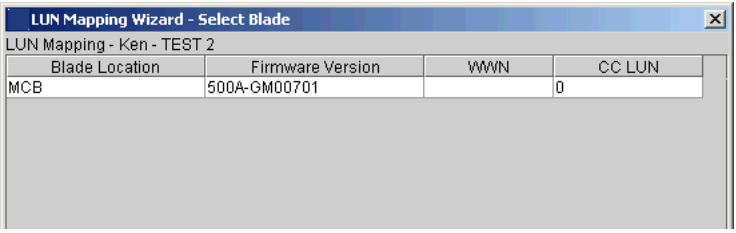

**5** Select a blade to configure and then click **Next** to continue.

The **LUN Mapping Wizard – Map/Unmap Devices** dialog box appears.

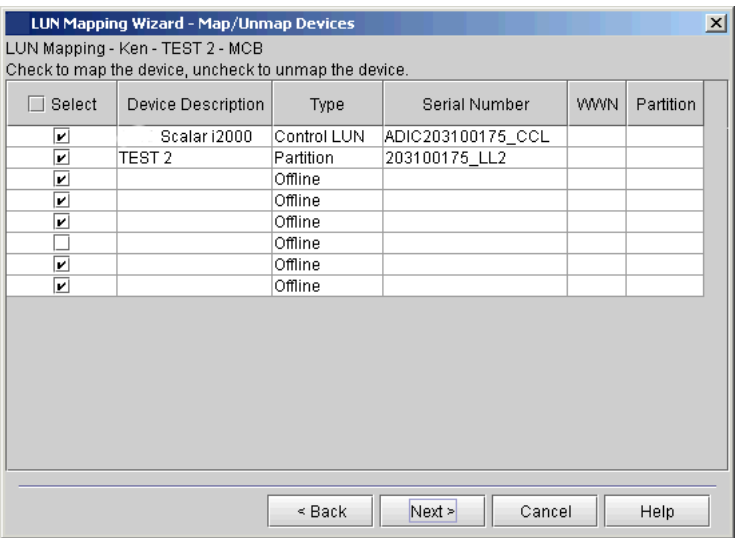

**6** Select the check box to map a device or clear the check box to unmap a device, then click **Next** to continue.

The **LUN Mapping Wizard – What Next?** dialog box appears.

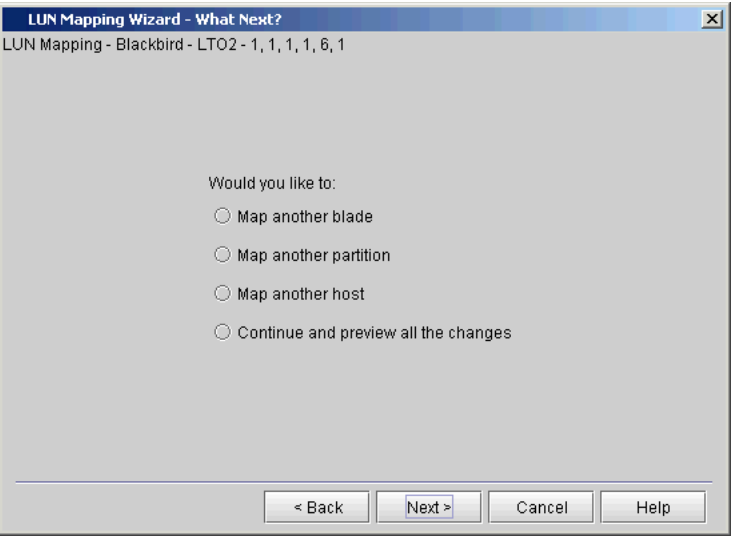

- **7** Select one of the following and click **Next** to continue:
	- **Map another blade** this allows you to map another blade on the same partition.
	- **Map another partition** this allows you to map another partition on the same host.
	- **Map another host** this allows you to map another host.
	- **Continue and preview all the changes** this allows you to view an online printout of the change report which presents a preview of all changes, showing whether you added, modified or deleted any devices.

If your configurations are complete, select **Continue and preview all changes**.

The **LUN Mapping Wizard – Preview All Changes** dialog box appears.

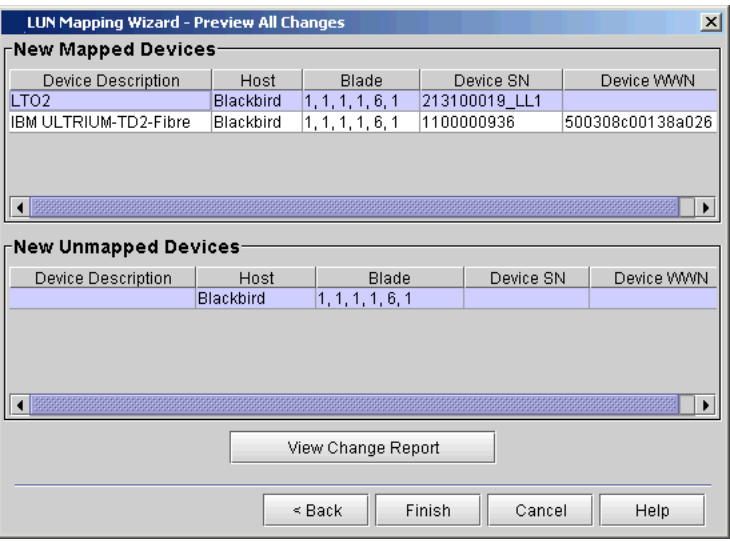

- **8** Prior to finishing and saving your LUN mapping configuration changes, review your newly mapped or unmapped devices in this dialog box.
	- If you would like to create a report of your changes, click **View Change Report**.
	- If you are satisfied with your LUN mapping changes and want complete the wizard process, click **Finish**. Your LUN mapping changes are finalized, and then you have the option of viewing the LUN Mapping Report.

The **LUN Mapping Change Preview Report – Print Preview** dialog box appears. This dialog box displays what types of changes were made to all devices.

The changes on the report include:

- Added Mapping (**A**)
- Removed Mapping (**R**)
- LUN Modified (**M**)

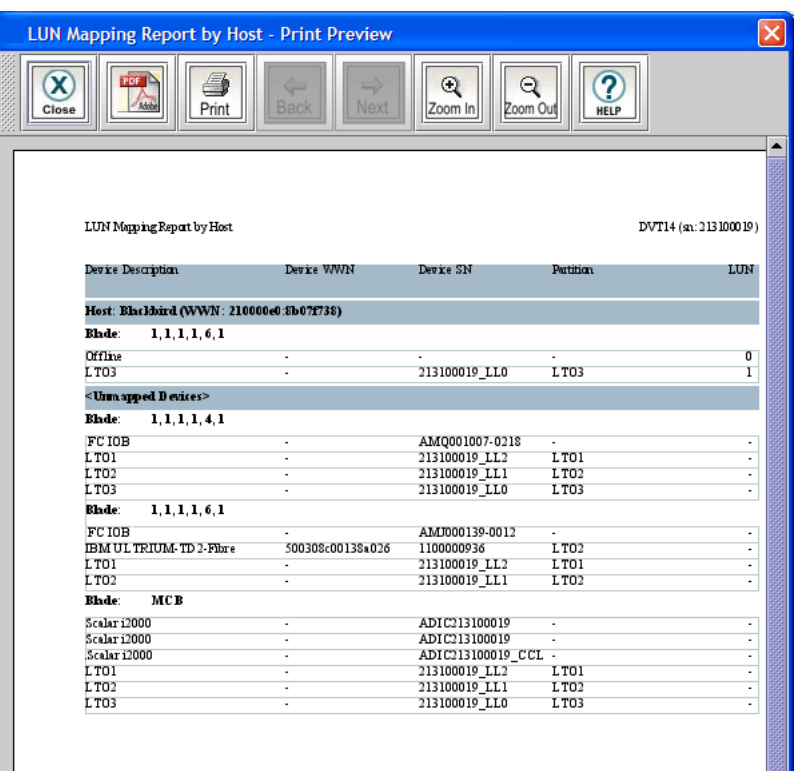

- **9** On the **LUN Mapping Change Preview Report Print Preview** dialog box, you can select the following:
	- To save the report as a PDF file, click **PDF**. Specify a file path and file name, and then click **Confirm**.
	- To print the report, click **Print**. Specify print options, and then click **OK**.
	- To navigate through the pages of the report, click **Back** or **Next**.
	- To increase or decrease the magnification of the report, click **Zoom In** or **Zoom Out**.
	- To access the Online Help, click **Help.**
- **10** After you have reviewed the **LUN Mapping Change Preview Report**, click **Close** to return to the **LUN Mapping Wizard – Preview All Changes** dialog box.

**11** If you are satisfied with your LUN mapping changes and want to complete the wizard process, click **Finish**.

Your LUN mapping changes are finalized, and then you have the option of viewing the LUN Mapping Report.

## **Generating the LUN Mapping Report**

The LUN Mapping Report lets you view the current LUN configuration settings for the library. The report displays information about tape drives and other devices in the library, such as WWN (world wide name), LUN (logical unit number), and serial number.

When generating the LUN Mapping Report, you can choose to group devices by the associated host or by the associated partition.

### **Viewing the LUN Mapping Report**

To view the LUN Mapping report, first choose a grouping criteria, then view the report.

**1** On the menu bar, click **Tools** > **Reports** > **LUN Mapping**.

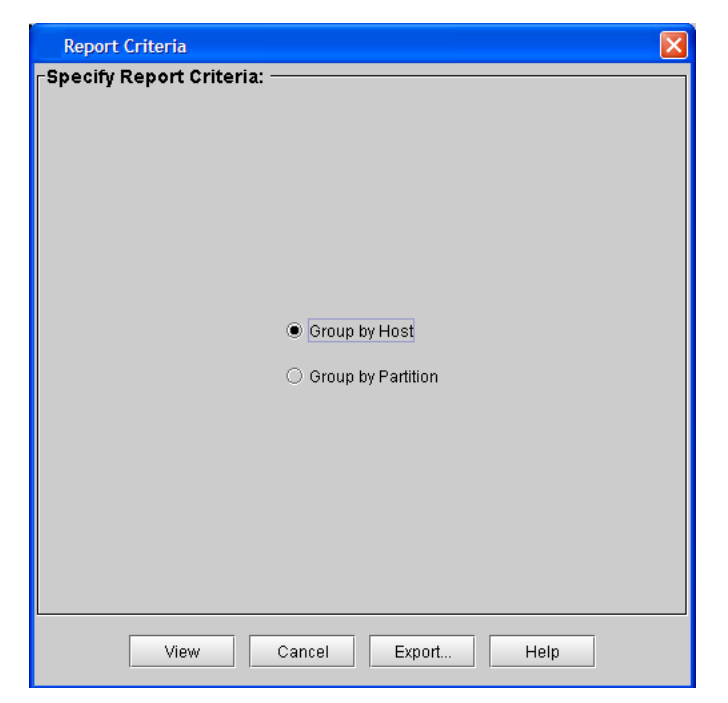

The **Report Criteria** dialog box appears.

- **2** Under **Specify Report Criteria**, click a grouping option.
	- **Group by Host** The report lists the devices associated with each host.
	- **Group by Partition** The report lists the devices associated with each partition.

**3** Click **View**.

The **Print Preview** dialog box appears.

The following figure shows an example of a **LUN Mapping Report grouped by host.**

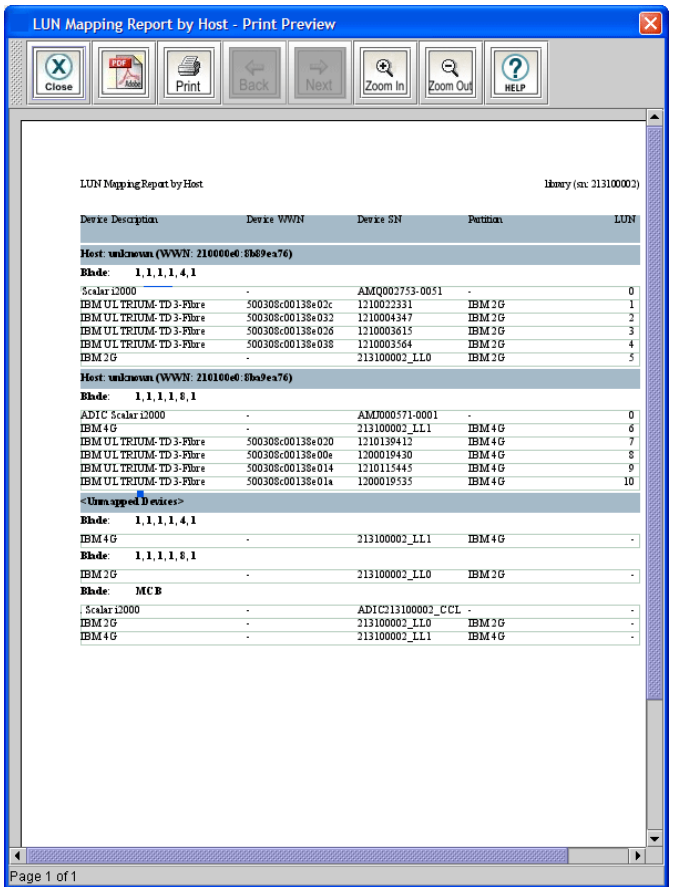

The following figure shows an example of a **LUN Mapping Report grouped by partition**.

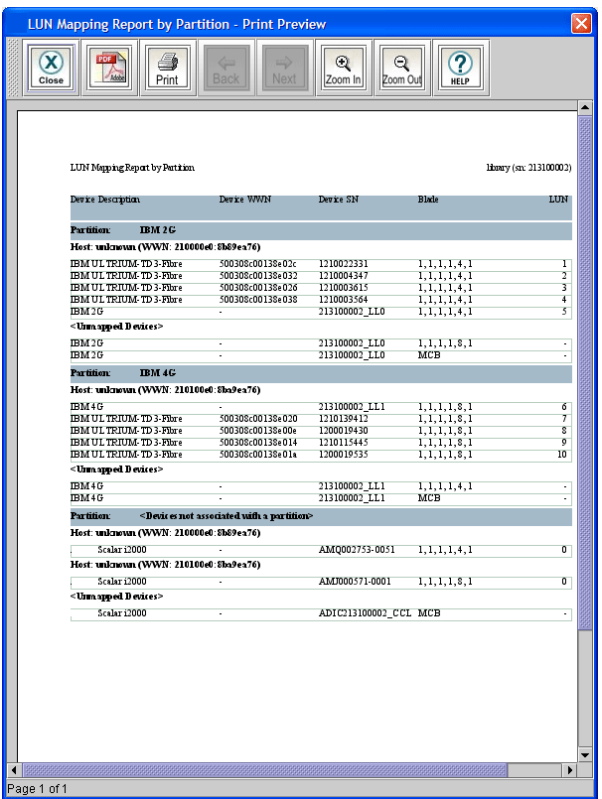

- **4** Do one or more of the following:
	- To navigate through the pages of the report, click **Back** or **Next**.
	- To increase or decrease the magnification of the report, click **Zoom In** or **Zoom Out**.
	- To print the report, click **Print**. Specify print options, and then click **OK**.
	- To save the report as a PDF file, click **PDF**. Specify a file path and file name, and then click **Confirm**.

**Note:** You cannot print reports or save them to a PDF file using the touch screen.

- **5** When you are finished working with the **Print Preview** dialog box, click **Close**.
- **6** To close the **Report Criteria** dialog box, click **Cancel**.

### **Exporting a Report to an E-mail or a Text File**

Instead of viewing or printing the report on the **Print Preview** dialog box, you can e-mail the report data to an e-mail address. Or export the report data to a comma delimited text file (**\*.csv**) for use in other programs.

**1** On the menu bar, click **Tools** > **Reports** > **LUN Mapping**.

The **Report Criteria** dialog box appears.

- **2** Under **Specify Report Criteria**, click a grouping option.
	- **Group by Host** The report lists the devices associated with each host.
	- **Group by Partition** The report lists the devices associated with each partition.
- **3** Click **Export**.

The **Export Raw Data** dialog box appears.

- **4** Do one of the following:
	- To send the report data to an e-mail address, click **Email**. Type or select the e-mail address, type an optional comment in the **Comment** box, and then click **OK**.
	- To save the report data to a comma delimited text file, click **Save**. Specify a file path and file name, and then click **OK**.
- **5** To close the **Report Criteria** dialog box, click **Cancel**.

# **Generating the Library Configuration Report**

The Library Configuration report lets you view the number of I/E stations, drives, and storage slots in the library that are currently assigned to each logical partition. Generate the Library Configuration report to help make sure you are using library resources effectively.

**1** On the menu bar, click **Tools > Reports > Library Configuration**.

The **Library Configuration - Print Preview** dialog box appears.

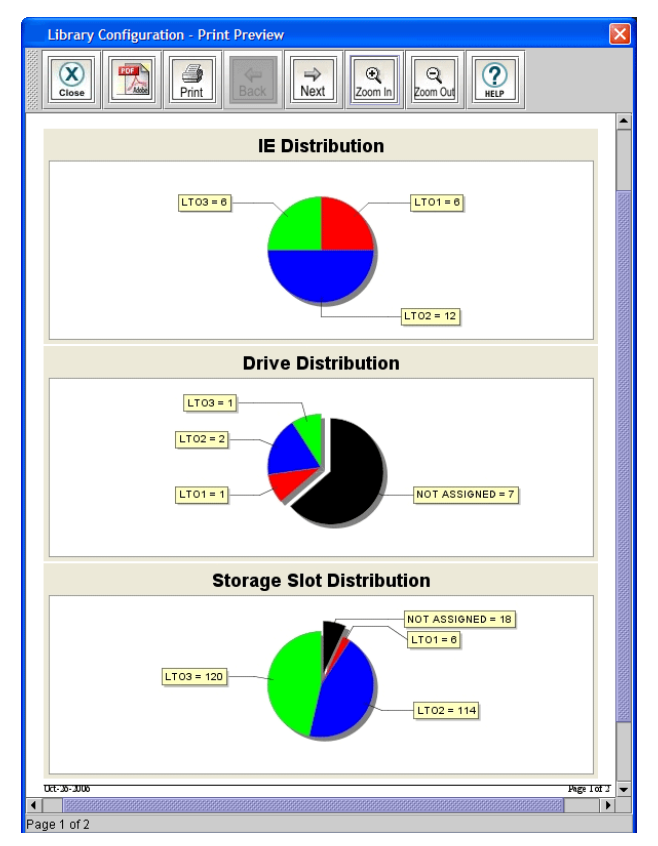

- **2** Do one or more of the following:
	- To navigate through the pages of the report, click **Back** or **Next**.
	- To increase or decrease the magnification of the report, click **Zoom In** or **Zoom Out**.
	- To print the report, click **Print**. Specify print options, and then click **OK**.
	- To save the report as a PDF file, click **PDF**. Specify a file path and file name, and then click **Confirm**.

**Note:** You cannot print reports or save them to a PDF file using the touch screen.

**3** When you are finished working with the **Library Configuration - Print Preview** dialog box, click **Close**.

# **Configuring Drive Cleaning**

When you create or modify a partition, you can specify that tape drives in that partition be cleaned each time the library requests a cleaning operation.

For drive cleaning to function, you must configure it for the library. To configure drive cleaning, first assign cleaning magazines, and then import cleaning media. Designated cleaning media can also be used when manually cleaning drives. (Cleaning magazines and media are not part of any logical partition, and so are not visible to the host application.)

If cleaning magazines are no longer needed, you can unassign them. In addition, you can export expired cleaning media to remove it from the library.

**Note:** Drive cleaning should be enabled for partitions only if the host application does not support the coordination of drive cleaning. If drive cleaning functionality is enabled on the host application, do *not* enable drive cleaning for any partitions in the library.

> For more information about enabling automatic drive cleaning for a partition, see [Working With Partitions on page](#page-135-0) 122 on page 171. For more information about manually cleaning drives, see [Cleaning a Drive on page](#page-568-0) 555.

**Note:** For information about cleaning media, see [Using Cleaning](#page-697-0)  [Cartridges on page](#page-697-0) 684.

# **Configure Periodic Drive Cleaning**

Periodic drive cleaning is enabled by default and only pertains to HP LTO drives.

To turn off periodic drive cleaning:

**1** Select **Setup > System Settings > Physical Library**. The **Physical Library** window displays.

Figure 29 Physical Library window

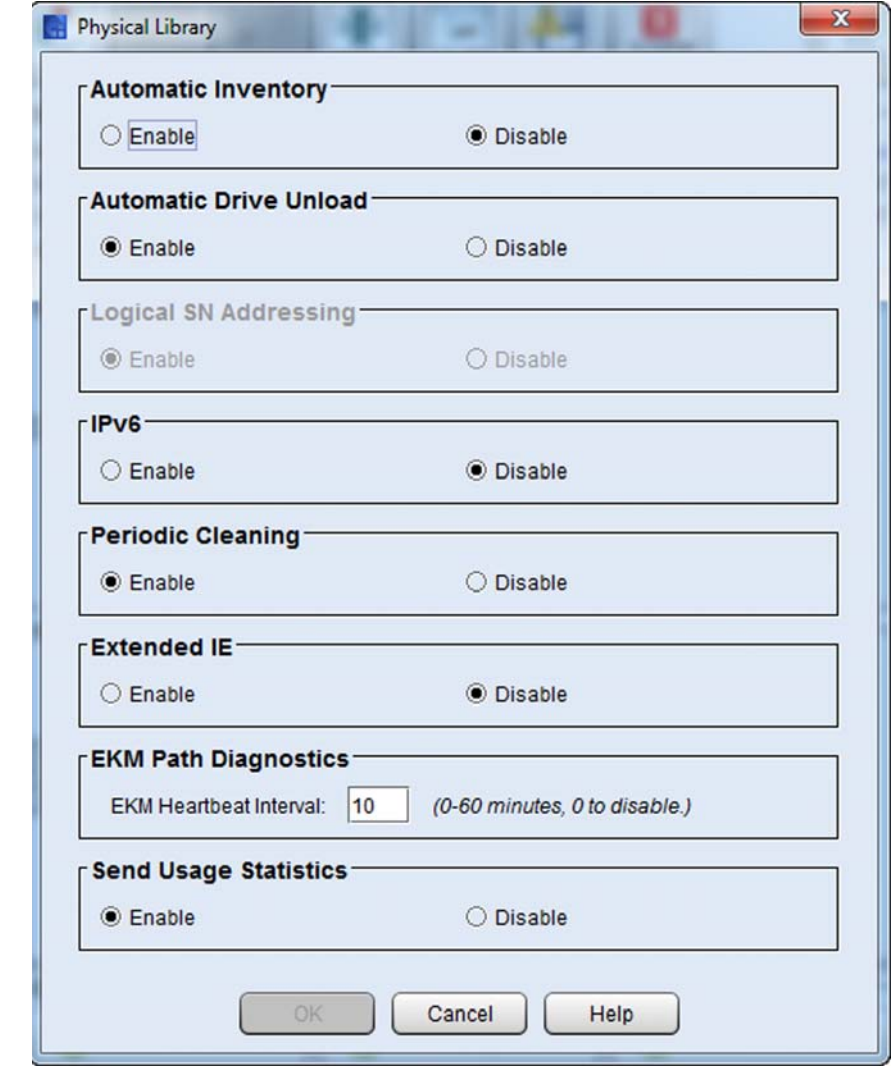

- **2** In the **Periodic Cleaning** area, select the **Disable** radio button.
- **3** Click **OK**.

**Note:** Make sure you have cleaning media assigned if you have periodic drive cleaning enabled. If not, your drives will not be cleaned.

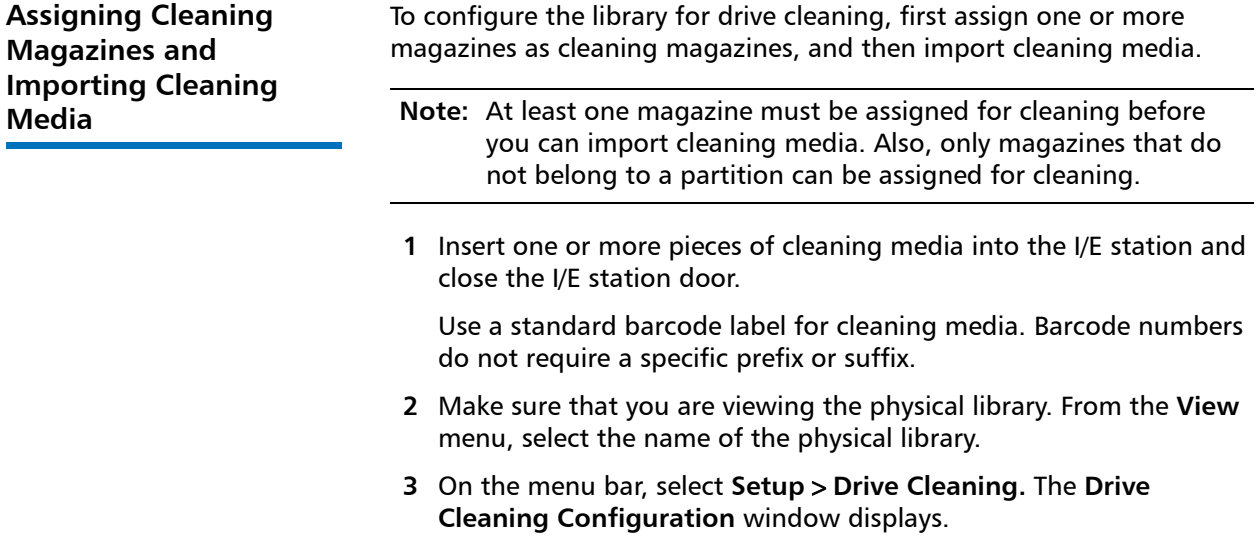

### Figure 30 Drive Cleaning Configuration window

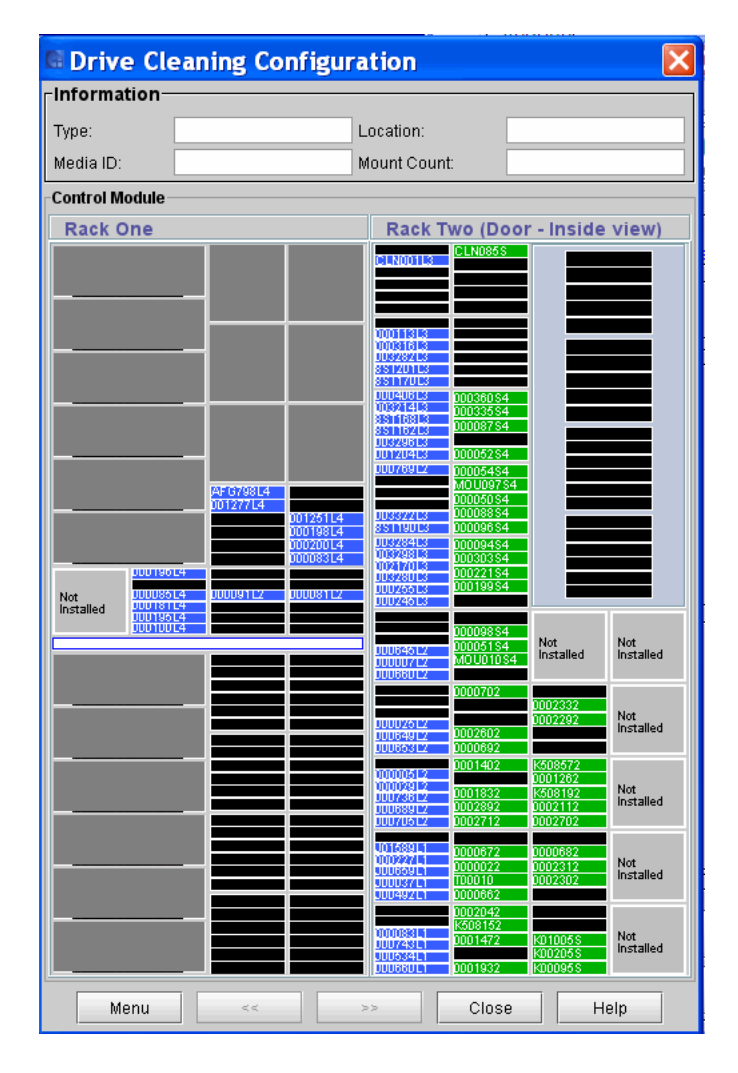

**4** Select a magazine slot or a piece of media to select it.

Details about the selected slot or media appear under **Information**, including the type of media, barcode number, location, and the number of times the media has been mounted in a drive.

**5** If the library has more than one module, click the arrow buttons to display the next or previous module.

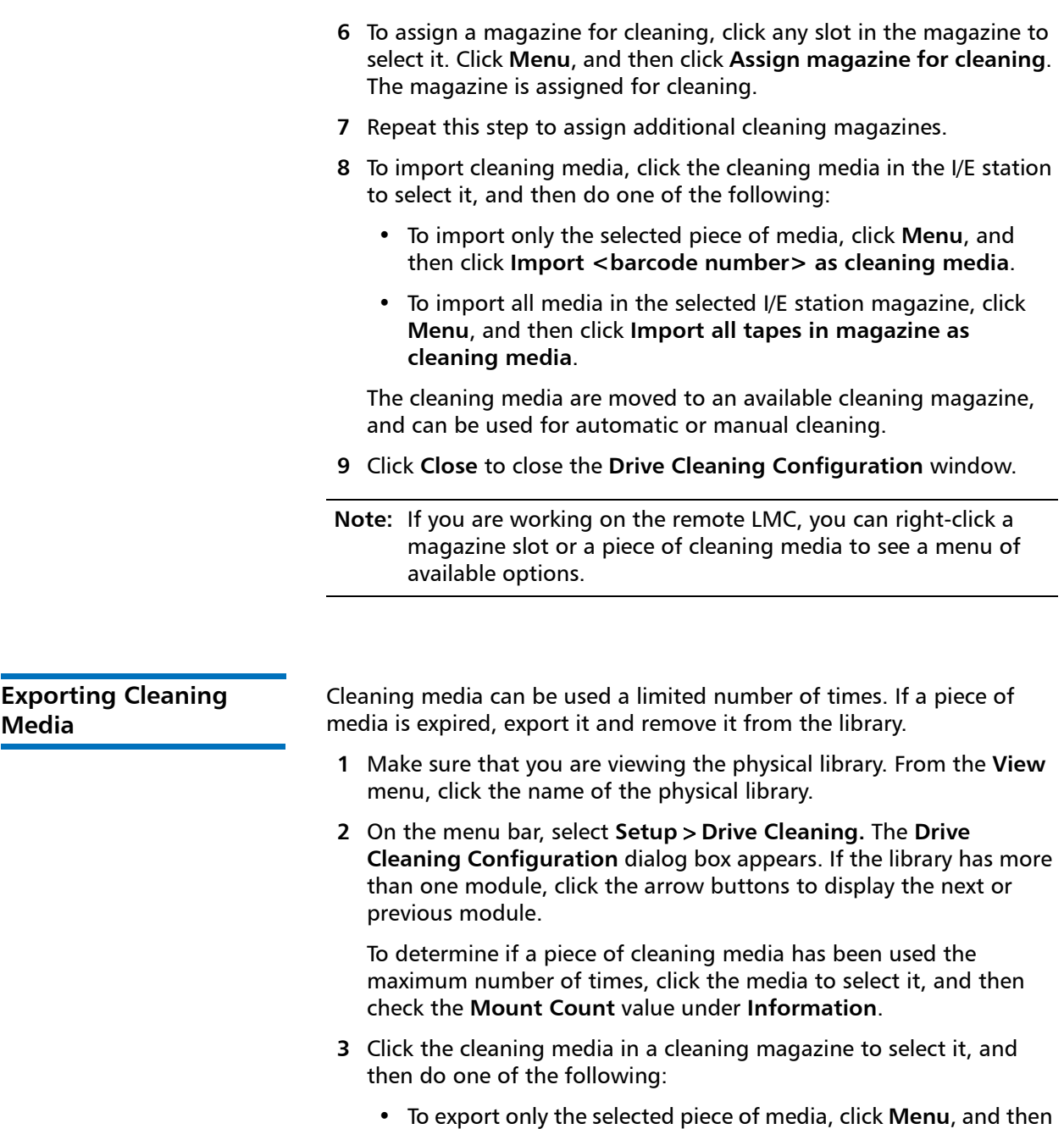

<span id="page-241-0"></span>click **Export cleaning media <barcode number>**.

• To export all media in the selected magazine, click **Menu**, and then click **Export all cleaning media in magazine**.

The cleaning media are moved to an available I/E station magazine.

**4** Click **Close** to close the **Drive Cleaning Configuration** dialog box.

**Unassigning a Cleaning Magazine** If a magazine is no longer needed for holding cleaning media, first export all cleaning media from the magazine, and then unassign it. **1** Make sure that you are viewing the physical library. From the **View** menu, select the name of the physical library. **2** On the menu bar, select **Setup** > **Drive Cleaning.** The **Drive Cleaning Configuration** dialog box appears. If the library has more than one module, click the arrow buttons to display the next or previous module. **3** If the magazine you want to unassign contains cleaning media, export all cleaning media to the I/E station. For more information on exporting cleaning media, see **Exporting** [Cleaning Media on page](#page-241-0) 228. **4** Click any slot in the cleaning magazine to select it. **5** Click **Menu**, and then click **Unassign magazine for cleaning**. The magazine is no longer assigned for cleaning. **6** Click **Close** to close the **Drive Cleaning Configuration** dialog box. **Note:** If you try to unassign a cleaning magazine that contains cleaning media, a message appears asking if you are sure you want to continue. If you click **Yes**, any media in the magazine will not be accessible until you add the magazine to a partition or assign it again as a cleaning magazine.

# <span id="page-243-0"></span>**Registering SNMP Traps**

Because the library ignores all SNMP SET operations, external management applications cannot register themselves to receive SNMP traps from the library. The **Trap Registration** dialog box enables you to manually register external applications.

### **Registering an Application**

- **1** Log on as an administrator.
- **2** Make sure that you are viewing the physical library. From the **View** menu, click the name of the physical library.
- **3** Click **Setup > Notifications > Trap Registration**.

The **Trap Registration** dialog box appears.

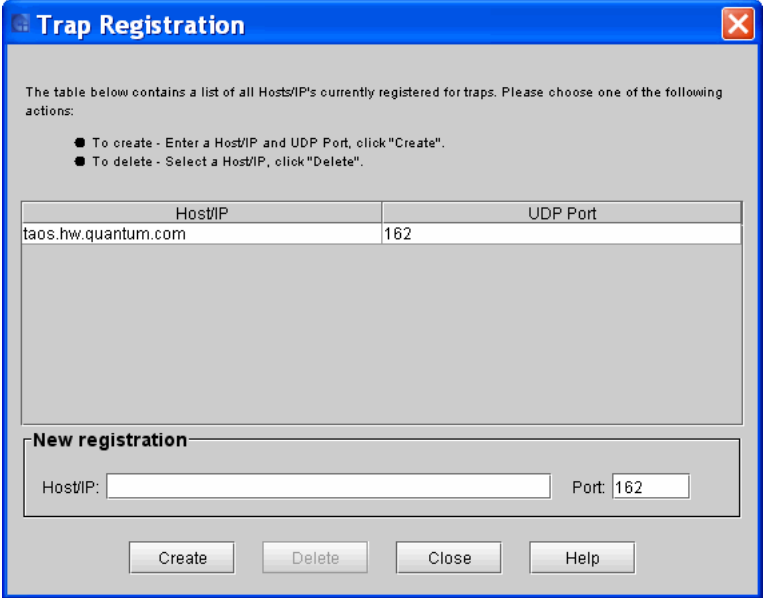

**4** In the **Host/IP** text box, type the iPv4 or iPv6 address or host name of the host client running of the external application.

- **5** In the **Port** text box, type the number of the User Datagram Protocol (UDP) port that you want to associate with the IP address or host name.
- **6** Click **Create**.

The host application's IP address or name and UDP port number appear in the table to indicate that the application is registered to receive SNMP traps from the library.

- **1** Log on as an administrator.
- **2** Make sure that you are viewing the physical library. From the **View** menu, click the name of the physical library.
- **3** Click **Setup > Notifications > Trap Registration**.

The **Trap Registration** dialog box appears.

- **4** Click the IP address of the application for which you want to remove trap registration to highlight it.
- **5** Click **Delete**.

# **Configuring Library Security**

You can change the library's security settings, including enabling or disabling network services, enabling or disabling remote access to the library, setting up firewall access for server callbacks to remote clients, and enabling or disabling SNMP or SMI-S access. You can configure the library's security while viewing either the physical library or a partition.

**Note:** Changing security configuration settings using the remote client might cause a loss of connectivity. If this happens, use the local touch panel to reset the security configuration settings and restore remote connectivity.

### **Removing an Application's Trap Registration**

**Accessing the Security Configuration Dialog Box**

The **Security Configuration** dialog box enables you to restrict external users and various remote services from accessing the library through the Ethernet port on the MCB.

- **1** Log on as an admin user.
- **2** Click **Setup > Security**.

The **Security Configuration** dialog box appears with the **Services** tab displayed.

### **Configuring Access for Network Services**

The **Services** tab on the **Security Configuration** dialog box enables you to entirely prevent all external access to the library or allow access according to other security settings on the **Security Configuration** dialog box. It also enables you to allow or prevent access by SSH, SSHv1, and to allow or prevent external attempts to discover the library by pinging it.

**1** Click the **Services** tab on the **Security Configuration** dialog box.

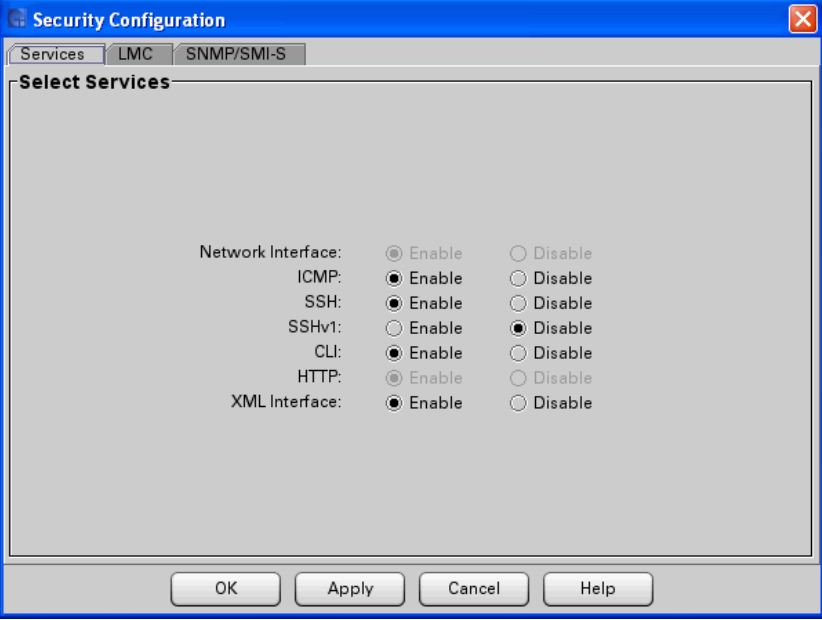

**2** You can change the security settings for any of the following items:

- **Network Interface** To entirely prevent all external access to the library through the MCB Ethernet port, regardless of other settings on the **Security Configuration** dialog box, select **Disable**. To allow external access to the library in accordance with other security settings on the **Security Configuration** dialog box, select **Enable**. (The **Network Interface** option is unavailable when accessing the LMC remotely.)
- **ICMP** To prevent external attempts to discover the library by pinging it (by means of Internet Control Message Protocol [ICMP] Echo packets), select **Disable**. Using this setting can prevent denial-of-service (DoS) attacks, which can flood the library with pings and cause loss of network connectivity and services.
- **SSH** To prevent Secure Shell access to the library, select **Disable**. To allow SSH to access the library, select **Enable**.
- **SSHv1**  To prevent Secure Shell version 1 protocol from running on the library, select **Disable**. To allow SSHv1 to run on the library, select **Enable.** SSHv1 is enabled by default. If you choose to disable SSHv1, only SSHv2 will connect to the library.
- **CLI** To access the library using a command line interface, select **Enable**. For more information, see Chapter [14, Using the](#page-500-0)  [Command Line Interface](#page-500-0).

**Note:** Access is gained via SSH. Therefore, to use the CLI to access the library, you must also enable SSH (see above).

- **HTTP** To prevent access to the library using the Web browser client, select Disable. If you choose to disable HTTP, access to the library is limited to the library's operator panel or the LMC application. To permit access to the library GUI using a Web browser client, select Enable. (The **HTTP** option is unavailable when accessing the LMC remotely.)
- **XML Interface** If Quantum Vision software is monitoring the library, you need to enable the XML interface so Vision can get the information it needs. In order to select **XML Interface**, the **HTTP** option must also be enabled.

If Dynamic Host Configuration Protocol (DHCP) is enabled for your library on the **Network Configuration** dialog box (**Setup > Network Configuration**), you also should enable ICMP. This ensures **Configuring Access for Remote LMC Clients**

that the DHCP server can determine whether the IP address that is assigned to the MCB is still valid. (ICMP is enabled by default.)

**3** If you want to apply the changes, but you do not want to close the dialog box, click **Apply**. Otherwise, click **OK** to apply the changes and close the dialog box.

You can use the **LMC** tab on the **Security Configuration** dialog box to configure the following options:

- To allow or prevent remote LMC client access to the library
- To set up firewall access for server callbacks to remote clients
- To enable or disable service login
- To set up the length of time before a session timeout
- **1** Click the **LMC** tab on the **Security Configuration** dialog box.

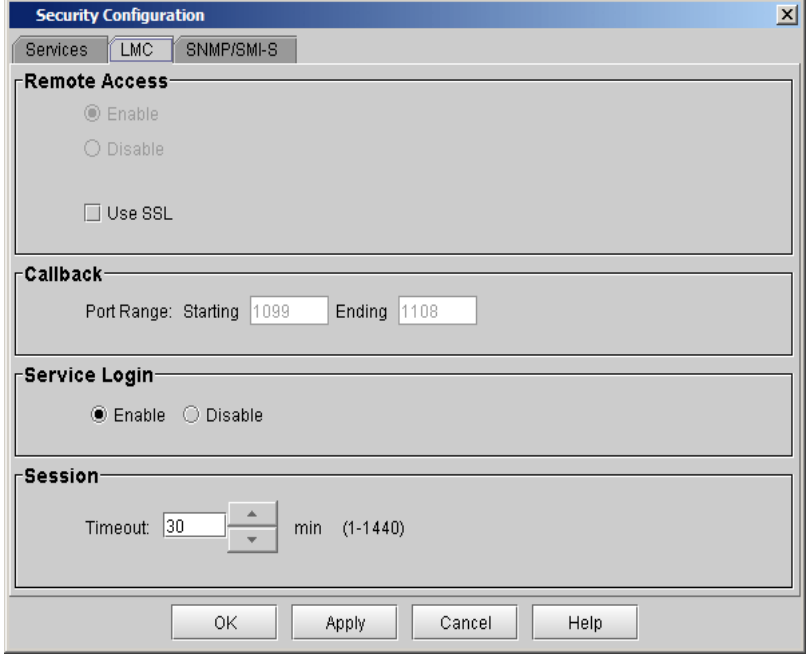

**2** Change the security settings for any of the following items:

- **Remote Access** To prevent all remote LMC clients from accessing the library, select **Disable**. To allow them to access the library, select **Enable**.
- Select **Use SSL** to enable secure communication between the LMC client and the library.

**Note:** Enabling SSL can impact the network performance of remote operations (for example, downloading new library software).

- **Callback Port Range** To configure firewall access for server callbacks to remote clients, type the first port number of a range of ports that you want to be used for callbacks in the **Starting** text box, and then type the last port number in the **Ending** text box. Valid port ranges must fit within the range 1024 to 65535. Remote client service ports must be within the range of ports specified here. Otherwise, callbacks fail because the library's firewall blocks outbound packets designated for out-of-range ports.
- **Service Login**  To allow service login, select **Enable**. To prevent service login, select **Disable**. The Admin user can enable or disable the service user login on both the front panel access and the remote client access.
	- **Note:** The default service login through the service port is still available for use. For security purposes, the service port can be physically locked down by locking the back door of the Scalar i6000.
- **Session** To configure the length of the session's timeout, type or use the arrow buttons to specify the length of a session before it times out. Valid session timeouts are 1 – 1440 minutes (1 minute to 24 hours). The default is 30 minutes.

**Note:** The Service login timeout is set to 4 hrs and cannot be modified.

**3** If you want to apply the changes, but you do not want to close the dialog box, click **Apply**. Otherwise, click **OK** to apply the changes and close the dialog box.

**Configuring Access for SNMP and SMI-S**

The **SNMP/SMI-S** tab on the **Security Configuration** dialog box allows you to enable or prevent SNMP or SMI-S traffic across the MCB Ethernet port.

**1** Click the **SNMP/SMI-S** tab on the **Security Configuration** dialog box.

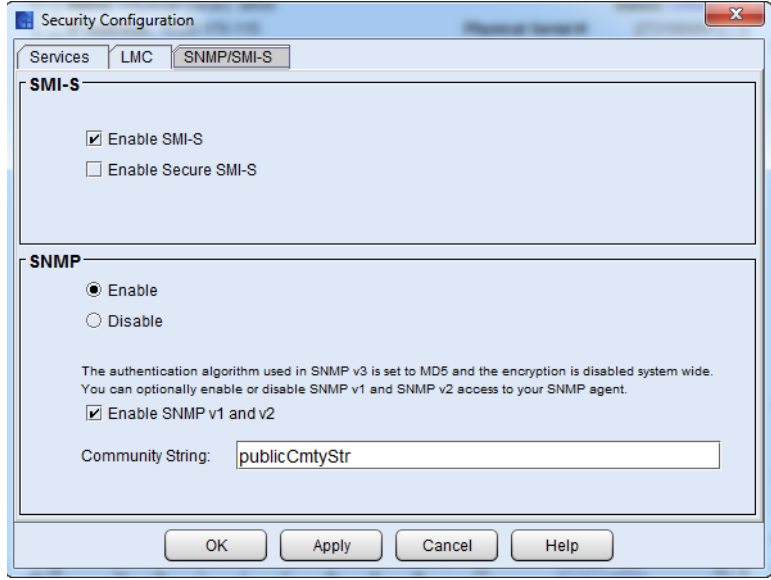

- **2** You can change the security settings for any of the following items:
	- **SMI-S** To allow SMI-S traffic (port 5988), select the **Enable SMI-S** check box. To allow encryption of SMI-S traffic (SSL, port 5989), select the **Enable Secure SMI-S** check box.

**Note:** Port 427 is used for Service Location Protocol (SLP), which is used along with the Common Information Model (CIM) server.

• **SNMP** — To prevent all SNMP traffic across the MCB Ethernet port, select **Disable**. To allow SNMP Get operations, select **Enable**.

If SNMP traffic is allowed, then SNMP v3 is always available. If you want to permit less secure SNMP access, select **Enable SNMP v1 and v2**. If you decide you do not want to use SNMP v1 and v2, clear the **Enable SNMP v1 and v2** check box.

You can also change the community string from the default.

The library ignores all remotely issued SNMP SET operations under any circumstance, which means that external applications cannot register themselves to receive SNMP traps from the library. However, the **Trap Registration** dialog box (**Setup > Notifications > Trap Registration**) enables you to perform this registration yourself by entering the necessary IP and port information. For more information about the **Trap Registration** dialog box, see [Registering](#page-243-0)  [SNMP Traps on page](#page-243-0) 230.

**3** If you want to apply the changes, but you do not want to close the dialog box, click **Apply**. Otherwise, click **OK** to apply the changes and close the dialog box.

# **Using LDAP**

Lightweight Directory Access Protocol (LDAP) is the industry standard Internet protocol that provides centralized user account management. The library supports LDAP Directory servers based on Microsoft Active Directory and Novell eDirectory. For information on how to configure library LDAP settings, see [Configuring LDAP on page](#page-251-0) 238.

You can configure the Lightweight Directory Access Protocol (LDAP) settings any time after the initial library configuration. Once you enable and configure LDAP, you can view your current LDAP settings using the LDAP menu.

**Note:** Active Directory no longer requires Windows Services for Unix 2.5.

**LDAP Server Guidelines** Enabling LDAP allows existing user accounts residing on an LDAP server to be integrated into the library's current user account management subsystem. User account information is centralized and shared by different applications, simplifying user account management tasks. For more information about local user accounts, see Creating Local User [Accounts on page](#page-481-0) 468.

The remote client and operator panel do not allow you to create, modify, or delete user account information on an LDAP server. This must be done by the directory service provider.

### **User and Group Access**

For LDAP accounts with user privileges, access to library partitions is determined by group assignment on the LDAP server. Groups must be created on the LDAP server with names that correspond to the library partition names. User and library groups must reside in or below the group context. Users without administrator privileges must be members of both the user group defined in the LDAP server interface AND part of a group with an identical name as the partition(s) on the library (RDN [Relative Distinguished Name] only) in order to have access to the corresponding partitions on the library. LDAP accounts with administrator privileges have access to all partitions and administrative functions and do not need to be assigned to partition-related groups on the LDAP server.

**Note:** Usernames and group objects must be in LDAP Distinguished Names formats.

## **OpenLDAP 2.4**

You must install and run OpenLDAP 2.4 or later. The supported Objects in OpenLDAP 2.4 and later are of type "Person" or derived objects, and the group Objects must be of type "GroupOfNames."

OpenLDAP must be compiled with Overlay Support and requires the installation of "memberOf" overlay. More information can be found in the man pages of OpenLDAP with the "man slapo-memberof" command.

<span id="page-251-0"></span>**Configuring LDAP** You can configure the Lightweight Directory Access Protocol (LDAP) settings any time after the initial library configuration.

**1** From the LMC, select **Setup > User Configuration > LDAP**.

The **LDAP Configuration** dialog box displays with the **General** tab displayed.
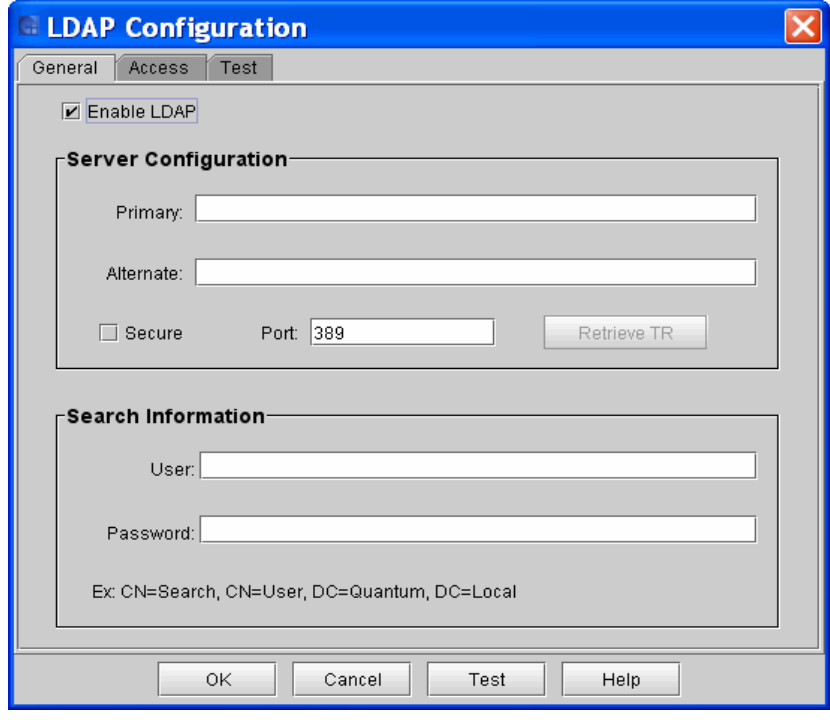

- **2** In the **General** tab, configure the following items:
	- **Enable LDAP**:
		- To enable LDAP, select **Enable LDAP**.
		- To disable LDAP, clear the **Enable LDAP** check box.

**Note:** If you disable LDAP, single sign-on functionality will not be available on the library.

- **Server Configuration** section:
	- **Primary:** You must provide a primary IP address or DNS name.
	- **Alternate**: An alternate IP address or DNS name is optional.
	- **Secure**: Use this check box to enable the setup options to access a secure LDAP server, which can be done using any port except 389. The default secure port is 636. If you enable this option, you must retrieve the trusted root

Chapter 3: Configuring Your Library Using LDAP

> certificate from the LDAP servers. If you use secure LDAP, both LDAP servers specified above MUST use the same trusted root.

- **Port:** Enter the appropriate port in this field.
- **Retrieve TR:** Use this function to retrieve the trusted root certificate from the primary LDAP server. An MD5 and SHA1 hash is shown to verify the LDAP's server identity.

**Note:** The first time you use **Retrieve TR**, the process can take 5 to 10 minutes. To connect to a secure LDAP server, you must complete the retrieval process.

**Note:** This button is only enabled if the **Secure** check box is selected. Some directory servers (for example, Novell eDirectory<sup>TM</sup>) are secure only by default.

- **Search Information** section:
	- Administrative user rights are not required, but the user must have the right to search for all needed user names in the LDAP directory.

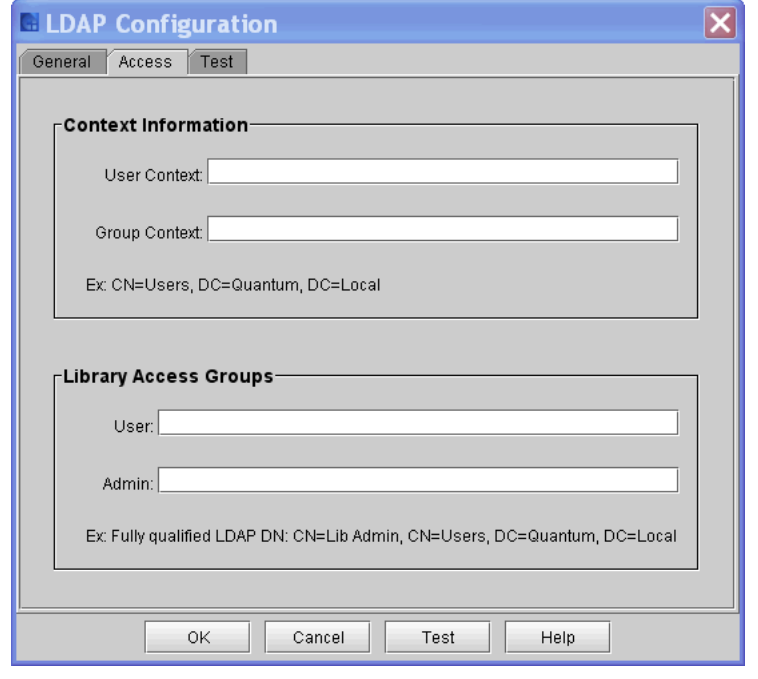

**3** Click the **Access** tab. Use this tab to configure LDAP authentication.

- **Context Information** section:
	- **User Context**: The User Context is a fully qualified LDAP DN and is used as the base to search for the login users. You can search for a user in the context specified and all contexts below it.
	- **Group Context**: Use this field to search and discover what groups a users is a member of. Only groups which are in the group context or below are considered for library access.
- **Library Access Groups** section:
	- **User**: The group associated with the library. A user that belongs to the library user access group is granted user level permission to access the library. For a user to manage a partition, that user must also be a member of a user group with the same name as the library partition in question.
	- **Admin**: The group associated with the library administrator, equivalent to the local administrative user privilege level. Any member of this group has administrative privileges.
- **Note:** Non-admin library users also need to be members of the groups that match the partition names for which they are granted access. These group names do not need to be specifically listed anywhere in the LDAP setup on the library. When user logins are validated during login, their group memberships for partition access are validated automatically.
- **4** Test the LDAP configuration.

If you have administrative rights, you can use the Test functionality to simulate an LDAP login for a specific user and quickly discover what access rights the user has and to what partitions the user has access.

- **Note:** If help from support is needed, it is important to run this test. More information is logged using the **Test** option than using the normal login.
- **Note:** The search filter for LDAP is "(&(|(objectclass=User)(objectclass=person)(objectClass=p osixAccount)(objectclass=inetOrgPerson))(|(cn=%USER%)( uid=%USER%)(sAMAccountName=%USER%)))

This means that the objects the LDAP authentication looks for are:

- User
- Person
- posixAccount
- inetOrgPerson

where the

- cn or
- uid or
- sAMAccountName

attributes match the actual username.

To test the LDAP configuration, do the following:

- **a** Click the **Test** tab.
- **b** Fill in the **Test User** section:
- **User**: Type the appropriate user name.
- **Password**: Type the user password.
- **c** After you have entered all the LDAP configurations you wish, click **Test** to verify the LDAP connection.

A message box displays indicating the success or failure of the LDAP connection.

• If the connection failed, the error message contains information that you can use to resolve the issue. Click **OK** to return to the LDAP Configuration dialog box.

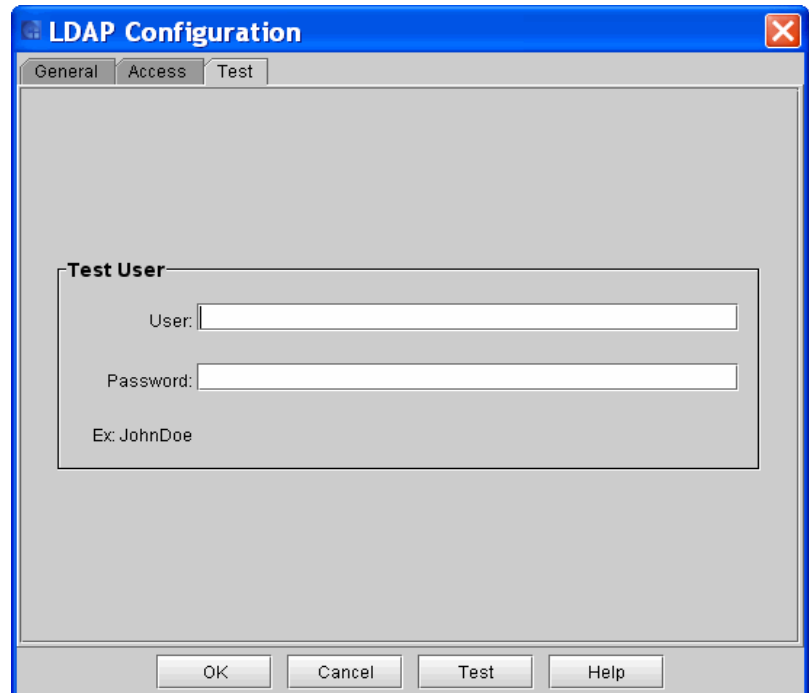

• If the connection succeeded, click **OK**.

**5** To accept and save the library configuration, in the LDAP Configuration dialog box, click **OK**.

### **Configuring Screen Saver Preferences**

Use the **Screen Saver** preferences tab to customize the images that display on the LMC screen when the library is not in use. The screen saver starts automatically if the library is idle for a specified amount of time.

**Note:** Screen saver preferences can only be configured remotely, not using the touch panel.

**1** From the menu bar, click **Setup > System Settings > Preferences**.

The **Preferences** dialog box appears with the **Screen Saver** tab displayed.

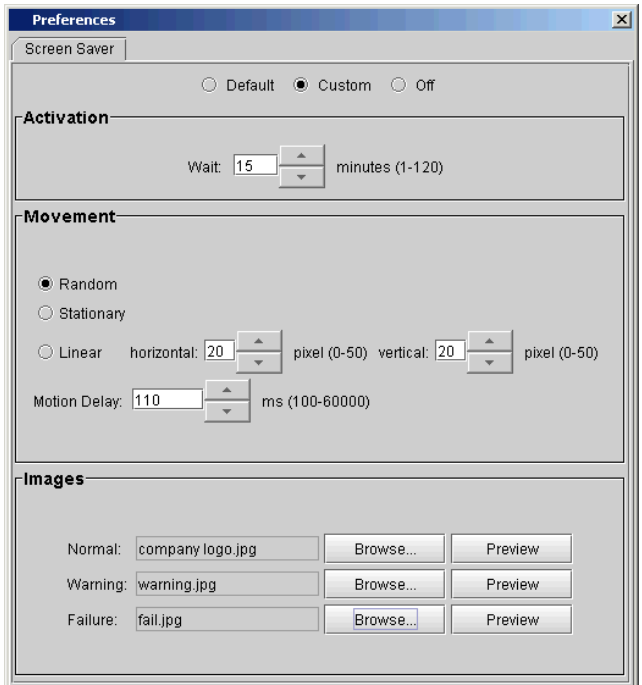

- **2** Do one of the following:
	- Select **Default** to use the default Quantum screen saver with standard settings.
- Select **Custom** to change screen saver settings such as activation, movement, or images.
- Select **Off** to disable the screen saver. (The current settings are cleared.)

If you selected **Custom**, go to [Step](#page-258-0) 3. Otherwise, go to [Step](#page-258-1) 6.

<span id="page-258-0"></span>**3** Under **Activation**, enter a value in the **Wait** box to specify how much idle time must pass before the screen saver is activated.

The activation wait time can be 1 – 120 minutes.

- **4** Under **Movement**, specify the position and the motion of the screen saver image on the screen.
	- Select **Random** to display the screen saver image in a variety of positions.
	- Select **Stationary** to display a static screen saver image that does not move.
	- Select **Linear** to display the screen saver image as a floating image.
	- Enter values in the **horizontal** and **vertical** boxes to specify the movement of the screen saver image in pixels.
	- Enter a value in the **Motion Delay** box to specify the movement speed of the screen saver image.
- **5** Under **Images**, specify the image files to display for normal functions, warning notices, and failure notices. You must select image files for all three functions.
	- To specify an image file, click **Browse**. Select the image file and then click **Open**. The image file must be in GIF, JPEG, or PNG format, and cannot be larger than 1 MB. In addition, image resolution is limited to 600 x 800 pixels.
	- Click **Preview** to preview an image file.
- <span id="page-258-1"></span>**6** Click **OK** to save the settings and close the **Preferences** dialog box.

Or click **Apply** to save the settings without closing the **Preferences** dialog box.

**7** Because you made system configuration changes, you are prompted to save the configuration changes. For more information, see [Saving](#page-603-0)  [and Restoring Library Configuration on page](#page-603-0) 590.

# **Working With Data Path Conditioning**

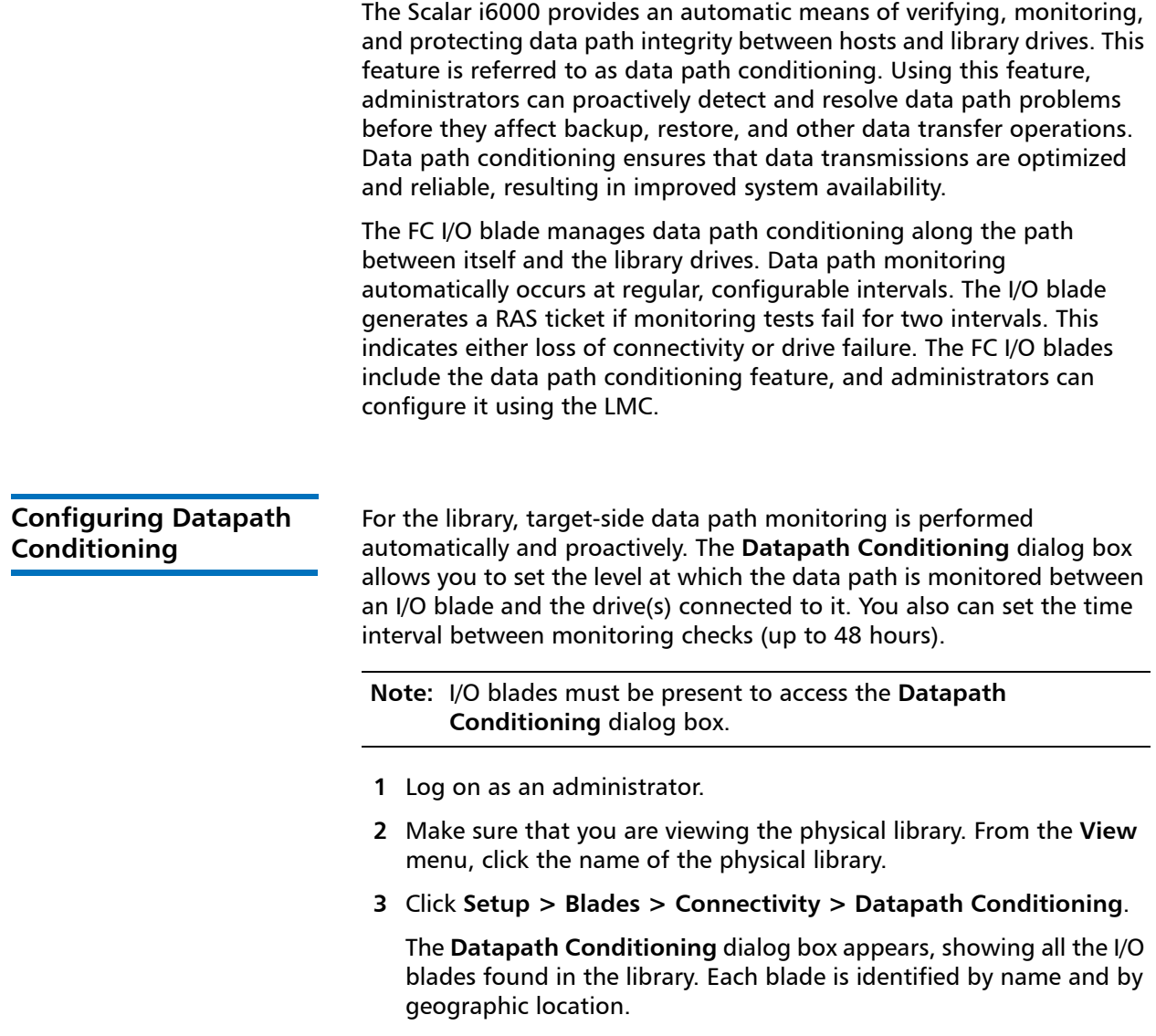

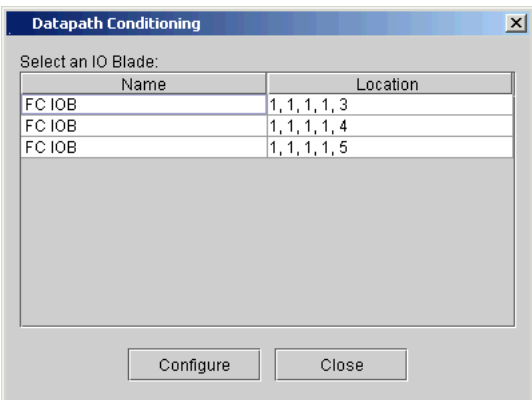

**4** Click a blade to highlight it, and then click **Configure**.

The **Datapath Conditioning Setting** dialog box appears.

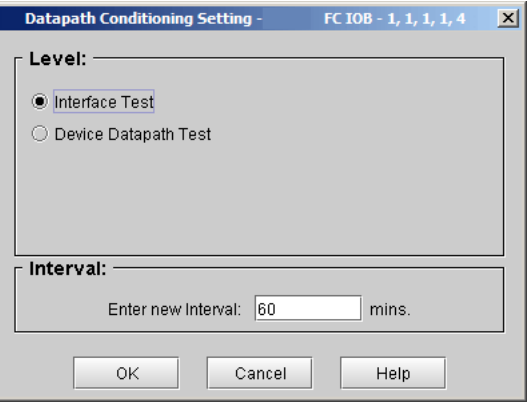

**5** In the **Level** area, select the appropriate level. The default level is **Interface Test**. To enable data path monitoring tickets, set the level to **Device Datapath Test**.

The following table describes the functionality for each data path monitoring level.

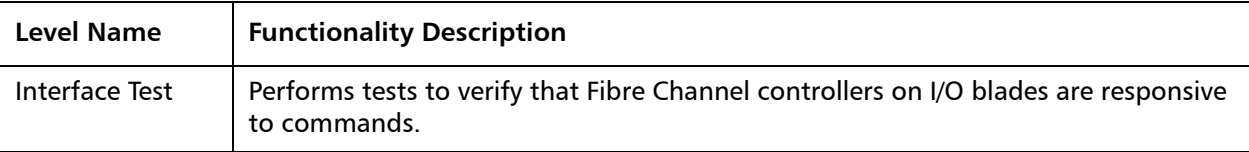

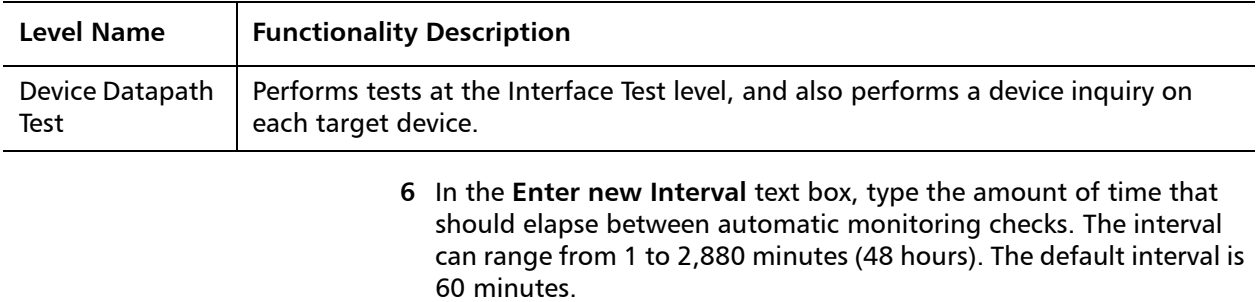

- **Note:** The data path from I/O blade to the drive must experience problems for two period intervals before a problem is detected and a ticket is generated.
- **7** To save your configuration and return to the **Datapath Conditioning** dialog box, click **OK**.

## **About the Configuration Record**

The configuration record contains details about the library's configuration and can be sent to a specified e-mail address or saved as a.txt file.

Information in the configuration record includes:

- Product information Product name and version, MCB and RCU versions, serial number, and modules/drives/partitions configuration
- License information License descriptions, quantities, and installation dates
- Network information Hostname, DHCP status, IP address, and IP, Netmask, and Gateway addresses
- Partition information Serial numbers, online/offline statuses, and numbers of slots, drives, and I/E slots
- Drive information, for each drive Location, partition, SCSI element address, online/offline status, vendor, model, serial number,

logical serial number, firmware version, drive type, and interface type:

- SCSI tape drives SCSI ID
- Fibre Channel (FC) tape drives World Wide Name (WWN) and loop ID, speed, and connection type

**Note:** If the FC tape drive is attached to an FC I/O blade, the WWN indicates the WWN of the I/O blade, not the tape drive.

• I/O blade information — Blade type, location, firmware version, serial number, WWN, and CC LUN

Before you can e-mail the configuration record, the library e-mail account must be configured. For information on configuring the library e-mail account, see [Configuring E-mail on page](#page-197-0) 184.

For instructions on how to e-mail or save the configuration record, see [Mailing or Saving the Configuration Record on page](#page-552-0) 539.

### **Setting Aisle Lights**

Aisle lights are optional on each module, and are mounted to the roof of each module to illuminate the inside of the library.

To set the duration for aisle lighting:

**1** From the main console, select **Setup > System Settings > Aisle Lights**.

The **Aisle Light Settings** dialog box appears.

- **2** Select a duration for the light to illuminate: **30 minutes, 1 hour**, or **Always Off.**
- **3** Click **OK**.
- **Note:** Regardless of the selected setting, the aisle lights will turn off automatically during all inventory and teach operations. At the completion of these events the lights are automatically turned back on if they were on prior to these operations.

**Note:** For the time limited settings, if the lights were on before the operation, the timer starts over when the lights are automatically turned on.

**Note:** For time limited aisle light settings, user interaction, such as using the touch panel or opening an I/E station or aisle door, causes the timer to reset. The lights will automatically turn on if they are not already.

**Note:** The default setting is **Always Off.**

### **Configuring a Webcam For Your Library**

If desired, you can install a webcam in your library to monitor activity.

As of version 10.2, if you install a webcam in your library, the library aisle lights turn on when the webcam is operating and then turn off when it is stopped. In order to enable the library to control when the aisle lights should be switched on and off in synchronization with webcam usage, you must enter the webcam's IP address.

To enter the webcam's IP address:

**1** From the main console, select **Setup > System Settings > Camera Host/IP**.

The **Camera Host/IP** dialog box appears.

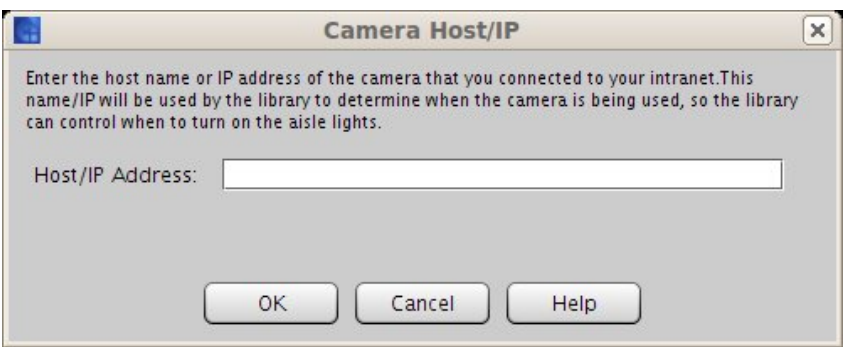

- **2** Specify the host name or IP address of the webcam that's connected to your intranet.
- **3** Click **OK**.

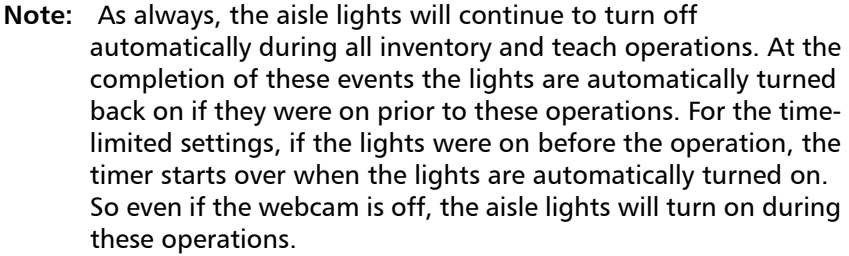

Additional Information For more information about purchasing a webcam for your library, contact your Quantum sales representative.

> For webcam installation instructions, refer to the *Scalar i6000* Installation Guide.

After you install the webcam, you can learn about its operation by referring to the documentation that came with the webcam, or by downloading the user's guide from <www.axis.com>.

**Note:** If the webcam timestamp is inaccurate, this may indicate that the battery needs to be replaced. Refer to the webcam documentation for instructions to replace the battery.

## **Working with Towers**

New to the i6000 library are high-density expansion modules (HDEM) or towers. These modules have larger storage capacities making them ideal for libraries where space is an issue.

If your library has a tower installed, you can manage, monitor and maintain it.

**1** From the **Tools** menu, select **Towers**. The **Towers** dialog box displays.

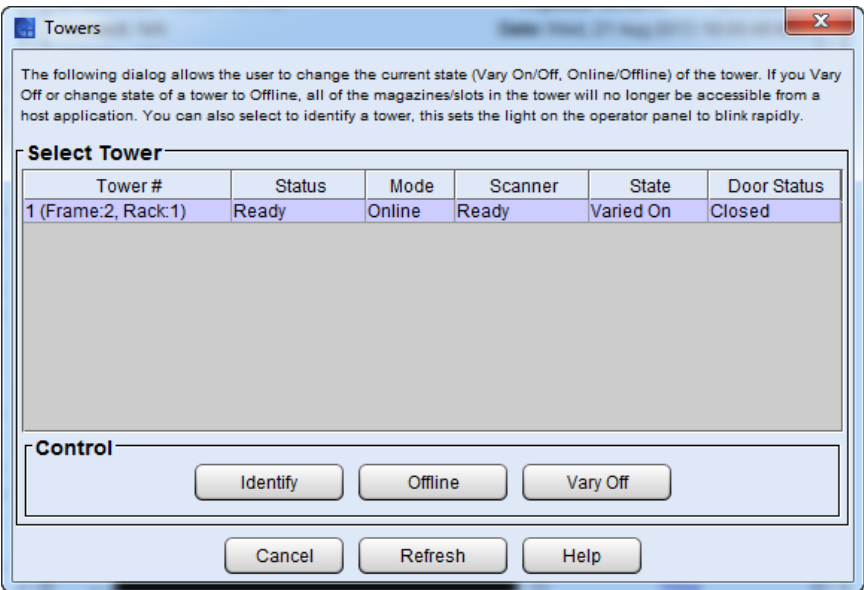

The Towers dialog box displays all the towers currently installed in the library and gives details about them, including:

- T**ower #** The index of the tower in the library.
	- **Note:** The **Tower #** column shows the physical addressing of the tower (i.e. Frame 2, Rack 1) but also the index number of the tower(s) in the library. Libraries with multiple towers will see them listed in the **Tower #** column as only odd numbers, 1, 3, 5, etc. This is to accommodate future tower expansion.
- **Status** If the tower is available.
- **Mode** If the tower is online or offline. When a user sets the tower to Offline mode, the tower will not be accessible to a host but can be used for UI operations, such as move media.
- **Scanner** Status of the barcode scanner:
	- **Unknown** scanner is present but not working properly
	- **Not Present** scanner is not installed
	- **Removed** scanner has been taken out of the tower
	- **Failed** scanner is not working properly
	- **Ready** scanner is installed and working properly
- **State** Whether the tower is varied on or off. Varying Off a tower allows a user to open the rear access door to perform any necessary tower access or maintenance. If a tower is not Varied Off before the rear access door is opened, the tower will automatically go to a Varied Off state and the library will issue a ticket. When a user Varies Off a tower it will no longer be accessible to a host or UI operations.
- **Door Status** Whether the rear access door is open or closed.
- **2** In the **Control** section of the **Towers** dialog box, you can click the following buttons:
	- **Identify** This identifies the tower by setting the **Tower Enable** button to blink a pattern for a minute before returning it to its original state. For more details on the blinking patterns for the Tower, see [Interpreting HDEM Tower Enable Button](#page-122-0)  [Blinking Pattern on page](#page-122-0) 109.
	- **Offline/Online** Takes the tower offline or online depending on what is displayed in the **Mode** column.
	- **Vary Off/On** Varies the tower either on or off depending what is displayed in the **State** column.
	- **Cancel** Closes the **Towers** dialog box.
	- **Refresh** Refreshes the Towers dialog so it displays the most current information.
	- **Help** Displays the i6000 online help page referencing the tower.

Chapter 3: Configuring Your Library Working with Towers

# Chapter 4 **Active Vault**

The Active Vault feature allows you to keep tape cartridges vaulted within a physical library, rather than having to move them to other onsite or offsite locations. These cartridges are stored in an "Active Vault" partition that is not managed by a host and contains no tape drives. You can configure policies on standard partitions to export cartridges directly to an Active Vault partition, or you can use an external application to designate which Active Vault partition to move tapes into. Additionally, Active Vault partitions can be enabled for EDLM policies that provide for regularly timed media scan operations.

This chapter covers:

- [About Active Vault on page](#page-269-0) 256
- [Configuring Active Vault on page](#page-269-1) 256
	- [Step 1: Creating Active Vault Partitions on page](#page-270-0) 257
	- [Step 2: Configuring Access to External Applications on page](#page-271-0) 258
	- [Step 3: Configuring Active Vault Policies on Partitions on](#page-271-1)  [page](#page-271-1) 258
	- [Step 4: Viewing Active Vault Partition Policies on page](#page-274-0) 261

### <span id="page-269-0"></span>**About Active Vault**

- The Active Vault feature requires a Active Vault license (see **Enabling** [Licenses on page](#page-132-0) 119).
- You can move tapes between Active Vault partitions and standard partitions via the library user interface without exporting and importing the tapes (for more information, see Moving Media [Between Active Vault or AMP and Standard Partitions on page](#page-705-0) 692).

**Note:** Manual movement between library managed partitions and standard partitions will require inventory reconciliation with the backup application managing the standard partition.

- Active Vault partitions are library managed partitions. They are not accessible to hosts.
- Active Vault partitions are composed of unlicensed slots. If the size of the Active Vault partition exceeds the number of unlicensed slots, then the partition will be composed of both unlicensed and licensed slots, or all licensed slots.
- Active Vault partitions may contain I/E station slots, but they are not required to.
- Active Vault partitions do not contain drives.
- The library can contain multiple Active Vault partitions.
- You can set EDLM policies on Active Vault library managed partitions (see Chapter [9, Extended Data Lifecycle Management](#page-336-0)).

## <span id="page-269-1"></span>**Configuring Active Vault**

Active Vault policies are configured on standard partitions. The policies direct host applications to export tapes to Active Vault library managed partitions. Configuring Active Vault includes these steps:

• [Step 1: Creating Active Vault Partitions on page](#page-270-0) 257

- [Step 2: Configuring Access to External Applications on page](#page-271-0) 258 (optional)
- [Step 3: Configuring Active Vault Policies on Partitions on page](#page-271-1) 258
- [Step 4: Viewing Active Vault Partition Policies on page](#page-274-0) 261

#### <span id="page-270-0"></span>**Step 1: Creating Active Vault Partitions**

Create one or more Active Vault partitions as follows:

- **1** Make sure you are viewing the physical library. From the **View** menu, select the name of the physical library.
- **2** Make sure the Active Vault license is installed on the library (see [Enabling Licenses on page](#page-132-0) 119).
- **3** Use Expert Mode to create one or more Active Vault library managed partitions. Follow the instructions in [Using Expert Mode](#page-152-0) [on page](#page-152-0) 139. When you get to the screen named **Partitions - Step 2: Choose Partition Properties**, select **Library Managed (Vault)** from the **Partition Type** drop-down menu.

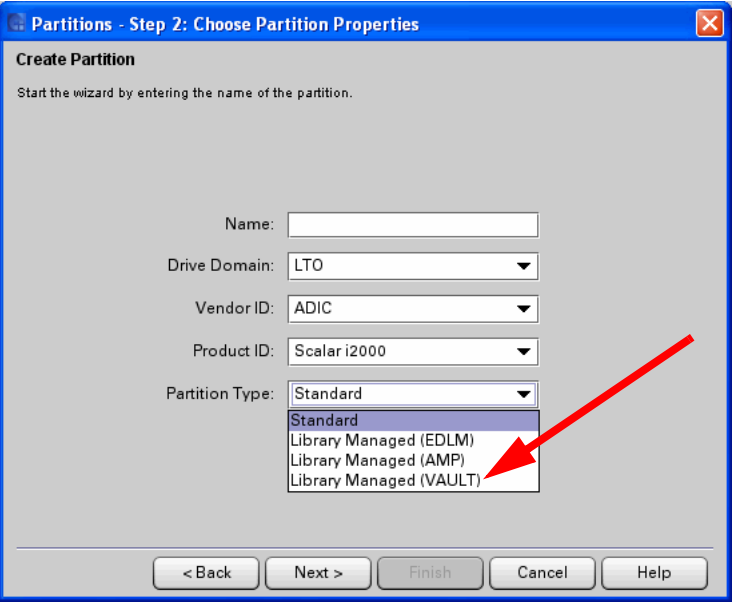

<span id="page-271-0"></span>**Step 2: Configuring Access to External Applications**

<span id="page-271-1"></span>**Step 3: Configuring Active Vault Policies on Partitions**

This step is optional. You only need to do it if you want to use an external application to direct media to Active Vault partitions.

If you want to use an external application to direct media to Active Vault partitions you first need to configure the library for external application access. Follow the steps in Chapter [11, Configuring Access to StorNext](#page-422-0), and then return here. You will then be able to select external application policies in the next step.

You can only configure Active Policies on standard partitions (not library managed partitions).

**1** Click **Setup > Partitions > Policies > Active Vault Configuration**.

The **Active Vault Configuration Wizard** appears.

**2** Click **Next**.

The **Select the Active Vault Configuration Option** screen appears.

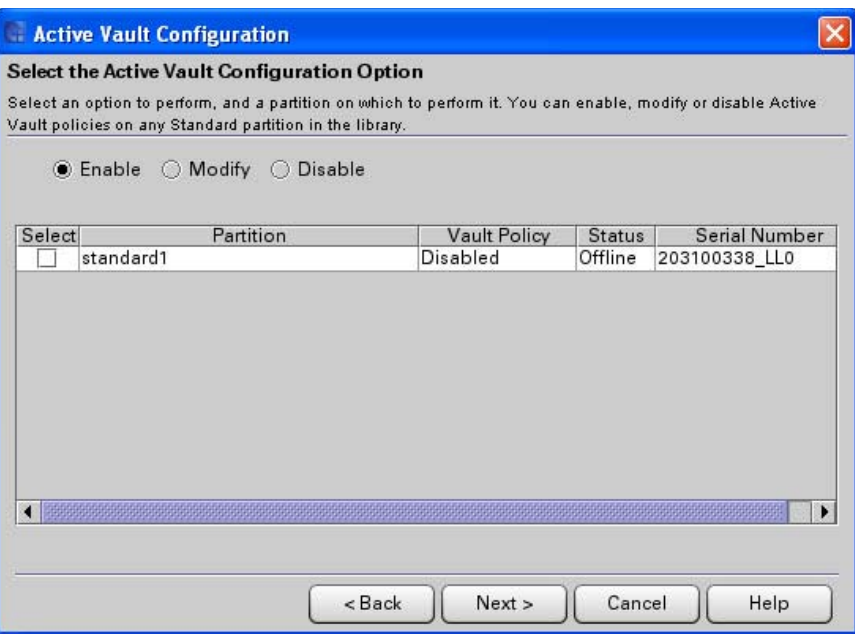

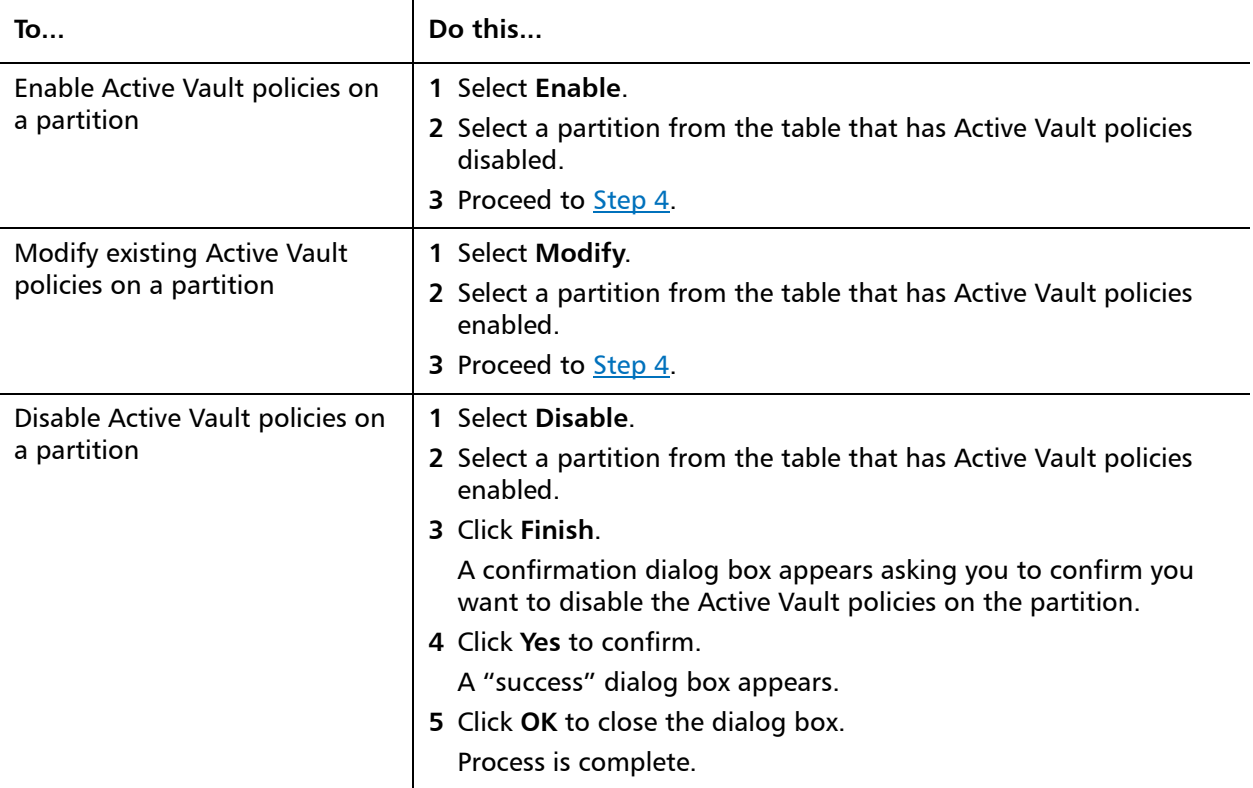

**3** Create, modify, or remove policies on a standard partition by doing one of the following:

### <span id="page-272-0"></span>**4** Click **Next**.

The **Active Vault Policies** screen appears.

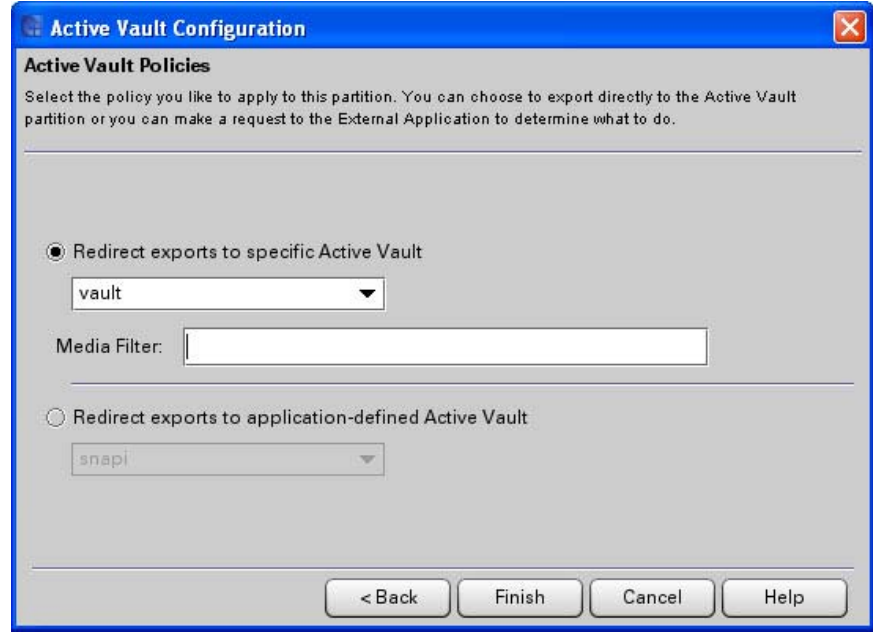

#### **5** Choose one of these options:

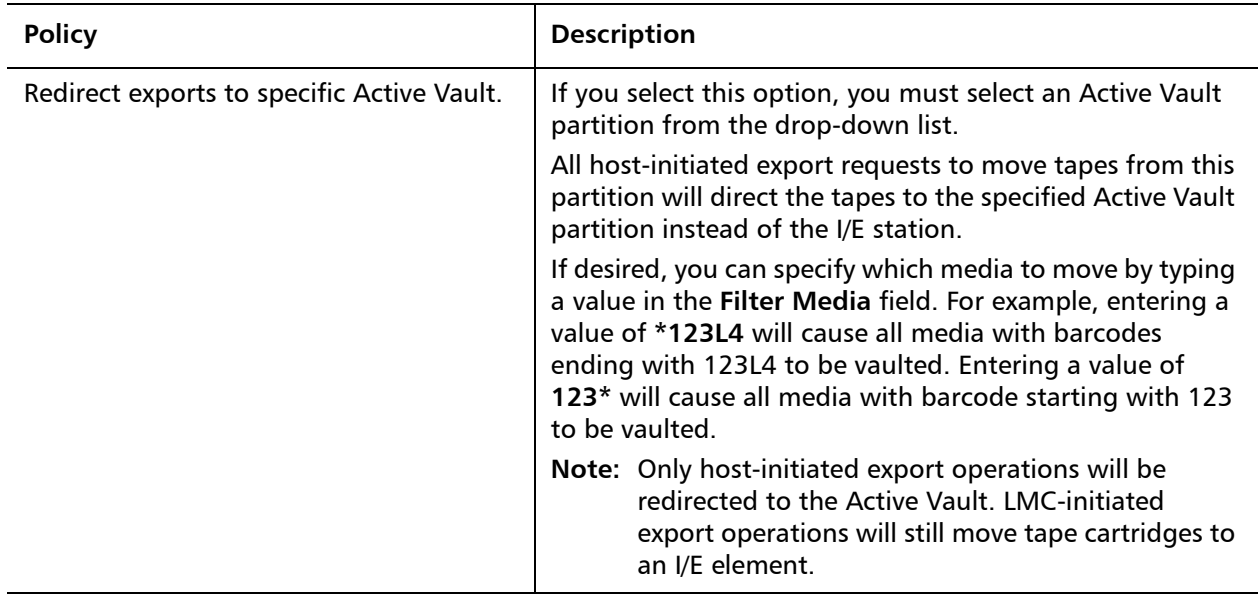

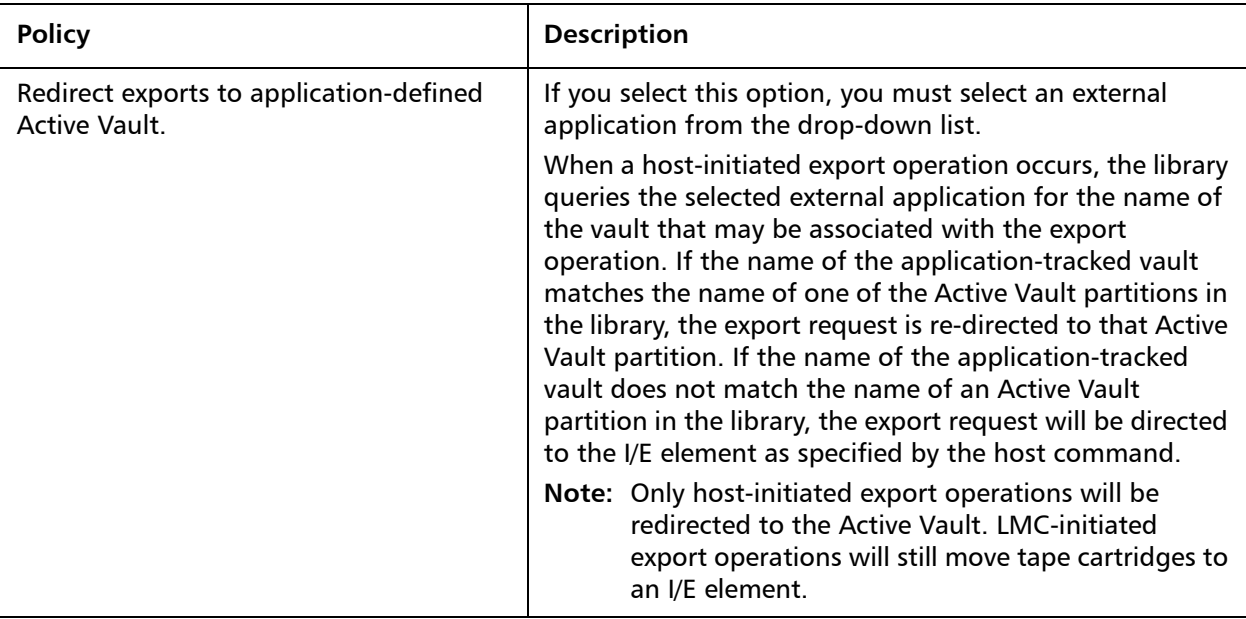

#### **6** Click **Finish**.

A confirmation dialog appears.

**7** Click **OK** to close the dialog.

<span id="page-274-0"></span>**Step 4: Viewing Active Vault Partition Policies**

To review the policies you configured, you can go back through the Wizard, or you can click **Monitor > Partitions > Policies**. See [Monitoring Partition Policies on page](#page-547-0) 534 for more information.

Chapter 4: Active Vault Configuring Active Vault

# Chapter 5 **Advanced Reporting**

Advanced Reporting is a licensed features that gives you access to the following reports:

- Drive Utilization Report (see Viewing the Drive Resource Utilization [Reports on page](#page-612-0) 599)
- Media Integrity (see Viewing Tape Alerts and Generating Media [Integrity Analysis Reports on page](#page-75-0) 62)
- Media Security Notifications (see Setting Up Media Security [Notifications on page](#page-205-0) 192 and [Viewing the Media Security Events](#page-207-0)  [Report on page](#page-207-0) 194)
- Media Usage (see [Media Usage Report on page](#page-277-0) 264).
- Advanced Reporting Options (see Setting Up Advanced Reporting [Options on page](#page-617-0) 604

The Advanced Reporting reports can be found under the **Tools > Reports** menu along with other library reports that do not require the Advanced Reporting license.

In addition, Advanced Reporting feature allows you to schedule certain library reports to be automatically generated and e-mailed to designated recipients (**Tools > Reports > Reporting Options**). See [Setting Up Advanced Reporting Options on page](#page-617-0) 604.

## <span id="page-277-0"></span>**Media Usage Report**

The Media Usage Report collects information on all media that have ever been in the library, including media that is no longer in the library. Lifetime media usage metrics are associated with the cartridge and are kept on the embedded chip. The report reflects what the drive reports from the media chip whenever the media is unloaded, and lists any associated errors.

When the log reaches maximum size, old information is deleted as new information is added.

- **1** Log on as an administrator.
- **2** From the main menu, select **Tools > Reports > Media > Usage**.

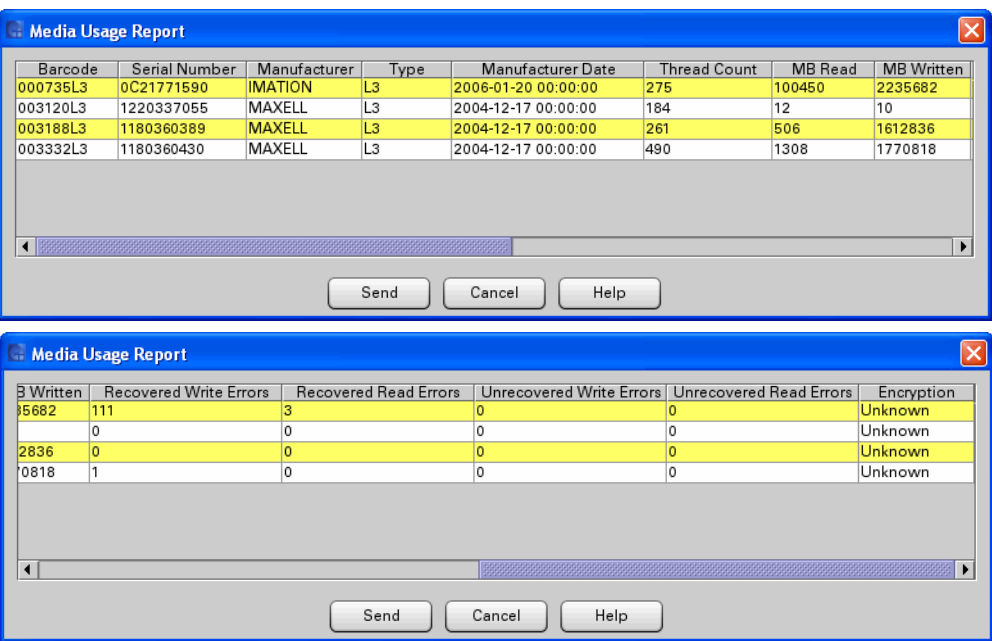

The **Media Usage Report** dialog box is displayed.

The report provides the following information:

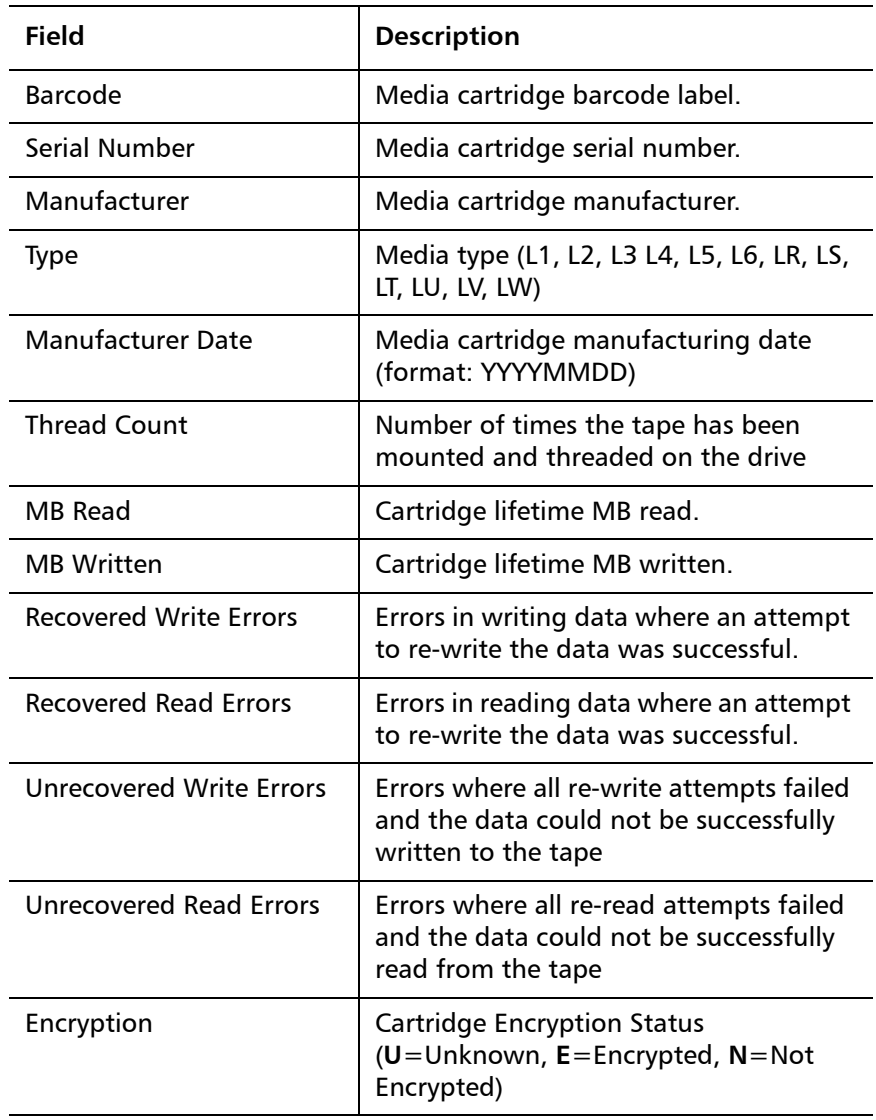

**3** To send the report to your e-mail, click **Send**.

## **Viewing Cross-Partition Media Moves**

The library creates a report for media moved across partitions which you can view, save or e-mail.

To view cross-partition media moves

- **1** Log on as an administrator.
- **2** Click **Tools > Reports/Media/Moves**.

The **Cross Partition Media Moves** report appears.

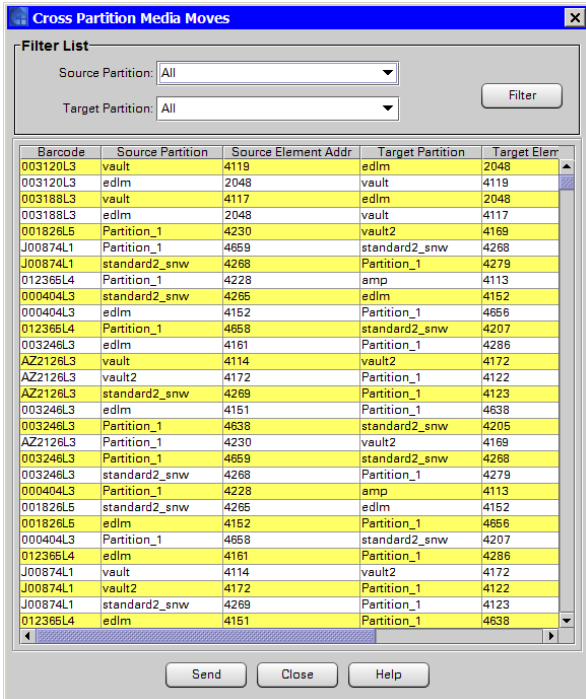

**3** If desired, filter the report output by selecting a single source partition and/or a single target partition from the **Source Partition** and **Target Partition** fields respectively. Click **Filter** to apply your selections and update the report.

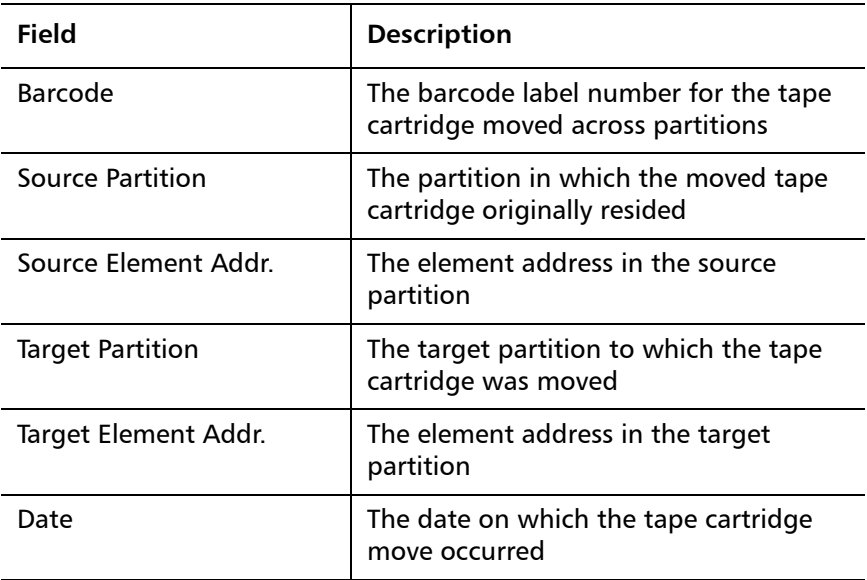

The Cross Partition Media Moves report provides the following information pertaining to media moves across partitions:

- **4** Click **Send** to display the **Print/Save/Email** dialog box.
- **5** Do one of the following:
	- Click **Email** and specify an e-mail recipient for the report. Click **OK**.
	- Click **Save** and navigate to the location where you want to save the report. Click **OK**.
	- Click **Print** to print the report. Click **OK**.
	- Click **Cancel** to return to the report screen
- **6** When you are finished with the report, click **Close**.

Chapter 5: Advanced Reporting Viewing Cross-Partition Media Moves

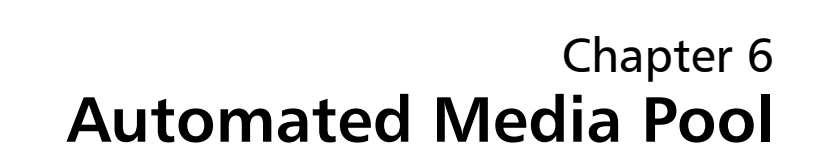

The primary objective of the Automated Media Pool (AMP) feature is to allow media pooling within a library managed partition to facilitate selective tape cartridge assignments from the media pool to a standard partition without the need for operator intervention to physically load/ import additional tape cartridges. Instead of requiring physical import operations, the Automated Media Pool will contain a number of tape cartridges, such as scratch tapes, that can be assigned and made available to a partition via a user-interface-initiated media assignment selection at any time.

In addition, the AMP feature allows for the creation of standard partition extensions such that a standard partition gets created with a specified number of actual and accessible storage elements as well as logical, inaccessible element extensions. As a standard partition requires additional accessible storage elements, logical elements can be associated with physical magazines from the AMP such that the logical element extension becomes an actual physical storage element that can now report an accessible status to a host.

Benefits include:

- You can easily move and reassign tapes from the AMP to standard partitions and from standard partitions to the AMP. This allows you to adjust the amount of media within a partition as needed without performing import/export operations.
- The AMP can provide a "staging area" for scratch tapes and tapes that are no longer needed for backup. When a tape is needed, it can

be moved from the AMP instead of having to be imported into the library.

- Partition size can be expanded or reduced as needed without having to reconfigure the library or host applications.
- You can move tapes between AMP partitions and standard partitions via the library user interface without exporting and importing the tapes (for more information, see [Moving Media](#page-705-0)  [Between Active Vault or AMP and Standard Partitions on page](#page-705-0) 692).

**Note:** Manual movement between library managed partitions and standard partitions will require inventory reconciliation with the backup application managing the standard partition.

This chapter includes:

- [Requirements for Automated Media Pool on page](#page-283-0) 270
- [Configuring Automated Media Pool on page](#page-284-0) 271
	- [Step 1: Creating AMP Partitions on page](#page-284-1) 271
	- [Step 2: Creating Magazine Extensions in Standard Partitions on](#page-285-0)  [page](#page-285-0) 272
- [Using Automated Media Pool on page](#page-287-0) 274
	- [Assigning Storage to/from the AMP on page](#page-287-1) 274
	- [Assigning Media to/from the AMP on page](#page-290-0) 277

### <span id="page-283-0"></span>**Requirements for Automated Media Pool**

- The AMP feature requires a Partition license (see **Enabling Licenses** [on page](#page-132-0) 119).
- The automated media pool uses one or more library managed partitions, meaning that it exists solely within the library and is not accessible to hosts.
- You may have multiple AMP partitions. However, the total number of standard and library managed partitions cannot exceed the maximum of 16 partitions.
- All storage slots in the AMP partition must be licensed (via COD).
- AMP partitions do not contain drives.

### <span id="page-284-0"></span>**Configuring Automated Media Pool**

To configure AMP, you need to set up one or more AMP partitions from which to draw media and optional magazine assignments. If you want to use magazine assignments, you must also configure magazine extensions in one or more standard partitions.

- [Step 1: Creating AMP Partitions on page](#page-284-1) 271
- Step 2: Creating Magazine Extensions in Standard Partitions on [page](#page-285-0) 272

<span id="page-284-1"></span>**Step 1: Creating AMP Partitions**

- **1** Make sure you are viewing the physical library. From the **View** menu, select the name of the physical library.
- **2** Make sure the Partition license is installed on the library (see [Enabling Licenses on page](#page-132-0) 119).
- **3** Use Expert Mode to create one or more AMP library managed partitions. Follow the instructions in Using Expert Mode on [page](#page-152-0) 139.

When you get to the screen named **Partitions - Step 2: Choose Partition Properties**, select **Library Managed (AMP)** from the **Partition Type** drop-down menu.

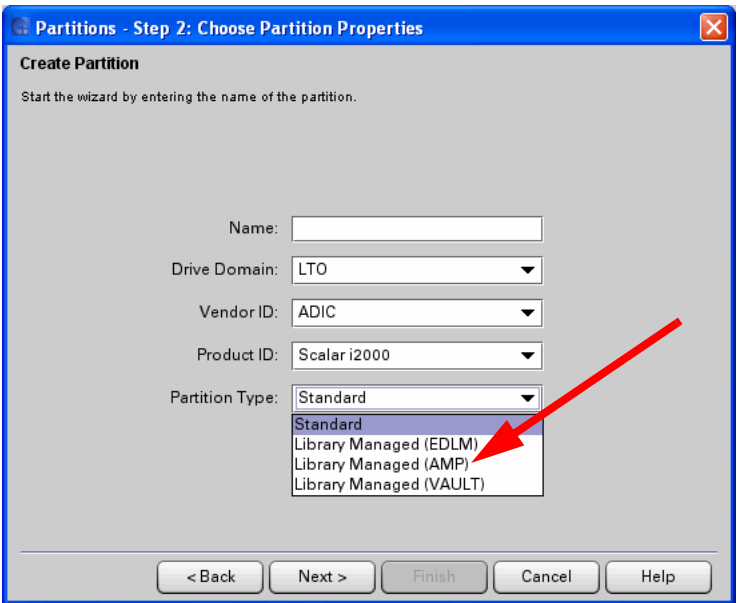

#### <span id="page-285-0"></span>**Step 2: Creating Magazine Extensions in Standard Partitions**

Magazine extensions are logical storage slot extensions of a standard partition. You can use magazines from an AMP partition to provide additional storage slots as needed.

In order to take advantage of logical storage element extensions, you must create magazine extensions in one or more standard partitions.

**Note:** You can only create magazine extensions in standard partitions (not library managed partitions).

**Note:** You need at least one AMP partition to take advantage of logical storage extensions.

- **1** Make sure you are viewing the physical library. From the **View** menu, select the name of the physical library.
- **2** Make sure the Partition license is installed on the library (see [Enabling Licenses on page](#page-132-0) 119).
- **3** Create or modify a standard partition as follows:
- **a** Create a partition using Expert Mode (see [Using Expert Mode on](#page-152-0)  [page](#page-152-0) 139) or modify a partition using the normal process (see [Modifying Partitions on page](#page-159-0) 146).
- **b** When you get to the **Select Storage Slots** screen, type a value in the **Magazine Extensions** field. This value is the quantity of logical magazines that can be assigned from an AMP partition and used by the standard partition at a later time. These slots are virtual elements at this point and are not accessible to the host, but the host recognizes the total number of slots as belonging to the partition.

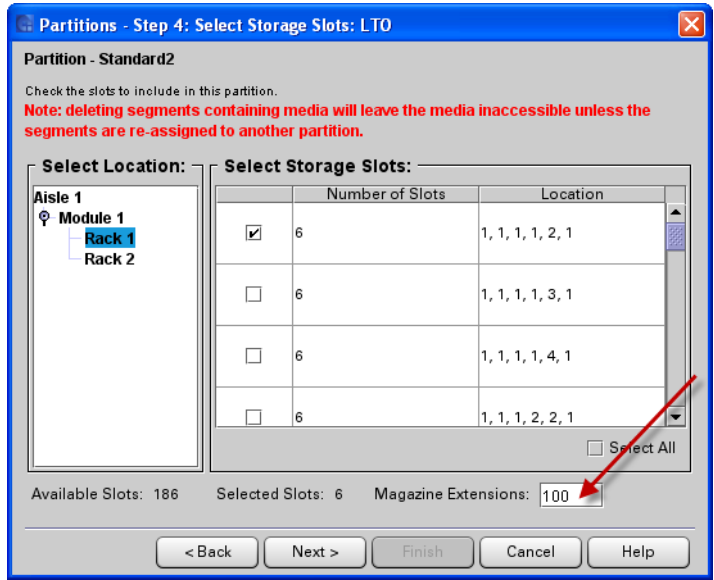

**c** Finish creating or modifying the partition. The final screen displays the magazine extension in the **Automated Media Pool Extensions** row.

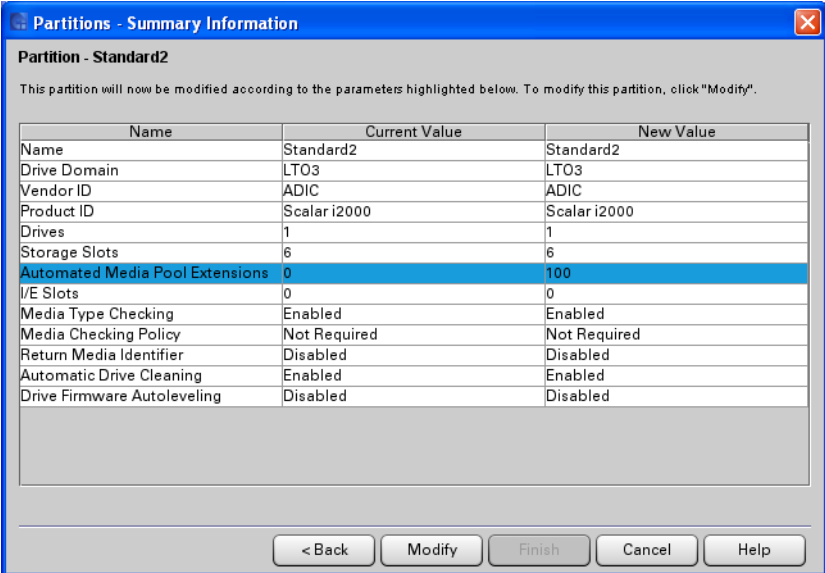

### <span id="page-287-0"></span>**Using Automated Media Pool**

AMP has two functions:

- [Assigning Storage to/from the AMP on page](#page-287-1) 274 Assigns storage elements from the AMP to a standard partition, or from a standard partition to the AMP. This allows you to control access to partition storage elements without requiring partition reconfiguration for host applications.
- [Assigning Media to/from the AMP on page](#page-290-0) 277 Physically moves media from the AMP to a standard partition, or from a standard partition to the AMP. The media then belongs to the partition into which it was moved.

<span id="page-287-1"></span>**Assigning Storage to/ from the AMP**

If a standard partition has used all of its physical slots and needs more storage elements, you can assign more slots from the storage pool in
the AMP to the partition's logical element extension address range. The host will then recognize these slots as accessible and begin using them.

Similarly, if a partition no longer needs all of its storage slots, you can assign storage elements (magazines) back to the AMP so that these magazines can be assigned and used by other standard partitions.

The following rules apply when assigning storage elements:

- The AMP must have slots (at least one magazine) available.
- The number of slots you want to reassign are referenced in magazine increments.
- The standard partition must have sufficient "magazine extensions" configured to allow magazine assignments.
- Magazines can be reassigned whether or not they contain tape cartridges. Any cartridges in the magazines will be reassigned to the new partition along with the magazines, so be careful when reassigning magazines.
- Operations to reassign magazines will not take standard partitions offline since the slots were already configured and known to the host.

#### **To reassign storage:**

- **1** Make sure you are viewing the physical library (from the **View** menu, select the name of the physical library).
- **2** Make sure that the standard partition has sufficient "magazine extensions" configured (see Step 2: Creating Magazine Extensions in **[Standard Partitions on page](#page-285-0) 272.**
- **3** Click **Setup > Partitions > Automated Media Pool > Assign Magazines**.

The **Assign Magazines: Select Partitions** screen appears.

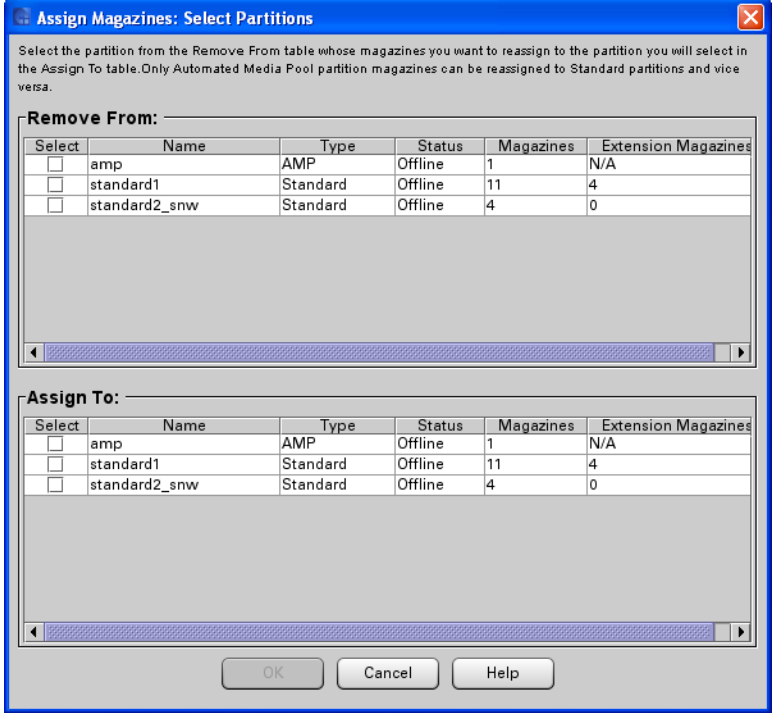

- **4** Select the partition from which you wish to remove magazines from the **Remove From** list.
- **5** Select the partition to which you wish to assign magazines from the **Assign To** list.
- **6** Click **OK**.
- **7** The **Select Segments** screen appears.

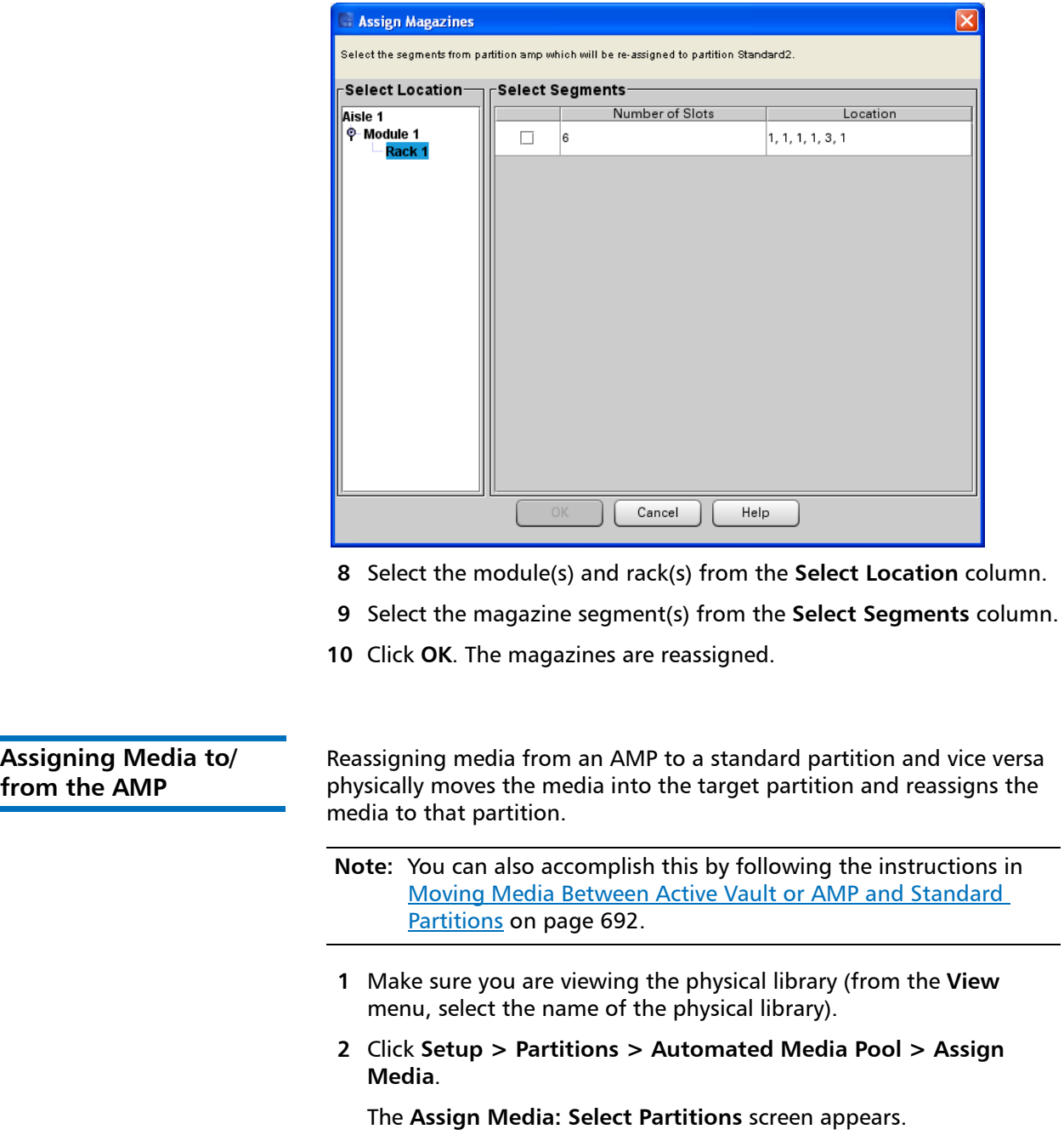

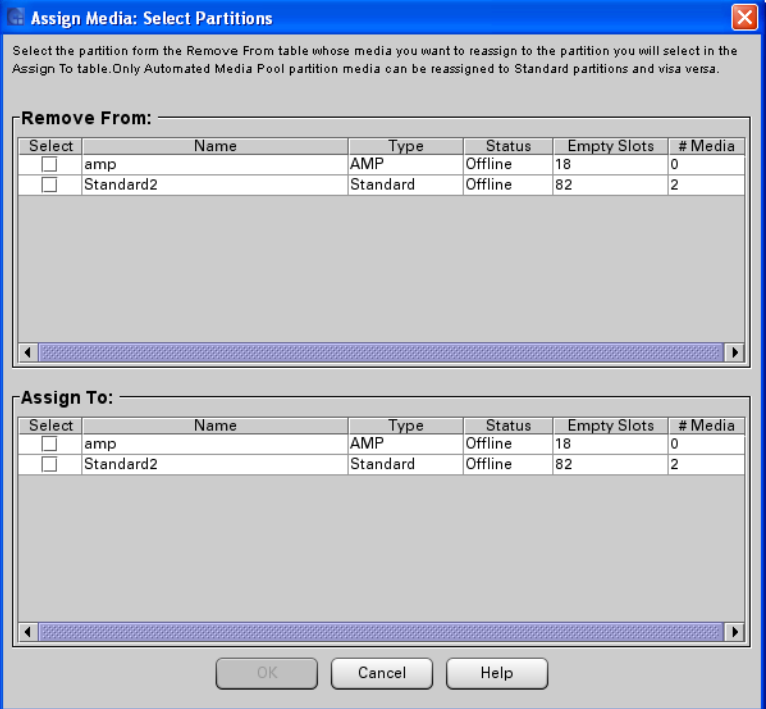

- **3** From the **Remove From** section, select a partition from which to move media. From the **Assign To** section, select a partition into which to move media.
- **4** Click **OK**.

The **Assign Media from Automated Media Pool** screen appears.

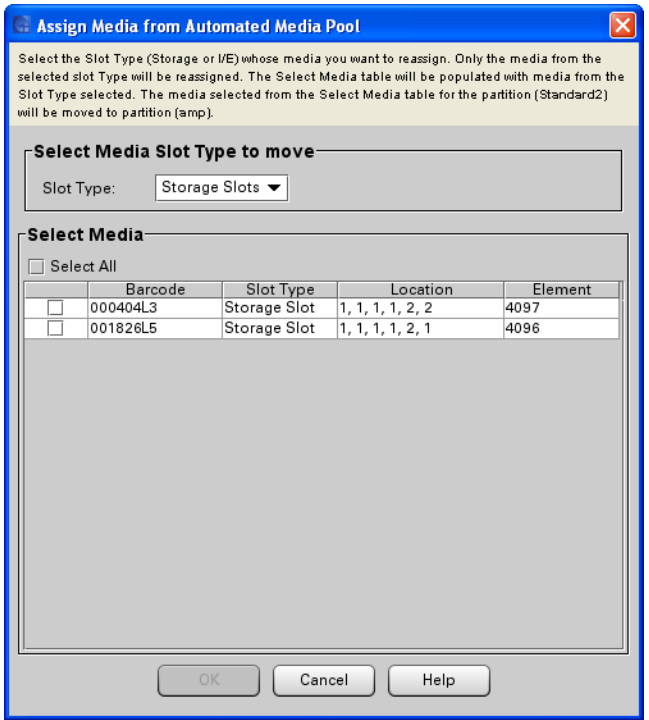

- **5** From the **Select Media Slot Type to move** drop-down list, select the area from which you want to move the media (Storage Slots or I/E Slots).
- **6** From the **Select Media** list, select the tape(s) you want to move.
- **7** Click **OK**.

Chapter 6: Automated Media Pool Using Automated Media Pool

# Chapter 7 **Capacity on Demand**

The library is initially licensed for a default configuration of 100 storage slots.

Capacity on Demand allows you to purchase capacity for your library as needed. As your storage needs change, you can add storage in blocks of 100. Scalar i6000 licensing begins at 100 cartridges and can be increased to as many as 7,146 LTO cartridges (for a single-robot library) or 7,224 LTO cartridges (for a dual-robot library).

**Note:** Maximum numbers assume only one drive and one 24-slot I/E station in the control module.

To gain the use of additional storage slots, you must purchase a Capacity on Demand license for the desired number of slots.

The library also accommodates the use of unlicensed slots in the following circumstances:

- Your library ships with enough modules to meet your Capacity on Demand needs. If you require additional physical capacity to be physically prepared for non-disruptive future expansion, you can order one or more Unlicensed Expansion Modules.
- You can also use Unlicensed Expansion Modules to accommodate the Active Vault and Extended Data Lifecycle Management (EDLM) features, which do not require the use of licensed slots.

Chapter 7: Capacity on Demand

# Chapter 8 **Encryption Key Management**

This chapter covers:

- [Encryption Key Management Systems on page](#page-296-0) 283
- [KMIP-compliant Encryption Key Management on page](#page-298-0) 285
- [FIPS-Certified Encryption Solution on page](#page-298-1) 285
- [Setting up EKM on the Scalar i6000 on page](#page-302-0) 289
- [Using EKM Path Diagnostics on page](#page-321-0) 308
- [Monitoring EKM Server Status on page](#page-323-0) 310
- [Using Q-EKM on page](#page-324-0) 311
- [Using SKM on page](#page-325-0) 312

### <span id="page-296-0"></span>**Encryption Key Management Systems**

Encryption key management systems generate, protect, store, and manage encryption keys. These keys are used by their respective tape drives to encrypt information being written to tape, and decrypt information being read from tape media.

Encryption Key Management (EKM) is a licensable feature. You must have an EKM license installed on your library in order to use the

Encryption Key Management features described in this chapter. For more information on licensing, see [Enabling Licenses on page](#page-132-0) 119 or [Step 1 — Installing the EKM License Key on page](#page-302-1) 289.

<span id="page-297-0"></span>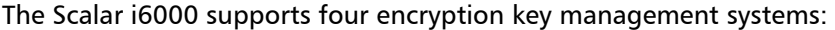

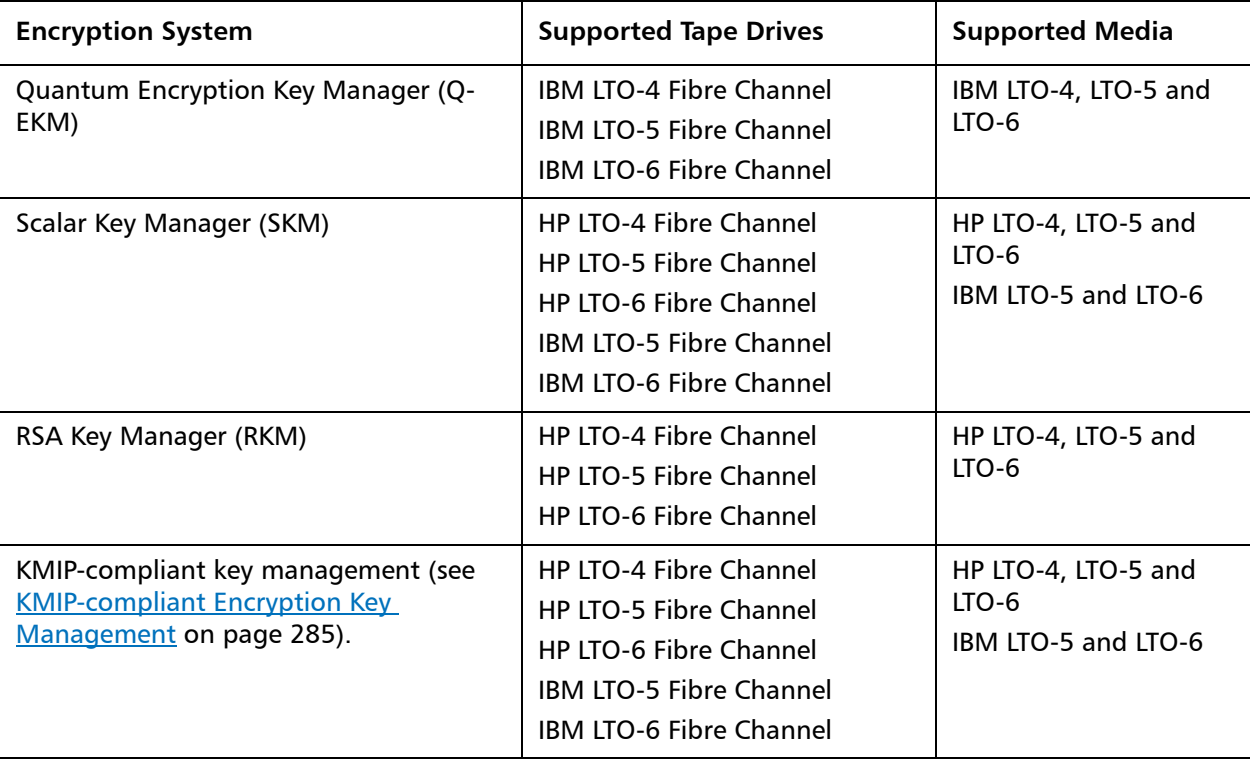

**Note:** The library does not support using more than one encryption key management system on a single library.

Encryption on the Scalar i6000 tape library is enabled by partition only. The default setting for encryption-capable drives permits external application-managed encryption support on all encryption-capable tape drives and media within a partition.

You cannot select individual drives for encryption; you must select an entire partition to be encrypted. If you encrypt a partition, all encryption-capable tape drives are enabled for encryption, and all data written to supported media is encrypted. Non encryption-capable tape drives will not be enabled for encryption, and non-supported media will not be encrypted.

You can only configure the encryption settings through the **Setup > Encryption > Partition Configuration** functionality.

## <span id="page-298-0"></span>**KMIP-compliant Encryption Key Management**

The Key Management Interoperability Protocol (KMIP®) is a specification developed by OASIS®. Its function is to standardize communication between enterprise key management systems and encryption systems. With version i8.2.1, the Scalar i6000 provides a KMIP version 1.0 compliant encryption solution.

KMIP is only supported in certain environments. Contact your Quantum representative for details.

Details about the Scalar i6000 KMIP-compliant implementation include:

- As with other encryption systems supported by the library, in order to use KMIP-compliant encryption systems with the Scalar i6000, you must have an Encryption Key Management license installed on the library.
- A minimum of two KMIP-compliant encryption servers are required for failover purposes. A total of 10 KMIP-compliant encryption servers are allowed, for increased failover capability.

See **Encryption Key Management Systems** on page 283 for instructions on how to configure KMIP-compliant encryption systems on the library.

## <span id="page-298-1"></span>**FIPS-Certified Encryption Solution**

FIPS (Federal Information Processing Standard) 140-2 is a U.S. government standard relating to computer security and encryption.

The Quantum Scalar i6000 now offers a FIPS 140-2 Level 1 certified encryption solution composed of the Scalar Key Manager and HP LTO-5 and LTO-6 Fibre Channel tape drives in a Scalar i6000 library. FIPS mode can be enabled on the HP LTO-5 and LTO-6 tape drives via the library user interface. Once in FIPS mode, all encryption key communication

between the tape drive and the library controller is authenticated and encrypted.

Details about configuring FIPS mode include:

- Library firmware must be at version 630Q or later.
- HP LTO-5 and LTO-6 FC tape drive firmware must be at the latest version qualified with the Scalar i6000 library (see the Scalar i6000 Release Notes for qualified firmware levels).
- An Encryption Key Management license must be installed on the library sufficient to cover the tape drive(s) on which you want to enable FIPS mode.
- A Storage Networking license must be installed on the library.

**Note:** Use of FIPS on a drive does not count against the Storage Networking license drive count. FIPS is not considered a "Storage Networking feature;" however, the SNW license is still required on the library.

- FIPS mode is configured by partition. FIPS partitions must contain only HP LTO-5 or LTO-6 FC tape drives.
- The partition encryption method must be set to **Enable Library Managed** in order to set FIPS mode.
- FIPS mode is disabled by default.
- The library must be connected to Scalar Key Manager (SKM). SKM software must be at version 2.0 or later in order to be FIPS certified. FIPS currently only works with SKM.
- Ethernet connectivity is required for the tape drives on which you want to enable FIPS mode. This means that every HP LTO-5 or LTO-6 FC drive in the partition must be connected to an Ethernet Expansion blade installed in the library.

**Caution:** If the Ethernet Expansion blade fails and the attached tape drives have FIPS mode enabled, all encryption operations (encrypting, decrypting, key requests) on the attached tape drives will fail. If this happens, contact Quantum Support for a replacement Ethernet Expansion blade as soon as possible.

### **Enabling and Disabling FIPS Mode on HP LTO-5 or LTO-6 Tape Drives**

To operate your HP LTO-5 or LTO-6 Fibre Channel tape drives to be compliant with FIPS, you must enable "FIPS mode." FIPS mode is enabled by partition. You enable FIPS mode on a partition, which enables FIPS mode on all of the tape drives in the partition.

To change FIPS mode for a partition, do the following:

- **1** Log on as an administrator.
- **2** Make sure you are viewing the physical library (from the **View** menu, select the name of the physical library).
- **3** Select **Setup > Encryption > Partition Configuration**.

The **EKM Partition Configuration** dialog box displays (see [Figure](#page-300-0) 31).

Change the Encryption Method of a partition to **Enable Library Managed**.

- **4** Select the **FIPS** check box to enable FIPS mode for the partition. Clear the **FIPS** check box to disable FIPS mode for the partition.
- **5** Click **OK**.

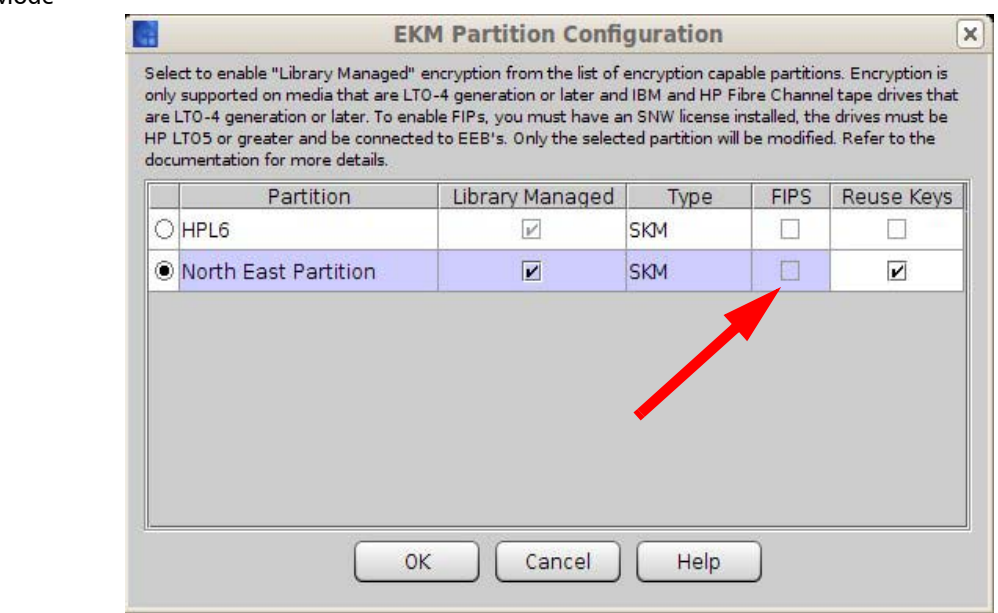

#### <span id="page-300-0"></span>Figure 31 Enabling FIPS Mode

**Viewing FIPS Status on the Library**

To view FIPS status on partitions, do either of the following:

- The Partition Configuration dialog box **(Setup > Encryption > Partition Configuration)** shows which partitions are enabled for FIPS. All tape drives in FIPS partitions are enabled. See Figure [31 on](#page-300-0)  [page](#page-300-0) 287.
- The Partitions Status report (**Monitor > Partitions > Status**) lists FIPS in the Encryption column if FIPS is configured on the partition.

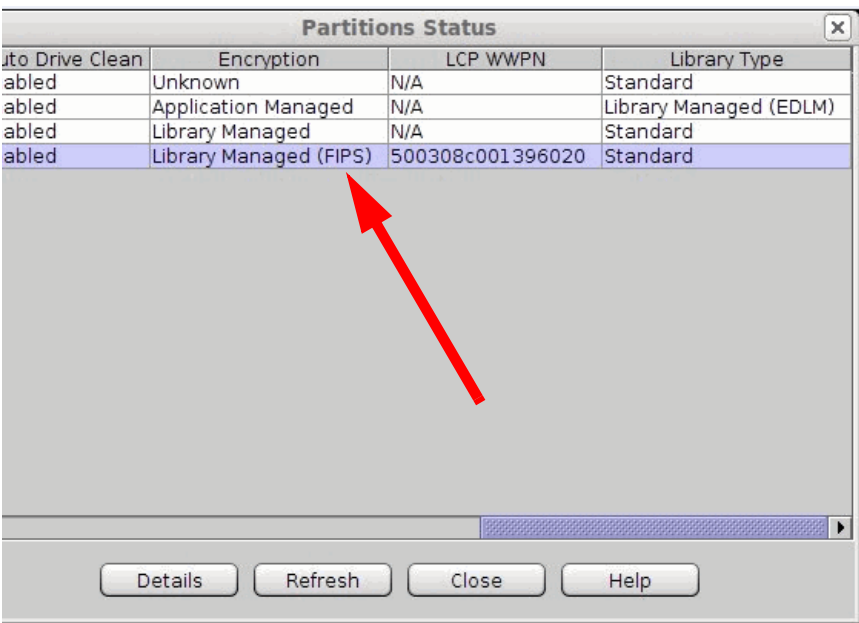

## <span id="page-302-0"></span>**Setting up EKM on the Scalar i6000**

<span id="page-302-1"></span>**Step 1 — Installing the EKM License Key** 

**1** Click **Setup > Licenses**.

The Licenses dialog box appears.

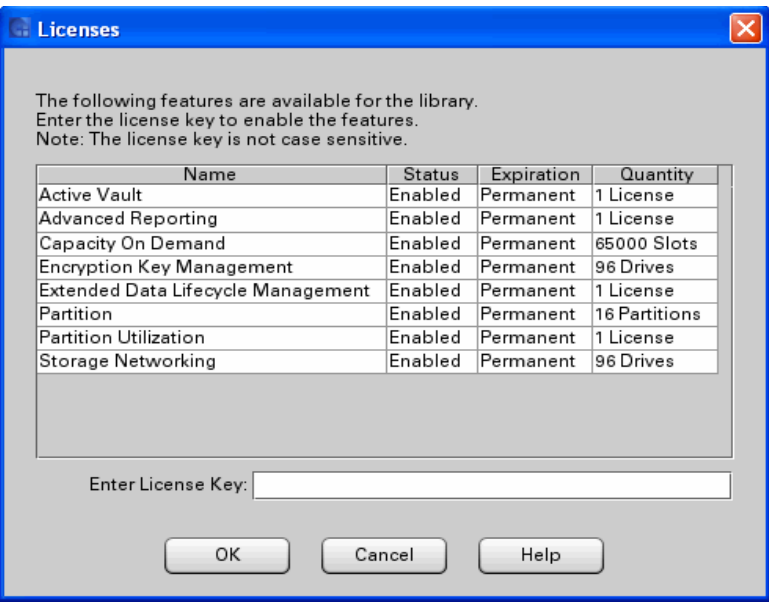

This dialog box lists the licensed features for your library, plus Status, Expiration, and Quantity. **Quantity** refers to the number drives licensed to use this feature.

- **2** In the **Enter License Key** box, type the appropriate license key.
	- License keys are not case sensitive and are all-inclusive. For example, J2BGL-22622-52C22 can be entered as j2bgl-22622- 52c22.
	- If you are using the library's touch screen, enter the library key from the lowercase keyboard, which gives you access to the dash (-) character.
	- If you cannot locate the license keys shipped with the library, you can obtain them by contacting technical support or, if you are an end user, by contacting your inside sales representative.

**3** Click **OK**.

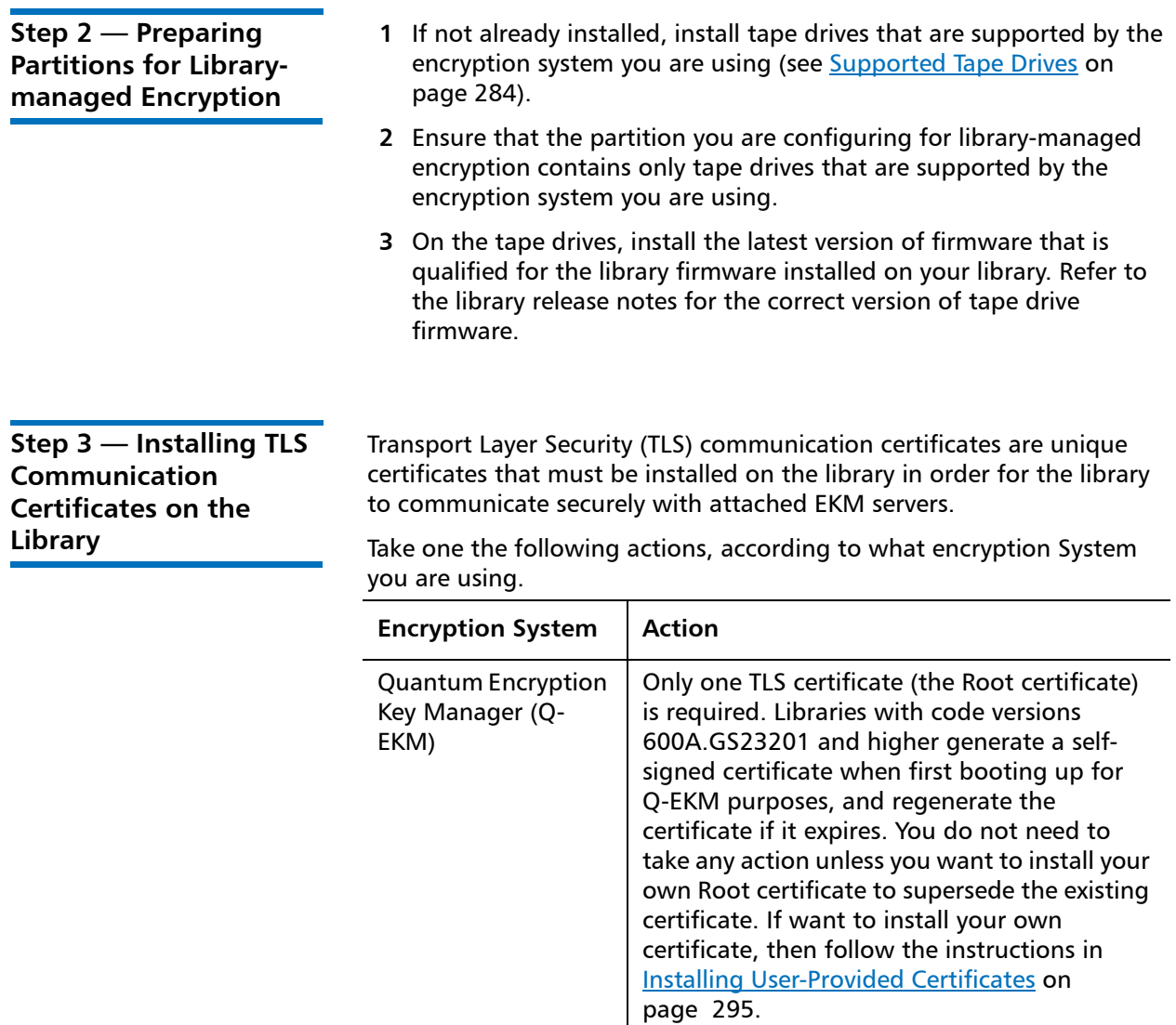

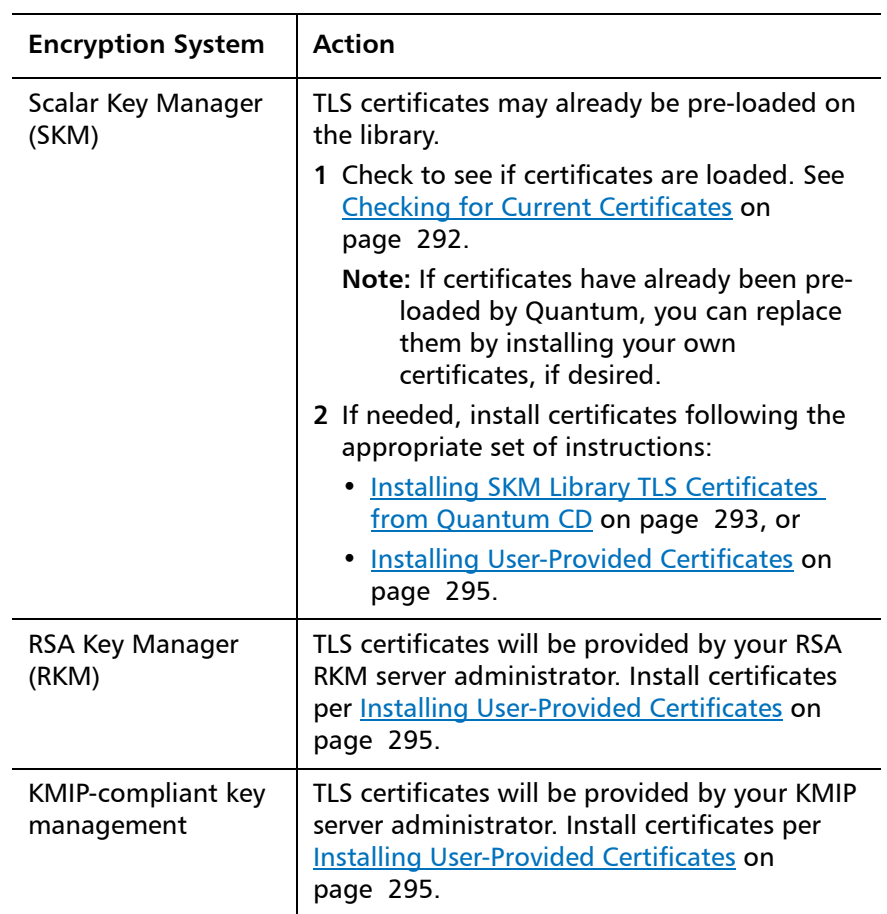

### <span id="page-305-0"></span>**Checking for Current Certificates**

Follow the steps below to see what certificates are already loaded on your library.

**1** From the Tools menu, select **EKM Management > Import Communication Certificates.**

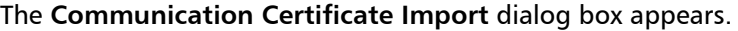

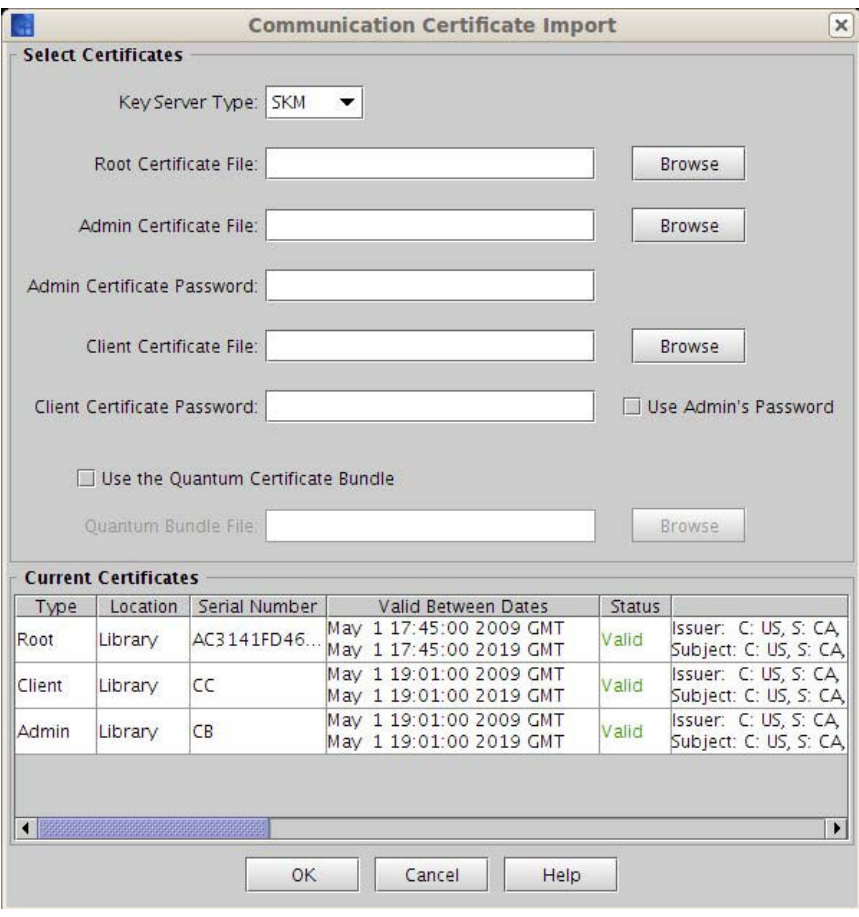

**Note:** The **Current Certificates** section of the screen lists the certificates currently loaded on the library. If you install new certificates, they will overwrite the current certificates.

**2** Confirm which certificates are appropriate for your installation.

**3** Install certificates if needed, following the instructions in the following table for your encryption system.

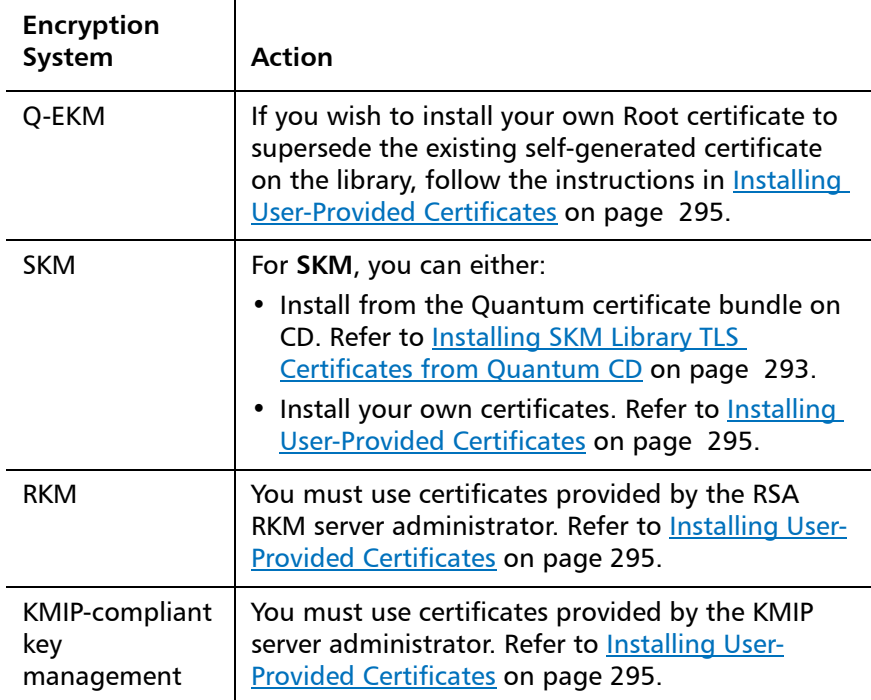

### <span id="page-306-0"></span>**Installing SKM Library TLS Certificates from Quantum CD**

**Note:** The Quantum certificate bundle can be used only with SKM. Quantum TLS certificates for use with SKM may already be preloaded on your library. Check if these exist before adding new TLS certificates for SKM. Refer to [Checking for Current](#page-305-0)  [Certificates on page](#page-305-0) 292.

- **1** Insert the CD into the CD ROM drive of your computer.
- **2** Either copy the file to a known location on your computer or use the CD as the location from which you will retrieve the file.
- **3** From the **Tools** menu, select **EKM Management > Import Communication Certificates**.

The **Communication Certificate Import** dialog box appears.

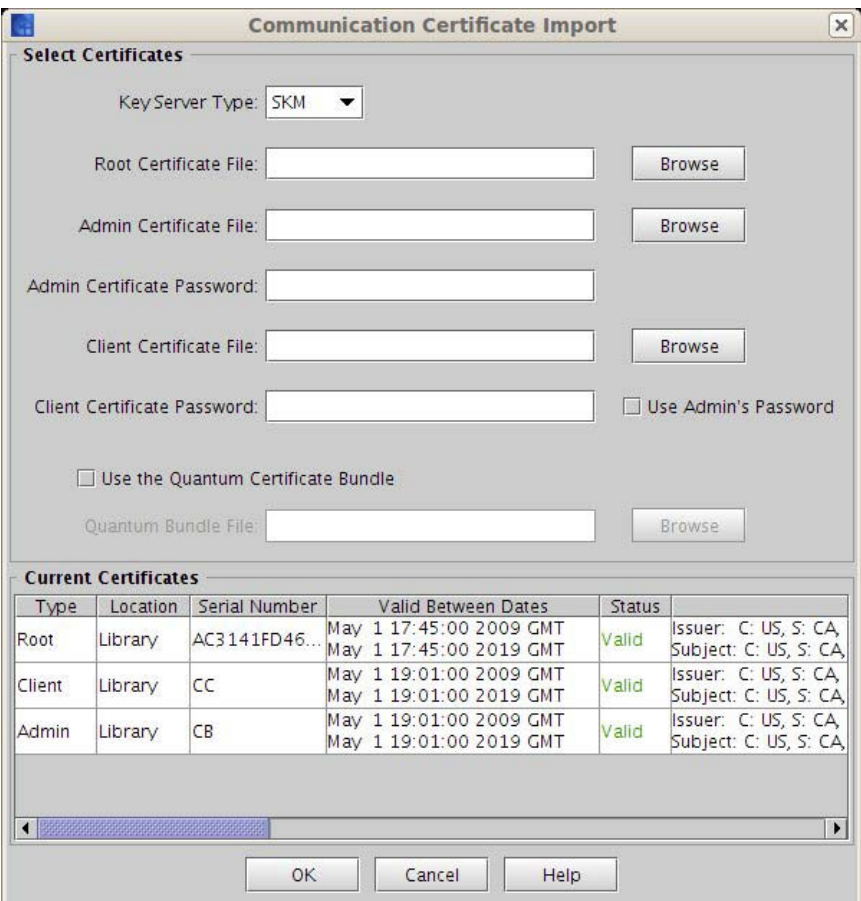

- **4** In the **Select Certificates** section, select **SKM** from the **Key Server Type** drop-down list.
- **5** Select the **Use Quantum Certificate Bundle** check box, and then click **Browse** to locate the Quantum Bundle File.

**Note:** If you have installed certificates, they are listed in the Current Certificates section.

#### **6** Click **OK**.

**Note:** Whenever the Compact Flash (CF) is replaced, SKM certificates must be reinstalled.

### <span id="page-308-0"></span>**Installing User-Provided Certificates**

Follow these instructions to install your own TLS certificates, or when installing TLS certificates for RKM or KMIP. When providing your own certificates, it is assumed you understand the concepts of PKI and can access the tools or third-party resources needed to generate or obtain certificates.

**Note:** If you are using SKM, you must be running SKM 1.1 or higher on your SKM servers in order to install your own TLS certificates.

**Note:** If you are using RSA or KMIP, your server provider will provide TLS communication certificates.

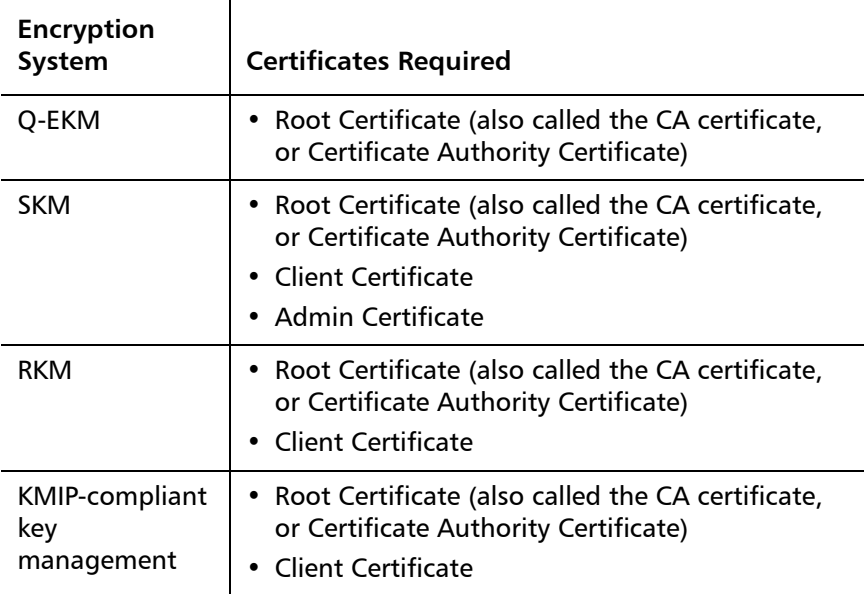

You need to provide the following certificates:

These files must be in the proper format, as follows. If any of the following requirements is not met, none of the certificates will be imported.

- The Root Certificate must be 2048 bits.
- The Root Certificate must be in PEM format.

• The Admin and Client certificates must be in pkcs12 (.p12) format, with a separate certificate and private key contained in each.

**Note:** The .p12 format combines the public/private key pair files in .pem file format and password protects access to such .pem certificate files.

- The Admin and Client certificates must be 1024 bits.
- The Admin and Client certificates must be signed by the Root Certificate.
- Certificates must have the Organization name (O) set in their Issuer and Subject info.
- The Admin certificate must have its Organizational Unit name (OU) set as "akm\_admin" in its Subject Info. (Only applies to SKM).
- The same Root Certificate must be installed on the encryption key servers and the library.
- All the certificates must have a valid validity period according to the date and time settings on the encryption key server.

Follow the steps below to install your own certificates.

- **1** Place the certificate files in an accessible location on your computer.
- **2** From the **Tools** menu, select **EKM Management > Import Communication Certificates.**

The **Communication Certificate Import** dialog box appears.

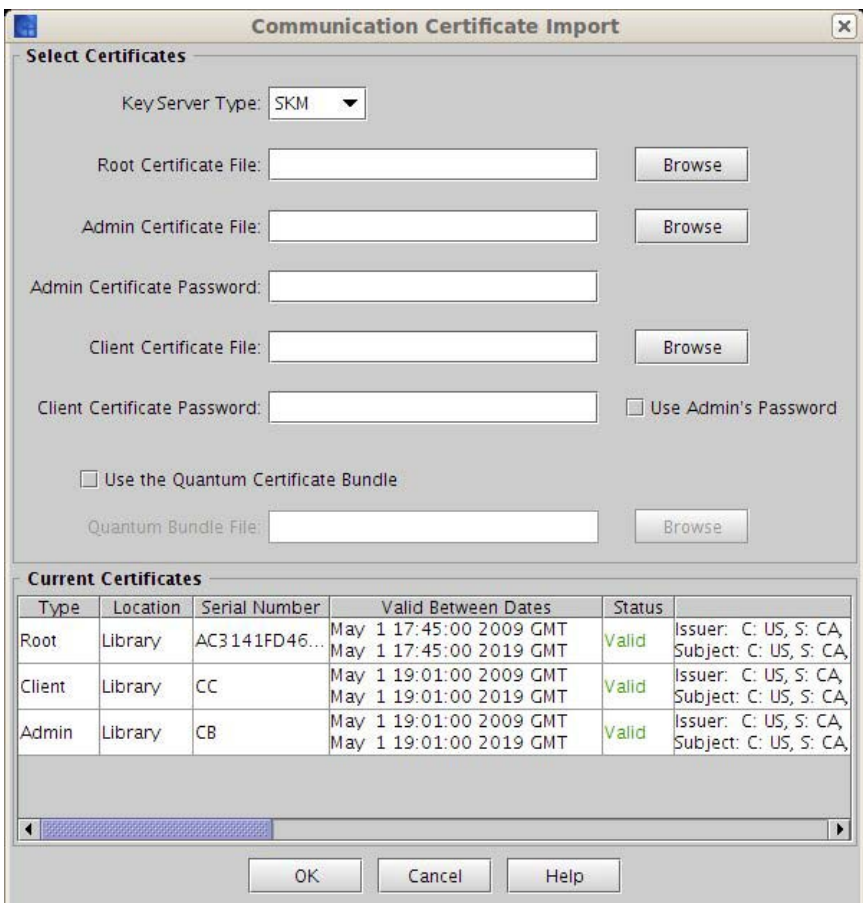

**3** In the **Select Certificates** section, select the appropriate Key Server Type from the drop-down list.

Depending on your selection, certain fields are enabled.

**4** Take the following actions, depending on which Key Server Type you selected:

#### **For Q-EKM**

• Click **Browse** to retrieve the **Root Certificate File**.

#### **For SKM**

- Click **Browse** to retrieve the **Root Certificate File**.
- Click **Browse** to retrieve the **Admin Certificate File.**

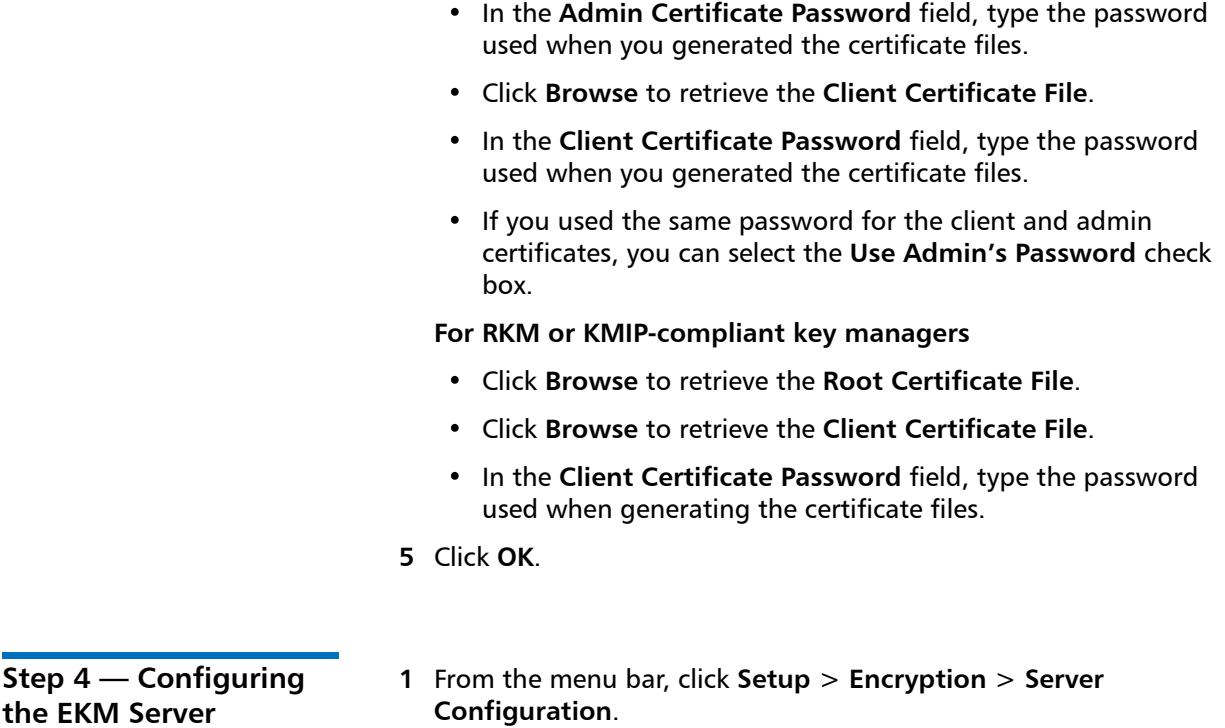

The **EKM Server Configuration** dialog box appears.

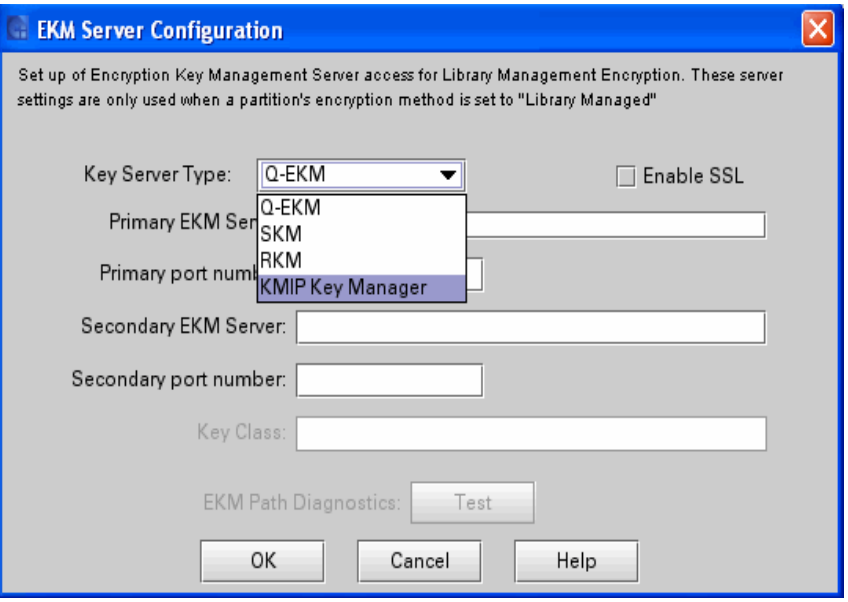

- **2** From the **Key Server Type** drop-down list, select the server type.
- **3** Fill in the rest of the fields as described in the sections below for each server type: [Q-EKM on page](#page-312-0) 299, [SKM on page](#page-313-0) 300, RKM on [page](#page-314-0) 301, or [KMIP Key Manager on page](#page-315-0) 302 of this document.

For primary and secondary servers, you can enter the following:

- IPv4 address
- IPv6 address if IPv6 is configured
- DNS name if DNS is configured on the LMC (**Setup > Network Configuration > DNS Configuration**)

#### <span id="page-312-0"></span>**Q-EKM**

- **a Enable SSL -** Select the check box if SSL communications should be enabled between the library and encryption server(s).
- **b Primary EKM Server** Type the IP address or DNS name of the primary Q-EKM server.
- **c Primary port number** If SSL is enabled, the default port number is 443. If SSL is not enabled, the default port number is 3801. You can change the port number on the library, but, if you do, you must also change the port number on the key

server to match or Q-EKM will not work properly. See the Quantum Encryption Key Manager User's Guide for information on setting the port number on the Q-EKM key server.

**d Secondary EKM Server** - Type the IP address or DNS name of the optional secondary Q-EKM server.

**Note:** If you do not plan to use a secondary server, you may type a zero IP address, 0.0.0.0, into the Secondary EKM Server text box, or you may leave this text box blank.

- **e Secondary port number** If SSL is enabled, the default port number is 443. If SSL is not enabled, the default port number is 3801.
	- **Note:** If you are using a secondary key server, then the port numbers for both the primary and secondary key servers must be set to the same value. If they are not, synchronization and failover will not occur.
- **f Key Class** This field is not applicable for Q-EKM.
- **g EKM Path Diagnostics** Not supported for Q-EKM. The **Test** button is disabled.

#### <span id="page-313-0"></span>**SKM**

- **a Enable SSL** Check box is checked automatically and field is disabled.
- **b Primary EKM Server** Type the IP address or DNS name of the primary SKM server.
- **c Primary port number** Field is disabled, and port number defaults to 6000 automatically.
- **d Secondary EKM Server** Type the IP address or DNS name of the secondary SKM server.
- **e Secondary port number** Field is disabled, and port number defaults to 6000 automatically.
- **f Key Class**  This field is not applicable for SKM.
- **g EKM Path Diagnostics**  To test the configuration, click **Test**.

The **Path Diagnostic Results** dialog box appears. For more information on EKM Path Diagnostics, see [Using EKM Path](#page-321-0) [Diagnostics on page](#page-321-0) 308.

#### <span id="page-314-0"></span>**RKM**

- **a Enable SSL** Check box is checked automatically and the field is disabled.
- **b Primary EKM Server** Type the IP address or DNS name of the primary RKM server.
- **c Primary port number** Accept the default or type the applicable port number. The default port number is 443.

**Note:** The port number must match the port number on the primary RKM key server.

- **d Secondary EKM Server** The secondary EKM server is not supported, therefore this field is disabled.
- **e Secondary port number** A secondary port number is not supported; therefore, this field is disabled.
- **f Key Class** Type the key class that was used during the RKM server configuration process. The key class that was created on your RSA RKM server will be provided by the RKM server administrator.
- **g EKM Path Diagnostics** To test the configuration, click **Test.**

The Path Diagnostic Results dialog box appears. For more information on EKM Path Diagnostics, see [Using EKM Path](#page-321-0)  [Diagnostics on page](#page-321-0) 308.

#### <span id="page-315-0"></span>**KMIP Key Manager**

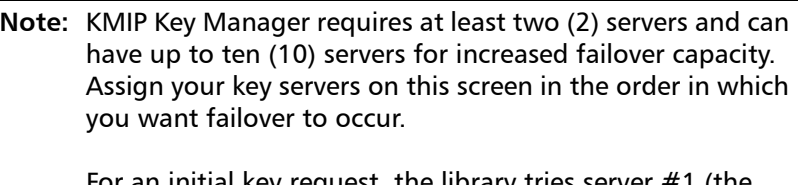

For an initial key request, the library tries server #1 (the primary server) first. If server #1 is not available to perform a key request, the library tries server  $#2$ . If server  $#2$  is not available, the library will try server #3, and so on, in order.

Once the library identifies a server that can perform the request, this server remains the active server until it fails a key request or the library is rebooted. At that point, the library starts over and uses server #1 for key requests.

- **a Enable SSL** Check box is checked automatically and the field is disabled.
- **b Server 1** Type the IP address or DNS name of the primary KMIP key manager server.
- **c Port for Server 1**  Type the applicable port number. The port number must match the configured port number on the primary KMIP key manager server. A typical port number used for communication between the KMIP key manager server and the library is port **9003**.
- <span id="page-315-1"></span>**d Server 2** - Type the IP address or DNS name of the secondary KMIP key manager server.
- <span id="page-315-2"></span>**e Port for Server 2** - Type the applicable port number. The port number must match the configured port number on the secondary KMIP key manager server. A typical port number used for communication between the KMIP key manager server and the library is port **9003**.
- **f** Repeat [Step](#page-315-1) d and [Step](#page-315-2) e for up to eight additional KMIP key manager servers, in the order in which you would like failover to occur. The port number listed in each **Port** field must match the port number used on that KMIP key manager server.
- **g Key Class**  This field is not applicable.
- **h EKM Path Diagnostics** To test the configuration, click **Test.**

The **Path Diagnostic Results** dialog box appears. For more information on EKM Path Diagnostics, see [Using EKM Path](#page-321-0)  [Diagnostics on page](#page-321-0) 308.

- **i Reorder Servers** After you have configured at least two KMIP servers, you have the option of clicking the Reorder Servers button to change the order in which servers are used. If failover occurs, the servers will be used in the new order specified.
- **4** Click **Close**.
- **5** Click **OK**.

An **Operation in Progress** dialog box appears, indicating the settings are being modified. Upon successful completion, the system returns to the main console.

**Note:** If using SKM, key generation begins in the background. Key generation can take one hour or more. Once SKM encryption keys have been generated, make sure to back up both SKM servers before using any encryption keys. Refer to the Scalar Key Manager User's Guide.

**6** Ensure all ports corresponding to the EKM servers are open on your firewall to allow the library to connect to the servers. For SKM, ports 80, 6000, and 6001 must be open.

### **Step 5 — Configuring Partitions for Librarymanaged Encryption**

Encryption on the Scalar i6000 library is enabled by partition only. You cannot select individual drives for encryption; you must select an entire partition for encryption. Only partitions that are encryption-capable are displayed on the configuration screen.

Use the Partition Configuration dialog box to change the encryption method used by a partition. You can modify only one partition at a time.

#### **Encryption Methods, Details, and Restrictions**

The following encryption methods are available on the library:

• **Allow Application Managed** — Allows your host application to provide encryption support on all encryption-capable tape drives and media within the partition. This is the default setting if the partition contains encryption-capable tape drives. If you select this option, the library will not communicate with the key server on this partition. If you want an application to manage encryption, you

must specifically configure the application to do so. The library will not participate in performing encryption. See your host documentation for further details.

• **Enable Library Managed** — Enables library managed encryption support via a connected key manager server—either Quantum Encryption Key Manager (Q-EKM), Scalar Key Manager (SKM), RSA Key Manager (RKM), Tivoli Key Lifecycle Manager (TKLM), or KMIPcompliant key server—for all tape drives and encryption-capable media assigned to the partition.

Details and restrictions for using library managed encryption include:

- You must have an EKM license installed on the library (Step  $1 -$ [Installing the EKM License Key on page](#page-302-1) 289) before you can select this option. Ensure the EKM license contains the appropriate quantity of drives to match or exceed what is currently installed in the library.
- Your encryption key servers must be installed, operational, and configured on the library (**Setup > Encryption > Server Configuration**), before you can enable a partition for library managed encryption (**Setup > Encryption > Partition Configuration**).
- Only HP LTO-4, LTO-5, and LTO-6 and IBM LTO-4, LTO-5 and LTO-6 tape cartridges will be encrypted in library managed encryption partitions, unless they contain unencrypted data already, and data is appended. The partition may contain LTO-2 and LTO-3 tape cartridges, but they will not be encrypted.
- Encrypted data will never be appended to unencrypted data on tape, and unencrypted data will never be appended to encrypted data on tape.
- For data to be encrypted via library managed encryption, the media must be blank or have been written to using library managed encryption at the first write operation at the beginning of tape (BOT). If the media was previously written in a non-encrypted format, all data subsequently written to it will continue to be non-encrypted.
- Data stored on tape cartridges will not be encrypted with more than one encryption key.
- **Q-EKM** supports encryption for data cartridges using IBM LTO-4, LTO-5, or IBM LTO-6 Fibre Channel tape drives. If you are

using Q-EKM and want to enable library managed encryption for a partition, all of the tape drives in that partition must be IBM LTO-4, LTO-5, and/or IBM LTO-6 Fibre Channel tape drives.

**Generating Encryption Keys for Q-EKM:** Encryption keys are generated during the Q-EKM installation and configuration process.

• **SKM** supports encryption for data cartridges using HP LTO-4, LTO-5, and LTO-6 as well as IBM LTO-5 and LTO-6 Fibre Channel drives. If you are using SKM and want to enable library managed encryption for a partition, all of the tape drives in that partition must be either HP LTO-4, LTO-5, and/or LTO-6 or IBM LTO-5 and/or LTO-6 Fibre Channel tape drives.

**Generating Encryption Keys for SKM:** The library automatically generates keys as soon as you configure the SKM server. Note that you cannot change a partition to library managed encryption until after key generation is complete.

**Caution:** Once encryption keys have been generated, make sure to back up both SKM servers before using any encryption keys. Refer to the *Scalar Key Manager* User's Guide.

• **RKM** supports encryption for data cartridges using HP LTO-4, LTO-5, or HP LTO-6 Fibre Channel drives. If you are using RKM and want to enable library managed encryption for a partition, all of the tape drives in that partition must be HP LTO-4, LTO-5, and/or HP LTO-6 Fibre Channel tape drives.

**Generating Encryption Keys for RKM:** Encryption keys are generated during the RKM installation and configuration process.

- **TKLM** supports encryption for data cartridges using IBM LTO-4, LTO-5, or IBM LTO-6 Fibre Channel tape drives. If you are using TKLM and want to enable library managed encryption for a partition, all of the tape drives in that partition must be IBM LTO-4, LTO-5, and/or IBM LTO-6 Fibre Channel tape drives.
- **Generating Encryption Keys for TKLM:** Encryption keys are generated during the TKLM installation and configuration process.

• **KMIP-compliant key management (SafeNet)** supports encryption for data cartridges using HP LTO-4, LTO-5, or LTO-6 as well as IBM LTO-5 or LTO-6 Fibre Channel drives. If you are using KMIP-compliant key servers and want to enable library managed encryption for a partition, all of the tape drives in that partition must be either HP LTO-4, LTO-5, and/or LTO-6 or IBM LTO-5 and/or LTO-6 Fibre Channel tape drives.

**Generating Encryption Keys for KMIP-compliant key servers**: Encryption keys are generated one at a time, as needed, upon request.

#### **Changing the Encryption Method**

- **1** If you are not already viewing the physical library, click **View** and select the name of the physical library.
- **2** Click **Setup > Encryption > Partition Configuration**.

The **EKM Partition Configuration** dialog box appears. Each partition's current encryption method is listed under Encryption Method.

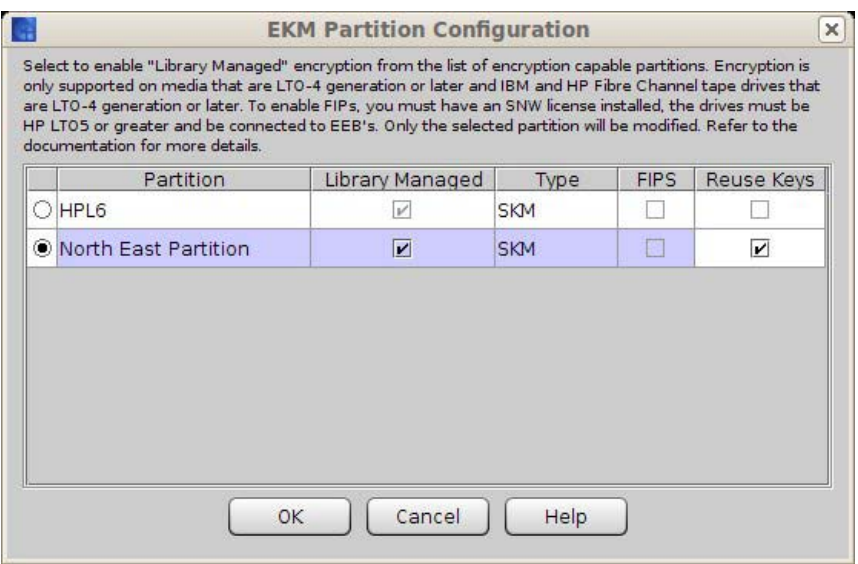

**3** If you want to change a partition's encryption method, make sure that the tape drives in that partition do not have cartridges loaded. If there are cartridges in the tape drives, you cannot change the encryption method.

**4** Select the partition whose encryption method you want to change.

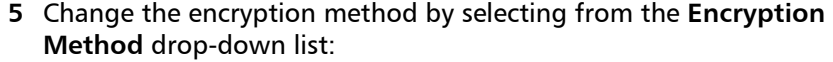

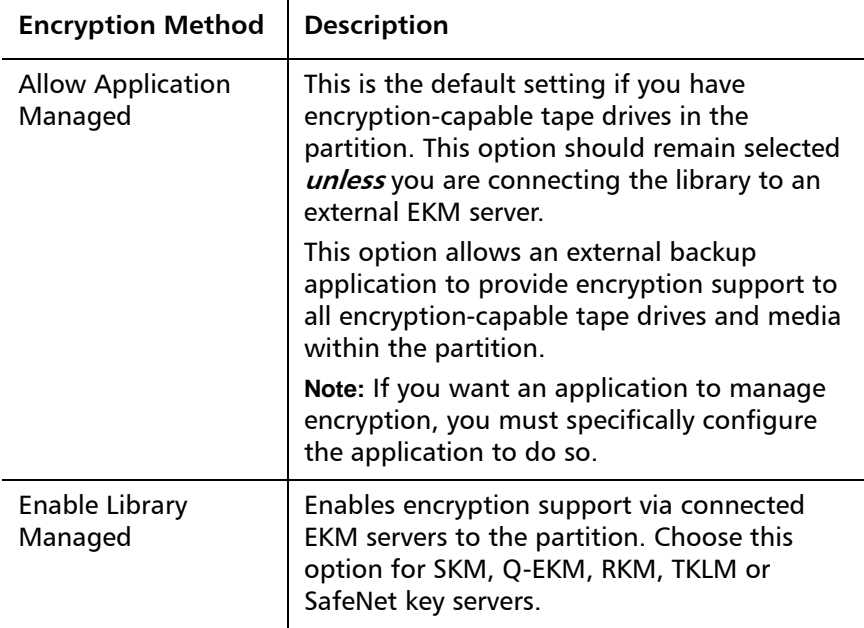

**Note:** When you change a partition from Enable Library Managed to Allow Application Managed, any encrypted data that was written to the tapes while the partition was configured for library managed encryption can no longer be read, until you change the partition back to Enable Library Managed.

**6** To enable FIPS mode on all tape drives in the partition, click the FIPS check box.

**Note:** There are specific requirements for FIPS. See [FIPS-Certified](#page-298-1)  [Encryption Solution on page](#page-298-1) 285 for details.

**7** Click the **Reuse Keys** check box if you want the partition to reuse encryption keys.

**Note:** IBM drives do not support the key reuse feature.

**8** Click **OK**.

The dialog box is closed and you are returned to the main console.

If the partition encryption settings were not successfully configured, follow the screen instructions to resolve any issues.

**Step 6 — Saving the Library Configuration** When you are finished configuring the library, save the library configuration (**Tools > Save/Restore)**.

## <span id="page-321-0"></span>**Using EKM Path Diagnostics**

EKM Path Diagnostics is a series of short tests performed by the library to determine whether the EKM servers are connected and operating properly.

**Note:** This feature is not available for Q-EKM.

You can perform EKM Path Diagnostics tests manually at any time, or automatically in the background at regular intervals:

- **Manual** You can perform manual EKM Path Diagnostics at any time by clicking the **Test** button on the EKM server setup screen (**Setup > Encryption > Server Configuration**).
- **Background** You can configure the library to automatically perform background EKM Path Diagnostics tests at regularly scheduled intervals and notify you via RAS tickets if any problems arise. To do this, go to **Setup > System Settings > Physical Library**. Under **EKM Path Diagnostics**, select the **Enable** check box.
	- **Note:** This feature is enabled by default. You can disable it for SKM but you cannot disable it for RKM or KMIP key managers. Unless directed by Quantum Support to disable this feature, the background EKM Path Diagnostics should always be enabled so the library can monitor SKM server status and report issues as soon as they arise.

The tests performed are:

- **Ping** Verifies the Ethernet communication between the library and the key servers.
- **Path** Verifies that SKM/RKM/KMIP services are running on the key servers.
- **Config** Verifies that the key servers are capable of serving encryption keys.

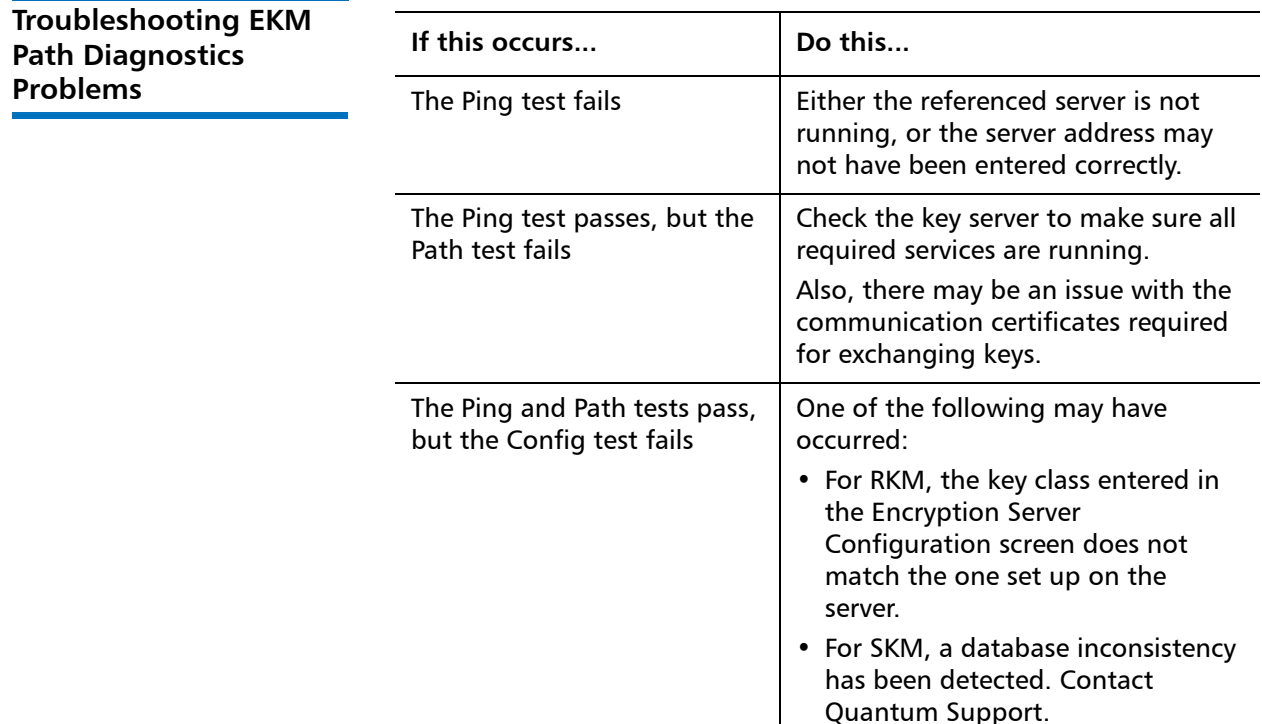

## <span id="page-323-0"></span>**Monitoring EKM Server Status**

You can monitor all configured EKM servers using the EKM Server Status dialog box.

- **1** From the **View** menu, select the name of the physical library or partition that communicates with the EKM servers you want to monitor.
- **2** On the menu bar, click **Monitor** > **EKM Servers**.

The **EKM Server Status** dialog box appears.

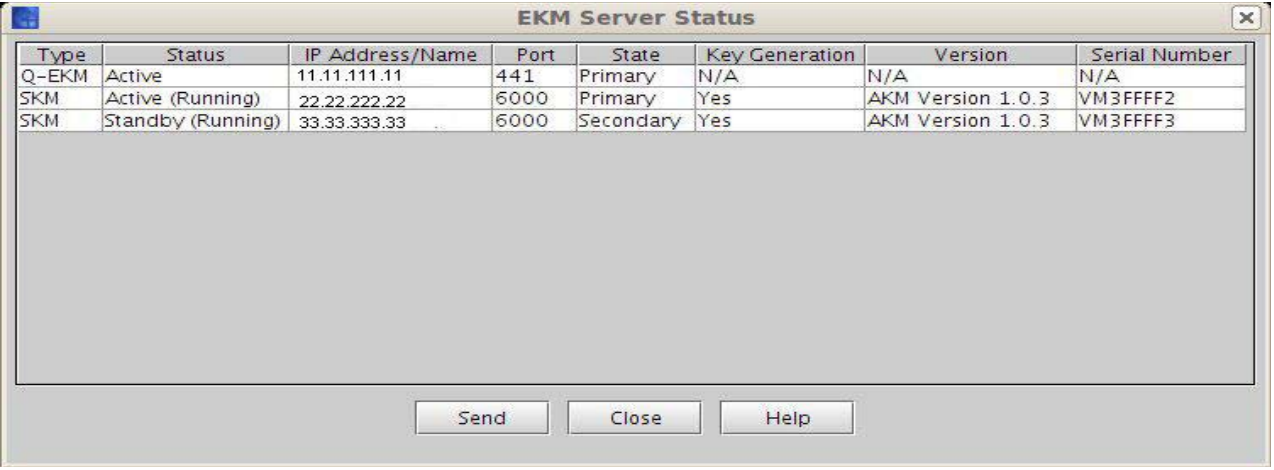

For each server, the EKM Server Status dialog box displays the following information:

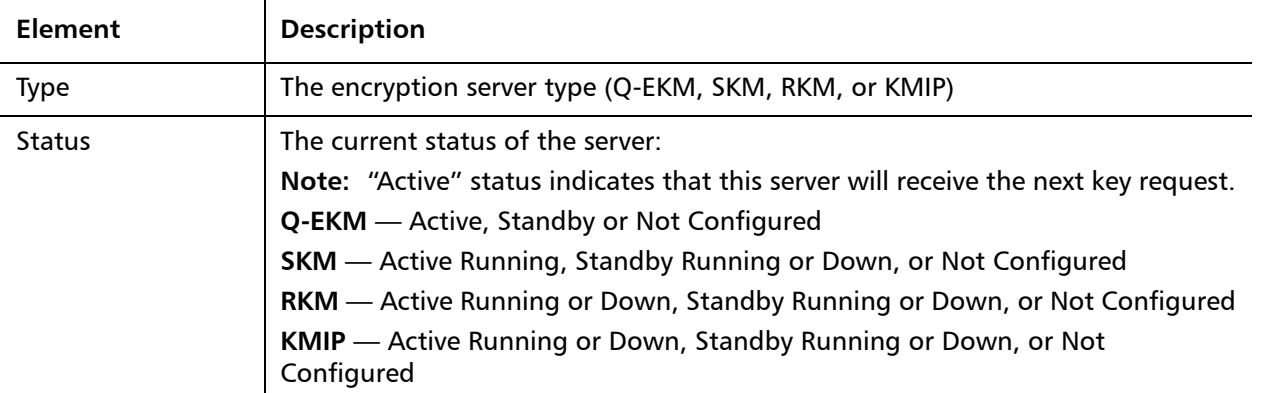
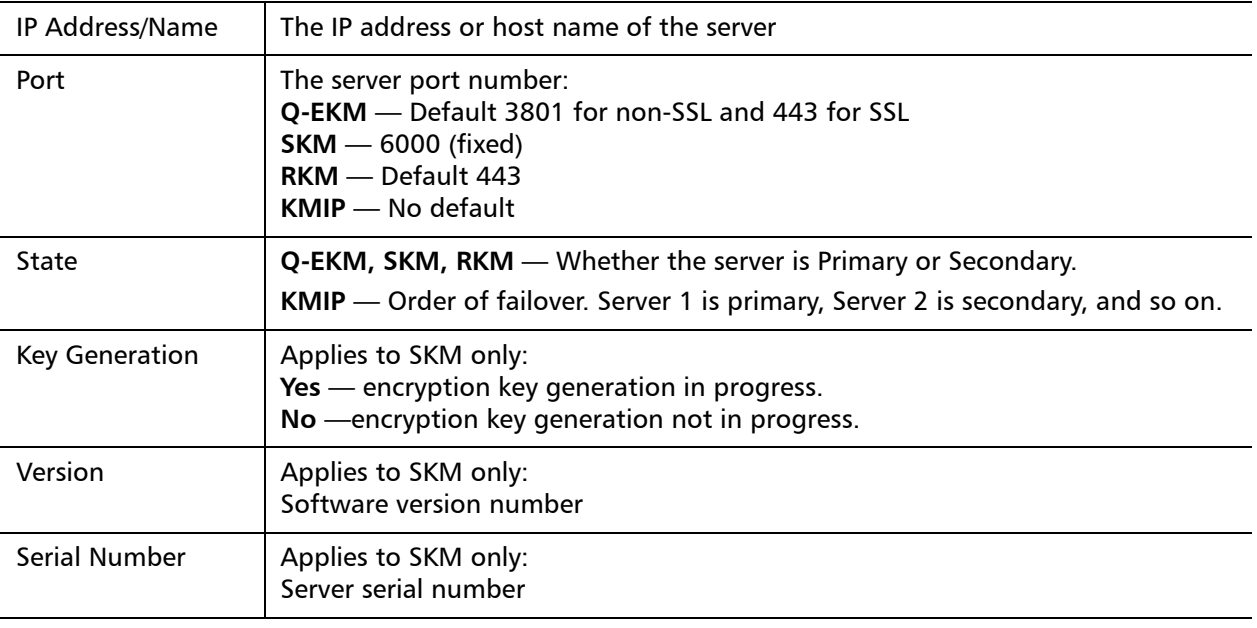

You can mail, save, or print status information by using the **Send** button.

### **Using Q-EKM**

**Note:** For Q-EKM to work properly, you must upgrade both your library and tape drive firmware to the latest released versions. For instructions on performing the firmware upgrades, see [Updating Library Software on page](#page-576-0) 563 and [Updating Drive](#page-592-0)  [Firmware on page](#page-592-0) 579.

### **Using Q-EKM to Manage Encryption**

Q-EKM is an optional, licensed Java software program that generates, protects, stores, and manages the encryption keys. These keys are used by the LTO-4 or greater tape drives to encrypt the information being written to tape media and read from tape media. Policy control and keys pass through the library-to-drive interface; therefore encryption is transparent. Q-EKM was designed to generate and communicate encryption keys for LTO-4 or greater drives in Quantum libraries across the customer's environment.

If you choose to purchase and use the licensed Q-EKM application, you must supply a server on which to install EKM. Professional Q-EKM integration must be performed by Quantum or Quantum authorized service personnel. For more information, contact the Quantum Technical Assistance Center at www.quantum.com/support.

**Note:** Prior to configuring Q-EKM on the Scalar i6000 library, Quantum recommends installing and configuring the Q-EKM server or servers first.

For more information about installing and configuring the Q-EKM server and Q-EKM best practices, see the *Quantum Encryption Key Manager* User's Guide (6-01847-xx).

Q-EKM on the Scalar i6000 library supports encrypting LTO-4 or higher tape media using IBM LTO-4 or higher Fibre Channel drives only. All IBM LTO-4 or higher FC drives are encryption-capable, but to use the Q-EKM software application, you must purchase an Encryption Key Management license and provide a server or servers on which to install Q-EKM. Q-EKM does not currently support encryption on other tape drive types or manufacturer brands, even if they are assigned to a partition selected for encryption.

**Note:** You must be running Q-EKM version 2.0 (or higher) to support IBM LTO-5 or LTO-6 tape drives.

The encryption keys pass through the library, so that encryption is "transparent" to the applications. If you purchase Q-EKM, Quantum's Service department will schedule an appointment to install the application onto your server(s).

## **Using SKM**

If you purchase SKM, you will receive the software application, two servers (optional beginning with SKM 1.1), and installation and

configuration instructions. This chapter describes how to configure your encryption key management (EKM) solution (Q-EKM or SKM) on the library.

### **SKM Management Sharing Encrypted Tape Cartridges**

<span id="page-326-0"></span>If you are using SKM, you can use the library to facilitate sharing encrypted tapes with other companies and individuals who also use SKM for managing encryption keys.

Each SKM server provides a unique encryption key for each tape cartridge that is encrypted. To read an encrypted tape in a library that is attached to a SKM server that is different than the one that originally provided the encryption key, the encryption key from the originating (i.e., source) SKM server needs to be shared with the receiving (i.e., destination) SKM server.

The key (or list of keys, if there is more than one tape) is exported from the source SKM server to a file, which is sent to the destination recipient. Each key contained in the file is encrypted using the public key of the destination SKM server. The destination SKM server provides its public key to the source SKM server as part of an Encryption Key Certificate, which the source SKM server uses to wrap (encrypt) the encryption keys for transport. Upon arrival, the file containing the wrapped encryption keys can only be unwrapped by the corresponding private key, which resides on the destination SKM server and is never shared.

The process is as follows:

- **1** The destination administrator exports the Encryption Key Certificate that belongs to the destination SKM server. The Encryption Certificate is saved as a file to a location specified by the administrator on a computer (see [Exporting Encryption Certificates](#page-328-0) [on page](#page-328-0) 315).
- **2** The destination administrator e-mails the Encryption Key Certificate file to the source administrator.
- **3** The source administrator saves the Encryption Key Certificate file to a location on a computer, and then imports the Encryption Key Certificate onto the source SKM server (see [Importing Encryption](#page-327-0)  [Certificates on page](#page-327-0) 314).
- **4** The source administrator exports the Encryption Keys, assigning the same Encryption Key Certificate noted above to wrap the keys. The file containing the wrapped encryption keys is saved to a location on a computer specified by the source administrator. See Exporting [Encryption Keys on page](#page-330-0) 317.
- **5** The source administrator e-mails the file containing the wrapped encryption keys to the destination administrator.
- **6** The destination administrator saves the file containing the wrapped encryption keys to a location on a computer, and then imports the keys onto the destination SKM server (see Importing Encryption Keys).
- **7** The destination library can now read the encrypted tapes.

### <span id="page-327-0"></span>**Importing Encryption Certificates**

The encryption certificate contains a public key that is used to wrap (encrypt) encryption keys prior to transporting them to another SKM server. When sharing tape cartridges, or when performing a backup in the event of SKM server failure, you need to import the encryption key certificate of the destination SKM server.

**Note:** This function is available to users with administrator-level privileges and only applies to SKM servers. Both SKM servers must be connected and operational in order to import encryption key certificates.

Before starting this process, read and follow the sequence of steps outlined in [Sharing Encrypted Tape Cartridges on page](#page-326-0) 313.

- **1** Receive the encryption key certificate file from the destination SKM server administrator and save it to a known location on your computer.
- **2** From the **Tools** menu, select **EKM Management > Encryption Certificate > Import**.

The **SKM Encryption Certificate Import** dialog box appears.

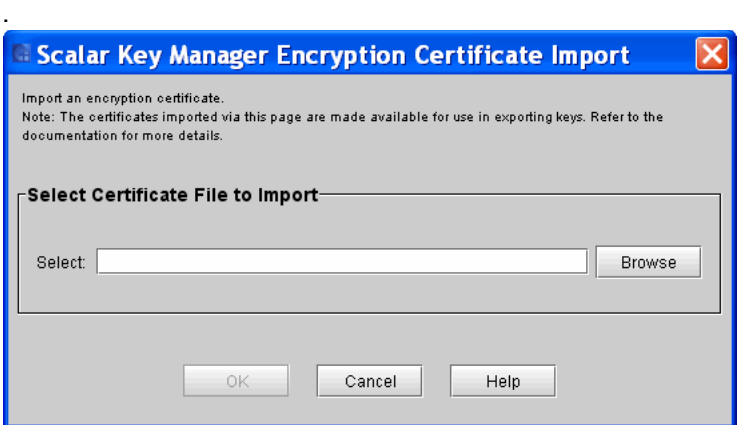

- **3** Click **Browse** to locate the saved encryption key certificate file.
- **4** Highlight the file and click **Open**.
- **5** Click **OK** to import the certificate onto your SKM server.

The dialog box closes and you are returned to the main console.

### <span id="page-328-0"></span>**Exporting Encryption Certificates**

Before you can receive encryption keys from another SKM server, you must first send your native encryption key certificate to that server. You can use the Export functionality to export the native certificate to a file that can be imported into another SKM server. The public key contained in the certificate will be used to wrap (encrypt) the encryption keys to protect them during transport to you.

 NOTE: This function is available to users with Administrator-level privileges and only applies to SKM servers. Both SKM servers must be connected and operational in order to export encryption key certificates.

To export an encryption key certificate:

- **1** Before starting this process, read and follow the sequence of steps outlined in [Sharing Encrypted Tape Cartridges on page](#page-326-0) 313.
- **2** From the Tools menu, select **EKM Management > Encryption Certificate > Export.**

The **SKM Certificate Export** dialog box appears.

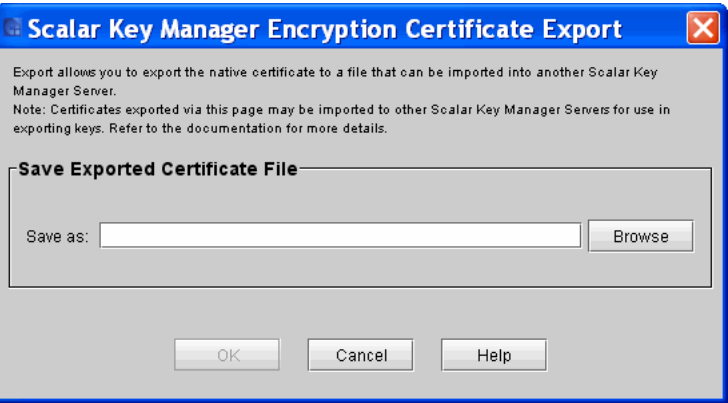

- **3** Click **Browse** to locate the saved encryption key certificate file.
- **4** Highlight the file and click **Open**.
- **5** Click **OK** to export the file.

The dialog box closes and you are returned to the main console.

#### **Importing Encryption Keys**

Each SKM server provides a unique encryption key for each tape cartridge that is encrypted. In order to read tapes encrypted by a different (i.e., source) SKM server, you need to import the encryption keys used to encrypt those tapes onto your SKM server.

You may also use this function to import a backup of your own SKM server encryption keys in case of a catastrophic SKM server failure.

- **Note:** This function is available to users with Administrator-level privileges and only applies to SKM servers. Both SKM servers must be connected and operational in order to export encryption key certificates.
- **1** Before starting this process, read and follow the sequence of steps outlined in **Sharing Encrypted Tape Cartridges** on page 313.
- **2** Receive the file of encryption keys from the source SKM server and save it in a known location on your computer.
- **3** From the **Tools** menu, select **EKM Management > Encryption Key > Import**.
- **4** Click **Browse** to locate the saved file of encryption keys.
- **5** Highlight the file and click **Open**.
- **6** Click **OK** to import the keys onto your SKM server.

After a successful import, a message is displayed recommending you backup your encryption keys to protect against a catastrophic EKM server failure. Consult your EKM server documentation for details on how to perform an EKM backup.

The dialog box closes and you are returned to the main console.

### <span id="page-330-0"></span>**Exporting Encryption Keys**

Each SKM server provides a unique encryption key for each tape cartridge that is encrypted. In order for another (i.e., destination) SKM server to read tapes encrypted by your SKM server, you need to export the encryption keys used to encrypt those tapes and send them to the destination server.

You may also use this function to create a backup of your SKM server encryption keys in case of a catastrophic SKM server failure.

- **Note:** This function is available to users with Administrator-level privileges and only applies to SKM servers. Both SKM servers must be connected and operational in order to export encryption key certificates.
- **1** Before starting this process, read and follow the sequence of steps outlined in [Sharing Encrypted Tape Cartridges on page](#page-326-0) 313.
- **2** From the **Tools** menu, select **EKM Management > Encryption Key > Export**.

The **Scalar Key Manager Encryption Key Expor**t screen appears.

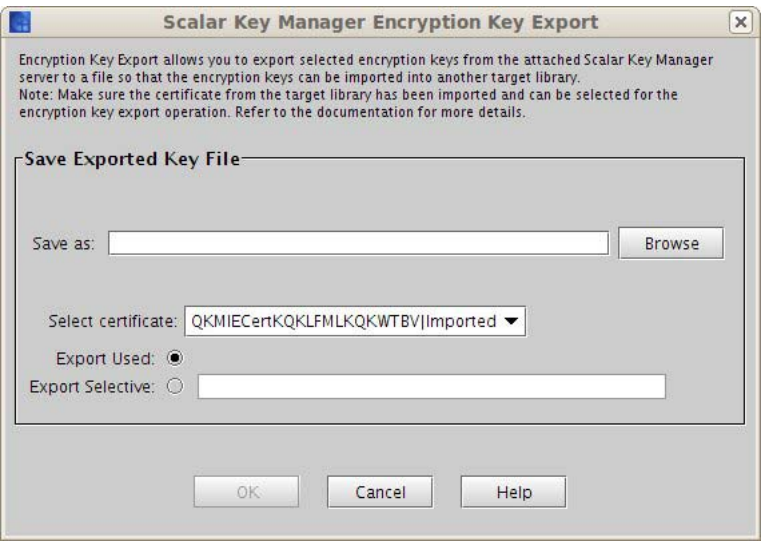

- **3** In **Save As** field, click **Browse** to save the encryption key file to a location on your computer.
- **4** In the **Select Certificate** drop-down list, assign the encryption key certificate with which you will "wrap" the keys.

The drop-down list contains all of the encryption key certificates that you have ever imported onto your SKM server (indicated by the word "imported" in the list).

The list also contains the native encryption key certificate for your SKM servers, indicated with the word "Native" in the name.

If destination server is:

- Someone else's SKM server The destination administrator should have sent you the encryption key certificate previously and you should have imported it onto your SKM server (see [Importing Encryption Certificates on page](#page-327-0) 314). It should appear on the list for you to select.
- Your SKM server If you are sending your encryption key certificate to someone else to use to wrap encryption keys, select your "native" certificate. You might also need to export your "native" certificate for disaster recovery in the event that one of your SKM servers failed and you needed to re-import all of your keys onto a new SKM server.
- **5** Select which SKM encryption keys to export from the following options:
	- **Export Used** Exports all the keys that have ever been used to encrypt tape cartridges on the library.
	- **Export Selective** Exports the keys that are associated with a string of characters that you type into the text box. Each key is associated with its encrypted tape cartridge, identified by the tape cartridge barcode. You can type in all or part of a tape cartridge barcode, and any keys that are associated with that string will be exported. This is helpful if you only want to export a single key associated with a particular tape cartridge.
- **6** Click **OK**.

Each key is wrapped (encrypted) using the destination public key contained on the selected destination encryption certificate. All the selected keys are saved to a single file.

### **Retrieving SKM Server Logs**

The SKM Server Logs contain information on activity that has occurred on the SKM servers. You can save the logs to a location on a computer, or e-mail the logs to a recipient. The logs downloaded from the servers are stored in the form of tar files.

To access the file, you will have to untar the file first.

To retrieve these logs, you must have Library Managed Encryption licensed on the library and be running a SKM server or servers.

**Note:** This function is available to users with administrator-level privileges only.

**1** From the **Tools** menu, select **EKM Management > Retrieve SKM Logs**.

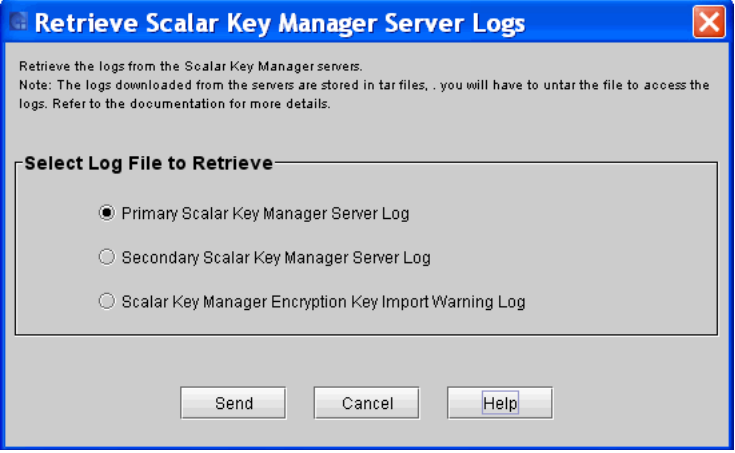

- **2** Select which log you want to retrieve. If a server is down or not connected, you will not be able to select it.
	- Primary SKM Server Logs
	- Secondary SKM Server Logs
	- SKM Encryption Key Import Warning Log

Contains a list of keys that failed import. If you have only partial success when importing a file of encryption keys (meaning, some keys import successfully but some keys do not), the library generates an "import warning" message as well as a RAS ticket that directs you to view this log to see which keys did not get imported. This log is only available if you are running SKM and have encryption key management licensed on the library. When the log file reaches its maximum size, the oldest information is replaced as new information is added.

**3** Click **Send** to save, e-mail, or print the information. The **Email**, **Save**, or **Print** dialog box appears.

### **Generating EKM Audit Reports**

The EKM Audit Report option allows you to view or print library information, encryption method activity and media encryption status. If desired, you can save, print or email the generated information.

**Note:** This function is available to users with administrator-level privileges only.

**1** From the **Tools** menu, select **EKM Management > EKM Audit Report**. The **EKM Audit Report** screen appears.

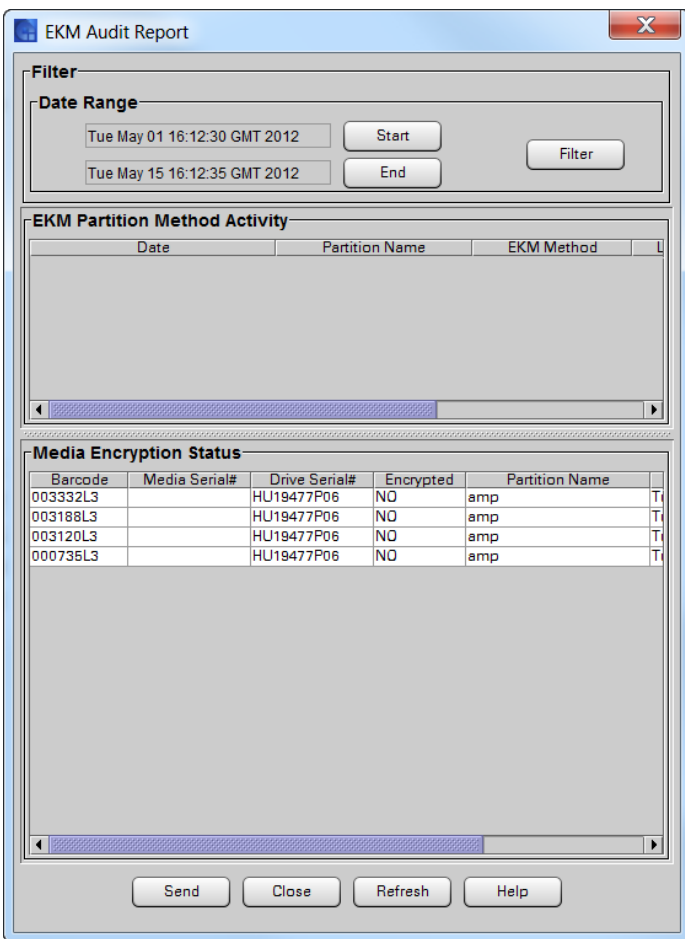

- **2** If desired, click the **Start** and **End** buttons in the **Date Range** section to specify starting and ending dates for the report. Click **Filter** to apply your entries.
- **3** Click **Send** to save, e-mail, or print the information. The **Email**, **Save**, or **Print** dialog box appears.
- **4** When you save or email the report, a zip file containing the following three files is created:
	- encryptionMethodChanges.csv
	- mediaEncryptionStatus.csv
	- libraryInfo.txt

These three files contain the same information that is displayed on the **EKM Audit Report** screen.

**5** Click **Close** when you are finished with the EKM Audit Report.

# Chapter 9 **Extended Data Lifecycle Management**

Extended Data Lifecycle Management (EDLM) provides data protection and integrity checking by scanning your tape cartridges, providing results, and allowing StorNext Storage Manager to migrate data off of bad or suspect tapes. EDLM allows you to run manual scans on any tape cartridge in the library at any time, and performs automatic scans according to schedules and policies that you set up.

To use EDLM, you set up an EDLM library managed partition into which tapes are moved for scanning. Scanning takes place using "EDLM scanning drives." You can use EDLM for manual scans at any time and also set up automatic scanning policies.

EDLM is typically used to check the health of data on cartridges in longterm retention (archive or disaster recovery) that are no longer used in normal operations. (Conversely, health information for active cartridges is presented in the Media Integrity and Media Usage reports, which are part of the Advanced Reporting feature.).

This section covers the following topics:

- [About EDLM on page](#page-337-0) 324
- [Configuring EDLM on page](#page-339-1) 326
	- Step 1: Creating the EDLM Library Managed Partition on [page](#page-339-0) 326
	- [Step 2: Configuring Access to StorNext on page](#page-341-0) 328 (optional)
	- [Step 3: Configuring EDLM Policies on Partitions on page](#page-341-1) 328
- [Step 4: Viewing EDLM Partition Policies on page](#page-351-1) 338
- [Running Manual EDLM Tests on page](#page-351-0) 338
- [Viewing EDLM Test Sessions and Report Details on page](#page-357-0) 344
- [Diagnosing a Suspect EDLM Drive on page](#page-365-0) 352

### <span id="page-337-0"></span>**About EDLM**

- The EDLM feature requires an Extended Data Lifecycle Management license (see **Enabling Licenses** on page 119). One license covers the entire library.
- EDLM expands upon and replaces the Media Data Integrity Analysis (MeDIA) feature previously used on the library. The MeDIA feature only included manual media scans. If you previously installed a Media Data Integrity License on the library, you will notice that the name of the license changes to Extended Data Lifecycle Management when you upgrade to version 612Q or later code, and the additional features of EDLM are added. The Scalar i6000 User's Guide section "Running MeDIA Test Reports" will be replaced by [Running Manual EDLM Tests on page](#page-351-0) 338 and [Viewing EDLM Test](#page-357-0)  [Sessions and Report Details on page](#page-357-0) 344.
- One library managed partition is required for the media scans. This library managed partition is accessible only by a library administrator. It is not presented to any other applications. The library managed partition is assigned its own dedicated resources and EDLM scanning is executed in the background with no impact to normal tape operations. Cartridges are moved into the EDLM library managed partition and scanned using EDLM-scanning drives residing in the EDLM library managed partition. After being scanned, cartridges are returned to their original locations. See Step [1: Creating the EDLM Library Managed Partition on page](#page-339-0) 326.
- Automatic media scanning policies are configured by partition. Each partition can have its own unique set of media scanning and action policies. See Step 3: Configuring EDLM Policies on Partitions on [page](#page-341-1) 328.
- You can also scan cartridges manually at any time. See Running [Manual EDLM Tests on page](#page-351-0) 338.
- You need Administrator privileges to use EDLM.
- All types of tape cartridges (data, cleaning, diagnostic, and firmware update tapes) can be scanned manually. However, only data cartridges can be scanned automatically.
- Media scan requests are performed as they are received. If there are not enough drives to scan all requests concurrently, the scans are queued based on the priority you select (high, medium, low). Manual scans can be initiated to scan immediately, superseding previously queued scans. Queued tests are reported as "Not Completed" in the test report (see Viewing EDLM Test Sessions and [Report Details on page](#page-357-0) 344).
- You may optionally use StorNext Storage Manager to trigger media scans and automatically copy data off of suspect or failed tapes. To use StorNext you must separately install an API client plug-in. See [Step 2: Configuring Access to StorNext on page](#page-341-0) 328.
- If a cartridge is being scanned and the host initiates a move request, the scan is aborted and the library performs the host-requested move. The scan is not rescheduled, but the cartridge will be scanned at the next scheduled time according to the policy. The EDLM report indicates the interruption or cancellation. This ensures that normal operations are not affected by EDLM scanning.
- You can move tapes between EDLM library managed partitions and standard partitions via the library user interface without exporting and importing the tapes (for more information, see Moving Media [Between Active Vault or AMP and Standard Partitions on page](#page-705-0) 692).
- **Note:** Manual movement between library managed partitions and standard partitions will require inventory reconciliation with the backup application managing the standard partition.
- EDLM drives and blades must be separate from other blades in the library.

### <span id="page-339-1"></span>**Configuring EDLM**

### <span id="page-339-0"></span>**Step 1: Creating the EDLM Library Managed Partition**

The EDLM library managed partition is a dedicated partition that you set up in the library for scanning media with EDLM. This partition exists solely for media scanning purposes and is not accessible to hosts or other applications. Tape cartridges are moved into the EDLM library managed partition and scanned using the tape drives residing in the EDLM library managed partition. When the scan is complete, the cartridges are returned to their original partitions.

Details about the EDLM library managed partition include:

- There can be only one EDLM library managed partition in the library.
- All tape drives in the EDLM library managed partition must be "EDLM-scanning drives" (not standard tape drives) which must be purchased from Quantum. Previously purchased "MeDIA drives" are the same thing and are now known as "EDLM-scanning drives." These EDLM-scanning drives are HP LTO-4, LTO-5 or HP LTO-6 Fibre Channel tape drives. You can have LTO-4, LTO-5 and LTO-6 EDLMscanning drives in the EDLM library managed partition.
- The EDLM library managed partition can support any number of EDLM-scanning drives (within the normal support of the physical library).
- All of the EDLM scanning drives in the EDLM library managed partition must be connected to a 7404 Fibre Channel I/O blade. The blade must not be connected to a host, nor may it be shared with drives located in another partition. Each 7404 Fibre Channel I/O blade supports up to 4 tape drives. You can use multiple 7404 blades to support the EDLM-scanning drives.
- Tape drives in the EDLM library managed partition will only be used for EDLM scanning purposes.
- The EDLM library managed partition is composed of unlicensed slots. If the size of the EDLM partition exceeds the number of unlicensed slots, then the partition will be composed of both unlicensed and licensed slots, or all licensed slots.
- The normal library tape drive cleaning policies apply to the tape drives in the library managed partition.

• You can set up EDLM scanning policies on the EDLM library managed partition.

To create the EDLM library managed partition, do the following:

- **1** Install EDLM-scanning drives in the library.
- **2** Connect each EDLM-scanning drive to one of the four initiator ports in a dedicated 7404 Fibre Channel I/O blade. Make sure that this Fibre Channel I/O blade is not be connected to a host, and that it only has EDLM-scanning drives connected to it. If you have more than four EDLM-scanning drives, you will need to use more than one dedicated Fibre Channel I/O blade.
- **3** Log on as an administrator.
- **4** From the **View** menu, select the physical library.
- **5** Install the Extended Data Lifecycle Management license on the library.

**Note:** If you already have the MeDIA license installed, it will automatically become the Extended Data Lifecycle Management license.

**6** Use Expert Mode to create the EDLM library managed partition. Follow the instructions in [Using Expert Mode on page](#page-152-0) 139. When you get to the screen named **Partitions - Step 2: Choose Partition Properties**, select **Library Managed (EDLM)** from the **Partition Type** drop-down menu.

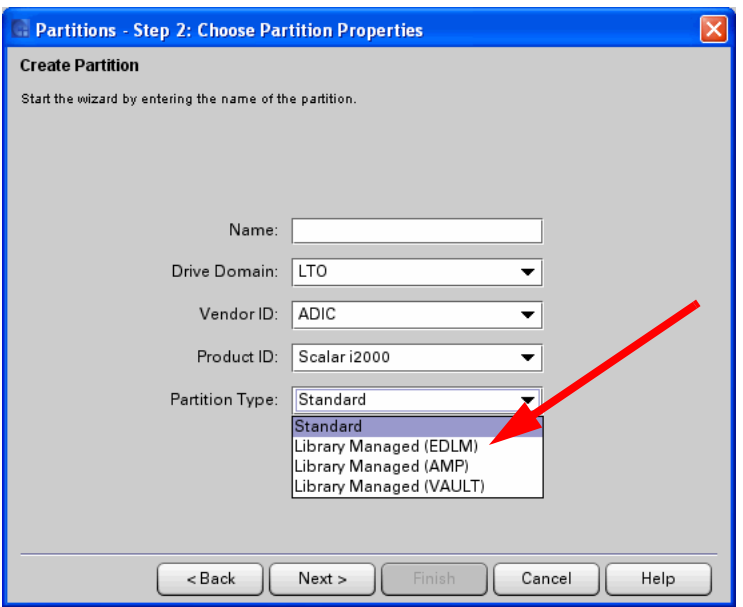

#### <span id="page-341-0"></span>**Step 2: Configuring Access to StorNext**

This step is optional. If StorNext Storage Manager is managing your partition, you can use StorNext with EDLM to automatically copy data off of bad or suspect tapes or to trigger media scans.

In order to use StorNext for these purposes, you first need to configure the library for StorNext access. Follow the steps in [Chapter](#page-422-0) 11, [Configuring Access to StorNext,](#page-422-0) and then return here. You will then be able to select StorNext policies in the next step.

### <span id="page-341-1"></span>**Step 3: Configuring EDLM Policies on Partitions**

Automatic scanning and other EDLM policies are enabled by partition. You can set up EDLM policies on as many partitions as you want, including the EDLM library managed partition. (Some policies are not available on the EDLM and other library managed partitions; namely, those that require external access to a host application.) You can configure the following types of policies:

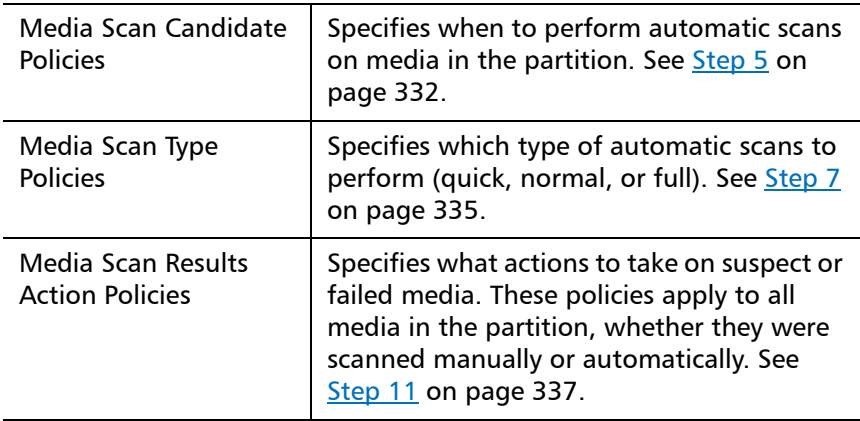

This section describes how to create, modify, and remove EDLM policies on partitions.

**Note:** Cartridges that are not capable of being read by at least one of the tape drives in the EDLM library managed partition are excluded from all scans. (For example, if the EDLM library managed partition contains only LTO-5 tape drives, then LTO-1 and LTO-2 cartridges will not be scanned.)

**1** Select **Setup > Partitions > Policies > EDLM Configuration**.

The Extended Data Life Management Configuration Wizard appears.

**2** Click **Next**.

The **Select the EDLM Configuration Option** screen appears. All of the library's partitions are displayed in a table. The **EDLM Policy**  column indicates whether EDLM policies are enabled or disabled on the partition.

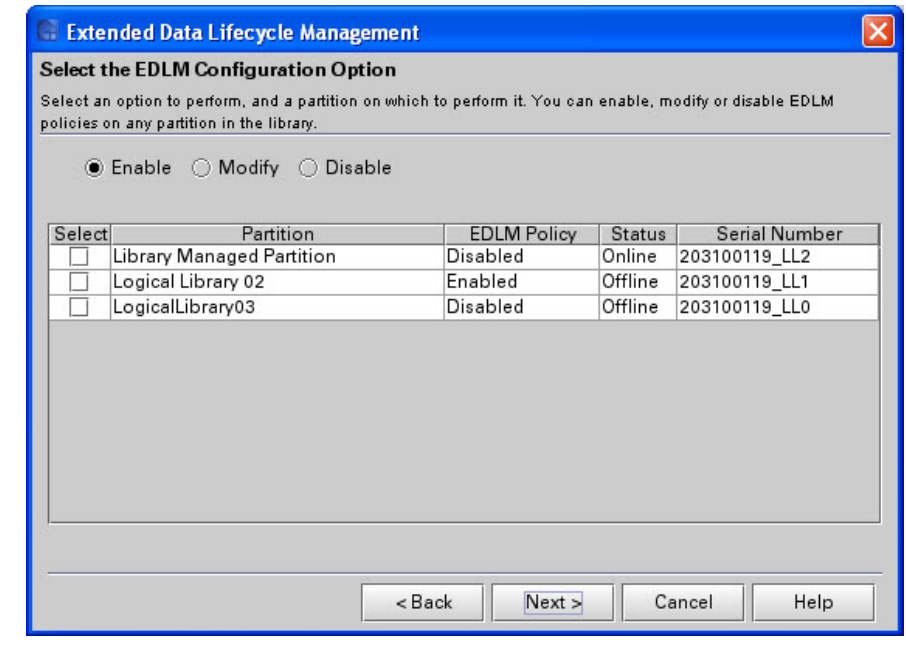

#### **3** Create, modify, or remove policies on a partition by doing one of the following:

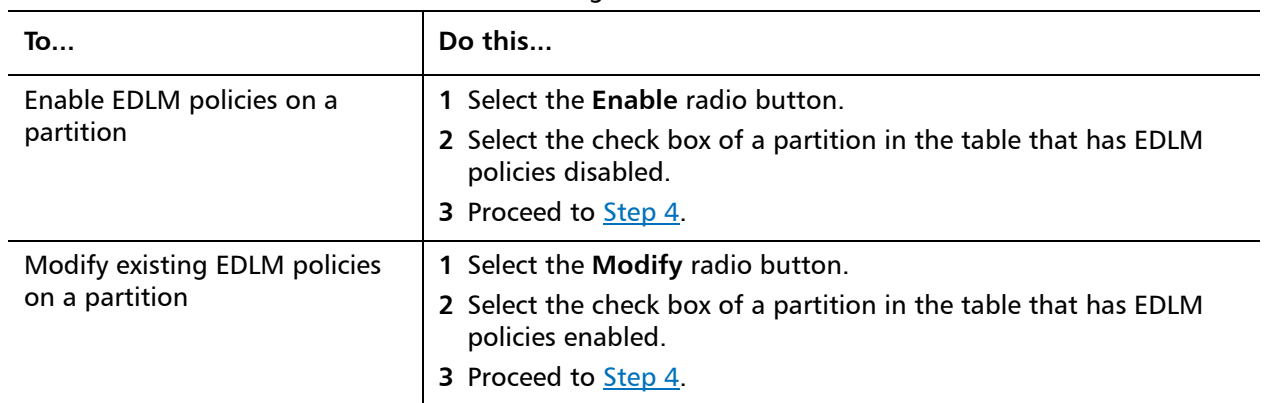

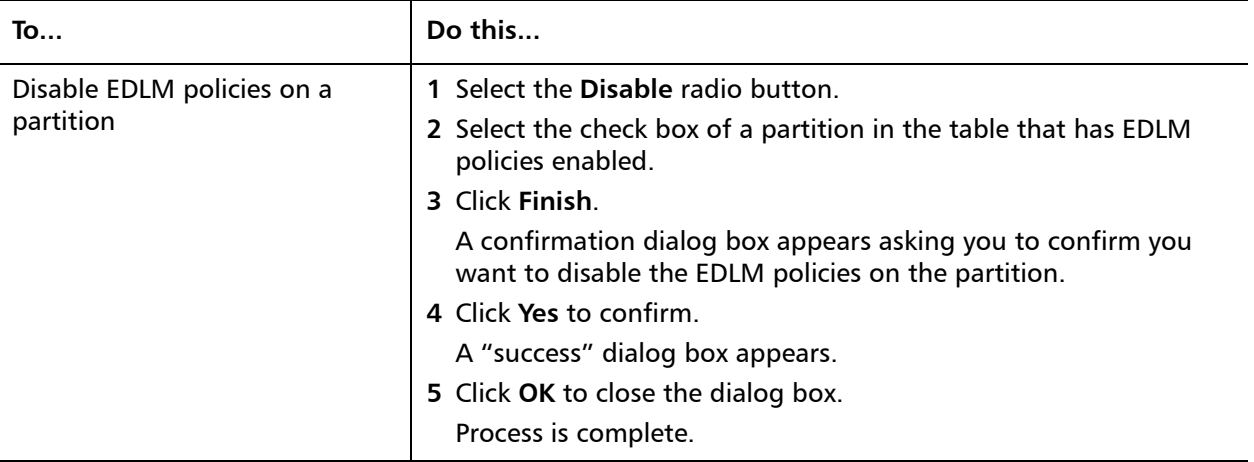

### <span id="page-344-0"></span>**4** Click **Next**.

The **EDLM Media Scan Candidate Policies** screen appears.

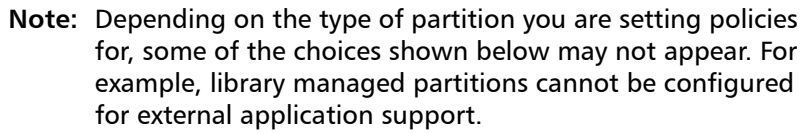

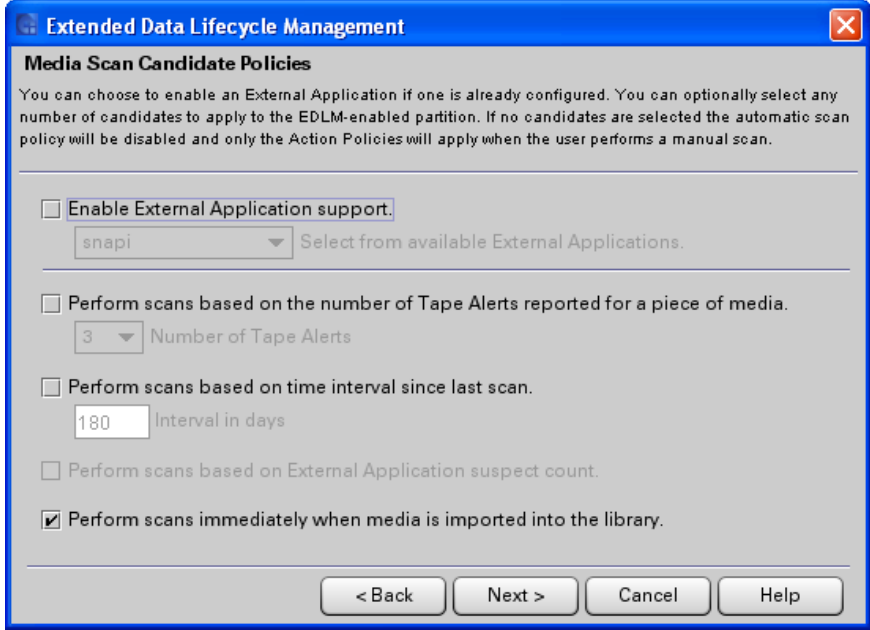

- <span id="page-345-0"></span>**5** Select as many media scan candidate policies as you wish. The policies apply to all tape cartridges in the partition. Depending on your library and partition configuration, some of the options listed below may not be available.
	- **Note:** You may select zero scan candidate policies by clearing all of the check boxes. This means no automatic scans will be performed on this partition. You might wish to do this to temporarily halt automatic scans on media in the partition but keep your policy drop-down list selections intact so that you can re-enable them later. You can still perform manual scans on tapes residing in the partition, and media scan action results policies (Step [11 on page](#page-350-0) 337) will remain in effect.

<span id="page-346-0"></span>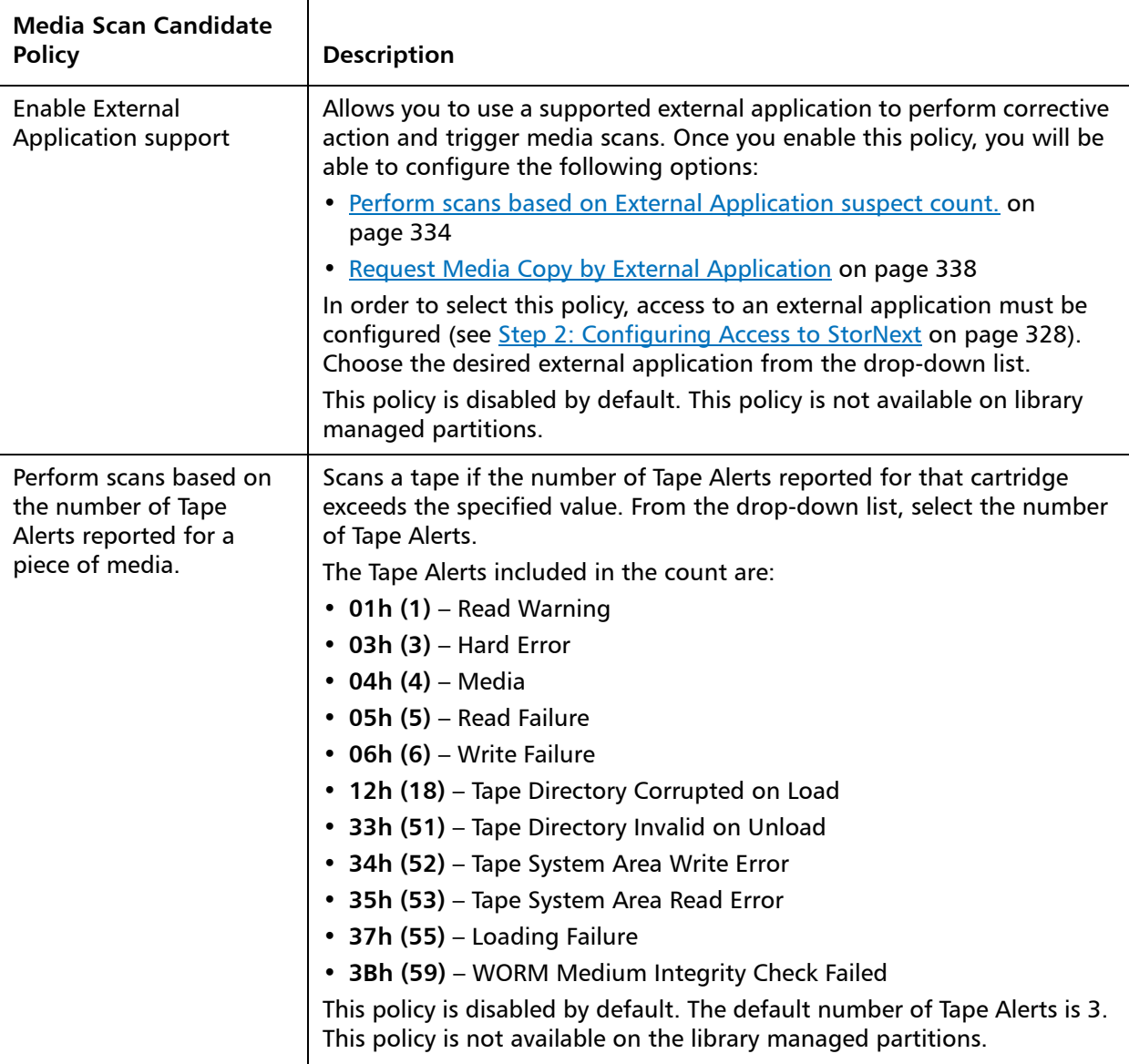

<span id="page-347-0"></span>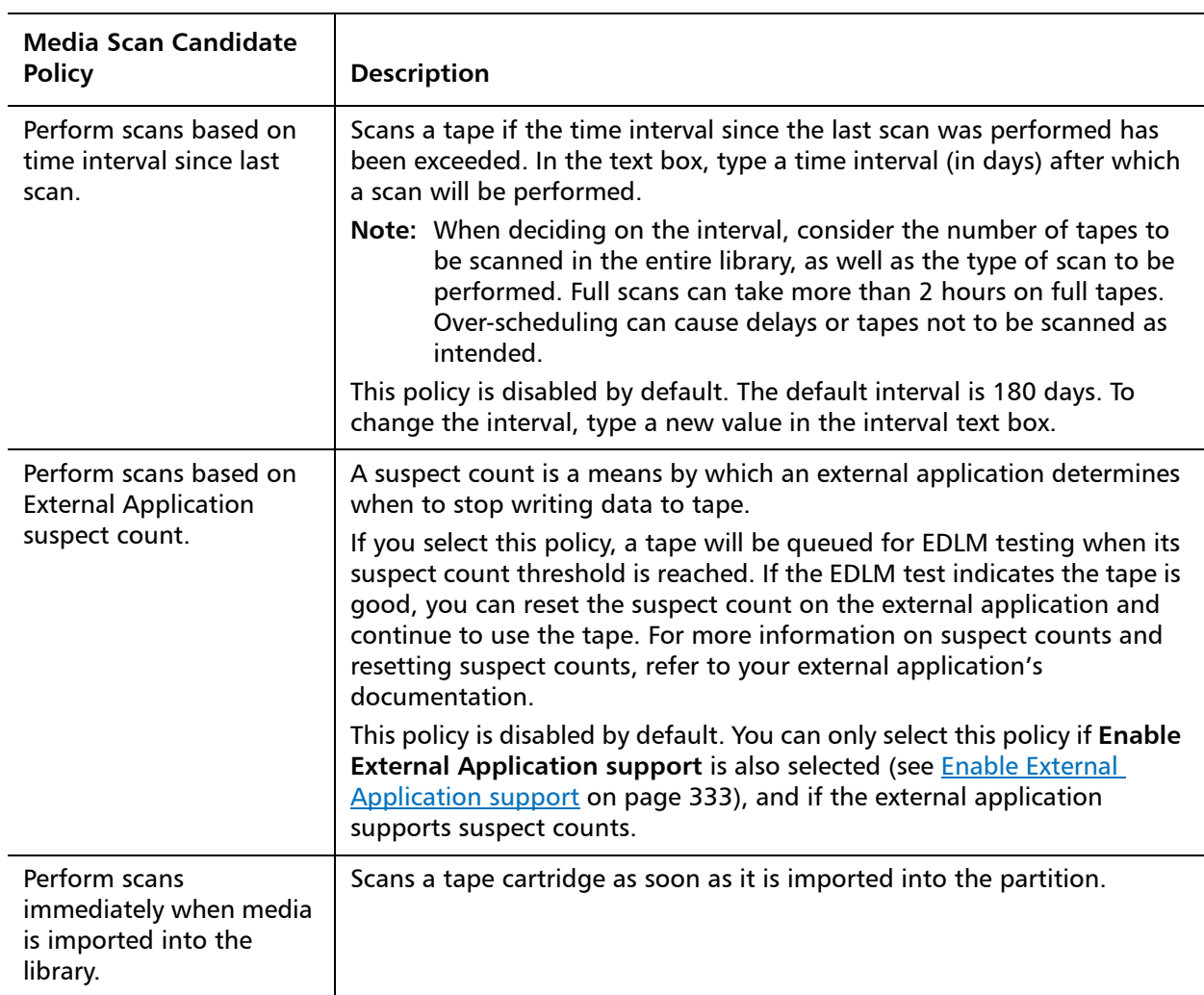

**6** Click **Next**.

The **EDLM Media Scan Type Policies** screen appears.

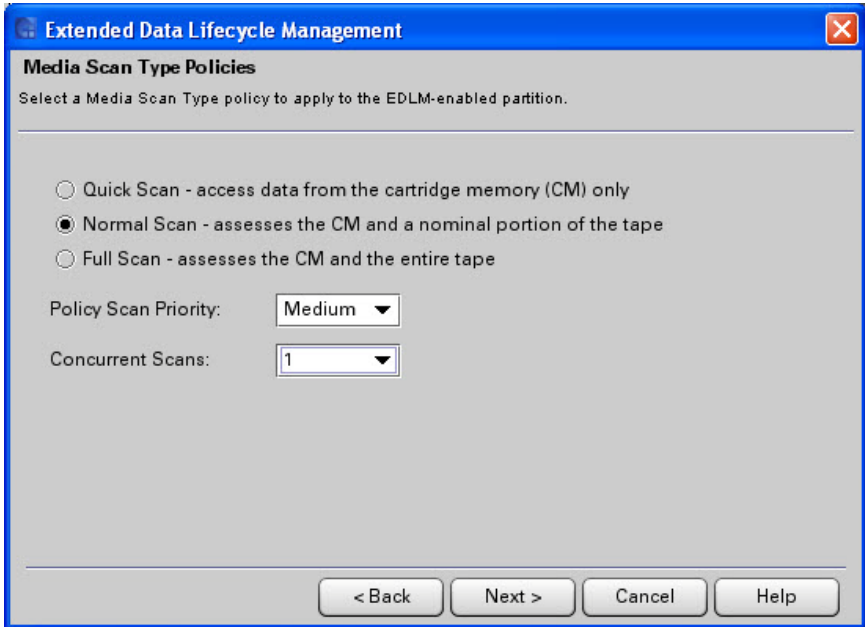

<span id="page-348-0"></span>**7** Select a media scan type policy.

**Note:** When deciding on a scan type policy, consider how the tapes are being used. Depending on the number of EDLM drives and the scan type policy you choose, scans can take a very long time to complete, and may overlap the next scheduled scan.

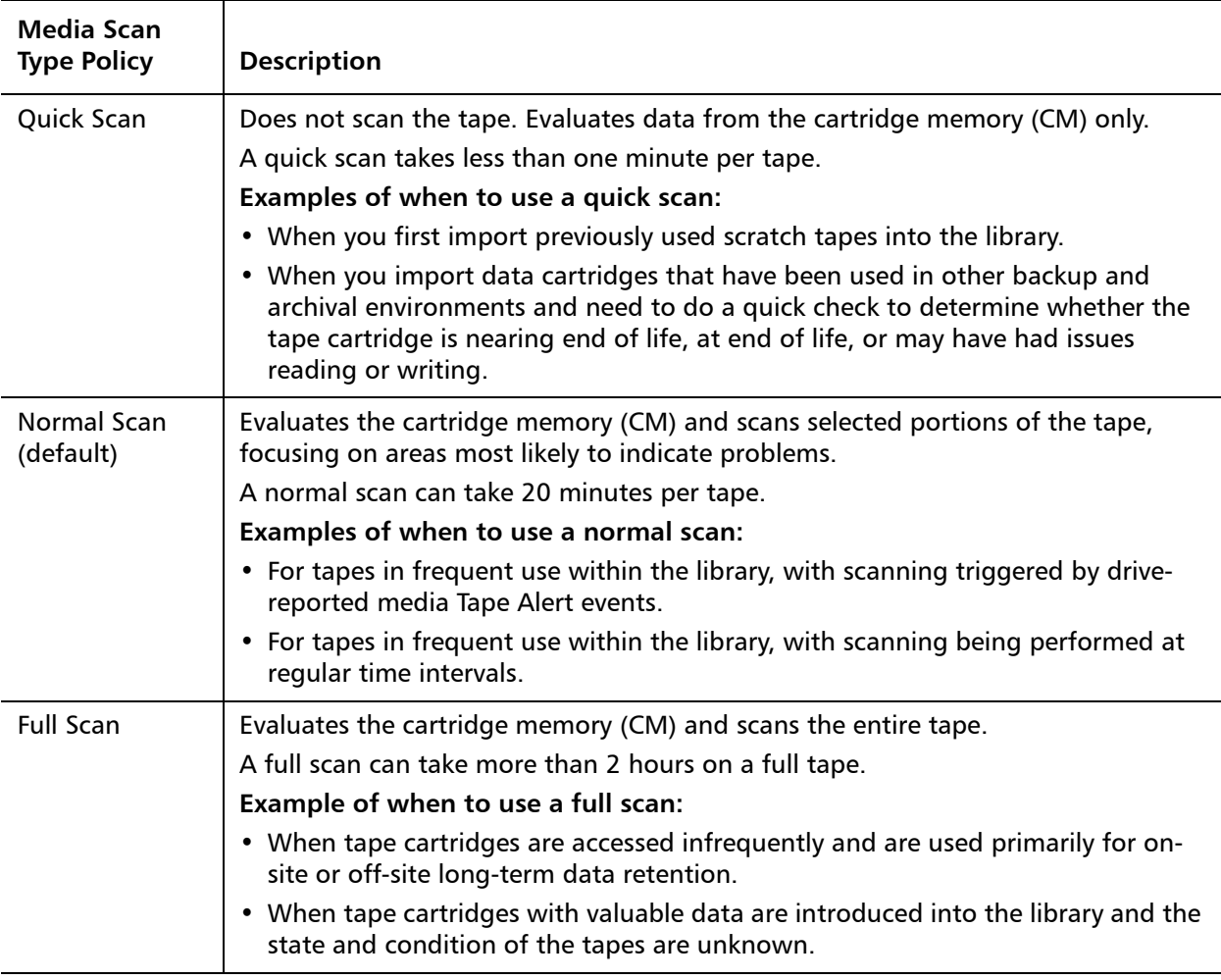

- **8** Select a scan priority from the **Policy Scan Priority** drop-down list (Low, Medium, or High). The default is medium. The priority is used to queue scans when there are too many to be performed concurrently.
- **9** Select the maximum number of concurrent scans allowed from the **Concurrent Scans** drop-down list. The maximum allowed (default) is the number of scanning drives in the EDLM partition.

**10** Click **Next**.

The EDLM Media Scan Results Action Policies screen appears.

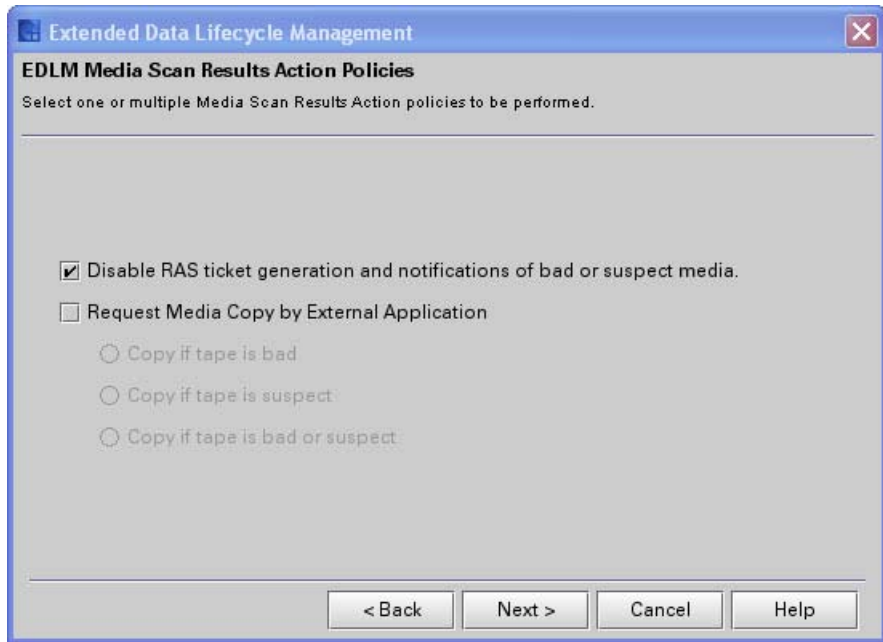

<span id="page-350-0"></span>**11** Select one or more of the following media scan results action policies to be performed when media is bad or suspect.

**Note:** These action policies apply to all tapes scanned in this partition, whether they are scanned manually or automatically.

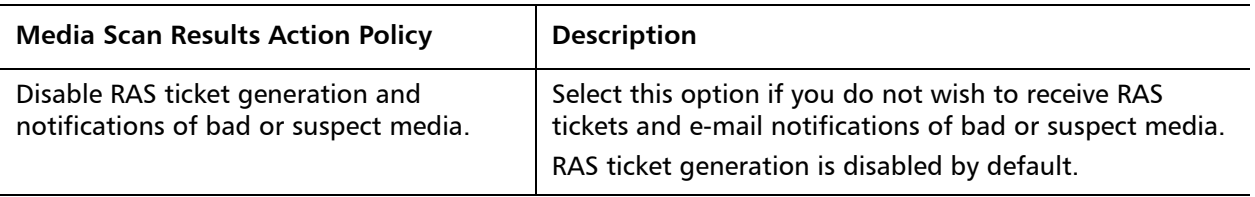

<span id="page-351-2"></span>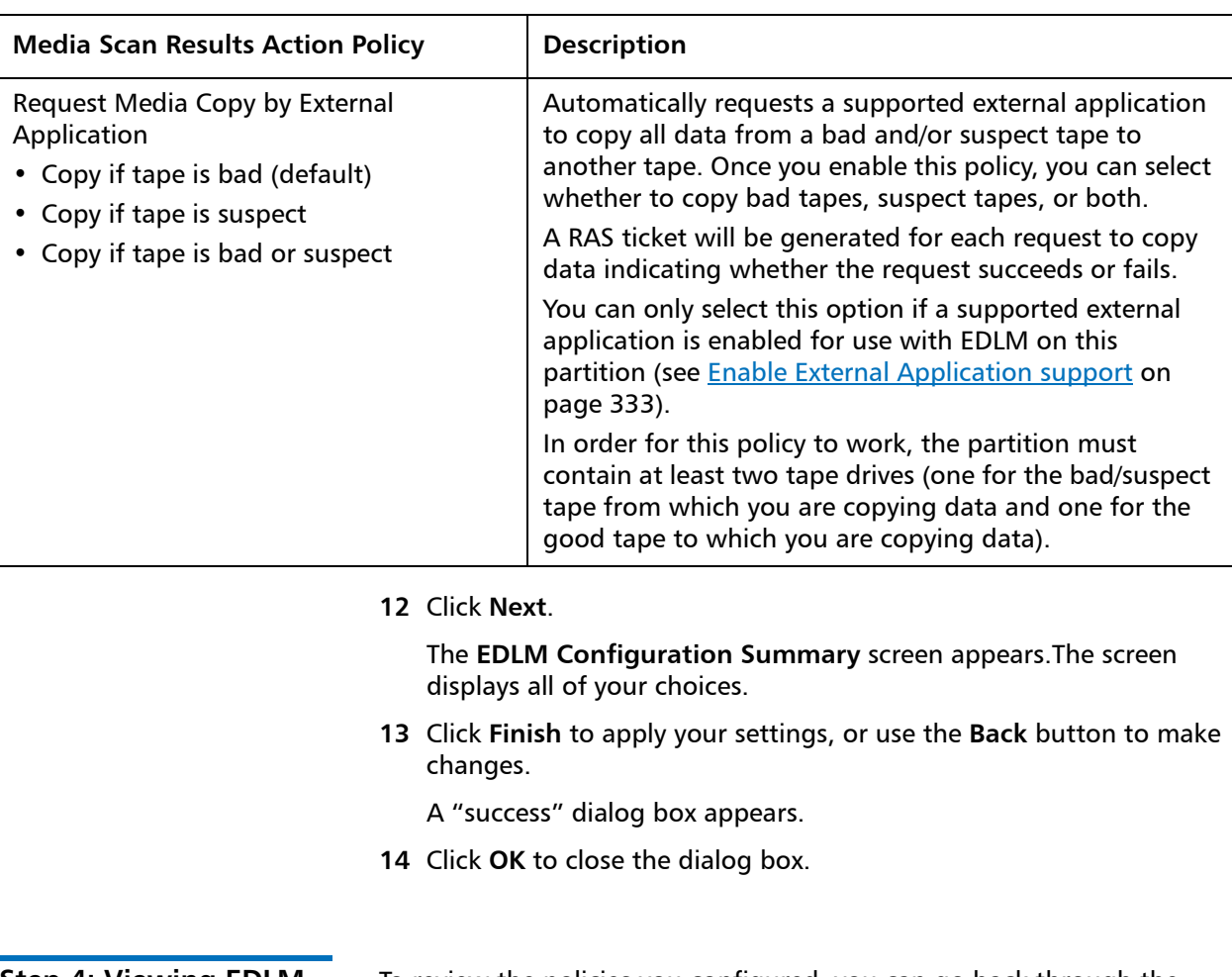

#### <span id="page-351-1"></span>**Step 4: Viewing EDLM Partition Policies**

To review the policies you configured, you can go back through the Wizard, or you can click **Monitor > Partitions > Policies**. See [Monitoring Partition Policies on page](#page-547-0) 534 for more information.

## <span id="page-351-0"></span>**Running Manual EDLM Tests**

You may wish to evaluate media outside of the EDLM automatic scanning policies. You can manually scan tape cartridges in the library at any time. Manual EDLM scans can be run on any tape in the library, as long the following conditions are met:

- An EDLM license must be installed on the library.
- The EDLM library managed partition must be configured on the library (see [Step 1: Creating the EDLM Library Managed Partition on](#page-339-0)  [page](#page-339-0) 326).
- The cartridge you want to scan must be capable of being read by a tape drive in the EDLM library managed partition.
- The cartridge can be located in any partition, including the EDLM library managed partition.
- The cartridge must be located in a storage slot, not in a drive or I/E station.

To run a manual EDLM test, do the following:

- **1** Log on as an administrator.
- **2** From the **View** menu, select the physical library or a partition on which EDLM policies are enabled.

**3** From the main menu, select **Tools > EDLM > Test Selection**.

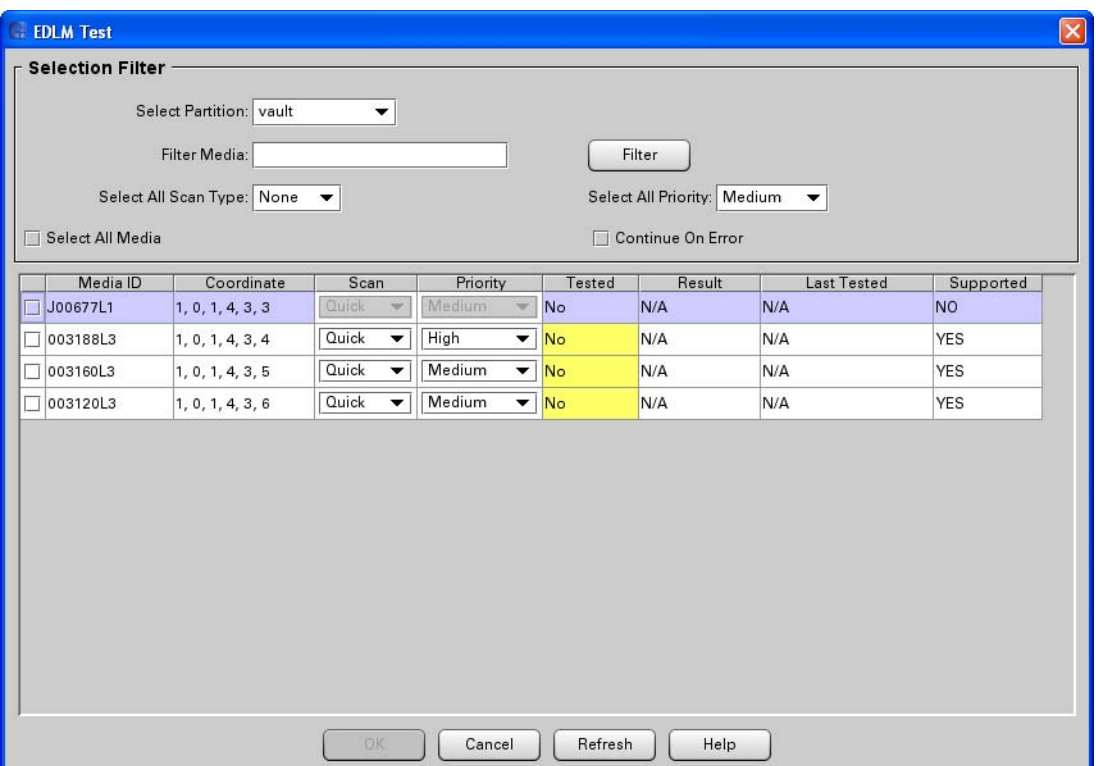

The EDLM Test screen appears.

The media selection table contains the following information:

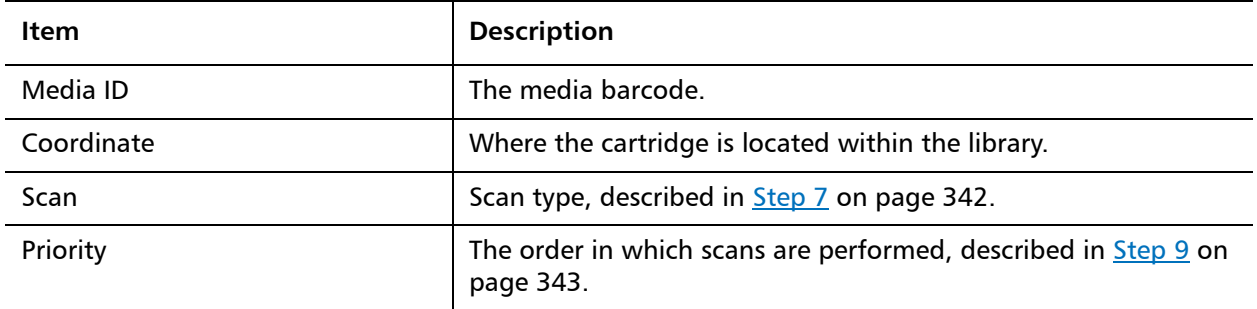

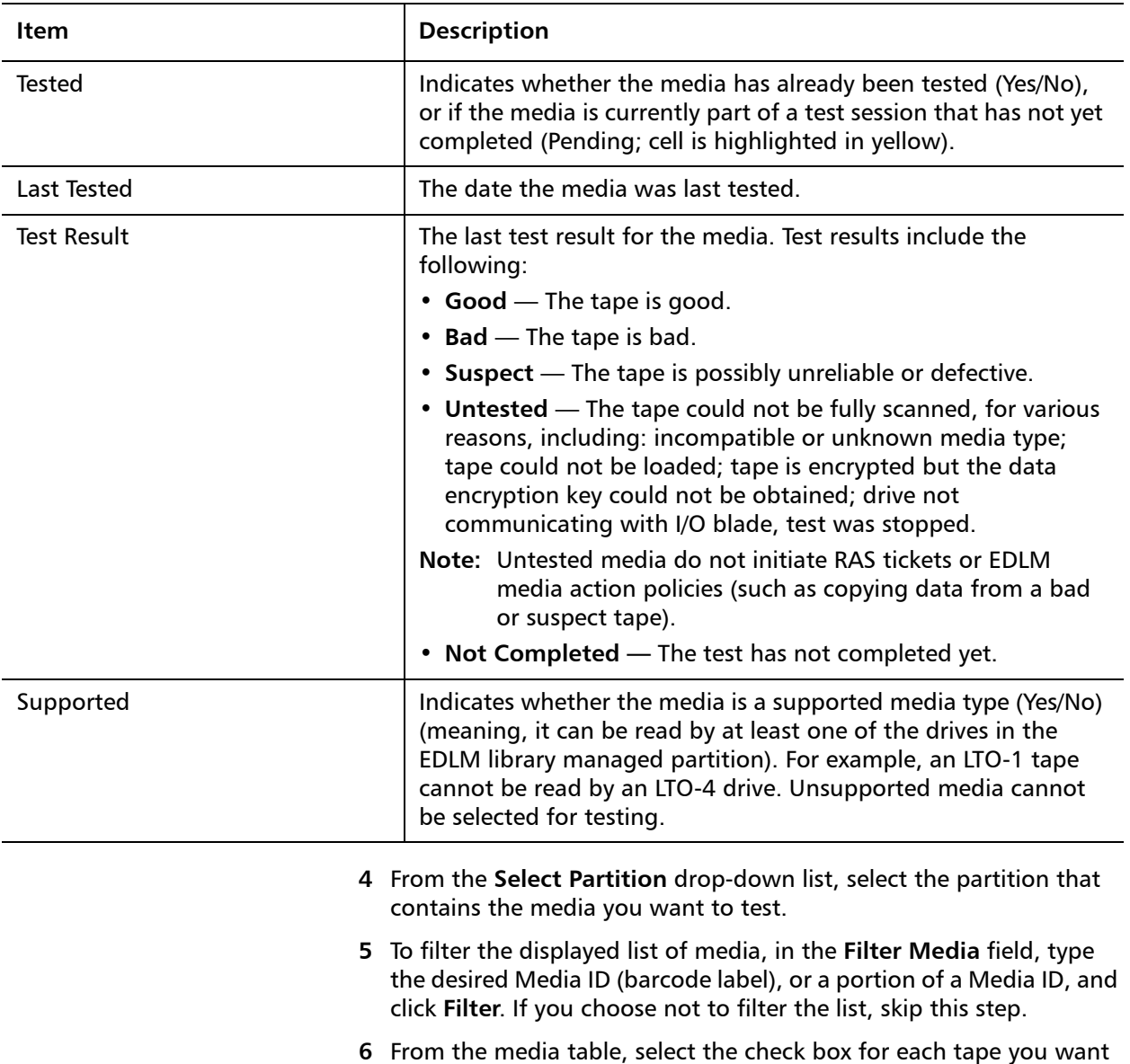

box.

to scan. To select all media listed, select the **Select All Media** check

**Note:** You can sort the media list by **Media ID**, **Coordinate**, **Tested**, and **Result** by clicking the column header. An arrow appears in the column header indicating whether the column is sorted in ascending or descending order. Click the column header again to toggle between ascending and descending order.

**Note:** You cannot select unsupported media.

- <span id="page-355-0"></span>**7** For each selected tape, choose a scan type from the drop-down list in the **Scan** column. To select the same type of scan for all selected tapes, choose a scan type from the **Select All Scan Type** drop-down list. The scan types are described in the following table.
	- **Note:** When deciding on the type of test to run, consider how the tapes are being used. Depending on the number of EDLM drives and the test type you choose, scans can take a very long time to complete.

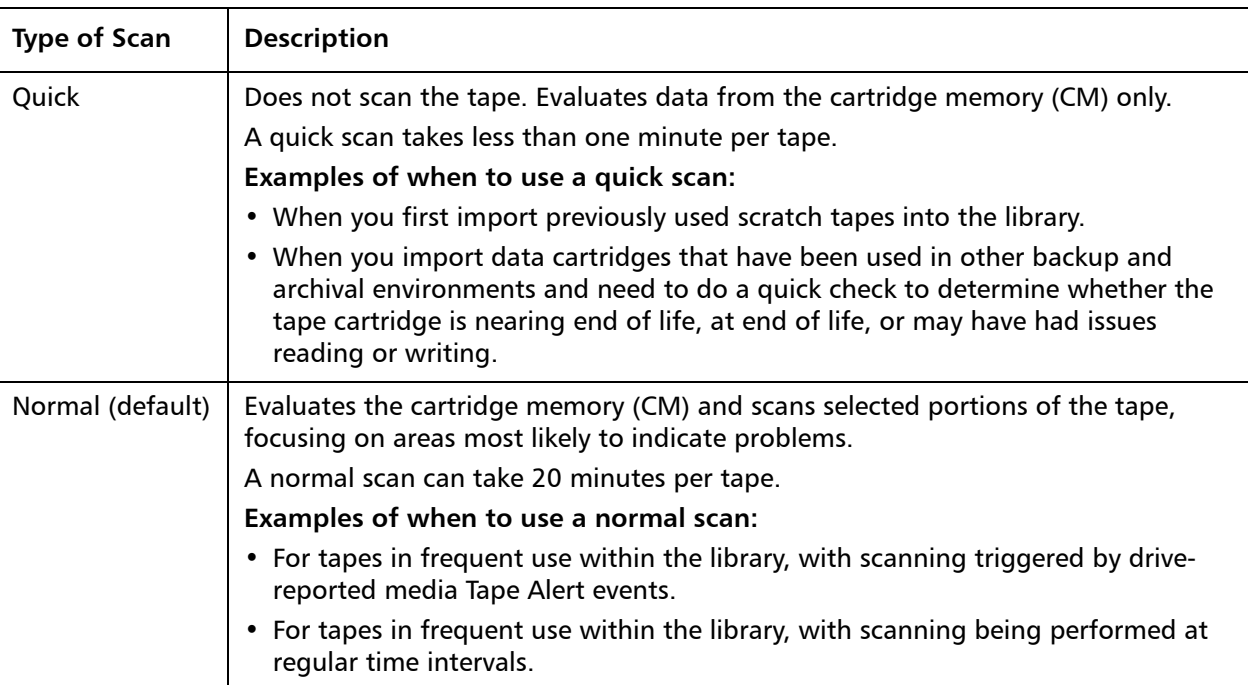

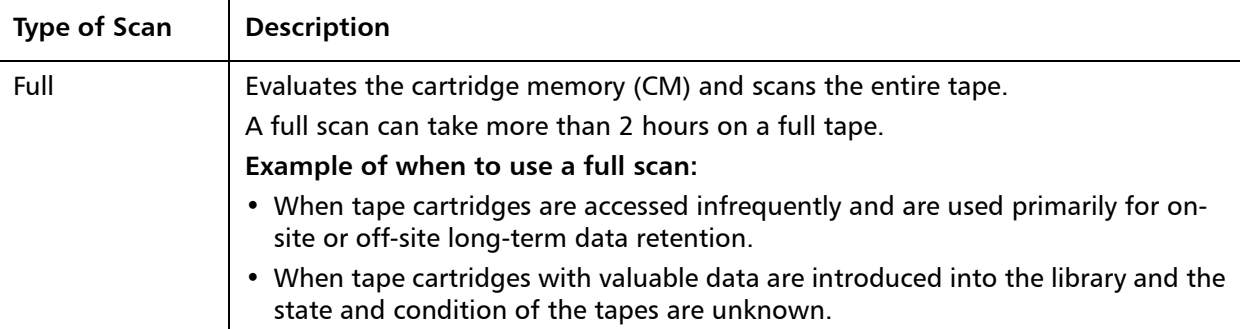

- **8** If desired, select the **Continue On Error** check box. You can select this check box for a **Normal Scan** or **Full Scan**. If this option is selected, the test scans the tape even if the cartridge memory (CM) test fails. If this check box is not selected, the test will not scan the tape if the CM test fails.
- <span id="page-356-0"></span>**9** For each selected tape, choose a priority from the drop-down list in the **Priority** column. To select the same priority for all selected tapes, choose a priority from the **Select All Priority** drop-down list. The scans are queued along with all other queued EDLM scans in order of priority. The priority types are described in the following table.

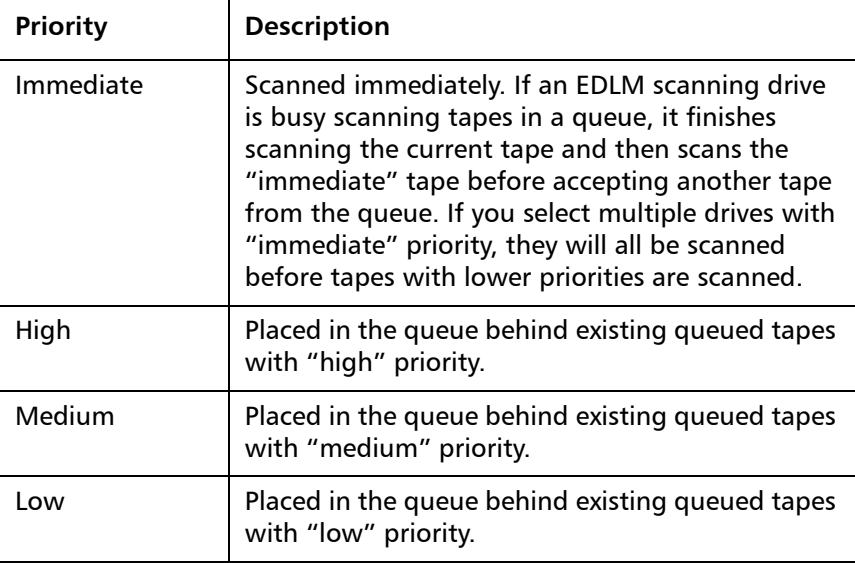

**10** Click **OK** to start the scan.

The message **EDLM Tests have started successfully...** appears.

- **11** Click **OK** to close the message.
- **12** To retrieve results, go to **Tools > EDLM Tests > Test Results**. See [Viewing EDLM Test Sessions and Report Details on page](#page-357-0) 344.

### <span id="page-357-0"></span>**Viewing EDLM Test Sessions and Report Details**

You can view the status of all your EDLM test sessions, including sessions that are queued but not started yet, in the EDLM Test Sessions List screen. You can stop, pause, resume, or delete test sessions. See [Working with the EDLM Test Sessions List on page](#page-357-1) 344.

Each entry in the EDLM Test Sessions List screen presents an overview of a single EDLM test session. A test session includes all tapes in the library that were scheduled to be scanned at a particular point in time. Thus, a test session can include multiple tapes from different partitions.

- **Example 1:** You select 10 tapes on which to perform a manual scan. The test session includes 10 tapes.
- **Example 2:** Partition A has an automatic scan policy to scan tapes on import. You import a tape. Meanwhile, Partition B has an automatic scan policy to scan every 180 days. Ten tapes in that partition have reached the 180-day mark at the same time that you import the tape into Partition A. Because these automatic scans occur at the same time, the test session includes all 11 tapes from both partitions.

Within each test session, you view details about each tape that was scanned (see [Viewing EDLM Session Report Details on page](#page-361-0) 348).

### <span id="page-357-1"></span>**Working with the EDLM Test Sessions List**

To view the status of EDLM test sessions (both automatic and manual), do the following:

**1** From the menu, select **Tools > EDLM > Test Results**.

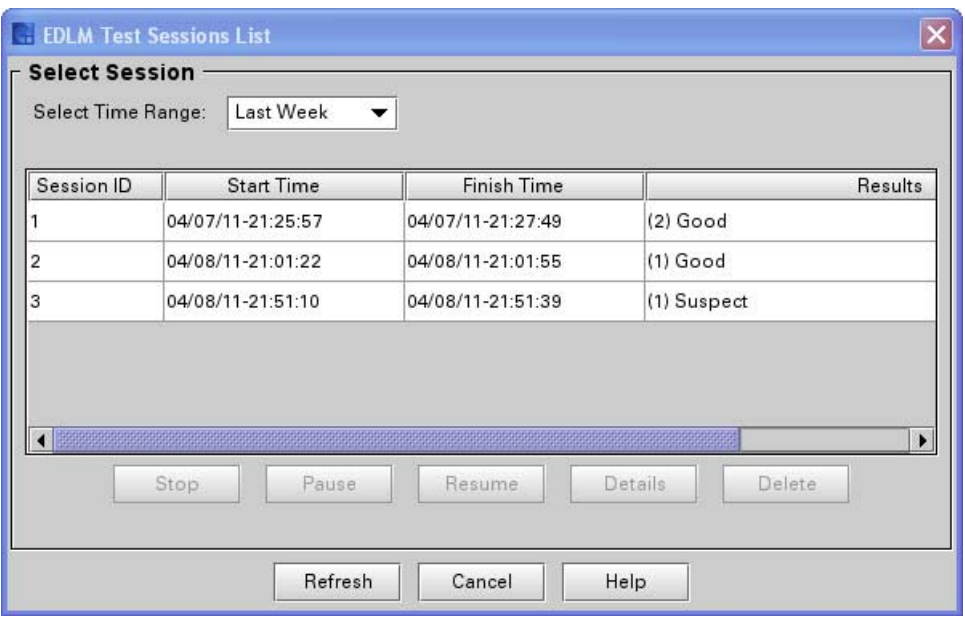

The **EDLM Test Sessions List** dialog box appears.

The **EDLM Test Sessions List** displays the set of media tests that have run based on the time range selected. Each row in the table presents an overview of a single EDLM test session.

You can sort the list by clicking any of the column headers. An arrow appears in the column header indicating whether the column is sorted in ascending or descending order. Click the column header again to toggle between ascending and descending order.

[Table](#page-359-0) 29 displays the following information about the test sessions:

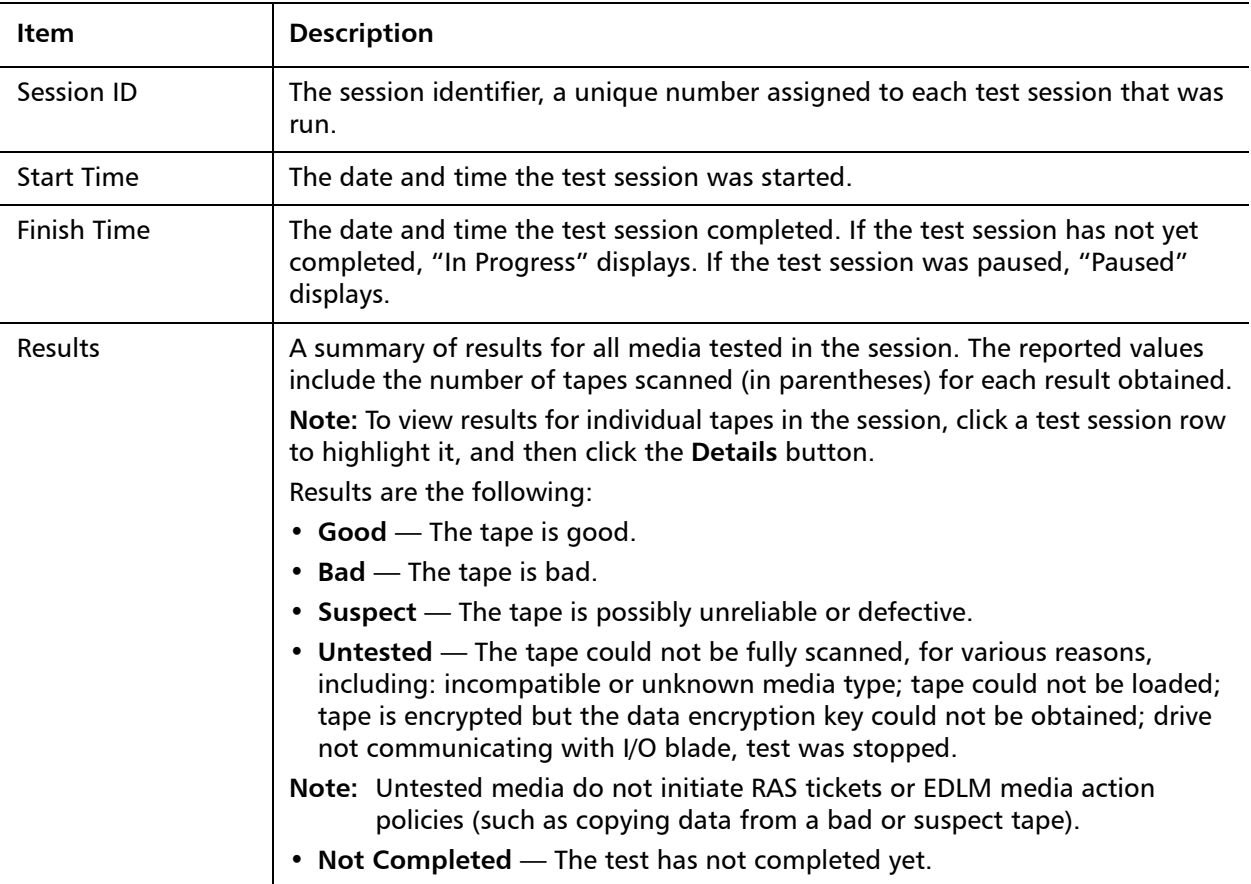

#### <span id="page-359-0"></span>Table 29 EDLM Test Sessions

- **2** In the **Select Time Range** field, select the range of time for test sessions that you want displayed. The time range is based on the start time of the test session. Choose one of the following:
	- **Last Week** Test sessions that were run in the last seven days.
	- **Last Month** Test sessions that were run in the last month.
	- **Last 3 Months** Test sessions that were run in the last three months.
- **Last 6 Months** Test sessions that were run in the last six months.
- **All** All test sessions that were run on the library. The storage limit is 50,000 media scans. When the limit is reached, old scan results are deleted as new scan results are added.
- **3** To work with a session, click the test session row to highlight it, and then click your desired option:

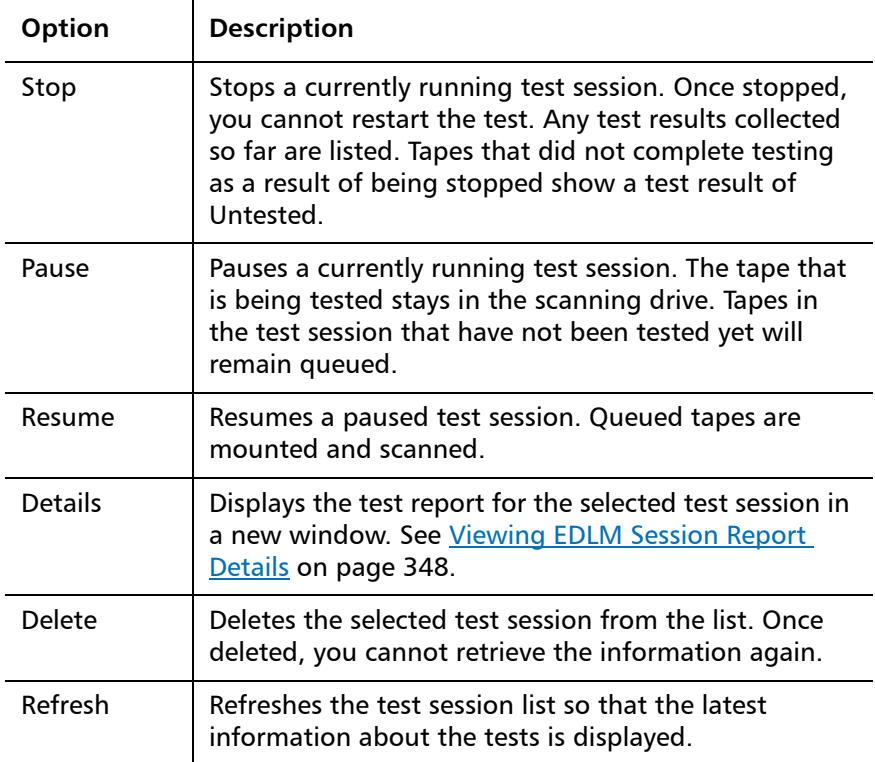

## <span id="page-361-0"></span>**Viewing EDLM Session Report Details**

- To view details about a specific EDLM test session, do the following:
	- **1** From the EDLM Test Sessions List (**Tools > EDLM > Test Results**), click on a row to highlight it, and then click the **Details** button.

The test results display in a new window called EDLM Session Report (Session ID X), where X is the session ID displayed in the EDLM Test Sessions List.

You can sort the list by clicking any of the column headers. An arrow appears in the column header indicating whether the column is sorted in ascending or descending order. Click the column header again to toggle between ascending and descending order.

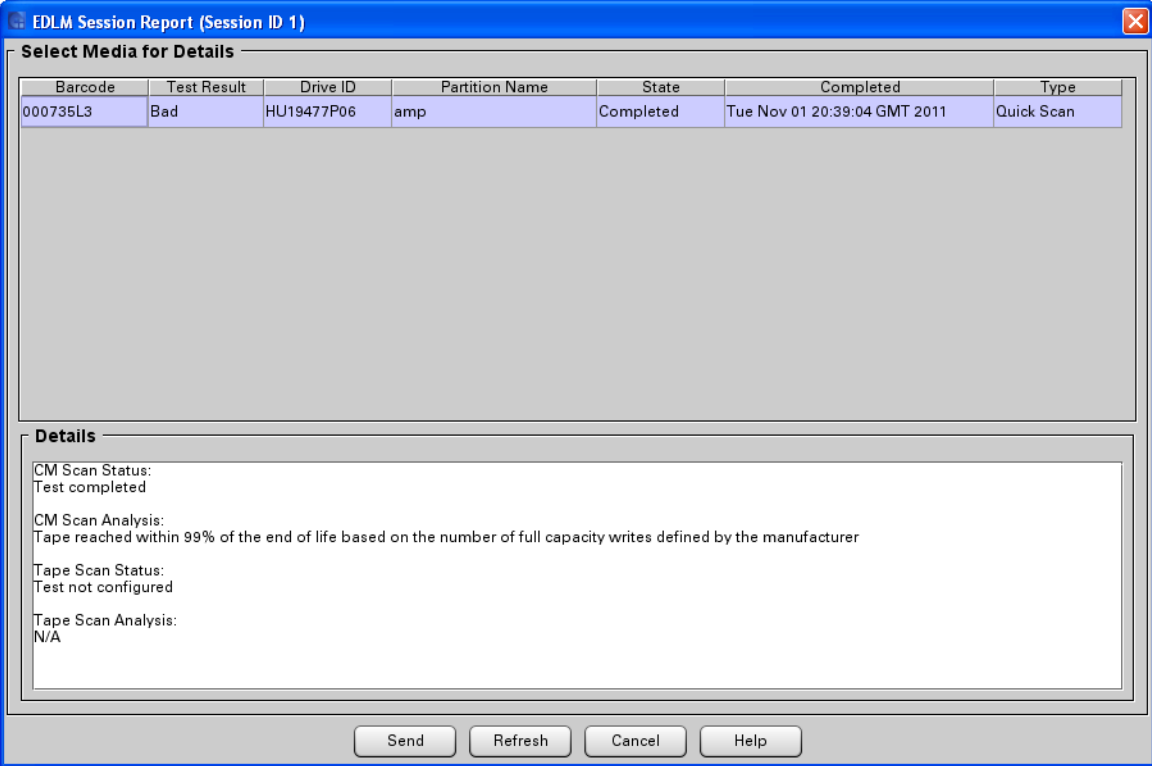

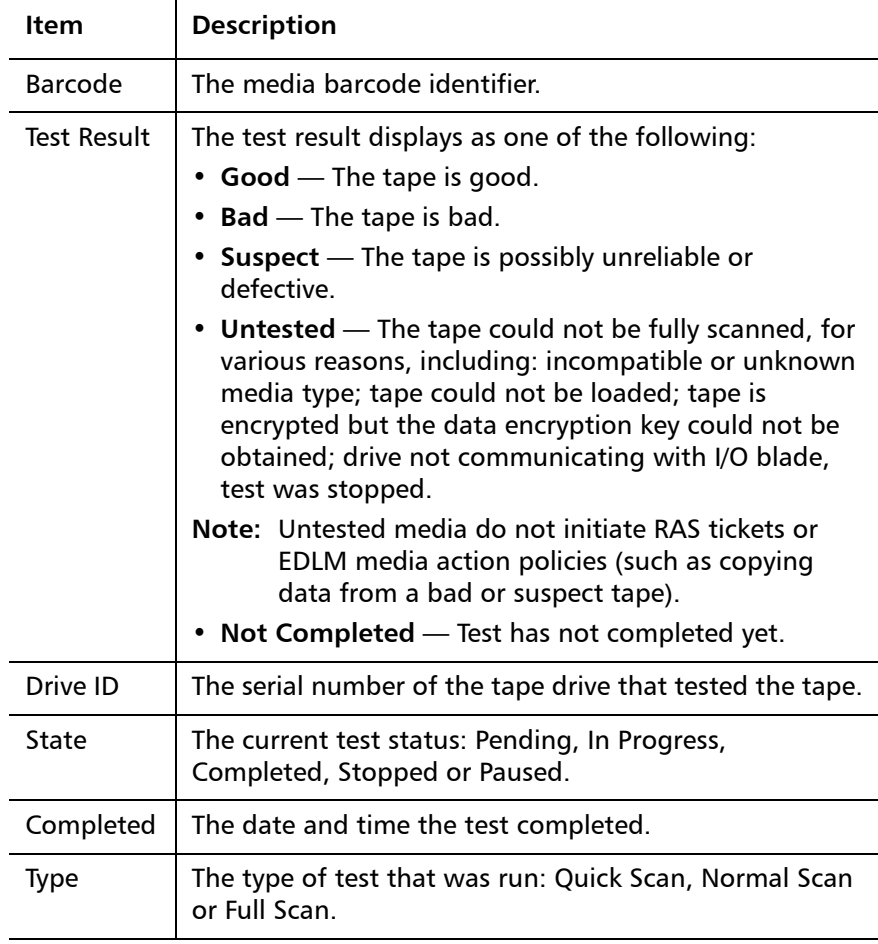

The Select Media for Details section of the screen lists each tape in the test session. The following information is reported:

**2** To view test details for a specific tape, click on a row in the **Select Media for Details** section to highlight it. Details about the test display in the Details section below. The following details display:

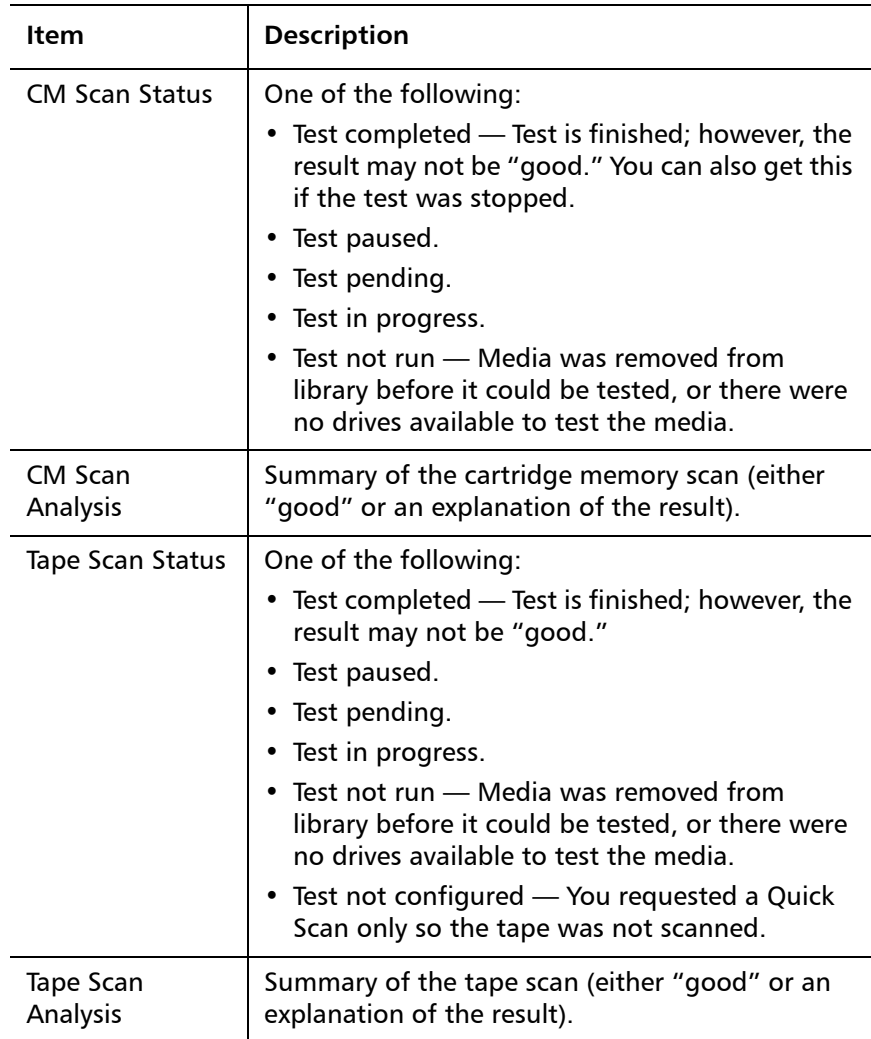

**3** To send a copy of the test session report via e-mail, click **Send**. To update the dialog with the current status, click **Refresh**.

#### **Viewing the EDLM Queue**

To see what EDLM scans are currently in the queue:

**1** Select **Tools > EDLM > Status**.

The **EDLM Task Status** screen opens. The screen lists each tape, its barcode, location, partition, scan type, test status (pending or in progress), priority, and start time. You can sort the list by **ID** or **Start Time** by clicking the column headers.

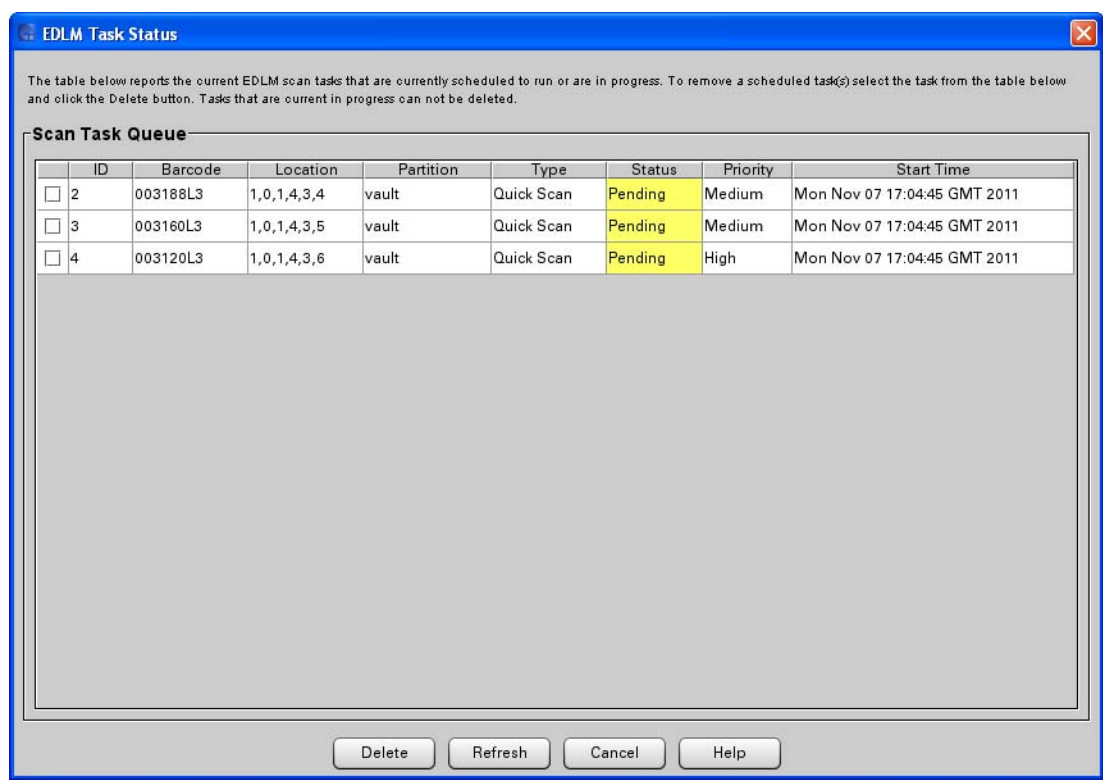

- **2** To refresh the list, click **Refresh**.
- **3** To delete a scan from the queue, select its check box and click **Delete**. Scans that are currently in progress cannot be deleted.
- **4** To close the screen, click **Cancel**.

# **Diagnosing a Suspect EDLM Drive**

IIt is possible that any tape errors could be the result of a bad EDLM drive. A ticket will be generated indicating a possible bad EDLM drive.

To diagnose a suspect EDLM drive, it is recommended that users either create a 'known good tape' or use a tape that has verifiable, accurate data.

If there is no 'known good tape' available and users are not confident that a tape is providing accurate data, they can contact Quantum Service and ask if an EDLM Diagnostic Tape is available to test their suspect EDLM drive.

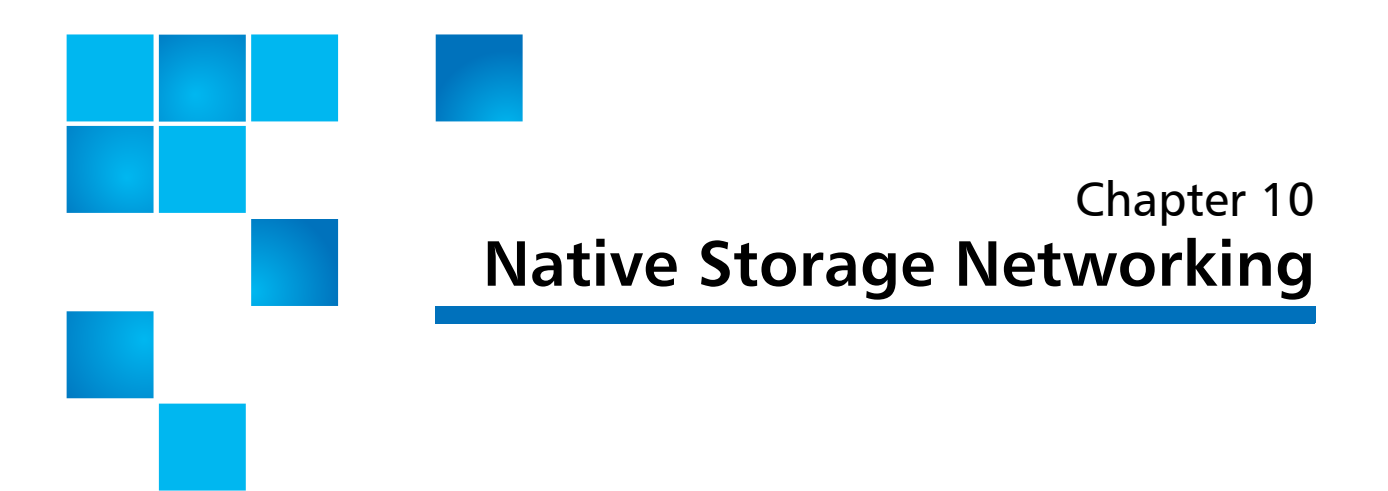

Native Storage Networking (nSNW) is a licensable feature that allows you to take advantage of the control path failover, data path failover, and host access configuration features of 8 Gbps HP LTO-5 and LTO-6 tape drives, without those drives being connected to a 4 Gbps Fibre Channel I/O blade.

To take advantage of the features, the drives must be HP LTO-5 or LTO-6. They cannot be attached to an FC I/O blade. Instead, they must be connected to an EEB.

This chapter covers:

- [Using the Storage Networking Wizard on page](#page-367-0) 354
- [Licensing Drives for Native Storage Networking on page](#page-368-0) 355
- [Configuring Control Path Failover on page](#page-370-0) 357
- [Configuring Data Path Failover on page](#page-379-0) 366
- Configuring Host Access to Storage Networking Drives and [Partitions on page](#page-387-0) 374

# <span id="page-367-0"></span>**Using the Storage Networking Wizard**

The SNW wizard groups all the nSNW features together in a single place.

To access the SNW wizard:

**1** Select **Setup > Drives > Access > SNW Wizard**.

The **Storage Networking Configuration Wizard** welcome screen appears.

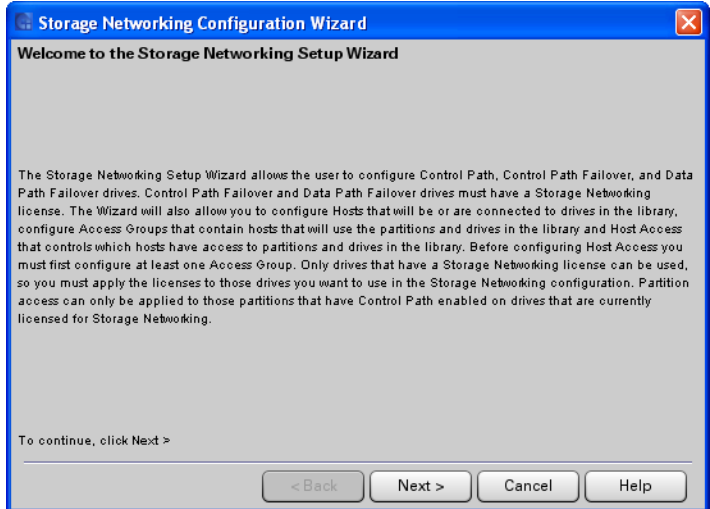

#### **2** Click **Next**.

The **Select Storage Networking Option** screen appears.

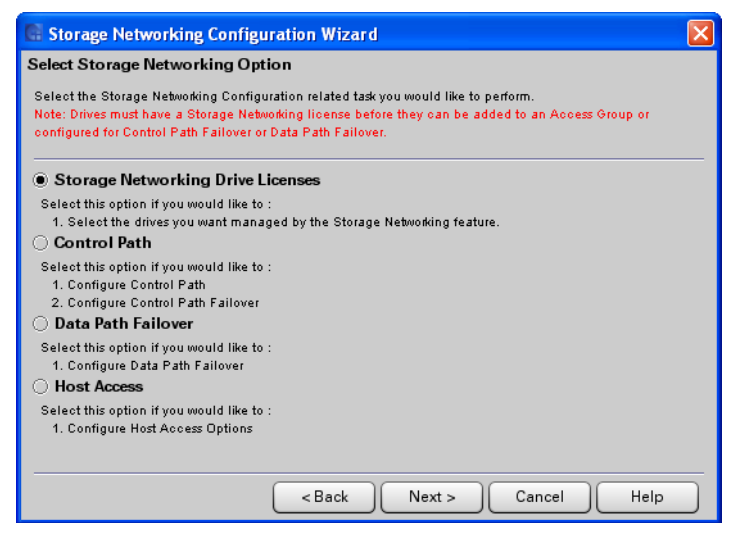

**3** Select an option and click **Next**.

All of the options and their instructions are described in the sections below:

- [Licensing Drives for Native Storage Networking on page](#page-368-0) 355
- [Configuring Control Path Failover on page](#page-370-0) 357
- [Configuring Data Path Failover on page](#page-379-0) 366
- [Configuring Host Access to Storage Networking Drives and](#page-387-0)  [Partitions on page](#page-387-0) 374

## <span id="page-368-0"></span>**Licensing Drives for Native Storage Networking**

Before you can use a drive for any of the storage networking features, you must assign it to the SNW license. Your SNW license covers a specific number of drives. Any drive you use for an SNW feature consumes one license count. A drive consumes only one license count

even if you use it for multiple SNW features. The type of features available to be configured for SNW include:

- Host Access Control
- Data Path Failover (Basic and Advanced)
- Control Path Failover (Basic and Advanced)
- FIPS

To assign drives to a SNW license:

- **1** Access the SNW Wizard options screen (select **Setup > Drives > Access > SNW Wizard** and click **Next**).
- **2** From the **Select Storage Networking Options** screen, select **Storage Networking Drive Licenses** and click **Next**.

The **Select the drive(s) to license** screen appears. The screen contains a list of all eligible drives. Drives with their selection boxes checked are currently licensed as SNW drives.

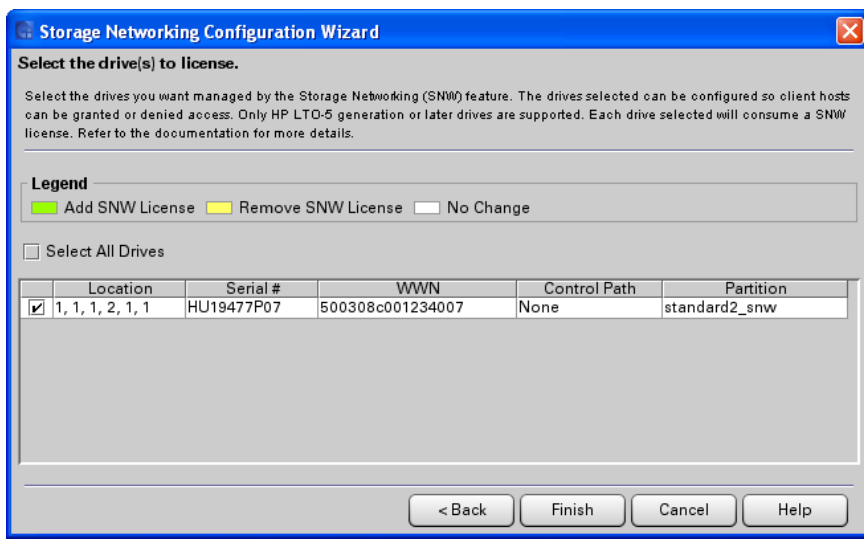

- **3** Select the check boxes belonging to drives you want to license. Click the **Select All Drives** check box to select all check boxes.
- **4** Clear the check boxes of drives you no longer want to license.

Any changes you make are indicated by colors filling the row.

- **Green** indicates you are adding the drive to the SNW count.
- **Yellow** indicates you are removing the drive from the SNW count.
- **White** indicates no change.
- **5** Click **Finish**.
- **6** If you are adding drives, a dialog warns you that host connectivity may be affected. Click **OK** to continue.

A **Success** dialog appears.

**7** Click **OK** to close the dialog.

## <span id="page-370-0"></span>**Configuring Control Path Failover**

There are two different types of control path failover: basic and advanced.

**Note:** The library issues a ticket when control path failover occurs. In addition, the library monitors the standby port and issues a ticket if the standby port does not report a good Fibre Channel link status.

**Basic Control Path Failover (BCPF):** The Scalar i6000 provides support for configuring HP LTO-5 and LTO-6 nSNW licensed drives for basic control path failover. When BCPF is used, one drive is assigned as the primary control path and another drive as the control path failover (secondary) drive. The control path failover drive is used whenever the primary control path drive fails, becomes inoperable, or loses connectivity.

Functionality exists to manually "fail over" and "failback" among the configured control path drives to allow control path and drive diagnostics.

**Advanced Control Path Failover (ACPF):** The Scalar i6000 provides support for configuring HP LTO-6, nSNW licensed drives for advanced control path failover. When ACPF is used, one drive is configured as the primary control path and one or more drives are selected as failover drives.

This configuration requires an Advanced Path Failover (APF) device driver installed on an attached host. This driver will determine and handle all configured partition control paths, select the active control path and initiate a control path failover operation in the event the currently selected control path fails.

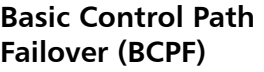

## **Requirements**

To configure drives for basic control path failover, you need the following:

- A Native Storage Networking (nSNW) License must be installed on the library (see [Enabling Licenses on page](#page-132-0) 119).
- Both control path failover drives must be licensed for nSNW (see [Licensing Drives for Native Storage Networking on page](#page-368-0) 355).
- The tape drives must be HP LTO-5 or LTO-6 Fibre Channel drives.
- The tape drives must be connected to an Ethernet Expansion Blade.
- The tape drives must be connected to the same Fibre Channel switch that supports N-port ID Virtualization (NPIV).
- The tape drives must NOT be connected to an FC I/O blade.
- The tape drive topology must be set to Point-to-Point (see [Configuring Fibre Channel Drive Speed, Topology, and Loop ID on](#page-212-0)  [page](#page-212-0) 199).
- Two (2) or more LTO-5 or LTO-6 drives must be in the same partition.

## **Configuration Guidelines**

When a logical library partition's media changer control path is configured via a control path drive, the library control path is hosted by the drive's physical FC port and uses the same World Wide Port Name (WWPN) associated with the selected tape drive. While the tape drive (SSC device) responds as LUN 0 at the WWPN, the partition media changer (SMC device) responds as LUN 1 at the WWPN.

For example, consider such a drive configured to host the library control path. A switch could detect the tape drive as LUN 0 with WWPN 500308c0:9e2c3001 and detect the media changer as LUN 1 with WWPN 500308c0:9e2c3001 also via switch port 1:

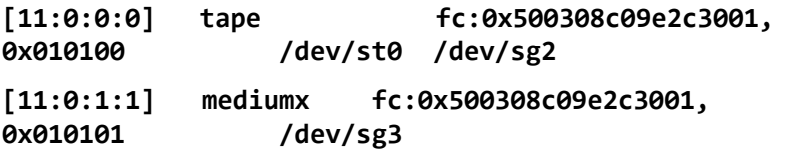

If the logical library partition configures two drives for basic library control path failover functionality, then the library control path will be able to fail over to the configured redundant failover drive. In this type of configuration, the library control path is not hosted by a drive's physical FC port, but via a virtual port with a unique WWPN, reporting the SMC device also as LUN 0, not LUN 1.

Virtual port WWPNs are based on the library's WWNN and are identified by the WWPN's last 12 bits. A partition's control path configured via a virtual port would end in 0x7FF for the first partition, 0x7FE for the second partition, 0x7FD for the third partition and so on. The partition's virtual port is presented by only one of the configured failover drives. If the active path to the media changer fails due to a FC cable issue, a drive failure or even a drive removal, the library control path will switch to the secondary drive and appear to the SAN via the same WWPN.

For example, consider two drives configured for control path failover configured within the first partition. A switch could detect the two tape drives as LUN 0 with WWPNs 500308c0:9e2c3001 and 500308c0:9e2c3005 at switch ports 1 and 2, and detect the media changer also as LUN 0 with WWPN 500308c0:9e2c37ff via switch port 1:

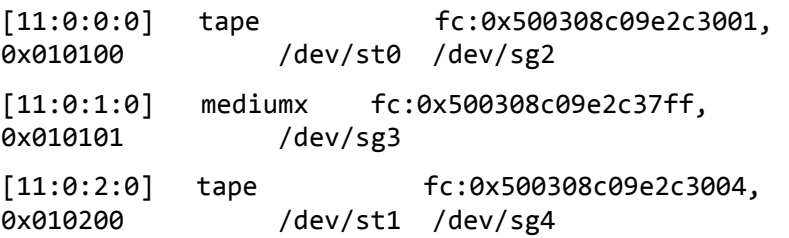

If the drive hosting the library control path fails, or the link from switch port 1 to the hosting drive fails, the control path failover drive would take over and the switch would detect the media changer device no longer on port 1, but port 2:

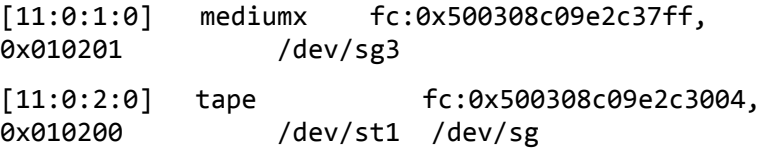

**Note:** When switching a standard control path drive to BCPF functionality, the host needs to be reconfigured to support the new partition WWNN (world wide node name) as well as the WWPN (world wide port name) and LUN mappings.

## **BCPF Configuration**

- **Note:** The control path drive and control path failover settings are configured on the same screen. You do not need an SNW license to configure a drive as a control path (see Configuring [an HP LTO-5 or LTO-6 Drive as the Control Path on page](#page-171-0) 158). However, you do need an SNW license to configure control path failover.
- <span id="page-373-0"></span>**1** Log on as an administrator.
- **2** Access the appropriate screen in one of two ways:
	- From the SNW Wizard: Select **Setup > Drives > Access > SNW Wizard**. Click **Next**. From the Select Storage Networking Option screen, select **Control Path** and click **Next**. See [Using the](#page-367-0)  [Storage Networking Wizard on page](#page-367-0) 354.
	- Select **Setup > Partitions > Control Path** from the main console.

The **Storage Networking Partitions** dialog box appears, displaying all partitions that contain drives eligible to be a control path (HP LTO-5 and LTO-6 FC drives connected to an EEB).

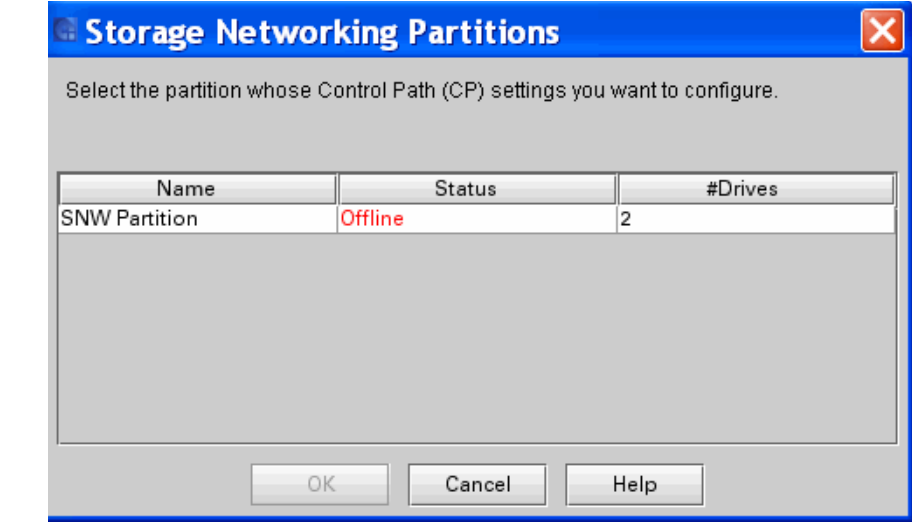

- **3** Select the partition whose control path settings you want to configure.
- <span id="page-374-0"></span>**4** Click **OK**. The **Control Path** dialog box appears.

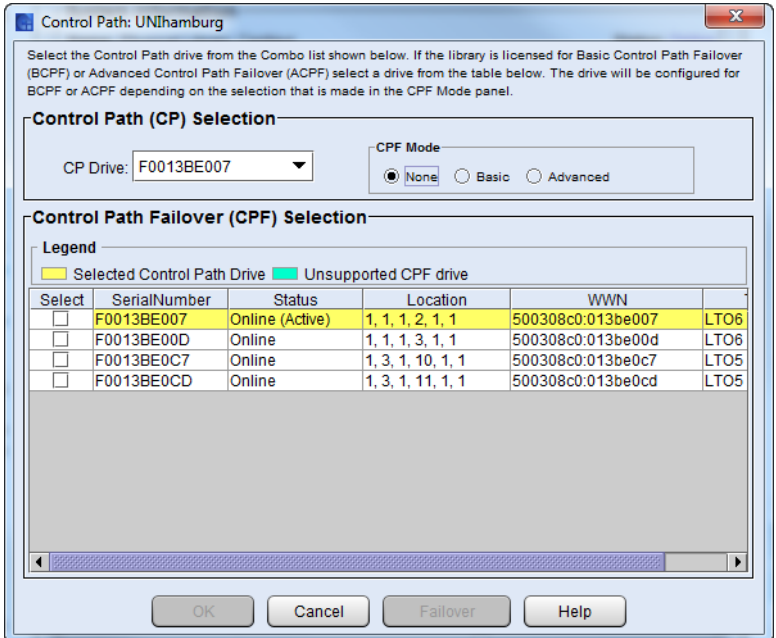

- **5** From the **CP Drive** drop-down list select the drive you want to configure as the control path. The primary control path drive you selected is highlighted in yellow.
- **6** To select a failover drive, click the check box in the **Select** column. The **CPF Mode** defaults to **Basic**.
- **7** Click **OK**. An **Operation in Progress** dialog box appears.
- **8** The control path and control path failover drives are configured.

## **Manual Failover Between Drives**

If maintenance needs to be carried out on the currently active control path drive, you can force that drive to fail over to the non-active control path drive.

**1** Access the appropriate screen as described above in [Step](#page-373-0) 1 through [Step](#page-374-0) 4 above.

The **Control Path** dialog box appears, with the control path drive highlighted, and the control path failover drive checked.

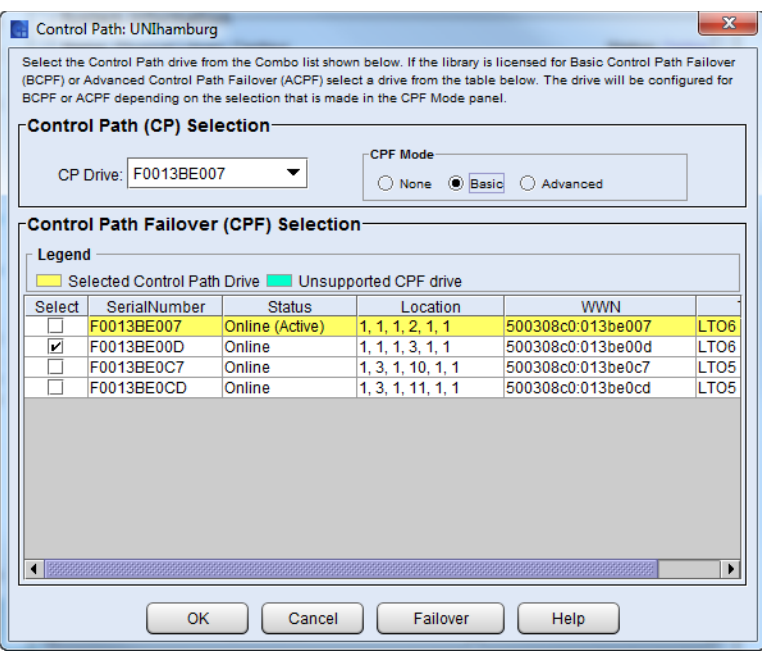

**2** Click the **Failover** button.

- **3** A warning message appears informing that switching the active control path drive could cause temporary loss of communication to the host application.
- **4** If you still want to perform this operation, click **Yes** to continue. The new active control path drive is configured.
- **5** Click **OK** to exit.

## **Advanced Control Path Failover (ACPF)**

#### **Requirements**

To configure drives for advanced control path failover, you need the following:

- A Storage Networking (SNW) License must be installed on the library (see [Enabling Licenses on page](#page-132-0) 119).
- All control path failover drives must be licensed for SNW (see [Licensing Drives for Native Storage Networking on page](#page-368-0) 355).
- The tape drives must be HP LTO-6 Fibre Channel drives.
- The tape drives must be connected to an Ethernet Expansion blade.
- The tape drives can be connected to the same or different Fibre Channel switch.
- The tape drives must NOT be connected to an FC I/O blade.
- The tape drive topology must be set to Point-to-Point (see [Configuring Fibre Channel Drive Speed, Topology, and Loop ID on](#page-212-0)  [page](#page-212-0) 199).
- The APFO driver must be installed on the host(s).

#### **Configuration Guidelines**

When a logical library partition's media changer control path is configured via a control path drive, the library control path is hosted by the drive's physical FC port and uses the same World Wide Port Name (WWPN) associated with the selected tape drive. While the tape drive (SSC device) responds as LUN 0 at the WWPN, the partition media changer (SMC device) responds as LUN 1 at the WWPN.

For example, consider such a drive configured to host the library control path. A switch could detect the tape drive as LUN 0 with WWPN

500308c0:9e2c3001 and detect the media changer as LUN 1 with WWPN 500308c0:9e2c3001 also via switch port 1:

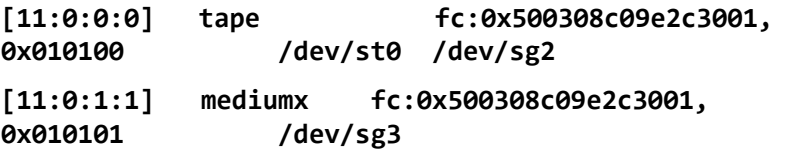

If the logical library partition is configured for advanced control path failover functionality, the managing APF device driver will select a redundant path and request that the library enable the redundant path as the active control path. In this case, the current path is disabled and the new path is enabled, resulting in the existing LUN 1 for the current active path to disappear and a LUN 1 activating the selected redundant device.

Table 30 Example Path List

| <b>SAN</b>               | <b>Addressed Logical</b><br>Unit | Port           | <b>Example SCSI</b><br><b>Address</b> | <b>Example Logical Unit</b><br><b>Worldwide Identifiers</b> |
|--------------------------|----------------------------------|----------------|---------------------------------------|-------------------------------------------------------------|
|                          | Tape drive 1                     | A              | ID 1 LUN 0                            | 50:01:10:a0:00:00:00:01                                     |
|                          | Library Controller               | $\overline{A}$ | ID 1 LUN 1                            | 50:01:10:a0:00:00:00:02                                     |
| $\overline{2}$           | Tape drive 1                     | B              | ID 2 LUN 0                            | 50:01:10:a0:00:00:00:01                                     |
| $\overline{2}$           | Library Controller               | B              | ID 2 LUN 1                            | 50:01:10:a0:00:00:00:02                                     |
|                          | Tape drive 2                     | A              | ID 3 LUN 0                            | 50:01:10:a0:00:00:00:03                                     |
|                          | Library Controller               | A              | ID 3 LUN 1                            | 50:01:10:a0:00:00:00:02                                     |
| $\overline{\phantom{0}}$ | Tape drive 2                     | B              | ID 4 LUN 0                            | 50:01:10:a0:00:00:00:03                                     |
| $\overline{\phantom{a}}$ | Library Controller               | B              | ID 4 LUN 1                            | 50:01:10:a0:00:00:00:02                                     |

## **ACPF Configuration**

- **Note:** The control path drive and control path failover settings are configured on the same screen. You do not need an SNW license to configure a drive as a control path (see Configuring [an HP LTO-5 or LTO-6 Drive as the Control Path on page](#page-171-0) 158). However, you do need an SNW license to configure control path failover.
- **1** Log on as an administrator.
- **2** Access the appropriate screen in one of two ways:
	- From the SNW Wizard: Select **Setup > Drives > Access > SNW Wizard**. Click **Next**. From the Select Storage Networking Option screen, select **Control Path** and click **Next**. See [Using the](#page-367-0)  [Storage Networking Wizard on page](#page-367-0) 354.
	- Select **Setup > Partitions > Control Path** from the main console.

The **Storage Networking Partitions** dialog box appears, displaying all partitions that contain drives eligible to be a control path (HP LTO-6 FC drives connected to an EEB).

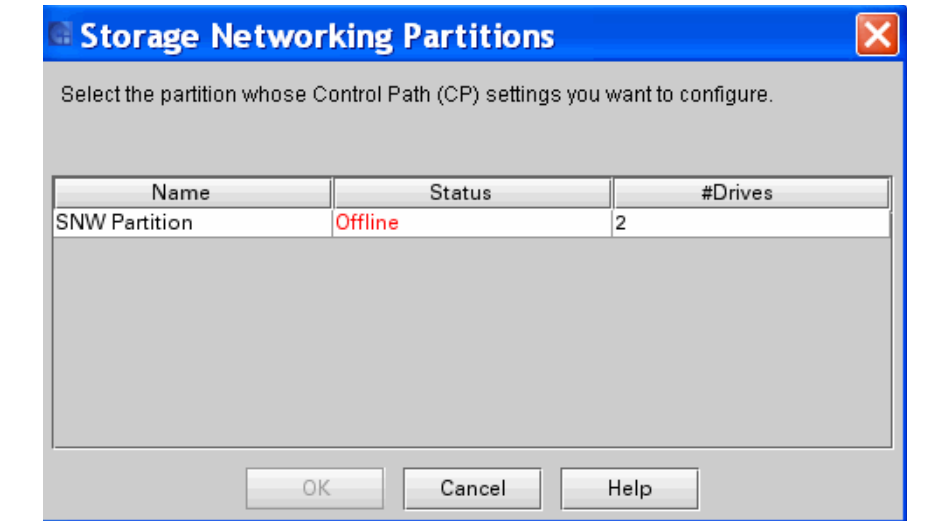

**3** Select the partition whose control path settings you want to configure.

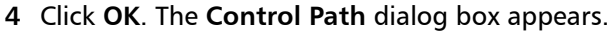

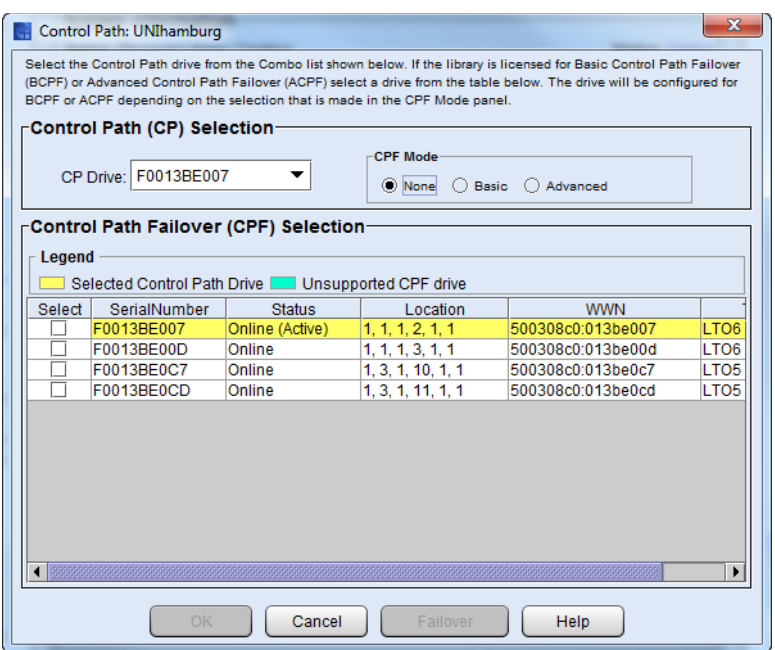

- **5** From the **CP Drive** drop-down list select the drive you want to configure as the control path. The primary control path drive you selected is highlighted in yellow.
- **6** To select a failover drive, click the check box in the **Select** column. The **CPF Mode** defaults to **Basic**.
- **7** Select the **Advanced** radio button in the **CPF Mode** area.
- **8** In the **Control Path Failover (CPF) Selection** area, select as many failover drives as needed.
- **9** Click **OK**. An **Operation in Progress** dialog box appears.
- **10** The control path and control path failover drives are configured.

## <span id="page-379-0"></span>**Configuring Data Path Failover**

There are two types of data path failover: basic and advanced.

**Basic Data Path Failover (BDPF):** Basic Data Path Failover is a feature provided as part of the Storage Networking license and applies to HP LTO-5 and LTO-6 Fibre Channel tape drives only. It provides an alternate data path when a preferred data path fails. If you previously installed a Storage Networking license, you can use this feature once you upgrade library firmware to the appropriate version. Verify firmware version requirements in the Scalar i6000 Release Notes.

The HP LTO-5 and LTO-6 Fibre Channel tape drives have two Fibre Channel ports. If you enable Data Path Failover on the tape drive, one port is used as the "active port" for data transmission, and the other port stands by for use if the active port fails. If the tape drive loses its Fibre Channel link with the active port, it will automatically "fail over" and use the standby port to continue drive operations.

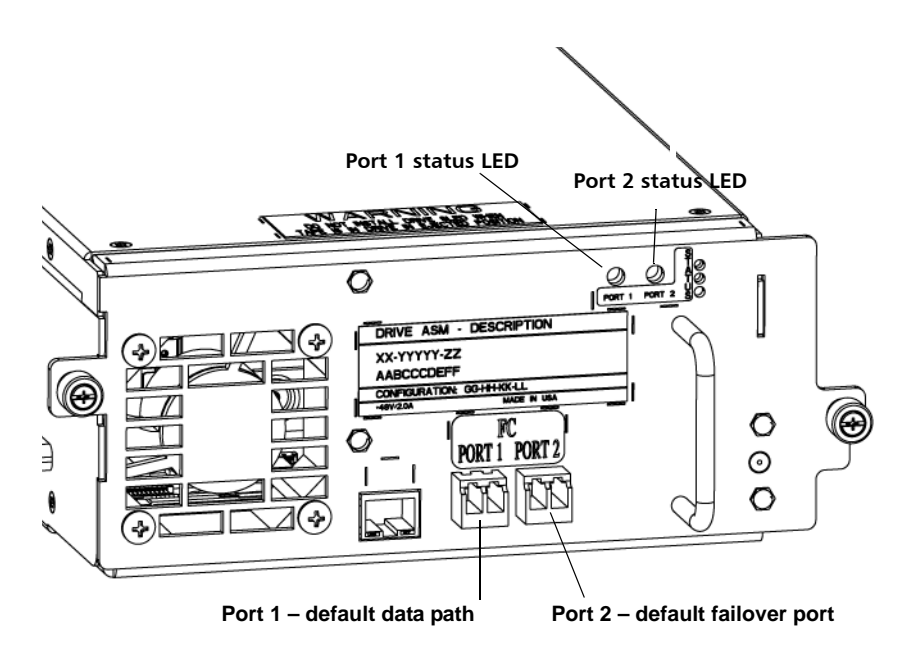

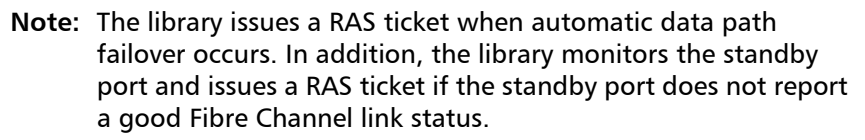

The library uses Port 1 for data path transmission unless a failover occurs. Once failover occurs, the library uses Port 2 until failover occurs again or the library is rebooted. Similarly, if a tape drive configured for

data path failover is the control path for a partition, the host uses Port 1 for media changer commands unless a failover occurs. Once failover occurs, the host uses Port 2 until failover occurs again or the library is rebooted.

**Note:** Performing a drive reset operation is another way to make Port 1 the active port again.

A tape drive can be configured for both data path failover and control path failover. If both are configured, the control path will not fail over to another tape drive unless both ports on the control path tape drive fail.

**Advanced Data Path Failover (ADPF):** Advanced Data Path Failover is a feature provided as part of the Storage Networking license and applies only to HP LTO-6 Fibre Channel tape drives. It provides an alternate data path when a preferred data path fails. If you previously installed a Storage Networking license, you can use this feature once you upgrade library firmware to the appropriate version. Verify firmware version requirements in the Scalar i6000 Release Notes.

The HP LTO-6 Fibre Channel tape drives have two Fibre Channel ports. If you enable Advanced Data Path Failover on the tape drive, both ports are available but the driver chooses one port to be "active" and used for data transmission, while the other port stands by for use if the "active" port fails. If the tape drive loses its Fibre Channel link with the "active" port, it will fail over and use the standby port to continue drive operations.

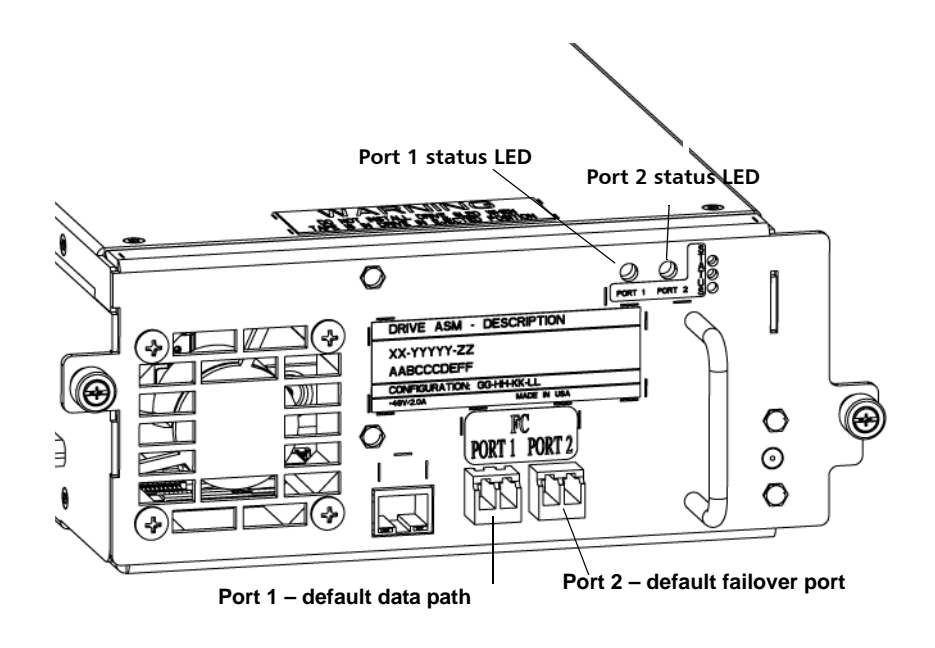

**Note:** The library issues a RAS ticket when a data path failover occurs. In addition, the library monitors the standby port and issues a RAS ticket if the standby port does not report a good Fibre Channel link status.

The library utilizes a driver installed on the host to manage path failover. It uses Port 1 for data path transmission unless a failover occurs. Once failover occurs, the driver uses Port 2 until failover occurs again or the library is rebooted. Similarly, if a tape drive configured for advanced data path failover is the control path for a partition, the host uses Port 1 for media changer commands unless a failover occurs. Once failover occurs, the host uses Port 2 until failover occurs again or the library is rebooted.

A tape drive can be configured for both advanced data path failover and advanced control path failover. If both are configured, the control path will not fail over to another tape drive unless both ports on the control path tape drive fail.

**Basic Data Path Failover (BDPF)**

## **Requirements**

To configure a tape drive for basic data path failover, you need the following:

- The library must have a Storage Networking license installed.
- The tape drive to be configured for data path failover must be licensed for storage networking (see Licensing Drives for Native [Storage Networking on page](#page-368-0) 355.
- The tape drive must be an HP LTO-5 or LTO-6 Fibre Channel tape drive.
- The tape drive must be connected to an Ethernet Expansion Blade (EEB) via an Ethernet cable.
- Both tape drive fibre ports MUST be connected to the same FC switch.
- Neither FC port on the drive may be connected to a FC I/O blade.
- The tape drive topology settings must be set to Point to Point (see [Configuring Fibre Channel Drive Speed, Topology, and Loop ID on](#page-212-0)  [page](#page-212-0) 199).

## **Enabling/Disabling BDPF**

To enable or disable data path failover functionality:

**1** From the main console, select **Setup > Drives > Access > Data Path Failover**. Or, via the SNW Wizard: Select **Setup > Drives > Access > SNW Wizard**. Click Next. From the options screen, select Data Path Failover and click **Next**.

The **Data Path Failover (DPF**) dialog box appears. Drives with BDPF configured have check marks in the **BDPF** column.

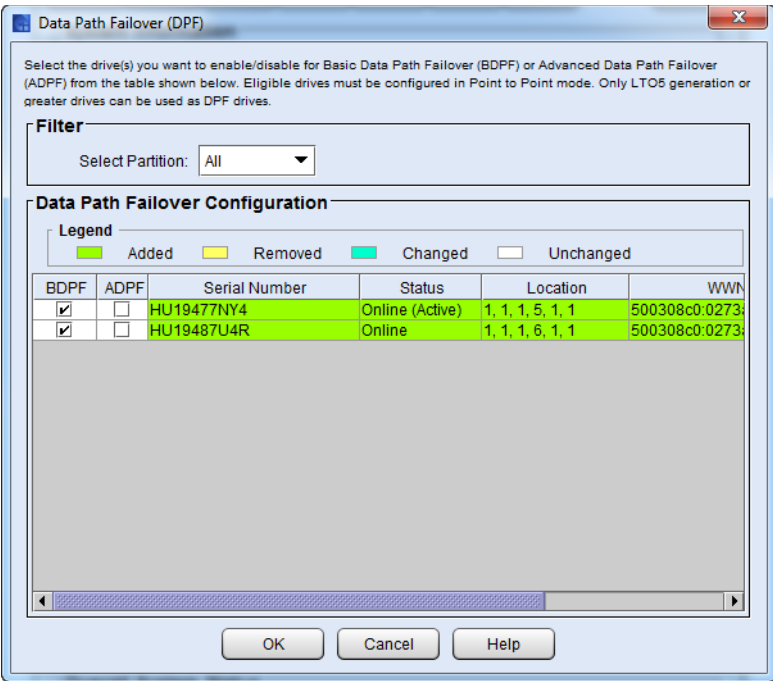

**2** In the **BDPF** column, select the drive(s) you want to enable or disable Basic Data Path Failover.

Your choices are indicated by the following colors:

- **Green** Added
- **Yellow** Removed
- **Teal** Changed
- **White** Unchanged
- **3** Click **OK**. An **Operation in Progress** dialog box appears.
- **4** When Basic Data Path Failover configuration is complete, click **OK**.

**Advanced Data Path Failover (ADPF)**

#### **Requirements**

To configure a tape drive for advanced data path failover, you need the following:

• The library must have a Storage Networking license installed.

- The tape drive to be configured for data path failover must be licensed for storage networking (see [Licensing Drives for Native](#page-368-0)  [Storage Networking on page](#page-368-0) 355.
- The tape drive must be an HP LTO-6 Fibre Channel tape drive.
- The tape drive must be connected to an Ethernet Expansion Blade (EEB) via an Ethernet cable.
- Both tape drive fibre ports MUST be connected to the same FC switch.
- Neither FC port on the drive may be connected to a FC I/O blade.
- The tape drive topology settings must be set to Point to Point (see [Configuring Fibre Channel Drive Speed, Topology, and Loop ID on](#page-212-0)  [page](#page-212-0) 199).
- APFO driver must be installed on the host(s).

## **Enabling/Disabling ADPF**

To enable or disable advanced data path failover functionality:

- **1** From the main console, select **Setup > Drives > Access > Data Path Failover**. Or, via the SNW Wizard: Select **Setup > Drives > Access > SNW Wizard**.
- **2** Click **Next**.
- **3** From the options screen, select **Data Path Failover** and click **Next**.

The **Data Path Failover (DPF**) dialog box appears. Drives with ADPF configured have check marks in the **ADPF** column.

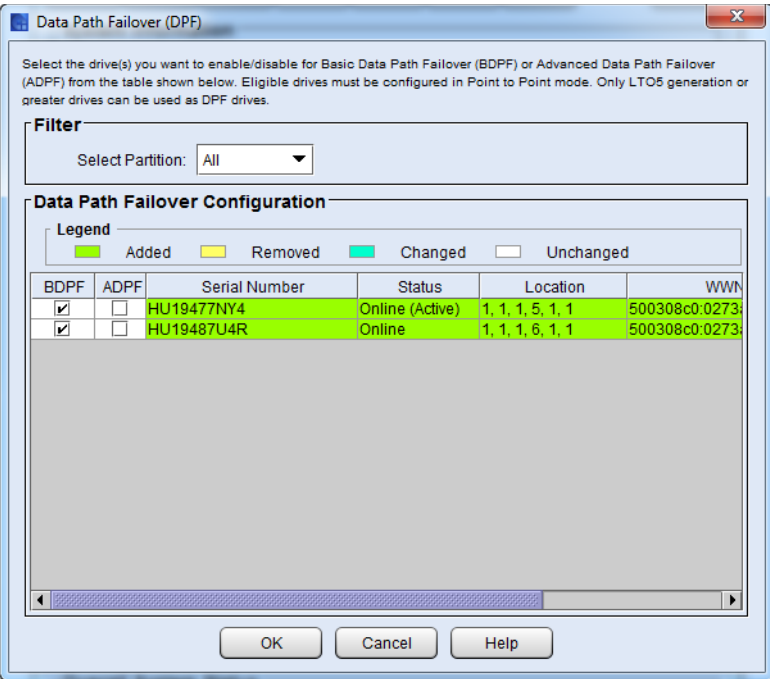

**4** In the **ADPF** column, click the check box of the drive(s) on which you want to enable or disable Advanced Data Path Failover.

Your choices are indicated by the following colors:

- **Green** Added
- **Yellow** Removed
- **Teal** Changed
- **White** Unchanged
- **5** Click **OK**. An **Operation in Progress** dialog box appears.
- **6** When Advanced Data Path Failover configuration is complete, click **OK**.

**Note:** Unless a drive is configured for control path failover, drives can enable either BDPF or ADPF within the same partition.

# <span id="page-387-0"></span>**Configuring Host Access to Storage Networking Drives and Partitions**

The SNW Host Access feature provides a way to limit host access to specific SNW tape drives and partitions via the library interface.

**Note:** This section describes host access for storage networking drives and partitions only. For information about FC I/O blade LUN mapping, see [FC Host on page](#page-214-0) 201.

This section covers:

- [Viewing All Access Groups on page](#page-387-1) 408 on page 374
- [Requirements for Host Access on page](#page-388-0) 375
- [Configuring Hosts on page](#page-388-1) 375
- [Creating, Modifying, and Deleting Host Access Groups on](#page-400-0)  [page](#page-400-0) 387
- [Viewing All Access Groups on page](#page-421-0) 408

<span id="page-387-1"></span>Without host access restrictions, all hosts can view all drives connected to the SAN and all partitions to which there is a library control path. Host access gives you the ability to deny/restrict access to specific hosts.

Details about host access include:

- If a control path drive has an SNW license applied to it, it will not be seen by external applications until you create an access group and add the host and partition to the access group.
- Access is granted using "access groups." An access group is made up of partitions, drives, and hosts. Drives and partitions can be in multiple access groups, but each host can only be in one access group.
- A partition can be assigned to a host access group if its control path is through an SNW-licensed tape drive.
- Drives must be licensed for SNW before they can be added to access groups. Once a drive has been licensed for SNW, it is inaccessible to hosts until they are granted access via the host access feature. See [Licensing Drives for Native Storage Networking on page](#page-368-0) 355.

<span id="page-388-0"></span>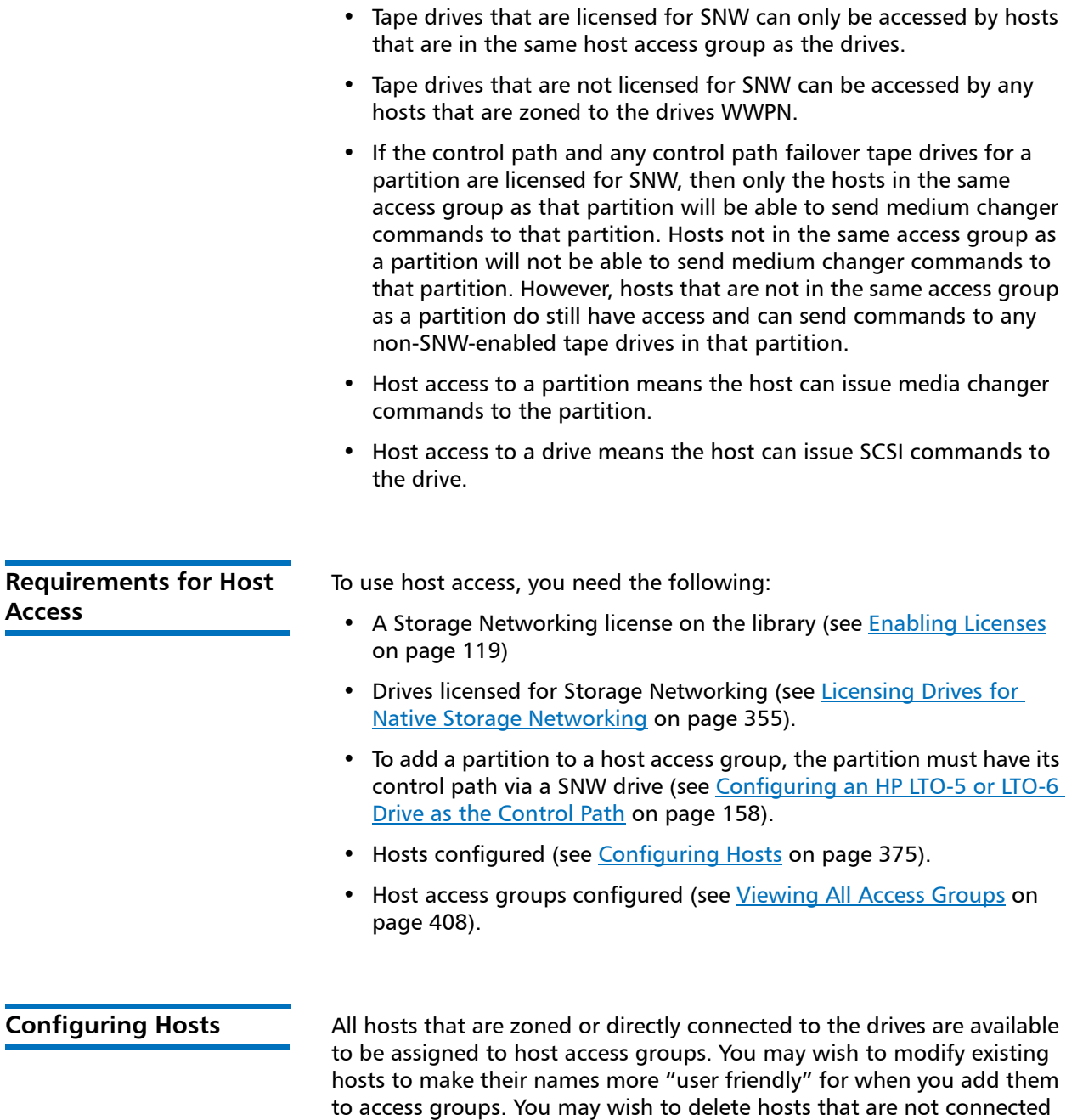

<span id="page-388-1"></span>to the SAN. Using the host configuration option, you can do the

following:

- [Create Host](#page-389-0) You can add hosts that are not currently connected to the SAN (i.e., "prep" your library for a future host). These are hosts that you plan to add to the SAN later, but want to preconfigure in host access groups now. If you don't eventually add the hosts to the SAN, they will not be able to access the drives/partitions you choose. In most cases, you will not need to create hosts in this way.
- [Modify Host](#page-393-0)  You can modify the name, type, port, or WWPN of a visible host. Unmodified hosts that are connected to the drive(s) have no predefined name and are named "Unknown" by default. You may wish to change the name to a more "user friendly" name to distinguish one host from another.
- [Delete Host](#page-397-0)  You can delete hosts that are no longer connected to the SAN. You can only delete hosts whose state is offline (i.e., not connected to the SAN). Any time you delete a host you remove all host mappings configured for that host.

## <span id="page-389-0"></span>**Create Host**

To create a host:

- **1** Select **Setup > Drives > Access > SNW Wizard** to display the SNW Wizard.
- **2** Click **Next** to display the Select Storage Networking Option screen.

#### Chapter 10: Native Storage Networking Configuring Host Access to Storage Networking Drives and Partitions

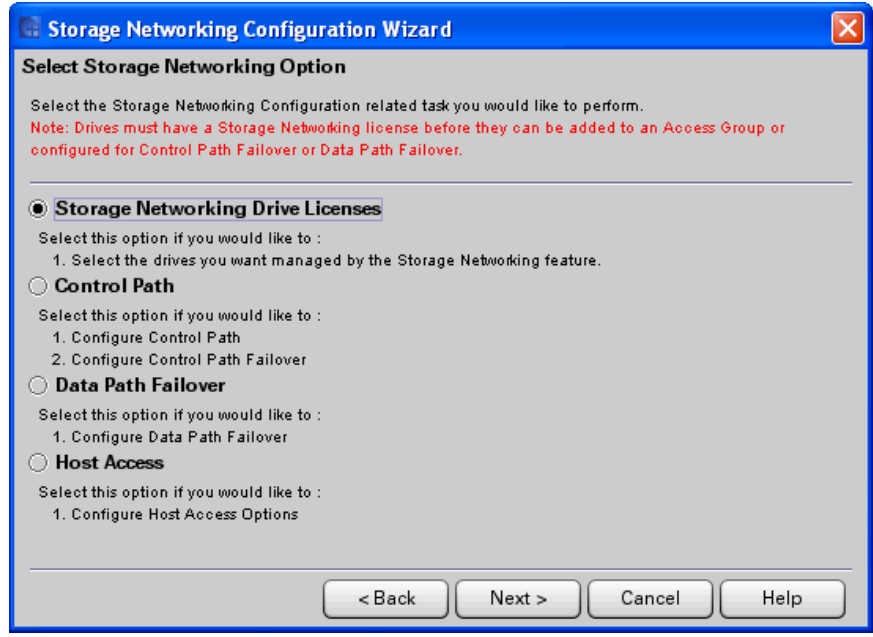

**3** Select **Host Access** and click **Next** to display the Select Host Access Options screen.

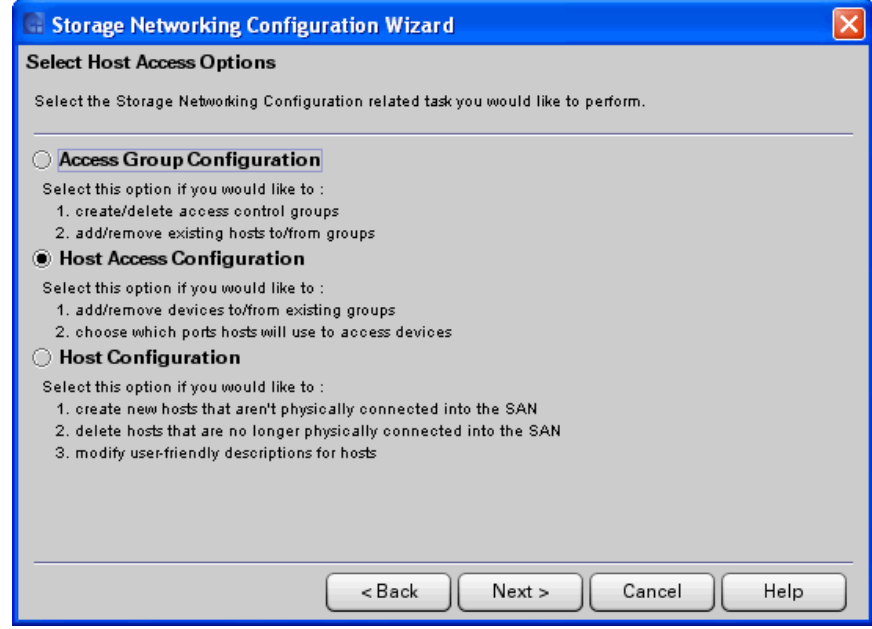

**4** Select **Host Configuration** and click **Next** to display the Select Hosts Configuration Options screen.

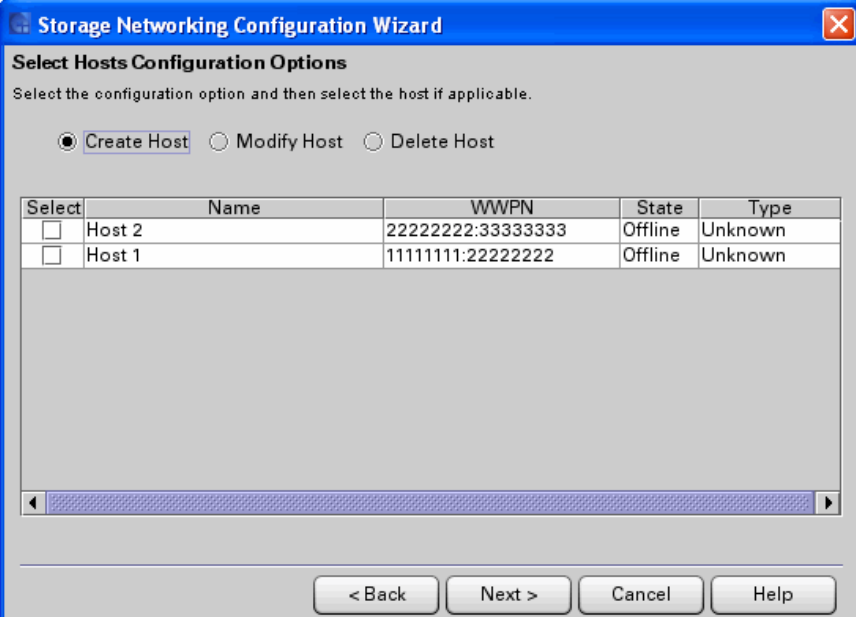

**5** Select **Create Host** and click **Next** to display the Create New Host dialog box.

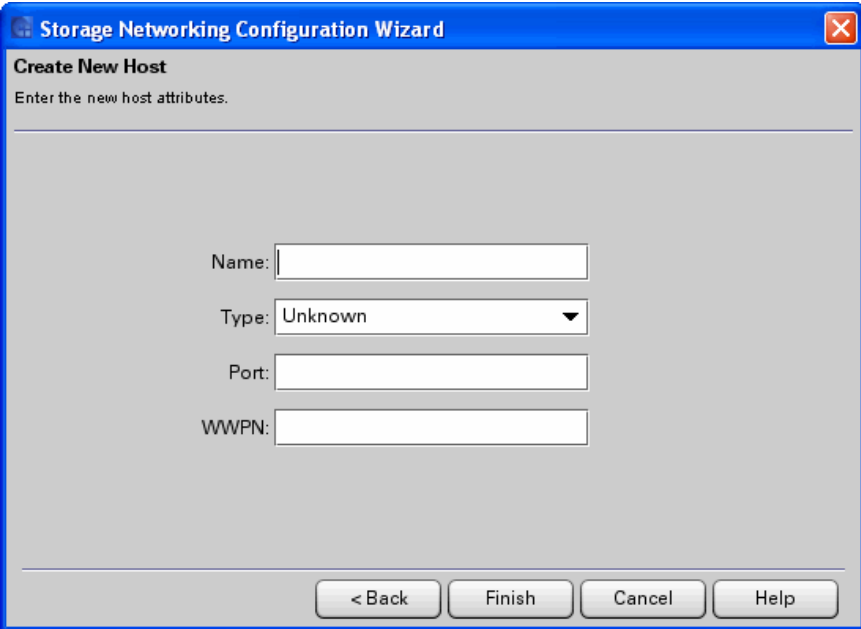

- **6** Type an appropriate value into the **Name** field.
- **7** Select the operating system of the host from the **Type** field pulldown menu.
- **8** Type the port number into the **Port** field.
- **9** Type the world wide port name into the **WWPN** field.

The string must be 8 hexadecimal numbers, a colon (:), and 8 hexadecimal numbers  $\left(\# \# \# \# \# \# \# \# \# \# \# \# \# \# \# \right)$ .

- **10** Click **Finish** to create the host.
- **11** Click **OK** in the The Host was created successfully dialog box.

## <span id="page-393-0"></span>**Modify Host**

To modify an existing host:

**1** Select **Setup > Drives > Access > SNW Wizard** to display the SNW Wizard.

## **2** Click **Next** to display the Select Storage Networking Option screen.

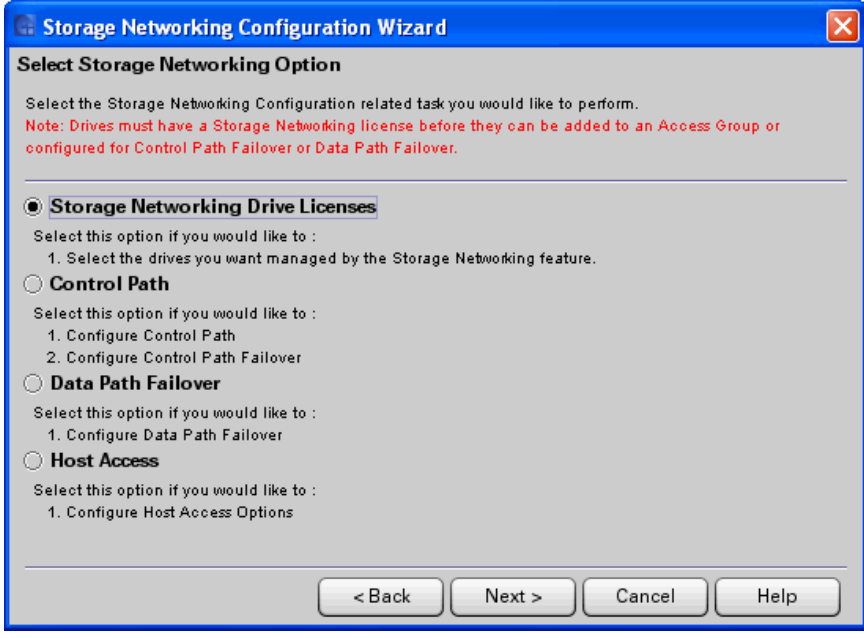

**3** Select **Host Access** and click **Next** to display the Select Host Access Options screen.

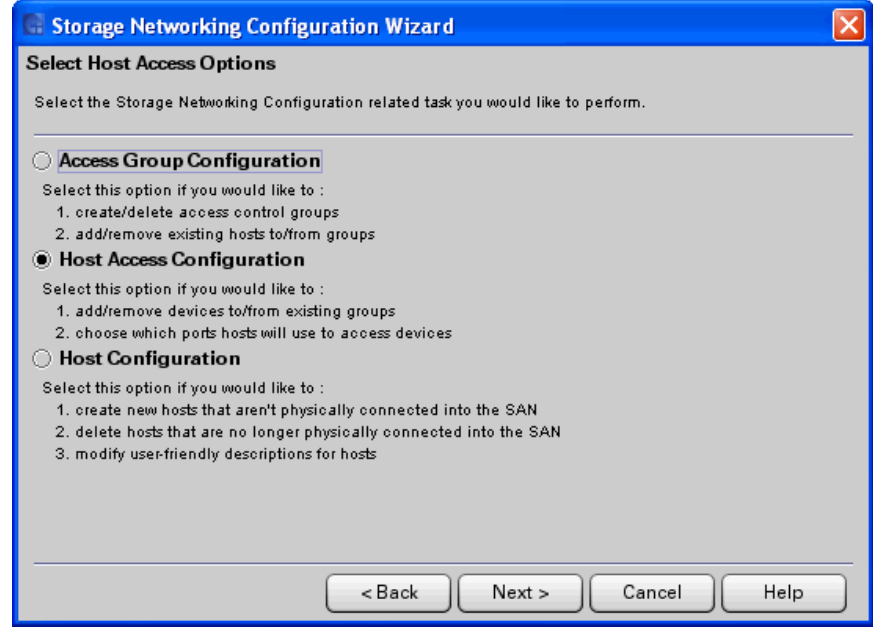
**4** Select **Host Configuration** and click **Next** to display the Select Hosts Configuration Options screen.

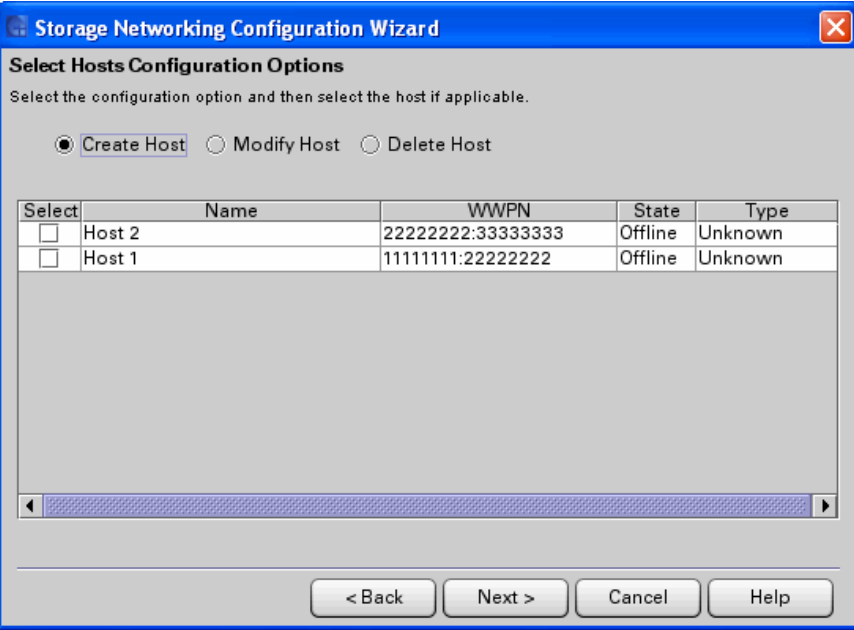

- **5** Select **Modify Host**.
- **6** Click the appropriate box in the **Select** column to select the host to modify.

**7** Click **Next** to access the Modify Existing Host dialog box, which displays current information for the host.

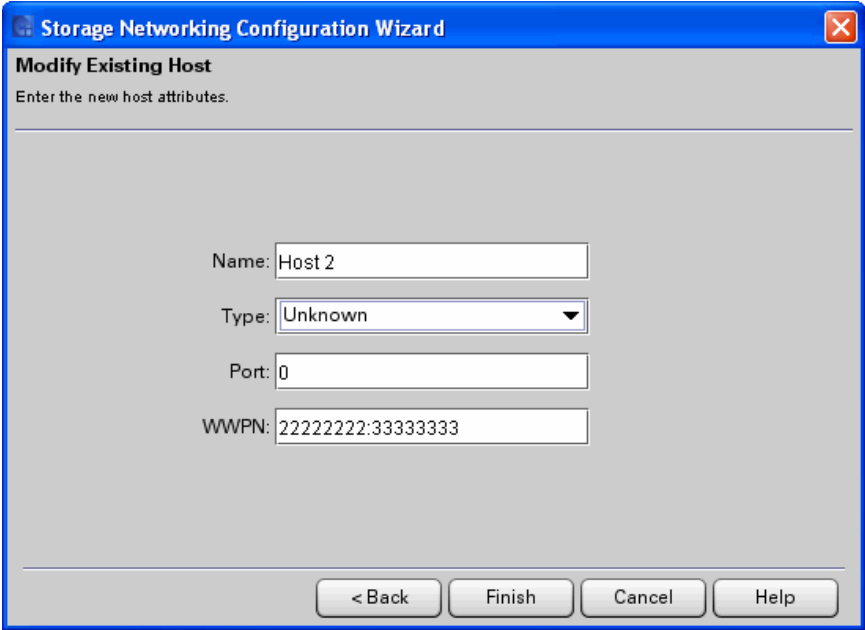

- **8** Correct the information in the **Name**, **Type**, **Port**, and **WWPN** fields.
- **9** Click **Finish** to save the modifications.
- **10** Click **OK** in the The Host was modified successfully dialog box.

#### **Delete Host**

To delete an existing host:

- **1** Select **Setup > Drives > Access > SNW Wizard** to display the SNW Wizard.
- **2** Click **Next** to display the Select Storage Networking Option screen.

#### Chapter 10: Native Storage Networking Configuring Host Access to Storage Networking Drives and Partitions

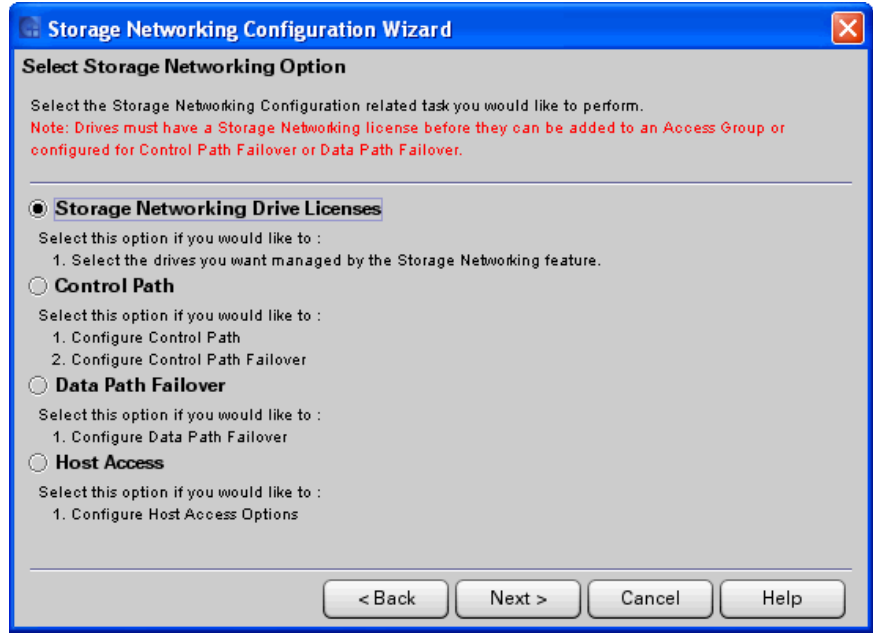

**3** Select **Host Access** and click **Next** to display the **Select Host Access Options** screen.

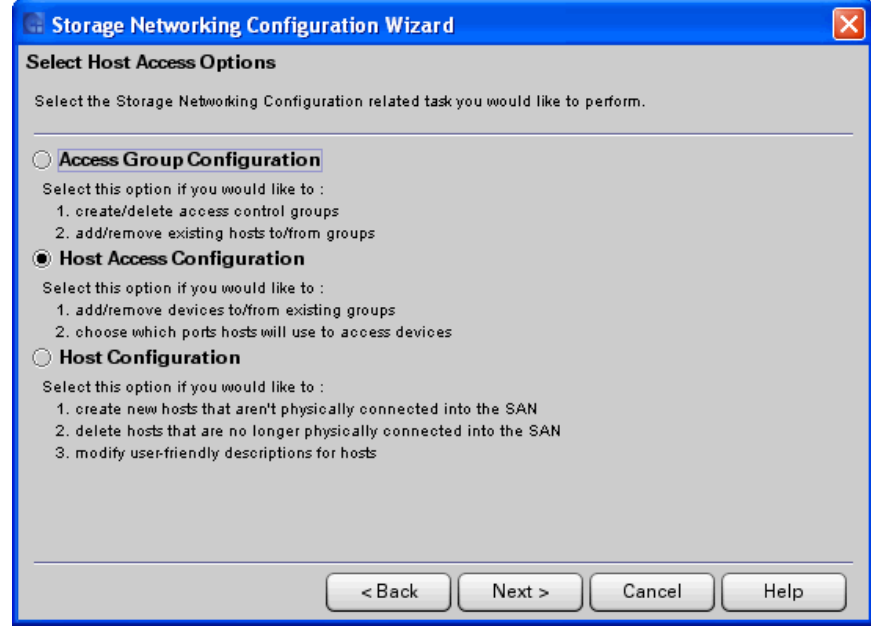

**4** Select **Host Configuration** and click **Next** to display the Select Hosts Configuration Options screen.

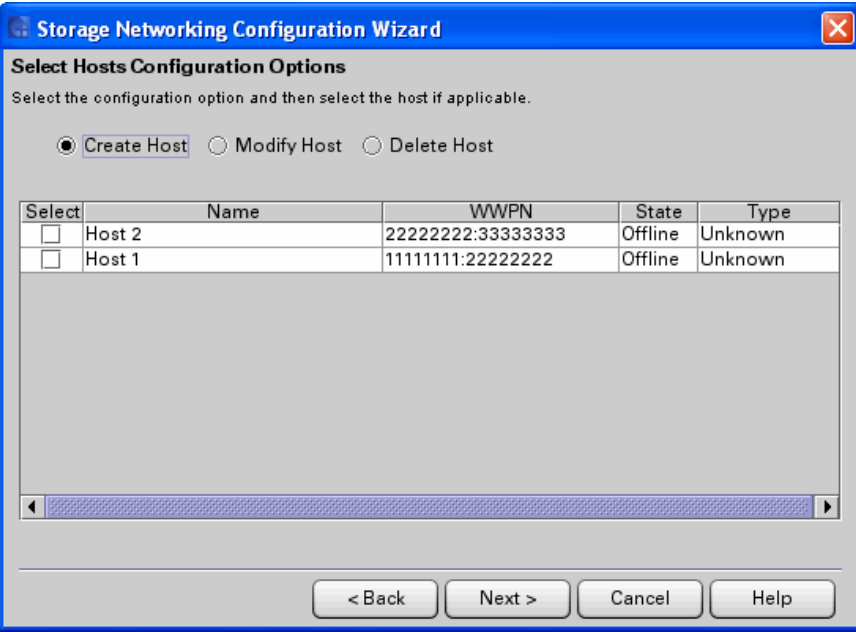

- **5** Select **Delete Host**.
- **6** Click the appropriate box in the **Select** column to select the host to delete.
- **7** Click **Finish** to delete the host.

A warning message appears letting you know that deleting the host will remove all host mappings configured for the host.

- **8** Click **Yes** to continue.
- **9** Click **OK** in the The Host was deleted successfully dialog box.
- **10** If necessary, click **Cancel** then **Yes** to exit the dialog box.

#### **Creating, Modifying, and Deleting Host Access Groups**

If necessary, you can make the following modifications to host access groups:

- [Creating Host Access Groups on page](#page-401-0) 388
- [Changing an Access Group Name on page](#page-407-0) 394
- [Deleting a Host Access Group on page](#page-409-0) 396
- [Adding a Host to an Access Group on page](#page-410-0) 397
- [Removing a Host from an Access Group on page](#page-412-0) 399
- Host Access Configuration Modifying Drives/Partitions and [Viewing Host Access Groups on page](#page-415-0) 402

## <span id="page-401-0"></span>**Creating Host Access Groups**

A host access group is composed of at least one host and one drive. Each host in the access group can send read/write commands to the drives in the group, and can send move commands to the partitions in the group. A host can only be in one access group. Drives and partitions can be in multiple access groups.

To create host access groups:

- <span id="page-401-1"></span>**1** Select **Setup > Drives > Access > SNW Wizard** to display the SNW Wizard.
- **2** Click **Next** to display the Select Storage Networking Option screen.

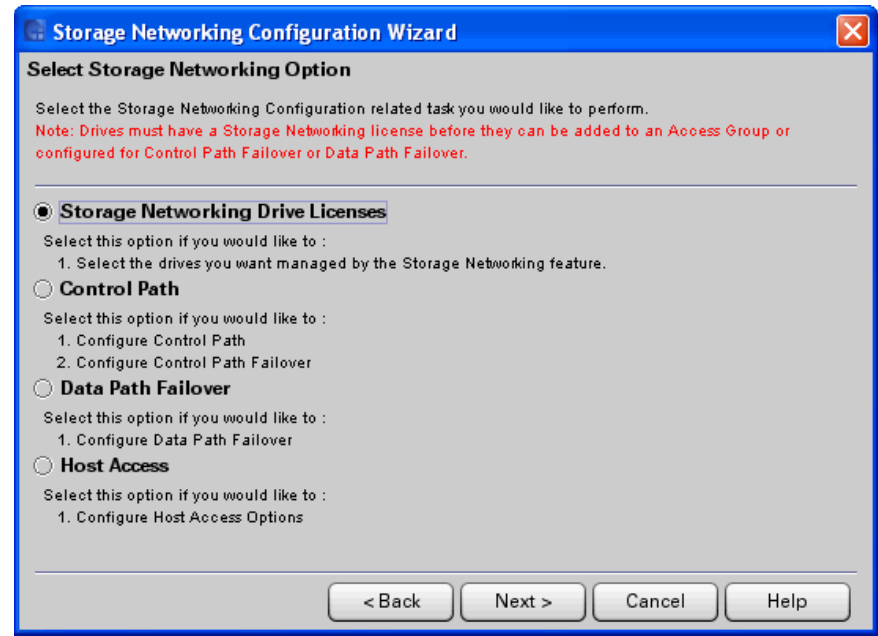

**3** Select **Host Access** and click **Next** to display the Select Host Access Options screen.

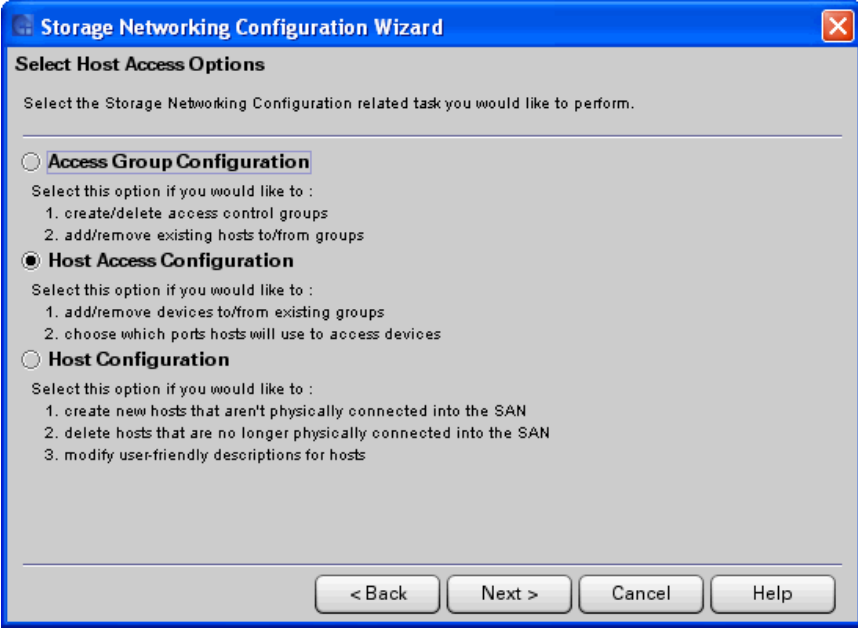

**4** Select **Access Group Configuration** and click **Next** to display the Host Access Group Configuration Wizard.

<span id="page-403-0"></span>**5** Click **Next** to display the Select Group Access Option screen.

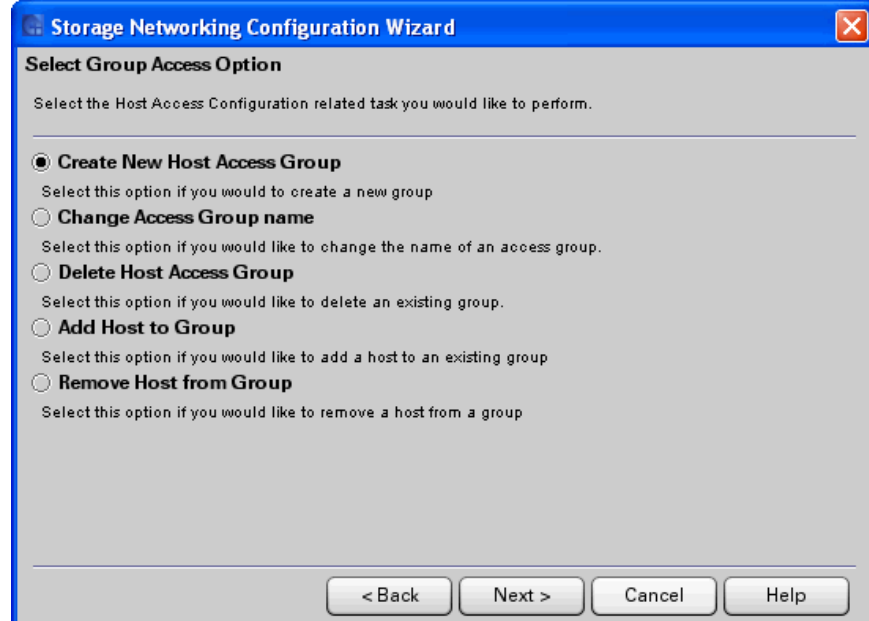

**6** Select the **Create New Host Access Group** radio button and click **Next** to display the Select Group Access Name dialog box.

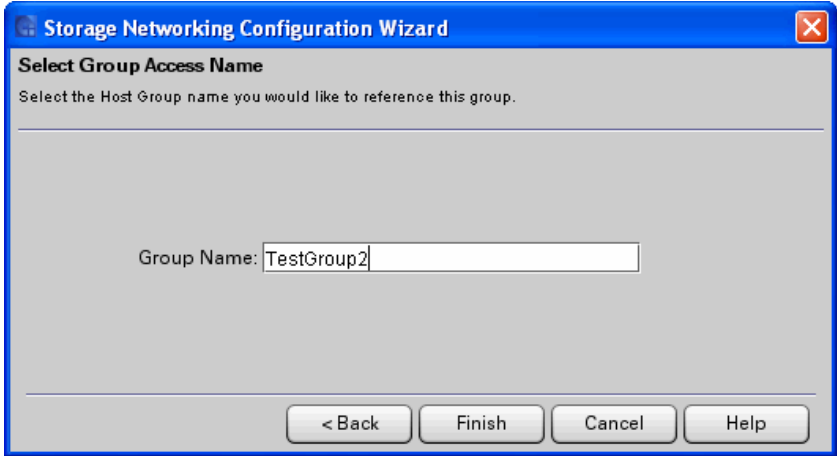

**7** Type a name into the **Group Name** field.

**8** Click **Next** to display the **Select Group Access Hosts** dialog box. All the hosts visible on the SAN are displayed.

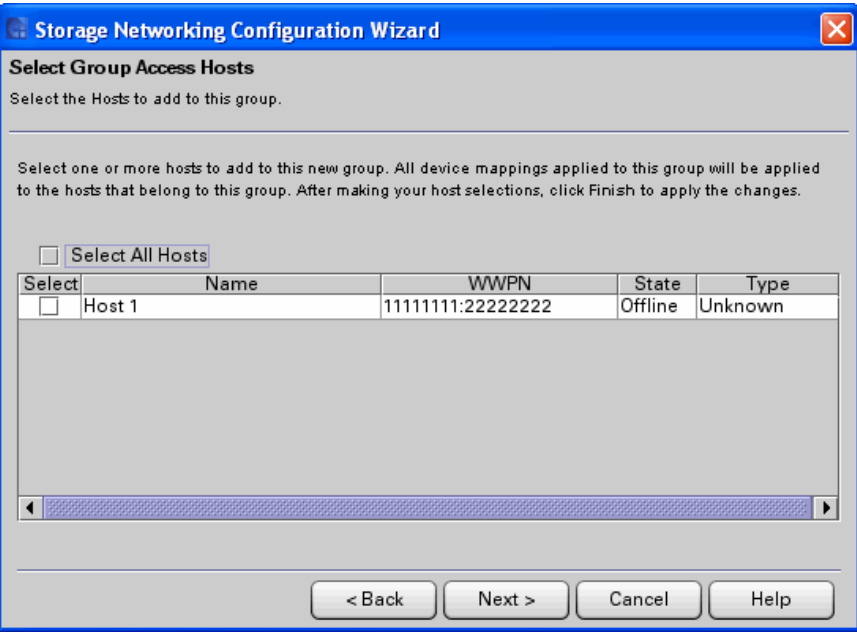

**9** Select one or more check boxes in the **Select** column to indicate which host or hosts to include in the access group, or select the **Select All Hosts** check box to include all of the hosts in the group. **10** Click **Next** to display the **Select the drives for host access** dialog box.

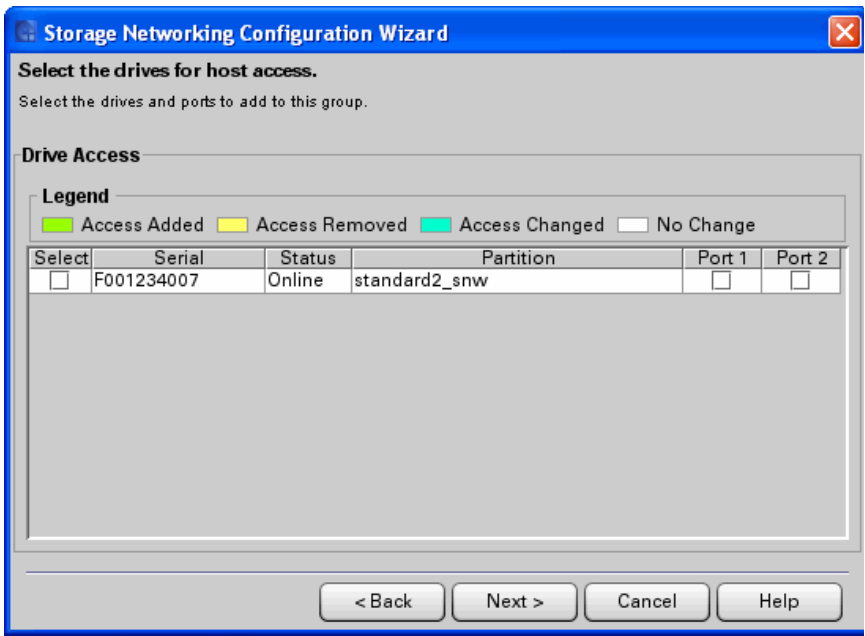

**11** To add drives to the host access group, select their check boxes in the **Select** column.

**Caution:** If control path failover is configured for a partition you are planning to add to this host access group, make sure you assign both the control path drive and the control path failover drive to this host access group. If you do not, then if the control path fails over, you will lose host access to the partition.

**12** For each drive selected, make sure to select either Port 1 or Port 2 for processing drive commands (the default is Port 1). Both drive ports are active and have different WWPNs, so the port you choose must be physically connected to a host or switch or the host will not see it. **Exception**: If the drive is configured for Data Path Failover, you should only select Port 1(if the data path fails over to Port 2, the host will still be able to access it because DPF is configured).

- **13** Click **Next** to display the **Select the partitions for host access**  dialog box. In order for a partition to appear on the list, both the following conditions must apply:
	- the partition has its control path configured via control path bridging (meaning, the control path is via an HP LTO-5 or LTO-6 drive connected to an Ethernet Expansion blade); and
	- the control path drive has an SNW license applied to it.

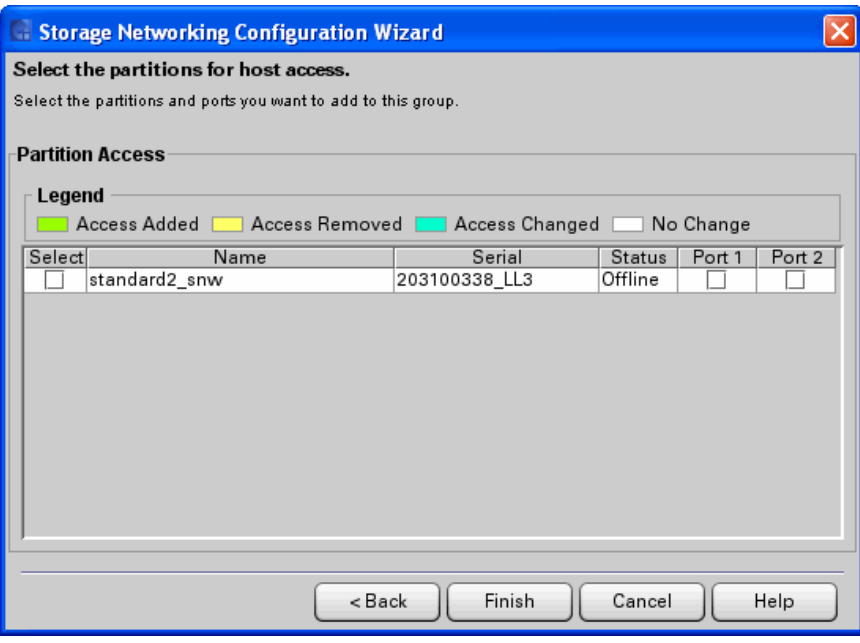

- **14** To add partitions to the host access group, select their check boxes in the **Select** column.
- **15** For each partition selected, make sure to select either Port 1 or Port 2 for processing host medium changer commands (the default is Port 1). Both drive ports are active and have different WWPNs, so the port you choose must be physically connected to a host or switch or the host will not see it. The port you choose depends on which ports on the control path drive are physically cabled.
- **16** Click **Finish** to create the new access group.

Click **OK** in the The Host Access was updated successfully dialog box.

## <span id="page-407-0"></span>**Changing an Access Group Name**

- **1** Display the Host Access Group Configuration Wizard by performing [Step](#page-403-0) 1 through Step 5 of [Viewing All Access Groups on page](#page-421-0) 408.
- **2** Select the **Change Access Group name** radio button.
- **3** Click **Next** to display the **Select Group Access** dialog box.

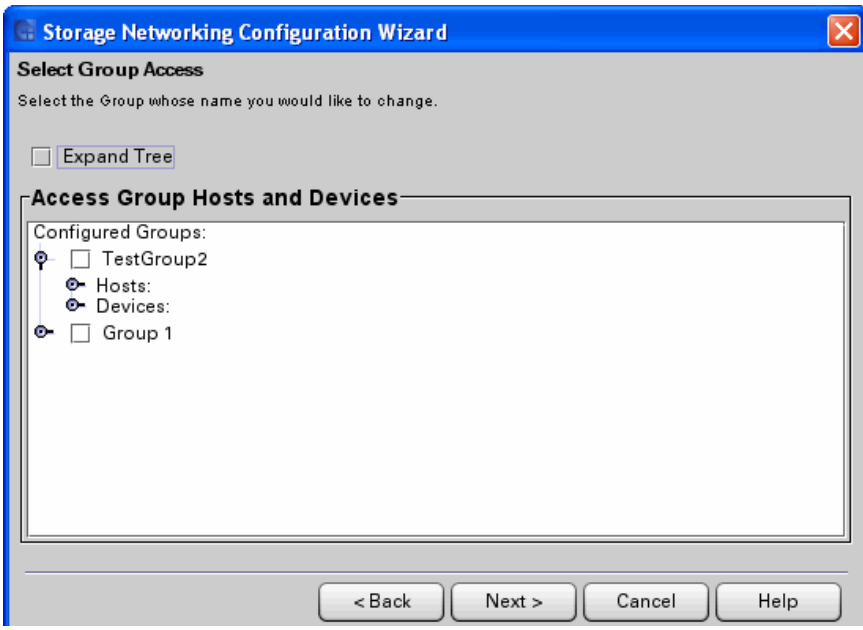

**4** Select the **Expand Tree** check box to list all items in the **Access Group Hosts and Devices** section of the dialog box.

#### Chapter 10: Native Storage Networking Configuring Host Access to Storage Networking Drives and Partitions

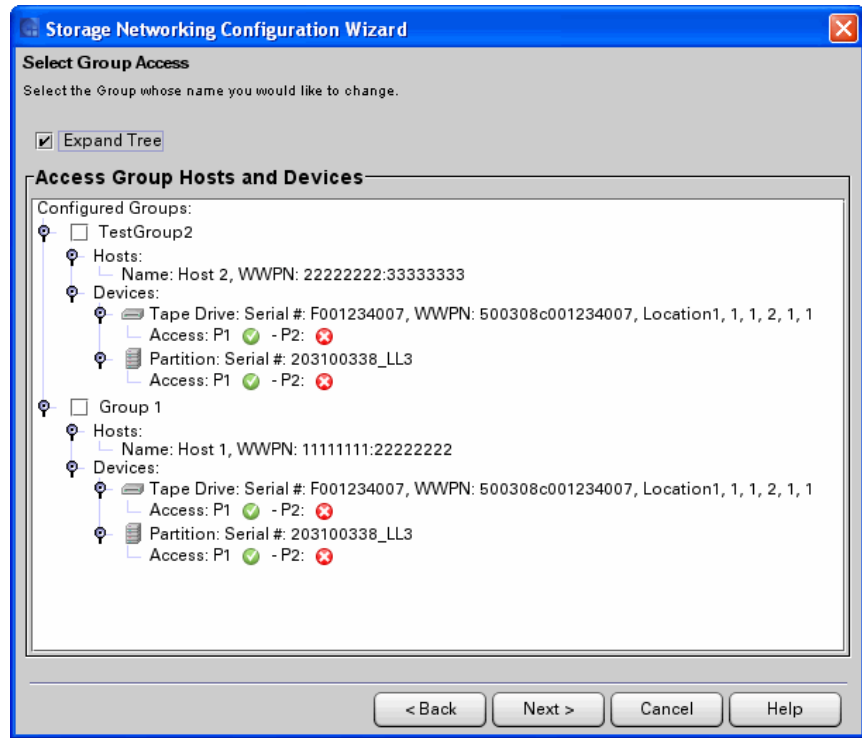

**5** Select the box corresponding to the Access Group whose name you want to change.Click **Next** to display the **Select Group Access Name** dialog box.

## Chapter 10: Native Storage Networking

Configuring Host Access to Storage Networking Drives and Partitions

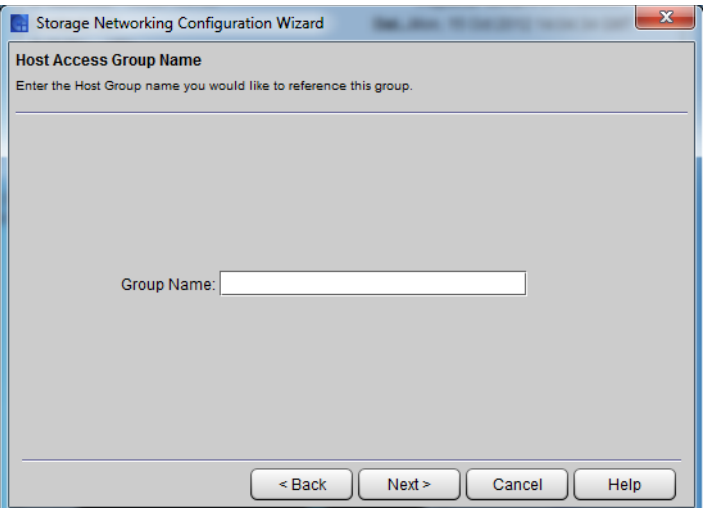

- **6** Type the new name into the **Group Name** field.
- **7** Click **Finish**.

## <span id="page-409-0"></span>**Deleting a Host Access Group**

**Caution:** When you delete a host access group, all host mappings for this group are deleted.

To delete a host access group:

- **1** Display the Host Access Group Configuration Wizard by performing [Step](#page-403-0) 1 through Step 5 of [Viewing All Access Groups on page](#page-421-0) 408.
- **2** Select the **Delete Host Access Group** radio button.
- **3** Click **Next** to display the Select Group Access dialog box.
- **4** Select the **Expand Tree** box to list all items in the Access Group Hosts and Devices section of the dialog box.
- **5** Select the box corresponding to the Access Group to delete.
- **6** Click **Finish** to display the Warning dialog box.
- **7** Click **Yes** to delete the Access Group.
- **8** Click **OK** in the The Group Access was deleted successfully dialog box.

## <span id="page-410-0"></span>**Adding a Host to an Access Group**

To add a host or hosts to a host access group:

- **1** Display the Host Access Group Configuration Wizard by performing [Step](#page-403-0) 1 through Step 5 of [Viewing All Access Groups on page](#page-421-0) 408.
- **2** Select the **Add Host to Group** radio button.
- **3** Click **Next** to display the Select Group Access dialog box.

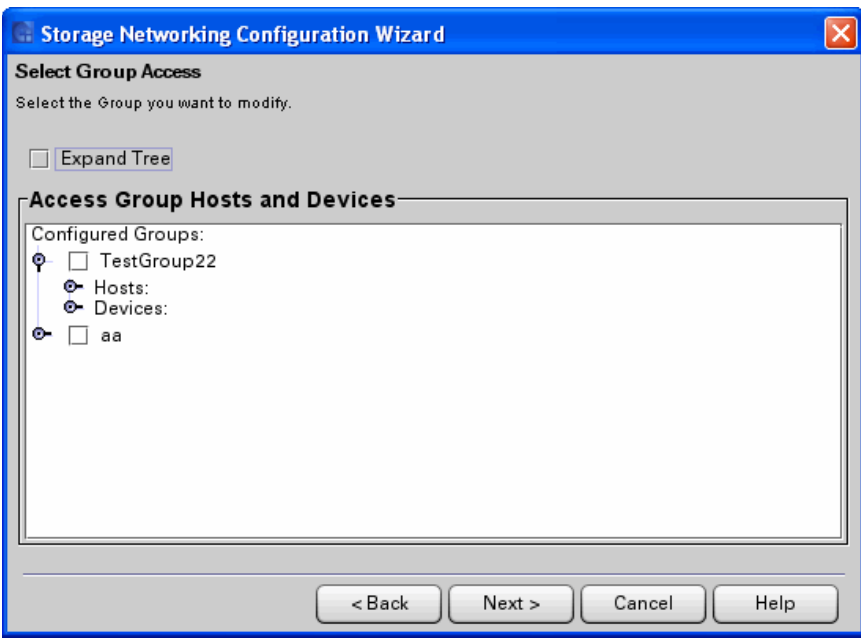

**4** Select the **Expand Tree** box to list all items in the Access Group Hosts and Devices section of the dialog box.

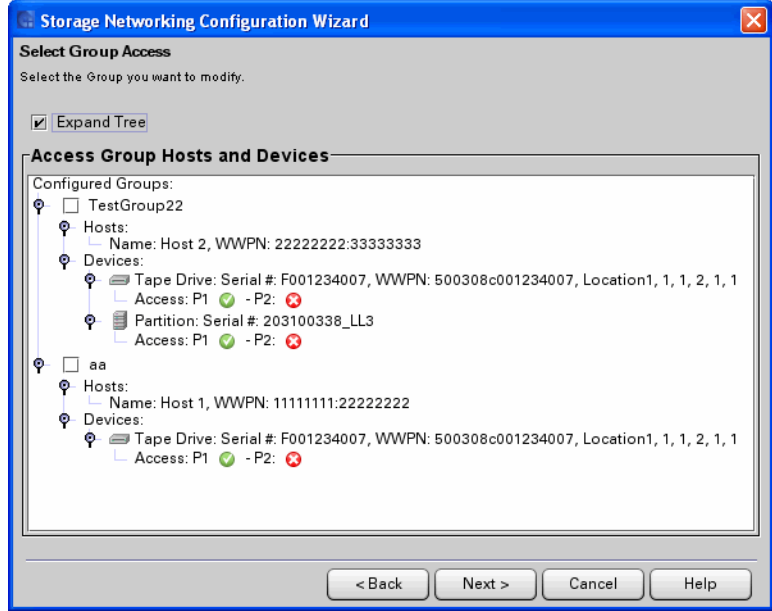

**5** Select the box corresponding to the Access Group to modify.

**6** Click **Next** to display the **Select Group Access Hosts to Add** dialog box.

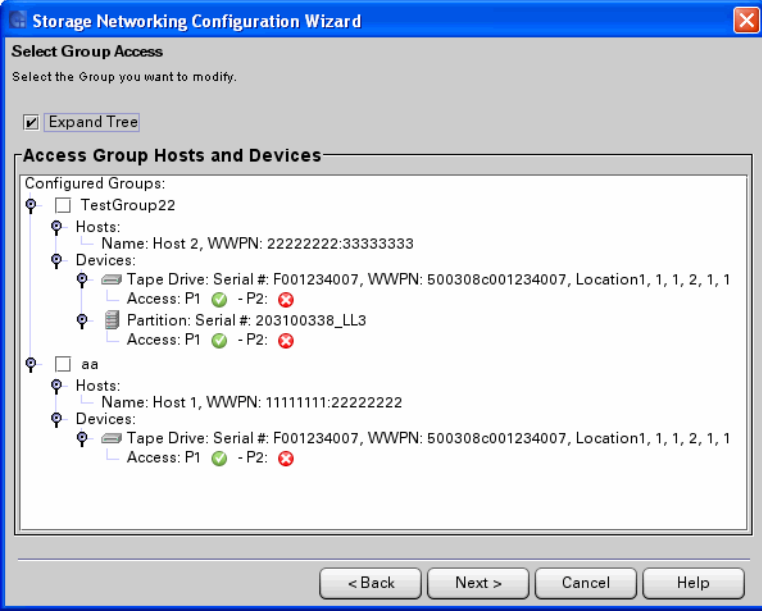

- **7** Select the box in the **Select** column to indicate which host or hosts to add to the group, or select the **Select All Hosts** box to add all of the hosts in the group.
- **8** Click **Finish** to save the modification.
- **9** Click **OK** in the The Group Access was updated successfully dialog box.

## <span id="page-412-0"></span>**Removing a Host from an Access Group**

**Caution:** Deleting a host from an access group will remove all host mappings configured for the host.

To remove a host from a host access group:

- **1** Display the Host Access Group Configuration Wizard by performing [Step](#page-403-0) 1 through Step 5 of [Viewing All Access Groups on page](#page-421-0) 408.
- **2** Select the **Remove Host from Group** radio button.

**3** Click **Next** to display the **Select Group Access** dialog box.

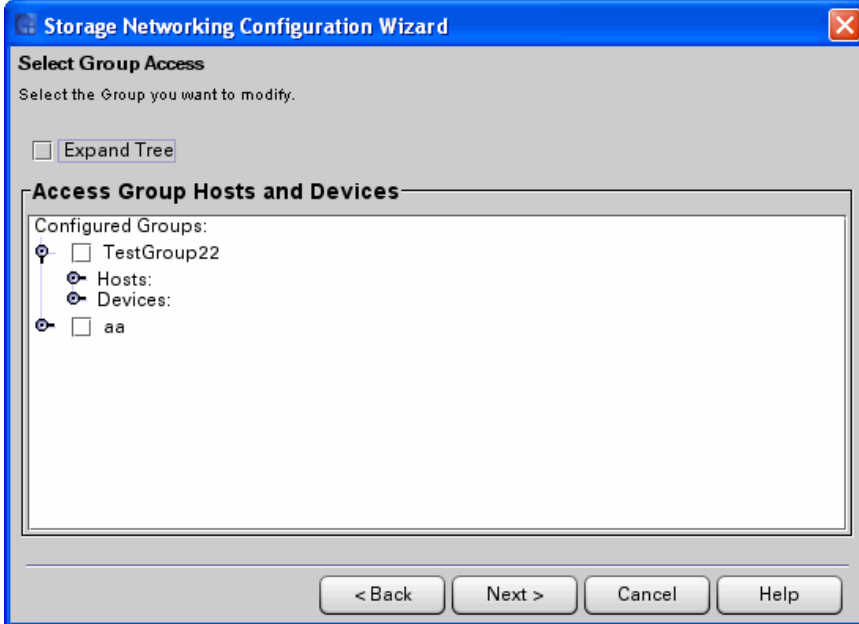

**4** Select the **Expand Tree** box to list all items in the Access Group Hosts and Devices section of the dialog box.

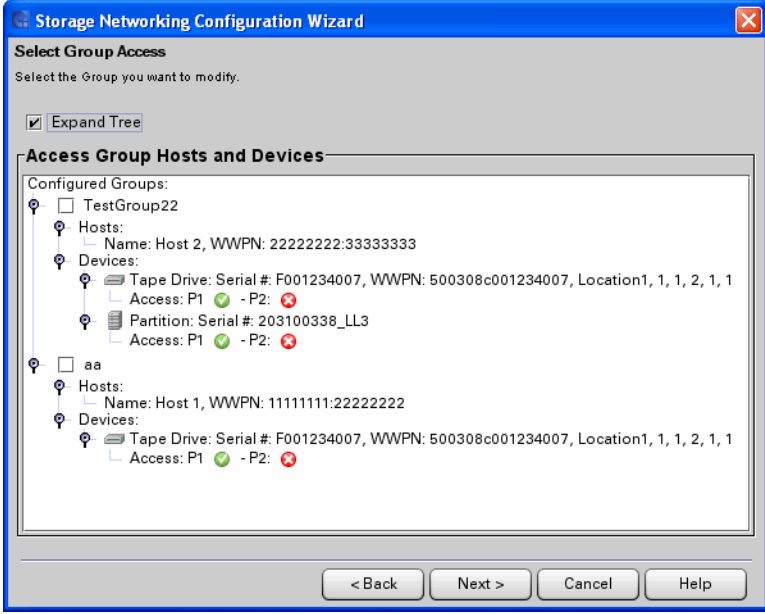

- **5** Select the box corresponding to the Access Group from which to remove a host.
- **6** Click **Next** to display the Select Group Access Hosts to Remove dialog box.

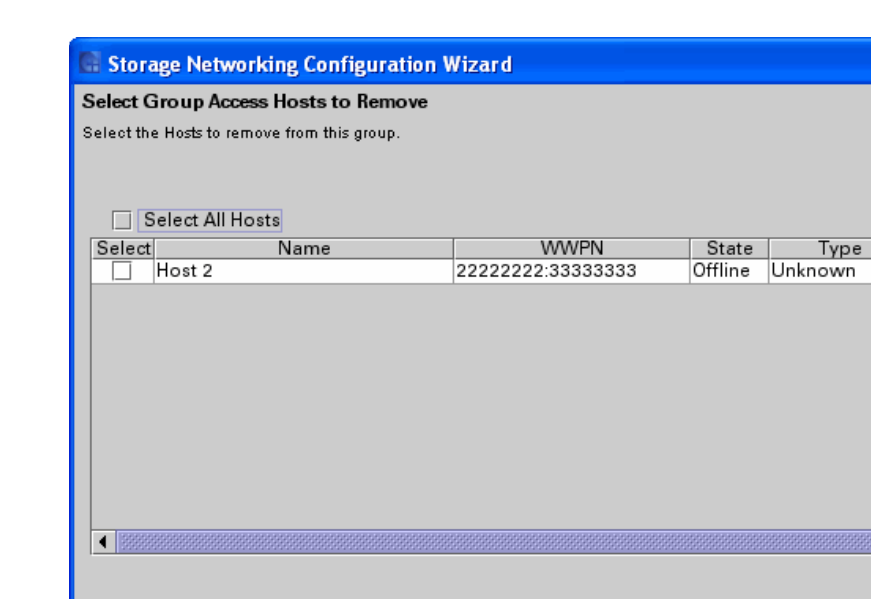

**7** Select the box in the **Select** column to indicate which host or hosts to remove from the group, or select the **Select All Hosts** box to remove all of the hosts from the group.

Finish

Cancel

< Back

- **8** Click **Finish** to save the modification.
- **9** Click **Yes** in the Warning dialog box.
- **10** Click **OK** in the The Group Access was updated successfully dialog box.

<span id="page-415-0"></span>**Host Access Configuration – Modifying Drives/ Partitions and Viewing Host Access Groups**

The Host Access Configuration option allow you to do the following:

- [Adding and Removing Drives and Partitions to/from Host Access](#page-416-0)  [Groups on page](#page-416-0) 403
- [Viewing All Access Groups on page](#page-421-0) 408

⊪

Help

## <span id="page-416-0"></span>**Adding and Removing Drives and Partitions to/from Host Access Groups**

To add devices to or remove devices from an existing group, or to select which ports the hosts will use to access devices, use the **Host Access Configuration** option. To do so:

- **1** Select **Setup > Drives > Access > SNW Wizard** to display the SNW Wizard.
- **2** Click **Next** to display the **Select Storage Networking Option** screen.

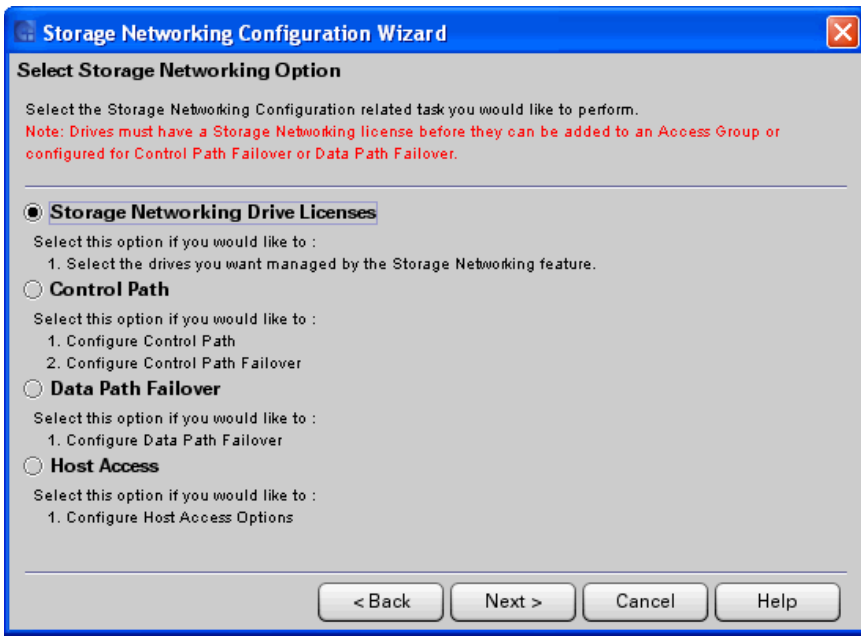

**3** Select **Host Access** and click **Next** to display the Select Host Access Options screen.

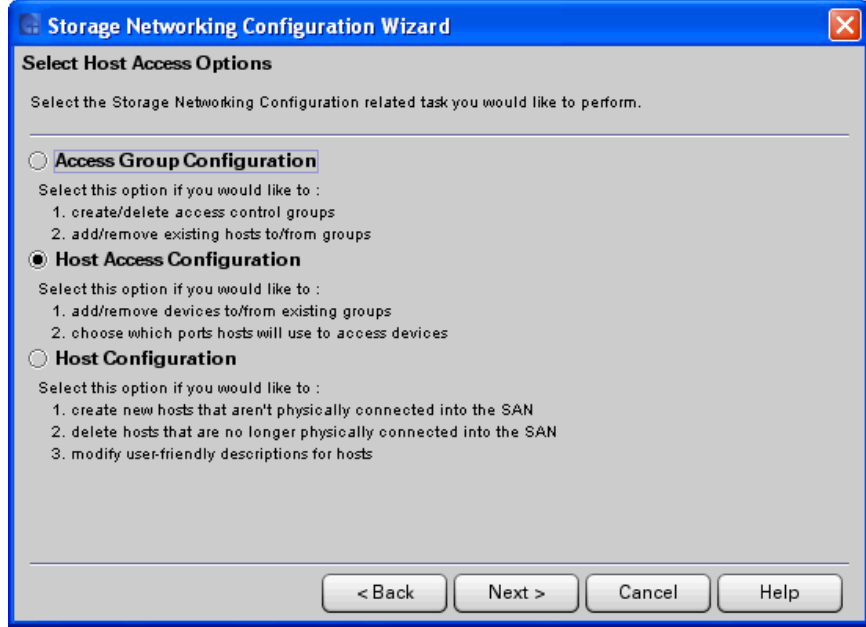

**4** Select the **Host Access Configuration** radio button.

**5** Click **Next** to display the **Select the Group to modify** screen.

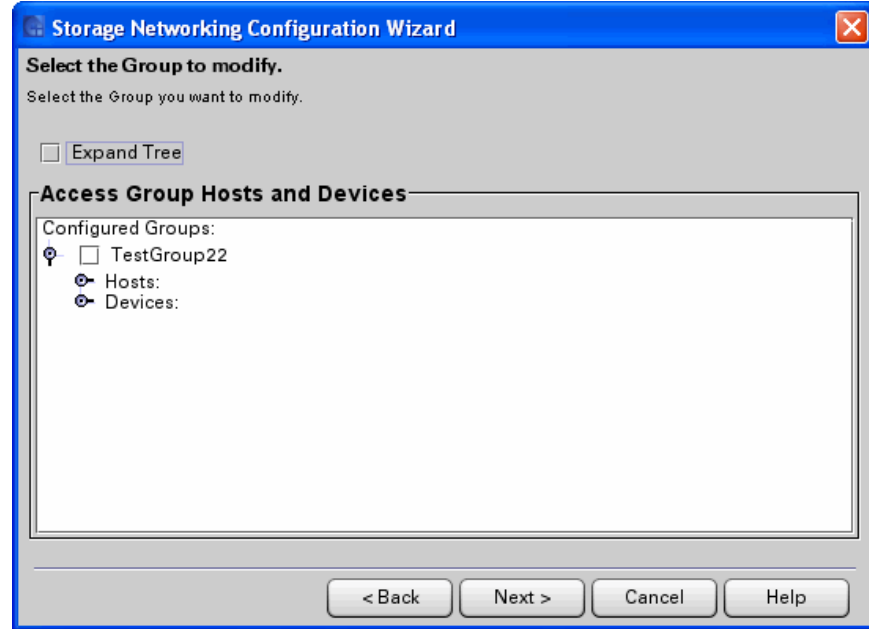

**6** Select the **Expand Tree** box to list all items in the Access Group Hosts and Devices section of the dialog box.

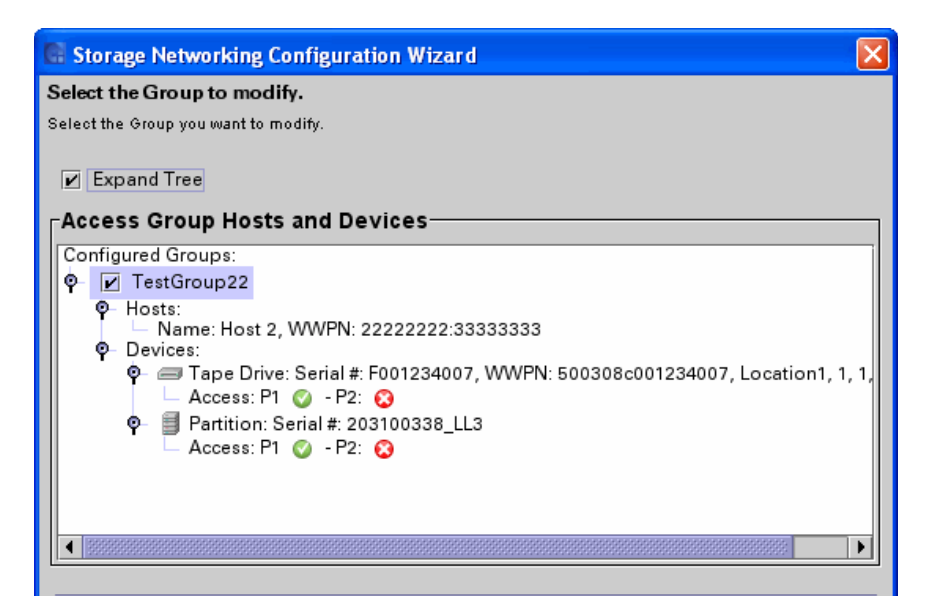

- **7** Select the box corresponding to the Access Group you want to modify.
- **8** Click **Next** to display the **Select the drives for host access** dialog box which shows the current settings.

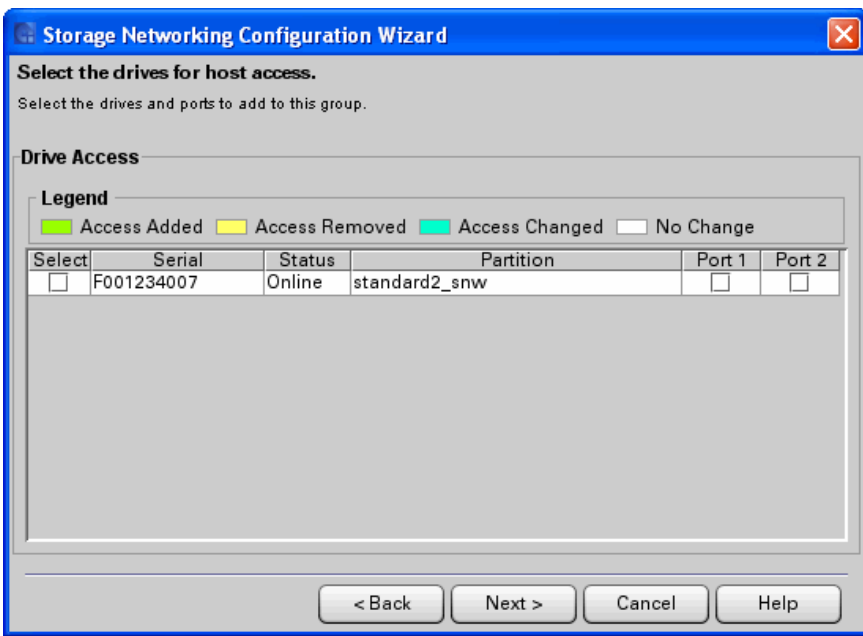

**9** Select or clear boxes in the **Select** column to indicate which drive or drives to include in the host access group. You do not have to include drives in the host access group.

**Caution:** If control path failover is configured for a partition you are planning to add to this host access group, make sure you assign both the control path drive and the control path failover drive to this host access group. If you do not, then if the control path fails over, you will lose host access to the partition.

**10** For each drive selected, make sure to select either Port 1 or Port 2 for processing drive commands (the default is Port 1). Both drive ports are active and have different WWPNs, so the port you choose must be physically connected to a host or switch or the host will not see it. **Exception**: If the drive is configured for Data Path Failover,

you should only select Port 1(if the data path fails over to Port 2, the host will still be able to access it because DPF is configured).

- **11** Click **Next** to display the **Select the partitions for host access** dialog box. In order for a partition to appear on the list, both the following conditions must apply:
	- the partition has its control path configured via control path bridging (meaning, the control path is via an HP LTO-5 or LTO-6 drive connected to an Ethernet Expansion blade); and
	- the control path drive has an SNW license applied to it.

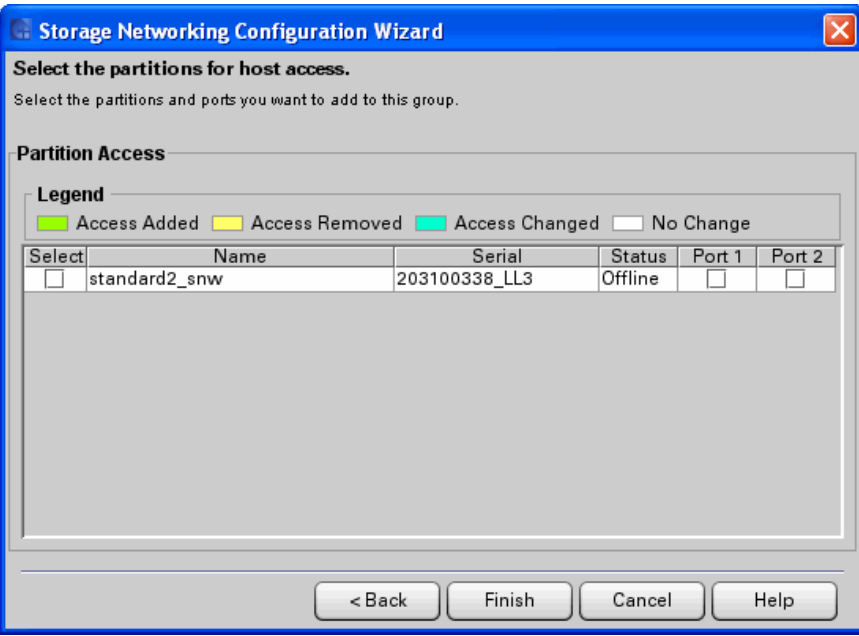

- **12** Select or clear boxes in the **Select** column to indicate which partitions to include in the host access group.
- **13** For each partition selected, make sure to select either Port 1 or Port 2 for processing host medium changer commands (the default is Port 1). Both drive ports are active and have different WWPNs, so the port you choose must be physically connected to a host or switch or the host will not see it. The port you choose depends on which ports on the control path drive are physically cabled.
- **14** Click **Finish** to update host access.

**15** Click **OK** in the The Host Access was updated successfully dialog box.

## <span id="page-421-0"></span>**Viewing All Access Groups**

If you want to see all of the access groups you configured:

- **1** Select **Setup > Drives > Access > SNW Wizard** to display the SNW Wizard.
- **2** Click **Next**.
- **3** Select the **Host Access** radio button and click **Next**.
- **4** Select the **Host Access Configuration** radio button.
- **5** Click **Next** to display the **Select the Group to configure** screen.
- **6** Select the **Expand Tree** box to list all items in the Access Group Hosts and Devices section of the dialog box.
- **7** Click **Cancel** to exit.
- **8** Click **Yes**.

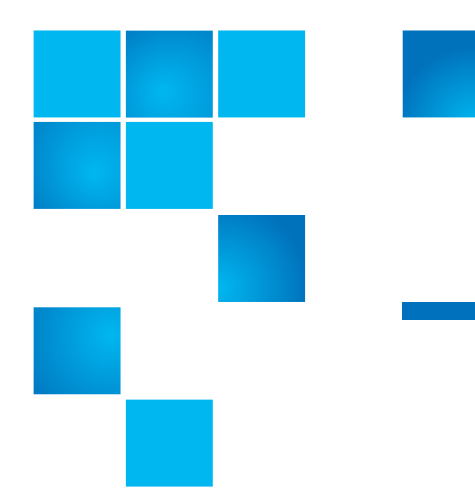

# Chapter 11 **Configuring Access to StorNext**

Certain licensed features (EDLM and Active Vault) can use an external application to perform partition policies. To configure access to an external application, you must first install an application programming interface (API) client plug-in, and then configure the library to communicate with the external application.

The API client plug-in is a Quantum-provided plug-in that allows the library to communicate with a supported external application (such as StorNext Storage Manager). The API client plug-in must be installed before you can configure library access to the external application.

You can install as many API client plug-ins as necessary.

The same API client plug-in may be used for multiple features.

This chapter covers:

- [Step 1: Confirming the External Application is Supported on](#page-423-0)  [page](#page-423-0) 410
- Step 2: Installing/Removing the Scalar i6000 API Client Plug-in on [page](#page-423-1) 410
- [Step 3: Configuring External Access on page](#page-425-0) 412

<span id="page-423-0"></span>**Step 1: Confirming the External Application is Supported**

Confirm that the **external application** managing your partition is supported by EDLM.

For a list of supported external applications and their corresponding plug-ins, see the Scalar i6000 Release Notes.

## <span id="page-423-1"></span>**Step 2: Installing/ Removing the Scalar i6000 API Client Plug-in**

## **Installing a StorNext API Client Plug-in**

Install the plug-in as follows:

- **Note:** If you install an API client plug-in that has the same **Name-Version** of an already installed plug-in but is at a different **Revision**, the newly installed plug-in will replace the existing plug-in. The screen shot in Step [9 on page](#page-424-0) 411 shows the difference between version and revision.
- **1** See the release notes for a list of supported API client plug-ins and their corresponding external applications. Currently the library supports only StorNext API (SNAPI) Client Plug-in version 2.0.1.
- **2** Download the correct API client plug-in bundle as follows:
	- **a** Go to the following Web site.

http://www.quantum.com/ServiceandSupport/ [SoftwareandDocumentationDownloads/S6K/Index.aspx](http://www.quantum.com/ServiceandSupport/SoftwareandDocumentationDownloads/S6K/Index.aspx)

- **b** Click the **Drivers** tab to view the available plug-ins.
- **c** Click the **Download** button for the plug-in you want to install.

The plug-in bundle is a .zip file containing the following files:

- Client plug-in
- End User/Open Source License Agreement
- **3** Extract the files from the .zip file.
- **4** Read the End User/Open Source License Agreement. Installation of the plug-in implies acceptance of the license agreement.
- **5** Select **Tools > Update Software > Plug-in**.

The **Install/Remove StorNext API Client Plug-in** screen appears.

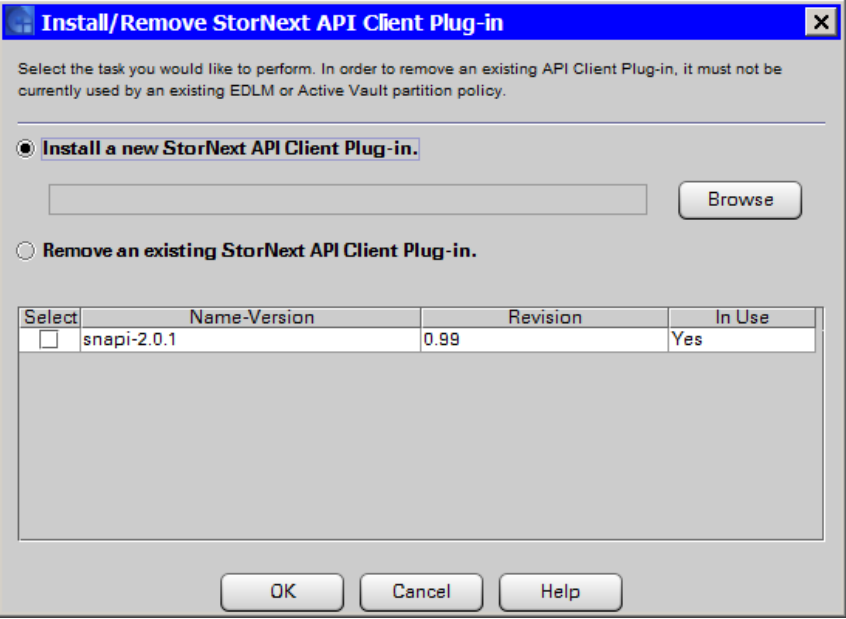

- **6** Select **Install a new StorNext API Client Plug-in.**
- **7** Click **Browse** to retrieve the plug-in file.
- **8** Click **Finish**.

The plug-in is installed or removed. A "success" dialog box appears.

<span id="page-424-0"></span>**9** Click **OK** to close the dialog box.

The installed plug-in appears on the Install or Remove StorNext API Client Plug-in screen.

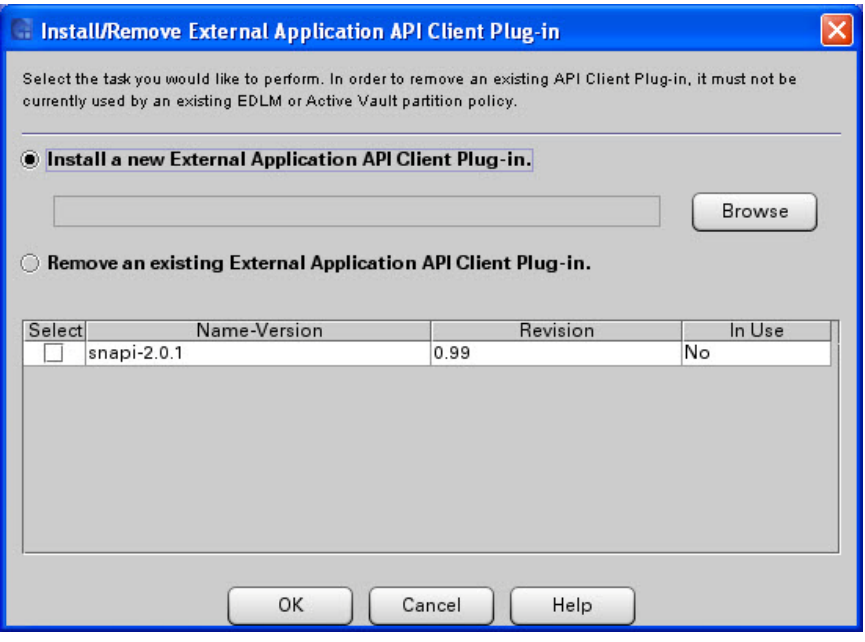

## **Removing an API Client Plug-in**

To remove an installed plug-in, do the following:

**Note:** To remove an external application API client plug-in, it must not currently be used by an existing EDLM partition policy.

- **1** Select **Remove an existing External Application API Client Plugin**.
- **2** Select the plug-in(s) to remove from the list displayed in the table.
- **3** Click **Finish**.

A confirmation dialog box appears.

**4** Click **Yes** to confirm you want to remove the plug-in.

<span id="page-425-0"></span>**Step 3: Configuring External Access**

**1** Click **Setup > Partitions > Policies > StorNext Access**.

The StorNext Access Configuration Wizard appears.

#### **2** Click **Next**.

## The **Select the StorNext Configuration Option** screen appears.

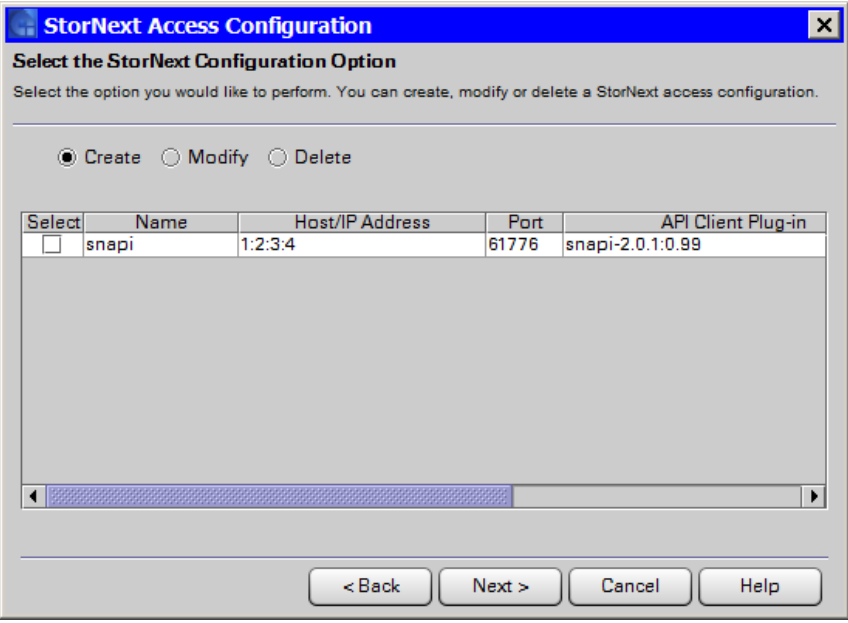

## **3** Do one of the following:

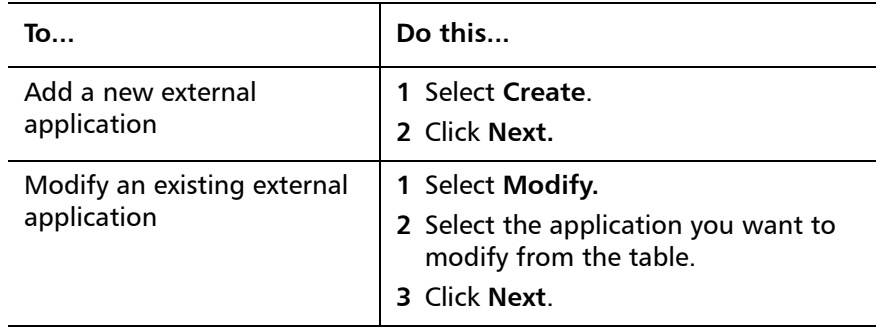

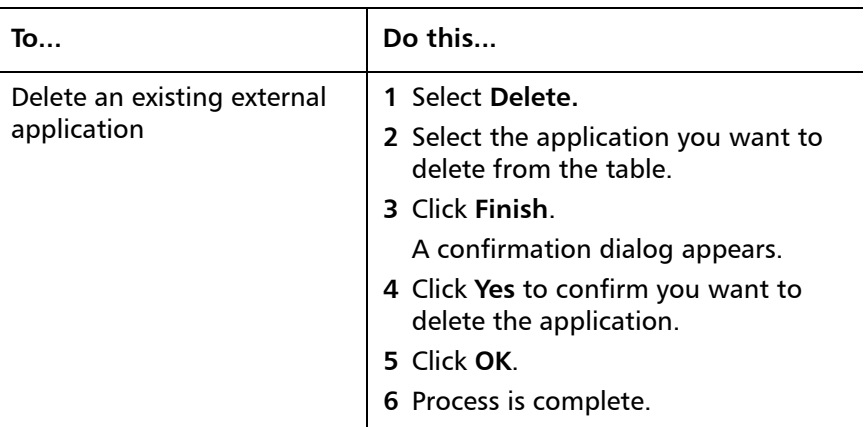

If you are creating or modifying, the **Configure StorNext Settings** screen appears.

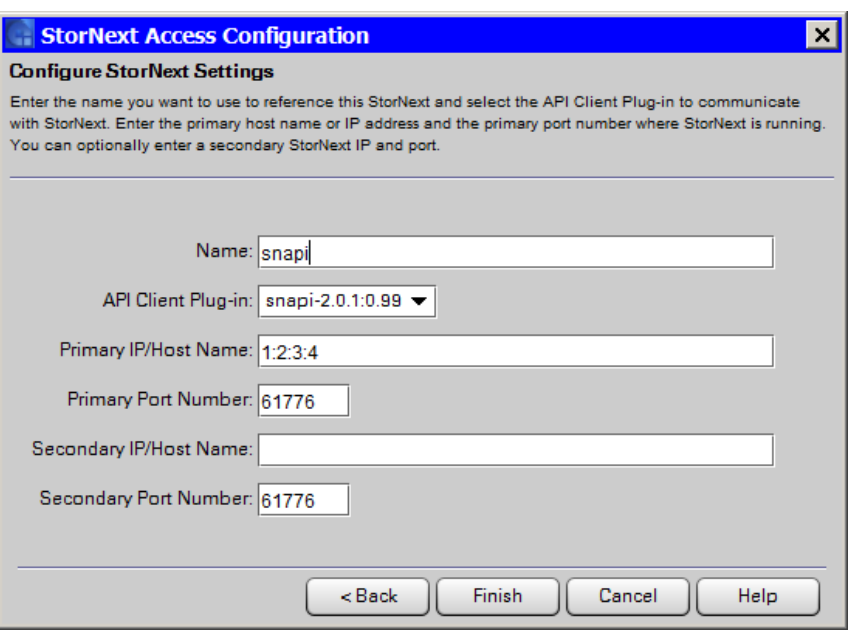

## **4** If you are creating or modifying, configure the following the fields:

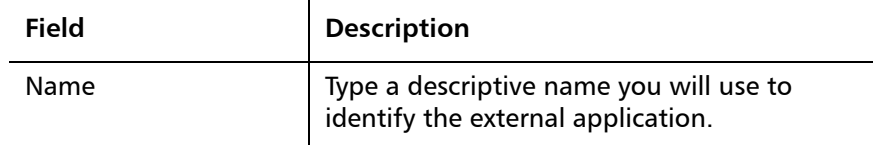

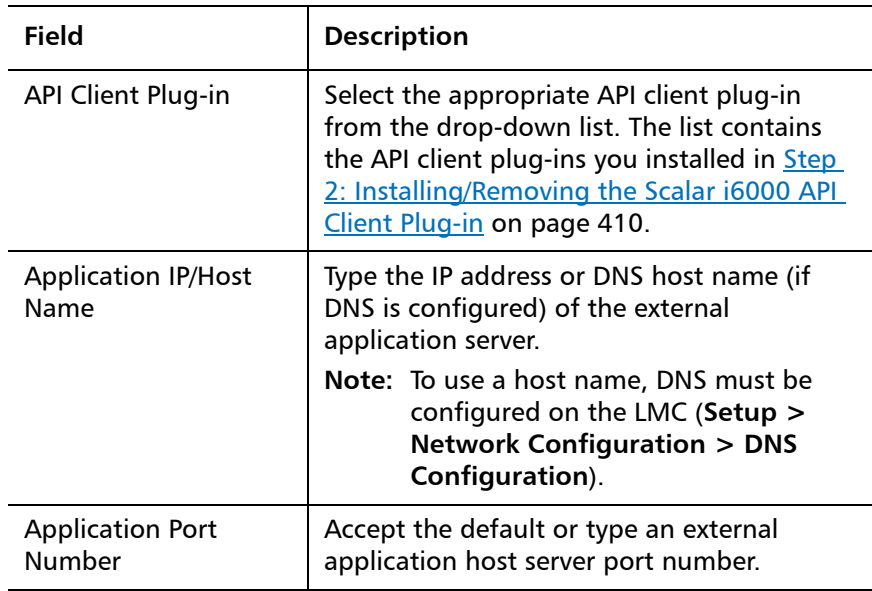

## **5** Click **Finish**.

A **success** dialog box appears.

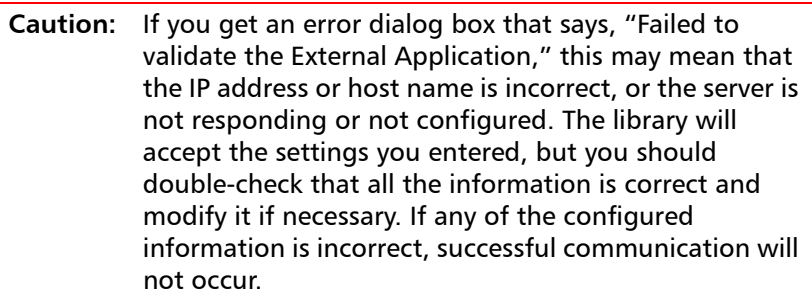

**6** Click **OK** to close the dialog box.

Chapter 11: Configuring Access to StorNext

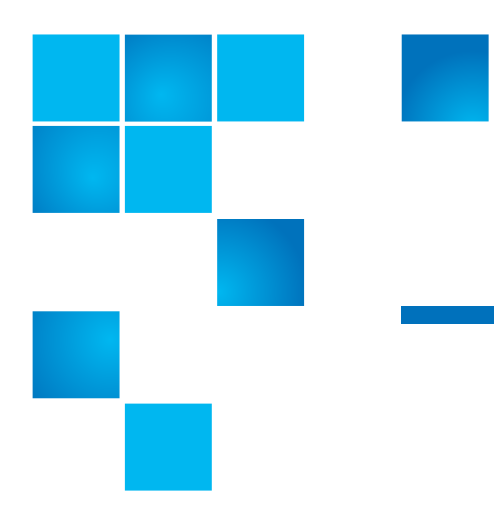

# Chapter 12 **Partition Utilization Reporting**

Partition Utilization reporting allows you to optimize resource assignments among host applications and partitions.

Details about Partition Utilization include:

- Partition Utilization is a licensable feature. A single license applies to the entire library and you can use the feature on as many partitions as you wish.
- The Partition Utilization license overrides your library's current Capacity on Demand (COD) license and Partition license and allows you to use the maximum number of slots and partitions available on the physical library. The library **Licenses** screen (**Setup > Licenses**) will show a Capacity On Demand license with 6500 slots available, and a Partition license with 16 partitions allowed.
- You can have the reports automatically e-mailed to recipients of your choice on a regular basis.
- Partition Utilization reports are not included in library snapshots.
- The report contains the last 12 months of activity.

**Viewing the Partition Utilization Report**

To view the on-screen Partition Utilization report:

**1** If you are not already viewing the physical library, click **View** and select the name of the physical library.

#### **2** Select **Tools > Reports > Partition Utilization**.

## **Interpreting the Partition Utilization Report**

The Partition Utilization report is a single file containing data for the last 12 months. For each month, the report displays a [High Water Marks](#page-431-0) section and a [Partition Activity](#page-431-1) section, which are described below.

To e-mail, save, or print the report, click **Send**.

To automatically send reports to recipients at scheduled intervals, see [Scheduling Partition Utilization Reports on page](#page-432-0) 419.

#### <span id="page-431-0"></span>**High Water Marks**

The high water mark is the highest number of tape drives, storage slots, or media present in a partition during a given month. The report displays the following high water mark information for each partition:

- **DWM** Drive high water mark. The highest number of tape drives configured in the partition during the month.
- **SWM** Storage high water mark. The highest number of storage slots configured in the partition during the month.
- **MWM** Media high water mark. The highest number of media residing in the partition during the month.
- **PN** Partition name.

If you pull a report in the middle of a month, the report displays high water mark counts received so far.

If you delete a partition, that partition's high water marks will be reported for the period of time before the partition was deleted.

## <span id="page-431-1"></span>**Partition Activity**

Partition activity is defined as creating, modifying, and deleting partitions, as well as physically adding media to and removing media from partitions. This section lists each occurrence of partition activity that took place during the month.

Each entry in this section includes the following information:

- Date and time the activity occurred.
- Partition name.
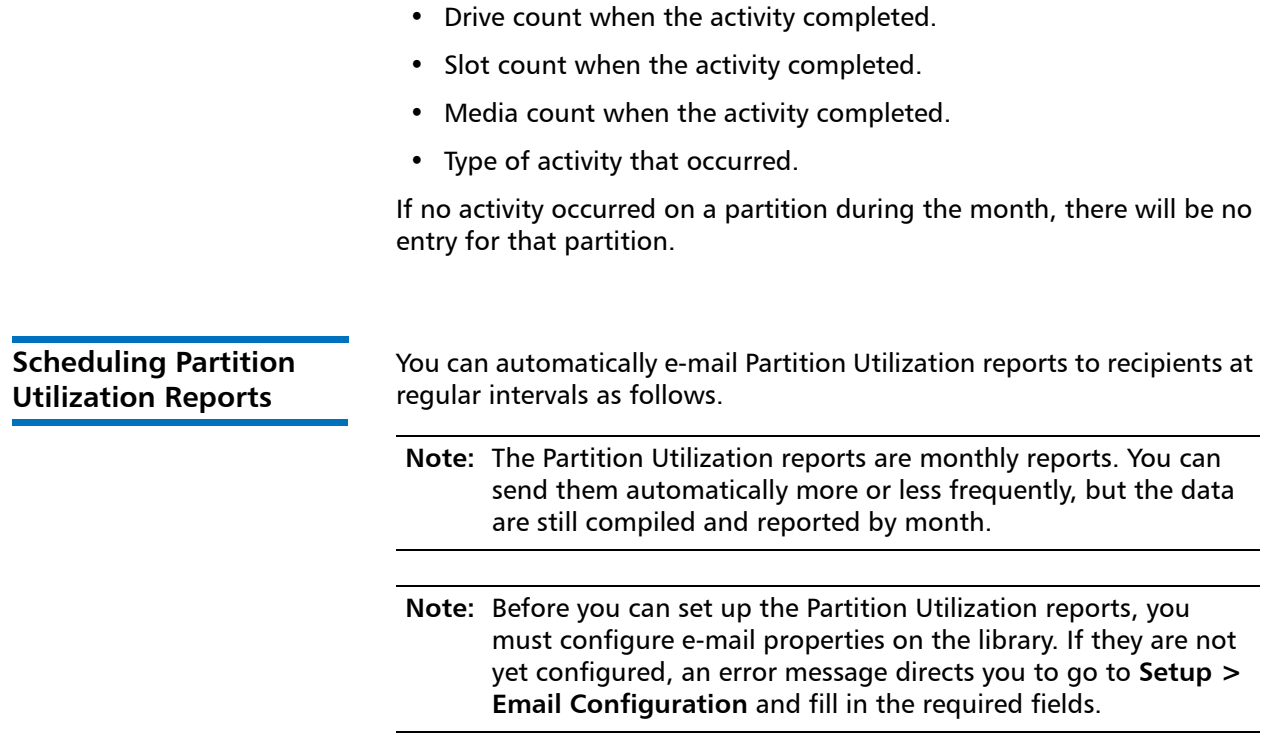

**1** Click **Setup > Notifications > Partition Utilization**.

The **Partition Utilization Notification Settings** screen appears.

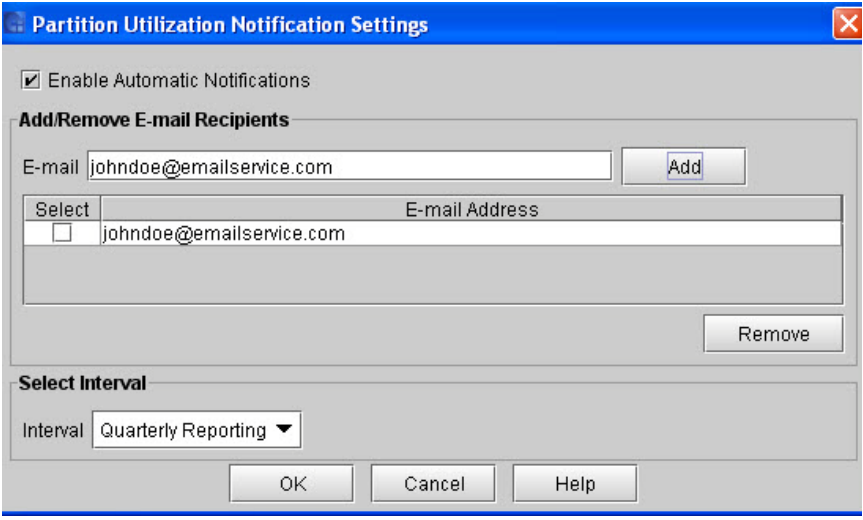

- **2** Select the **Enable Automatic Notifications** check box.
- **3** Enter the proper address into the E-mail field.
- **4** Click **Add**.

The account is added to the **E-mail Address** list.

**5** To add more recipients to receive the report, type another recipient e-mail address in the **E-mail** field and click **Add**. Repeat as necessary.

**Note:** The total number of characters for all recipient e-mail addresses listed in this section cannot exceed 512.

- **6** To delete a recipient, select the check box next to the recipient's email address and click **Remove**.
- **7** Select how often recipients will receive reports from the **Interval** drop-down list. If Quantum is doing the billing for this library, select **Monthly**.

The interval choices are the following:

• **Daily** — Every day.

- **Weekly** Every Monday.
- **Monthly** The first day of every month.
- **Quarterly** The first day of January, April, July, and October.
- **8** Click **OK**.

Reports will be sent on the scheduled days.

Chapter 12: Partition Utilization Reporting

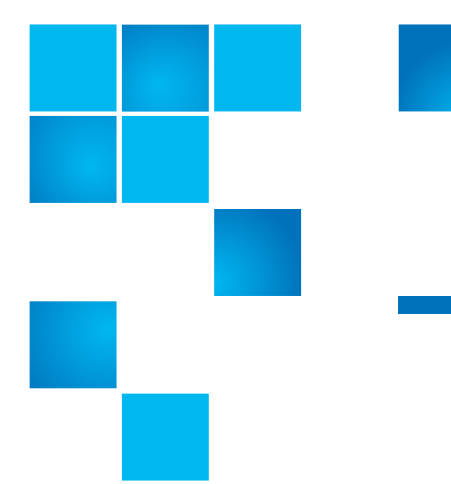

# Chapter 13 **Running Your Library**

This chapter includes the following sections, which explain how to access and operate your library:

- [Logging On and Off on page](#page-437-0) 424
- [Logging On From a Web Browser \(Remote Client\) on page](#page-439-0) 426
- [Connecting to Multiple Libraries on page](#page-441-0) 428
- [Operator Panel on page](#page-442-0) 429
- [Library Management Console \(LMC\) on page](#page-445-0) 432
- [Understanding Location Coordinates on page](#page-462-0) 449
- [Viewing the Library \(Physical or Partition\) on page](#page-476-0) 463
- [Changing the Library's State on page](#page-478-0) 465
- [Online and Offline Functionality on page](#page-479-0) 466
- [Working With Local User Accounts on page](#page-480-0) 467
- [Viewing Local User Account Permissions on page](#page-487-0) 474
- [Shutting Down/Rebooting the Library on page](#page-488-0) 475
- [Powering Off the Library on page](#page-490-0) 477
- [Powering On the Library on page](#page-490-1) 477
- [Locking/Unlocking the I/E Station on page](#page-491-0) 478
- [When Robotics Are Not Ready on page](#page-493-0) 480
- [Using the Library Access Feature on page](#page-495-0) 482
- [Using the Library Access Feature on page](#page-495-0) 482

## <span id="page-437-0"></span>**Logging On and Off**

The Library Management Console (LMC) is the library user interface. You can log on and off locally by using the library's touch screen. Or you can log on and off remotely by using a Web browser.

**Logging On From the Touch Screen (Local Client)**

**1** If the **Scalar i6000 Logon** dialog box is not already displayed on the library's touch screen because the screen saver appears, tap the touch screen.

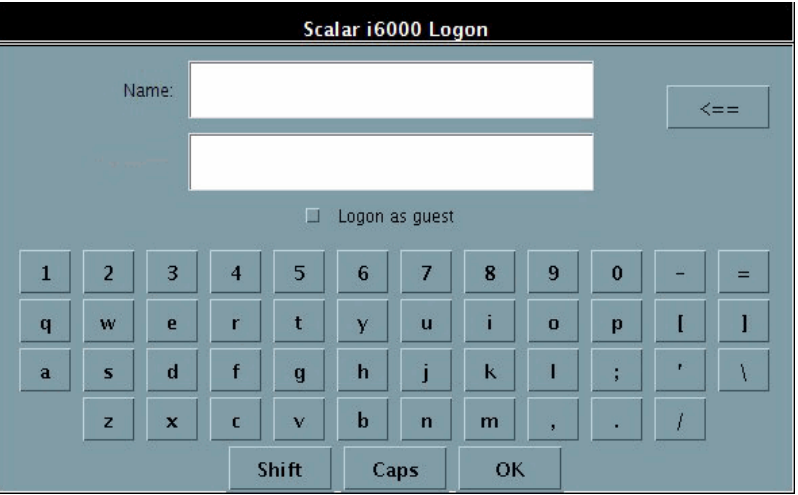

The **Scalar i6000 Logon** dialog box appears.

**2** In the **Name** text box, type the name of the user or administrator account with which you want to log on. If you want to log on with the default administrator account, type **admin**.

- **Note:** User names and passwords are case-sensitive. Select the **Shift** key to display uppercase letters and special characters. This enables you to type one uppercase letter or special character before the **Scalar i6000 Logon** dialog box returns to displaying lowercase characters. To type more than one uppercase character or special character, select the **Caps** key. The **Caps** key toggles between displaying uppercase and lowercase characters.
- **Note:** Only one administrator at any given time can be logged on to the library.
- **Note:** If you want to log on using the default administrator account (admin), and you do not remember the password, contact Quantum Support to reset the password.
- **3** Position the cursor in the text box below the **Name** text box by tapping it, and then type the password for the user or administrator account.
	- **Note:** If you are logging on to the library for the first time using the default administrator account (admin), type password. After you log on, the library prompts you to change the default admin password. You must enter and confirm a new password. Passwords that are most secure include a combination of letters, numbers, and nonalphanumeric characters. Passwords must be eight or more characters in length. The word "password" is not available for use.
- **4** After you type a user name and password, select **OK**.

**Logging Off From the Touch Screen (Local Client)**

**1** Select **Operations > Log Off** or select the **Log Off** button on the toolbar.

A message appears that asks you whether you are sure that you want to log off.

**2** Select **Yes**.

The **Scalar i6000 Logon** dialog box appears.

## <span id="page-439-0"></span>**Logging On From a Web Browser (Remote Client)**

You can access all features of the LMC from a host computer using a standard Web browser. The host computer must have network access to the library, and you must know the IP address of the library.

**Note:** If you do not know the IP address of the library, log on to the library using the touch screen. Click **Setup > Network Configuration**, and then write down the value in the **IP Address** field.

## **Software Requirements**

Before logging on from the Web browser, make sure the host computer meets the following software requirements:

- **Web Browser** Microsoft Internet Explorer 7 or 8; Mozilla Firefox 1.0.6 or higher
- **Java Plug-in** Java Plug-in 1.4 or higher

For information on downloading the Java Plug-in contact: www.quantum.com/support

## **Accessing the Library via the Web Browser**

After verifying that the host computer meets the software requirements and has network access to the library:

**1** On the host computer, point your Web browser to the IP address of the library.

The first time you access the library, an LMC applet is downloaded to the host computer. Downloading the applet can take several minutes depending on the speed of the network. Once the applet is downloaded, it is stored on the host computer and does not need to be downloaded again.

**2** If a security warning appears asking if you are sure you want to run the applet, click **Run** or **Yes**.

The **Scalar i6000 Logon** dialog box appears.

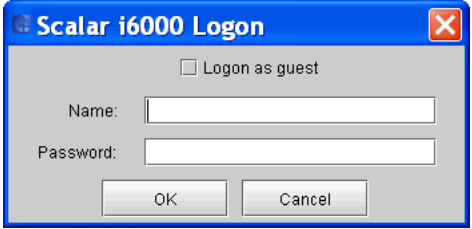

**3** In the **Name** text box, type the name of the user or administrator account with which you want to log on. If you want to log on with the default administrator account, type admin.

**Note:** User names and passwords are case-sensitive.

- **Note:** Only one administrator at any given time can be logged on to the library.
- **Note:** If you want to log on using the default administrator account (admin), and you do not remember the password, contact technical support to reset the password.
- **4** In the **Password** text box, type the password for the user or administrator account.

**Note:** If you are logging on to the library for the first time using the default administrator account (admin), type password. After you log on, the library prompts you to change the default admin password. You must enter and confirm a new password. Passwords that are most secure include a combination of letters, numbers, and nonalphanumeric characters. Passwords must be eight or more characters in length. The word "password" is not available for use.

**5** Click **OK**.

**Note:** After logging on, do not close the Web browser window or use it to navigate to another URL. Doing so will close the LMC applet but might leave the current session active.

Chapter 13: Running Your Library Connecting to Multiple Libraries

**Logging Off the Web Browser (Remote Client)**

**1** Click **Operations > Log Off**, or click the **Log Off** button on the toolbar.

A message appears asking if you are sure you want to log off.

**2** Click **Yes**.

The **Scalar i6000 Logon** dialog box appears.

**3** To close the LMC applet, click **Cancel**.

## <span id="page-441-0"></span>**Connecting to Multiple Libraries**

This feature allows you log in to multiple libraries, and switch from one library console to another without logging off.

**Note:** This feature is available only if all libraries are at the same firmware level.

**1** From the LMC menu, click **Connection** > **New**.

The **Connect to Library** dialog box appears.

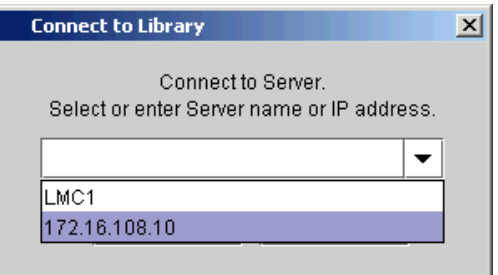

**1** Type or select the library server name or library IP address, and click **OK**. You can use either iPv4 or iPv6 addresses.

Once you have connected to additional libraries, you can choose any of those libraries from the **Connection** drop-down list.

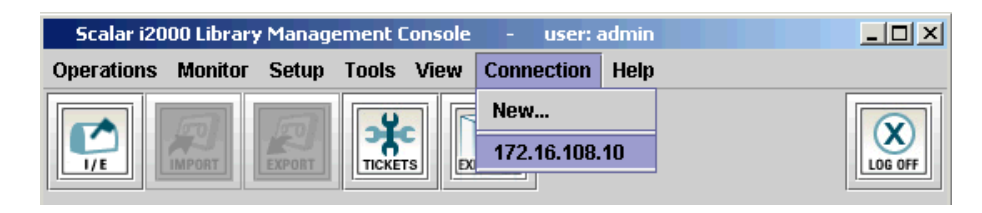

**Note:** To log off when connected to multiple libraries, first log off from one of the connected libraries. To do this, select the library on the **Connection** menu, click **Operations** > **Log Off**, and then click **Yes**. When the **Scalar i6000 Logon** dialog box appears, click **Cancel**. You can then repeat this process to log off from additional libraries.

## <span id="page-442-0"></span>**Operator Panel**

The operator panel on the library includes an indicator panel and a touch screen, as shown in **Figure 32**.

Chapter 13: Running Your Library Operator Panel

<span id="page-443-0"></span>Figure 32 Library Op Panel

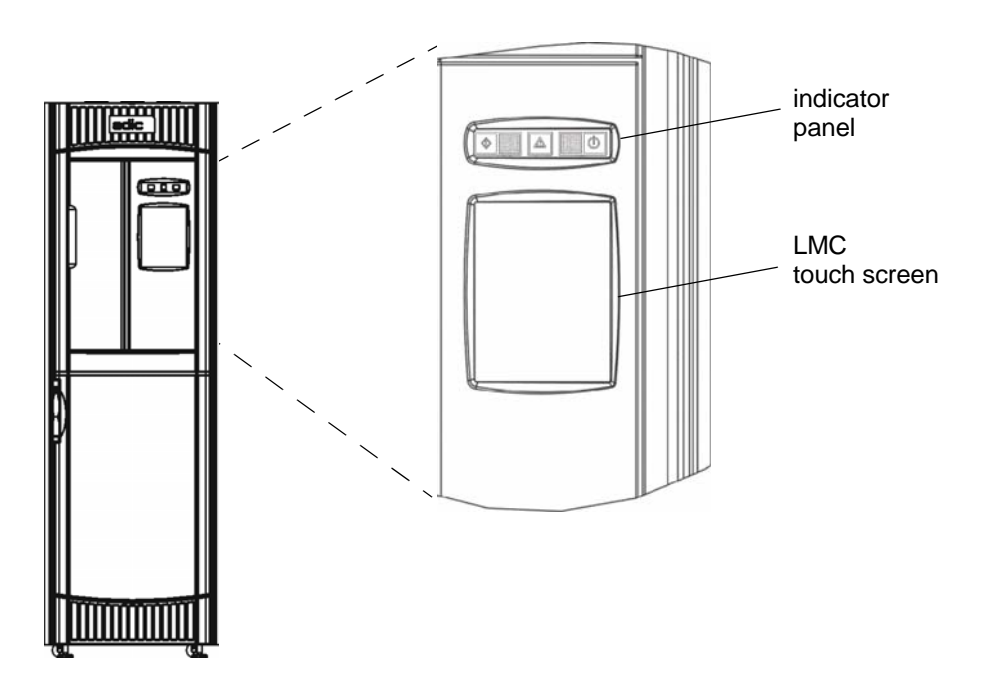

The indicator panel includes a **Robotics Enabled** button with its associated indicator, a **Status** indicator, and a **Power** button with its associated indicator. The Library Management Console (LMC) appears on the touch screen. For more information about indicator panel functions, see [Indicator Panel on page](#page-443-1) 430. For a brief overview of the LMC, see [Library Management Console \(LMC\) on page](#page-445-0) 432.

<span id="page-443-1"></span>**Indicator Panel** The **Robotics Enabled** indicator and the **Power** indicator each include a button. The **Status** indicator is not a button. These indicators do not report the status of communications with a host.

> **Note:** The enabled state does not mean that robotics are communicating with the host. It means that the robotics are communicating with the library controller.

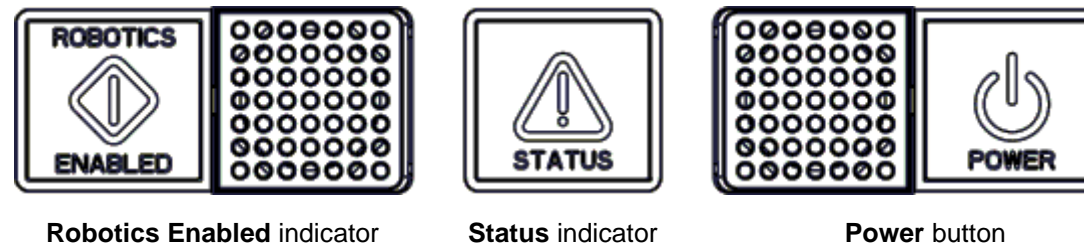

and button and indicator

The following tables describe the indicators in detail.

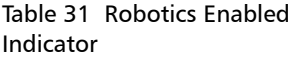

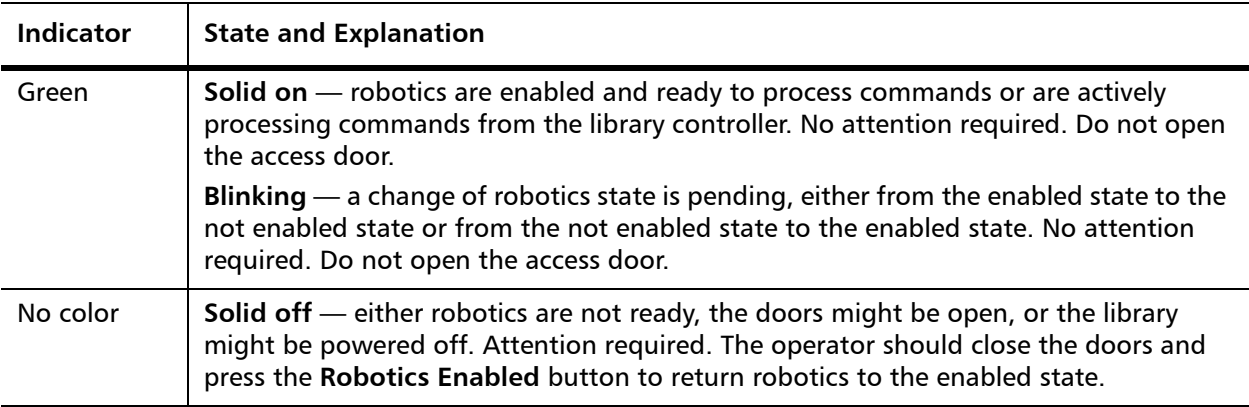

## Table 32 Status Indicator

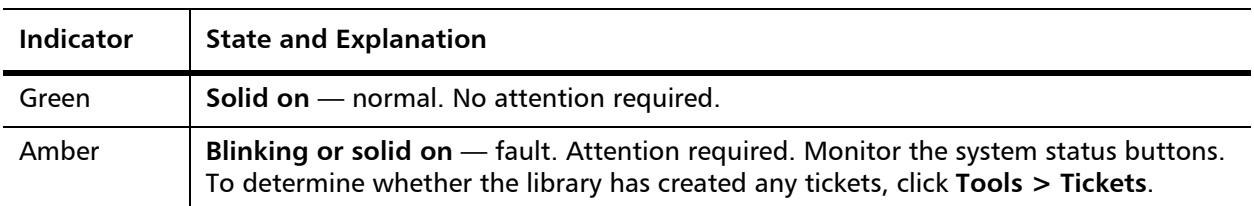

### Table 33 Power Indicator

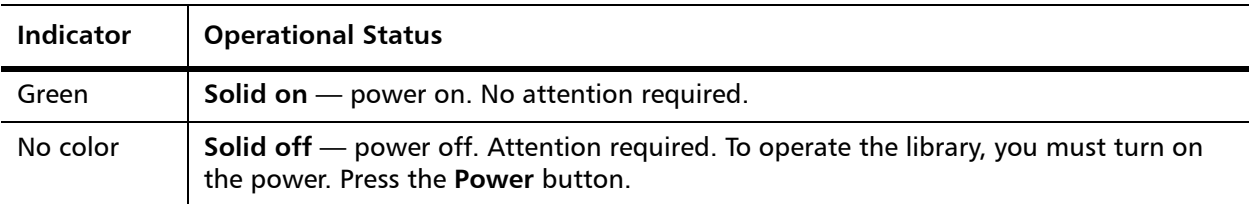

## <span id="page-445-0"></span> **Library Management Console (LMC)**

You can view the LMC from either the library's touch screen or a remote computer. If you use the touch screen, you do not need to install the LMC because it is already installed on the library. To access the LMC using a Web browser, see Logging On From a Web Browser (Remote [Client\) on page](#page-439-0) 426.

**Note:** To manage your library from a remote client, you must set up the library's initial network configuration from the touch screen. For more information, see [Setting Up the Network](#page-174-0)  [Configuration on page](#page-174-0) 161.

The main LMC display consists of five areas:

- The title bar on the touch screen view of the LMC displays the words "Scalar i6000 Library Management Console." The title bar appears slightly differently on the remote client view of the LMC. Compare [Figure](#page-446-0) 33 to [Figure](#page-446-1) .
- The menu bar provides access to all menu commands used to manage library functions.
- The toolbar displays icons that represent the most commonly run commands.
- The library information panel fills most of the main LMC display, presenting operational data from the current library, whether physical or partition.
- The system status buttons provide current status information for the six subsystems of the physical library.

### <span id="page-446-0"></span>Figure 33 Library Management Console (LMC)

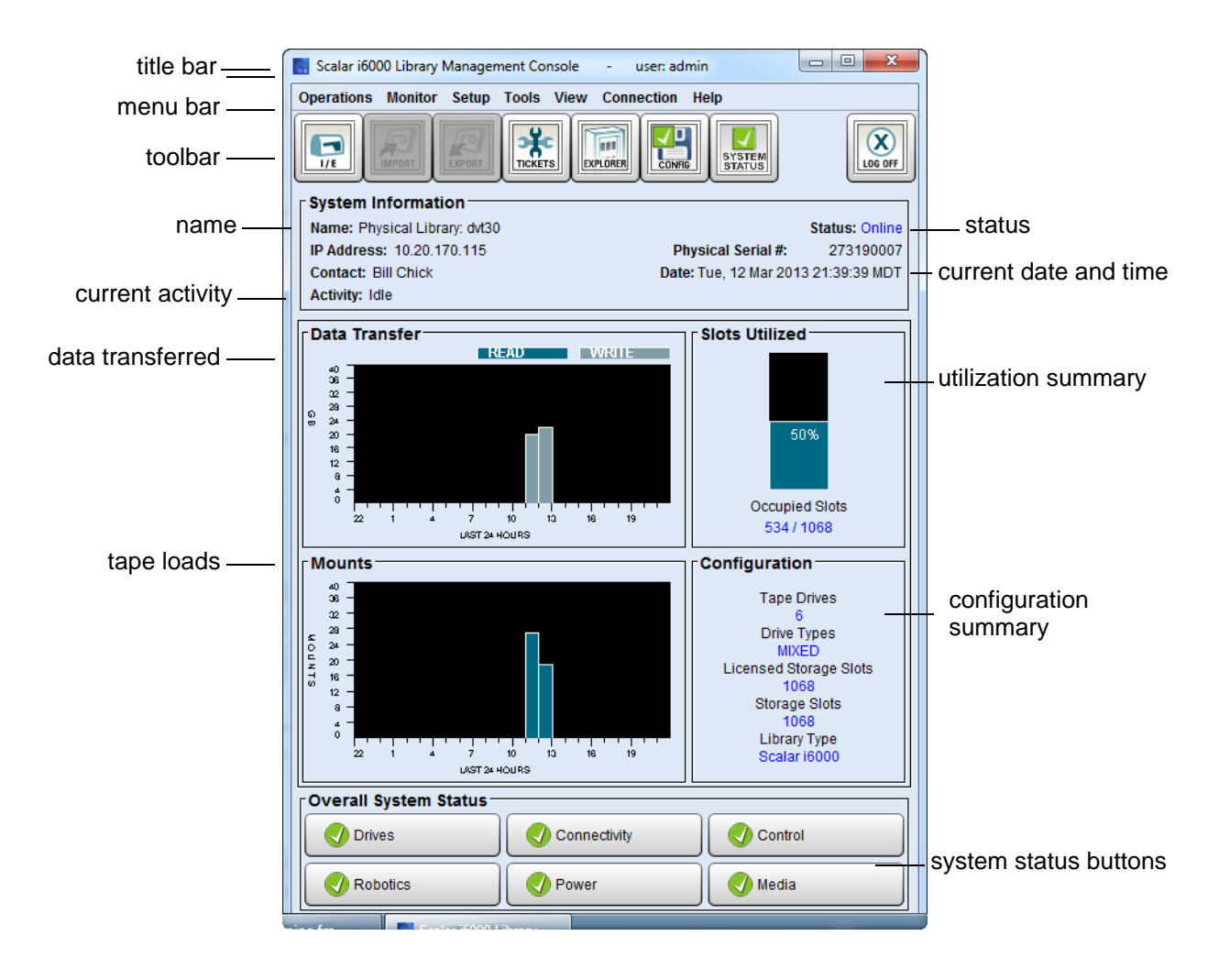

<span id="page-446-1"></span>

**Menus** The following seven LMC menus organize commands into logical groupings:

> • The **Operations** menu consists of commands, such as changing the library's mode of operation, importing and exporting cartridges, loading and unloading drives, moving media, performing inventory, and logging off.

- The **Monitor** menu consists of commands that you can use to obtain status information about various aspects of the library, including system, drives, connectivity, I/E stations, storage slots, media, sensors, and users.
- The **Setup** menu consists of commands that you can use to set up and configure various aspects of the library, including partitions, devices, connectivity, network, physical library, users, notifications, date and time, licenses, e-mail, and SNMP trap registration.
- The **Tools** menu consists of commands that you can use to maintain and troubleshoot the library. These tools enable you to work with RAS tickets, drives, and connectivity. They also enable you to capture snapshots, update software, teach the library, save and restore library configurations, run verification tests, and obtain drive resource utilization reports.
- The **View** menu enables you to select the library (either the physical library or a partition) that you want currently displayed on the main LMC display. Some LMC menu commands require you to be in either a physical library or partition view to run them.
- The **Connection** menu enables you to log on to multiple libraries and switch between consoles for different libraries without logging off.
- The **Help** menu provides you with access to Online Help as well as information about the library, such as copyright information, the product version, firmware version, and build information for various library components (LMC server, LMC client, MCB, CMB, and RCU).

Table [34 on page](#page-448-0) 435 summarizes all available commands, including required user privilege levels and required library environments (touch screen or remote client). The LMC prompts you to take the library offline or to select either the physical library or a partition if the command you request requires you to change library mode.

System status buttons are located at the bottom of the library information panel. If the touch screen remains unused after a period of time, the library screen saver appears. The color of the screen saver image reflects the status of the library as indicated by the system status buttons. For example, if system status buttons show a mix of green (Good), yellow (Warning or Degraded), and red (Failed) states, the color of the screen saver image will be red.

### <span id="page-448-0"></span>Table 34 Menu Commands: Privileges and Environments

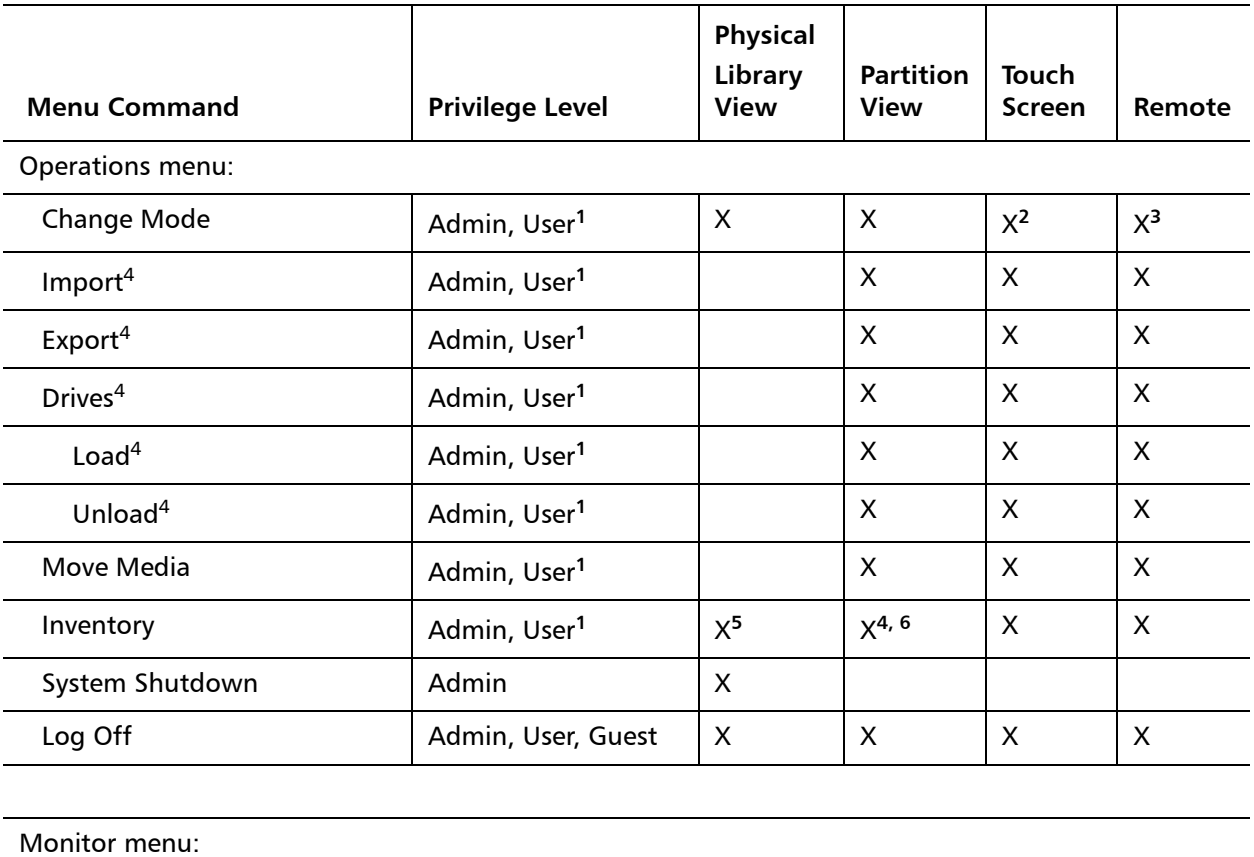

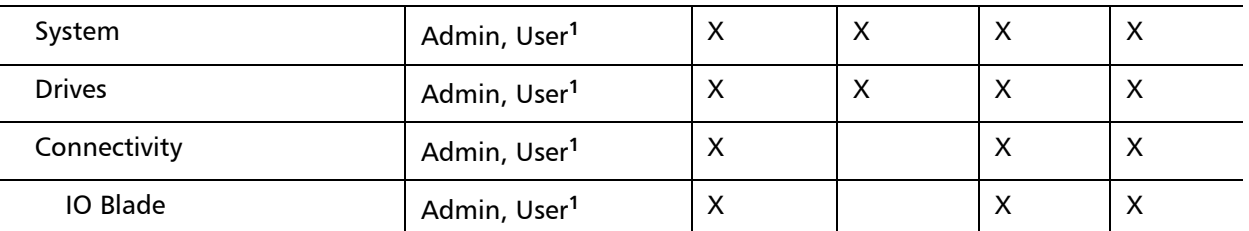

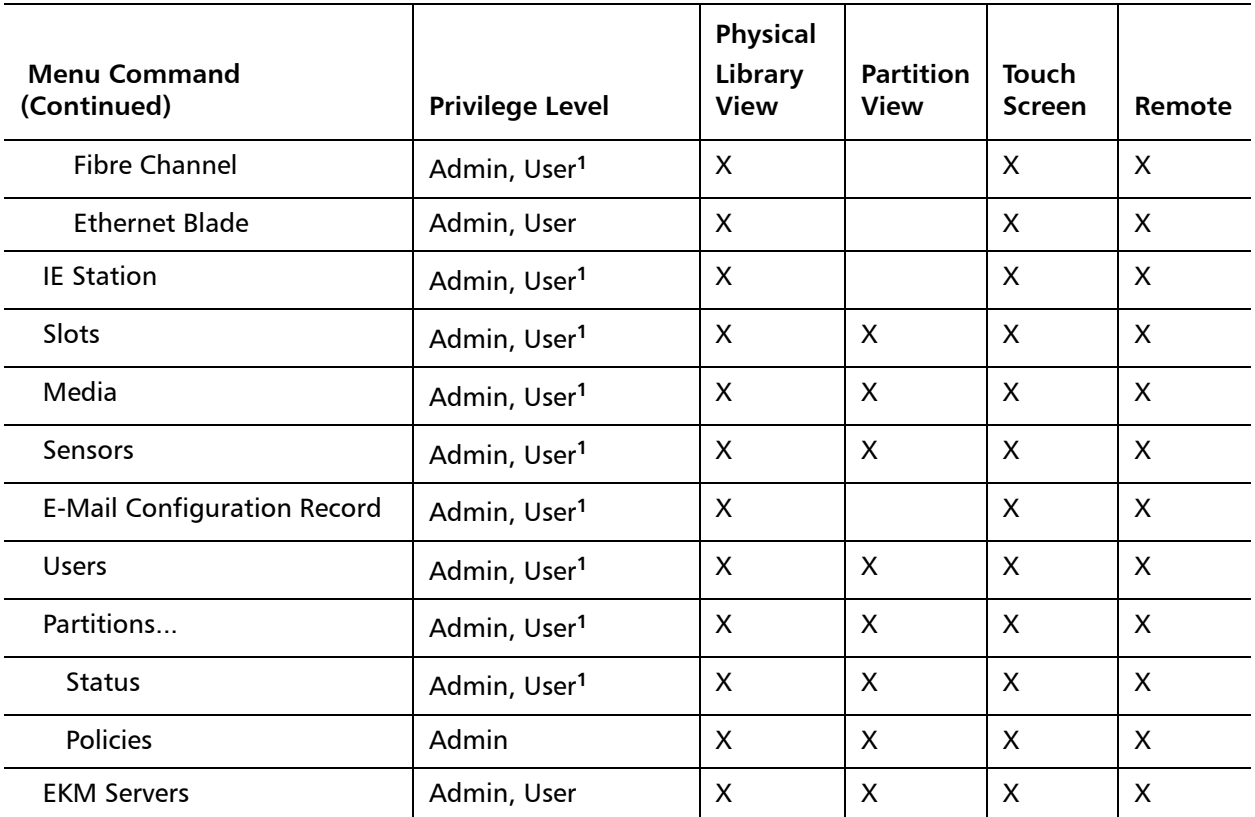

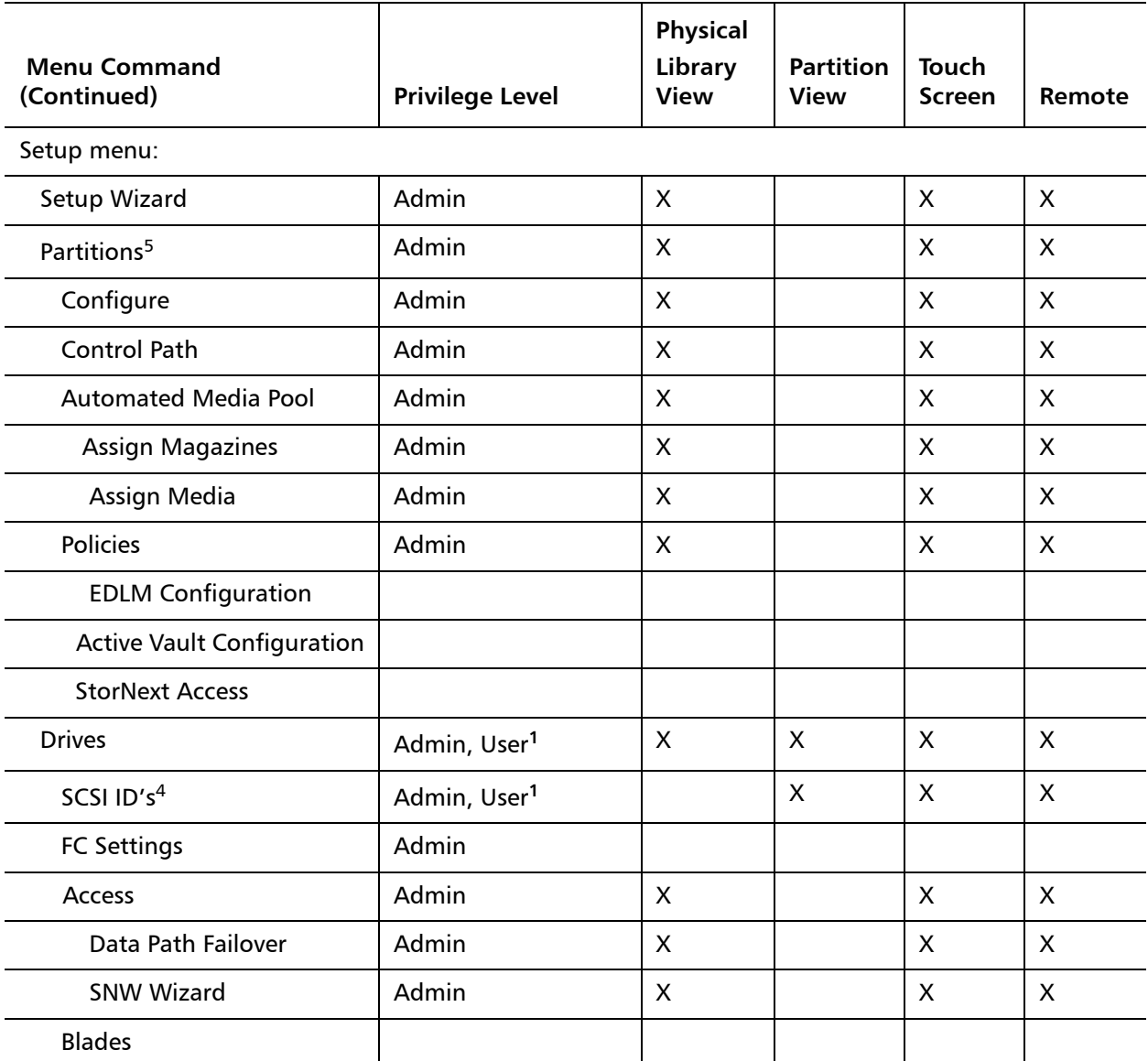

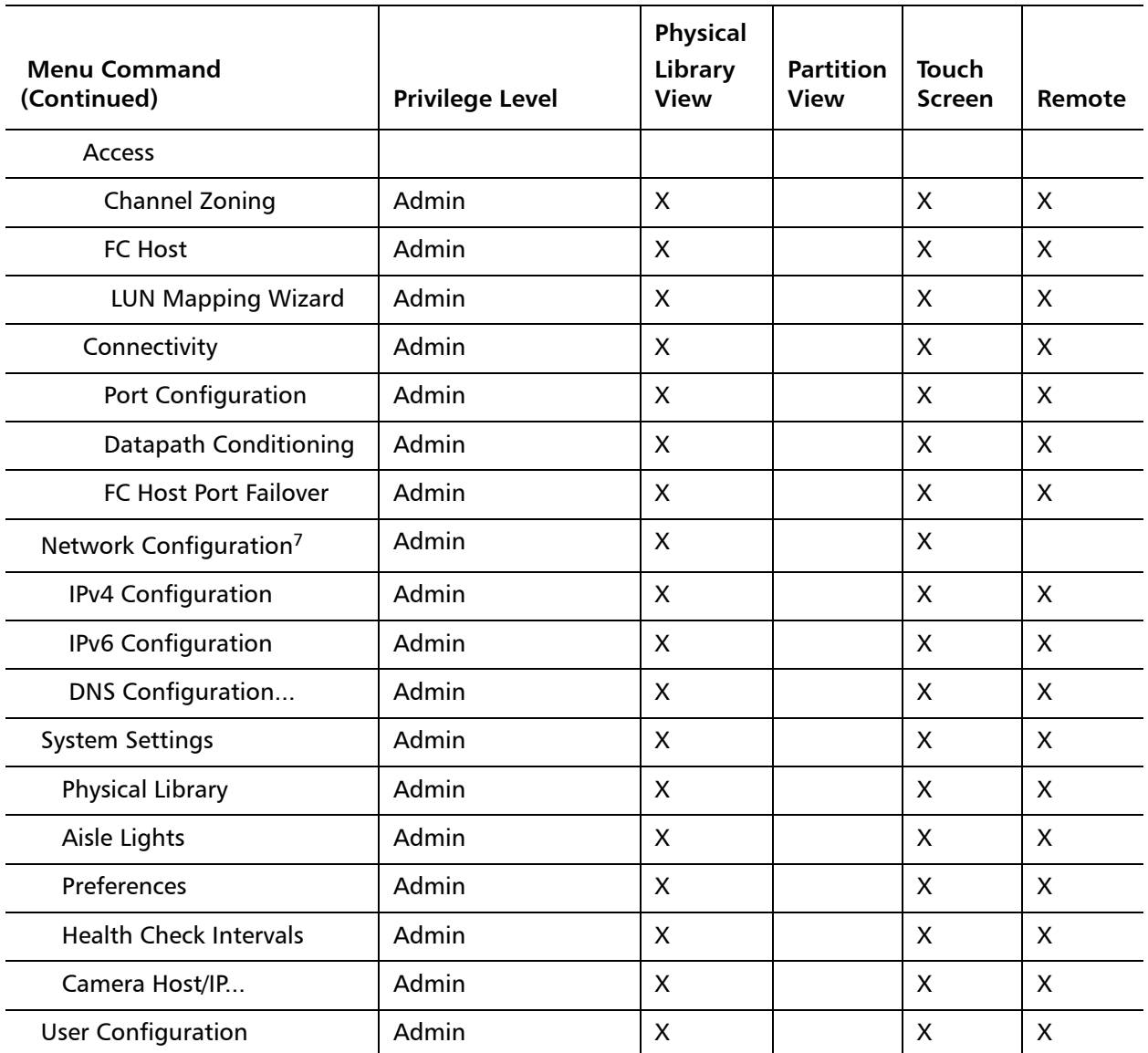

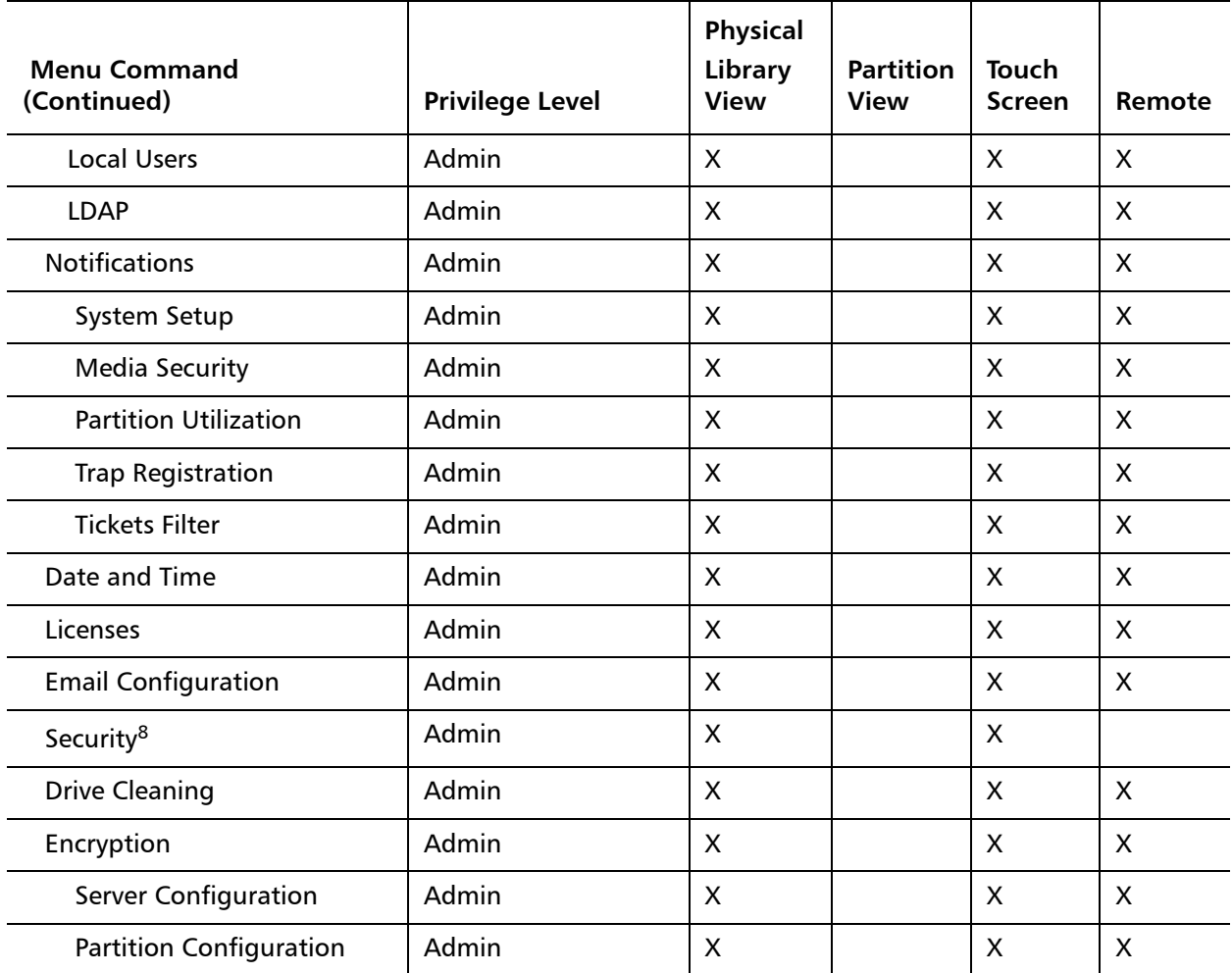

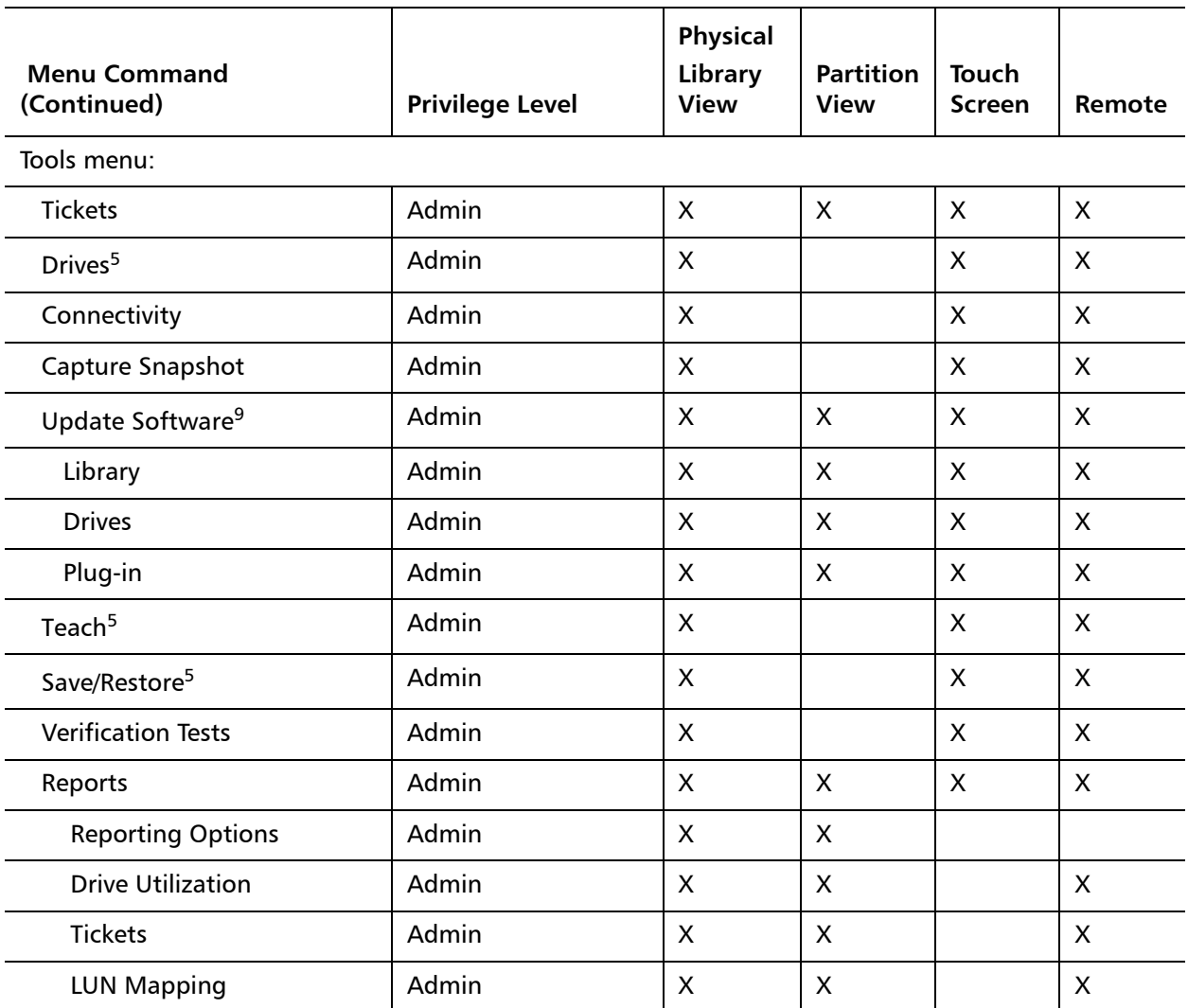

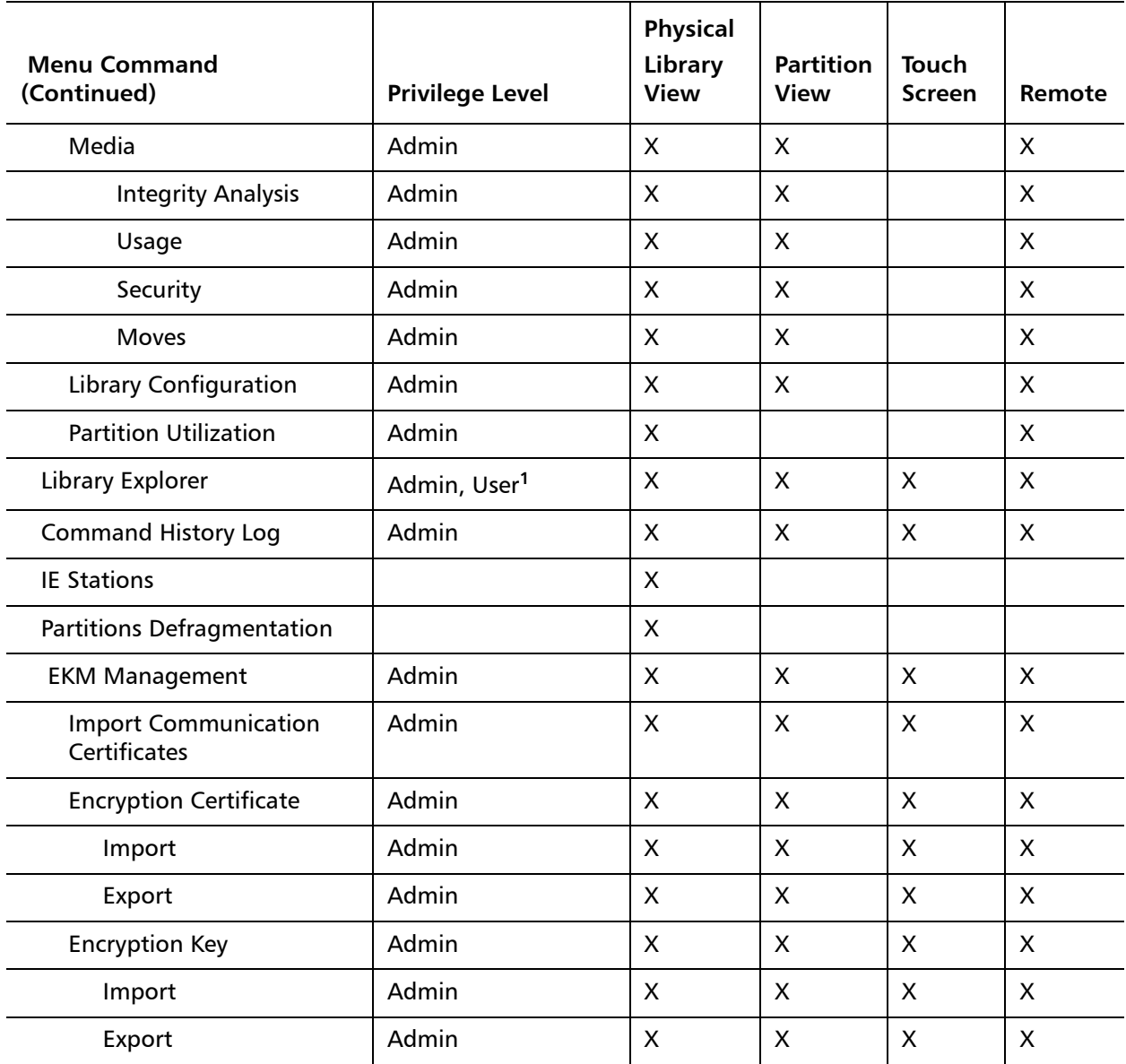

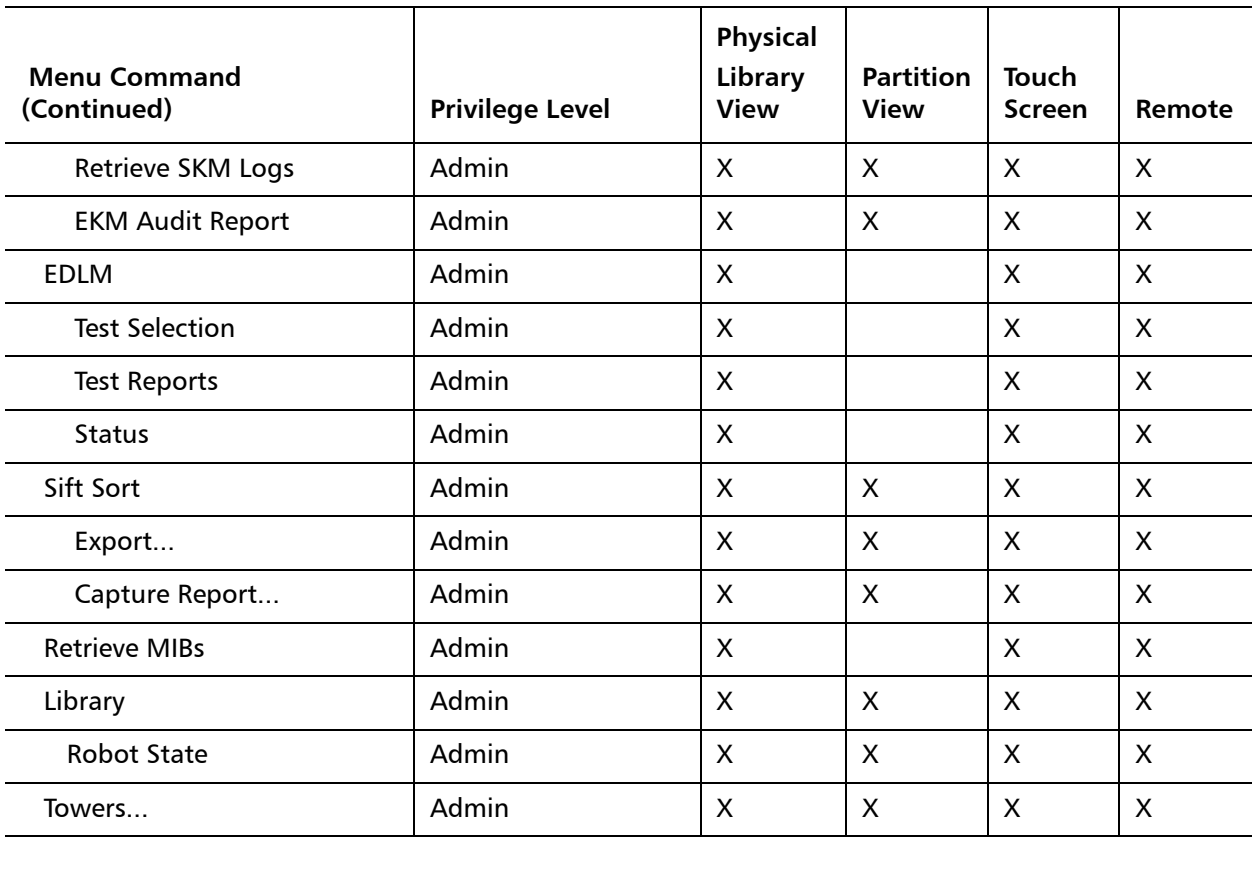

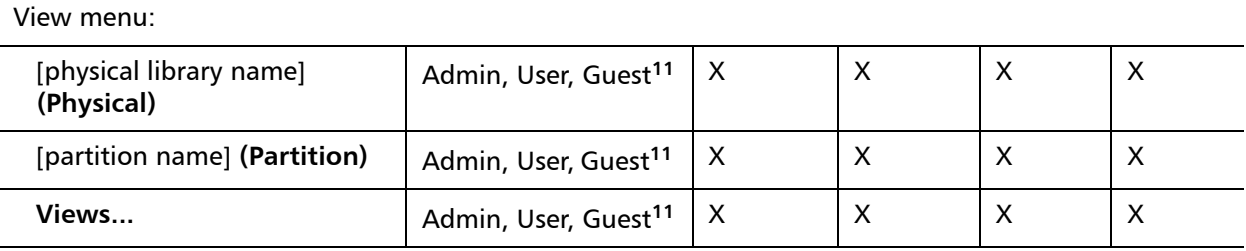

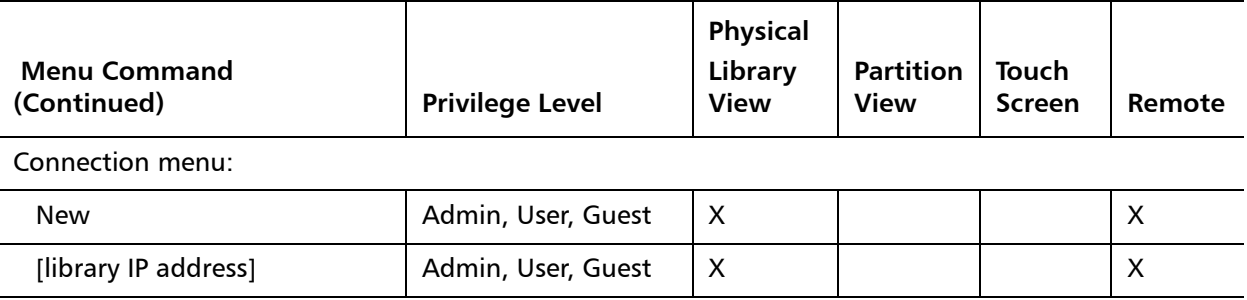

### Help menu:

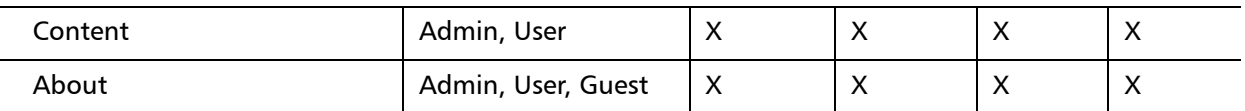

1 Users can use this command only from partitions to which they have privileges. 2 Shutdown is available to administrators only. 3 Affected partition must be offline. 4 Physical library must be offline. 5 Physical library must be online. 6 Feature is configurable from the library's touch screen only, but the configuration is viewable from the touch screen or remote client. 7 Appears on the library's touch screen only. 8 Depending on operation, physical library or relevant partition must be offline. 9 Available only on libraries with I/O blades installed. 11 Guest can view the main LMC display, but cannot obtain more details or perform operations.

**Toolbar** The toolbar consists of icons that represent commonly used commands that also are available on the menus.

> The **I/E** button displays a table of the current contents of the I/E station. You also can display the table by clicking **Monitor > IE Station**. For more information, see [Monitoring I/E Station Status on page](#page-530-0) 517.

The **Import** button launches the import of cartridges if the current library is a partition. You also can request an import operation by clicking **Operations > Import**. For more information, see [Importing](#page-698-0)  [Cartridges Into Partitions on page](#page-698-0) 685.

The **Export** button launches the export of cartridges if the current library is a partition. You also can request an export operation by clicking **Operations > Export**. For more information, see [Exporting](#page-700-0)  [Cartridges From Partitions on page](#page-700-0) 687.

The **Tickets** button displays tickets that the library created when it detected issues within its subsystems. You also can display tickets by clicking **Tools > Tickets**. For more information, see [Troubleshooting](#page-50-0)

[Your Library on page](#page-50-0) 37.

The **Explorer** button provides a graphical presentation of all the drives, cartridges, and slots in the library. The Library Explorer can display all library elements according to physical location in any configuration, from one module to eight modules, and one drive up to the maximum number of 96 drives.

The **Config** button indicates whether you have saved the current library configuration. For more information, see [CONFIG Button Alerts on](#page-604-0)  [page](#page-604-0) 591.

The **System Status** button displays a dialog box that has four (4) tabs: Components, Robots, Drives and, if installed, Towers. Each tab indicates the status of the elements and provides a graphical representation of the general status of each area.

The **Log Off** button logs off the current user after confirming the log off request. You also can log off by clicking **Operations > Log Off**. For more information, see [Logging On and Off on page](#page-437-0) 424.

## **Reading the Library Information Panel**

The library information panel, shown in [Figure](#page-458-0) 34, occupies the central portion of the main LMC display. It provides you with a significant amount of dynamically updated status information.

### <span id="page-458-0"></span>Figure 34 Library Management Console

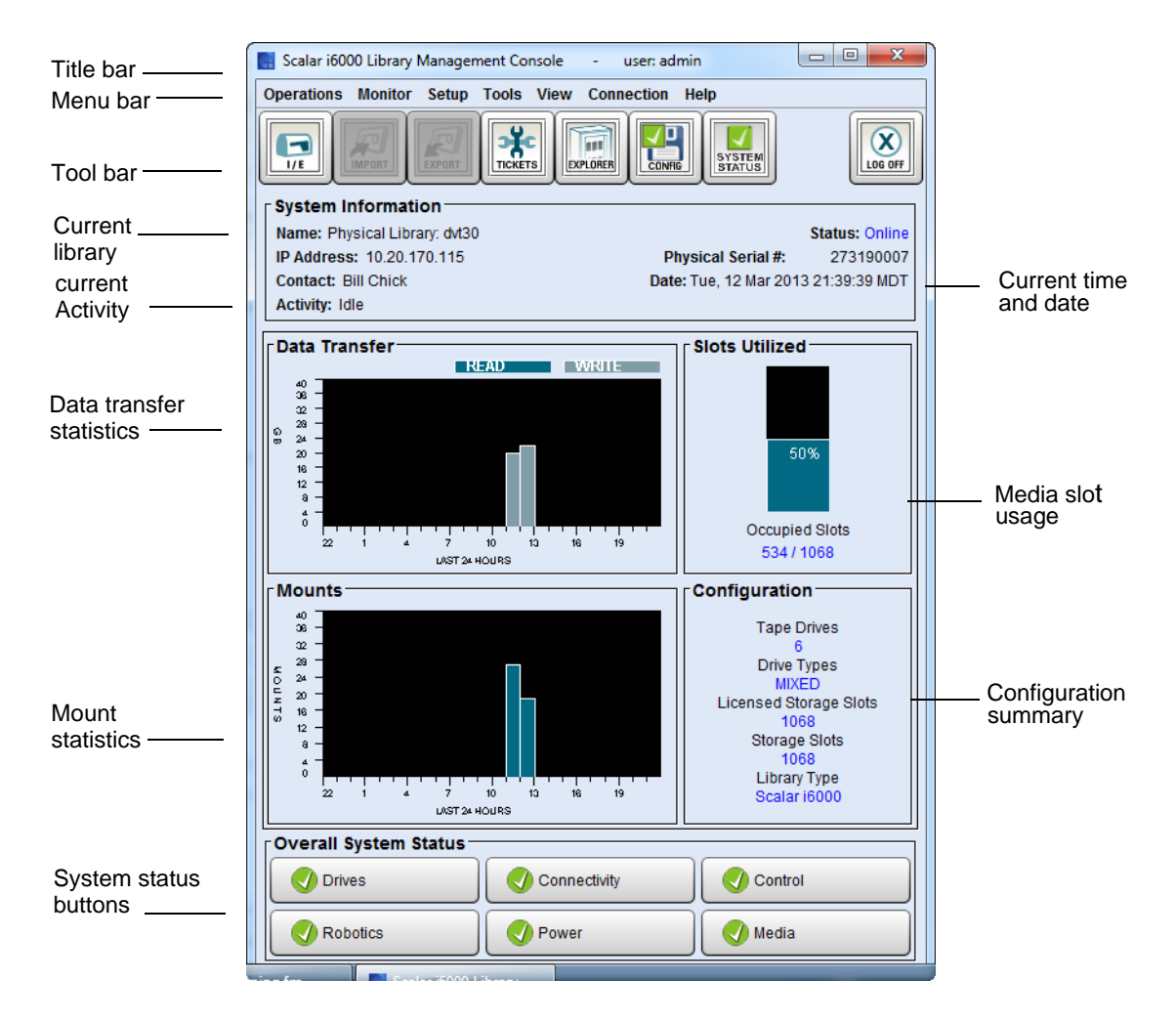

<span id="page-459-0"></span>Table 35 Areas on the Library

[Table](#page-459-0) 35 describes the areas on the library information panel.

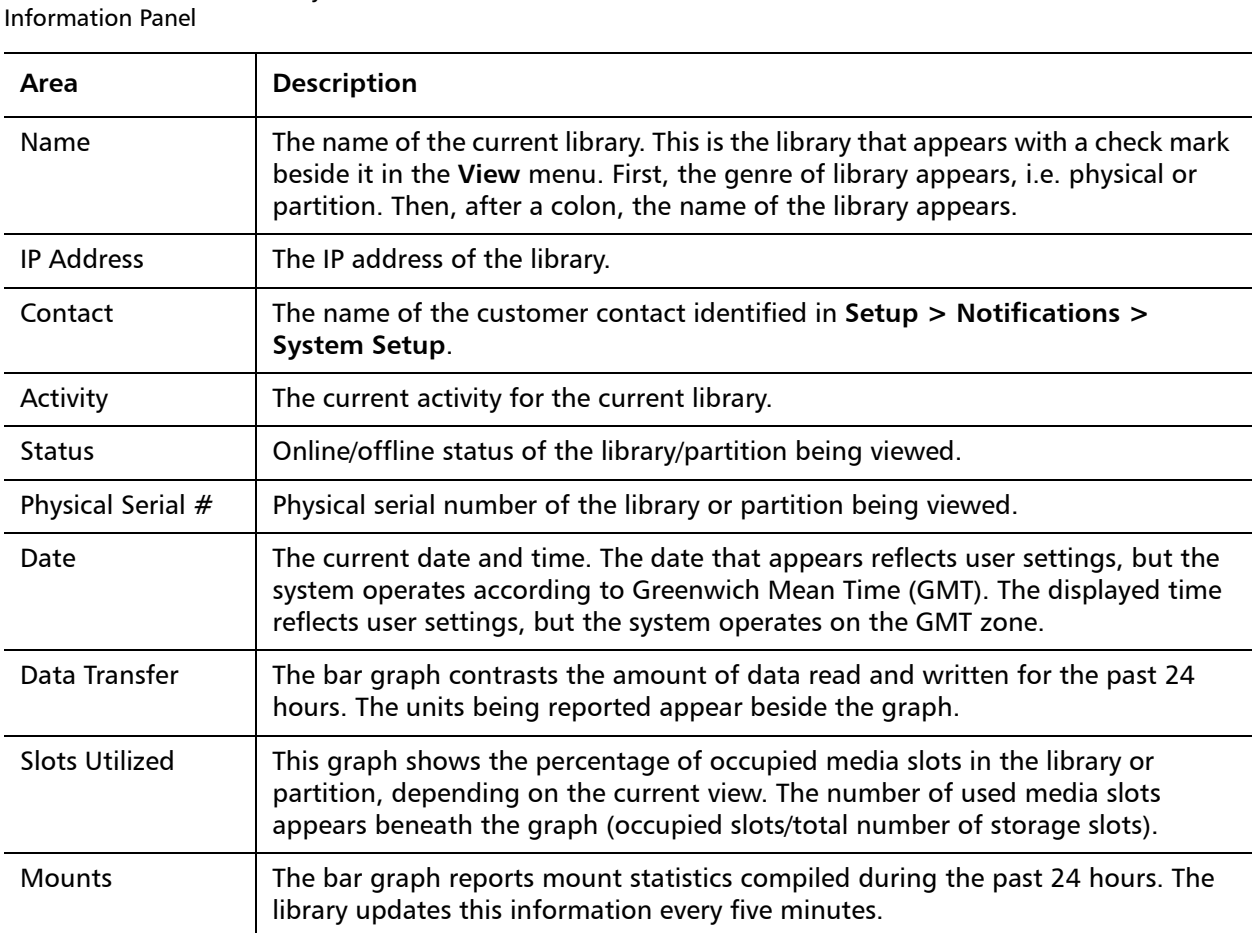

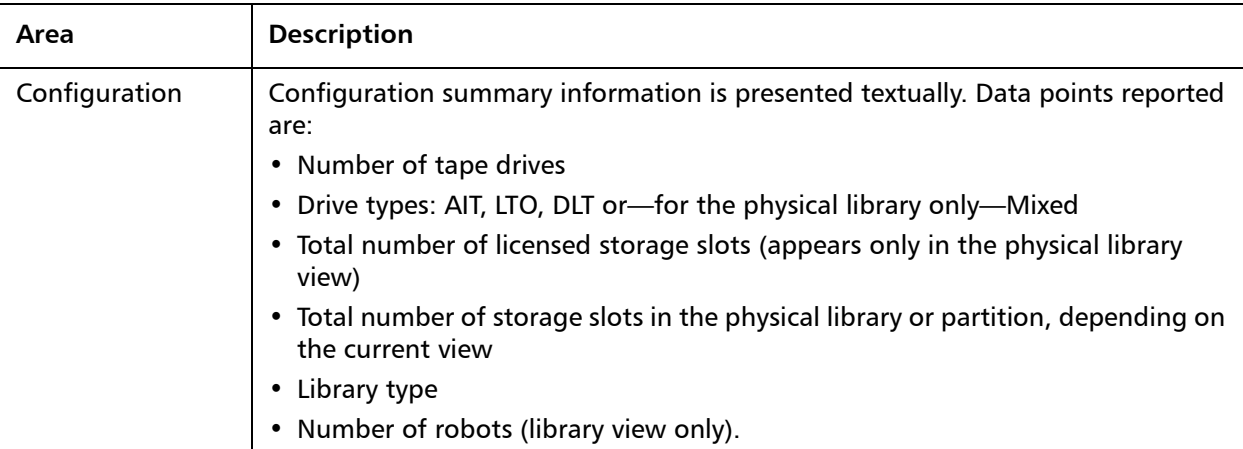

<span id="page-460-0"></span>Figure 35 System Status Buttons in Good Status

**System Status Buttons** System status buttons are located in the Overall System Status area at the bottom of the LMC (see [Figure](#page-460-0) 35).

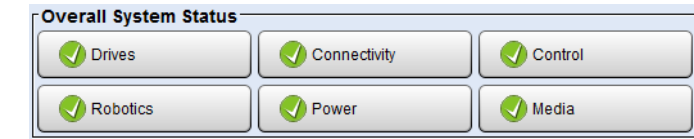

Each button represents a subsystem. [Table](#page-467-0) 40 shows the library subsystems and some of the components that each subsystem represents. Each field replaceable unit (FRU) in the library belongs to one of the subsystems.

Table 36 Subsystems and Their **Components** 

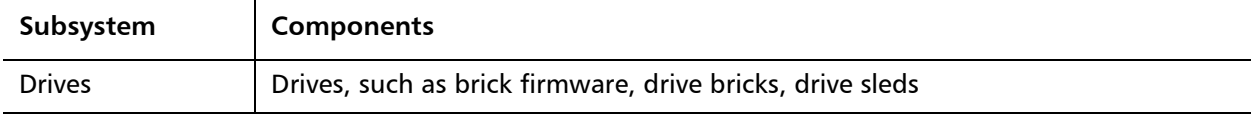

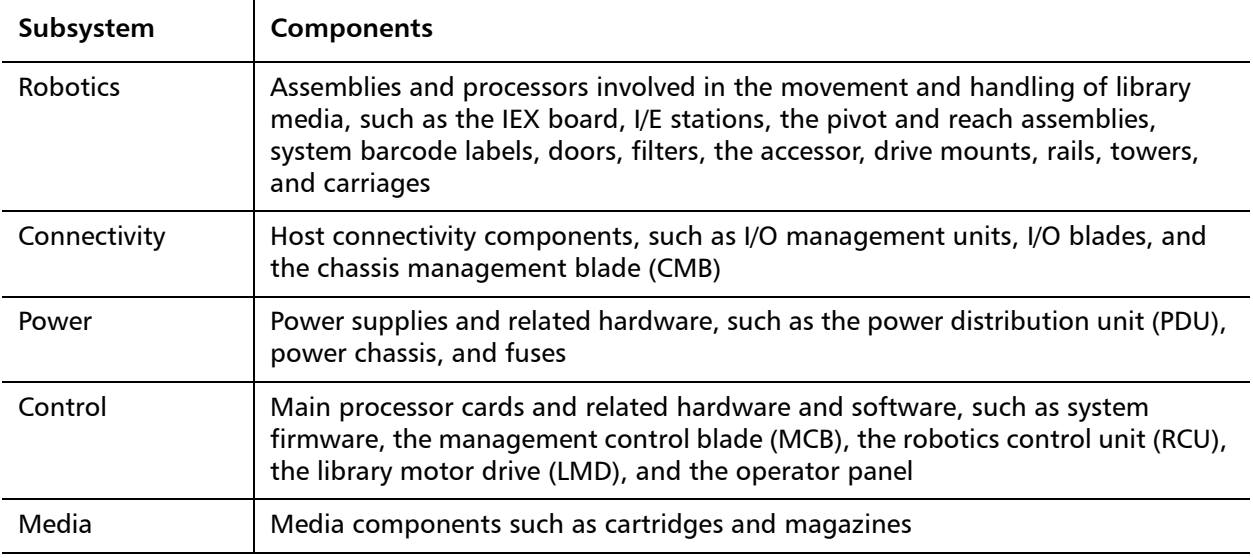

Each button displays a status indicator that reveals a Good, Warning, Degraded, or Failed state as follows:

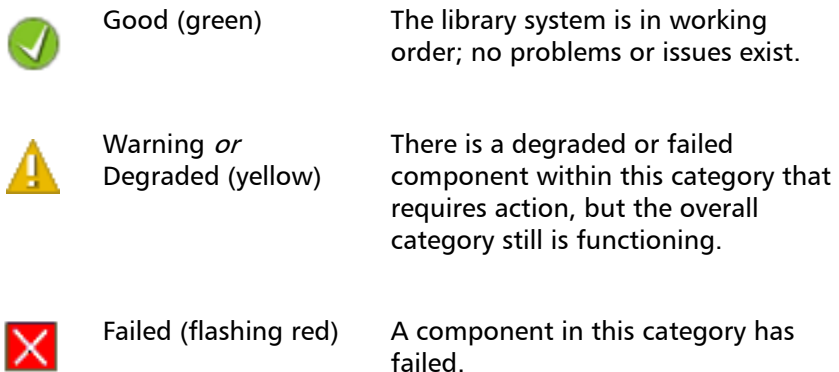

For example, the buttons shown in **Figure 35** on page 447 indicate that all subsystems are functioning normally (Good), while those shown in [Figure](#page-462-1) 36 indicate that issues exist in the Media subsystem.

<span id="page-462-1"></span>Figure 36 Status Buttons - Drives and Robotics Issues

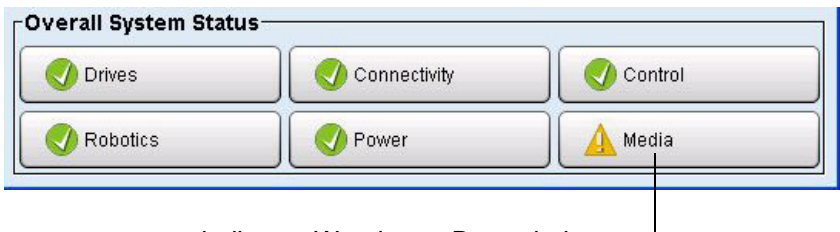

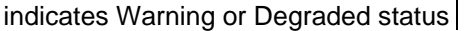

You can click system status buttons to display additional information about the subsystems. The information that appears depends on the status shown on the button:

- **Good** Either a message appears informing you that no tickets exist for the subsystem or a list of subsystem tickets appears that are in Closed or Verified states.
- **Warning, Degraded, or Failed** A list of open tickets for the subsystem appears.

Tickets provide information about issues that the library has detected. For more information, see Using System Status Buttons to Display Ticket [Lists on page](#page-60-0) 47.

## <span id="page-462-0"></span>**Understanding Location Coordinates**

This section describes the coordinate addressing system that the library uses to indicate the location of cartridges, drives, and I/O blades in the library.

You can use the **Library Explorer** feature to view a graphical presentation of all the drives, cartridges, and slots in the library. The **Library Explorer** can display all library elements according to physical location in any configuration, from one module to eight modules, and one drive up to the maximum number of 96 drives. For more information on **Library Explorer**, see [Using Library Explorer on](#page-555-0)  [page](#page-555-0) 542.

**Cartridge Locations** The library uses a coordinate addressing system that indicates the location of cartridges using six coordinates. The coordinates are represented by a comma-separated list.

For example:

 $1,1,1,1,2,1 =$  aisle 1, module 1, rack 1, section 1, column 2, row 1

The following list explains each location variable:

- **Aisle** There is only one aisle in the library. This value is always 1.
- **Module** There can be up to 12 modules in a Gen 1 singlerobotics library (control module plus up to 11 expansion modules. For a Gen 2 single robotics library, there can be up to 12 modules as well. However, these modules can be standard or high-density expansion modules. For a Gen 2 dual-robotics library, there can be up to 17 modules in (left parking module, control module, right parking module, and up to 13 standard or high-density expansion modules).

Modules are numbered from left to right as you look at the front of the modules The control module is always module 1. In dualrobotics libraries, the left parking module, located to the left of the control module, is module 0.

- **Rack** There are two rack designations inside each module. These will always be either 1 or 2, with 2 being the inside of the access door.
- **Section** There are 10 sections in a rack, numbered from top to bottom as you face the rack.
- **Column** There are four columns in a rack, numbered from left to right as you face the rack. These are numbered between 1 and 4. For an HDEM, there are ten (10) rotating columns.
- **Row** This is equal to one cartridge slot. The number of rows per section can vary depending on the size of the cartridge. The rows are numbered between 1 and 6 for LTO cartridges.
- **Note:** Tape drives that are installed in rack 1 of a control module or an expansion module replace storage in columns 1 and 2. Because drives are installed from the bottom of the rack to the top, you lose the storage starting in section 10 first. You do not lose the magazine in columns 1 and 2 of section 5.
- **Note:** Column 1 of a single-robotics control module never contains storage. Column 1 of a dual-robotics control module can contain storage.
- **Note:** The cartridges in the 24-slot LTO I/E station are addressed as part of column 3 and are in sections 1 through 4 (top to bottom). When you have an I/E station installed on rack 2, there are no cartridges in columns 3 and 4 of section 5. See Figure [39 on page](#page-466-0) 453.
- **Note:** In Figure [39 on page](#page-466-0) 453, the five magazines shown in column 4, sections 6-10 do not exist in a single-robot control module. However, these magazines exist in expansion modules.

[Figure](#page-464-0) 37 shows aisle, module, and rack numbering.

Figure [38 on page](#page-465-0) 452 shows section, column, and row numbering for rack 1 of a library that contains LTO cartridges.

Figure [39 on page](#page-466-0) 453 shows the section, column, and row numbering for rack 2 of a library that contains LTO cartridges.

Figure [40 on page](#page-467-0) 454 shows examples of location coordinates.

<span id="page-464-0"></span>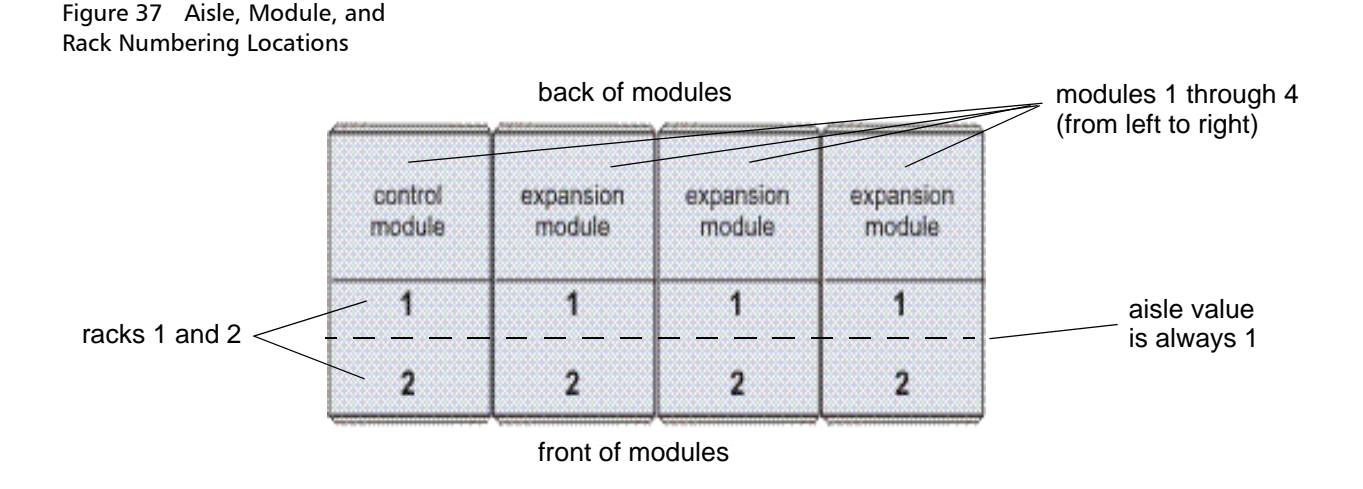

Chapter 13: Running Your Library Understanding Location Coordinates

<span id="page-465-0"></span>Figure 38 Section, Column, and Row Numbering for Rack 1 - LTO Cartridges

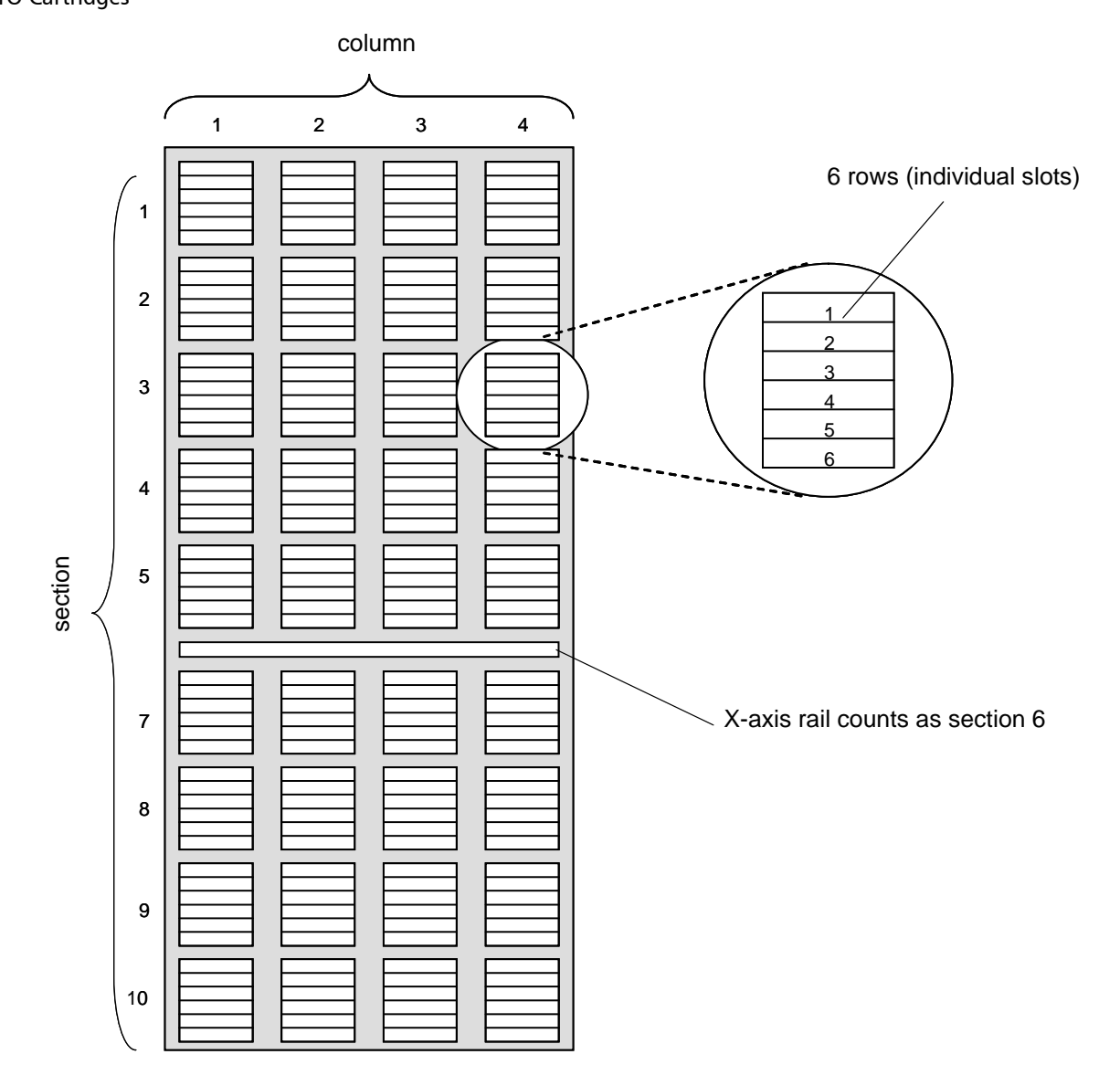

<span id="page-466-0"></span>Figure 39 Section, Column, and Row Numbering for Rack 2 - LTO Cartridges

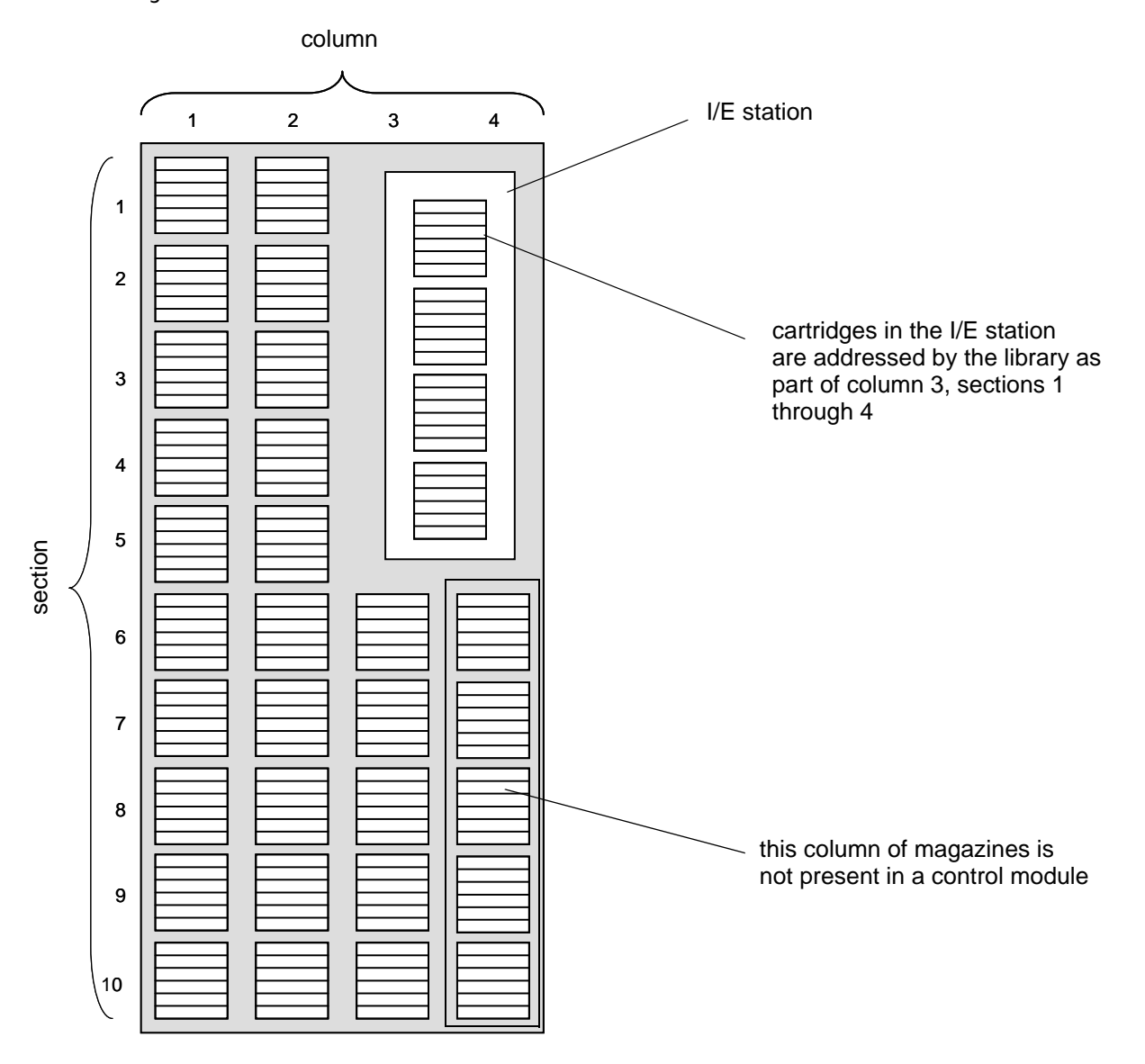

<span id="page-467-0"></span>Figure 40 Example - Storage Location Coordinates for Aisle 1, Module 1, and Rack 1

This example assumes that the linear storage is located in aisle 1, module 1, and rack 1. That is why the first three numbers in the coordinate value are 1,1,1. The last three numbers represent the address on the linear storage assembly.

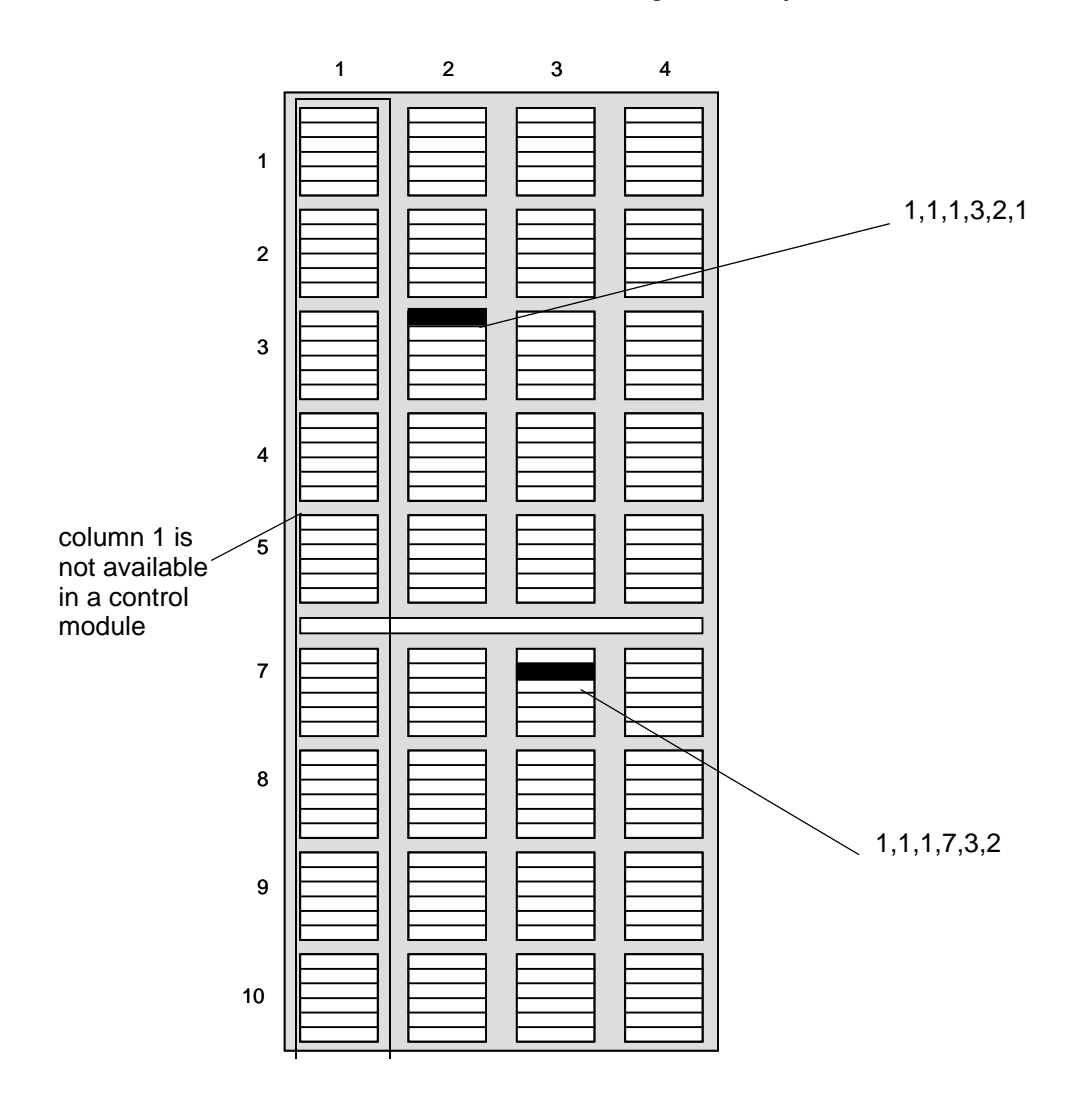
The LMC uses dialog boxes, like the one shown in [Figure](#page-468-0) 41, that enable you to specify cartridge locations. These coordinates are reported in parenthetical format with each element separated by commas. In parenthetical format, the location of cartridge 000002L2, shown in the **Load Drives** dialog box below, is (1,1,1,1,3,1).

<span id="page-468-0"></span>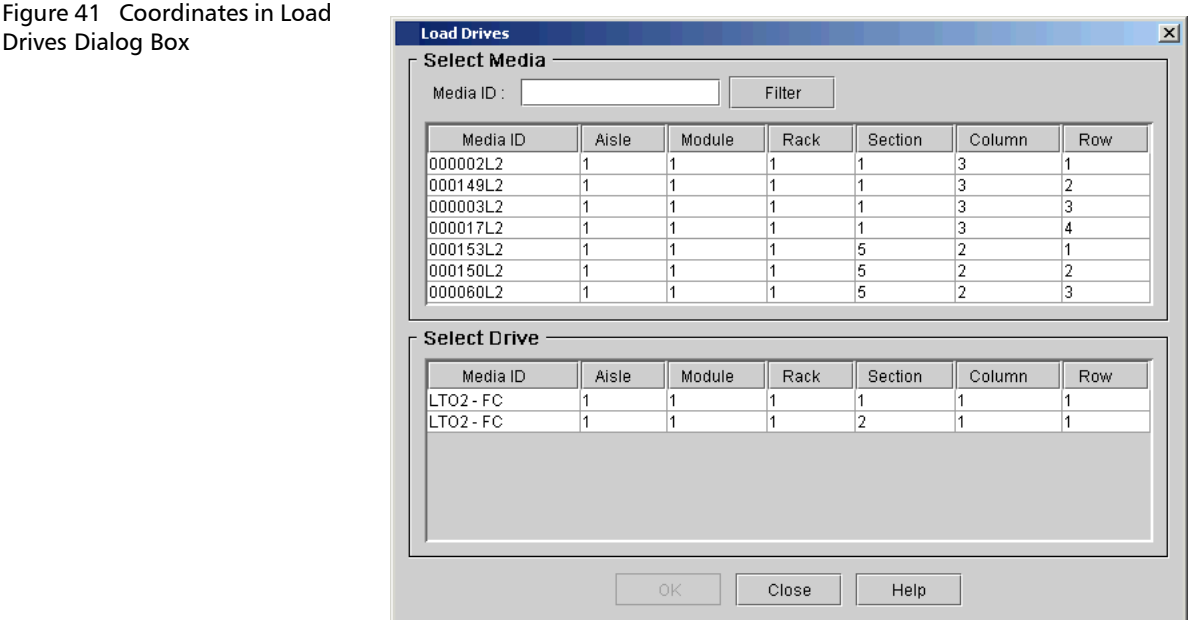

### **Tape Drive Location Coordinates**

The location coordinates of a drive is based on the position of the drive in the module and section. The location coordinates are: aisle, module, rack, section, column, and row, defined the same as for other library components (see [Cartridge Locations on page](#page-463-0) 450).

- Tape drives are always in rack 1, column 1, of a particular module. (Columns are numbered from left to right as you face the rack). See Figure [43 on page](#page-471-0) 458.
- Drives may be installed in any module except high-density expansion modules and the left parking module.
- Because all drives in the library are full-height drives, each drive is in row 1 of the designated section.

• The library can accommodate two drive clusters per rack (an upper and a lower). Each drive cluster contains up to six drives. Drives are numbered from bottom to top. Drive location 1 is in the lowest section of the lower drive cluster. Drive location 12 is the uppermost section of the upper drive cluster.

[Table](#page-469-0) 37 shows the possible drive location coordinate ranges.

<span id="page-469-0"></span>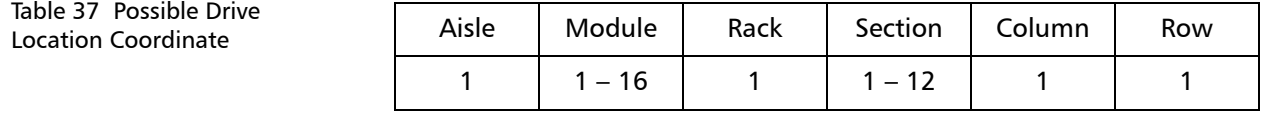

Figure [43 on page](#page-471-0) 458 shows the physical location of drive 9, which is the last drive listed in the **Move Media** dialog box shown in [Figure](#page-470-0) 42 [on page](#page-470-0) 457.

 $\overline{\mathbf{v}}$ 

### <span id="page-470-0"></span>Figure 42 Example - Drive Location Coordinates

### Move Media

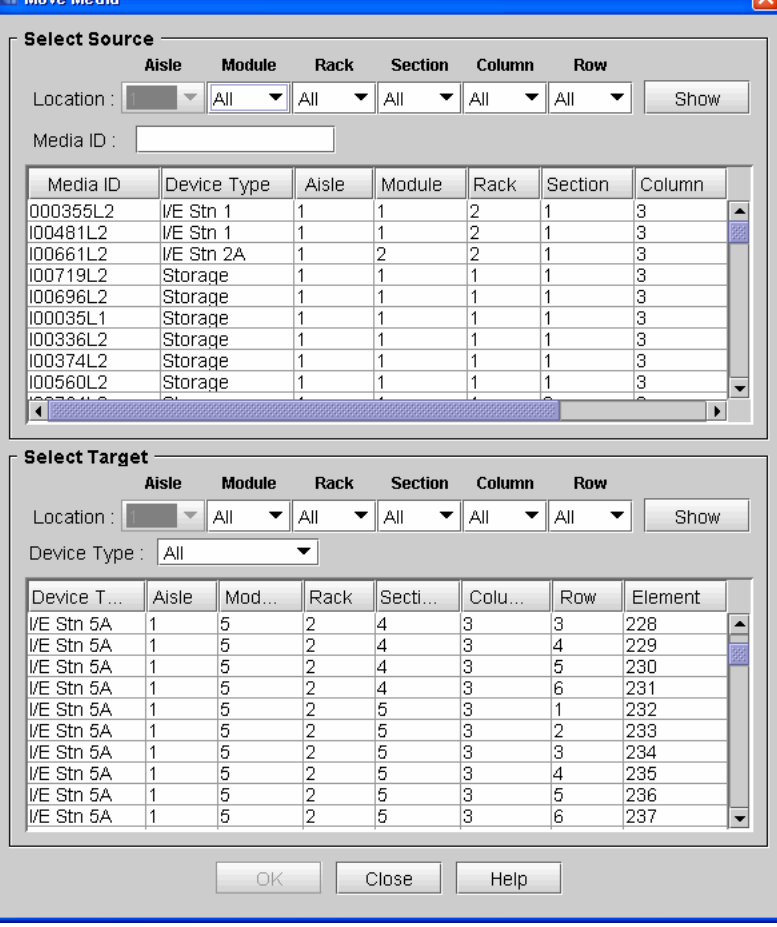

### Chapter 13: Running Your Library Understanding Location Coordinates

<span id="page-471-0"></span>Figure 43 Drive Location Coordinate Numbering and Example in Module 1, Rack 1

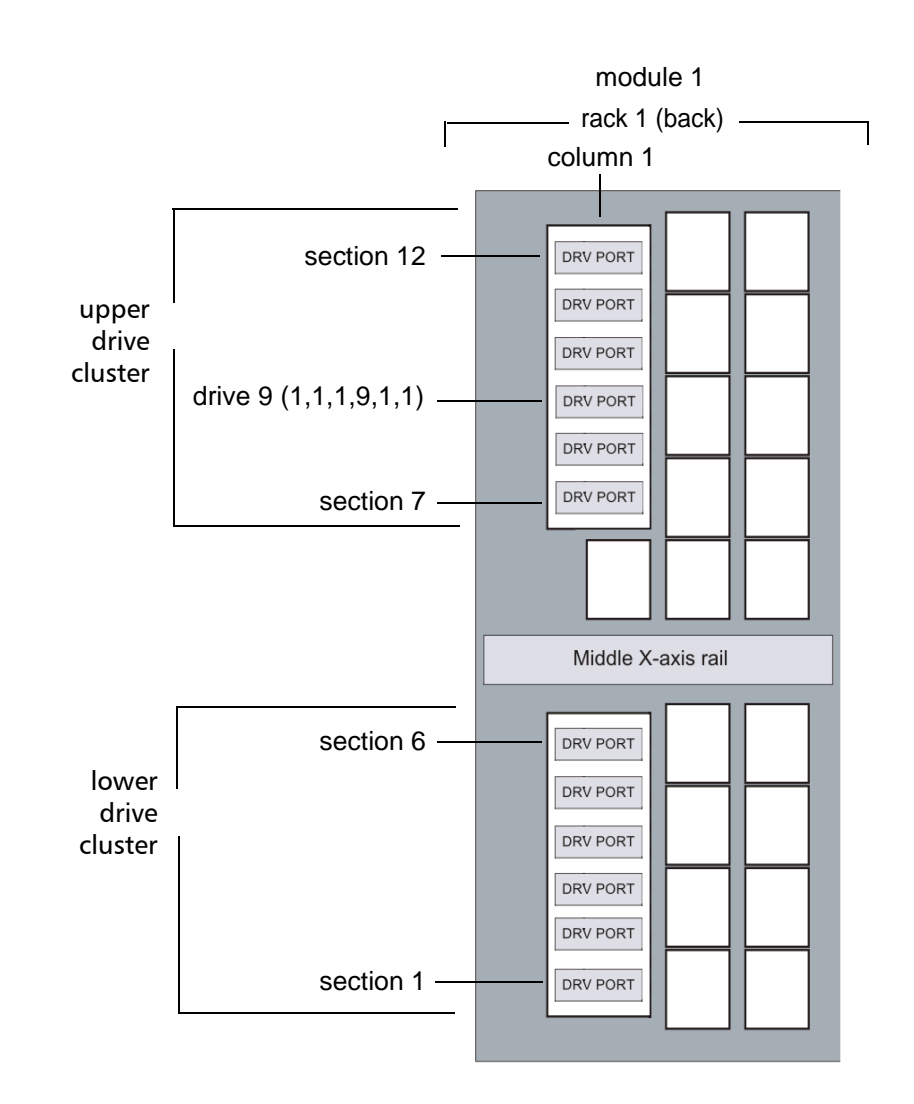

**I/O Blade Locations** I/O blades are located in the I/O management unit. The LMC displays I/O blade locations in parenthetical format. The location coordinates are aisle, module, rack, cluster, and bay, defined as follows:

- **Aisle, Module, and Rack**  The definitions the same as for other library components (see *Cartridge Locations* on page 450).
- **Cluster** Refers to the I/O management unit and is always 1.

• **Bay** — The bays in the I/O management unit as viewed from the rear of the library. There are eight bays in the I/O management unit. Bay 1 is on the lower left and is not populated. Bay 2 always contains the control management blade (CMB). Bays 3 through 6 can contain FC I/O blades and bays 7 and 8 can contains Ethernet Expansion blades. See [Figure](#page-472-0) 44.

<span id="page-472-0"></span>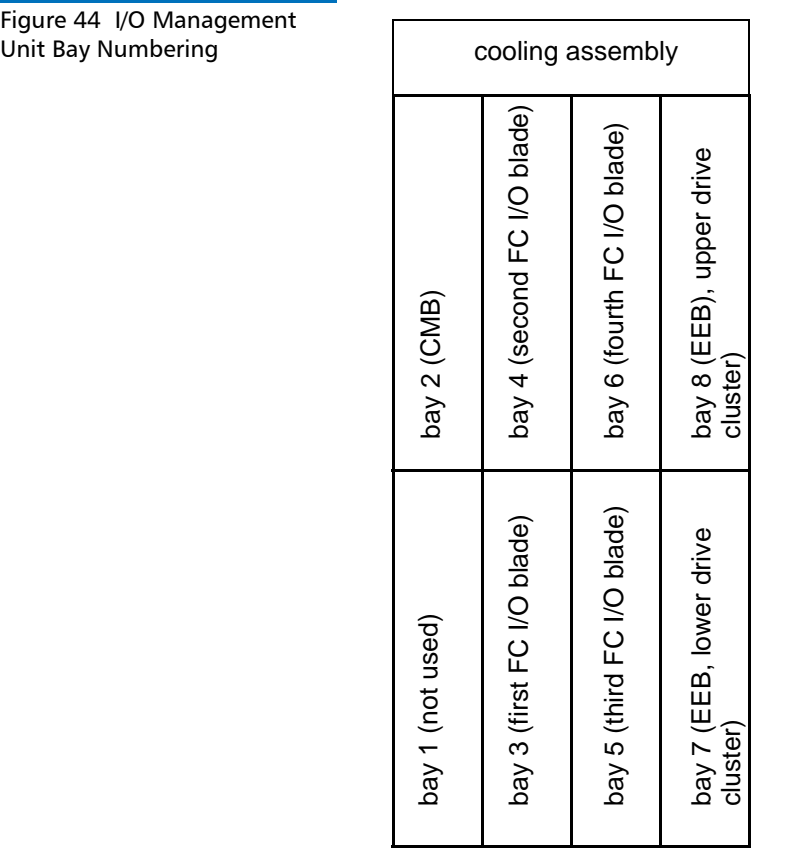

[Table](#page-472-1) 38 lists the range of possible FC I/O blade or EEB location coordinates.

<span id="page-472-1"></span>Table 38 FC I/O Blade/EEB Location Coordinates

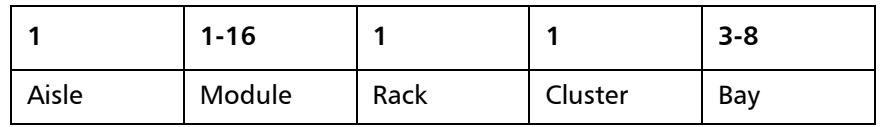

[Figure](#page-473-0) 45 shows an example of I/O blade location coordinates. The location for the first I/O blade listed in the **Connectivity** dialog box is reported as (1,1,1,1,3). This I/O blade is located in bay 3 of the left-most module.

<span id="page-473-0"></span>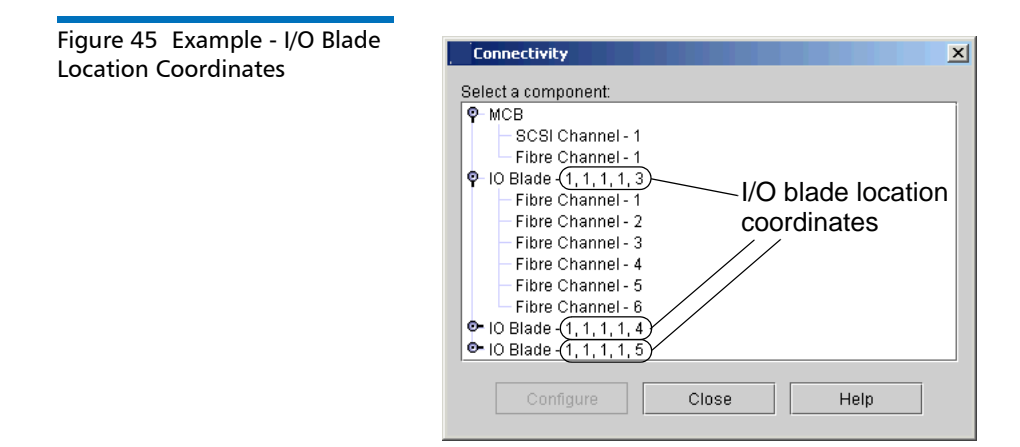

**I/E Station Locations** The location coordinates of an I/E station is based on the position of the module that contains the I/E station. I/E stations are also distinguished by whether they are an I/E stations or a HiCap I/E station.

- Single I/E Station: Designated by stating the module that contains it (see Figure [46 on page](#page-474-0) 461).
- HiCap I/E Station: Designated by the modules that contains it but since there are two I/E station doors, further designated by an A (left) and B (right) (see  $Figure 47$  on page 462).

## <span id="page-474-0"></span>Figure 46 I/E Station Location

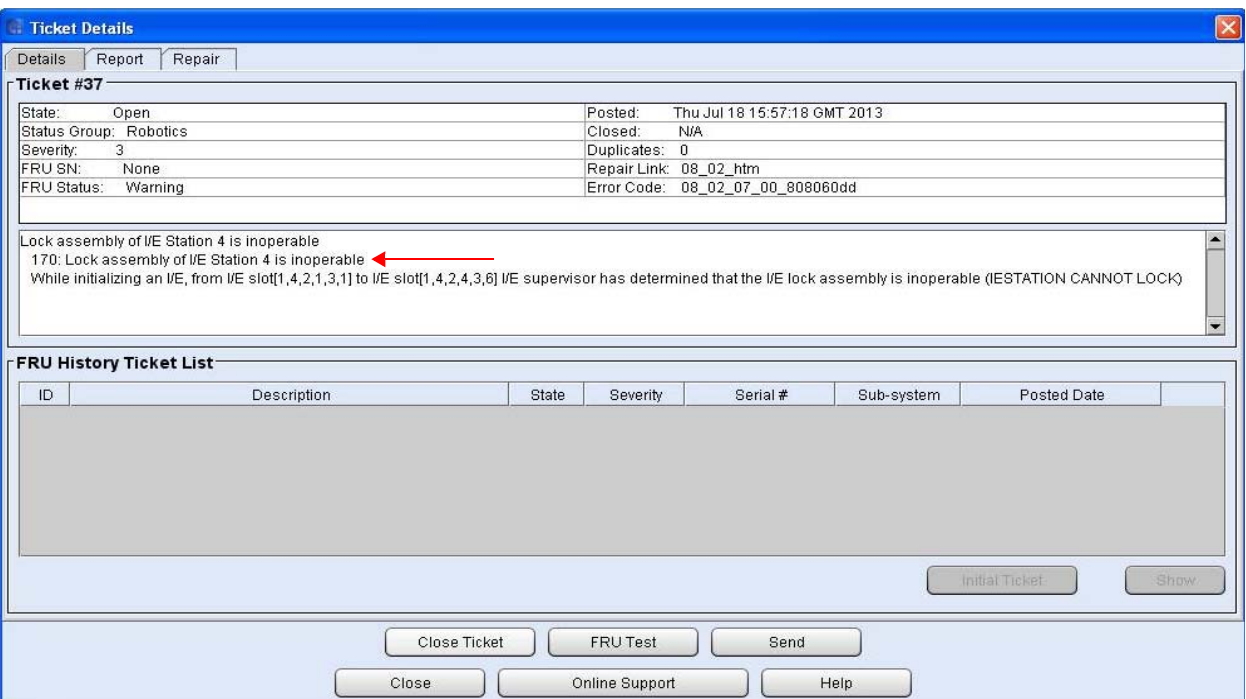

#### <span id="page-475-0"></span>Figure 47 HiCap I/E Station Location

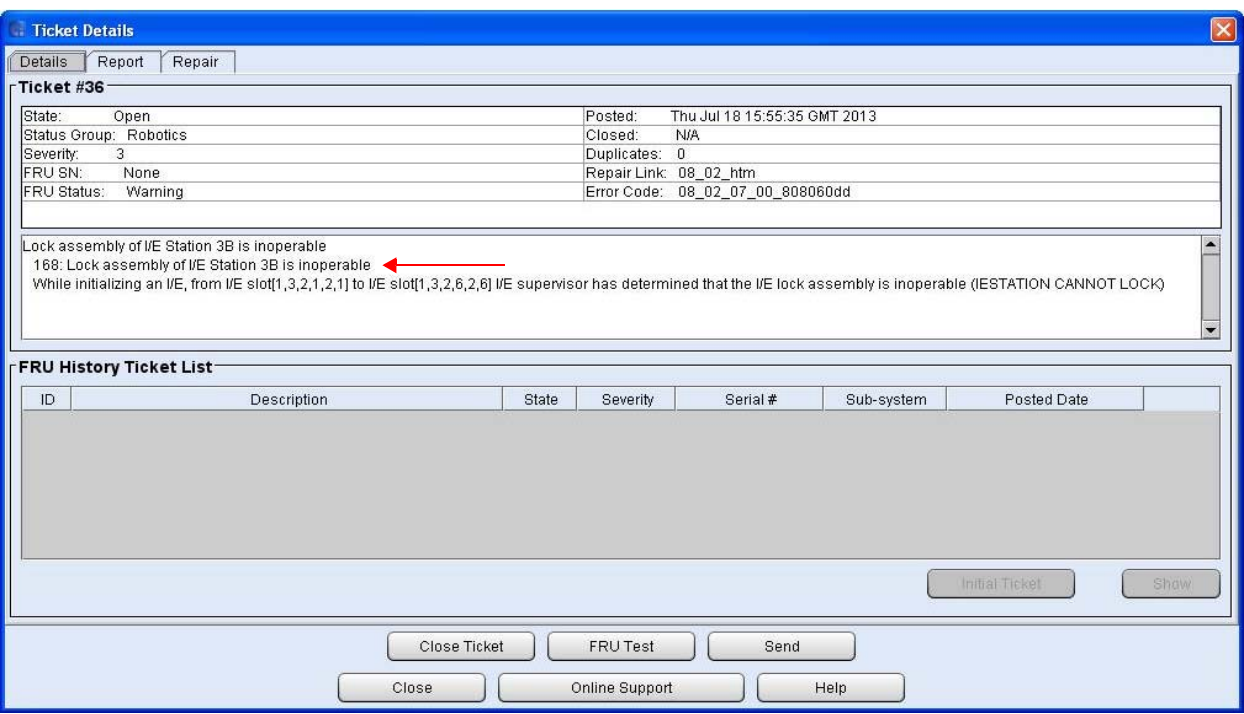

**Tower Locations** The location coordinates of a tower is based on the number of towers in the library and it's overall position in the library. The location coordinates are: tower # (module and rack), as indicated in the **Towers** dialog box (see **Figure 48** on page 463).

<span id="page-476-0"></span>Figure 48 Tower Location **Coordinates** 

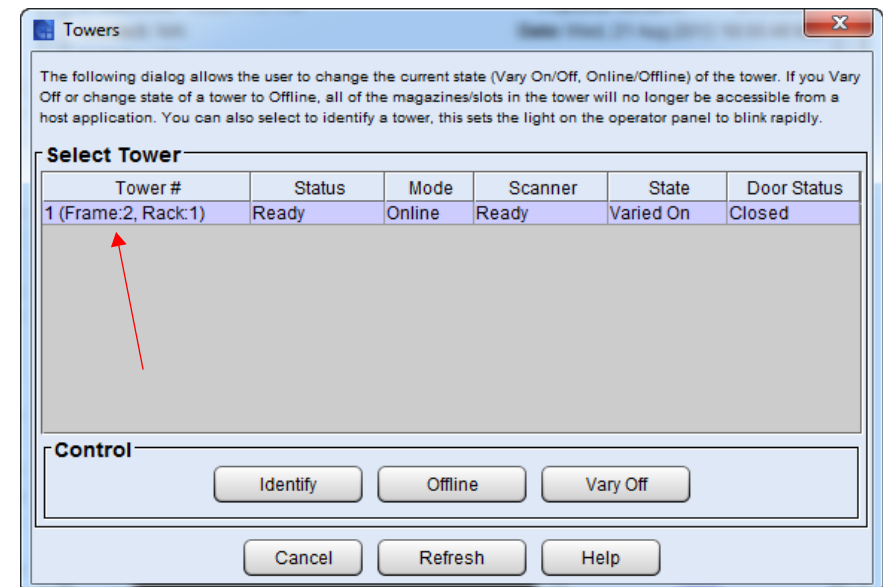

# **Viewing the Library (Physical or Partition)**

The **View** menu enables you to view details about the physical library or a specific partition in the library information panel area of the main LMC display. It also provides access to the **Manage Views** dialog box from which you can quickly select between library views (physical or individual partitions) and take the physical library or a partition online or offline.

**Note:** Before you can begin many of the library operations that this guide describes, you must first set the library view to either the physical library or a partition.

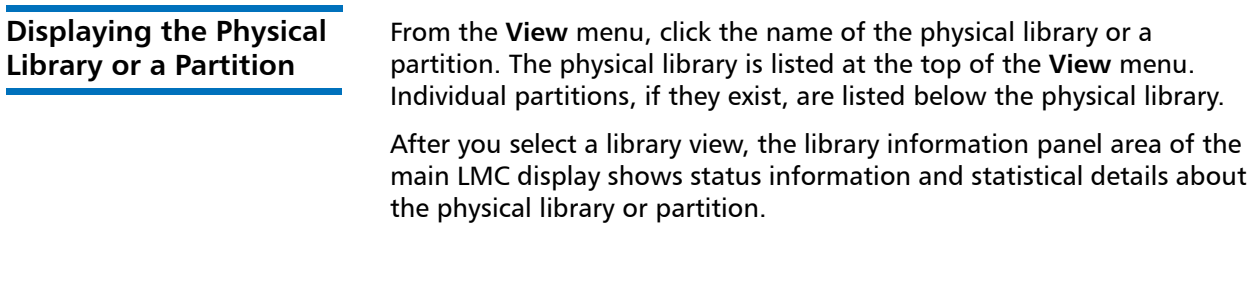

### **Managing Library Views**

The **Manage Views** dialog box enables you to quickly select between library views (physical or individual partitions) and take the physical library or a partition online or offline. If you are using the LMC from a remote client, you can keep this dialog box in view while you use the LMC to perform other library operations.

**1** Click **View** > **Views**.

The **Manage Views** dialog box appears with the physical library and any existing partitions listed. It also shows the current online or offline mode of each.

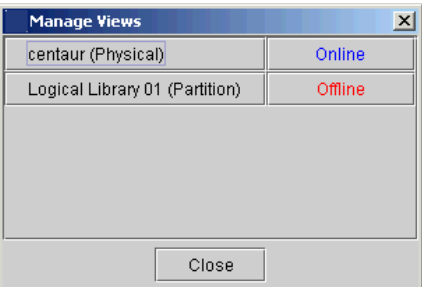

It is recommended that you keep this dialog box displayed to quickly manage library views and change online/offline modes as required by many library operations.

**2** To change the library view, click the button with the name of the physical library or partition you want to view.

After you select a library view, the library information panel area of the main LMC display shows status information and statistical details about the physical library or partition.

**3** To take the physical library or a partition online or offline, click the button in the right column that corresponds with the physical library or partition.

**Note:** You do not need to change the current library view to change the online or offline state of the physical library or a partition.

The **Change Library Mode** dialog box appears.

For more information about using this dialog box to change online or offline mode, see [Changing the Library's State on page](#page-478-0) 465.

# <span id="page-478-0"></span>**Changing the Library's State**

You can take the physical library or any of its partitions online or offline. Some library functions require that the physical library or partitions be in an online or offline state. You also can shut down the physical library from the library's touch screen.

Shutting down the library only prepares it to be powered off. You will use the shutdown procedure in some circumstances to prepare the library for remove and replace procedures. For more information about shutting down the library, see Shutting Down/Rebooting the Library on [page](#page-488-0) 475.

## **Taking the Physical Library or a Partition Online or Offline**

To take the physical library online or offline, change its mode.

- **1** Make sure that you are viewing the physical library or the partition that you want to take online or offline. From the **View** menu, click the name of the physical library or the appropriate partition.
- **2** Click **Operations > Change Mode**.

The **Change Library Mode** dialog box appears with the current state of the physical library or partition shown.

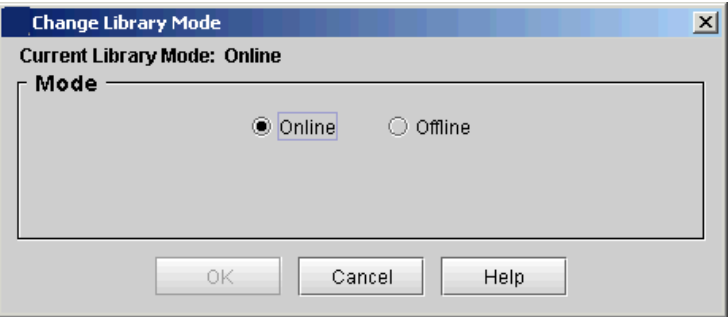

- You can select the **Online** button to take either the physical library or a partition, depending on the current view, to an online state, which is the normal operating condition. In this mode, the robotics are enabled and all host commands are processed.
- You can select the **Offline** button to take either the physical library or a partition, depending on the current view, to an offline state. If only the physical library is taken offline, the library's partitions will not process robotics commands, even though they are online. If only a partition is taken offline, neither the physical library nor the other partitions are affected.
- **3** Select either **Online** or **Offline**, and then click **OK**.
- **4** If you selected **Offline**, a message appears that asks you whether you want to continue. If you are sure that all backup applications are not using the library, click **Yes**.

## **Online and Offline Functionality**

Some library functions require the physical library or partitions to be in a particular state (either online or offline) before they can be performed. If you choose a function that requires the library or partition state to be changed from its current state, you are prompted to do so.

Table [39 on page](#page-480-0) 467 summarizes the library functions that require the physical library or partitions to be either online or offline.

<span id="page-480-0"></span>Table 39 Library Functions Requiring Online or Offline State

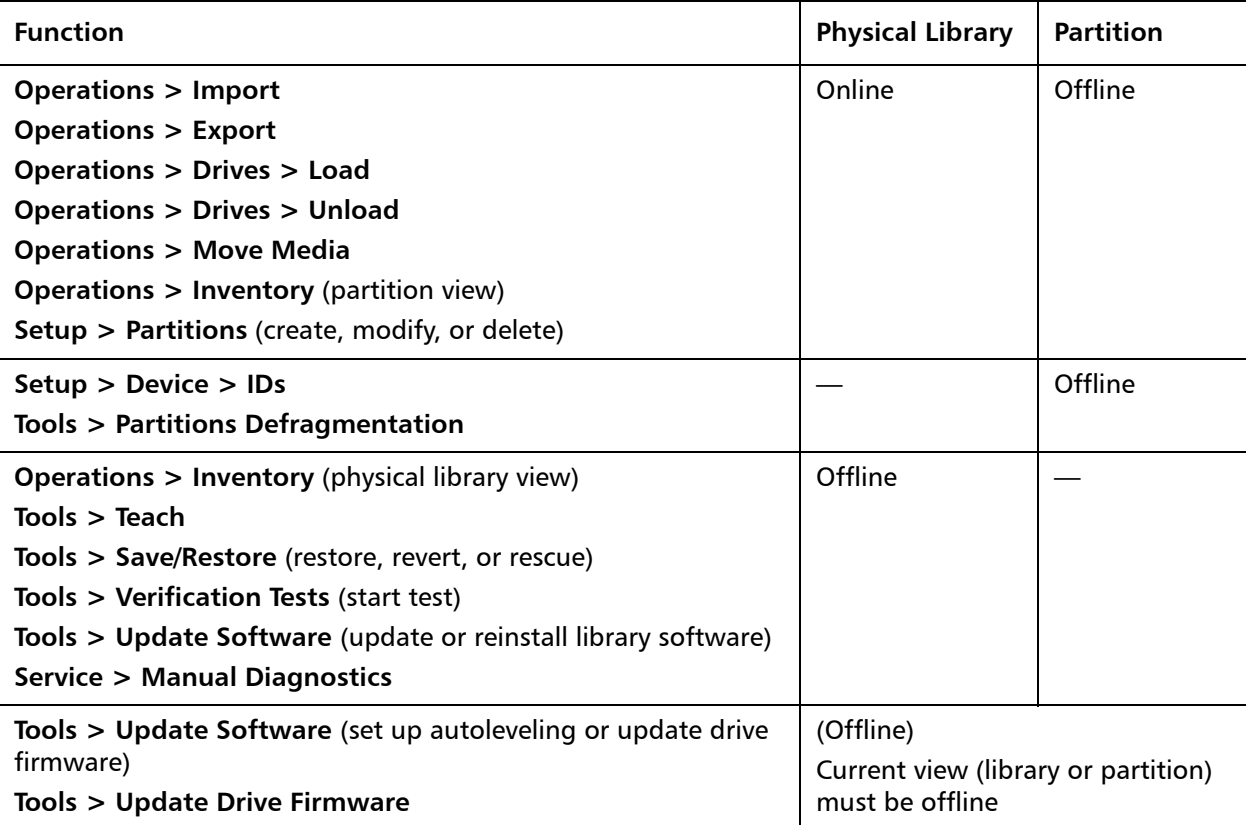

# **Working With Local User Accounts**

You can set up three levels of user accounts: guest, user, and administrator. Guests see only the main LMC display. Local Users can operate a partition, but cannot run diagnostic tools, which require access to the physical library. Administrators can access the entire physical library and all of its partitions. For a summary of user privileges defined by physical library, partition, and command menu, see [Table](#page-448-0) 34

[on page](#page-448-0) 435.

For information on user accounts that reside on a Lightweight Directory Access Protocol (LDAP) server, see [Using LDAP on page](#page-250-0) 237.

## **Creating Local User Accounts**

- **1** Log on as an administrator.
- **2** Make sure that you are viewing the physical library. From the **View** menu, click the name of the physical library.
- **3** Click **Setup > User Configuration > Local Users**.

The **Local Users** dialog box appears.

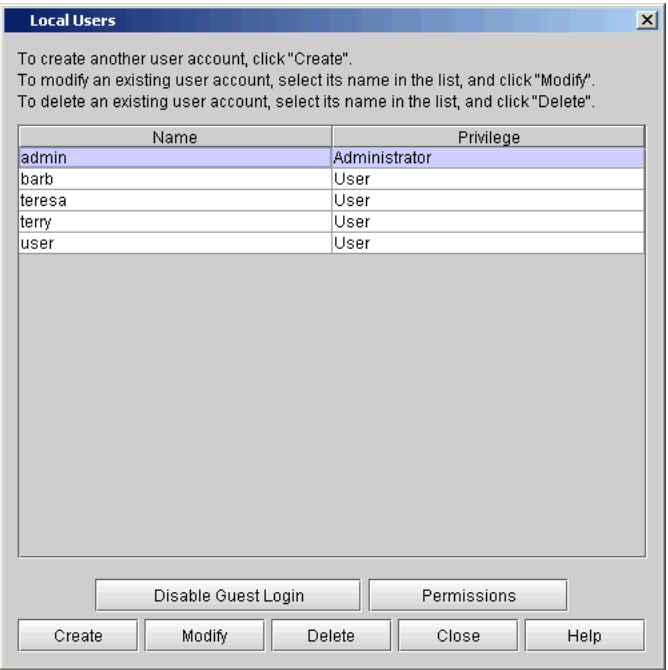

**4** To prevent guest login privileges on the library, you must click **Disable Guest Login**. You can toggle between **Disable Guest Login** and **Enable Guest Login**.

**Note:** For a list of commands that are available to users logging on to the library as a guest, see Table [34 on page](#page-448-0) 435.

**5** To create a user account, click **Create**.

The **Local Users - User Account Type** dialog box appears.

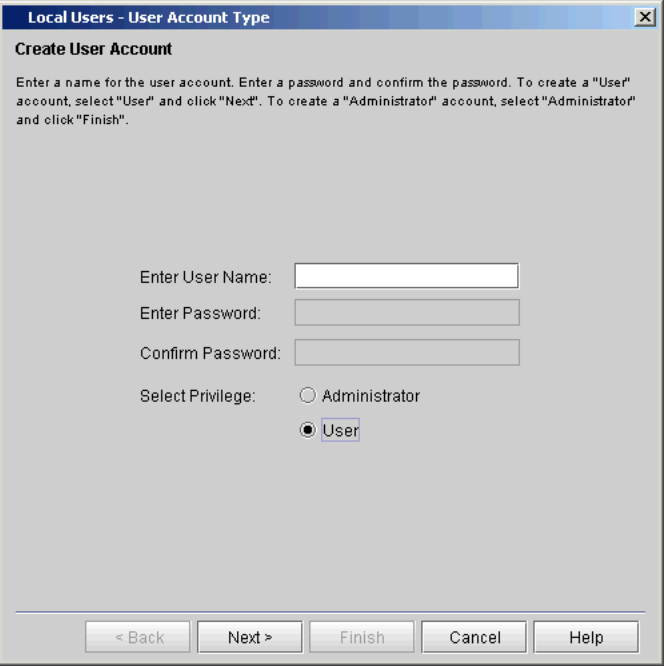

**6** In the **Enter User Name** text box, type a user name.

**Note:** User accounts with the names **guest**, **admin**, and **service** are reserved. You cannot use these names for user accounts.

**7** In the **Enter Password** text box, type a password.

**Note:** Passwords that are most secure include a combination of letters, numbers, and non-alphanumeric characters. Passwords must be eight or more characters in length. The word **password** is not available for use.

- **8** In the **Confirm Password** text box, type the password again.
- **9** For **Select Privilege**, select a privilege level (**Administrator** or **User**).

**Note:** For a list of commands that are available to administrators and users, see Table [34 on page](#page-448-0) 435.

- **10** Perform one of the following tasks:
- If you selected **Administrator**, the **Finish** button becomes available. To register your user account selections, click **Finish**, and then skip the remaining information in this procedure.
- If you selected **User**, click **Next**.

The **Local Users - User Account Type - Assign Partitions** dialog box appears.

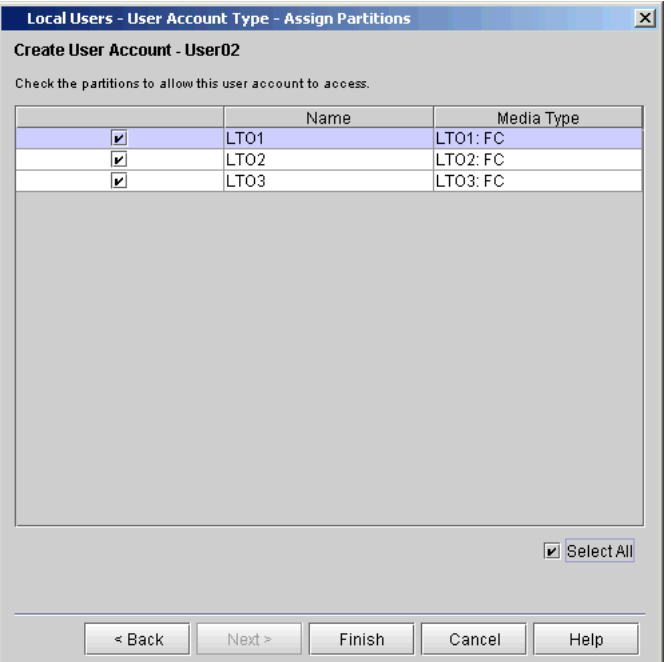

- **11** On the **Local Users User Account Type Assign Partitions** dialog box, select the check boxes to the left of the libraries to which you want the user to have access, or select the **Select All** check box to give the user access to all listed libraries.
- **12** To register your user account selections, click **Finish**.

**Note:** The **Back** button enables you to go back to a previous dialog box and make changes to your selections.

## **Modifying Local User Accounts**

- **1** Log on as an administrator.
- **2** Make sure that you are viewing the physical library. From the **View** menu, click the name of the physical library.
- **3** Click **Setup > User Configuration > Local Users**.

The **Local Users** dialog box appears.

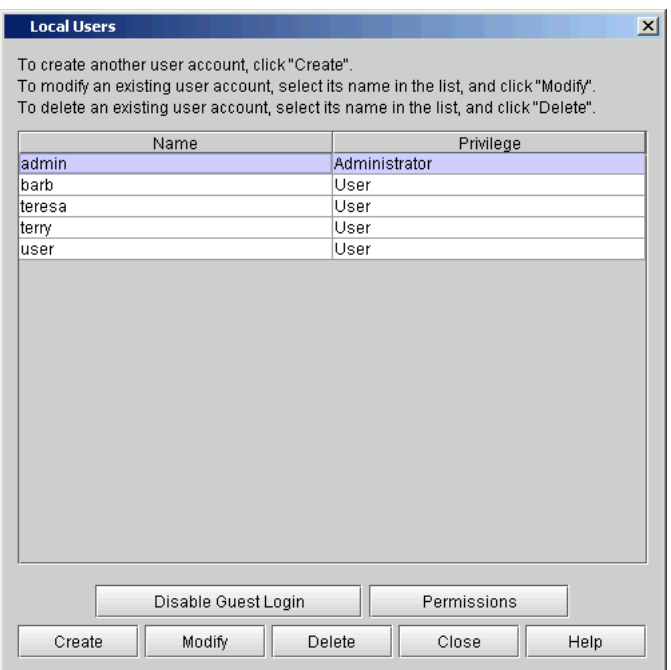

**Note:** If you want to modify guest privileges, you can toggle between **Enable Guest Login** and **Disable Guest Login**. For a list of commands that are available to users logging on to the library as a guest, see Table [34 on page](#page-448-0) 435.

**4** Click the name of the account that you want to modify to highlight it, and then click **Modify**.

The following dialog box appears.

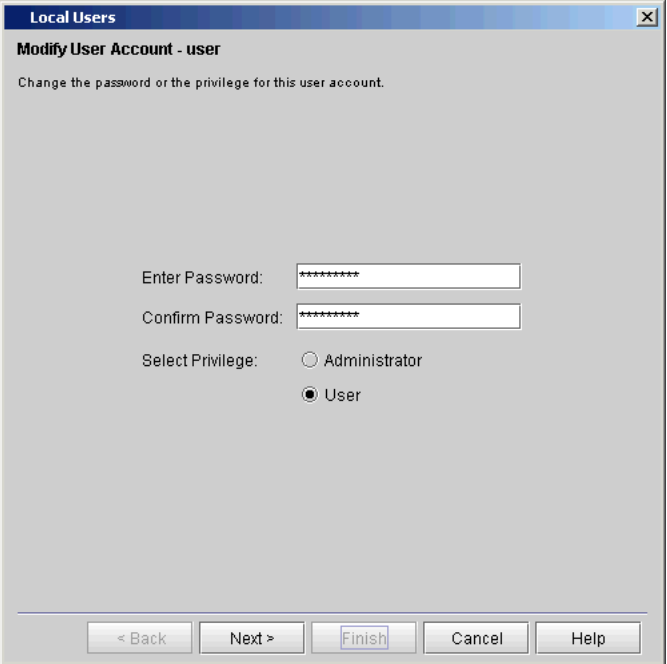

- **5** If you want to change the user account password, type a new password in both the **Enter Password** and **Confirm Password** text boxes. Otherwise, proceed to the next step.
	- **Note:** Passwords that are most secure include a combination of letters, numbers, and non-alphanumeric characters. Passwords must be eight or more characters in length. The word "password" is not available for use.

It is recommended that you change all account passwords periodically.

**6** If you want to change the privilege level of this user account, select the appropriate privilege level (**Administrator** or **User**). Otherwise, proceed to the next step.

**Note:** For a list of commands that are available to administrators and users, see Table [34 on page](#page-448-0) 435.

**7** Perform one of the following tasks:

- If **Select Privilege** is set to **Administrator**, the **Finish** button is available. To register your user account changes, click **Finish**, and then skip the remaining information in this procedure.
- If **Select Privilege** is set to **User**, click **Next**.

The following dialog box appears.

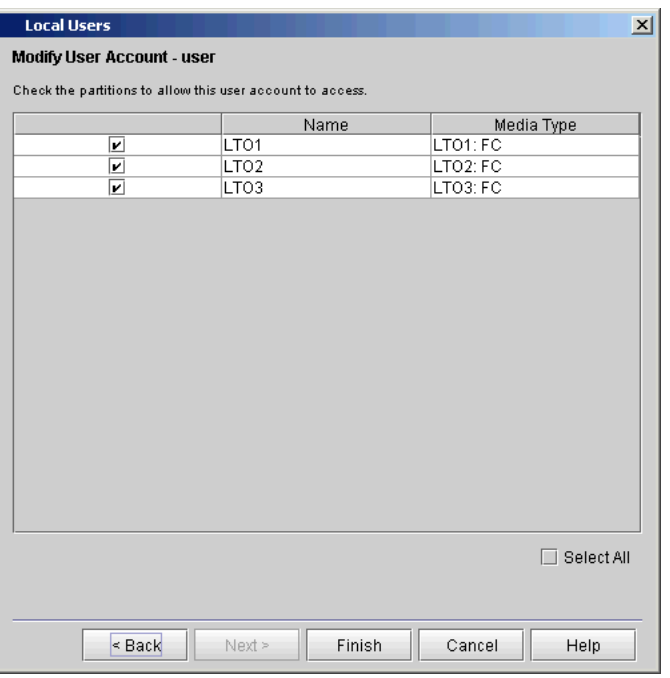

- **8** On this dialog box, select the check boxes to the left of the libraries to which you want the user to have access, or select the **Select All** check box to give the user access to all listed libraries.
- **9** To register your user account selections, click **Finish**.

**Note:** The **Back** button enables you to go back to a previous dialog box and make changes to your selections.

**Deleting Local User Accounts**

- **1** Log on as an administrator.
- **2** Make sure that you are viewing the physical library. From the **View** menu, click the name of the physical library.

**3** Click **Setup > User Configuration > Local Users**.

The **Local Users** dialog box appears.

- **4** Click the name of the account that you want to delete to highlight it.
- **5** Click **Delete**.

A message appears that asks you whether you are sure that you want to delete the account.

**6** Click **Yes**.

The library deletes the user account.

## **Viewing Local User Account Permissions**

- **1** Log on as an administrator.
- **2** Make sure that you are viewing the physical library. From the **View** menu, click the name of the physical library.
- **3** Click **Setup > User Configuration > Local Users**.

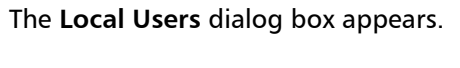

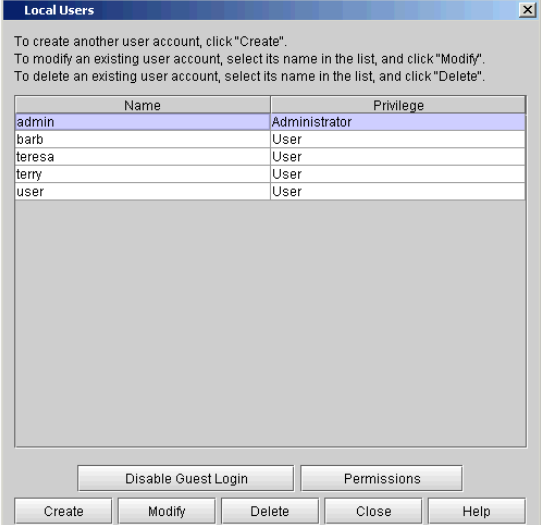

**4** To view the permissions for all users, click **Permissions**. The **Users Permissions** dialog box appears.

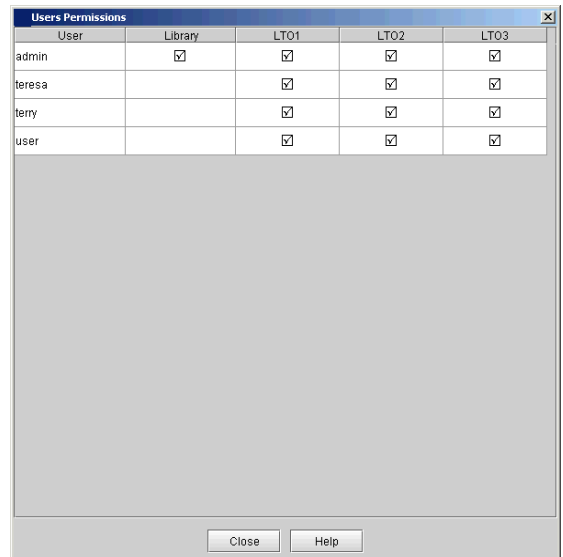

**5** Click **Close** to return to the **Local Users** dialog box.

# <span id="page-488-0"></span>**Shutting Down/Rebooting the Library**

Always perform the shutdown process before you remove power from the library. **Shutdown** prepares the library's operation system and firmware for when you physically turn off power to the library. Shutdown makes sure that the library finishes all active commands received from the host and prevents the processing of any new commands. It also shuts down all partitions.

**Reboot** shuts down and restarts the library's operating system and firmware. When performing a reboot, the library finishes all active commands received from the host application and does not process any new commands. The library shuts down all partitions and restarts them during the reboot. In addition, if automatic inventory is enabled, the library performs an inventory of cartridges, tape drives, and slots during a reboot. For more information on automatic inventory, see [Setting Up](#page-190-0)  [Policies for the Physical Library on page](#page-190-0) 177.

**Caution:** Before shutting down or rebooting the library, make certain there is no I/O activity on any of the partitions.

- **1** Make sure that you are viewing the physical library. From the **View** menu, select the name of the physical library.
- **2** Select **Operations > System Shutdown**.

The **System Shutdown** dialog box appears with Shutdown selected as the default.

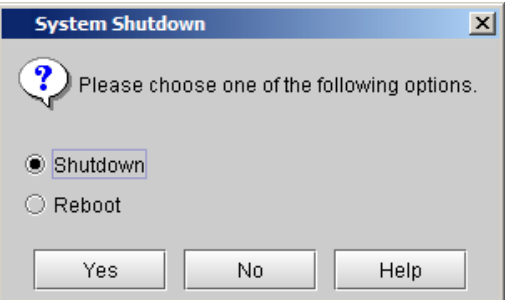

**3** Select **Shutdown** to do a complete shutdown and power off of the library, or select **Reboot** to do a reset of the library without powering off.

A message appears that asks you whether you want to continue.

**4** If you are sure that all I/O operations are finished, click **OK**.

When the shutdown process completes, the LMC displays a messaging indicating that it is ok to power off the library. The library is now ready to be powered off.

**Note:** To recover from a library shutdown, you must cycle power on the library (power it off and then power it on). See [Powering](#page-490-0)  [Off the Library on page](#page-490-0) 477 and [Powering On the Library on](#page-490-1)  [page](#page-490-1) 477.

# <span id="page-490-0"></span>**Powering Off the Library**

- **Caution:** Always perform the shutdown procedure before powering off the library. Shutdown prepares the library's operation system and firmware for when you physically turn off power to the library. If you do not perform library shutdown before you power off the library, loss of data could occur. See [Shutting Down/Rebooting the Library on](#page-488-0)  [page](#page-488-0) 475.
- **1** After starting the shutdown process, wait for the LMC to display a messaging indicating that it is ok to power off the library.
- **2** To turn off power to the library, press the **Power** button on the indicator panel.
- **3** On the power distribution unit(s), set the circuit breaker switch to the down (O) position.

## <span id="page-490-1"></span>**Powering On the Library**

- **1** Make sure that you wait 15 seconds after powering off the library before you power it on.
	- **Caution:** Waiting 15 seconds is important because the power supply discharges for 10 seconds after you power off the library. If you attempt to power on the library too soon, the power supply will fault.
- **2** On the power distribution unit(s), set the circuit breaker switch to the up (I) position.
- **3** To turn on power to the library, press the **Power** button on the indicator panel.

The library begins to boot up. Within five minutes, the LMC display appears on the library's touch screen. A library with only a few

Chapter 13: Running Your Library Locking/Unlocking the I/E Station

> drives usually will be fully powered on and ready for use within 10 minutes. However, if a library is large with a high number of drives, it can take more than an hour for the library to fully power on, complete its discovery process, and become ready for use. During the power-on process, the **Robotics Enabled** indicator flashes. When the library is fully up and ready to receive commands, the **Robotics Enabled** indicator turns solid green.

# **Locking/Unlocking the I/E Station**

The Scalar i6000 I/E stations have multiple open and close sensors. When you are finished accessing the I/E station, make sure the station door is fully closed.

There are two reasons the I/E station door locks:

- The library imports or exports a cartridge from the I/E station door. While the library is attempting to import or export a tape from a given I/E station slot, only the associated I/E station door is locked in the closed position. All other I/E station doors remain accessible. On a Get command from an I/E station slot, the associated I/E station door remains locked until the media has been successfully moved to its destination. This allows the media to be returned to the I/E station slot in the event of a Put error.
- A user has requested that the I/E station door be locked.
- The application software has locked the I/E station as part of the normal tape movement process.

Administrative users can lock or unlock the I/E station doors using an option from the **Tools** menu.

- **1** Make sure that you are viewing the physical library. From the **View** menu, click the name of the physical library.
- **2** Click **Tools > I/E Station**.

The **I/E Stations** dialog box appears.

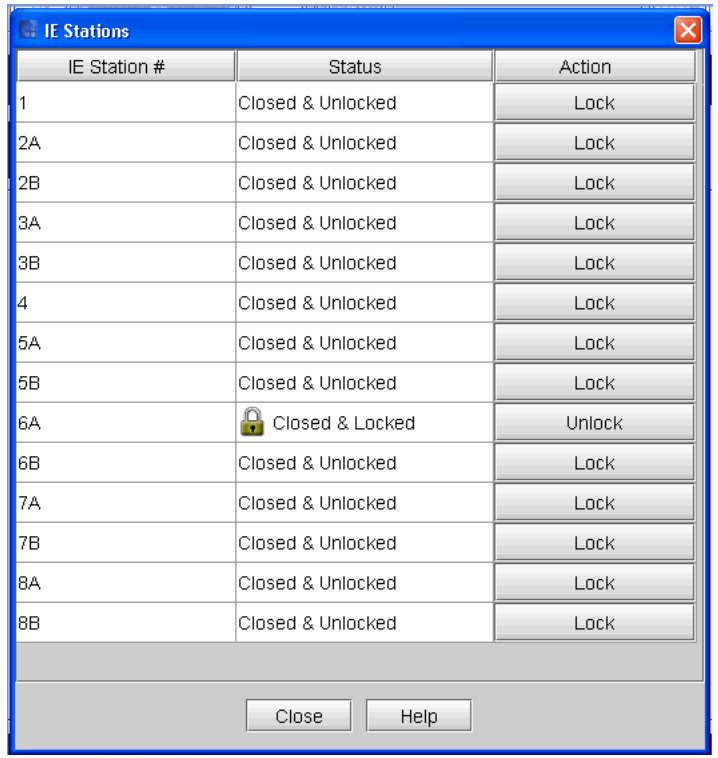

**Note:** The **IE Station #** column lists the I/E station number for each door. All single-door I/E stations are numbered starting with 1at the control module. All double-door I/E stations are numbered with a number and a letter. The number is the module number  $(1 – 8)$  and the letter either A (for the left I/E station) or B (for the right I/E station. For example, I/E station number 2A means the left I/E station in module 2.

- **3** To change the state of the I/E station doors, do one of the following:
	- To lock an I/E station door, in the appropriate **Action** column, click **Lock**.
	- To unlock an I/E station door, in the appropriate **Action** column, click **Unlock**.
- **4** To return to the main console, click **Close**.

# **When Robotics Are Not Ready**

When the library robotics are not yet ready to accept commands, aspects of the LMC are still available while other aspects are not. This situation can occur during startup, reboot, or while the library is running. During run time, for example, the robotics will become unavailable if someone opens and closes an access door without then pressing the **Robotics Enabled** button.

Whenever robotics become disabled, a message appears in the **Activity** area on the main LMC display that states, "Warning: The Robotics are not Enabled." Users can log on locally or remotely while the robotics are disabled.

Table [40 on page](#page-493-0) 480 lists the menu commands that are available when the robotics become disabled either before system discovery can occur or after system discovery has occurred. As the table shows, significantly fewer menu commands are available when the library is started up or rebooted and the robotics become disabled before system discovery occurs.

**Note:** Menu commands not listed in the table are not available at all when the robotics become disabled, regardless of when the robotics become disabled. Unavailable menu commands are grayed out on the LMC.

<span id="page-493-0"></span>Table 40 Menu Commands When Robotics are Disabled

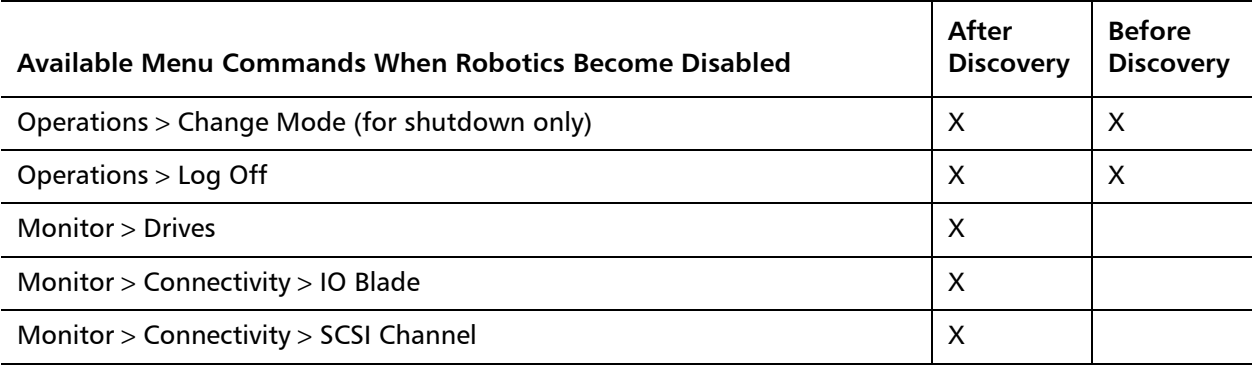

<u> 1980 - Jan Barat, prima politik (</u>

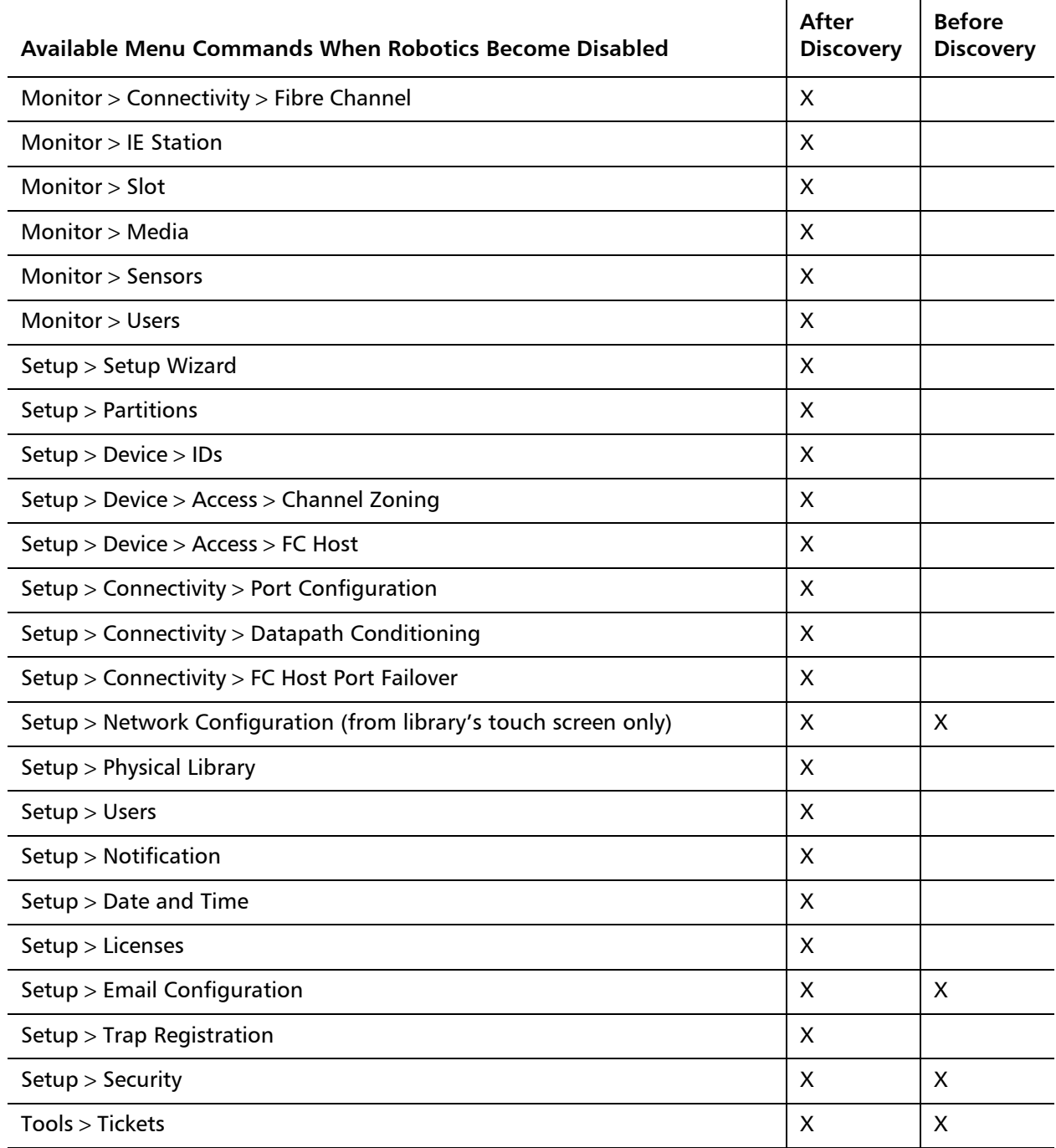

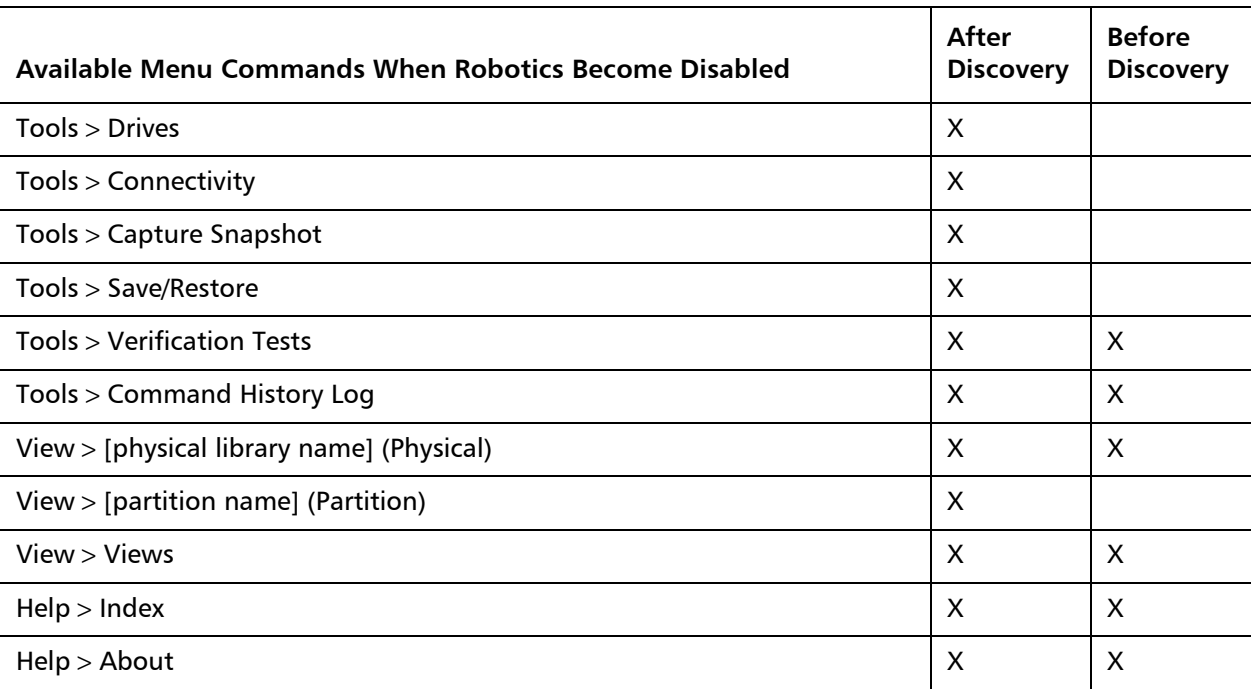

## **Using the Library Access Feature**

The Library Access Wizard provides a 10-minute window for you to open the library and perform maintenance activities while reporting a status of "Becoming Ready" to hosts. (If you simply pressed the **Robotics Enabled** button and opened an access door, the library would report "Not Ready" to hosts).

The wizard includes a timer that counts down from 10 minutes. After 10 minutes, the library will go "Not Ready" and hosts will start failing jobs. The 10-minute window includes the time it takes the library to finish the current command, your time working in the library, and time for the library to come ready after you have finished. Since it may take 3 to 4 minutes for the library to come ready, plan your time inside the library to be as short as possible.

**Note:** The feature is available on the local operator panel only.

From this wizard, you can do the following two things:

- [Aisle Access on page](#page-496-0) 483 To gain access for inspection or maintenance.
- [Robot Access on page](#page-499-0) 486 For replacement or re-installation of a robot.
- <span id="page-496-0"></span>**Aisle Access 1** From the local operator panel, select **Tools > Library > Access** to access the wizard.

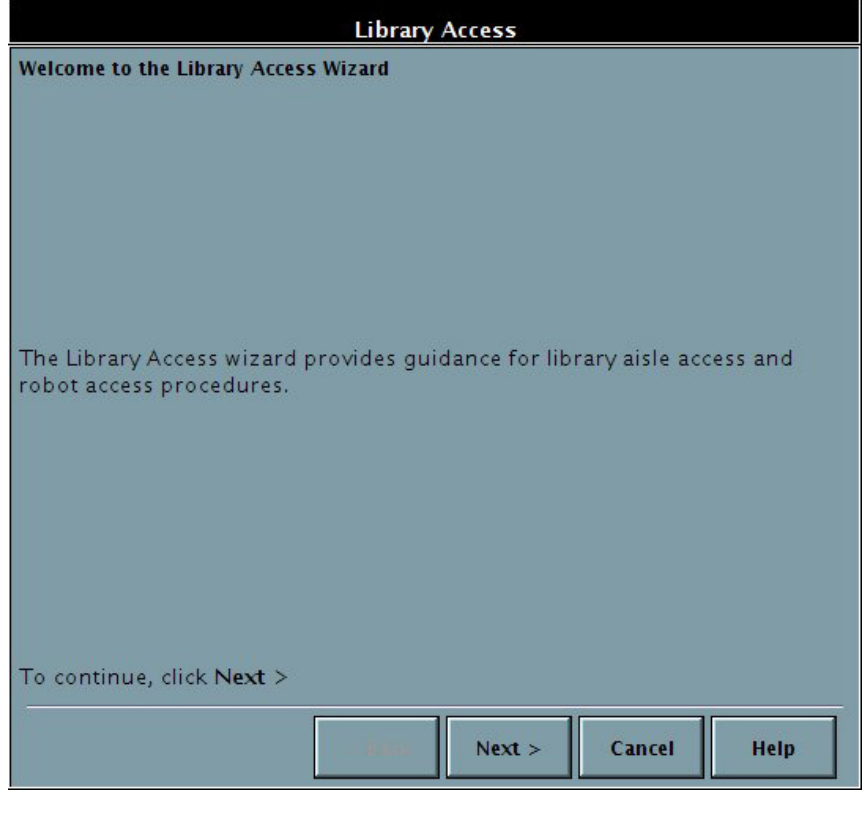

**2** Click **Next** to open the Library Access Selection screen.

#### **Library Access**

#### **Library Access Selection**

Select the Library Access operation that will be performed.

#### · Aisle Access

Select this operation to access the aisle for temporary inspection.

#### Robot Access

Select this operation to perform a robot access procedure.

**3** Select **Aisle Access** and click **Next** to go to the **Library Aisle Access** screen.

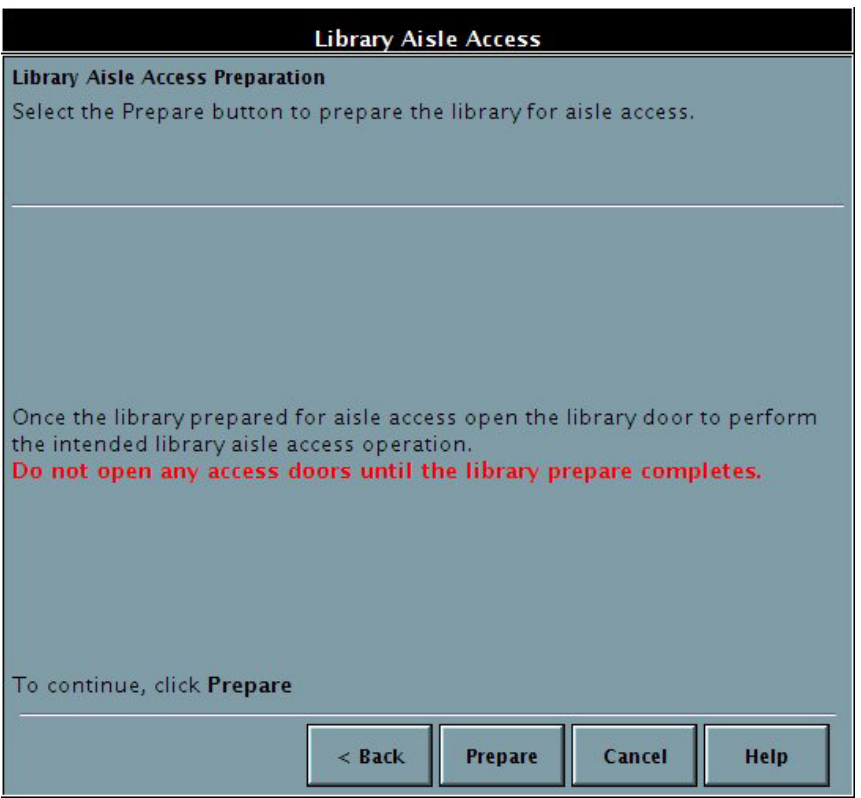

**4** Click the **Prepare** button and wait until the screen notifies you that it is safe to open the module door.

The library finishes the current command and begins to report "Becoming Ready" status to hosts. Once this happens, a dialog box appears on the screen stating that it is safe to open the door, and the 10-minute timer starts counting down.

**5** Click **OK** to close the dialog box. (The dialog box will close on its own after 15 seconds.)

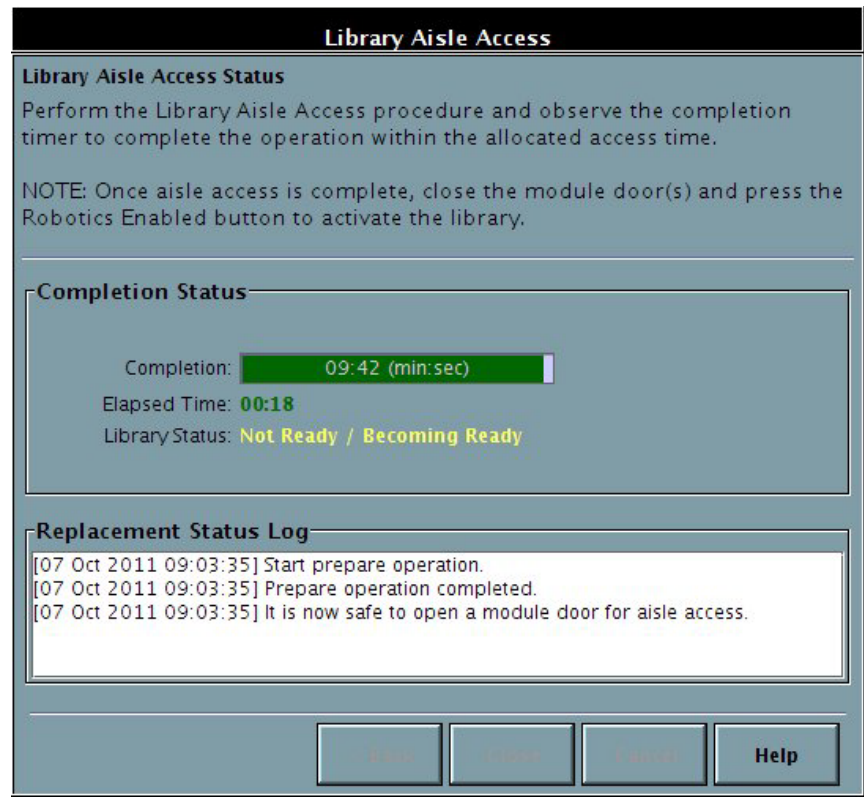

- **6** Open a module access door and perform your activity. Try to finish within 6 to 7 minutes.
- **7** When finished, close the module door and press the **Robotics Enabled** button.
- **8** Wait for the library to come ready **(Library Status** on the screen says "Ready" and the **Robotics Enabled** button comes on solid).

Chapter 13: Running Your Library Using the Library Access Feature

> The timer stops counting down and a **Close** button becomes available. The library is now ready for use.

**9** Click the **Close** button.

<span id="page-499-0"></span>Robot Access **Robot removal and installation must be performed by a qualified Service** technician only.

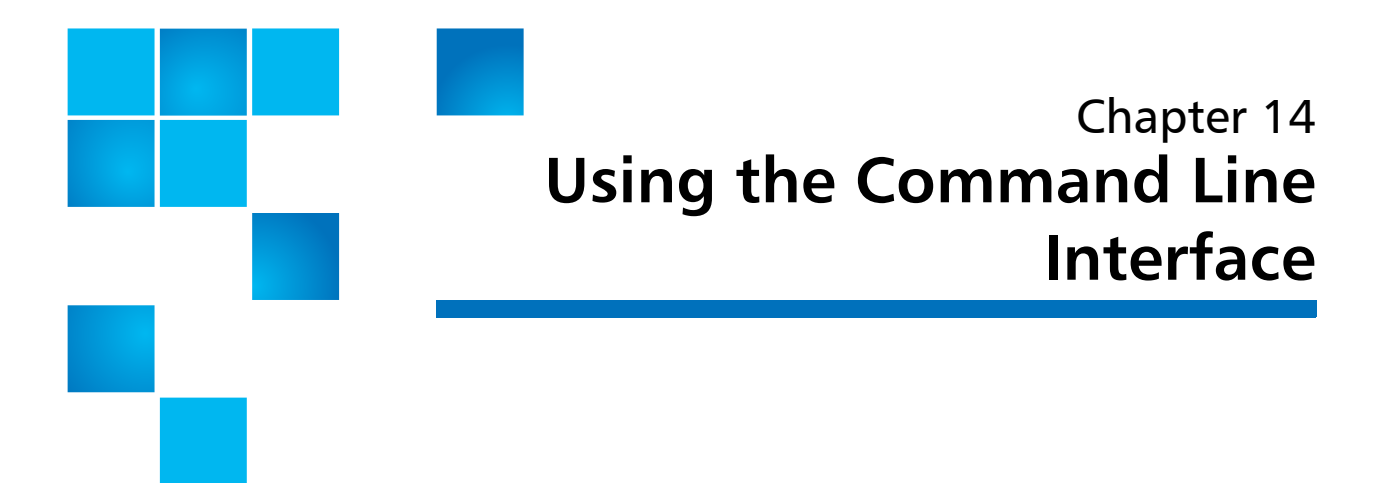

Customers as well as Technical Support personnel can access the library using a command line interface (CLI). The CLI is fairly rudimentary and only covers a small portion of the commands available on the library user interface. The CLI is not intended to replace the GUI, but, rather, to be an additional tool that can be used if desired.

This chapter covers:

- [Logging on to the CLI on page](#page-501-0) 488
- [Command Line Interface \(CLI\) Commands on page](#page-502-0) 489
	- [Initial Path on page](#page-502-1) 489
	- [Navigating Paths on page](#page-502-2) 489
	- [Global Commands on page](#page-503-0) 490
	- [Path-specific Commands on page](#page-505-0) 492
	- [Issuing a Command from the Initial Prompt on page](#page-506-0) 493
	- [CLI Command List on page](#page-506-1) 493

**Note:** The CLI uses the term "mail slot" to mean I/E station slot.

# <span id="page-501-0"></span>**Logging on to the CLI**

- **1** Enable CLI on the library:
	- **a** From the LMC, select **Setup > Security**.
	- **b** Under **CLI**, select the **Enable** radio button.
	- **c** Under **SSH**, select the **Enable** radio button.

**Note:** Both the **CLI** and **SSH** must be enabled in order to use the command line interface.

**d** Click **OK**.

For more information on library security settings, see Configuring [Library Security on page](#page-244-0) 231.

**2** Use SSH to access the CLI.

**Note:** When using Putty or Tera Term on Windows, enter the user name and password in boxes. When using Linux, log in as: **ssh admin@library <ip>** (where  $\langle$ ip> is the IP address of the library).

**3** When prompted for the user name, type: **admin**.

**Note:** The only user name supported on the CLI is **admin**.

**4** When prompted for the password, type the admin password configured on the library.

The main CLI screen appears.

```
Welcome to the XXX Library Command Line Interface.
Type 'help' at the prompt for context-sensitive help.
/>
```
# <span id="page-502-0"></span>**Command Line Interface (CLI) Commands**

Navigate through the CLI by typing names of paths or commands. Once you reach an intended path, you can execute a command from that path.The paths can be thought of as a tree with the Initial path as the root.

<span id="page-502-1"></span>**Initial Path** The initial path is empty, and is displayed as in the following figure.

**Welcome to the XXX Library Command Line Interface. Type 'help' at the prompt for context-sensitive help.**

**/>**

The initial path is displayed as a '/' character. The path is always followed by a '>' character.

<span id="page-502-2"></span>**Navigating Paths** The user types in paths, and then presses enter on the keyboard to navigate up and down paths. In the following example, the user typed **set**. This action changed the prompt, allowing a different set of commands and paths to become available. The user then typed **drive**. The new path is now **/set/drive**.

> **Welcome to the XXX Library Command Line Interface. Type 'help' at the prompt for context-sensitive help.**

**/> set**

**/set> drive /set/drive>**

<span id="page-503-0"></span>**Global Commands** Global commands are available in all paths. The global commands are:

- [Global Command: help on page](#page-503-1) 490
- [Global Command: home on page](#page-504-0) 491
- [Global Command: exit on page](#page-504-1) 491
- [Global Command: up on page](#page-504-2) 491

## <span id="page-503-1"></span>**Global Command: help**

A user invokes this command to get a listing of available paths and commands.

```
Welcome to the XXX Library Command Line Interface.
Type 'help' at the prompt for context-sensitive help.
/> help
Global Commands:
-----------------------------
help - list commands or get help for a specific 
command
home - Go to the root level
exit - log out
up - Go up one level
Paths currently available:
 -----------------------------
Commands currently available:
-----------------------------
```
#### **Global Command: home**

This command takes the user back to the initial path.

#### **Global Command: exit**

This command closes the shell.

### **Global Command: up**

This command moves the customer backwards in the path.

```
Welcome to the XXX Library Command Line Interface.
Type 'help' at the prompt for context-sensitive help.
/set/drive> up
/set>
/set> drive
/set/drive>
```
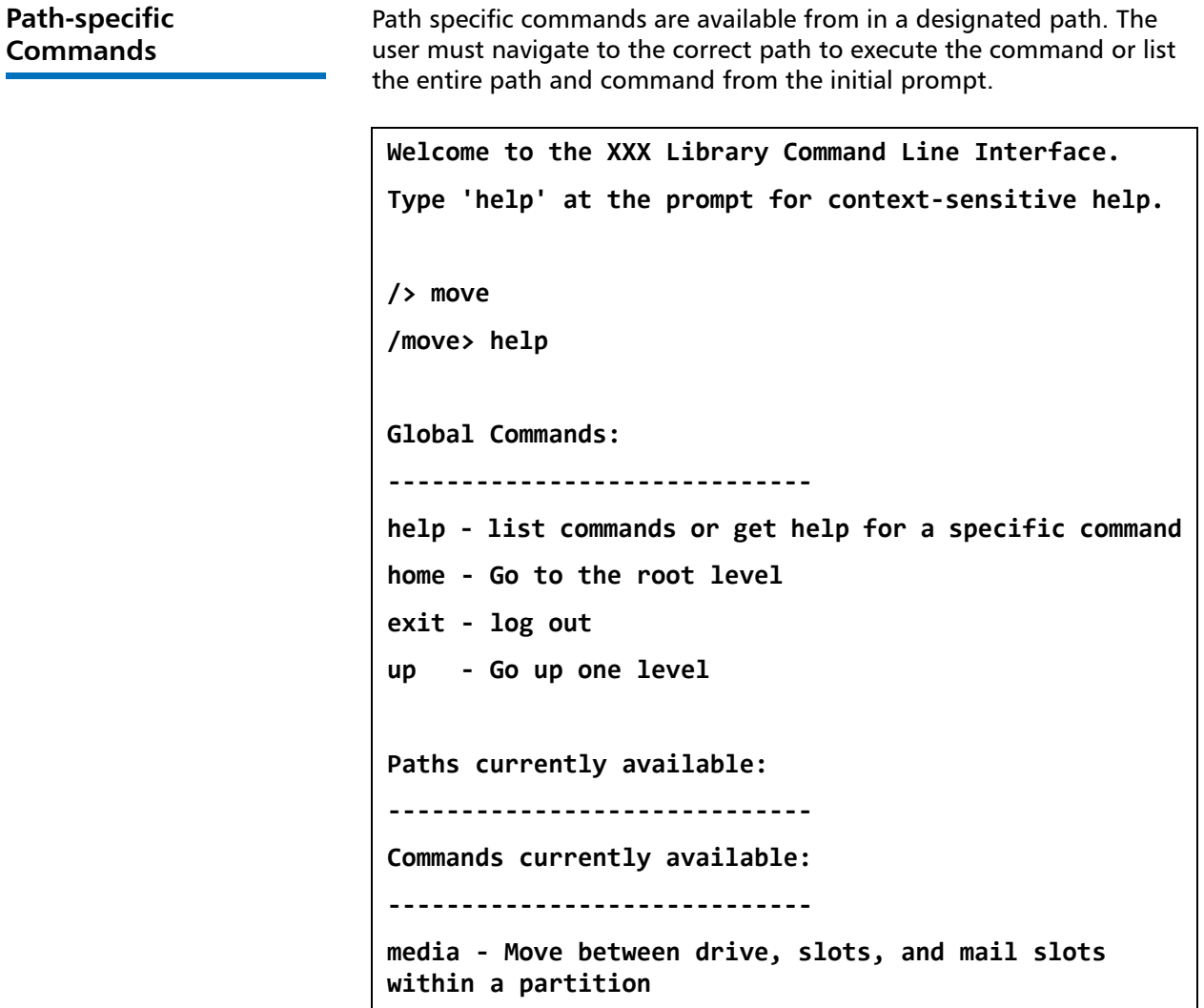

#### **Issuing a Command from the Initial Prompt**

**Welcome to the XXX Library Command Line Interface. Type 'help' at the prompt for context-sensitive help. /> move media p1 s10 d1 /set> drive /set/drive>**

**CLI Command List** The following commands are available. The commands and their usage are described below.

- [show media on page](#page-507-0) 494
- [move media on page](#page-508-0) 495
- [show firmware revisions on page](#page-510-0) 497
- [show library status on page](#page-511-0) 498
- [show network information on page](#page-512-0) 499
- [set network ip on page](#page-512-1) 499
- [show library configuration on page](#page-513-0) 500
- [show partitions on page](#page-514-0) 501
- [set partition online/offline on page](#page-515-0) 502
- [reboot library on page](#page-516-0) 503

#### <span id="page-507-0"></span>**show media**

```
show media <partition> [options]
description: Shows media information for storage slots, drives, mail slots, or 
all in a particular partition
The partition number is specified using a logical number. Note that using zero 
implies the CLI will ignore logical partitions, and return media for the entire 
physical library
options: one of the following options is required
    all - shows media information for all storage slots, drives, and 
                     mail slots
     slots [range] - shows media information for all storage slots or those 
                     within a range.
    mail [range] - shows media information for all mail slots or those within 
                     a range.
     drives [range] - shows media information for all drives or those within a 
                     range.
The range must be two integers corresponding to the start and end. Ranges are 
1-based.
examples:
media p0 all -Shows media info for all storage slots, drive, and mail
                       slots for the physical library
media p2 drives -Shows media info for all drives in partition 2
media p4 slots 1 100 -Shows media info for storage slots 1 through 100
                       in partition 4
```
#### <span id="page-508-0"></span>**move media**

```
move media <partition> <destination> <source> [force]
description: Moves media between drives, slots, and mail slots within a 
partition.
The partition is specified using a number.
of the partition. For instance:
    Pn - Partition number "n" (range 1..16)
The media locations are specified using a media location type
code and the logical address of the location. For instance:
    Dn - Drive at logical address "n" (range 1..96)
    Mn - Mailslot at logical address "n" (range 1..240)
    Sn - Storage slot at logical address "n" (range 1..9999)
force - Force the partition to be set offline
examples:
    media p1 S10 D1 - Moves media from storage slot 10 to drive 1
    media p2 D1 M1 - Moves media from drive 1 to mail slot 1
    media p3 M1 S10 - Moves media from mail slot 1 to storage slot 10
```
**example of move media with error:**

**/>mov med p1 m1 s1**

**Partition 'Logical Library 01' must be taken offline prior to performing the operation. Changing the partition mode to offline will cause robotics actions against this partition to fail, please ensure all backup applications are not currently using this partition.**

**Enter 'y' to continue or 'n' to skip [default='n']: y Partition 'Logical Library 01' is going to be taken offline. Moving '000038L3' from Mailbox slot 1 to Storage slot 1 ERROR: Robot is not ready. Partition 'Logical Library 01' set back online!**

### <span id="page-510-0"></span>**show firmware revisions**

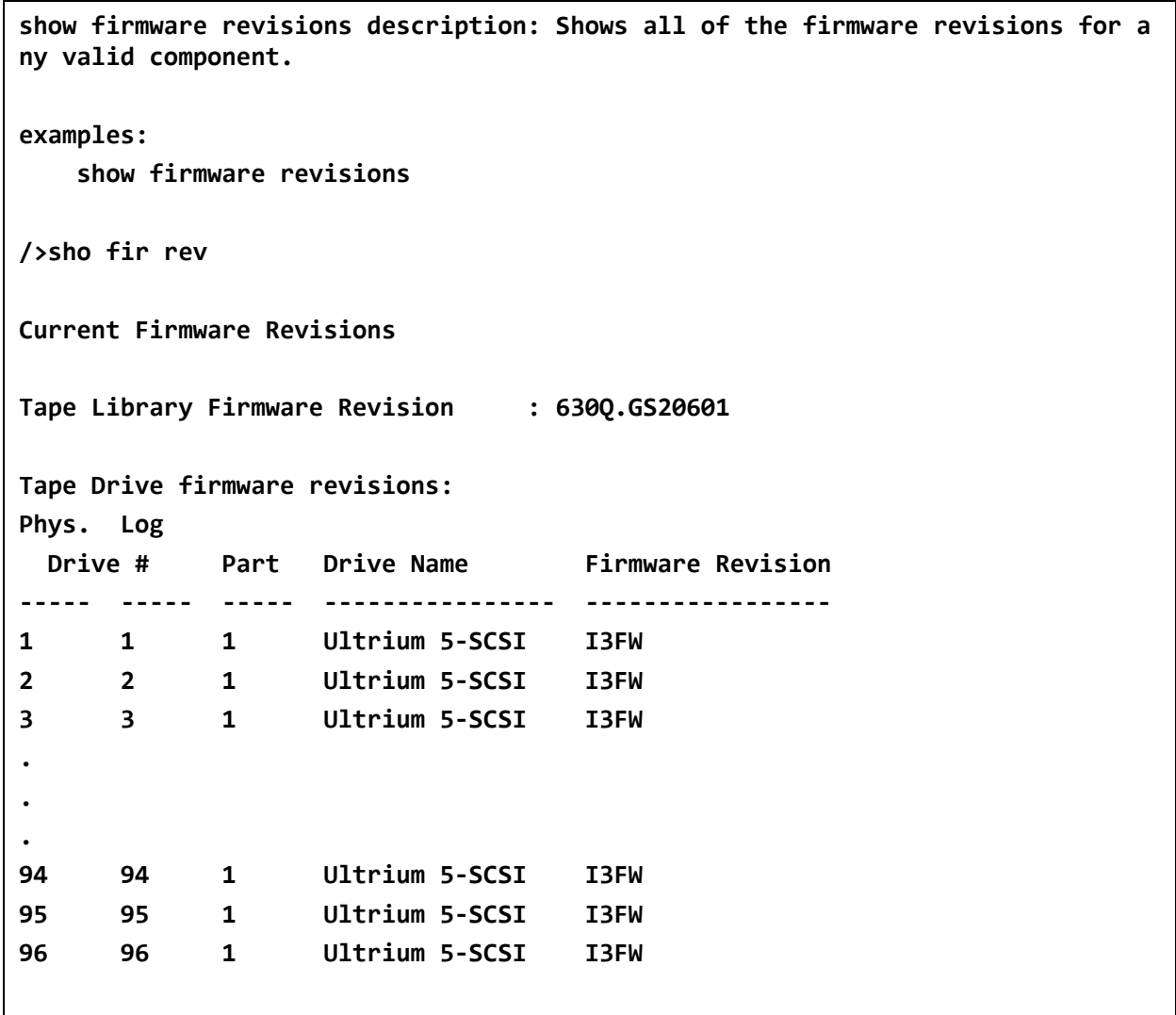

#### <span id="page-511-0"></span>**show library status**

show library status **description: Shows the current library state and status of each component. This command should show whether the library is online, offline, or inventorying. It should also show whether each drive is loaded or not. examples: show library status />sho lib stat** Component Status Description ------------------------ ------- ------------------------------------------------------- System Health Red Failed Control Red Failed; Active events: 1 Event: 106 Red Chassis Management Blade(CMB) circuit card at [1,1,1,1,2](CMB ethernet interface) has failed Connectivity Green Operational Power Green Operational Cooling Red Failed; Active events: 5 Event: 1 Red Network Chassis fan in [1,8,1,1] (CMB fan 1 speed sensor) is in the Low Warning Range Event: 2 Red Network Chassis fan in [1,1,1,1] (CMB fan 1 speed sensor) is in the Low Warning Range Event: 3 Red Network Chassis fan in [1,7,1,1](CMB fan 1 speed sensor) is in the Low Critical Range Event: 4 Red Network Chassis fan in [1,4,1,1](CMB fan 1 speed sensor) is in the Low Critical Range Event: 5 Red Network Chassis fan in [1,3,1,1] (CMB fan 1 speed sensor) is in the Low Critical Range Robotics Yellow Warning; Active events: 1 Event: 107 Yellow Front door switch hardware in Module 1 is open Robot# 1 Red Not Ready; Manual Intervention Required Drives Green Operational Drive# 1 (P1 D1) Green Online; Drive Empty Drive# 2 (P1 D2) Green Online; Drive Empty Drive# 3 (P1 D3) Green Online; Drive Empty . . . Drive# 94 (P1 D94) Green Online; Drive Empty Drive# 95 (P1 D95) Green Online; Drive Empty Drive# 96 (P1 D96) Green Online; Drive Empty

#### <span id="page-512-0"></span>**show network information**

```
show network info
description: Shows the current library network configuration.
This command should show the library IPv4 and IPv6 configuration, current 
addresses, etc.
examples:
     show network information
/>show net info
    - Hostname: dvt20-ms.hw.quantum.com
    - Domain Name: N/A
    - IP versions(s) enabled: IPv4 enabled, IPv6 disabled
    - DHCPv4: disabled
```
 **- IPv4 addr/mask/gtwy: 10.20.171.25 / 255.255.248.0 / 10.20.168.1/>**

#### <span id="page-512-1"></span>**set network ip**

**set network ip description: Allows the user to set the basic IPv4 static address information. examples: set network ip**

**/>set net ip 10.0.0.3 255.255.255.0 10.0.0.1 />**

#### <span id="page-513-0"></span>**show library configuration**

**/>sho lib con Tape library product ID: Scalar i6000 Tape library serial number: 273190052 Tape library firmware Revision: 630Q.GS20601 Number of frames: 12 Number of Drives (installed/assigned): 96/96 Number of Storage slots (licensed/installed/assigned): 100/4608/102 Number of Mailbox slots (installed/assigned): 24/24 Partitions: Logical Library 01 Active Licenses: Partition (1 units) Capacity On Demand (100 units)**

### <span id="page-514-0"></span>**show partitions**

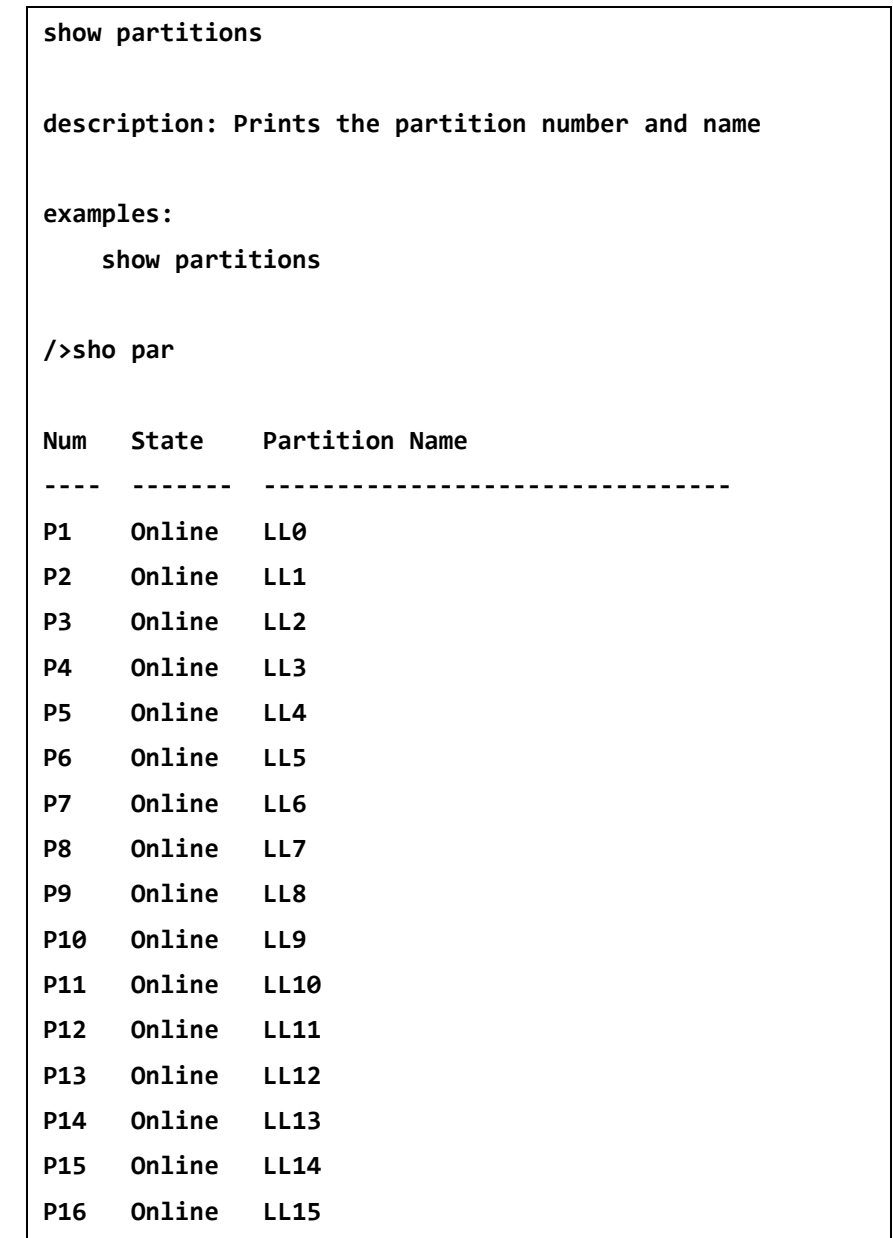

#### <span id="page-515-0"></span>**set partition online/offline**

```
set partition online|offline <partition> [force]
Invalid number of arguments: 0 (1 to 2 expected)
set partition online|offline <partition> [force]
description: Sets the partition state to online or offline for the specified partition.
The partition number is specified using a logical number, and is 1-based.
example:
     online p1
      -Sets partition 1 to online - unless the robot is offline (door open)
     offline p2
      -Shows a prompt about the fact that the host will no longer be able to control the partition.
       and sets the partition offline.
     offline p2 force
      -Forces partition p2 offline.
examples:
   >set partition offline p2
        Partition 'HP LTO5' is going to be taken offline.
        Changing the partition mode to offline will cause robotics actions against this partition to 
fail, please ensure all backup applications are not currently using this partition.
        Enter 'y' to continue or 'n' to skip [default='n']:
   />set partition offline p2 force
        Setting logical partition 'HP LTO5' offline!
   />set partition online p1
        Partition p1: 'HP LTO4' is already online.
   />set partition online p2
        Partition 'HP LTO5' is going to be taken back online.
        Changing the partition mode to online will allow robotics actions against this partition to 
complete, and inform the backup applications of any changes.
        Enter 'y' to continue or 'n' to skip [default='n']:
```
#### <span id="page-516-0"></span>**reboot library**

**Note:** The library performs the same rebooting actions whether you reboot from the CLI or from the GUI.

```
Reboot library 
description: Allows the user to reboot the library 
controller in a graceful manner
examples:
     reboot library
/>reboot lib
Are you sure you want to reboot the library (Y/N):
:y
```
**Rebooting library controller…. />**

Chapter 14: Using the Command Line Interface Command Line Interface (CLI) Commands

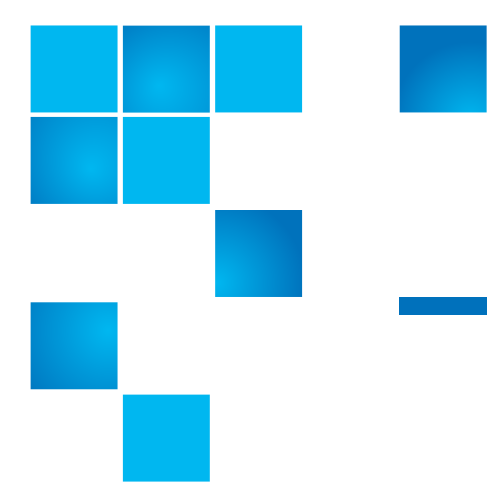

# Chapter 15 **Maintaining Your Library**

The library includes advanced system monitoring and alerting mechanisms that inform you of library status and issues. It provides you with status information about various library subsystems and components. It also notifies you of issues it detects and guides you through diagnosing and correcting issues before problems interfere with backups.

This chapter describes commands that you can select from the **Monitor** and **Tools** menus to monitor the library, configure and test drives, work with connectivity, capture snapshots, update library software and drive firmware, run the Teach feature to calibrate and configure the robot, save and restore library configurations, and run tests to verify successful FRU removals and replacements and verify successful library installations and configurations.

**Note:** The **Tickets** command on the **Tools** menu displays tickets that the library created when it detected issues within its subsystems. For more information about tickets, see [Troubleshooting Your Library on page](#page-50-0) 37.

This chapter consists of the following sections:

- [Monitoring the Library on page](#page-519-0) 506
- [Maintenance Actions on page](#page-554-0) 541
	- [Is the Access Door Closed? on page](#page-555-0) 542
	- [Is a Cartridge Old? on page](#page-555-1) 542
- [Using Library Explorer on page](#page-555-2) 542
- [Drives on page](#page-561-0) 548
- [Working With Connectivity on page](#page-571-0) 558
- [Capturing Snapshots on page](#page-574-0) 561
- [Updating Library Software on page](#page-576-0) 563
- [Updating Drive Firmware on page](#page-592-0) 579
- [Teaching the Library \(Configuration and Calibration\) on](#page-600-0)  [page](#page-600-0) 587
- [Saving and Restoring Library Configuration on page](#page-603-0) 590
- [Viewing the Drive Resource Utilization Reports on page](#page-612-0) 599
- [Setting Up Advanced Reporting Options on page](#page-617-0) 604
- [Working With Verification Tests on page](#page-623-0) 610
- [Using the Partitions Defragmentation Tool on page](#page-675-0) 662
- [Removing Lodged Cartridges on page](#page-678-0) 665
- [Using Sift Sort on page](#page-679-0) 666
- [Retrieving MIBs on page](#page-683-0) 670
- [Maintaining Air Filters on page](#page-685-0) 672
- [Robot, Tower and Power Rail Health Checks on page](#page-688-0) 675

## <span id="page-519-0"></span>**Monitoring the Library**

The library can provide detailed information about the status of the library and its various components. You also can access statistics about the library and other helpful information, such as library and component serial numbers, port numbers, World Wide Names (WWNs), IDs, and firmware versions.

This section explains how to use **Monitor** menu commands to display status information for the following general areas:

• System

- Drives
- Connectivity
- I/E stations
- Extended I/E Slots
- Slots
- Media
- Sensors
- Email Configuration Record
- Users
- Partitions
- EKM Servers

#### **Monitoring System Status**

The **System Status** dialog box displays status information for various library entities (hardware or system metrics). You can perform this procedure while viewing either the physical library or a partition.

**1** Click **Monitor > System** or click the **System Status** button. The **System Status** dialog box appears, displaying four (4) tabs, [Components Tab](#page-521-0), [Robots Tab](#page-521-1), [Drives Tab](#page-522-0) and, if installed, [Towers](#page-522-1)  [Tab](#page-522-1). These are explained in detail below.

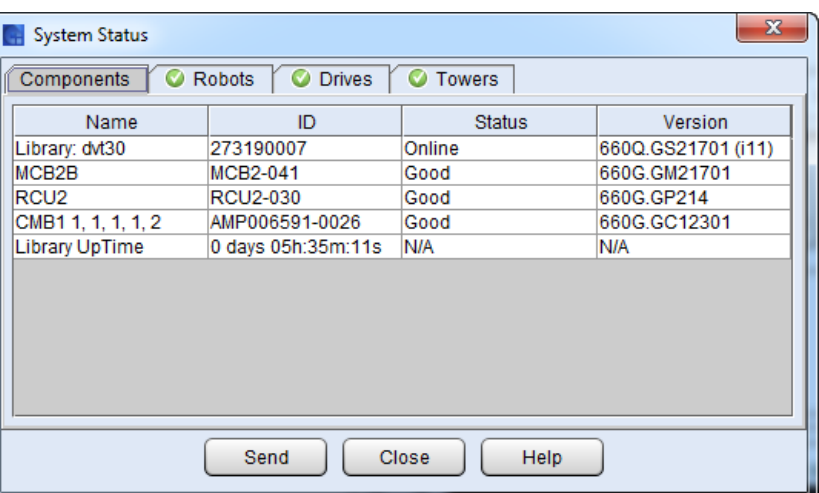

- **2** From the **System Status** dialog box, you can perform the following tasks:
	- Change the sorting of system items in the status list (for example, by item or ID) by clicking the column heading by which you want the system items sorted. Repeatedly clicking a column heading toggles between ascending and descending order.
	- Mail, save, or print status information by using the Send button (see [Mailing, Saving, and Printing Status Information on](#page-550-0)  [page](#page-550-0) 537).

#### <span id="page-521-0"></span>**Components Tab**

The **Components** tab displays the following information about the library/partition being viewed:

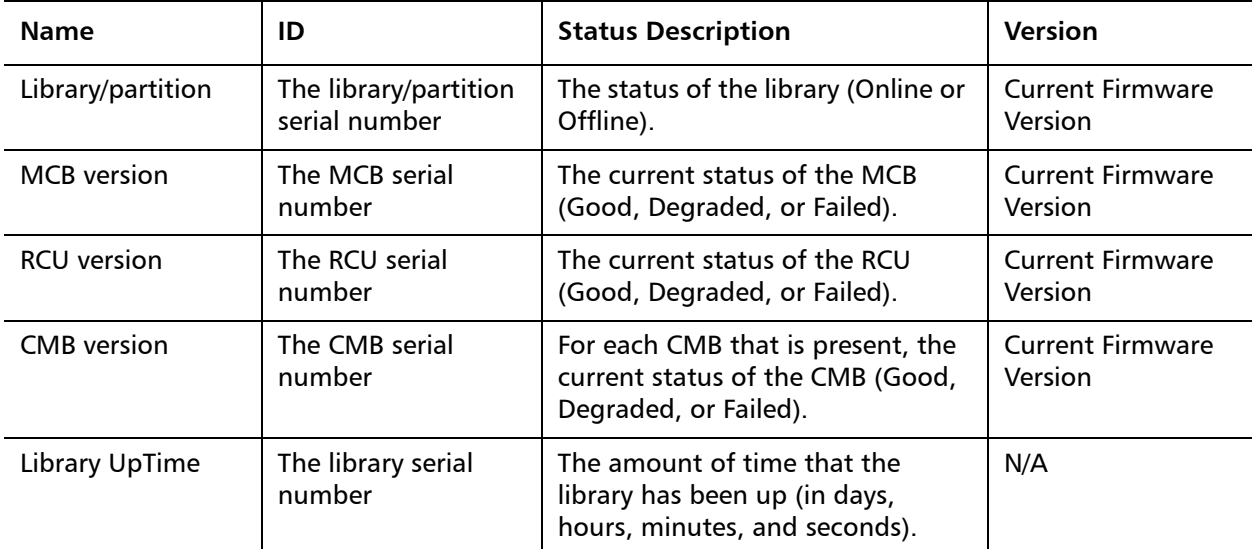

#### <span id="page-521-1"></span>**Robots Tab**

The **Robots** tab displays the following information for each robot in the library:

- **Name** Left or Right (if only one robot, this will be Left).
- **Status** Unknown, Good, Not Installed, Initializing, Failed and N/ A.

.

- **State** Varied On or Varied Off.
- **Serial number** Robot serial number.
- **Version** Robot firmware version.
- **Generation** Hardware generation (Gen 1 or Gen 2).
- **Parked** Indicates whether robot is in its parking space (Yes or No). If the robot is Gen 1, this will display as N/A.
- **V Motion** Total number of meters of vertical motion traveled by this robot.
- **H Motion** Total number of meters of horizontal motion traveled by this robot.
- **Media Moves** Total number of media move operations performed by this robot.

#### <span id="page-522-0"></span>**Drives Tab**

The **Drives** tab displays the following information about the library/ partition being viewed:

- **Serial Number** The serial number of the drive
- **Location** The coordinates of the drive within the library
- **State** Whether the drive is varied on or off
- **Partition** Which partition the drive is assigned to

#### <span id="page-522-1"></span>**Towers Tab**

The **Towers** tab only displays if a tower (HDEM) is installed in the library and details the following information:

- **Tower #** The location of the tower in the library
- **Status** If the tower is available
- **Mode** If the tower is online or offline
- **Scanner** If a barcode scanner is installed or not
- **State** Whether the tower is varied on or off
- **Door Status** Whether the rear access door is open or closed

**Monitoring Drive Status** The **Drive Status** dialog box displays status information for tape drives in the currently selected partition. If you are viewing the physical library, status information for all drives appears. You can perform this procedure while viewing either the physical library or a partition.

**1** Click **Monitor > Drives**. The **Drive Status** dialog box appears.

#### Figure 49 Left view of Drive Status dialog box

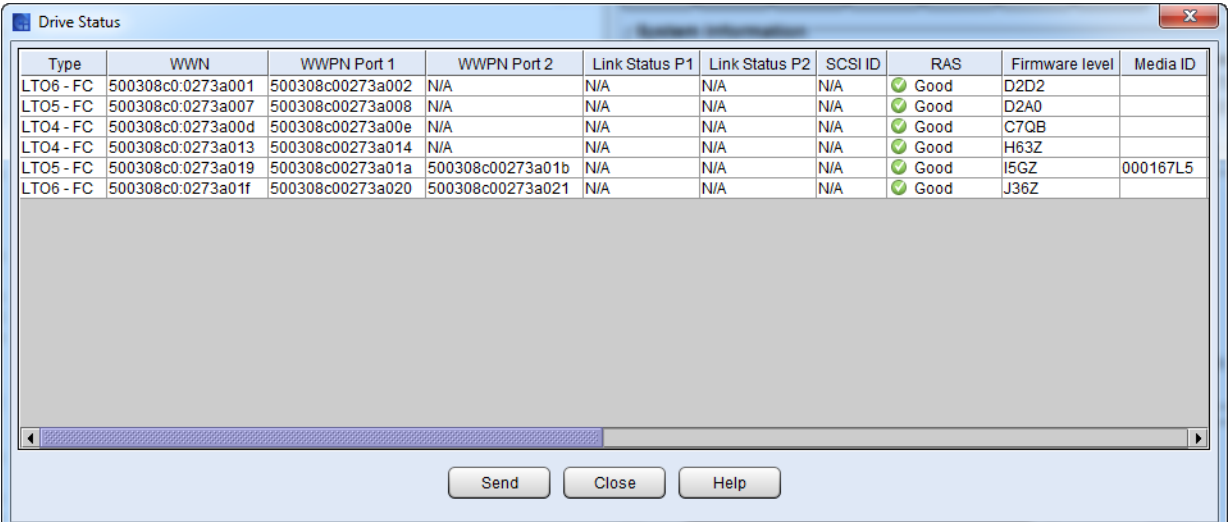

#### Figure 50 Right view of Drive Status dialog box

|                              | <b>Drive Status</b>    |                    |                   |                             |                      |                     |                    |                            |                       | $\mathbf{x}$ |
|------------------------------|------------------------|--------------------|-------------------|-----------------------------|----------------------|---------------------|--------------------|----------------------------|-----------------------|--------------|
|                              | Location               | <b>Physical SN</b> | <b>Logical SN</b> | IO Blade<br>Vendor          | EEB                  | <b>Control Path</b> | Data Path Failover | Encryption                 | <b>Partition Name</b> | Usage Type   |
|                              | 1, 1, 1, 1, 1          | 1068000260         | F00273A001        | <b>IBM</b><br>1, 1, 1, 1, 5 | <b>Not Connected</b> | None                | <b>Disabled</b>    | Application Managed        |                       | Standard     |
|                              | , 1, 1, 2, 1, 1        | 1068051827         | F00273A007        | <b>IBM</b><br>1, 1, 1, 1, 5 | Not Connected        | None                | Disabled           | Application Managed        |                       | Standard     |
|                              | , 1, 1, 3, 1, 1        | 1310015269         | F00273A00D        | <b>IBM</b><br>1, 1, 1, 1, 5 | Not Connected        | None                | <b>Disabled</b>    | Application Managed        |                       | Standard     |
|                              | , 1, 1, 4, 1, 1        | HU1719027R         | F00273A013        | HP<br>1, 1, 1, 1, 6         | <b>Not Connected</b> | None                | <b>Disabled</b>    | Application Managed        | HPLTO4                | Standard     |
|                              | , 1, 1, 5, 1, 1        | <b>HU19487U4R</b>  | F00273A019        | HP<br>1, 1, 1, 1, 6         | <b>Not Connected</b> | None                | <b>Disabled</b>    | Application Managed        | <b>HPLTO5</b>         | Standard     |
|                              | , 1, 1, 6, 1, 1        | HU1231PJTL         | F00273A01F        | <b>HP</b><br>1, 1, 1, 1, 6  | Not Connected        | None                | <b>Disabled</b>    | Application Managed HPLTO6 |                       | Standard     |
|                              | $\left  \cdot \right $ |                    |                   |                             |                      |                     |                    |                            |                       |              |
| <b>Close</b><br>Help<br>Send |                        |                    |                   |                             |                      |                     |                    |                            |                       |              |

The following table describes the elements on the **Drive Status** dialog box.

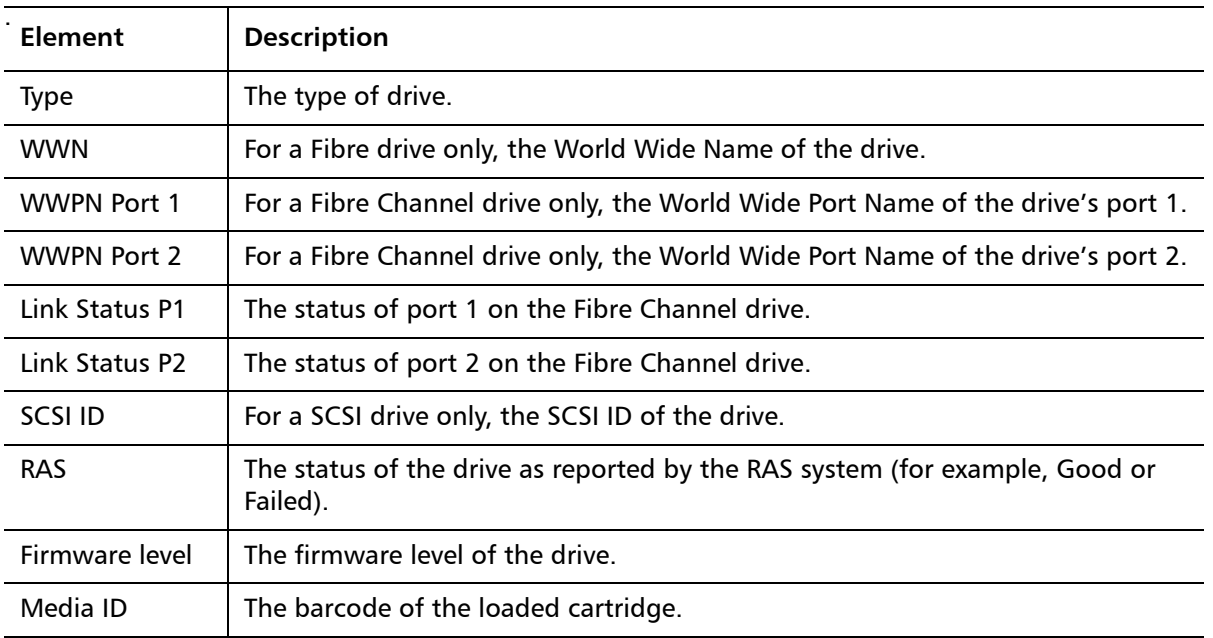

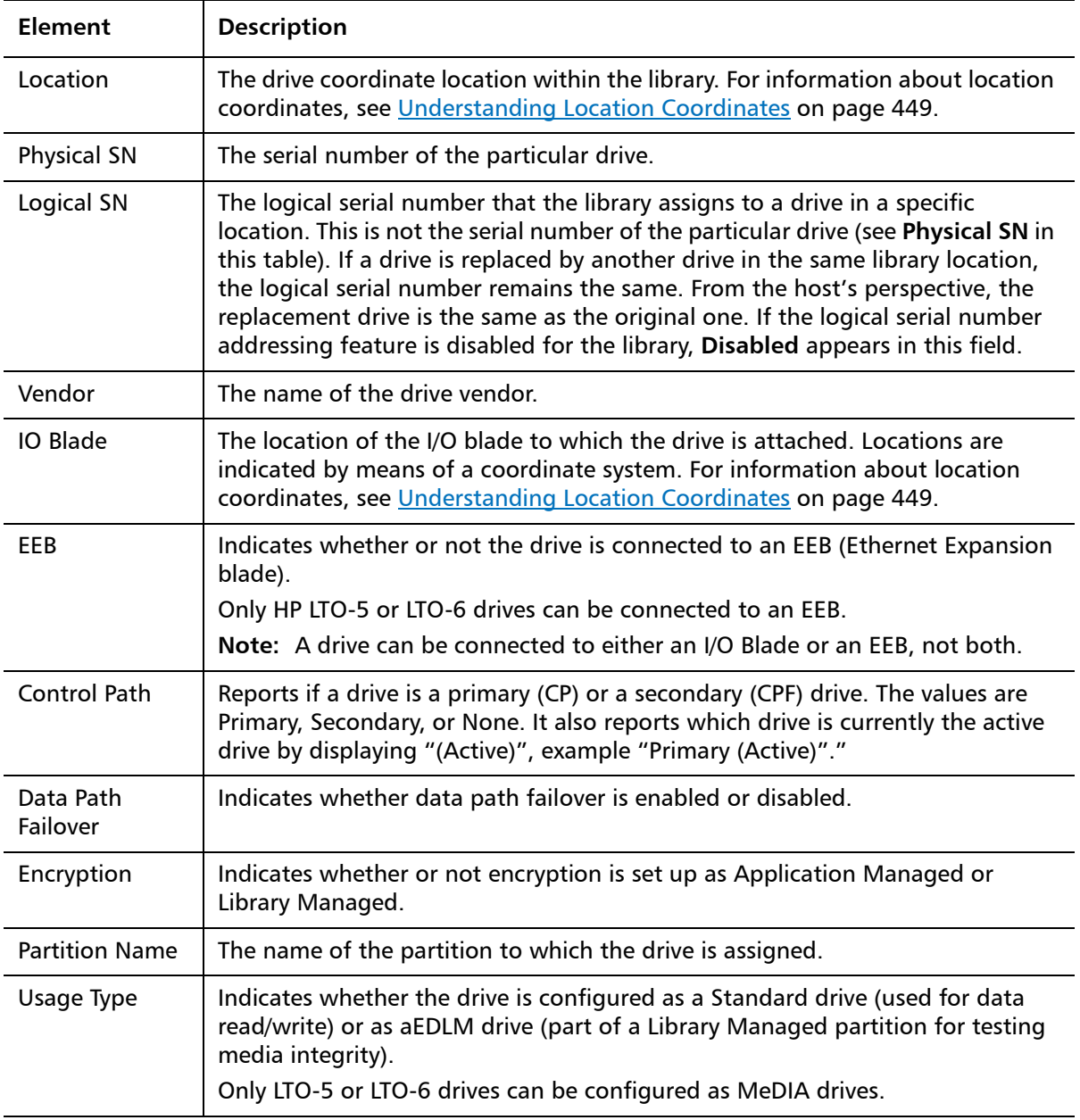

**2** From the **Drive Status** dialog box, you can perform the following tasks:

- Change the sorting of drives in the status list (for example, by type or location) by clicking the column heading by which you want the drives sorted. Repeatedly clicking a column heading toggles between ascending and descending order.
- Mail, save, or print status information by using the **Send** button (see [Mailing, Saving, and Printing Status Information on](#page-550-0)  [page](#page-550-0) 537).

#### The following dialog boxes display status information about connectivity:

- The **IO Blade Status** dialog box displays information about the I/O blades.
	- **Note:** If the library does not detect at least one chassis management blade (CMB) in the library, the **IO Blade** selection does not appear on the menu.
- The **Fibre Channel Status** dialog box displays information about the FC connections on the MCB and the I/O blades (if any exist).
- The **Ethernet Blade Status** dialog box displays information about the Ethernet Expansion Blade (EEB) connection.

You must perform the following procedures while viewing the physical library.

#### **Viewing I/O Blade Status Information**

- **1** Make sure that you are viewing the physical library. From the **View** menu, click the name of the physical library.
- **2** Click **Monitor > Connectivity > IO Blade**. The **IO Blade Status** dialog box appears.

#### **Monitoring Connectivity Status**

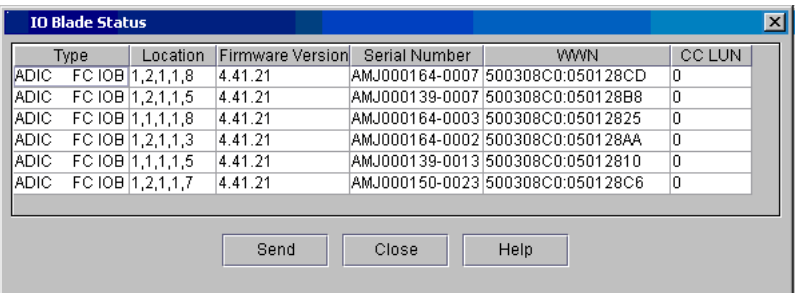

See the following table for descriptions of the elements on the **IO Blade Status** dialog box.

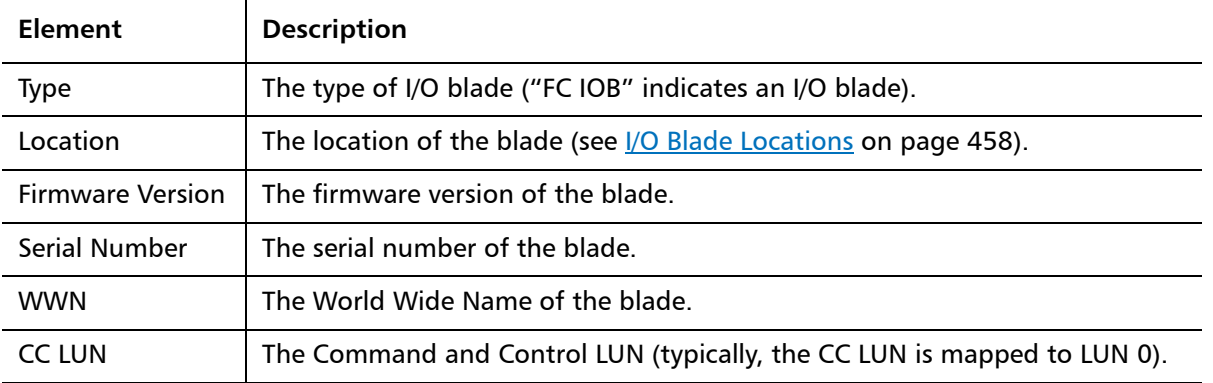

- **3** From the **IO Blade Status** dialog box, you can perform the following tasks:
	- Change the sorting of I/O blades in the status list (for example, by type or location) by clicking the column heading by which you want the I/O blades sorted. Repeatedly clicking a column heading toggles between ascending and descending order.
	- Mail, save, or print status information by using the **Send** button (see [Mailing, Saving, and Printing Status Information on](#page-550-0)  [page](#page-550-0) 537.

#### **Viewing Fibre Channel Status Information**

**1** Make sure that you are viewing the physical library. From the **View** menu, click the name of the physical library.

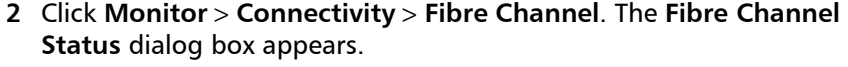

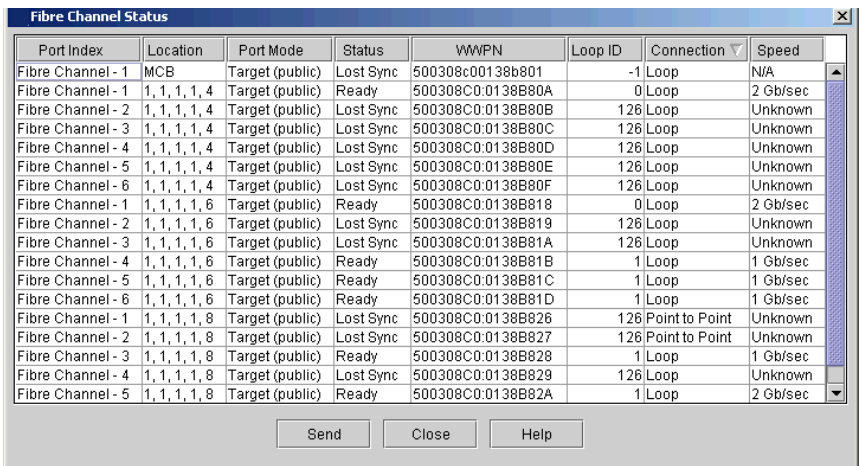

The following table describes the elements on the **Fibre Channel Status** dialog box.

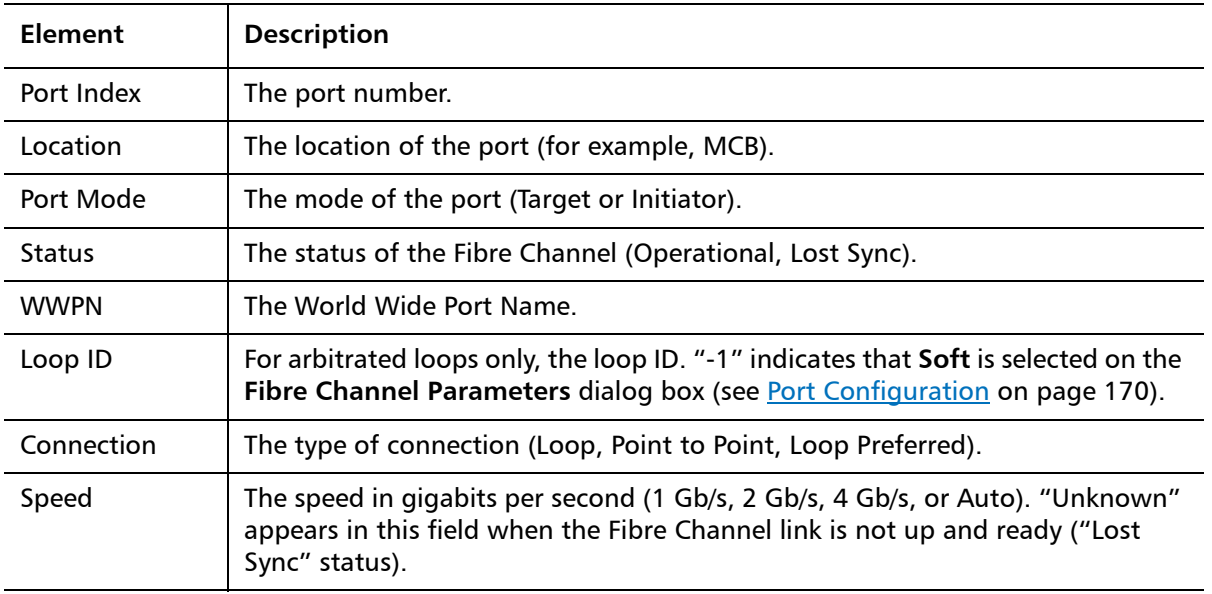

**3** From the **Fibre Channel Status** dialog box, you can perform the following tasks:

- Change the sorting of Fibre Channel connections in the status list (for example, by type or location) by clicking the column heading by which you want the connections sorted. Repeatedly clicking a column heading toggles between ascending and descending order.
- Mail, save, or print status information by using the **Send** button (see [Mailing, Saving, and Printing Status Information on](#page-550-0)  [page](#page-550-0) 537).

#### **Viewing Ethernet Blade Status Information**

- **1** Make sure that you are viewing the physical library. From the **View** menu, click the name of the physical library.
- **2** Click **Monitor** > **Connectivity** > **Ethernet Blade**. The **Ethernet Blade Status** dialog box appears.

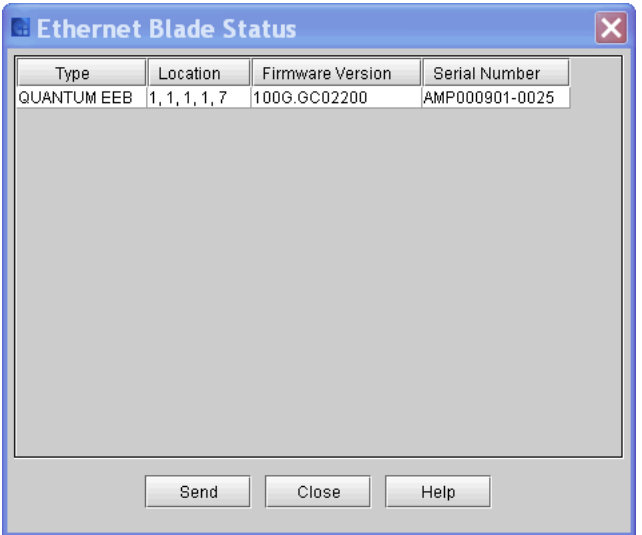

See the following table for descriptions of the elements on the **Ethernet Blade Status** dialog box.

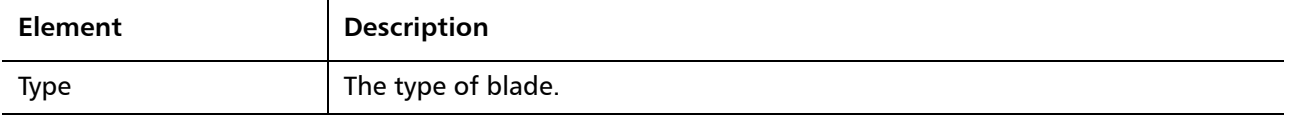

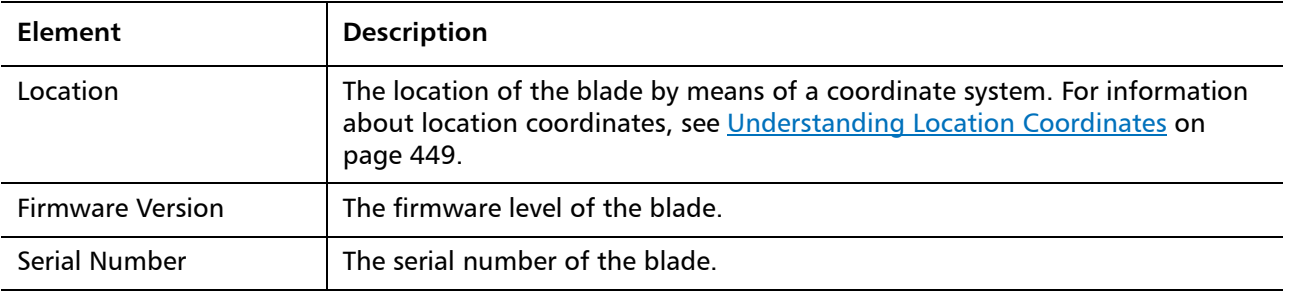

**3** From the **Ethernet Blade Status** dialog box, you can Mail, save, or print status information by using the **Send** button (see [Mailing,](#page-550-0)  [Saving, and Printing Status Information on page](#page-550-0) 537.

#### **Monitoring I/E Station Status**

The **I/E Station Status** dialog box displays detailed information about the magazine slots in the I/E stations within the currently selected partition. If you are working in the physical library, status information appears for all magazine slots in all I/E stations. You can perform this procedure while viewing either the physical library or a partition.

**1** Click **Monitor > I/E Station** or use the **I/E** toolbar button. The **I/E Station Status** dialog box appears.

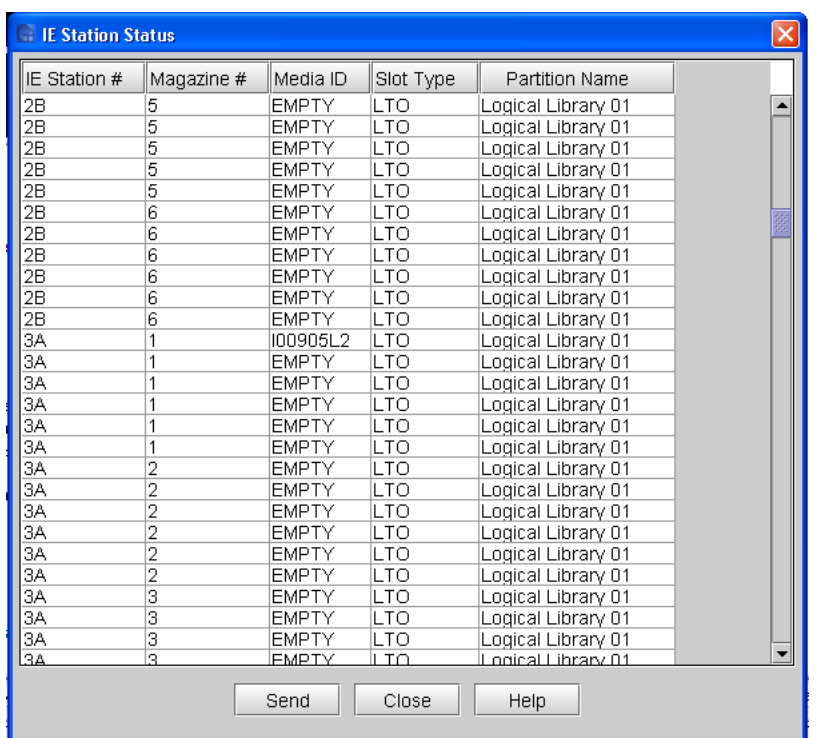

The following table describes the elements on the **I/E Station Status** dialog box.

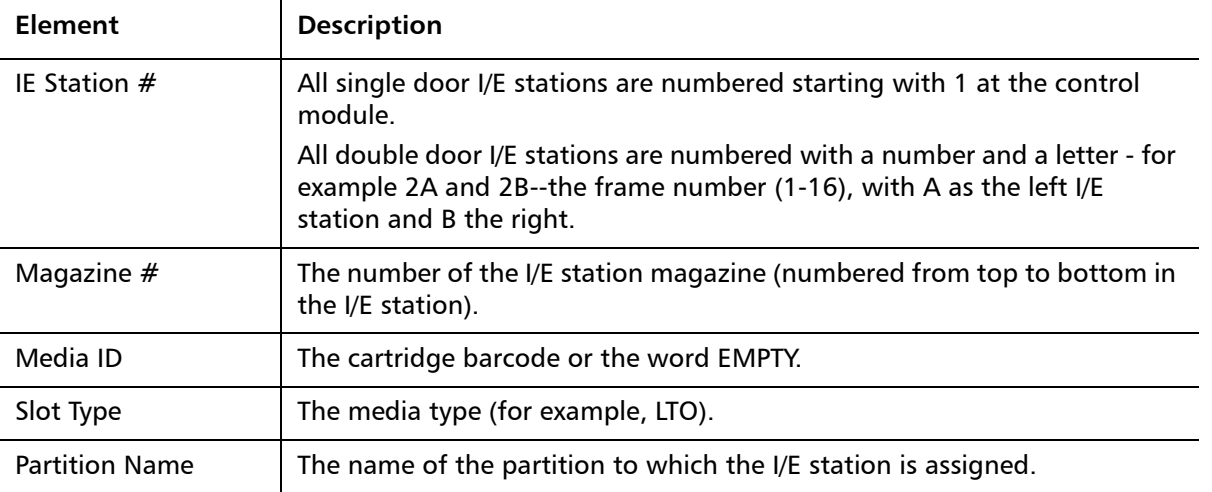

- **2** From the **IE Station Status** dialog box, you can perform the following tasks:
	- Change the sorting of magazine slots in the status list (for example, by I/E station number or partition name) by clicking the column heading by which you want the magazine slots sorted. Repeatedly clicking a column heading toggles between ascending and descending order.
	- Mail, save, or print status information by using the **Send** button (see [Mailing, Saving, and Printing Status Information on](#page-550-0)  [page](#page-550-0) 537).

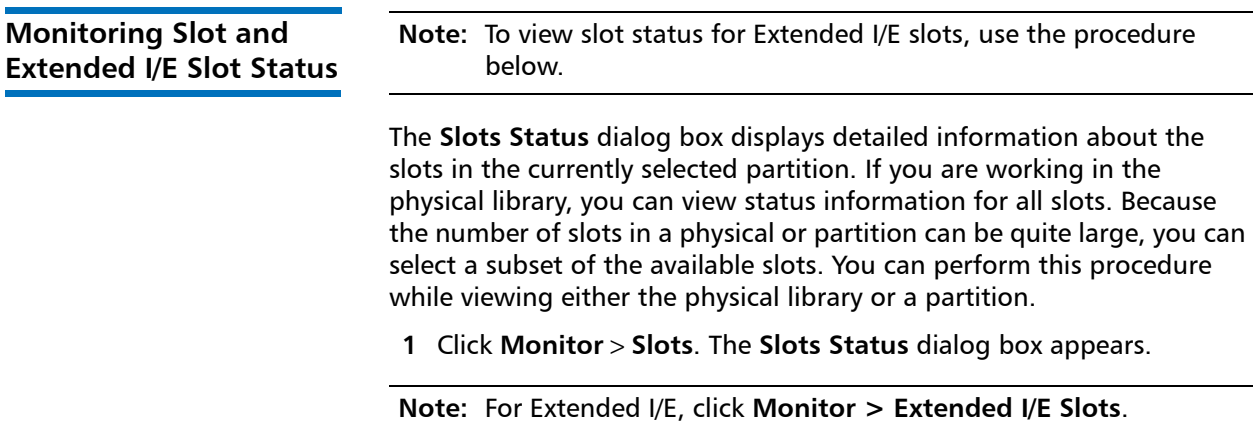

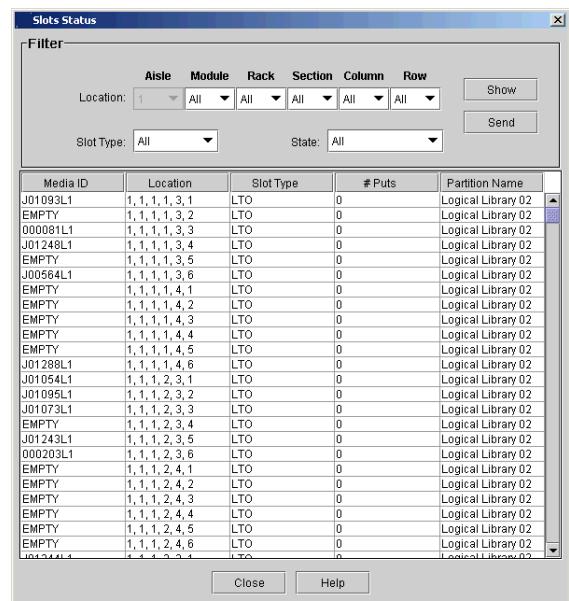

The following table describes the elements on the **Slots Status** dialog box.

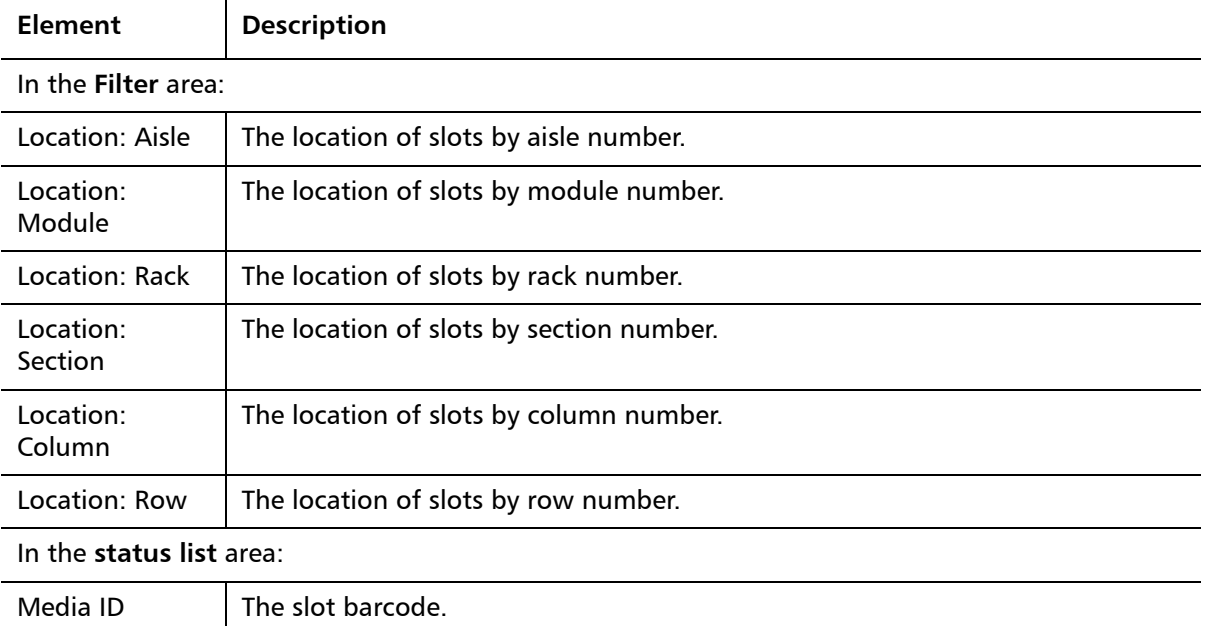

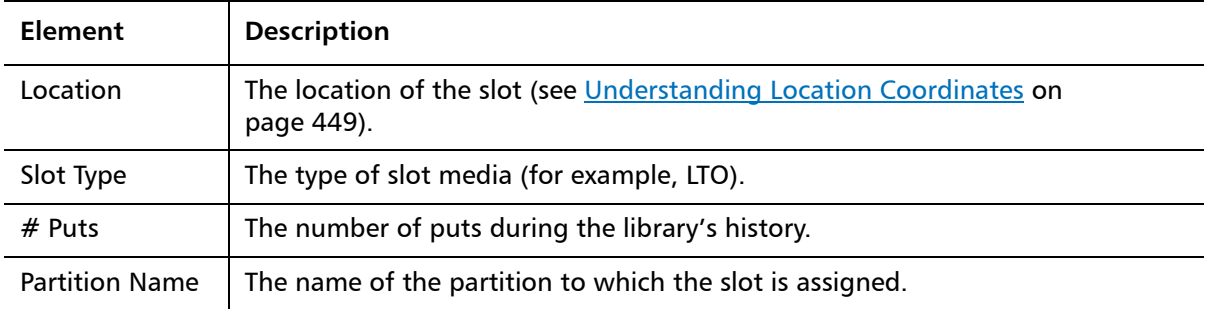

- **2** From the **Slots Status** dialog box, you can perform the following tasks:
	- Change the sorting of slots in the status list (for example, by location or slot type) by clicking the column heading by which you want the slots sorted. Repeatedly clicking a column heading toggles between ascending and descending order.
	- Use filtering criteria to select the slots that you want to appear in the status list on the dialog box (see Filtering Slots From the [Status List on page](#page-534-0) 521).
	- Mail, save, or print status information by using the **Send** button (see [Mailing, Saving, and Printing Status Information on](#page-550-0)  [page](#page-550-0) 537).

#### <span id="page-534-0"></span>**Filtering Slots From the Status List**

You can specify the slots that you want to appear in the status list by selecting location, slot type, and state criteria from the **Filter** area of the **Slots Status** dialog box.

- **1** Use one or more of the following drop-down lists to specify the slots that you want to appear in the status list:
	- To specify slots by location, click the appropriate option from each of the **Location** drop-down lists: **Aisle**, **Module**, **Rack**, **Section**, **Column**, and **Row**. The defaults are set to **All** unless a drop-down list does not have more than one option. For example, the **Aisle** drop-down list is always set to **1** by default because only one aisle exists in the library. Therefore, the dropdown list also is grayed out and selections cannot be made from it.

These selections correspond to location coordinates for the physical library. For example, to select all slots in the drive-side rack of the control module, click **1** for module, **1** for rack, **All** for section, **All** for column, and **All** for row. For more information about location coordinates, see Understanding Location [Coordinates on page](#page-462-0) 449.

- To specify slots by media type, click **All** or a specific media type, such as **LTO**, from the **Slot Type** drop-down list. Only media types that are currently used in the library appear in the dropdown list. The default is set to **All**.
- To specify slots by slot state, click **All**, **Occupied**, or **Empty** from the **State** drop-down list. The default is set to **All**.
- **2** Click **Show**.

**Monitoring Media Status**

The **Media Status** dialog box displays detailed information about the media in the currently selected partition. If you are working in the physical library, you can view status information for all media. Because the number of media in a physical or partition can be quite large, you can select a subset of the available slots. You can perform this procedure while viewing either the physical library or a partition.

**1** Click **Monitor** > **Media**. The **Media Status** dialog box appears.

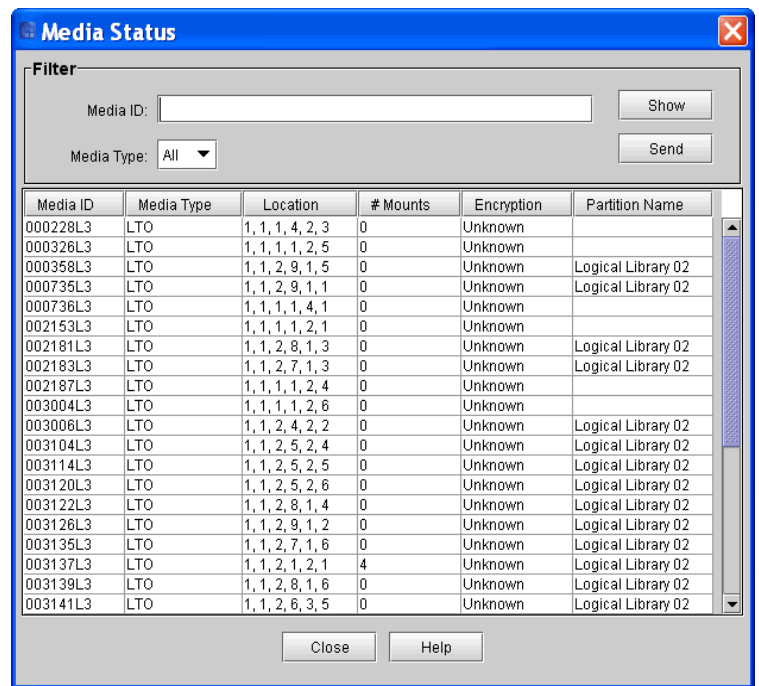

The following table describes the elements on the **Media Status** dialog box.

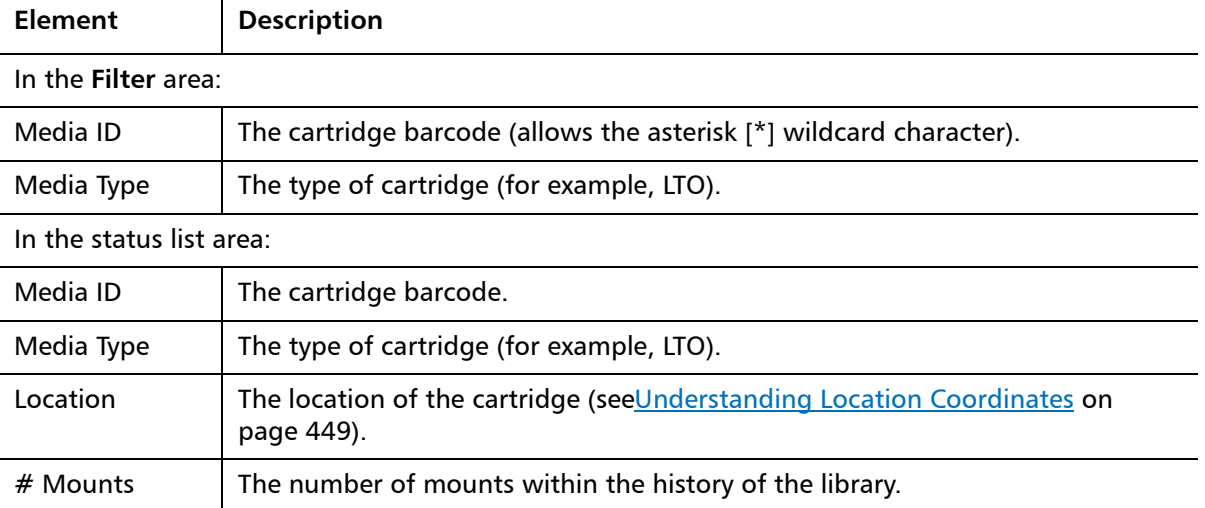

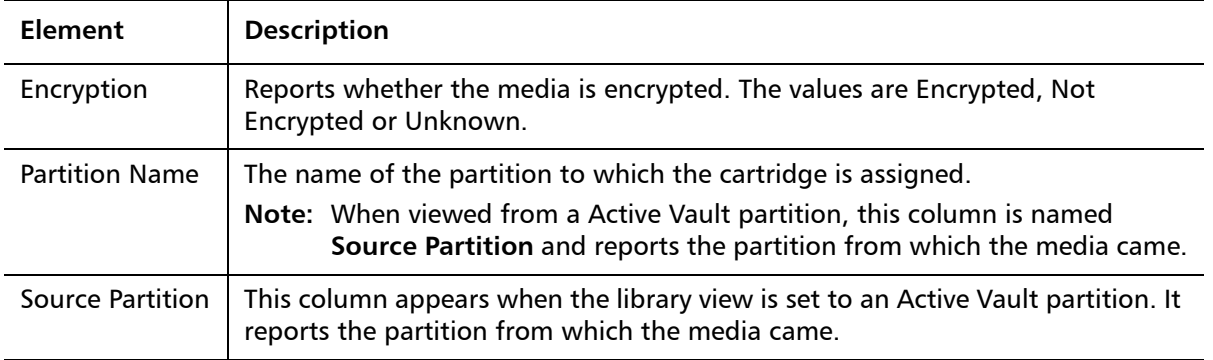

- **2** From the **Media Status** dialog box, you can perform the following tasks:
	- Change the sorting of media in the status list (for example, by location or media type) by clicking the column heading by which you want the media sorted. Repeatedly clicking a column heading toggles between ascending and descending order.
	- Use filtering criteria to select the media that you want to appear in the status list on the dialog box (see [Filtering Media From the](#page-537-0)  [Status List on page](#page-537-0) 524).
	- Mail, save, or print status information by using the **Send** button (see [Mailing, Saving, and Printing Status Information on](#page-550-0)  [page](#page-550-0) 537).

#### <span id="page-537-0"></span>**Filtering Media From the Status List**

You can specify the media that you want to appear in the status list by selecting media ID and media type criteria from the **Filter** area of the **Media Status** dialog box.

- **1** Use one or both of the following elements to specify the media that you want to appear in the status list:
	- To specify a media item by media ID, type the exact barcode that is associated with a particular cartridge in the **Media ID** text box. You also can use the asterisk (\*) as a wildcard character to represent one or more characters in the media ID. This will list all media for IDs that match the designated pattern. For example, if you set the **Media ID** value to "J00\*", any media with IDs that start with "J00" will appear in the status list.
- To specify media by media type, click **All** or a specific media type, such as **LTO**, from the **Slot Type** drop-down list. Only media types that are currently used in the library appear in the drop-down list. The default is set to **All**.
- **2** Click **Show**.

#### **Monitoring Sensor Status**

The **Sensor Status** dialog box displays detailed information about the library's power and cooling systems, such as operational statuses, temperatures, voltages or wattages, and fan speeds in rotations per minute (RPM). You can perform the following procedures while viewing either the physical library or a partition.

#### **Accessing the Sensor Status Dialog Box**

Click **Monitor > Sensors**. The **Sensor Status** dialog box appears with the **Cooling Fan** tab displayed.

#### **Displaying Cooling Fan Information**

**1** To display detailed information about the library's cooling fans, click the **Cooling Fan** tab on the **Sensor Status** dialog box.

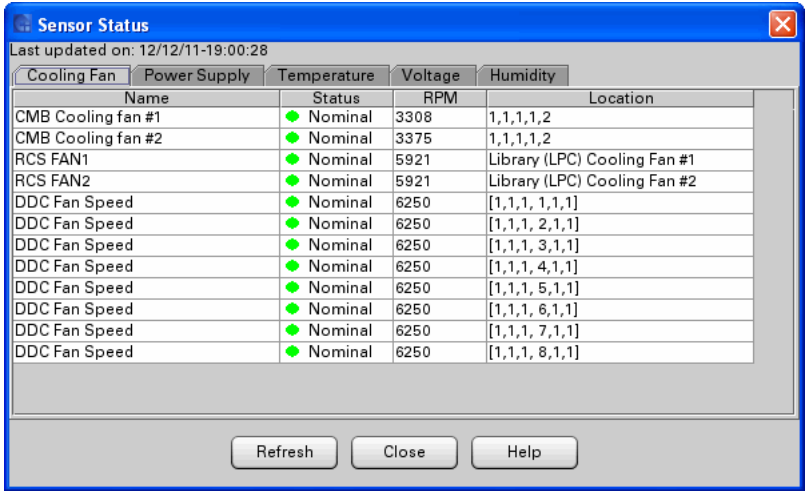

The following table describes the elements on the **Cooling Fan** tab.

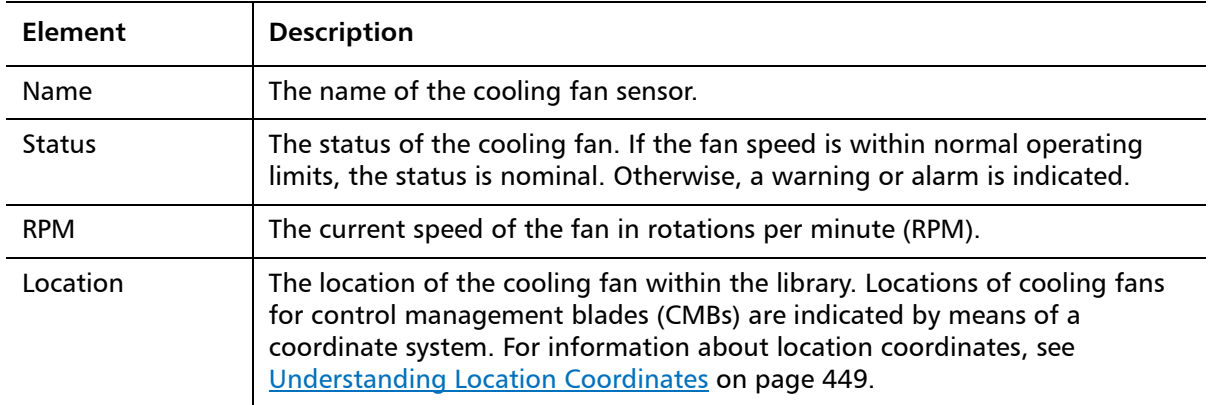

**2** To view current information, click **Refresh**.

#### **Displaying Power Supply Information**

**1** To display detailed information about the library's power supplies, click the **Power Supply** tab on the **Sensor Status** dialog box.

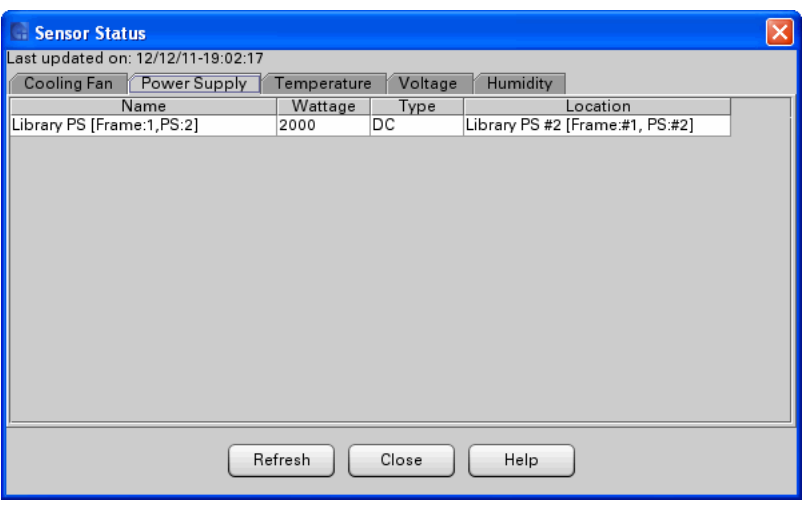
The following table describes the elements on the **Power Supply** tab.

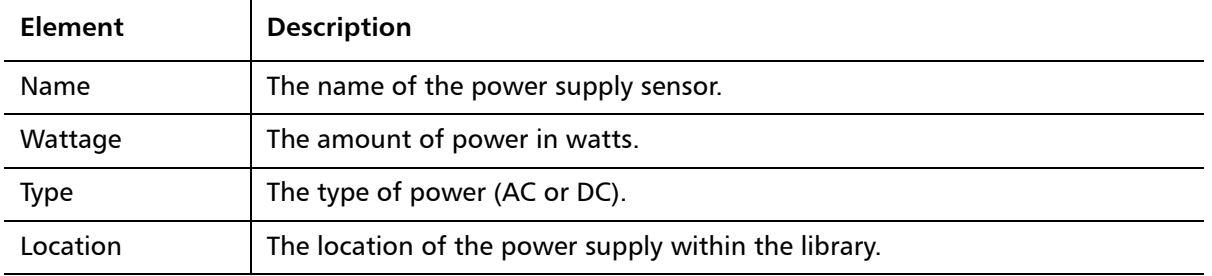

**2** To view current information, click **Refresh**.

### **Displaying Temperature Information**

**1** To display temperature status information for various library components, click the **Temperature** tab on the **Sensor Status** dialog box.

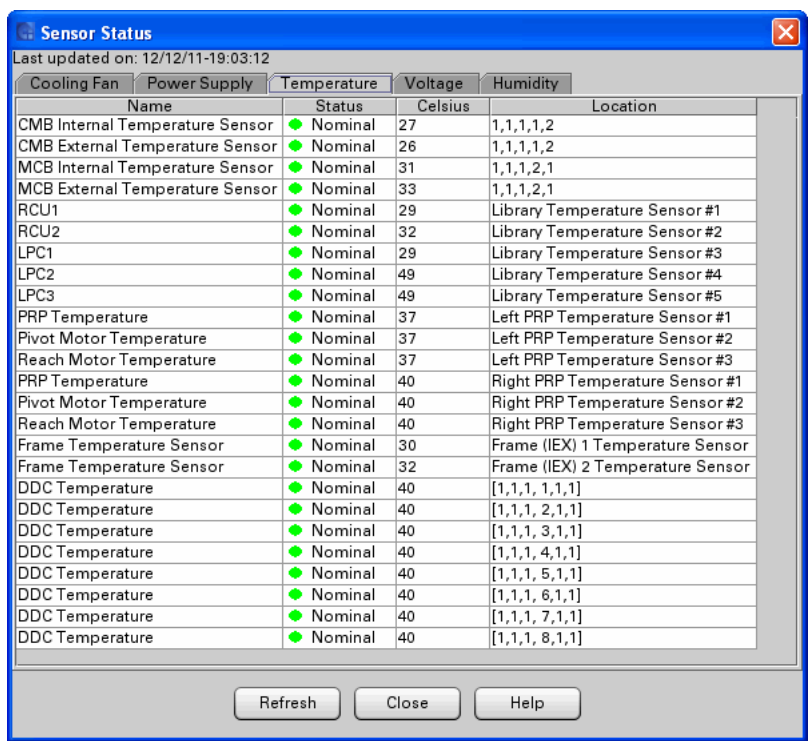

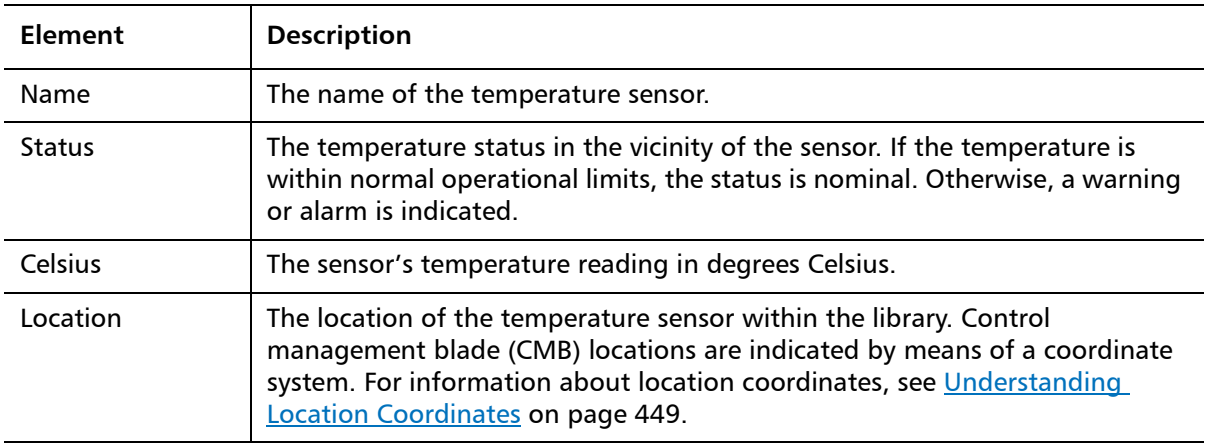

#### The following table describes the elements on the **Temperature** tab.

**2** To view current information, click **Refresh**.

# **Displaying Voltage Information**

**1** To display voltage status information for various library components, click the **Voltage** tab on the **Sensor Status** dialog box.

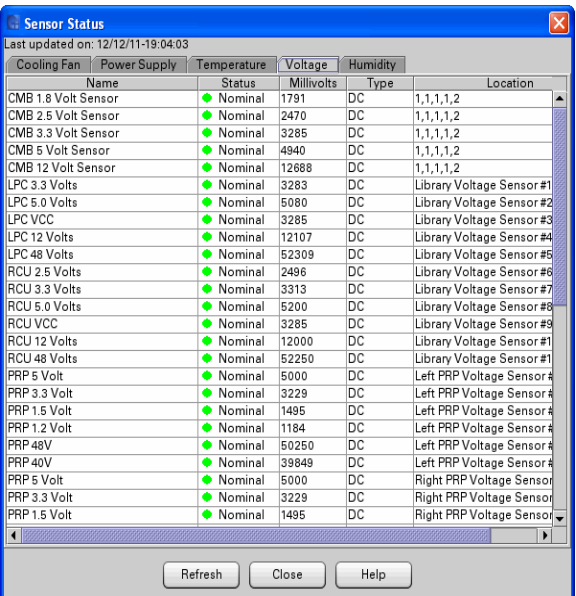

The following table describes the elements on the **Voltage** tab.

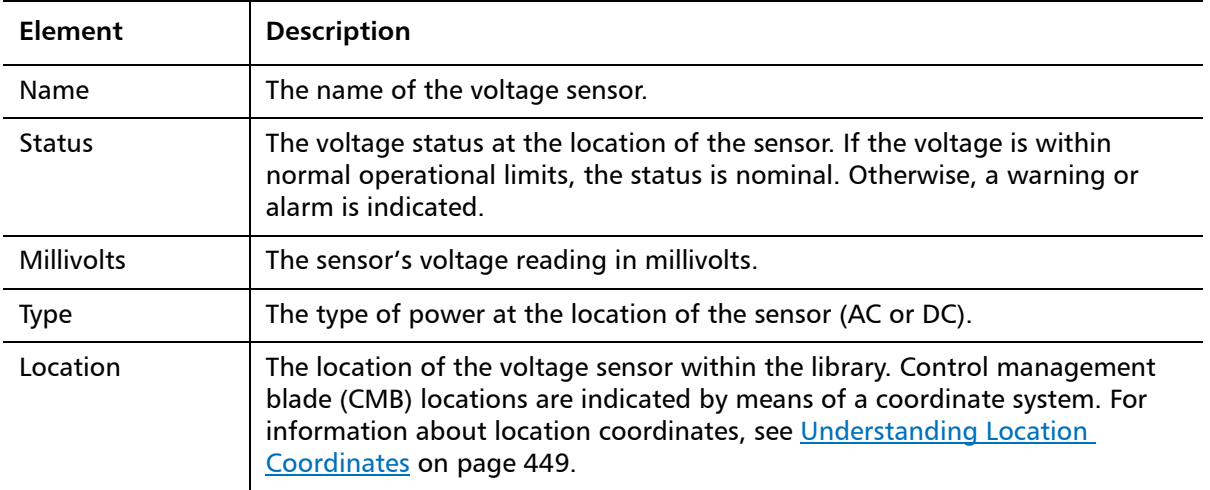

**2** To view current information, click **Refresh**.

# **Displaying Humidity Information**

Gen 2 libraries display humidity information. A humidity sensor is attached to each robot.

**1** To display humidity status information for various library components, click the **Humidity** tab on the **Sensor Status** dialog box.

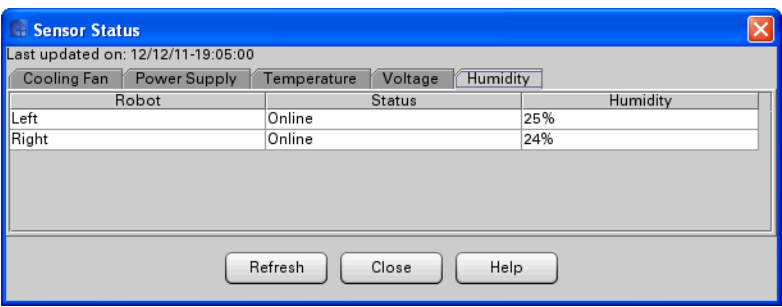

The following table describes the elements on the **Humidity** tab.

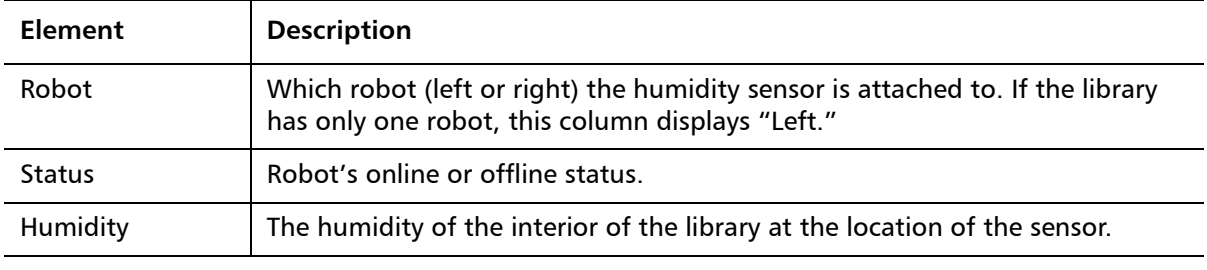

**2** To view current information, click **Refresh**.

# **Monitoring Users Status**

The **Users Status** dialog box displays detailed information about users who are currently logged on to the library. You can perform this procedure while viewing either the physical library or a partition.

**1** Click **Monitor > Users**. The **Users Status** dialog box appears.

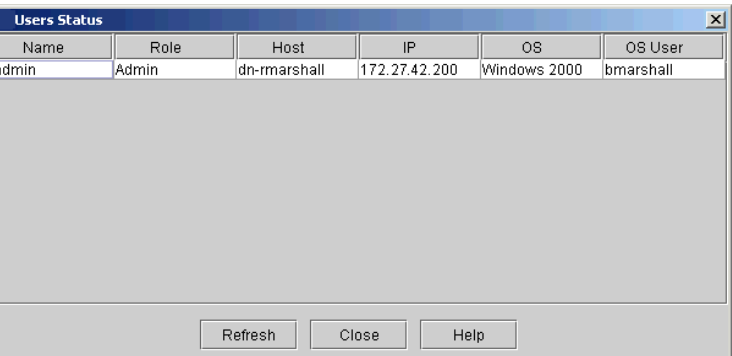

The following table describes the elements on the **Users Status** dialog box.

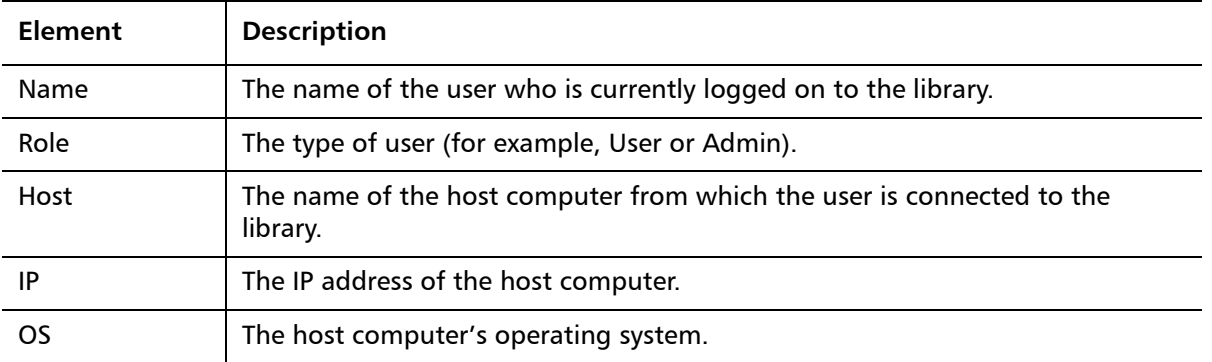

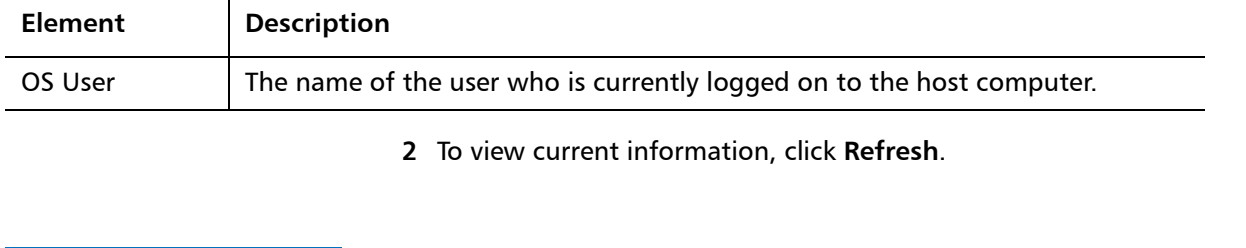

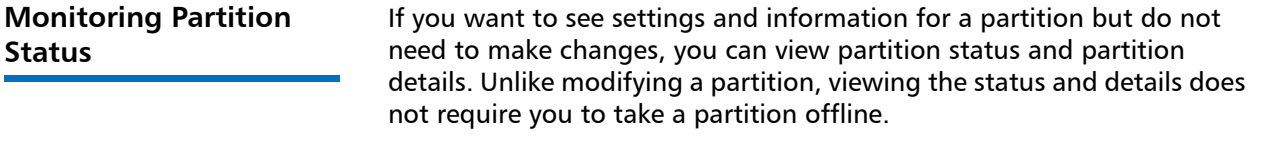

- **1** Make sure that you are viewing the physical library. From the **View** menu, click the name of the physical library.
- **2** On the menu bar, click **Monitor** > **Partitions > Status.** The **Partitions Status** dialog box appears with a list of all logical partitions in the library and information about each partition.

**Status**

Figure 51 Partitions Status Dialog box

# **Left side of dialog box**

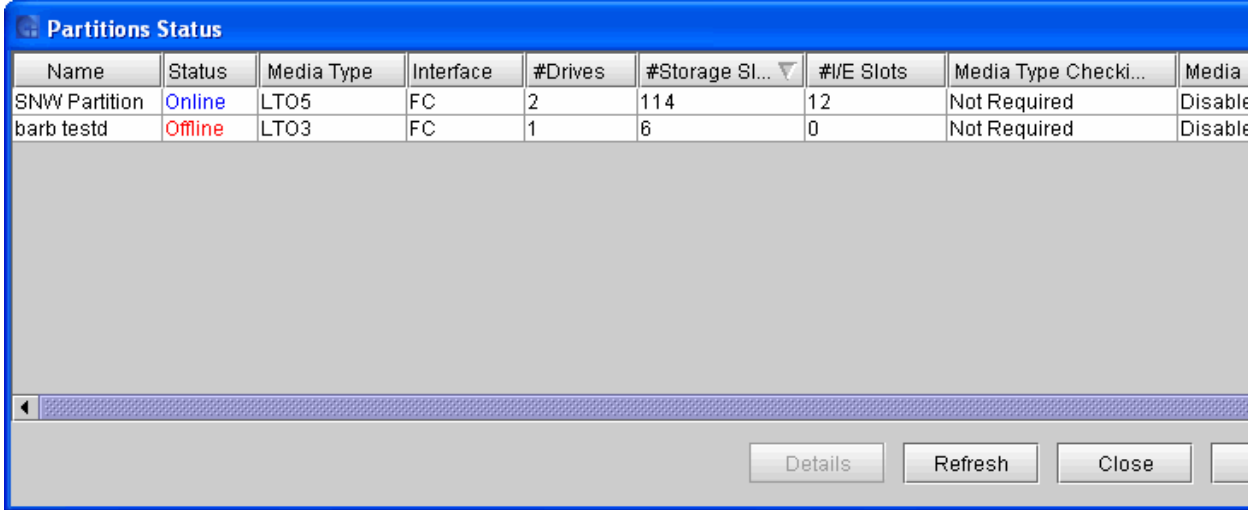

# **Right side of dialog box**

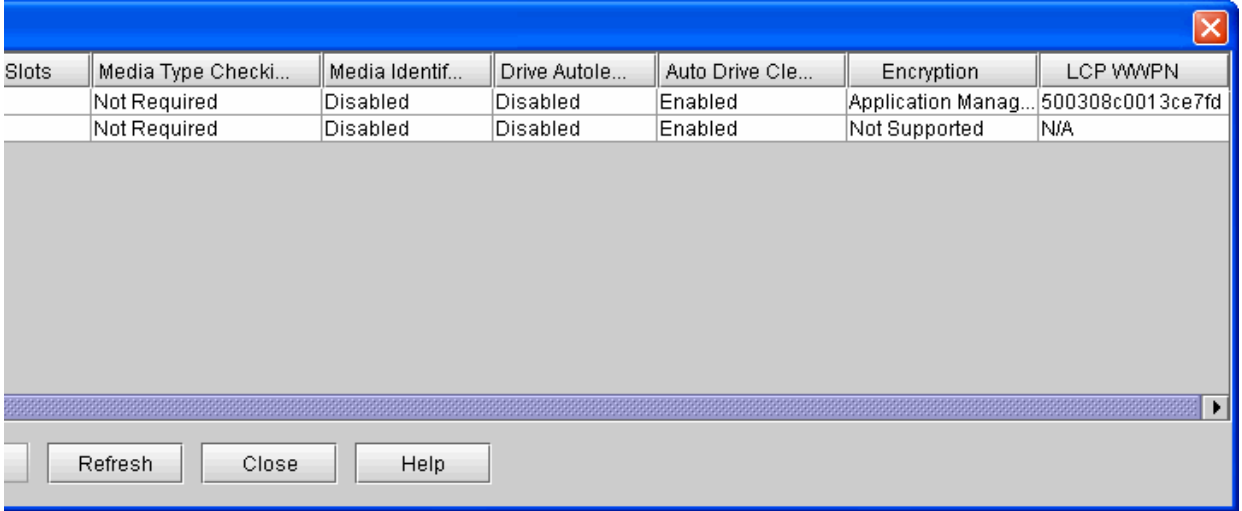

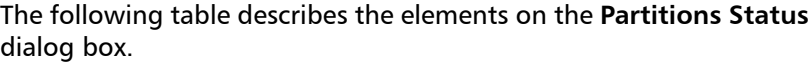

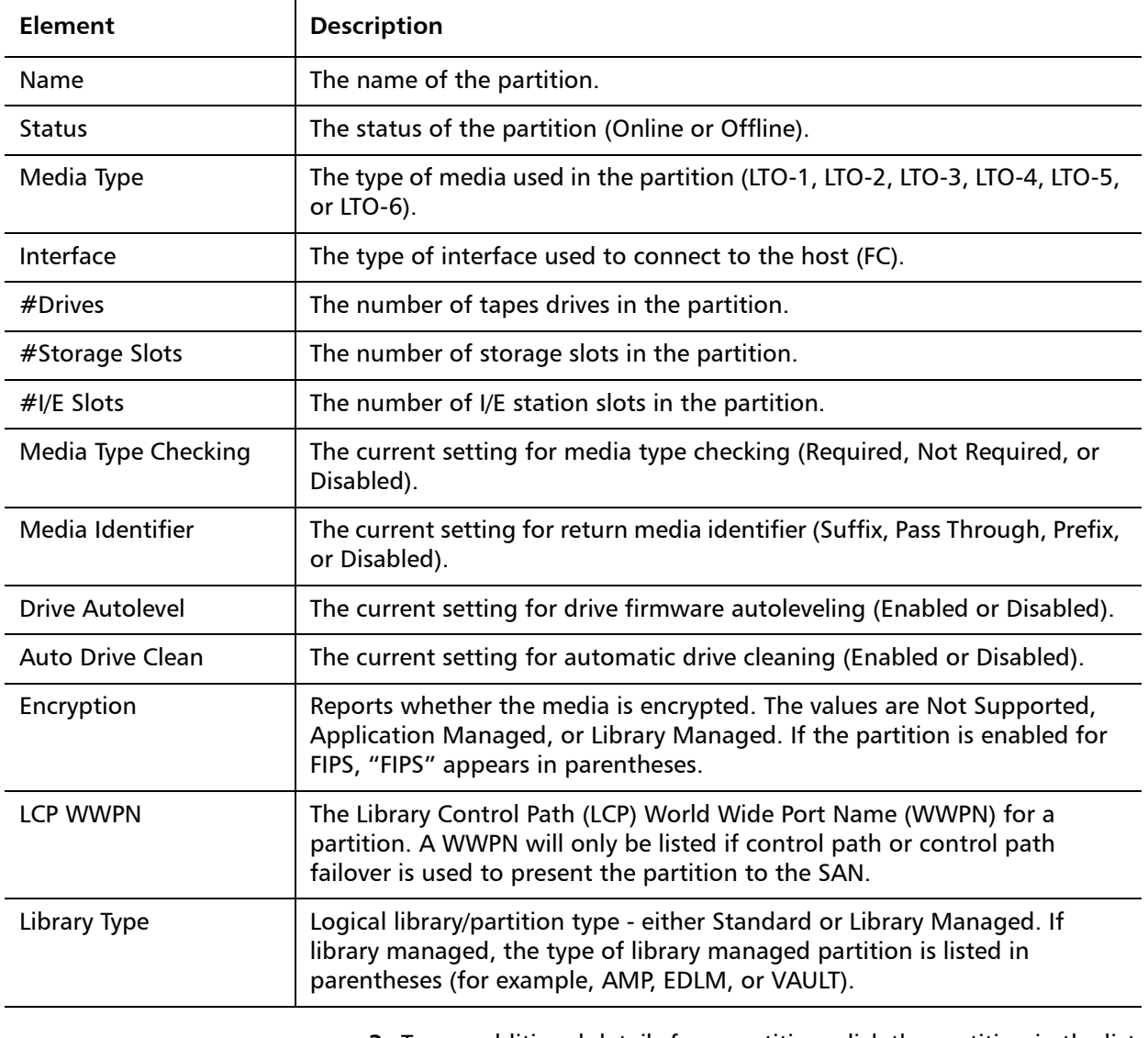

**3** To see additional details for a partition, click the partition in the list, and then click **Details**. The **Partition Details** dialog box appears.

This windows shows additional information about the partition, such as vendor, product ID, and serial number.

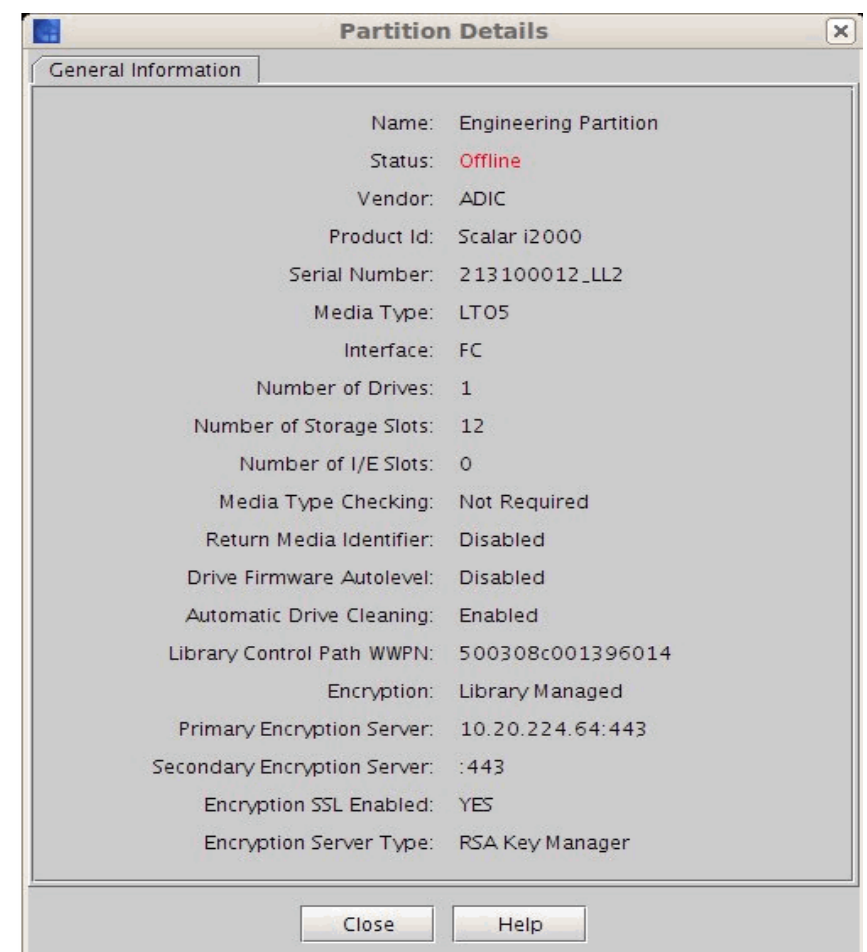

- **4** Click **Close** to close the **Partition Details** dialog box.
- **5** Click **Close** to return to the **Partitions Status** dialog box.

**Monitoring Partition Policies**

To view EDLM or Active Vault policies configured on partitions, click **Monitor > Partitions > Policies** from the LMC.

The Partition Policy Configuration screen appears. You can click the items in the **Policy Tree** section to expand them, or view the information in the **Policies** sections below. The **Policies** sections contain tables with

information about EDLM and Active Vault policies, as well as external application and API client plug-in information.

You can click and drag the horizontal divider bar below the Policy Tree section to create more or less viewing space for the Policy Tree section if desired. You can also click the up/down arrows on the left side of the divider bar to hide or display the Policies sections.

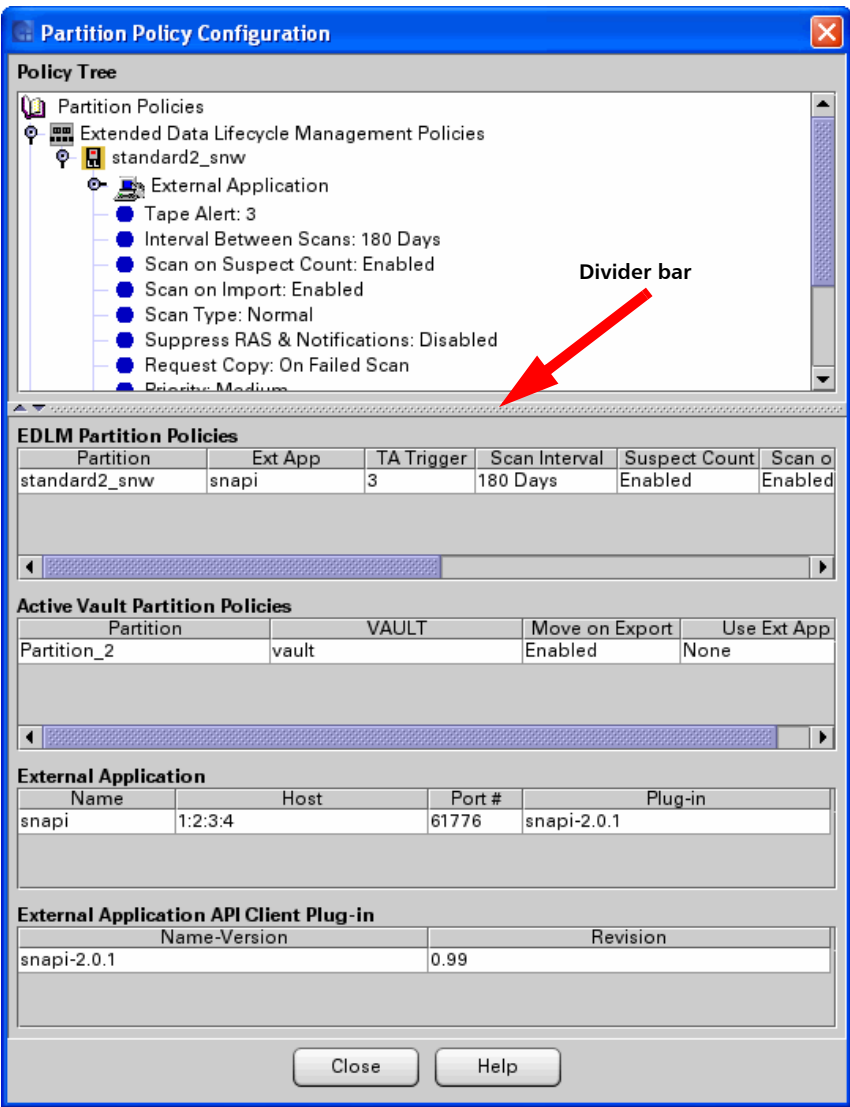

**Monitoring EKM Server Status**

For each server configured, you can monitor the server using the EKM Server Status dialog box.

- **1** From the **View** menu, click the name of the physical library or partition.
- **2** On the menu bar, click **Monitor** > **EKM Servers**. The **EKM Server Status** dialog box appears.

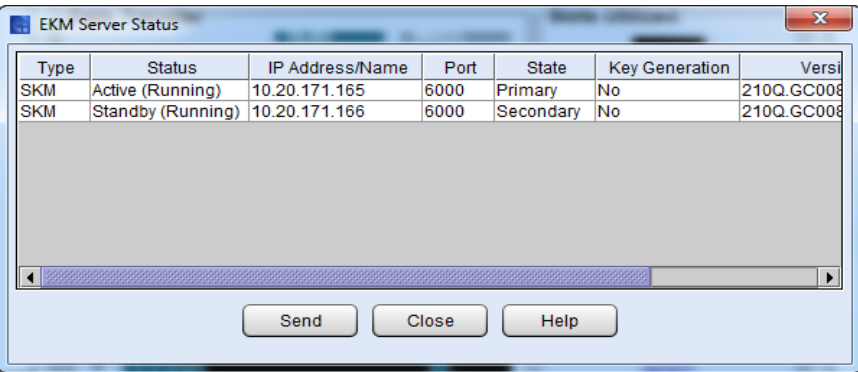

For each server, the **EKM Server Status** dialog box displays the following information - the table describes the elements on the EKM Server Status dialog box.

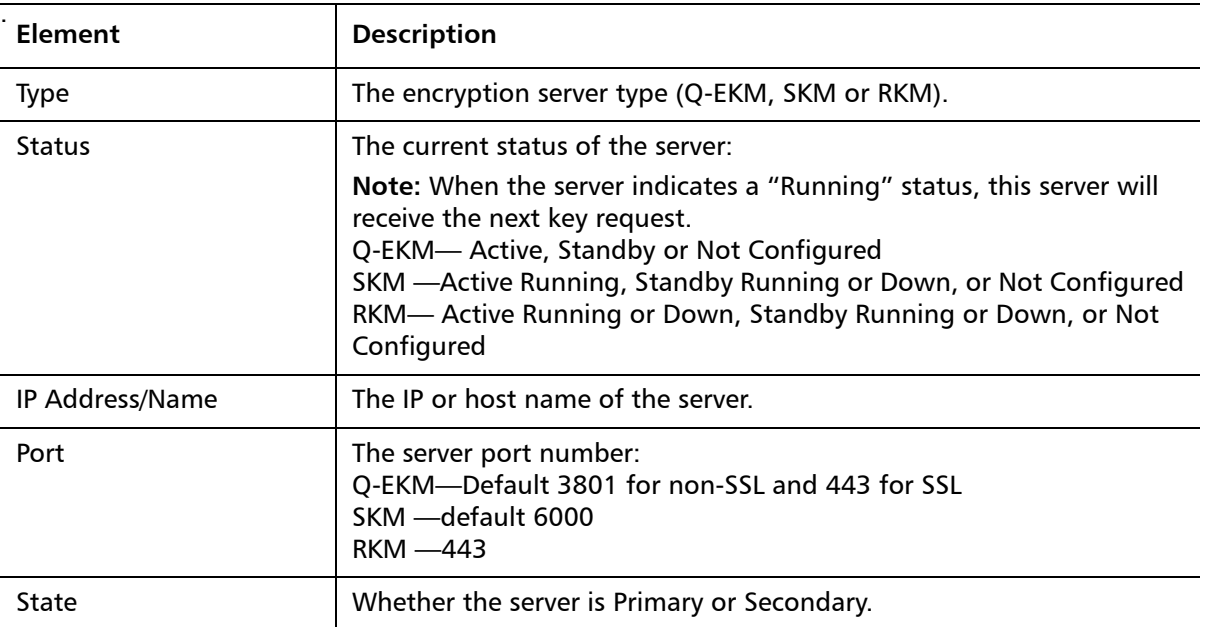

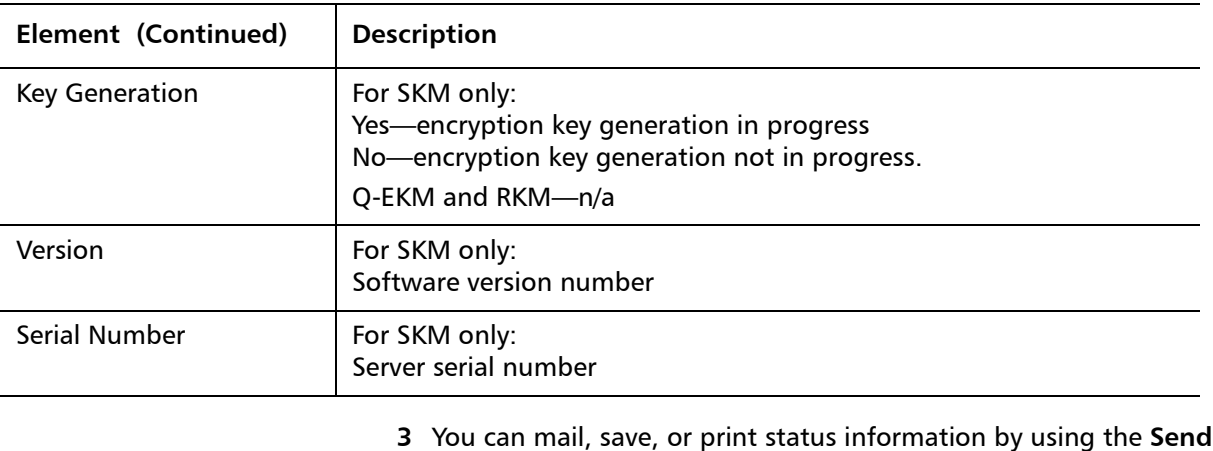

button (see Mailing, Saving, and Printing Status Information on [page](#page-550-0) 537).

<span id="page-550-0"></span>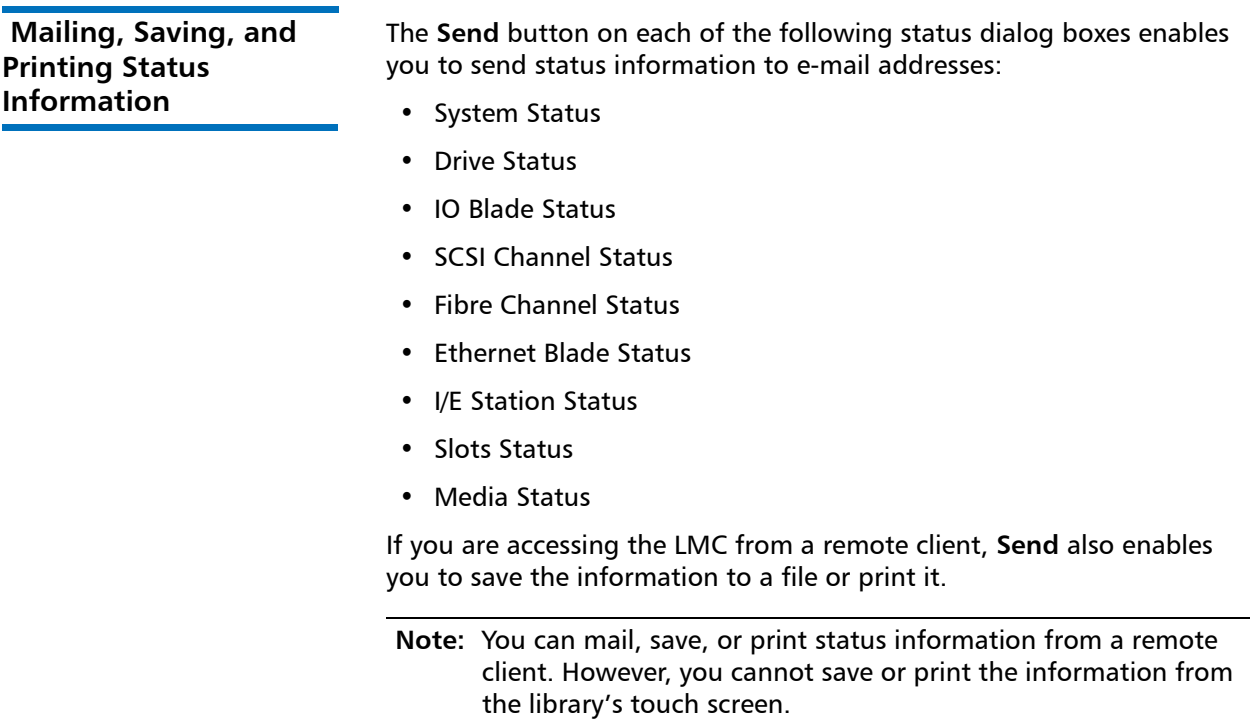

The information that is sent will be the same as what the status dialog box appears at the time that you click **Send**.

- **Note:** Before you perform the following procedure, you must make sure that e-mail is appropriately configured in the LMC so that the library can send information to the recipient. See [Configuring E-mail on page](#page-197-0) 184.
- **1** Make sure that the status dialog box displays the status information that you want to send.
- **2** Click **Send**. The **Email, Save or Print Table** dialog box appears.

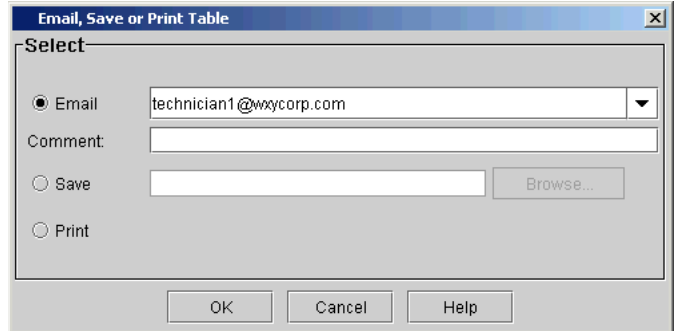

- **3** Perform one of the following tasks:
	- To indicate that you want to send the information as an e-mail message to a recipient, select **Email**, and then either type an email address in the **Email** text box or select an existing address from the drop-down list. You can type a comment in the **Comment** text box to send with the information.
	- To indicate that you want to save the information, select **Save**, and then either type in the **Save** text box a path and a file name to which you want the information saved or click **Browse** to specify a location and a file name.

**Note:** The **Save** option is available to remote client users only. It appears grayed out on the touch screen.

• To indicate that you want to send the information to a printer, select **Print**.

**Note:** The **Print** option is available to remote client users only. It appears grayed out on the touch screen.

**4** To send, click **OK**.

# **Mailing or Saving the Configuration Record**

Use the **Email Configuration Record** dialog to:

- Send the configuration record to a selected e-mail address
- Save the configuration record to a specified .txt file

For information about the configuration record, see About the [Configuration Record on page](#page-261-0) 248.

Before you can e-mail the configuration record, the library e-mail account must be configured. For information on configuring the library e-mail account, see [Configuring E-mail on page](#page-197-0) 184.

**Note:** Only users with administrative privileges can e-mail or save the configuration record.

# **Mailing the Configuration Record**

To e-mail the configuration record:

- **1** Log on as an administrator.
- **2** From the menu bar, click **Monitor** > **Email Configuration Record**. The **Email Configuration Record** dialog box appears.

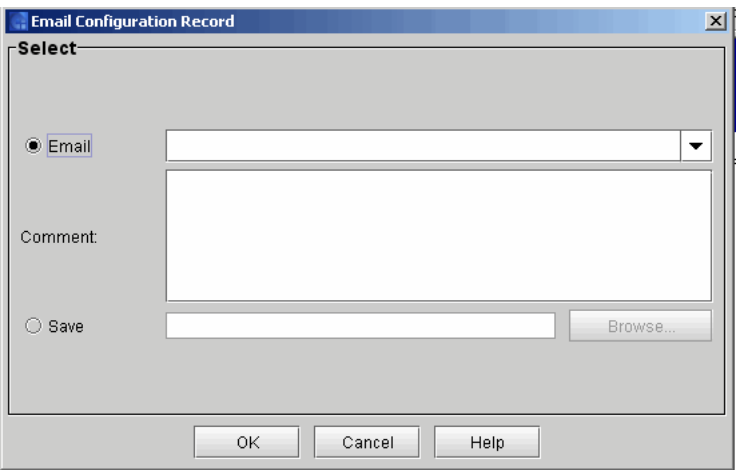

**3** Click **Email** and select the destination e-mail address.

**Note:** You can only specify one e-mail address. If you need to send the configuration record to multiple destinations, repeat this procedure for each e-mail address.

- **4** Use the **Commen**t box to type any additional information you want to include in the e-mail message.
- **5** Click **OK** to send the configuration record and your comment text to the specified e-mail address and close the **Email Configuration Record** dialog box.

The e-mail message includes both the configuration record information and your comments as embedded text with "Library Configuration Information" as the subject.

### **Saving the Configuration Record**

To save the configuration record:

- **1** Log on as an administrator.
- **2** From the menu bar, click **Monitor** > **Email Configuration Record**. The **Email Configuration Record** dialog box appears.

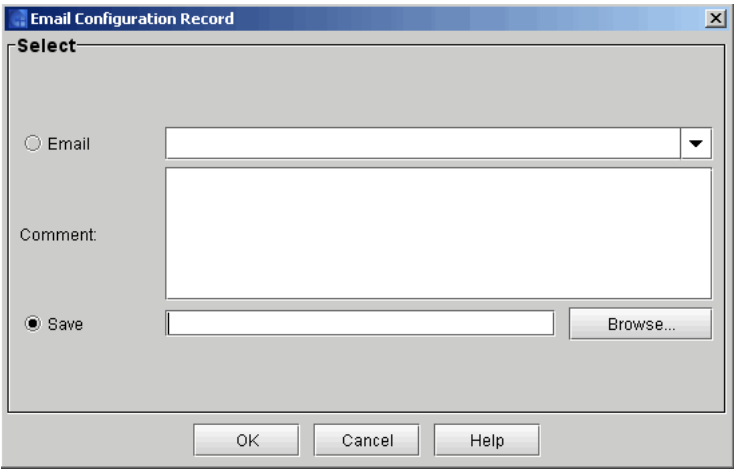

- **3** Click **Save** and use the **Browse** function to specify the file name and location.
- **4** Click **OK** to save the configuration record to the specified location and close the **Email Configuration Record** dialog box.

# **Maintenance Actions**

If you are experiencing system problems, make a quick check of subsystems and components before looking for a service ticket or contacting technical support. Your service representative might ask you to check these things or, if you are an administrator, you might be asked to run a diagnostic procedure or upload new firmware.

Administrative users have access to the all the commands on the **Tools** menu. Use this menu to test the drives, as well as to capture a snapshot, to update firmware, and to use the **Teach** tool. The **Tickets** command on the **Tools** menu displays tickets that the library creates when it detects issues within its subsystems. For more information about the Tickets command, see [Troubleshooting Your Library on page](#page-50-0) 37. For a summary of user privileges defined by physical library, partition, and command menu, see Table [34 on page](#page-448-0) 435.

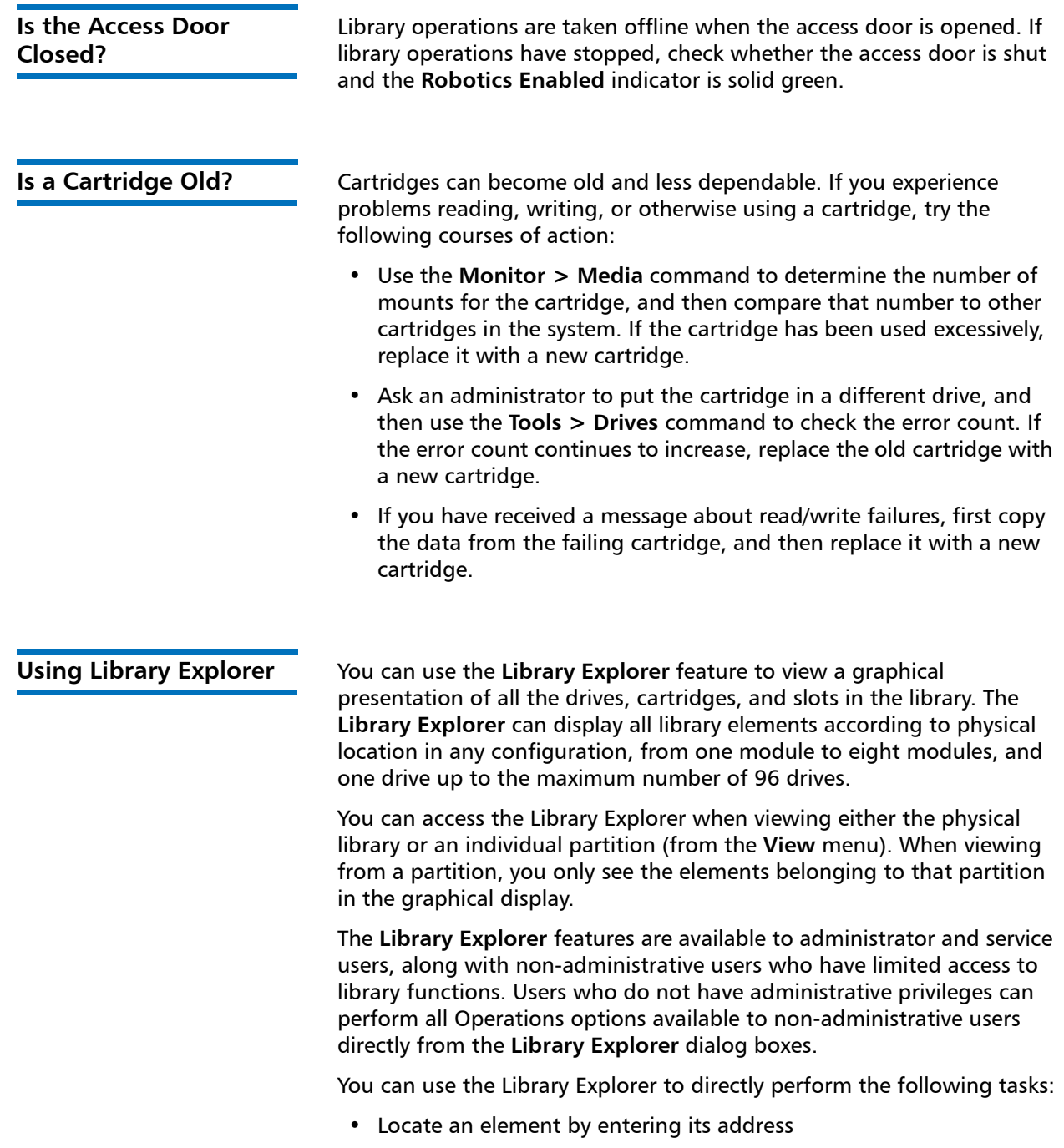

- Locate a cartridge by entering the media barcode
- Load and unload drives
- Move cartridges
- Perform inventory
- Import and export
- View drive details
- Perform all drive related functions

To use the Library Explorer:

**1** From the **Tools** menu, click **Library Explorer**. The **Library Explorer** dialog box appears.

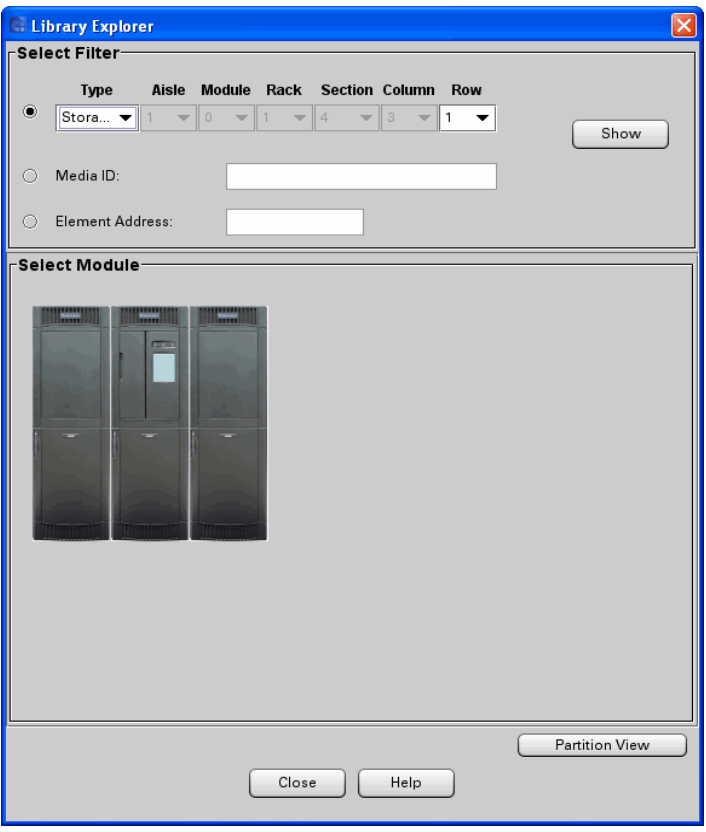

**2** You can display library data using either the **Select Filter** options or clicking on a particular module in the **Select Module** area. In

addition, there is a button toward the bottom of the screen called **Partition View**. If you click on this button, the displayed information is color-coded according to partition so it is easy to see where all the elements in each partitions are located.

- In the **Select Filter** area, you can search for and display specific criteria according to device type and location coordinates, or by **Media ID**.
	- Select the **DeviceType** filter, and then from the **Type** dropdown list, click the appropriate device type: Storage, IE (I/E Station), or Drive. Click **Show**.

The Control **Module** dialog box displays a graphical view of the library elements according to your **Type** filter choices.

• To search for a specific cartridge according to the cartridge's barcode, select the **Media ID** filter, type the barcode in the **Media ID** field, and then click **Show**.

The **Module** dialog box displays the specific cartridge highlighted in red within the module where it is located.

- To search for a specific cartridge according to the element address, select the **Element Address** filter, type the element address in the field, then click **Show**. You must be in partition view to filter using the **Element Address.**
- In the **Select Module** area, you can select a specific module in your library to view. On a multi-module library, all modules are represented.
	- In the **Select Module** area, click on the module you want to view. The **Module** dialog box displays the current configuration of Rack one and Rack two (Door - Inside view) according to the module you chose.

**Note:** The Rack two (Door - Inside view) view is MIRROR image of the outside view, so I/E station B is on the left, and I/E station A is on the right.

• If you click the **Partition View** button, the graphical display opens at the left-most module. The upper portion of the screen displays a legend showing which colors represent each partition. You can use the right/left arrows at the bottom of the screen to scroll through all library modules.

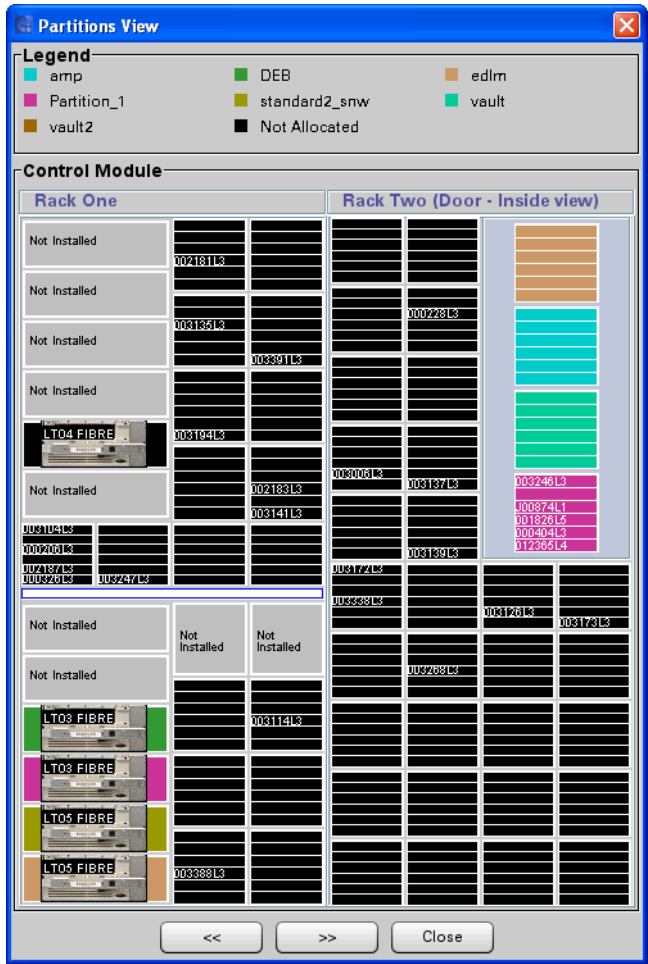

**3** If you chose to search for an element by its address, or chose to locate a cartridge by its media barcode, your search result appears in red in the **Control Module** dialog box.

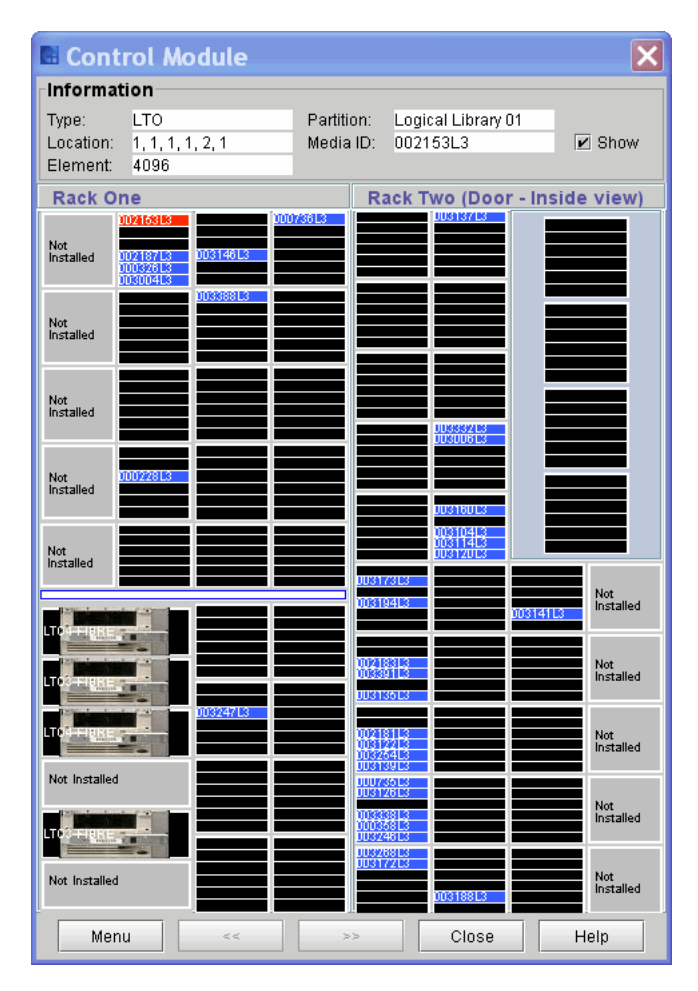

**4** To return to the **Library Explorer** dialog box, click **Close**. The **Library Explorer** dialog box appears.

# **Understanding the Graphical Display**

You can access Library Explorer Control Module from both the physical and partition views. If you are in a partition view, you can view slots and drives pertaining to that particular partition.

- The **Library Explorer Module** dialog box displays the current configuration of Rack One and Rack Two (Door - Inside view) according to the module you chose.
- The Rack Two (Door Inside view) view is MIRROR image of the outside view, so I/E station B is on the left, and I/E station A is on the right.
- Slots containing cartridges are blue. Empty slots are black. Your search result appears in red.
- Details concerning the particular cartridge, drive, or slot appear in the Information area.

The **Information** area displays the following details:

- Type
- Location
- Element
- Partition
- Media ID
- Barcode numbers appear on slots containing cartridges. If you do not want to view the barcode information, clear the **Show** check box.
- If you click on a specific slot or drive, that slot or drive is highlighted in red, and details about the slot or drive appear in the Information area.
- If you hover your mouse over a specific segment in the module a tool tip appears, displaying the coordinates of that particular segment.
- To move from one module to another, click on the arrows at the bottom of the dialog box.

# **Accessing Library Operations**

To access available library operations for a specific drive or slot, you can either click on **Menu** or right click on the drive or slot. You can perform the following operations, depending on what library view you are using. From the **View** menu, click the name of the physical library or partition.

• Drive Details

- Inventory
- Loading Drives
- Unloading Drives
- Move Media
- Importing Cartridges
- Exporting Cartridges

<span id="page-561-0"></span>**Drives** The **Drives** dialog box enables you to do the following:

- Set speed and connection parameters
- Reset drives
- Cycle power to drives
- Take drives online or offline
- Identify drives
- Run a pass/fail test for LTO-type drives
- Eject tape cartridges from drives
- Send the logs by e-mail or save drive logs
- Clean drives
- Remove drive reservations

Drive information on this dialog box is automatically refreshed whenever a drive is added or removed.

- **1** Log on as an administrator.
- **2** Make sure that you are viewing the physical library. From the **View** menu, click the name of the physical library.
- **3** Click **Tools > Drives**. The **Drives** dialog box appears.

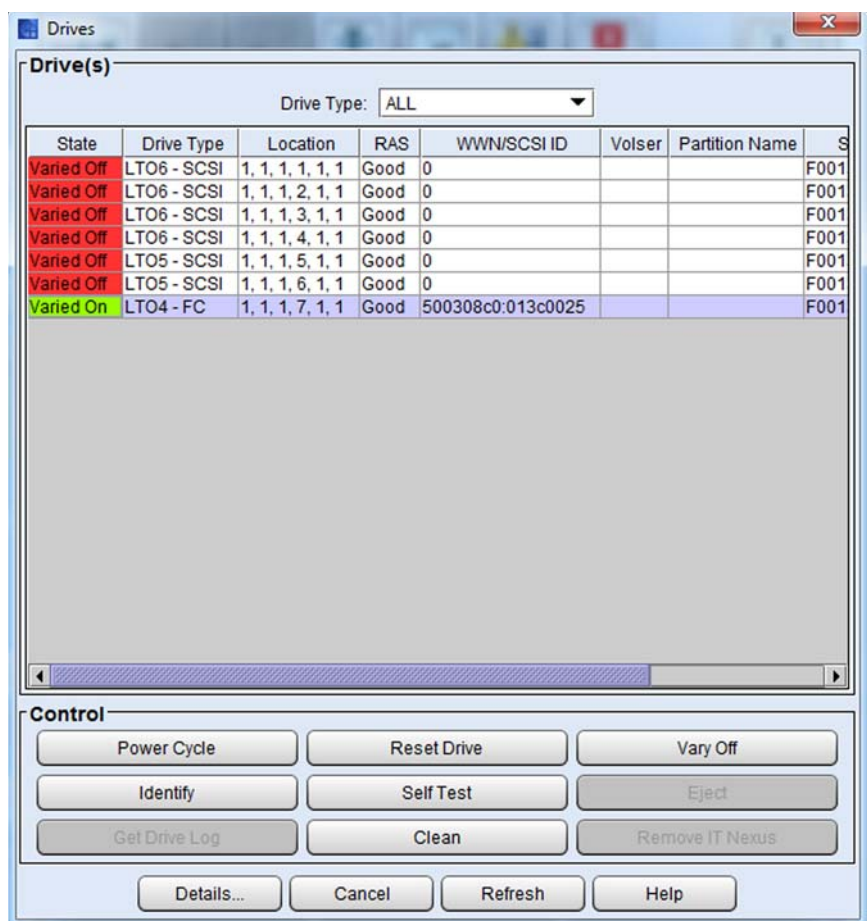

The following table describes the elements on the **Drives** dialog box.

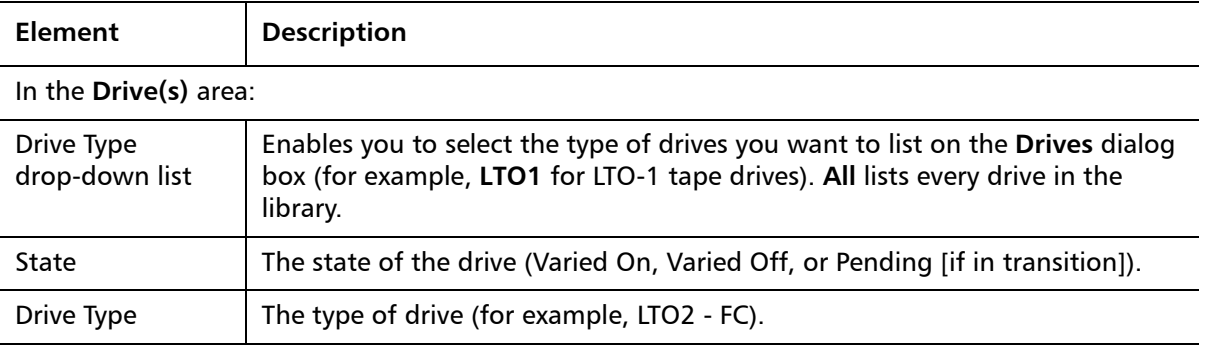

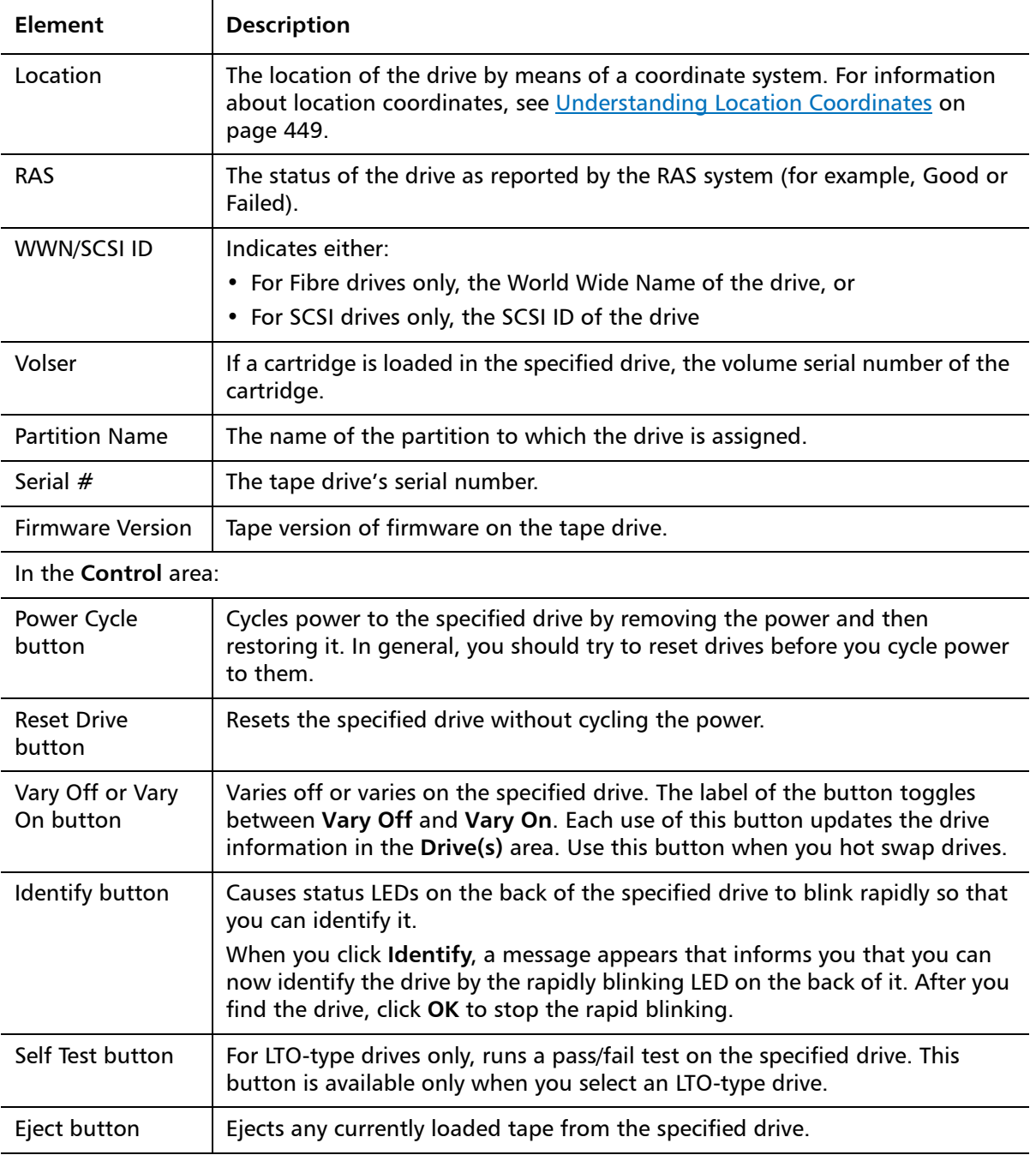

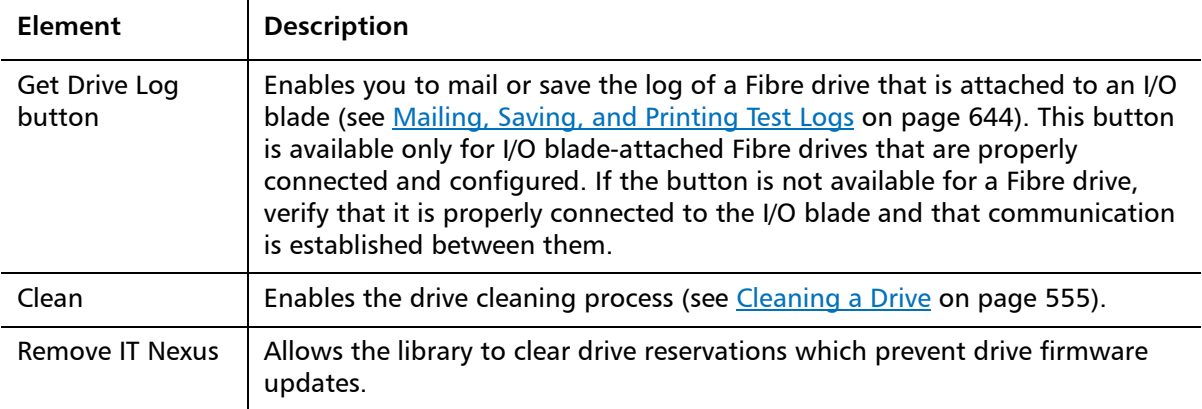

The **Details** button displays the **Drive Details** dialog box. For more information, see [Viewing Drive Details on page](#page-564-0) 551.

- **4** In the **Drive(s)** area, click the appropriate drive row to highlight it.
- **5** Perform operations in either the **Fibre Channel Parameters** area or the **Control** area of the **Drives** dialog box.

#### <span id="page-564-0"></span>**Viewing Drive Details**

- **1** On the **Drives** dialog box in the **Drive(s)** area, click the appropriate drive row to highlight it.
- **2** Click **Details**. The **Drive Details** dialog box appears.

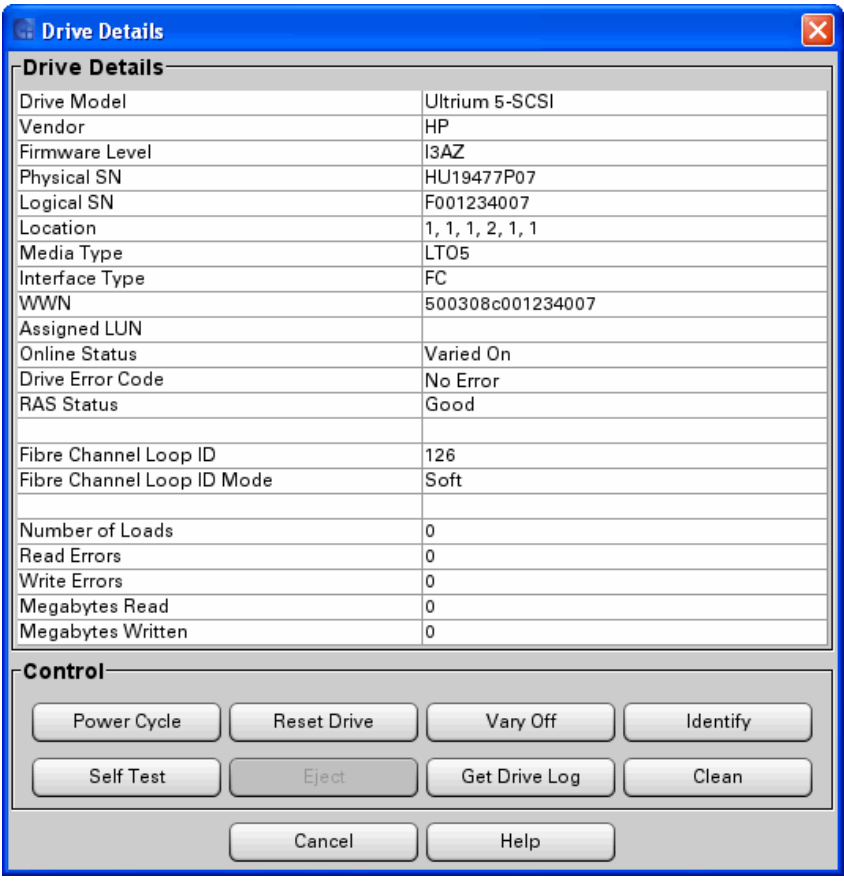

The **Drive Details** area of the **Drive Details** dialog box displays detailed information about the selected drive.

The following table describes the elements that appear in this area. For descriptions of elements in the **Fibre Channel Parameters** and **Control** areas, see [Drives on page](#page-561-0) 548.

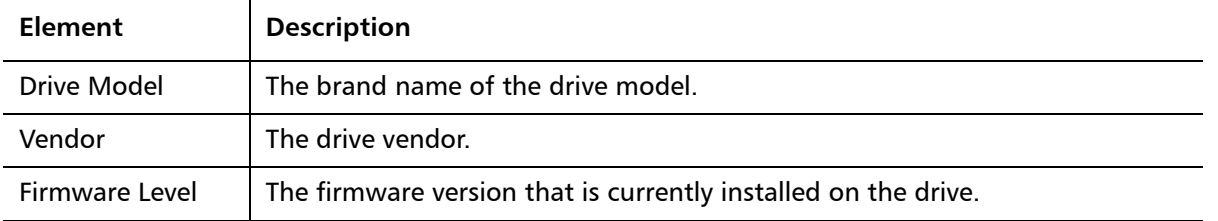

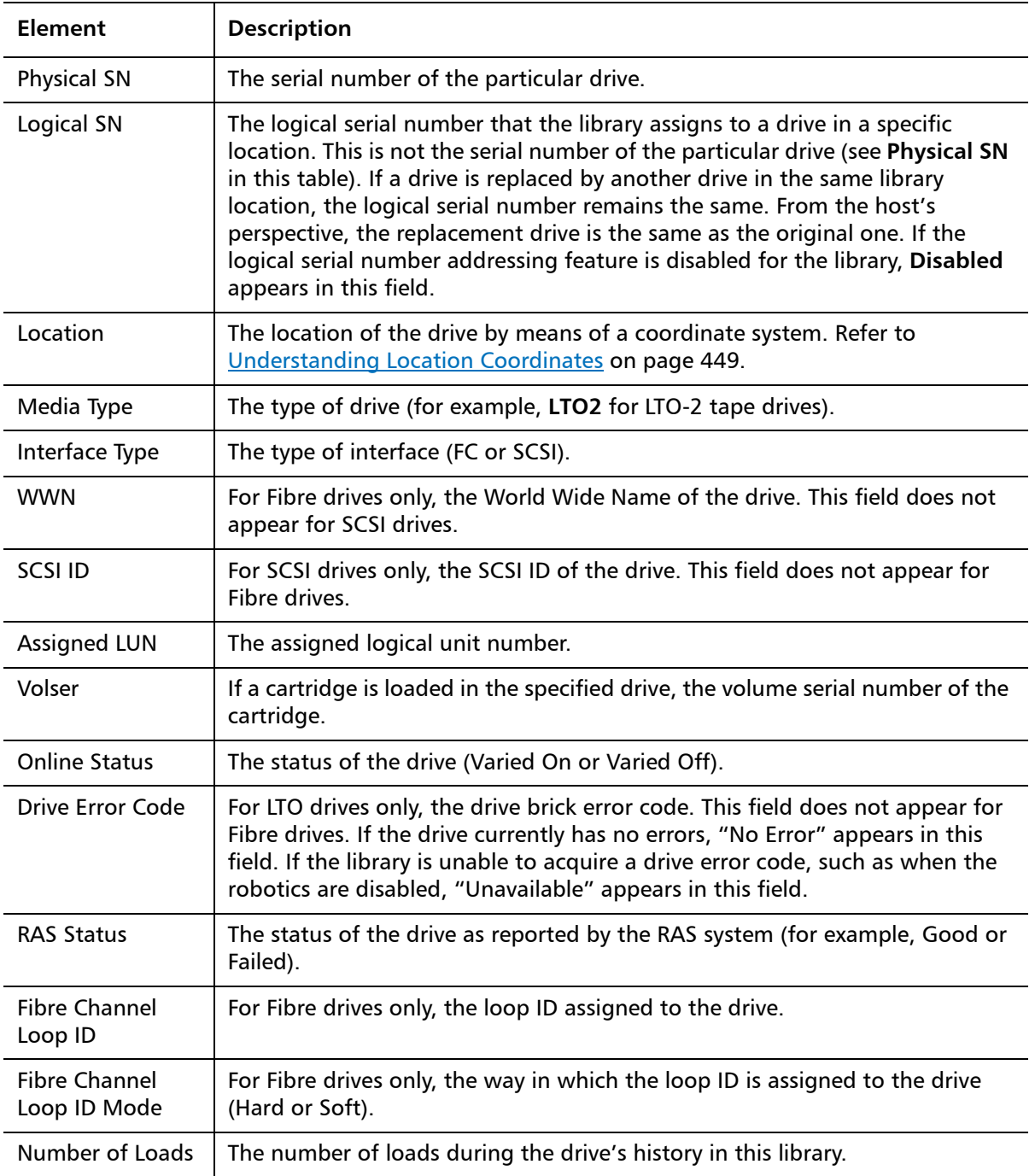

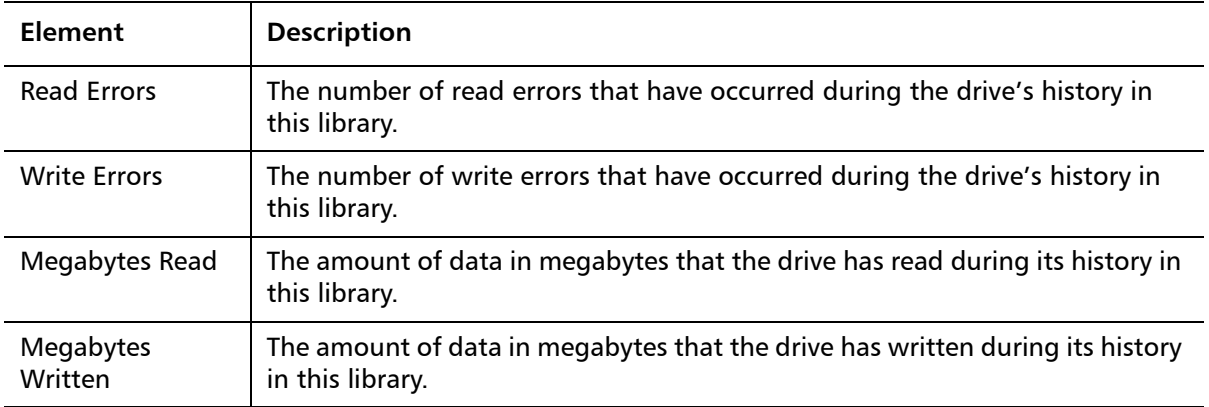

**3** To return to the **Drives** dialog box, click **Cancel**.

# **Mailing and Saving Drive Logs**

The **Get Drive Log** button on the **Drives** dialog box enables you to send drive logs to e-mail addresses. If you are accessing the LMC from a remote client, **Get Drive Log** also enables you to save the information to a ZIP file.

**Note:** You can mail or save logs from a remote client. However, you cannot save logs from the library's touch screen.

> Before you perform the following procedure, you must make sure that e-mail is appropriately configured in the LMC so that the library can send logs to the recipient. For more information about configuring e-mail, see Configuring E-mail on page 168.

**1** From the **Drives** dialog box, click **Get Drive Log**. The **Email or Save Drive Log** dialog box appears.

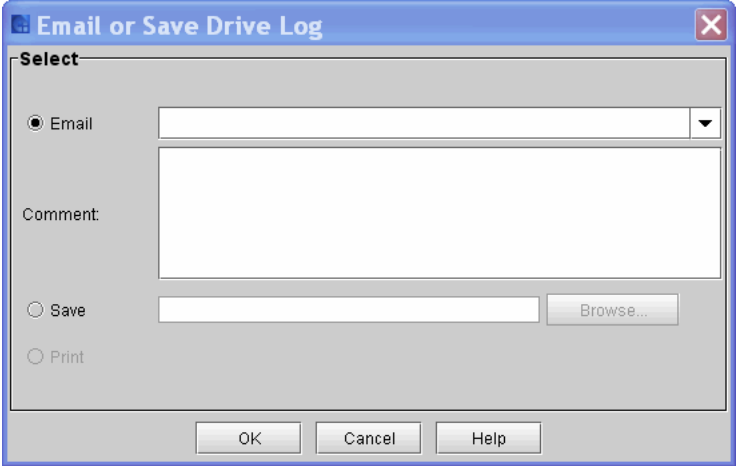

- **2** Perform one of the following tasks:
	- To indicate that you want to send the log as an e-mail message to a recipient, select **Email**, and then either type an e-mail address in the **Email** text box or select an existing address from the drop-down list. You can type a comment in the **Comment** text box to send with the log.
	- To indicate that you want to save the log, select **Save**, and then either type in the **Save** text box a path and a file name to which you want the information saved or click **Browse** to specify a location and a file name.

**Note:** The Save option is available to remote client users only. It appears grayed out on the touch screen.

**3** To send, click **OK**.

#### <span id="page-568-0"></span>**Cleaning a Drive**

Use the **Drives** dialog box to manually initiate a drive cleaning operation. When cleaning a drive, you can use cleaning media inserted in the I/E station or media in an assigned cleaning magazine.

**Note:** If the host application coordinates drive cleaning, or if automatic drive cleaning is enabled for the partition, you do not need to manually initiate a drive cleaning operation to perform routine cleaning tasks. In these cases, routine cleaning is handled by the host application or the library, and you should manually initiate a drive cleaning operation only as part of a troubleshooting procedure.

Before you manually initiate a drive cleaning operation, you must add cleaning media to the library. The cleaning media must be appropriate for the type of drive being cleaned, for example, LTO or DLT.

There are two ways to add cleaning media to the library:

- Insert cleaning media into the I/E station and close the I/E station door.
- Configure drive cleaning by assigning cleaning magazines and importing cleaning media. For more information on configuring drive cleaning, see [Configuring Drive Cleaning on page](#page-237-0) 224.

After adding cleaning media to the library, manually initiate a drive cleaning operation.

- **1** Select **Tools** > **Drives** to display the **Drives** dialog box.
- **2** Select a drive in the list, and then click **Clean**. The **Clean Drive** dialog box appears.

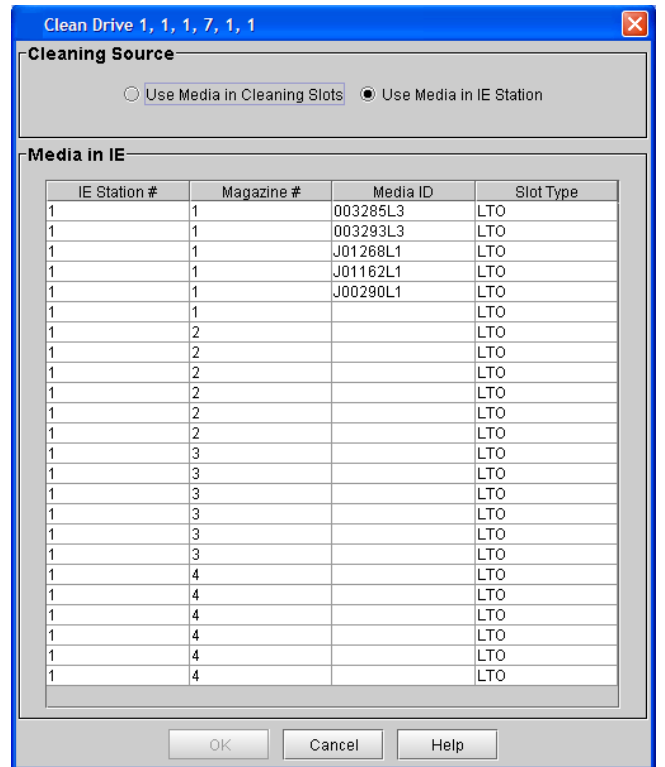

- **3** Under **Cleaning Source**, select an option:
	- To use cleaning media inserted in the I/E station, click **Use Media in IE Station**, and then click a piece of cleaning media in the list.
	- To use cleaning media in an assigned cleaning magazine, click **Use Media in Cleaning Slots**.
- **4** Click **OK**.

The drive cleaning operation is initiated, and the **Clean Drive** dialog box closes. Once the cleaning operation completes, the cleaning media is returned to the I/E station or assigned cleaning magazine.

**Note:** The system does not display a message when the cleaning operation is completed.

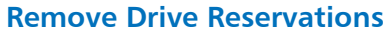

When tape drive is setup for advanced path failover and a host is lost or locked up such that it cannot remove host or application applied reservations to a tape drive, the reservation must be manually removed. This frees up the drive to be available by other hosts or applications.

The Remove IT Nexus button allows the Library User/Admin to remove all host reservations applied to any tape drive.

**Note:** The Remove IT Nexus button is used only when a host is not able to remove its own reservations.

Use the **Drives** dialog box to manually remove all drive reservations, persistent and non-persistent. To remove a drive reservation:

**1** Select **Tools** > **Drives** to display the **Drives** dialog box.

with the EEB and all I/O blades in the library listed.

- **2** Select a drive in the list, and then click **Remove IT Nexus**. A warning dialog box displays stating that removing the reservation may cause a loss of data.
- **3** Click **Yes**.
- **4** A dialog box displays indicating that the operation was a success.
- **5** Click **OK**.

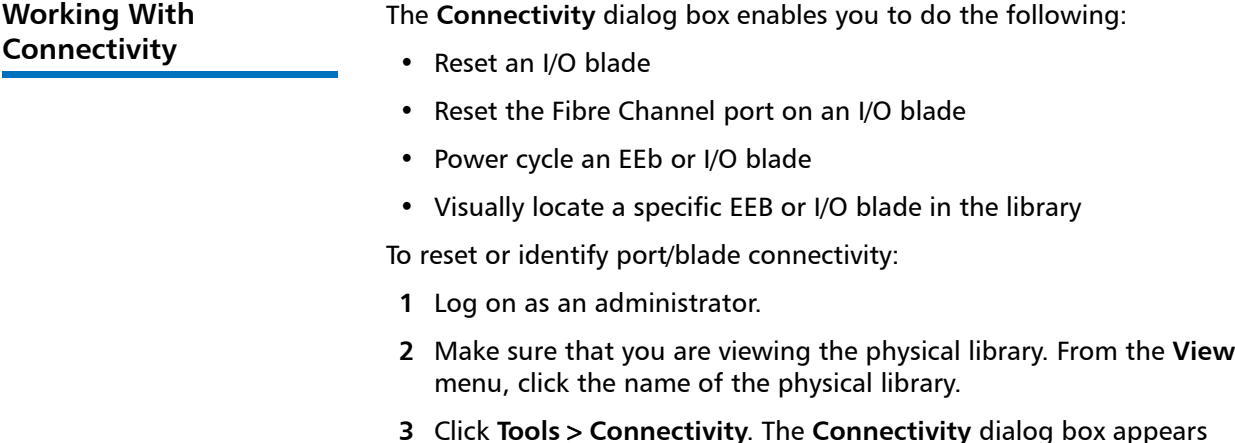

**Note:** If the physical library is not offline, you receive a message that asks you whether you want to take it offline. Click **Yes**.

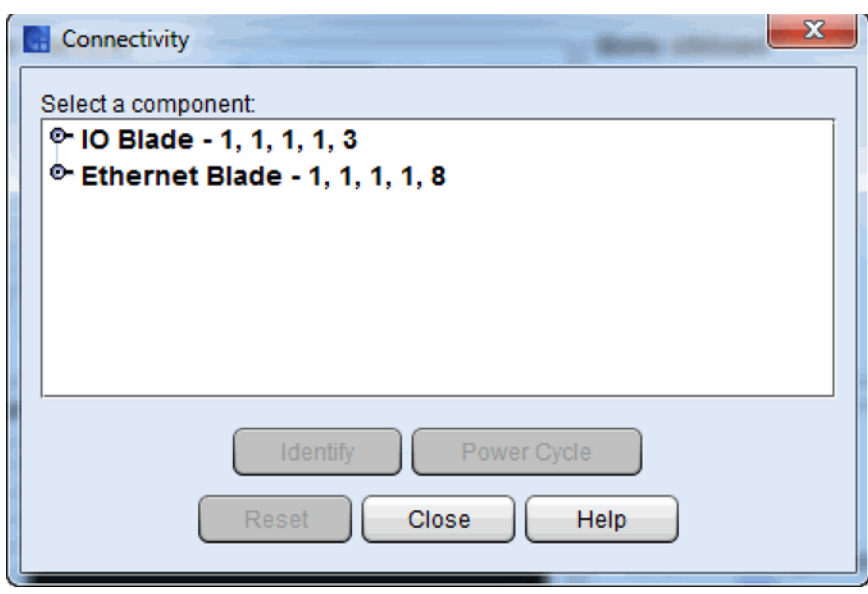

**4** To display the ports for a specific blade, click the name of the blade (EEB or I/O blade).

The following example shows the ports for the EEB and the I/O blade at location 1,1,1,1,4. For information about location coordinates, see [Understanding Location Coordinates on page](#page-462-0) 449.

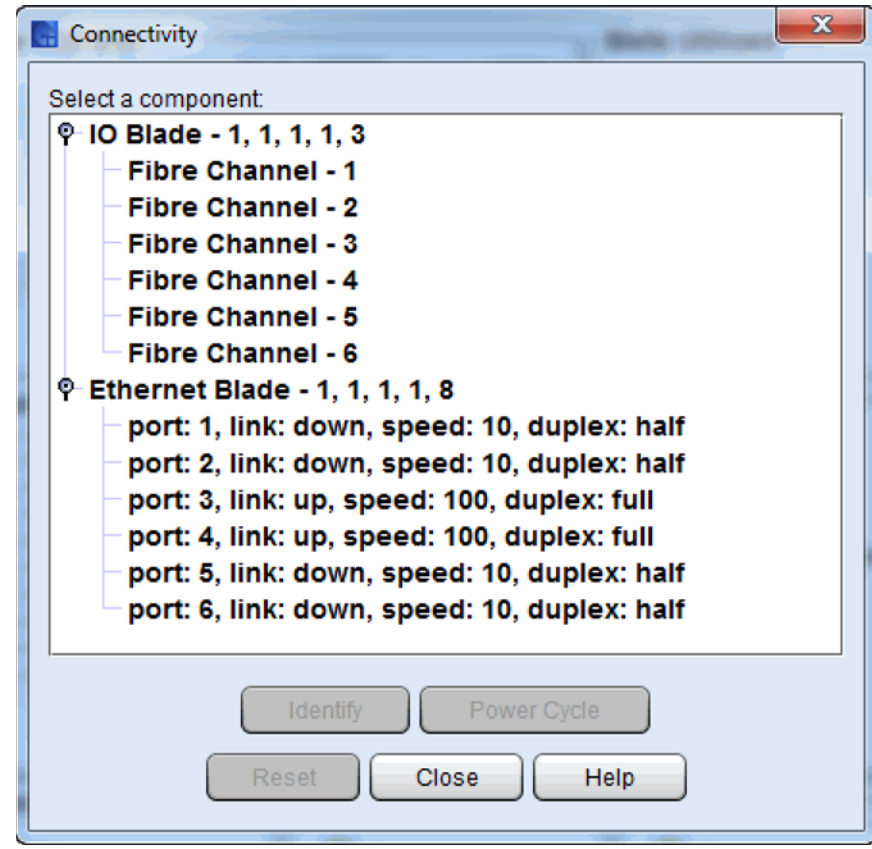

- **5** Perform one of the following tasks:
	- To reset either an entire I/O blade, an individual Fibre Channel port on an I/O blade, or an EEB, select the blade or port and click **Reset**.
	- To power cycle an I/O blade or EEB, select the blade and click **Power Cycle**.
	- To cause the LEDs on an EEB or I/O blade to blink rapidly so that you can find it in the library, select the blade, and then click **Identify**. After you locate the I/O blade, click **Turn Off LED**.

When you click **Identify**, the following dialog box appears.

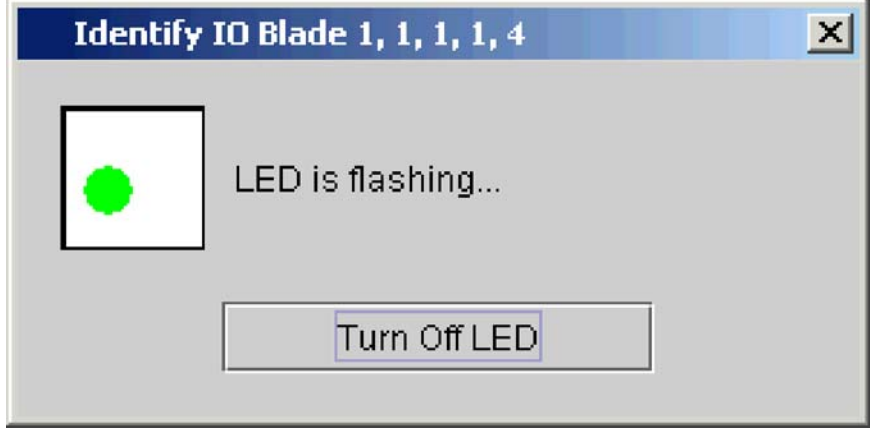

**6** After you find the I/O blade, click **Turn Off LED**.

**Capturing Snapshots** The **Capture Snapshot** command enables you to capture detailed information about the entire library in a single file and save it to disk or mail it to technical support. The captured information consists of configuration data, status information, and trace logs for library components, including the LMC, the MCB, the CMB, the robotics control subsystem (RCS), and the I/O blades.

> Trace logs collect problem data for up to 72 hours of continuous library operation. They provide Quantum engineering personnel with vital library information for troubleshooting and solving problems. You should capture snapshots when technical support requests them.

Details about capturing snapshots include:

- [Because the snapshot requires analysis by trained Quantum](http:// www.quantum.com/osr)  [personnel, send captured snapshots to](http:// www.quantum.com/osr) www.quantum.com/osr when Quantum requests them.
- Depending on the library configuration, capturing a snapshot can take as long as 30 minutes and the resulting file size can be large. Firewall file size limitations could prohibit you from mailing it. In addition, other library communications may be delayed up to 6 minutes during a snapshot capture.
- You can mail or save snapshots from a remote client. However, you cannot save snapshots from the library's touch screen. You cannot print snapshots from either the remote client or the touch screen.
- Because snapshots do not contain binary data, secure sites allow them to be sent offsite.
- If you want to mail snapshots to e-mail addresses, you must make sure that e-mail is appropriately configured in the LMC before you perform the following procedure so that the library can send snapshots to the recipient. See [Configuring E-mail on page](#page-197-0) 184.

To capture a snapshot:

- **1** Log on as an administrator.
- **2** Make sure that applications are not attempting to access the library.
- **3** Make sure that you are viewing the physical library. From the **View** menu, click the name of the physical library.
- **4** Click **Tools** > **Capture Snapshot**.

The following message appears:

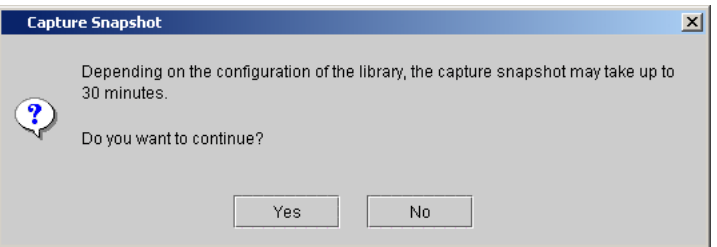

**5** If you want to continue, click **Yes**.

The **Capture Snapshot** dialog box appears.

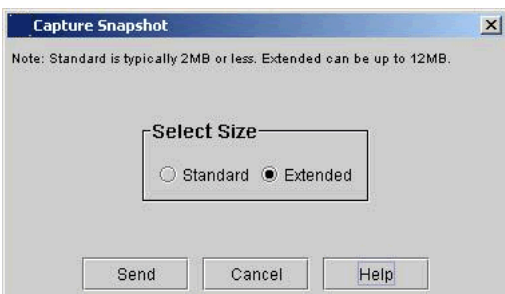

The **Standard** option captures information about all library components. The **Extended** option captures a greater amount historical event logging information.
**6** Select **Standard** or **Extended**, and then click **Send**.

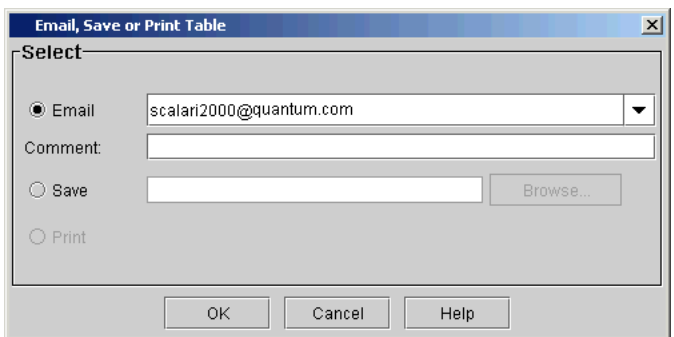

The **Email, Save or Print Table** dialog box appears.

- **7** Perform one of the following tasks:
	- To indicate that you want to send the snapshot as an e-mail message to a recipient, select **Email**, and then either type an email address in the **Email** text box or select an existing e-mail address from the **Email** drop-down list. You can type a comment in the **Comment** text box to send with the snapshot.

**Note:** Typically, you will send the snapshot to Quantum Support when requested to do so.

• To indicate that you want to save the snapshot, select **Save**, and then either type in the **Save** text box a path and a file name to which you want the snapshot saved or click **Browse** to specify a location and a file name.

**Note:** The **Save** option is available to remote client users only. It appears grayed out on the touch screen.

**8** To send, click **OK**.

## **Updating Library Software**

To download library software to the library and perform various update operations, you can use the **Update Software** command to access the Update Software Wizard.

**Note:** This process may take 30 to 45 minutes.

Library software update files contain updates for one or more of the following library components:

- Management control blade (MCB)
- Robotics control unit (RCU)
- Control management blade (CMB)
- I/O blades
- Ethernet Control blade (EEB)
- Power and control subsystem (PIP) for blades
- Drive sleds

Individual drive firmware image files contain updates for specific types of drives. Before you can update the library with a library software update file, you must use the Update Software Wizard to download the file to the MCB. You can use the **Update Software Wizard** to perform the following operations:

- Install new library software (including downloading and installing software)
- Reinstall the currently installed library software package
- Roll back library software to a previously installed package

You can perform all update operations while viewing the physical library. However, if you are viewing a partition, the only operations that are available to you is updating drive firmware (by using either firmware images or update tapes) for drives within the partition.

You can perform update operations from either the library's touch screen or a remote client on a remote host computer, with one exception. You cannot download images from the local touch screen.

During the software update process, the MCB distributes the various parts of the software package to the proper library components. The MCB also keeps track of the software components it updates so that you can roll those components back to a previous version.

After the library finishes installing new library software or rolling back library software to a previously installed level, the library automatically restarts. Any necessary autoleveling of library components begins after the library powers up and discovers library components.

**Caution:** As a result of restore, rescue, or revert operations, the library shuts down. You must have physical access to the library to bring the library back up. If you are performing a restore, rescue, or revert operation using remote access, the library will remain shut down until the library is directly powered back on.

If you choose to reinstall the currently installed software package, the robotics control unit (RCU), picker, and drive sleds are updated. Therefore, the library does not restart after the re-installation process completes. The re-installation procedure should be run only under specific circumstances. For more information, see Rolling Back to the [Previous Build Package on page](#page-589-0) 576.

**Note:** Rollback and re-installation of current package options are viable recovery steps during a failed firmware upgrade, however these features should not be used as troubleshooting tools.

## **Accessing the Update Software Wizard**

The **Update Software Wizard** gives you access to all of the library's software update operations.

**Note:** Before performing a software upgrade, we recommend that you shut down and restart the library.

- **1** Log on as service.
- **2** You can access the **Update Software Wizard** while viewing either the physical library or a partition. From the **View** menu, click the name of the physical library or the appropriate partition.
- **3** Click **Tools > Update Software > Library**.

**Note:** Each firmware release has specific upgrade instructions included with the release. These specific upgrade instructions need to be followed to ensure that the firmware upgrade will be successful.

The **Update Software Wizard** dialog box appears.

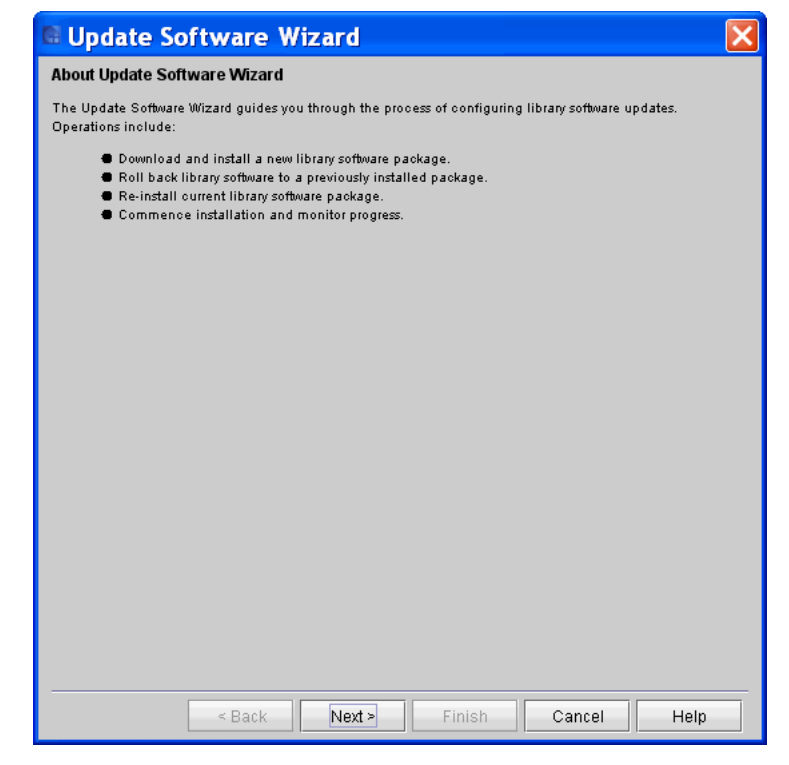

This dialog box explains the operations you can perform by using the **Update Software Wizard**.

**4** If you are ready to proceed, click **Next**. If you are not ready to proceed, click **Cancel**.

The **Select Library Software Package for Installation** dialog box appears.

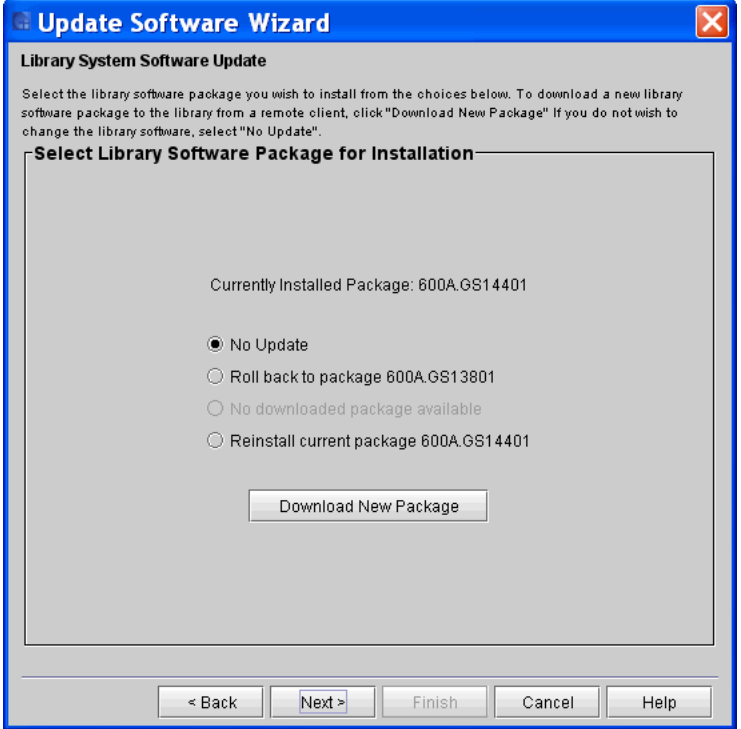

The remaining procedures in this section start with the **Library System Software Update** dialog box.

### **Installing New Library Software**

To update your library software, you must download a new library software package to the library's management control blade (MCB) from the remote client's file system, and then install the downloaded software. You can perform the library software update from either the library's touch screen or a remote client, but you must perform the software download to the MCB from a remote client.

**Note:** If you are accessing the LMC using the remote client application, be aware that after you update the library software and the library restarts, you will not be able to view the LMC from the remote client application. You must update the client software to match the version of software you installed on the library.

### **Downloading a New Library Software Package**

Before you install a new library software package, you must download the package to the library's MCB from the remote client's file system. You must perform the download from a remote client.

**Note:** Before you begin the following procedure, make sure that you have obtained the new library software package from Quantum and placed it in an accessible location on your laptop.

- **Caution:** As a result of restore, rescue, or revert operations, the library shuts down. You must have physical access to the library to bring the library back up. If you are performing a restore, rescue, or revert operation using remote access, the library will remain shut down until the library is directly powered back on.
- **1** On the **Library System Software Update** dialog box, click **Download New Package**.

The **Software Update** dialog box appears.

**Note:** If you are running the i8 software version, the library software file has a suffix of .pkg (for example, 300A.TS01701.pkg). For software versions prior to i8, the filename suffix is .rpm, as shown in picture below.

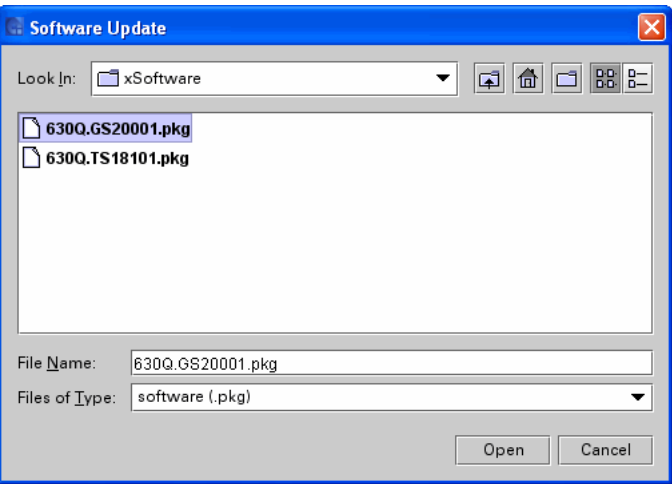

**2** Navigate to the location of the software file (with a **.pkg** extension) you want to download, click the file to highlight it, and then click **Open**.

The **Operation in Progress** screen appears displaying the progress of the download.

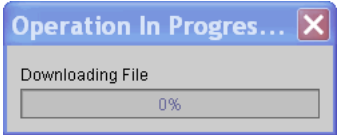

The download process copies the software file from the remote file system to the library's MCB. When the download process completes, the **Library System Software Update** dialog box appears again with the **Install downloaded package** option automatically selected.

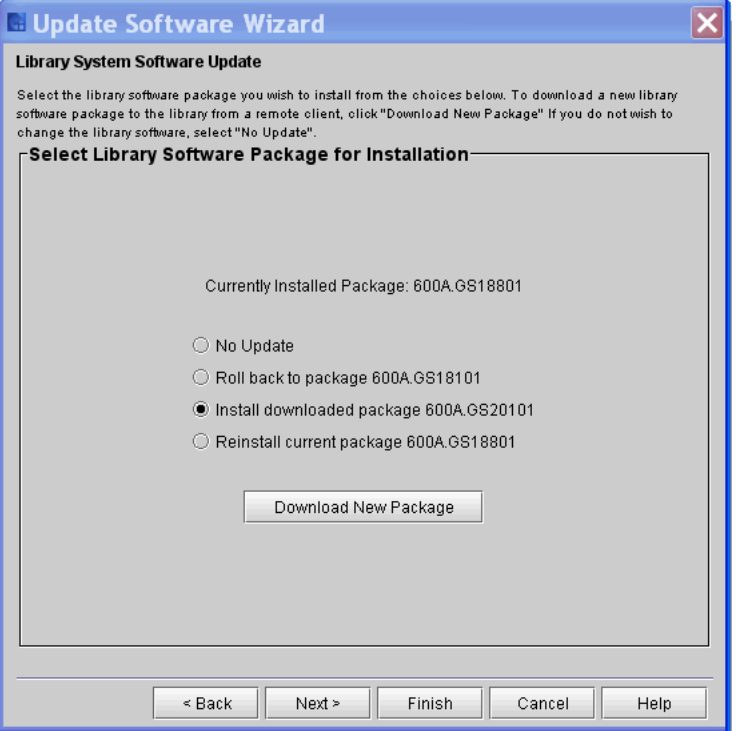

The version number of the software package appears at the end of the **Install downloaded package** option.

## **Installing a New Library Software Package**

After you download the new library software package, you are ready to install it from either the library's touch screen or a remote client. This procedure assumes that you are working from a remote client.

- **1** On the **Library System Software Update** dialog box, select **Install downloaded package**.
	- **Note:** If you downloaded a software package and then began this procedure without closing the **Update Software Wizard - Library System Software Update** dialog box, **Install downloaded package** is already selected.
- **2** Click **Next**.

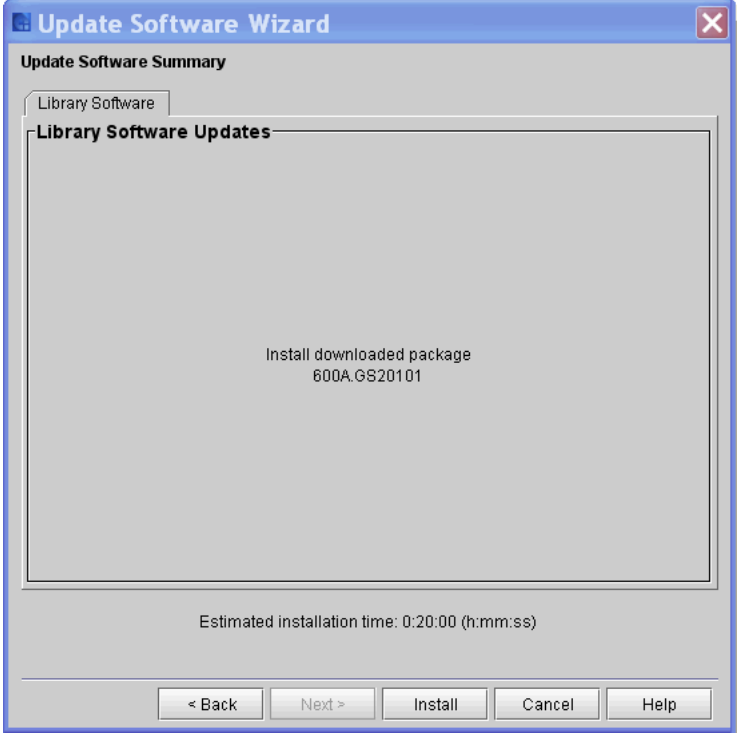

The estimated time for the installation is displayed.

**3** Click **Install.**

A warning message appears asking you to take the library offline.

**4** Click **Yes**.

**Note:** The library automatically logs off other users so that they cannot perform library operations while the library software update operation is in progress.

The Update **Software Summary** window appears asking if you want to continue.

**5** Click **Yes.**

The **Software Update Progress** screen appears displaying the progress of the installation.

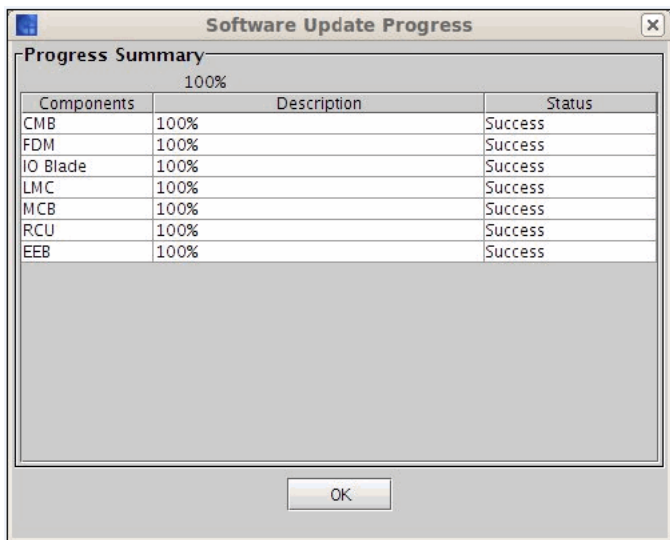

Real-time progress information appears under **Progress Summary** in the **Description** and **Status** columns.

**Note:** During the update, the **Abort** button appears dimmed and is unavailable. Do not interrupt the update process before it is completed. Interrupting the update process might cause the library to become unusable until its software is restored.

Once 100% success has been achieved for all components, the library is shutdown. This process could take several minutes.

**6** Once complete, the **Software Update Progress** screen appears, click **OK**.

The Attention message appears informing you that the software update was successful, the library will be rebooting, and that you have been automatically logged off from the system.

**Note:** If the software update was not successful, a RAS ticket is generates. Resolve all RAS tickets and begin the software update process again.

**7** Click **OK**.

The message **Library is being shutdown...** appears.

This action may take a few minutes.

The **Operation in Progress** screen appears.

- **8** Log off the remote browser and log in again once the library has completed its reboot process.
- **9** Click **Help > About**. Validate that the components reflect the correct firmware version.

## **Reinstalling Current Library Software**

The reinstall feature enables you to re-establish the installation of the library software that is currently active on the MCB to the various remote devices, such as the RCU, I/O blades, and the CMB. Perform this procedure if the RCU has been replaced and you want to bring it to the level that is on the MCB.

- **1** On the **Library System Software Update** dialog box, select **Reinstall current package**.
- **2** Click **Next.** The **Update Software Wizard** dialog box appears.

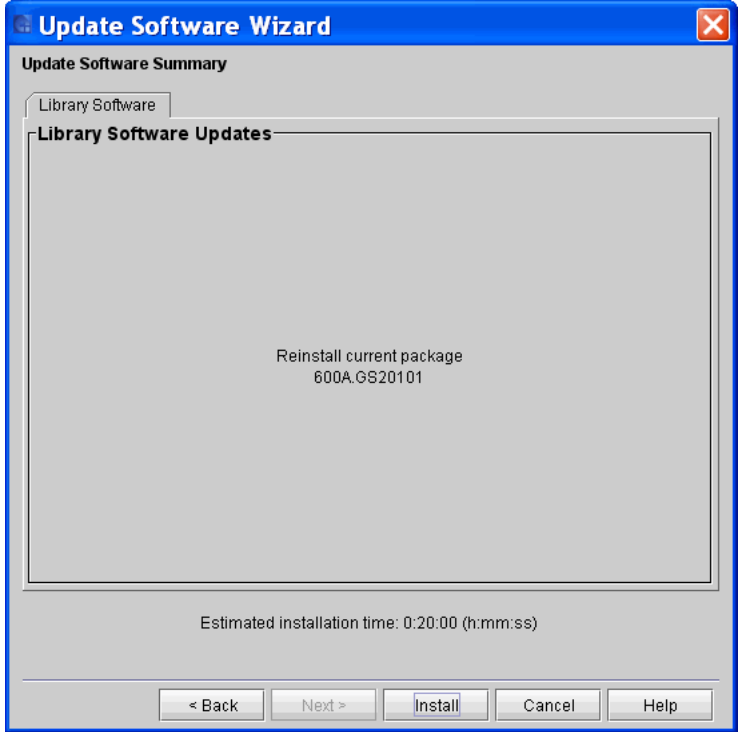

**3** Click **Install**.

**Note:** If the physical library is not offline, you receive a message that asks you whether you want to take it offline. Click **Yes**.

> The library automatically logs off other users so that they cannot perform library operations while the library software update operation is in progress.

The **Software Update Progress** dialog box appears.

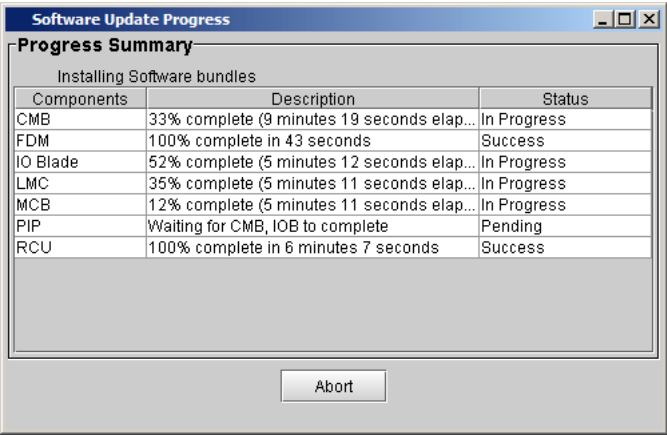

Real-time progress information appears under **Progress Summary** in the **Description** and **Status** columns.

**Caution:** During the update, the Abort button appears dimmed and is unavailable. Do not interrupt the update process before it is completed. Interrupting the update process might cause the library to become unusable until its software is restored.

**Note:** The components that already have the correct version loaded will transition to a "Success" status quickly during the reinstall process.

**4** After the update process completes, click **OK**.

Within approximately a minute after completing the update process, the RCU restarts.

**Caution:** Do not perform any library operations until the RCU is completely restarted.

**Note:** Before the RCU is restarted, the main menu **Activity** panel displays the message **WARNING: The Robotics is not Enabled**. This message indicates that the RCU is not yet ready. When the RCU is ready, the message disappears.

- **5** Bring the physical library online.
	- **a** From the LMC, click **Operations** > **Change Mode**.
	- **b** Select **Online**, and then click **OK**.
- **6** Click **Help > About**. Validate that the components reflect the correct firmware version.

## <span id="page-589-0"></span>**Rolling Back to the Previous Build Package**

- **1** On the **Library System Software Update** dialog box, select **Rollback to package.**
	- **Note:** Rolling back the firmware should NOT be used as a recovery tool for a failed firmware upgrade. If the firmware upgrade process has failed, capture the snapshot and escalate the issue.
- **2** Click **Next.**

The **Update Software Wizard** dialog box appears.

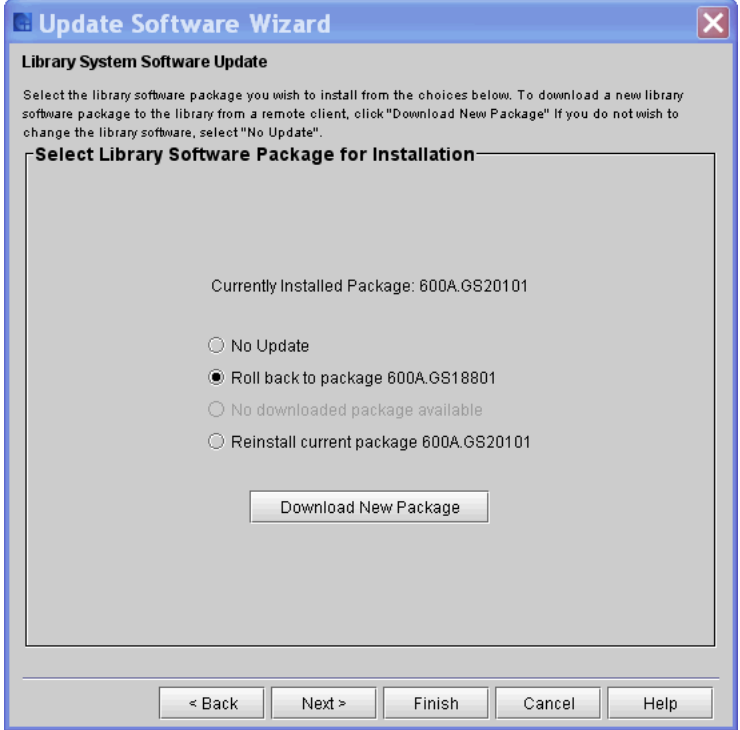

**3** Click **Install.**

**Note:** If the physical library is not offline, you receive a message that asks you whether you want to take it offline. Click **Yes**.

> The library automatically logs off other users so that they cannot perform library operations while the library software update operation is in progress.

The **Software Update Progress** dialog box appears.

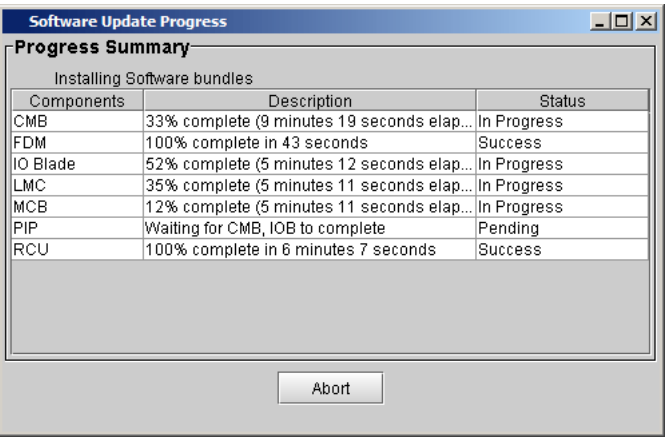

Real-time progress information appears under **Progress Summary** in the **Description** and **Status** columns.

**Caution: During the update, the Abort button appears dimmed and is unavailable. Do not interrupt the update process before it is completed. Interrupting the update process might cause the library to become unusable until its software is restor**ed.

**4** After the update process completes, click **OK**.

Within approximately a minute after completing the update process, the RCU restarts.

**Caution:** Do not perform any library operations until the RCU is completely restarted.

- **5** Bring the physical library online.
	- **a** From the LMC, click **Operations** > **Change Mode**.
	- **b** Select **Online**, and then click **OK**.
- **6** Click **Help > About**. Validate that the components reflect the correct firmware version.

### **Updating Drive Firmware**

Before you install a new drive firmware image, you must download it to the library's MCB from the remote client's file system. You must perform the download from a remote client.

It is important to make sure that the library is running the appropriate level of drive firmware, compatible with the drive type. To determine the appropriate drive firmware, see the library's Release Notes or contact Quantum technical support. If you want to update drive firmware by using I/O blades or Ethernet Expansion Blades (EEB), perform the procedure in this section. Drives that are not attached to I/O blades or Ethernet Expansion Blades must be updated by using update tapes.

You can perform drive firmware updates from either the library's touch screen or a remote client, but you must perform drive firmware downloads from a remote client.

**Note:** If you are viewing a partition, you can only set up update drive firmware for drives within the partition.

**Note:** Before you begin the following procedure, make sure that you have obtained the new drive firmware image from Quantum and placed it in an accessible location on your laptop.

You can use the **Update Drive Firmware** command from the **Tools** menu to update drive brick firmware on one or more drives by using either update tapes or drive firmware images that you have downloaded to the library. This section includes the following subsections:

- [Accessing the Update Drive Firmware Dialog Box on page](#page-592-0) 579.
- [Downloading New Drive Firmware on page](#page-594-0) 581
- [Updating Drive Firmware Using Firmware Images on page](#page-596-0) 583
- [Updating Drive Firmware Using Update Tapes on page](#page-598-0) 585

### <span id="page-592-0"></span>**Accessing the Update Drive Firmware Dialog Box**

**Note:** Before performing a firmware upgrade, we recommend that you shut down and restart the library.

**1** Log on as service.

**2** You can access the **Update Drive Firmware** dialog box while viewing either the physical library or a partition. From the **View** menu, click the name of the physical library or the appropriate partition.

**Caution:** If you are viewing a partition, drive firmware update operations affect drives that are within the partition only.

#### **3** Click **Tools > Update Software > Drives**.

If the physical library or the partition you are viewing is not offline, you receive a message that asks you whether you want to take it offline.

**4** Click **Yes**. The **Update Drive Firmware** dialog box appears.

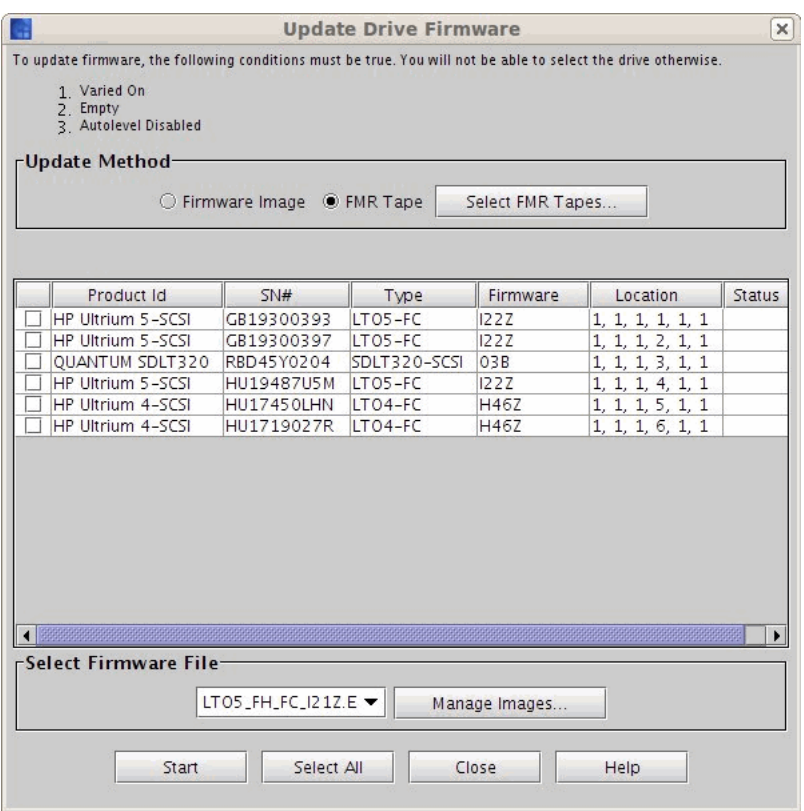

From the **Update Drive Firmware** dialog box, you can update drive firmware by using either update tapes or drive firmware images that you have downloaded to the library. The table lists all drives in the library or, if you are currently viewing a partition, all drives in the partition. The **Manage Images** button enables you to download new drive firmware images to the library or delete drive firmware images that the library currently stores. Drive images that are currently stored on the library are listed in the drop-down list in the **Select Firmware File** area.

To update drive firmware by using downloaded firmware images, proceed to [Updating Drive Firmware Using Firmware Images on](#page-596-0)  [page](#page-596-0) 583 below. To update drive firmware by using update tapes, proceed to [Updating Drive Firmware Using Update Tapes on page](#page-598-0) 585.

### <span id="page-594-0"></span>**Downloading New Drive Firmware**

Before you install a new drive firmware image, you must download it to the library's MCB from the remote client's file system. You must perform the download from a remote client.

- **Note:** Before you begin the following procedure, make sure that you have obtained the new drive firmware image from Quantum and placed it in an accessible location on your laptop.
- **1** On the **Update Drive Firmware** dialog box, click **Manage Images**. The **Manage Drive Firmware Images** dialog box appears.

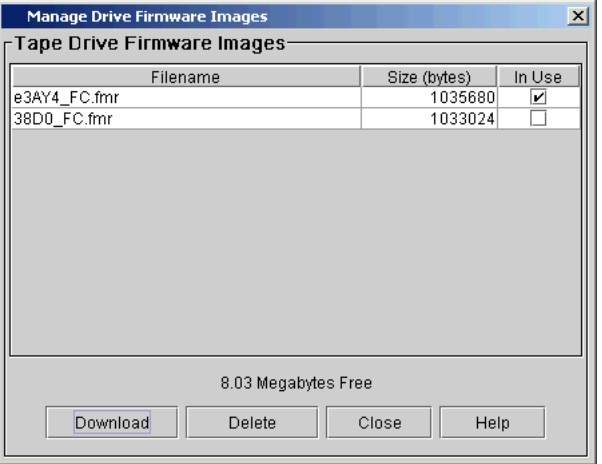

The library has enough space for 20 MB (with a maximum of 8 images) of drive firmware images.

If the check box for a drive firmware image is clear, you can delete the image by clicking it to highlight it, and then clicking **Delete**.

**2** To download a new drive firmware image, click **Download**. The **Select firmware image file to download** dialog box appears.

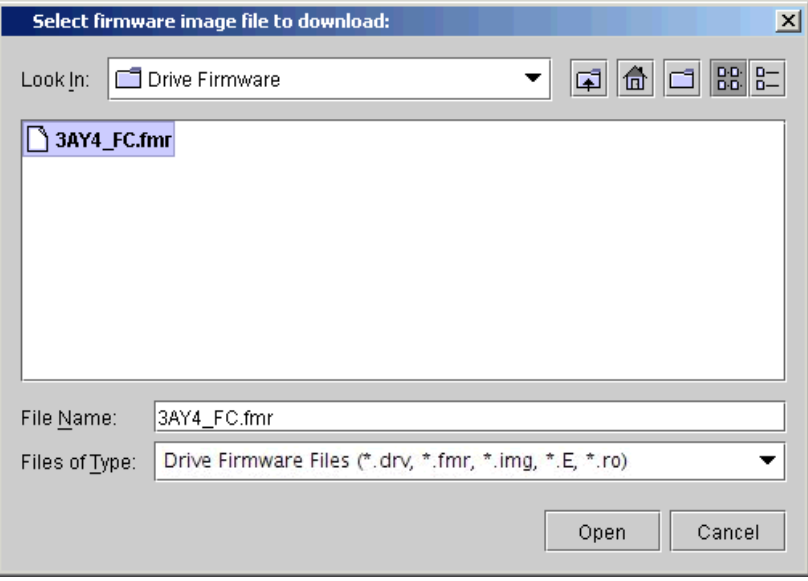

- **3** Navigate to the location of the drive firmware image file (with either a **.drv**, **.fmr**, **.img**, **.E**, or **.ro** extension) you want to download, and then click the image file to highlight it.
- **4** Click **Open**.

The download process copies the drive firmware image from the remote file system to the MCB. After the download process finishes, the drive firmware image file is added to the list on the **Manage Drive Firmware Images** dialog box.

**5** On the **Manage Drive Firmware Images** dialog box, click **Close**. The **Update Drive Firmware** dialog box appears again.

## <span id="page-596-0"></span>**Updating Drive Firmware Using Firmware Images**

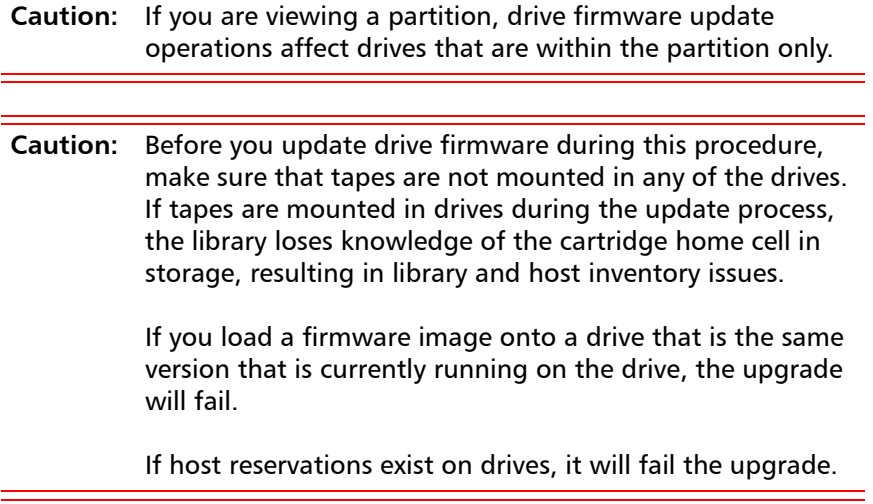

**1** On the **Update Drive Firmware** dialog box, select **Firmware Image**.

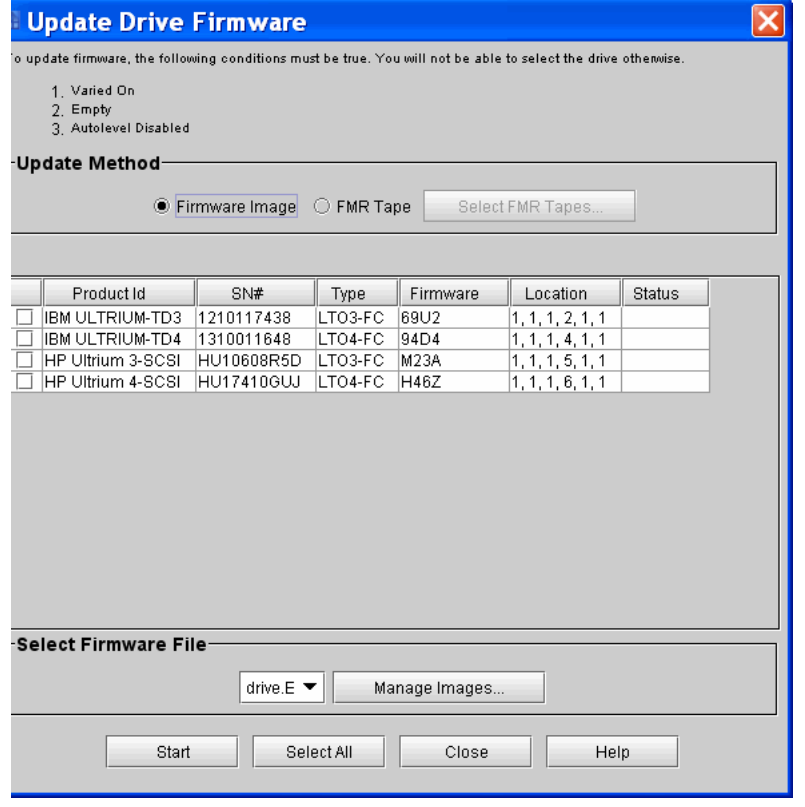

**Note:** Drives that are not connected to I/O Blades or EEBs are listed, since drives not connected to I/O Blades can be updated using FMR Tapes. Refer to Updating Drive [Firmware Using Update Tapes on page](#page-598-0) 585.

- **2** In the left-most column of the table under the **Update Method** area, select one or more check boxes that correspond to drives that you want to update with the same drive firmware image. Use the following rules to select drives:
	- Do not select drives that are currently loaded.
	- If you select more than one drive, make sure that they are all of the same drive type.
	- Click **Select All** to select all drives. All drives must be of the same drive type.

**Note:** You can only perform firmware update for drives of the same product, like HP or IBM for example, and type, for example LTO-4 or LTO-5.

**3** From the drop-down list in the **Select Firmware File** area, click the drive firmware image you want to use to update the drives you selected.

**Caution:** The drop-down list includes all drive firmware images that are currently stored on the library, regardless of drive type. Be careful to select a drive firmware image that is compatible with the type of drive that you want to update. See the library's Release Notes for compatibility information or contact Quantum technical support.

### **4** Click **Start**.

**Note:** The library automatically logs off other users so that they cannot perform library operations while the drive firmware update operation is in progress.

The library updates the firmware on each selected drive.

### <span id="page-598-0"></span>**Updating Drive Firmware Using Update Tapes**

It is important to verify that the library firmware version is compatible with the new drive firmware version. To determine the appropriate drive firmware, see the library's Release Notes or contact Quantum technical support. If you need to update drive firmware by using update tapes, perform the following procedure.

- **Note:** If you are viewing a partition, drive firmware update operations affect drives that are within the partition only, and uses the I/E slots within the partition. If you are viewing the physical library, drive firmware update operations affect all drives.
- **1** Write down the barcode number on the tape before inserting it into the I/E Station.
- **2** From the **Physical Library** view, insert the firmware tape(s) into any I/E station slots in the library.

**Note:** If you are in the **Logical Library** view, insert the firmware tape(s) into I/E slots belonging to the partition of the current **Logical Library** view.

**3** On the **Update Drive Firmware** dialog box, select **FMR Tape**. The **Select Firmware Tapes** dialog box appears.

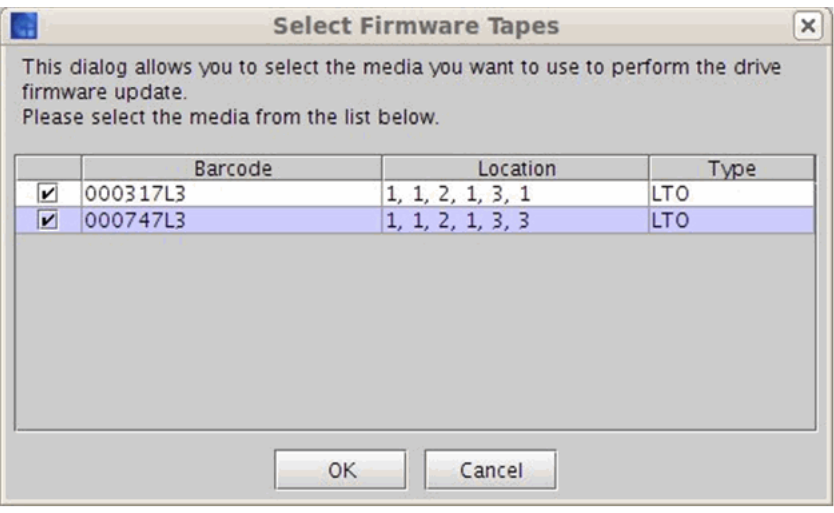

**4** Select the tape cartridges you want to use for the firmware update by checking the check boxes in the media table, and click **OK**.

**Note:** You can perform a firmware update only for drives of the same product (such as HP or IBM), and type (such as LTO-4 or LTO-5).

**5** Click **Start**.

A message **Updating do not power cycle the drive** is displayed above the drive table in red.

**Caution:** Do not power cycle the drive.

The **Status** column in the drive table displays the status of the update.

**Caution:** The drive firmware image must be compatible with the drives that you will update with it. For more information, see the Customer Service Web site.

# **Teaching the Library (Configuration and Calibration)**

The **Teach** command enables you to update the library's stored configuration and calibration information. Use this command after you replace a library component or whenever you need to assess the library's physical configuration (such as the number of modules and I/E stations, the locations of storage magazines and drives, and the types of media used in the library) or the position and alignment of library components.

You can configure the library to automatically perform the full teach routine (configuration and calibration) whenever the library's power is cycled. For more information, see [Setting Up Policies for the Physical](#page-190-0)  [Library on page](#page-190-0) 177.

# **Running Configuration Teach**

Starting the configuration teach process causes the library to assess its contents, gathering information as follows:

- Number of modules
- Types of media
- Storage magazine locations
- Number of I/E stations and magazine type
- Types of drives
- Drive locations

If you change the library's physical configuration in any of these areas, you should initiate the configuration teach process (for example, when you add or remove storage or remove storage to add another component. The library will automatically perform a configuration teach, calibration teach, and inventory when an expansion module is added.

**Note:** The library automatically performs an inventory after it completes the configuration teach process.

- **1** Log on as an administrator.
- **2** Make sure that you are viewing the physical library. From the **View** menu, click the name of the physical library.
- **3** Click **Tools** > **Teach**. The **Teach** dialog box appears.

**Note:** If the physical library is not offline, you receive a message that asks you whether you want to take it offline. Click **Yes**.

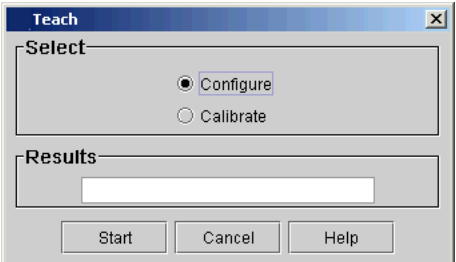

**Configure** is already selected by default.

**4** Click **Start**.

During the configuration teach process, the picker moves to each storage magazine, I/E magazine, and drive in the library and stores information about them. Teach results appear in the **Results** text box when the process completes. If the configuration teach process completes successfully, the **Teach** dialog box could close automatically.

# **Running Calibration Teach**

Starting the calibration teach process causes the library to assess the position and alignment of various library components through the use of calibration targets. Use this process to avoid cartridge-handling problems caused by rack, drive, or I/E station misalignments.

Rack alignment calibration targets are tabs that are located on two special magazines in each drive-side and door-side storage rack. I/E station targets are small square holes that are located at the top and bottom of the I/E station. Whenever you perform work on the library that could affect the position of rack, drive, or I/E station calibration targets, even slightly, you should initiate the calibration teach process.

- **Note:** When a Gen 1 library reaches 20,000 moves after the last calibration occurred, and if then the library is rebooted or an access door is closed, the library automatically recalibrates itself.
- **1** Log on as an administrator.
- **2** Make sure that you are viewing the physical library. From the **View** menu, click the name of the physical library.

Click **Tools** > **Teach**. The **Teach** dialog box appears with **Configure** selected by default.

**Note:** f the physical library is not offline, you receive a message that asks you whether you want to take it offline. Click **Yes**.

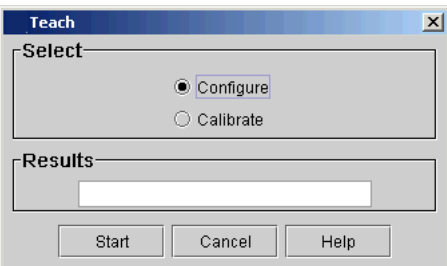

- **3** Select **Calibrate**.
- **4** Click **Start**.

During the calibration teach process, the picker moves to the home position, which is X-Y coordinate position 0,0. Then, for each rack of each module, the picker moves to a magazine at the top and one at the bottom and stores those positions in coordinates relative to the 0,0 position. Teach results appear in the **Results** area when the process completes. If the calibration teach process completes successfully, the **Teach** dialog box could close automatically.

**Note:** Use the Physical Library command on the Setup menu to disable or enable automatic inventory after a calibration teach. For more information about this command, see [Setting Up Policies for the Physical Library on page](#page-190-0) 177.

## **Saving and Restoring Library Configuration**

The library's save and restore capabilities enable you to save a remote or local copy of configuration settings for the library's drives, I/O blades, and partitions, including the allocation of drives, storage magazines, and I/E station magazines to each partition. If the library's current configuration becomes lost or unstable, you can use the LMC to apply the locally or remotely saved configuration image, which eliminates the need to reconfigure the entire library to bring it back to its original state.

The **Save and Restore Library Configuration** dialog box enables you to:

- Save a library's configuration settings as a remotely or locally stored image
- Restore, revert, or rescue the library by applying a remotely or locally stored image of a library's configuration settings.

**Caution:** As a result of restore, rescue, or revert operations, the library shuts down. You must have physical access to the library to bring the library back up. If you are performing a restore, rescue, or revert operation using remote access, the library will remain shut down until the library is directly powered back on.

# **Types of Configuration Image Files**

There are three types of configuration images that correspond to the **Restore**, **Rescue**, and **Revert** commands:

• The restore image is stored on a remote file system and is created any time you use the **Save** command. You might restore the library's configuration, for example, if the library's locally saved configuration is lost because the compact flash memory on the Management Control Blade (MCB) is replaced. Because of the

image's remote location, the **Save** and **Restore** commands are available only through the remote client.

- The rescue image is stored locally on the library's file system and is created any time you use the **Save Rescue** command. You might rescue the library's configuration, for example, if the library becomes unstable due to a configuration change and you want to roll back the library's configuration settings to a previous state. The **Save Rescue** and **Rescue** commands are available from both the remote client and the library's touch screen. You also have the option to save the rescue image when you save the remote restore image.
- The revert image is automatically created and stored locally as the first step of any restore or rescue operation. The **Revert** command is available from both the remote client and the local touch screen.

# **When to Save the Library Configuration**

You should save the library configuration any time you make changes to the library hardware, software, or configuration. You can save the library configuration at any time.

**Caution:** It is the customer's responsibility to properly save the library configuration. If a compact flash fails and needs to be replaced and the configuration was not saved properly, the library will need to be completely reconfigured manually.

# **CONFIG Button Alerts**

To help you remember to save the configuration, the **CONFIG** button on the LMC main console toolbar indicates whether you have saved the current library configuration.

- **Green Check Mark Good**. The current configuration has been saved. This can mean you saved the configuration locally on the library or to a remote location.
- Y**ellow Exclamation Point Warning**. The current configuration has not been saved.

**Note:** If you have never saved the configuration, then the icon will always show green/good, even if you change the configuration.

You can click the **CONFIG** button on the LMC toolbar to access the **Save and Restore Library Configuration** dialog box.

Figure 52 CONFIG Button - Good/Saved

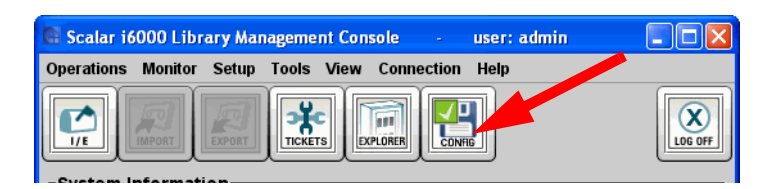

Figure 53 CONFIG Button - Warning/Unsaved

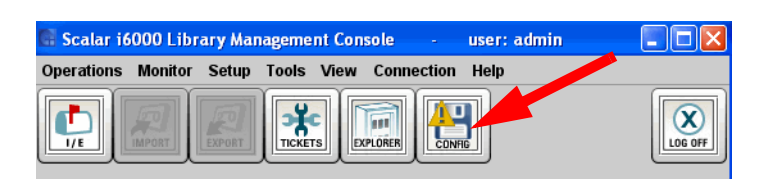

## **Saving a Remote Restore Image**

Use the **Save** command to save a library configuration restore image on a remote file system. To make sure that the image captures all library configuration changes, save the image often.

- **1** Log on as an administrator from the remote client. The **Save** command is not available from the library's touch screen.
- **2** Click the **CONFIG** button on the LMC toolbar.

Alternatively, make sure that you are viewing the physical library (from the **View** menu, click the name of the physical library), then click **Tools > Save/Restore**.

The **Save and Restore Library Configuration** dialog box appears.

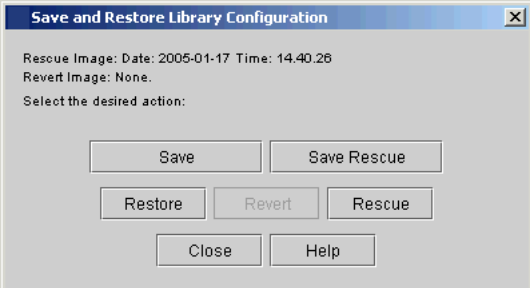

- **3** Click **Save**.
- **4** Using the file chooser dialog box, specify a path to a directory on your remote file system in which to save the restore image. You only need to specify the path because the MCB determines the image file name.
- **5** To proceed, click **Open**.

The library prompts you to decide whether you want to override the current rescue image that is stored locally on the library.

**6** Click **Yes**.

The rescue image timestamp that appears on the **Save and Restore Library Configuration** dialog box will be updated to indicate that the file has changed.

If no rescue image exists, the library prompts you to decide if you want to generate one.

If the save operation succeeds, a message appears that indicates the name of the image file that was saved to the remote file system. If the save operation does not succeed, a message appears that describes the error that occurred.

### **Saving a Local Rescue Image**

Use the **Save Rescue** command to save a library configuration rescue image locally on the library's file system. To make sure that the image captures all library configuration changes, you should save the image often.

**1** Log on as an administrator from the remote client or from the library's touch screen.

**2** Click the **CONFIG** button on the LMC toolbar.

Alternatively, make sure that you are viewing the physical library (from the **View** menu, click the name of the physical library), then click **Tools > Save/Restore**.

The **Save and Restore Library Configuration** dialog box appears.

**3** Click **Save Rescue**.

The save rescue operation starts.

If the save rescue image operation succeeds, a message appears that indicates that the rescue image file was saved to the library file system. The rescue image timestamp displayed on the **Save and Restore Library Configuration** dialog box will be updated to indicate that the file has changed.

If the save rescue operation does not succeed, a message appears that describes the error that occurred.

## **Restoring Library Configuration**

Use the **Restore** command to restore a library using a configuration image that is saved on a remote file system.

If library configuration has occurred since the last time the image was saved, those changes will be lost when the older configuration is restored. The restore operation will succeed, but you will then need to reconfigure the library, including the partitions and mappings. Therefore, it is important to save the local rescue and/or remote restore image periodically, especially following hardware configuration changes.

**Caution:** Be cautious if you plan to use a saved library configuration image that is out of date. You might restore configuration information that you do not want, such as former passwords, partitions, mappings, and hardware configurations.

- **1** Log on as an administrator from the remote client. The **Restore** command is not available from the library's touch screen.
- **2** Click the **CONFIG** button on the LMC toolbar.

Alternatively, make sure that you are viewing the physical library (from the **View** menu, click the name of the physical library), then click **Tools > Save/Restore**.

The **Save and Restore Library Configuration** dialog box appears.

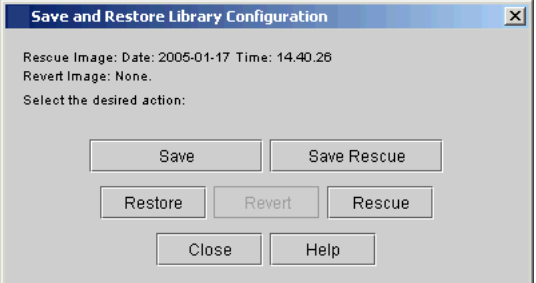

### **3** Click **Restore**.

**Note:** If the library is not offline, you receive a message that asks you whether you want to take it offline. Click **Yes**.

- **4** Using the file chooser dialog box, locate the restore image file on the remote file system.
- **5** When you have located the file and are ready to proceed, click **Open**.

**Note:** Because the management control blade (MCB) determines the name of the restore image file, you might not know the file name when you are searching for it on the remote file system. The file name always includes the library serial number, date stamp, and time stamp, in that order and separated by underscores.

An example file name might look like this:

213100020\_2004-02-18\_13.23.47.tar.gz

The serial number encoded in the image file must match the library serial number. A serial number mismatch will result in an message and the operation will not continue.

When image file compatibility has been established, the library reboots itself and continues with restoring the configuration. The reset operation could take minutes to complete. If you are near the library and can see the library's touch screen, normal behavior is when two "working" messages appear and the touch screen goes dark when the LMC server restarts. From the remote client, a message appears that indicates that the LMC server is reconnecting to the client. After it reconnects, the LMC server performs a discovery.

If the restore operation succeeds, a message appears that indicates that the operation succeeded.

If the restore operation fails at any point, the library generates a RAS ticket that contains details about the failure. Perform a revert or rescue operation to return the library to a stable configuration.

- **6** After the restore operation has completed on the library, close and restart the remote client.
- **7** If you have not done so already, make sure that the robotics are enabled and bring the library back online so that data input and output can continue.

## **Rescuing Library Configuration**

Use the **Rescue** command to restore a library using the configuration rescue image that is saved locally on the library's file system.

**Caution:** Be cautious if you plan to use a saved library configuration image that is out of date. You might restore configuration information that you do not want, such as former passwords, partitions, mappings, and hardware configurations.

If library configuration has occurred since the last time the image was saved, those changes will be lost when the older configuration is restored. The restore operation will succeed, but you will then need to reconfigure the library, including the partitions and mappings. Therefore, it is important to save the local rescue and/or remote restore image periodically, especially following hardware configuration changes.

- **1** Log on as an administrator from the remote client. The **Restore** command is not available from the library's touch screen.
- **2** Click the **CONFIG** button on the LMC toolbar.

Alternatively, make sure that you are viewing the physical library (from the **View** menu, click the name of the physical library), then click **Tools > Save/Restore**.

The **Save and Restore Library Configuration** dialog box appears.

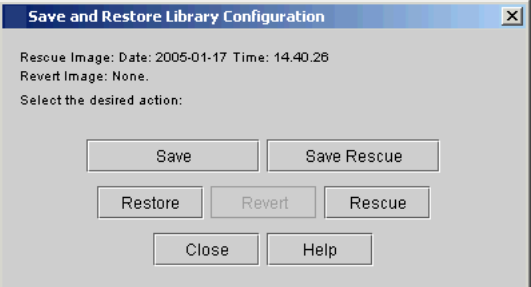

### **3** Click **Rescue**.

**Note:** If the library is not offline, you receive a message that asks you whether you want to take it offline. Click **Yes**.

**4** At the prompt, make sure that all data input and output has stopped. Click **Yes** to continue.

When the system determines that it can reconfigure the library using the saved image, a message dialog box appears that informs you that the library will reboot itself. The reset could take minutes to complete. If you are near the library and can see the library's touch screen, normal behavior is when two "working" messages appear and the touch screen goes dark when the LMC server restarts. From the remote client, a message appears that indicates that the LMC server is reconnecting to the client. After it reconnects, the LMC server performs a discovery.

As the MCB reboots, the I/O blades, MCB, LMC server, and robotics control unit (RCU) change to the configuration settings stored in the rescue image. Each I/O blade is also reset.

When the LMC has restarted, reconnected, and completed its discovery operation, a message appears that indicates that the library has been restored to its previous configuration.

If the operation succeeds, a message appears that indicates that the operation completed successfully.

If the operation fails at any point, the library generates a RAS ticket that contains details about the failure. Perform a revert or rescue operation to return the library to a stable configuration.

**5** If you have not done so already, make sure that the robotics are enabled and bring the library back online so that data input and output can recommence.

# **Reverting Library Configuration**

In the event that either a restore or rescue operation fails before completion and the library becomes unstable, the **Revert** command provides a way to roll back any library configuration changes that might have occurred during the operation. The **Revert** command is unavailable if no revert image is saved. On a new library, no revert image exists until a restore or rescue operation is attempted for the first time.

- **1** Log on as an administrator from the remote client or from the library's touch screen.
- **2** Click the **CONFIG** button on the LMC toolbar.

Alternatively, make sure that you are viewing the physical library (from the **View** menu, click the name of the physical library), then click **Tools > Save/Restore**.

The **Save and Restore Library Configuration** dialog box appears.

**3** Click **Revert**.

**Note:** If the library is not offline, you receive a message that asks you whether you want to take it offline. Click **Yes**.

**4** At the prompt, check whether all library data input and output has stopped. To continue, click **Yes**.

When the system determines that it can reconfigure the library using the saved image, a message dialog box appears that informs you that the library will reboot itself. The reset could take minutes to complete. If you are near the library and can see the library's touch screen, normal behavior is when two "working" messages appear and the touch screen goes dark when the LMC server restarts.

As the MCB reboots, the I/O blades, MCB, LMC server, and robotics control unit (RCU) change to the configuration settings stored in the rescue image. Each I/O blade is also reset.
When the LMC has restarted, reconnected, and completed its discovery operation, a message appears that indicates that the library has been restored to its previous configuration.

If the operation succeeds, a message appears that indicates that the library has been restored to its previous configuration.

If the operation fails at any point, the library generates a RAS ticket that provides that contains details about the failure. Perform a revert or rescue to return the library to a stable configuration.

**5** If you have not done so already, make sure that the robotics are enabled and bring the library back online so that data input and output can recommence.

<span id="page-612-0"></span>**Viewing the Drive Resource Utilization Reports**

The Drive Resource Utilization Reporting (DRUR) feature enables you to view and manage your tape drive resources. The data provided through DRUR can help you determine the proper work load distribution between the drives in your library. DRUR provides you with up to twelve months of historical data for each SN drive installed, and includes MB read and written, mounts, and media motion time.

**Note:** The DRUR feature requires a license key to use. For more information, see **Enabling Licenses** on page 119.

You can view the DRUR data in summary reports and graphs, which you can then export from the library into a PDF document. You also can export and save the data as comma delimited text files (.csv). A .csv file is a plain text file that stores basic database-style information in a simple format, with one record on each line, and each field within that record separated by a comma.

DRUR data is based on the actual drive serial number (SN), not the logical drive serial number. The data tracked and reported through the DRUR feature is data that has been accumulated while the drive SN has been installed in the library.

**Note:** You can e-mail, save, or print reports from a remote client. However, you cannot save or print reports from the library's touch screen.

**1** Log on as administrator.

- **2** Make sure that you are viewing the physical library. From the **View** menu, click the name of the physical library.
- **3** From the **Tools** menu, click **Reports > Drive Utilization**.

The **Drive Utilization Report** dialog box appears.

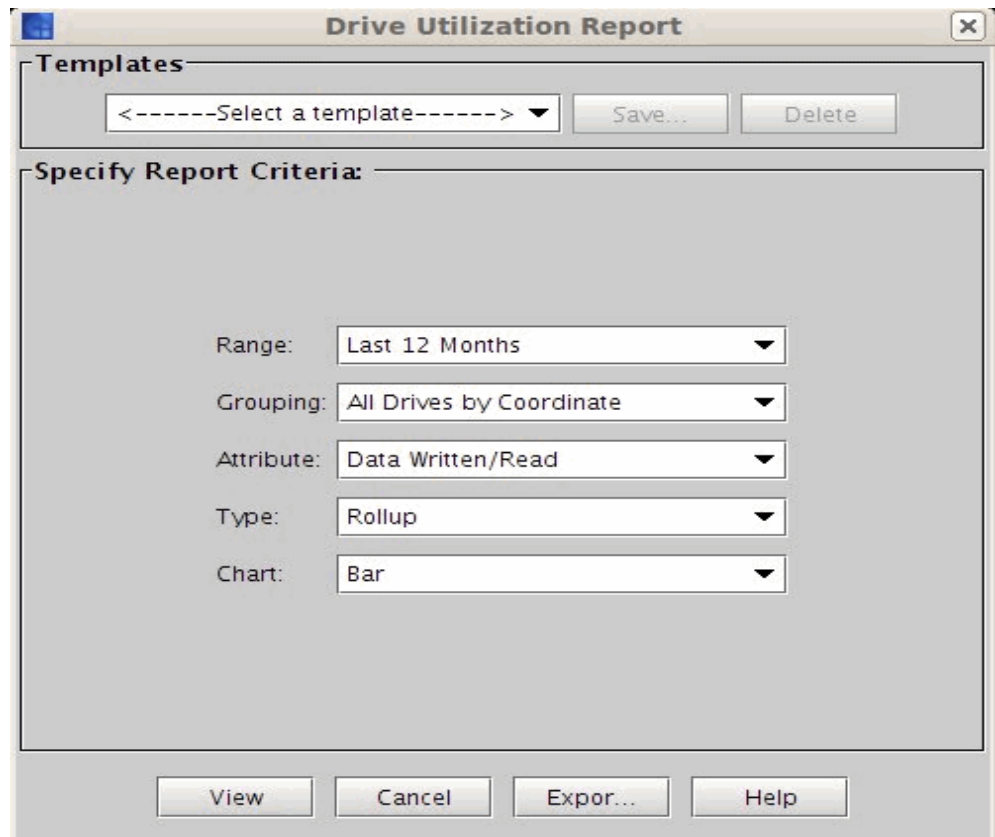

- **4** In the **Specify Report Criteria** section, you can use the following criteria filters to view and export specific data:
	- Range
		- Current Month
		- Last Month
		- Last 3 Months
		- Last 6 Months
- Last 12 months
- Grouping
	- **All Drives by Coordinate**: Presents the sum total of all attributes for all drives in the library.
	- **All Drives by Physical SN**: Presents the sum total of all attributes for all drives according to the physical drive SN.
	- **All Partitions**: Presents a comparison of all drives grouped by partition in the physical library.
	- **Selected Drive by Coordinate**: Graph is based on an individual drive according to the library system coordinates. For example, 1,1,1,1,1,1.
	- **Selected Drive by Physical SN**: Graph is based on an individual physical drive SN.
	- **Selected Partition**: Graph is based on an individual partition in the physical library.
	- **All Media**: Presents all media for all drives.
	- **Select Media**: Presents selected media by media ID.
- Attribute
	- Data Written/Read
	- Mount Count
	- Media Motion Time
	- Total Read and Write
- Type
	- **Rollup**: A device x-axis for the display of attributes by drive or library.
	- **Trend**: A time scale x-axis for the display of the trend of the particular attribute.
- Chart: Choose from the following charts to visually display your data:
	- Bar
	- Bar 3D
	- Line
- Stacked Area
- Stacked Bar
- Stacked Bar 3D
- Pie
- Pie 3D
- **5** To directly send or save the data, click **Export**.
	- To export data, in the **Export Raw Data** dialog box, select **Email** to send the data in .csv file format.
	- To save the data, select **Save**. In the **Save** text box, type the path and file name, or click **Browse** to select a save location.
- **6** Optionally, save the report criteria as a template. Refer to Saving a [Report Template on page](#page-616-0) 603
- **7** To view a report according to the criteria selected, click **View,** and then click **Preview**.

The report appears graphically according to the type of chart you selected.

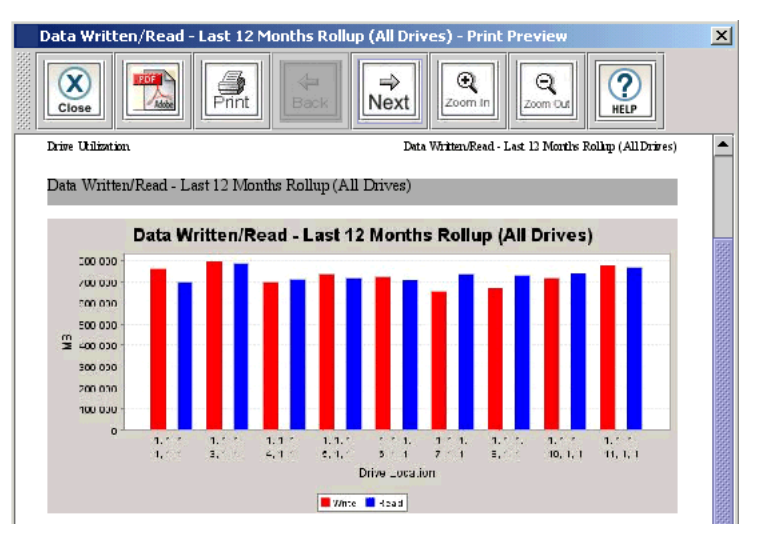

**8** To view the next page of the report, click the **Next** icon on the toolbar.

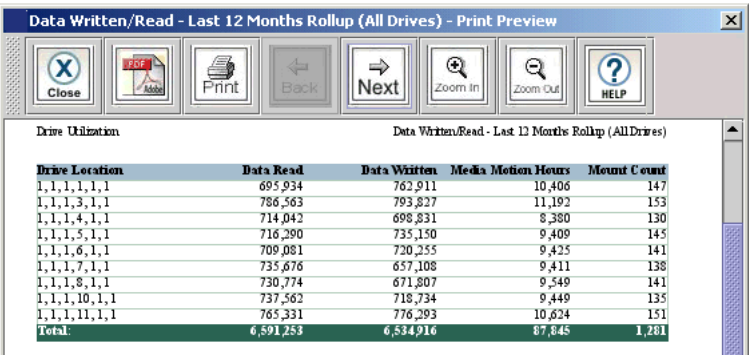

- **9** In the report viewer, you can perform the following tasks:
	- **a** To save the report as an Adobe Portable Document Format (PDF) file, click the **Adobe PDF** icon on the toolbar.
	- **b** In the **Saving Report to PDF** dialog box, enter the appropriate information, and then click **Confirm** to convert the report into a PDF file.
	- **c** To print the report, click the **Print** icon on the toolbar.

## <span id="page-616-0"></span>**Saving a Report Template**

If you frequently generate the Drive Resource Utilization Report with the same set of report criteria, save the criteria as a template. Loading the template recalls the saved report criteria and lets you quickly generate a report based on the saved criteria.

**1** On the menu bar, click **Tools > Reports > Drive Utilization**.

The **Drive Utilization Report** dialog box appears.

- **2** Under **Specify Report Criteria**, click criteria options in the lists to customize the content and appearance.
- **3** Under **Templates**, click **Save**.
- **4** Type a name for the template, and click **OK**.

The template appears in the list under **Templates**.

- **5** To load the saved report criteria at a later time, click the template in the list, and then click **View** to generate the report.
- **6** To close the **Drive Utilization Report** dialog box, click **Cancel**.

# **Setting Up Advanced Reporting Options**

Reports let you see information about your library at a glance, and help you identify trends and changes over time. You can manually generate reports as needed. In addition, if the advanced reporting options feature is licensed for your library, the LMC can automatically generate reports and e-mail them to designated recipients at specified times.

**Note:** The Advanced reporting feature is available via remote access only.

The LMC can automatically generate and e-mail the following reports:

- Drive Utilization Report
- Tickets Report
- Lun Mapping Report
- Media Reports
	- Integrity Analysis
	- Usage
	- Security
	- Moves
- Library Configuration Report
- Partition Utilization Report

To automatically generate reports, set up one or more scheduled jobs using advanced reporting options. You can specify when and how often the report is generated, what report templates are used, and which e-mail recipients receive the report. You can also edit and delete scheduled jobs.

**Note:** To automatically send reports to recipients, the library must be configured for sending e-mail. For more information, see [Configuring E-mail on page](#page-197-0) 184.

## <span id="page-617-0"></span>**Saving Report Criteria Templates**

To schedule a job for a report, that report must have at least one template. A template is a saved set of report criteria that customize the content and appearance of a report.

Before setting up advanced reporting options, use the **Report Criteria** dialog box to save one or more templates for each report you want to automatically generate.

**1** On the menu bar, click **Tools > Reports**, and then click **Drive Utilization**, **Tickets, LUN Mapping, Media (Integrity Analysis, Usage, Security or Moves), Library Configuration or Partition Utilization**.

The appropriate report criteria dialog box appears.

**2** Under **Specify Report Criteria**, click criteria options in the lists to customize the content and appearance of the report.

For more information about choosing report criteria, see [Generating](#page-78-0)  [Media Integrity Analysis Reports on page](#page-78-0) 65, [Generating the Tickets](#page-92-0)  [Report on page](#page-92-0) 79, or [Viewing the Drive Resource Utilization](#page-612-0)  [Reports on page](#page-612-0) 599.

- **3** Under **Templates**, click **Save**.
- **4** Type a name for the template, and then click **OK**.

The template appears in the list under **Templates**.

**5** To close the report criteria dialog box, click **Cancel**.

# **Scheduling a New Job**

To set up a report to be automatically generated, first schedule a new job, and then set job options.

**1** On the menu bar, click **Tools** > **Reports** > **Reporting Options**.

The **Reporting Options** dialog box appears.

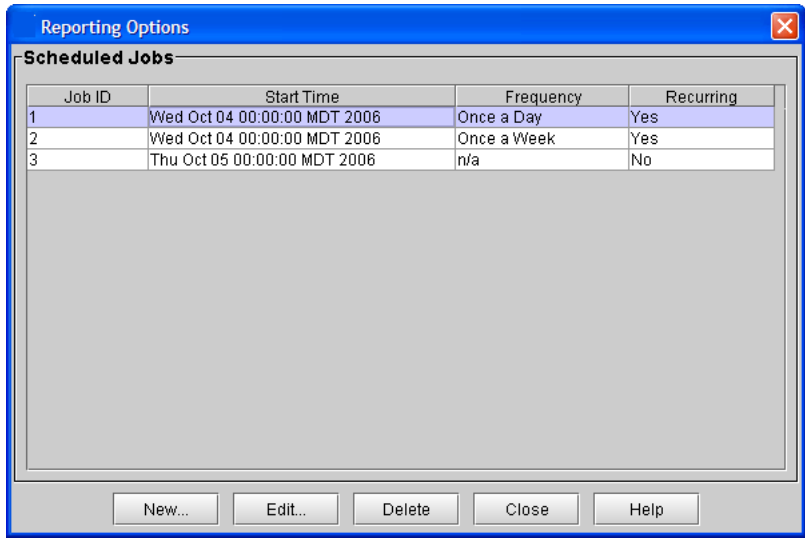

**2** Click **New**.

The **Create New Job** dialog box appears with the **Calendar** tab selected.

- **3** Specify time and recurrence options:
	- Under **Start Date**, click the day, month, and year when you want the report to be generated for the first time. The current date is selected by default.
	- Under **Specify the Hour to Run**, click the value that corresponds to the time of day when you want the report to be generated. The values in the list correspond to a 24-hour clock. For example, **0** is midnight, **10** is 10:00 a.m., and **20** is 8:00 p.m.
	- (Optional) Select the **Recurring Job** check box, and then under **Frequency** click how often you want the report to be generated.

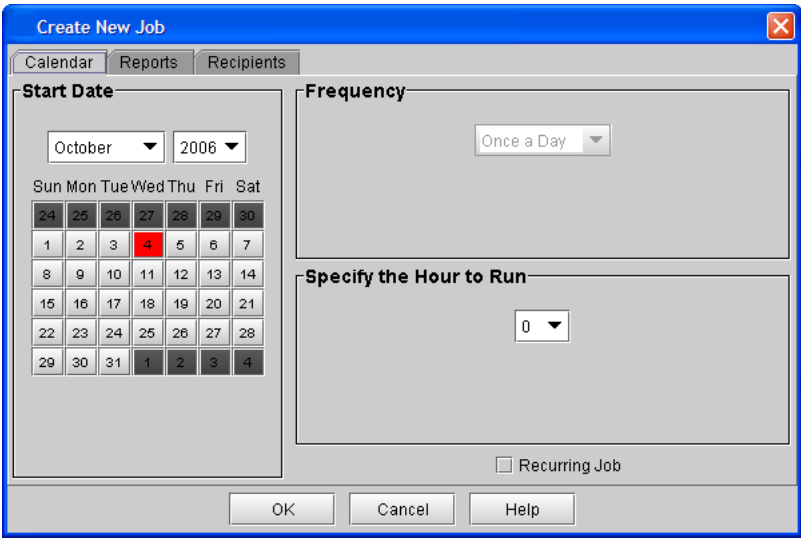

- **4** Click the **Reports** tab, and then add one or more reports to the job.
	- To add a report, click a report in the reports list, and then click a template in the templates list. Click **Add** to add the report to the job. You can add more than one report to a job.
	- If you need to remove a report from a job, click the report, and then click **Remove**.
	- If there are no templates available for the report you choose, you need to save a template for the report before you can schedule a job. For more information on saving a template, see [Saving Report Criteria Templates on page](#page-617-0) 604.

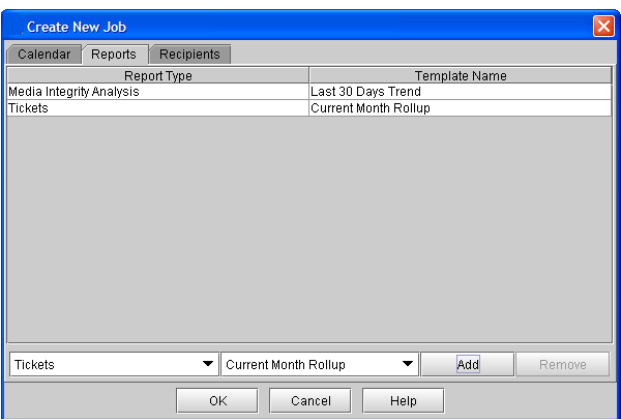

- **5** Click the **Recipients** tab, and then add one or more e-mail recipients to the job.
	- To add a recipient, type an e-mail address in the box, and then click **Add**. You can add more than one recipient to a job.
	- If you need to remove a recipient from a job, click the recipient, and then click **Remove**.

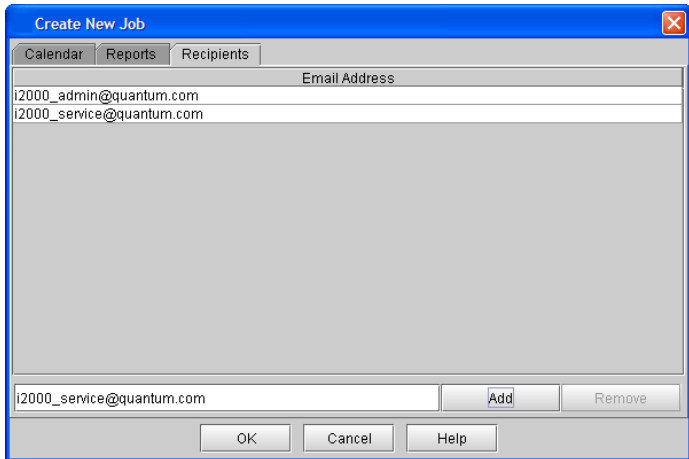

**6** Click **OK**.

The new job appears in the list of scheduled jobs. The LMC will generate the report at the specified time and send it to the designated e-mail recipients.

- **Note:** If a yellow caution icon appears next to a scheduled job on the **Reporting Options** dialog box, it means there is a problem with the job. For example, the date for the job might be in the past. To correct the problem, edit the job to change job options. For more information about editing scheduled jobs, see [Editing Scheduled Jobs on page](#page-622-0) 609.
- **7** Click **Close** to close the **Reporting Options** dialog box.

## <span id="page-622-0"></span>**Editing Scheduled Jobs**

If you need to make changes to a scheduled job, edit it to change job options. You can change any job options, such as the date, time, report template, or e-mail recipients.

**1** On the menu bar, click **Tools** > **Reports** > **Reporting Options**.

The **Reporting Options** dialog box appears.

**2** Under **Scheduled Jobs**, click the job you want to change, and then click **Edit**.

The **Edit Job** dialog box appears.

- **3** Change job options as needed on the **Calendar**, **Reports**, and **Recipients** tabs.
- **4** Click **OK**.
- **5** Click **Close** to close the **Reporting Options** dialog box.

**Note:** If the start date for a scheduled job is in the past, and it is not a recurring job, the report will not be generated. To correct this problem, edit the scheduled job and choose a start date that is in the future.

## **Deleting Scheduled Jobs**

If you no longer need a scheduled job, delete it.

**1** On the menu bar, click **Tools** > **Reports** > **Reporting Options**.

The **Reporting Options** dialog box appears.

**2** Under **Scheduled Jobs**, click the job you want to delete, and then click **Delete**.

A dialog box appears asking if you are sure you want to delete the selected job.

**3** Click **Yes**.

The job is deleted from the list of scheduled jobs.

**4** Click **Close** to close the **Reporting Options** dialog box.

# **Working With Verification Tests**

A collection of verification tests are available to assist you or a customer service engineer (CSE) in determining whether the library is properly installed, configured, and operational. Running the tests is an important part of ensuring that the system is working correctly.

**Note:** Because resolving an issue often involves complex technical procedures, such as removing and replacing FRUs, and because verification tests often require preparation and trained interpretation of results, it is recommended that a CSE perform the tests.

There are four types of verification test that help diagnose problems with the library:

- [Install Test on page](#page-624-0) 611
- [Partial Test on page](#page-624-1) 611
- [FRU Test on page](#page-625-0) 612
- [Custom Test on page](#page-625-1) 612

These verification tests provide the following:

- Fully automated tests
- Tests to determine problems with installation
- Detailed problem analysis
- Full system tests or individual field replaceable unit (FRU) tests
- Logs of installation and configuration tests
- Graphical reports showing passed and failed results
- No affect to integrity of data

To perform these tests, the accessor assembly must be ready and functional, and the library must be powered on. In addition, the library must be in an offline state, and at least one scratch tape must be inserted in the I/E station.

# **Test Descriptions**

This section describes the verification tests and their associated *sub*tests that are available.

**Note:** Refer to [Sub-test Descriptions on page](#page-625-2) 612 for descriptions of each sub-test.

## <span id="page-624-0"></span>**Install Test**

The Install Test enables you to verify that the library's installation and configuration is complete and functioning correctly. The Install Test automatically runs the following individual sub-tests:

- Library alignment test
- Picker assembly test
- I/E station assembly test
- Get/Put test
- Scanner fiducial test

Smaller library configuration requires about 1 hour and the larger configurations require as long as 6 hours to run the Install Test. The time to complete individual sub-tests on an eight-frame configuration is approximately:

- **Library alignment test** 45 minutes
- **Picker assembly test** 4 minutes
- **I/E station assembly test** 7 minutes for each 24 I/E station
- **Get/Put test** 2 hours and 45 minutes
- **Scanner fiducial test** 75 minutes

**Note:** These times do not include debug or repair time.

#### <span id="page-624-1"></span>**Partial Test**

The Partial Test performs the selected sub-tests to test an area or range of the library configuration. The available sub-tests include:

- Frame test This test includes the same individual tests as the Install Test, but enables you to specify a range of modules rather than testing all modules.
- Configuration test This test includes the picker assembly and scanner fiducial tests.

Both tests enable you to select a range of modules and racks to test. For example, if you have a four-module library, you can select to test only modules 3 and 4. The Frame test performs the same operations as the installation verification test, except there are frame and rack range parameters available.

## <span id="page-625-0"></span>**FRU Test**

The FRU test enables you to verify the replacement of a FRU. When the FRU test is selected, you can select any of the following sub-tests:

- Accessor Assembly
- Picker Assembly
- Drive Sled Assembly
- IE Assembly
- Scan Barcode

When one of the sub-tests is selected, you may be prompted to enter additional information. For example, the **Select FRU** dialog box has tabs along the top to select individual drives, I/E stations, and scratch tapes.

#### <span id="page-625-1"></span>**Custom Test**

The Custom test enables you to run the Library Alignment sub-test on a per-rack basis.

# <span id="page-625-2"></span>**Sub-test Descriptions**

Use the **Verification Tests** dialog box to select the test and sub-test, to start the test, and view results. [Figure](#page-626-0) 54 shows the parts of the **Verification Tests** dialog box. To display the dialog box, click **Tools** > **Verification Tests**.

#### <span id="page-626-0"></span>Figure 54 Verification Tests Dialog Box

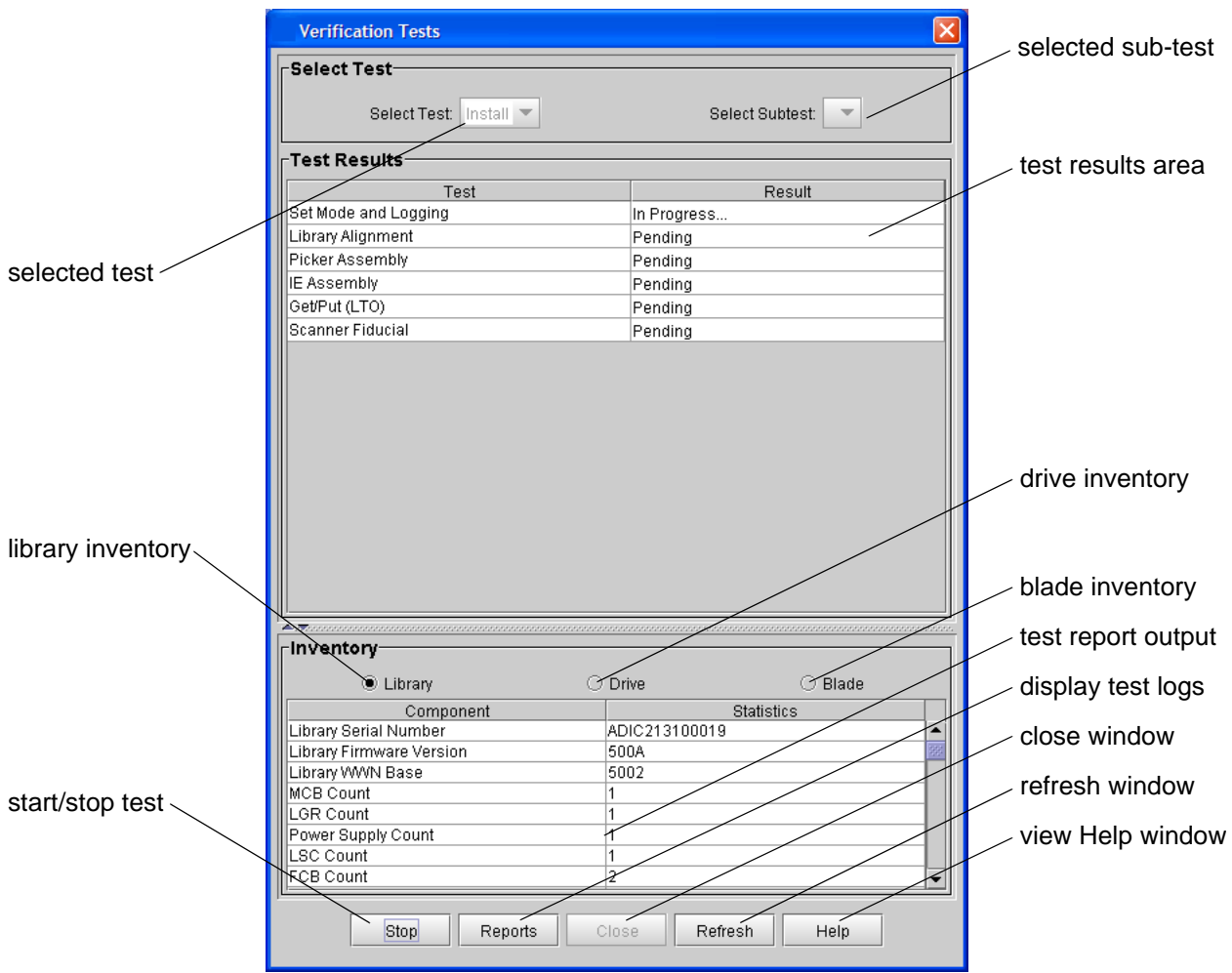

## **Library Alignment Test**

The library alignment test performs the following tasks:

- Performs accessor X-axis and Y-axis travel test (also calls the FRU accessor assembly test)
- Calibrates library and checks calibration offsets by comparing them to the default values for the drives and I/E stations
- Checks magazine offsets
- Checks collected offset alignments for magazines, I/E stations, and drive sleds
- Checks joint alignment quality

#### **Get/Put Test**

The Get/Put test performs the following tasks:

- Performs a Get/Put of a scratch tape in the top and bottom slots of each magazine that supports the scratch tape's media
- Performs a Get/Put of existing media if no scratch tape is found or if the top or bottom is occupied
- Moves a scratch tape to one row in each frame to test cross-frame alignment
- Uses a scratch tape to perform a Get/Put in each compatible drive

#### **Accessor Assembly Test**

The accessor assembly test performs the following tasks:

- Checks for the module terminator (the terminator on the LBX board in the last expansion module)
- Checks the joint alignment (makes sure all the joints on the X-axis are flush)
- Performs two passes around the library to ensure the X-axis and Yaxis encoders are reading correctly and the belts are not slipping
- Tests the calibration sensor
- Checks the alignment of the accessor to the control module

#### **Picker Assembly Test**

The picker assembly test performs the following tasks:

- Performs pivot left and right check
- Performs reach and retract five times
- If the LMC gets its side done, performs a Get/Put of the selected cell
- Scans the control module serial number to make sure the scanner is reading properly

## **Drive Sled Assembly Test**

The drive sled assembly test performs the following tasks:

- Calibrates the drive sled
- Checks the quality of the sled's fiducial
- Performs Get/Put to the drive

## **Scan Barcode Test**

The scan barcode test performs the following tasks:

- Moves to selected cell coordinate and scans the barcode label
- Checks to ensure the label reads the same from top to bottom
- Verifies the quality of the barcode labels and checks to make sure barcode labels are in a readable position

#### **I/E Station Assembly Test**

The I/E station assembly test performs the following tasks:

- Locks and unlocks the I/E station
- Calibrates the I/E station and check offsets collected
- Checks each magazine's fiducial in the I/E station
- Performs Get/Put tests on all the I/E station cells

#### **Scanner Fiducial Test**

The scanner fiducial test performs the following tasks:

- Scans and checks each magazine fiducial
- Scans and checks each drive sled fiducial
- Tests the calibration sensor
- Calibrates and checks repeatability, up to three times for failed calibration targets

# **Understanding the Verification Test Inventory**

The verification tests generate inventory lists that provide specific information about the library's configurations. Inventory lists for the library, drives, and blades are available. On the **Verification Test** dialog box, select the type of inventory list that you want to see (**Library**, **Drive**, or **Blade**).

## **Library Inventory**

This inventory list provides the following statistics and information:

- Library serial number
- Library firmware version
- Library WWN base
- Count for frame, tower, drives, I/E magazine, storage magazine, LGR, IEX, LMD, CMB, EEB, LSC, MCB, and FCB
- Serial number for frame, tower, power supply, LMD, EEB, IEX, FCB, CMB, MCB, and LSC
- Application firmware version for EEB, FCB, CMB, MCB, KGR, and LSC
- Boot firmware version for CMB, MCB, LGR, and LSC
- Pip firmware version for CMB and MCB
- Number of cartridges, I/E stations, frames, towers, drives, and aisles
- **Note:** If an inventory is performed that includes a varied off tower, you will receive a warning message allowing you to continue with the inventory or cancel the request so the tower can be varied on. If you continue, the tower will not be included in the results of the inventory.

#### **Drive Inventory**

This inventory list provides the following information about each drive:

- Drive type
- Type of interface
- Physical serial number
- Logical serial number
- Firmware version
- Sled serial number
- Sled application firmware version
- Sled boot firmware version

## **Blade Inventory**

This inventory list provides the following information about each Fibre Channel I/O blade:

- Location of each blade
- Serial number
- Firmware version

# **Test Results**

The results of all subtests appear on the **Verification Tests** dialog box after each individual test is completed. See [Table](#page-630-0) 41 for an explanation of test results.

#### <span id="page-630-0"></span>Table 41 Test Results

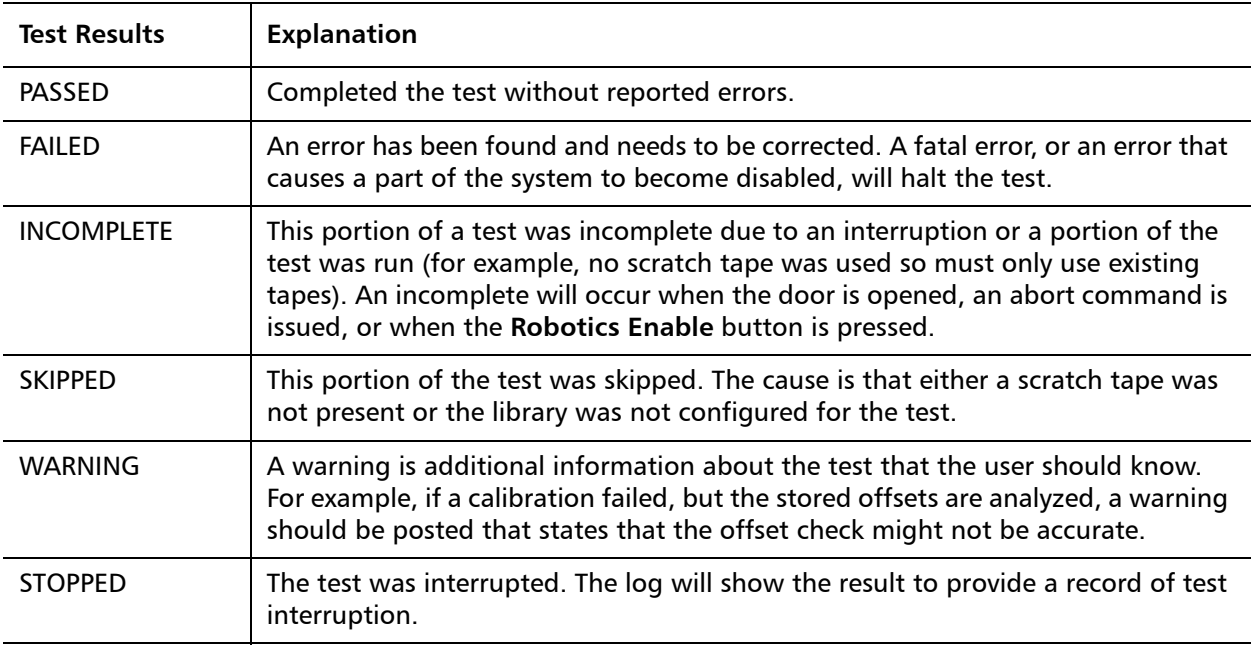

**Note:** A single problem in the library can cause failed results in multiple tests. After taking action to correct a failed result, run tests that yielded failed results again.

# **Verification Test Graphical Reports**

Some verification tests produce graphical reports that let you easily see if the test generated passed or failed results. Each result is shown in a different color:

- **P** passed (green)
- **F** failed (red)

There are eight types of graphical reports. Each individual test generates two or more graphical reports (except for the scan barcode test, which does not generate graphical reports). The following sections show an example of each type of graphical report and actions to take to correct a failed result.

To view the graphical reports for a test, click **Reports** on the **Verification Tests** dialog box. Figure [55 on page](#page-632-0) 619 shows the parts of the report window.

<span id="page-632-0"></span>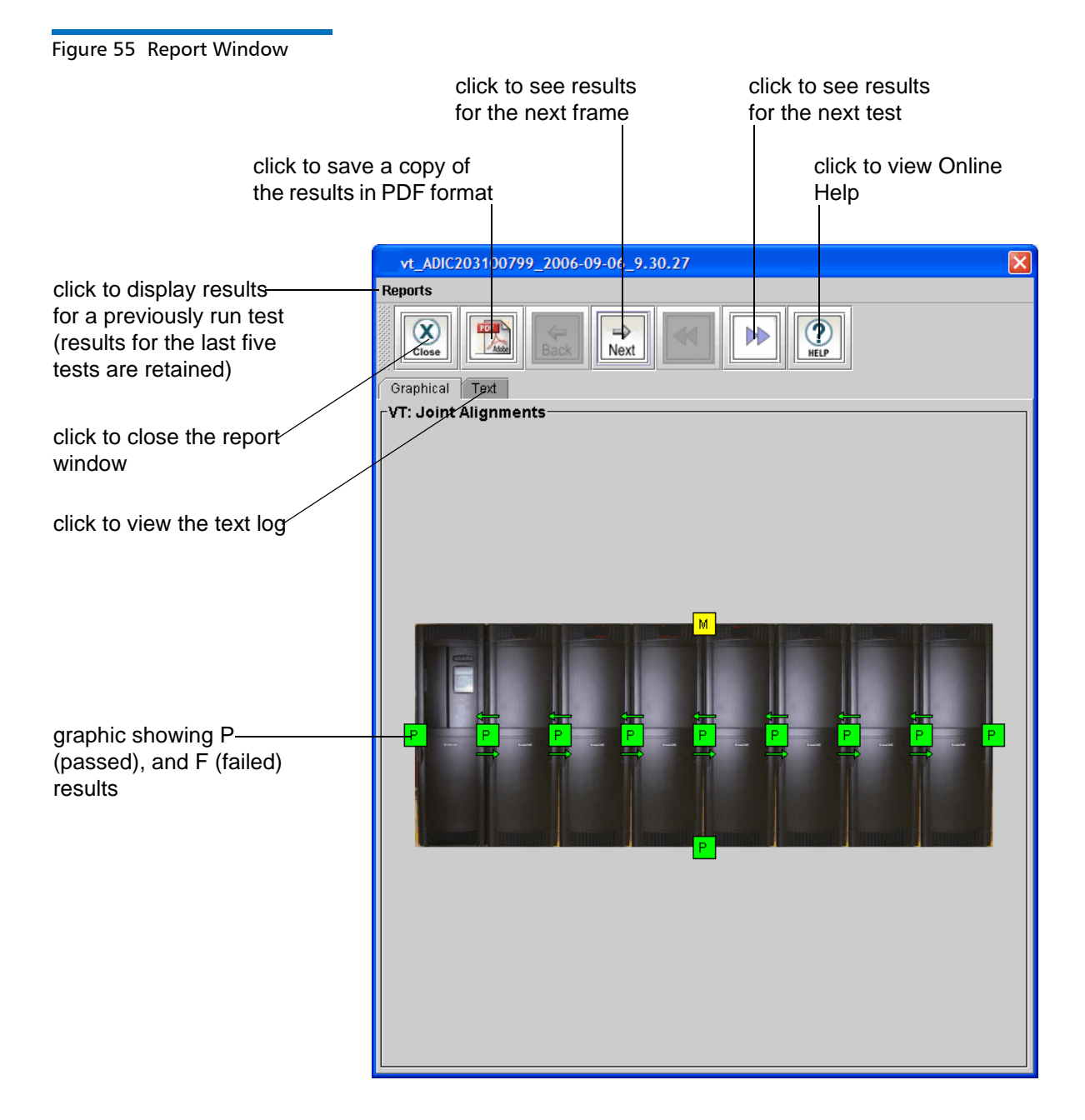

## **Joint Alignments**

The Joint Alignments graphical report shows the results for tests of alignment between frames. It also shows the results for tests of accessor travel to all corners of the library.

- If the graphical report shows one or more failed results for joint alignment, realign the middle X-axis rail and check the alignment of the top and bottom X-axis rails at the location of the failure.
- If all the joints passed testing but accessor movement failed, manually move the accessor down the aisle in each direction to locate any places where motion of the accessor is not smooth or is restricted. Then realign the middle X-axis rail and check the alignment of the top and bottom X-axis rails at the location of the failure.

See **Figure 56** on page 621.

<span id="page-634-0"></span>Figure 56 Joint Alignments Graphical Report

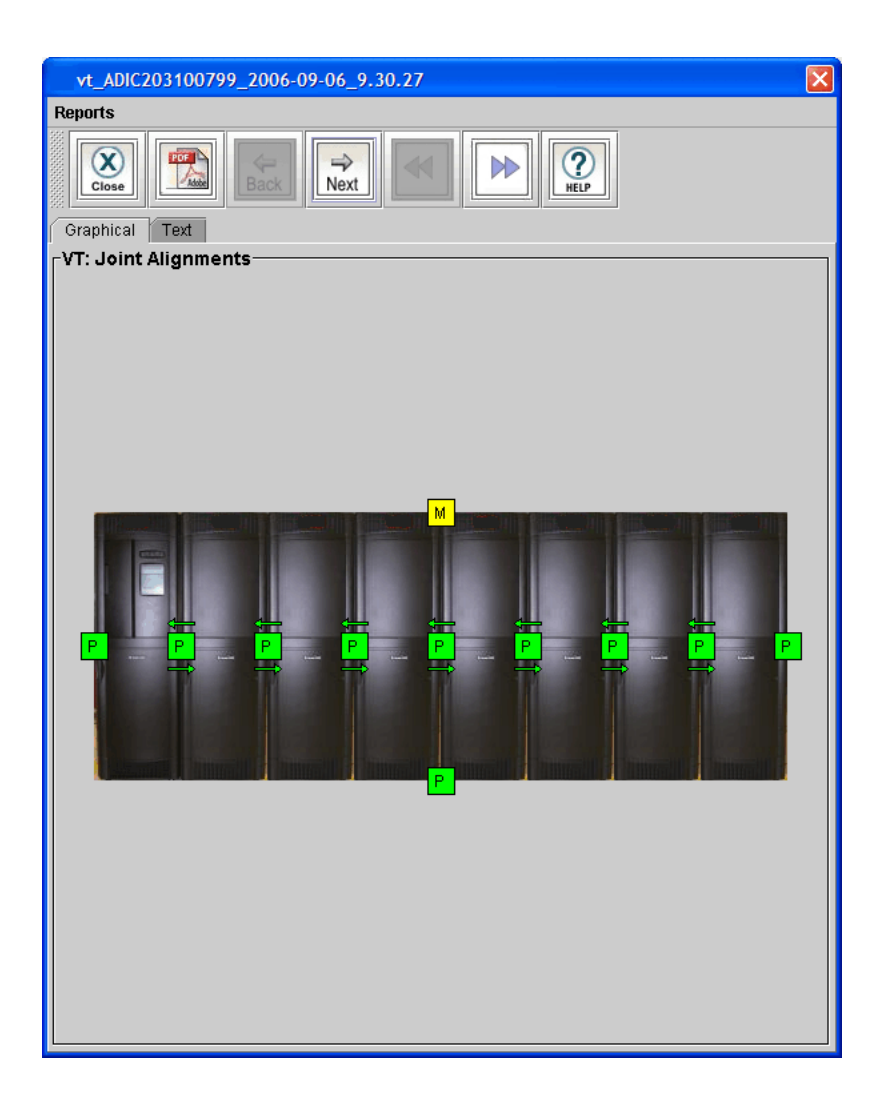

#### **Vertical Alignments**

The Vertical Alignments graphical report shows the results for test of vertical alignment of tape magazines on the drive-side and door-side of each frame, and for vertical alignment of each I/E station.

• If the graphical report shows a failed result for the drive-side or door-side, make sure that all tape magazines are installed properly on that side and that the calibration targets are correctly snapped on to the magazines.

- If the graphical report shows a failed result for the I/E station, make sure the I/E station and front door are completely shut.
- If running the test again still generates failed results, realign the middle X-axis rail and check the alignment of the top and bottom Xaxis rails at the location of the failure.

See **Figure 57** on page 622.

<span id="page-635-0"></span>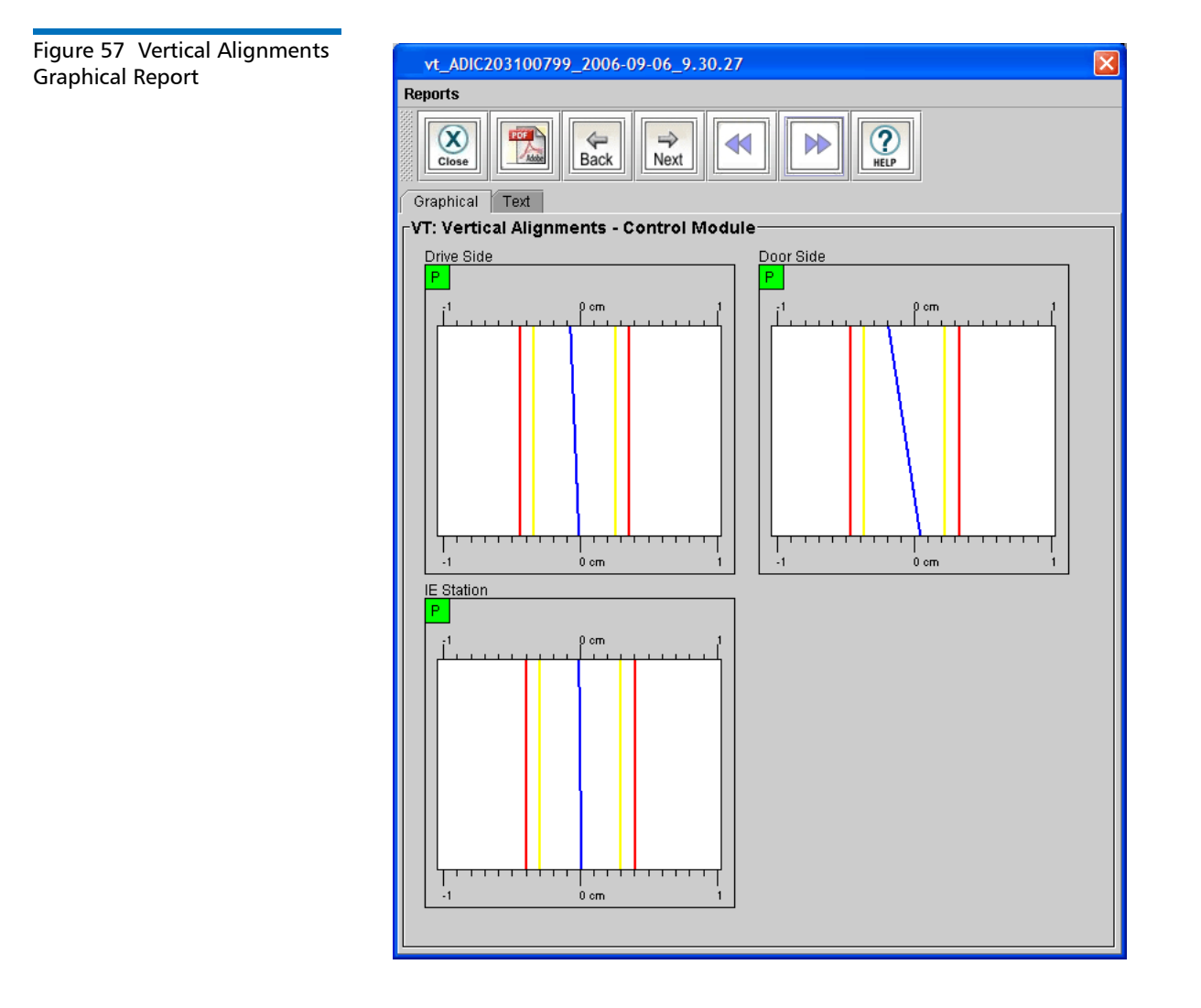

## **Horizontal Alignments**

The Horizontal Alignments graphical report shows the results for tests of horizontal alignment of tape magazines on the drive-side and doorside across frames, and for horizontal alignment of I/E stations across frames.

**Note:** This graphical report is not generated for libraries with only one frame.

- If the graphical report shows a failed result for the drive-side or door-side, make sure that all tape magazines are installed properly on that side and that the calibration targets are correctly snapped on to the magazines.
- If the graphical report shows a failed result for the I/E station, make sure the I/E station and front door are completely shut.
- If running the test again still generates failed results, realign the middle X-axis rail and check the alignment of the top and bottom Xaxis rails at the location of the failure.

See Figure [58 on page](#page-637-0) 624.

<span id="page-637-0"></span>Figure 58 Horizontal Alignments Graphical Report

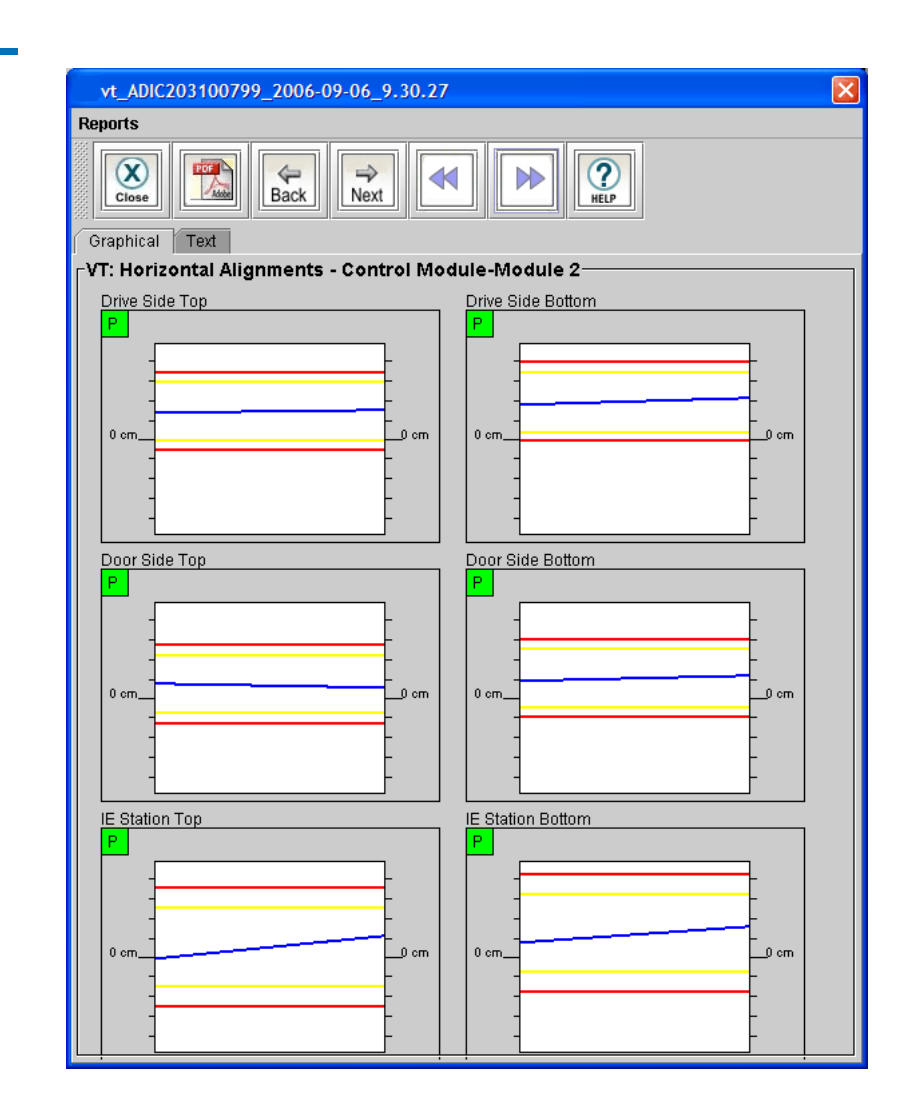

# **Calibration Offsets**

The Calibration Offsets graphical report shows the results for tests of tape magazine, drive sled, and I/E station offsets compared to predefined tolerances. Reports are generated for drive-side and doorside for all frames.

• If the graphical report shows a failed result for one or more tape magazines, make sure the magazines at the location of the failure are installed properly and that the calibration targets are correctly snapped on to the magazines.

- If the graphical report shows a failed result for the I/E station, make sure the I/E station and front door are completely shut.
- If running the test again still generates failed results, realign the middle X-axis rail and check the alignment of the top and bottom Xaxis rails at the location of the failure.

See **Figure 59** on page 625.

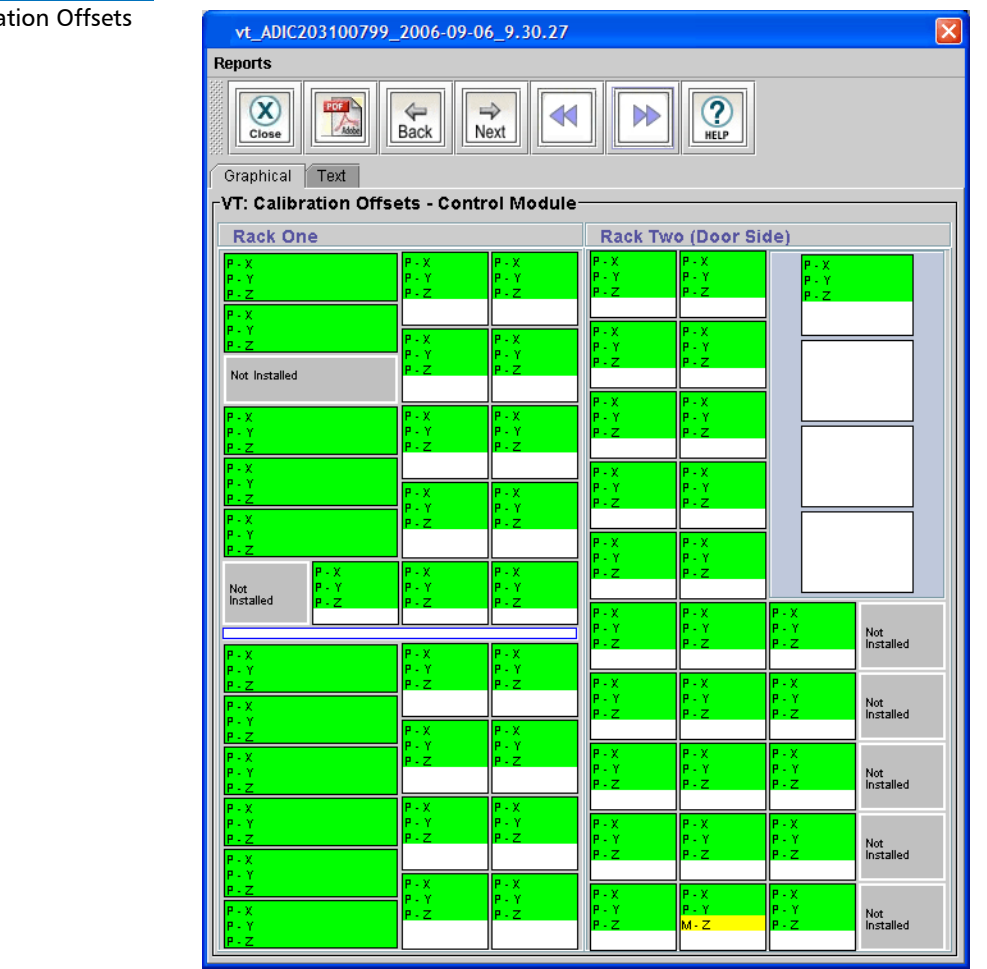

<span id="page-638-0"></span>Figure 59 Calibrat Graphical Report

## **Boundary/Accessibility**

The Boundary/Accessibility graphical report shows the results for tests of the accessor while performing Get, Put, and Scan functions for all tape magazines and drive sleds. (This tests whether magazines and sleds are within the maximum allowable movement range of the accessor.)

- If the graphical report shows a failed result for one or more tape magazines, make sure the magazines at the location of the failure are installed properly and that the calibration targets are correctly snapped on to the magazines.
- If the graphical report shows a failed result for the I/E station, make sure the I/E station and front door are completely shut.
- If running the test again still generates failed results, realign the middle X-axis rail and check the alignment of the top and bottom Xaxis rails at the location of the failure.

See Figure [60 on page](#page-640-0) 627.

#### <span id="page-640-0"></span>Figure 60 Boundary/ Accessibility Graphical Report

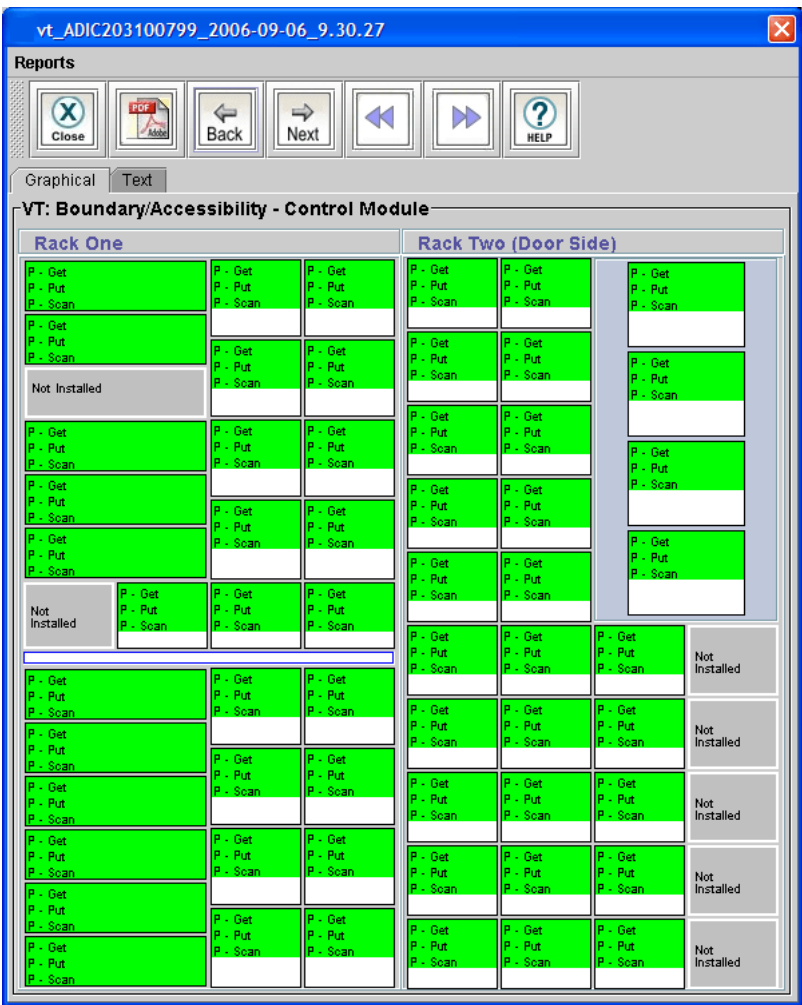

## **Get/Put**

The Get/Put graphical report shows the results for tests of the picker assembly while performing one Get and one Put function for each tape magazine. The picker will use the selected scratch tape or the existing tape if it finds one at the target.

• If the graphical report shows a failed result for one or more tape magazines, make sure the magazines at the location of the failure are installed properly.

- If there are multiple failed results in an area, review the area to make sure it is not prone to problems. Also run the library alignment test (part of the installation verification or partial frame test) to make sure the library is level.
- If there are a large number of issues, use rubbing alcohol to clean the picker fingers and the detents in the side of the tapes.
- If the problems persist, you may need to replace the picker assembly.

See **Figure 61** on page 629.

<span id="page-642-0"></span>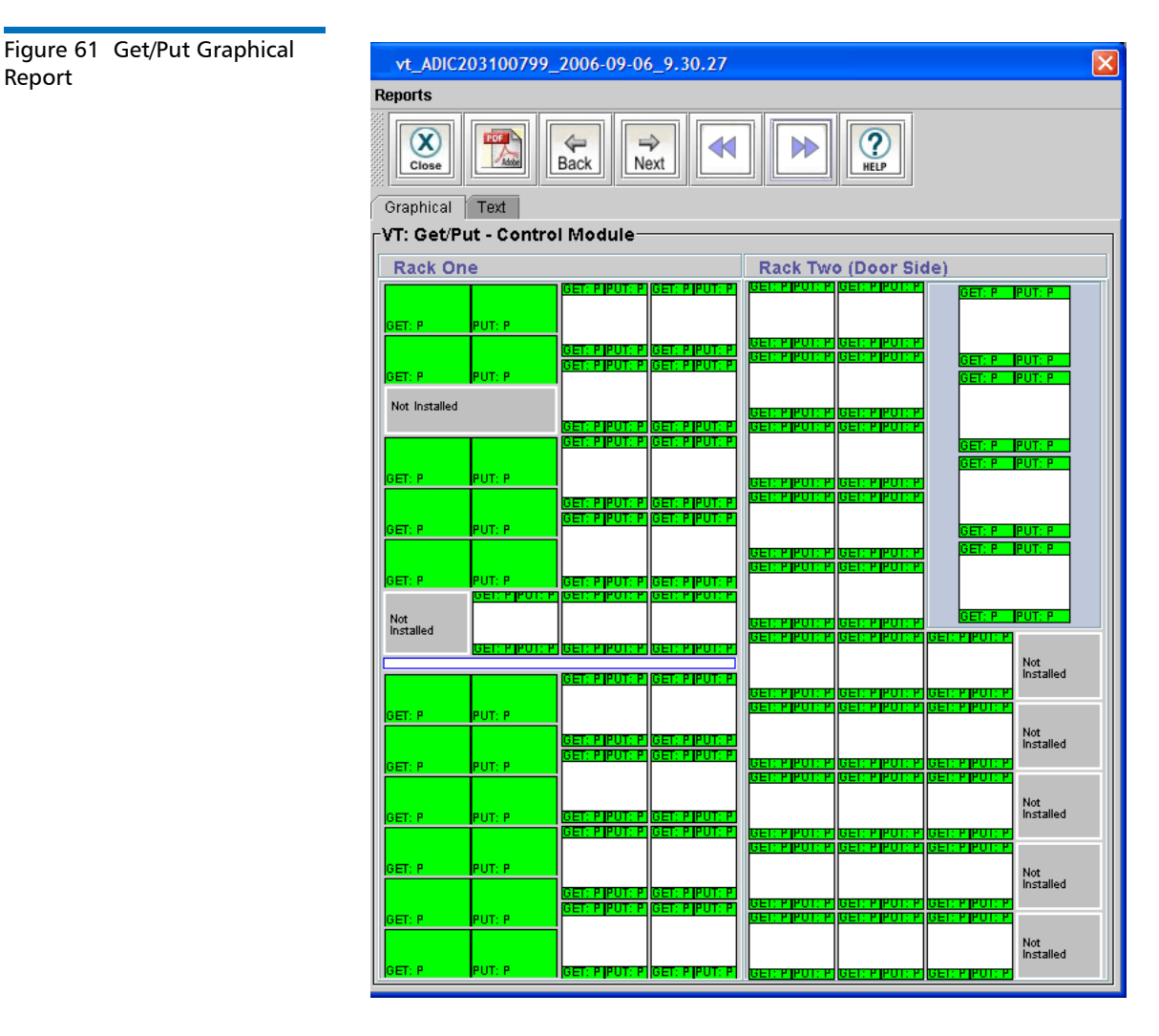

## **Scan Fiducials**

The Scan Fiducials graphical report shows the results for tests of the fiducial barcode on each tape magazine and drive sled, including the width, expected Y position (shift), and the number of hits the scanner receives while traveling up and down. (Only known magazines are tested.)

• If the graphical report shows a failed result for one or more tape magazines, replace the affected magazines.

Report

- If there are multiple failed results, run the library alignment test (part of the installation verification or partial frame test) to make sure the library is level.
- If the library is level and there are multiple failed results, the scanner should be inspected and replaced if necessary.

See **Figure 62** on page 630.

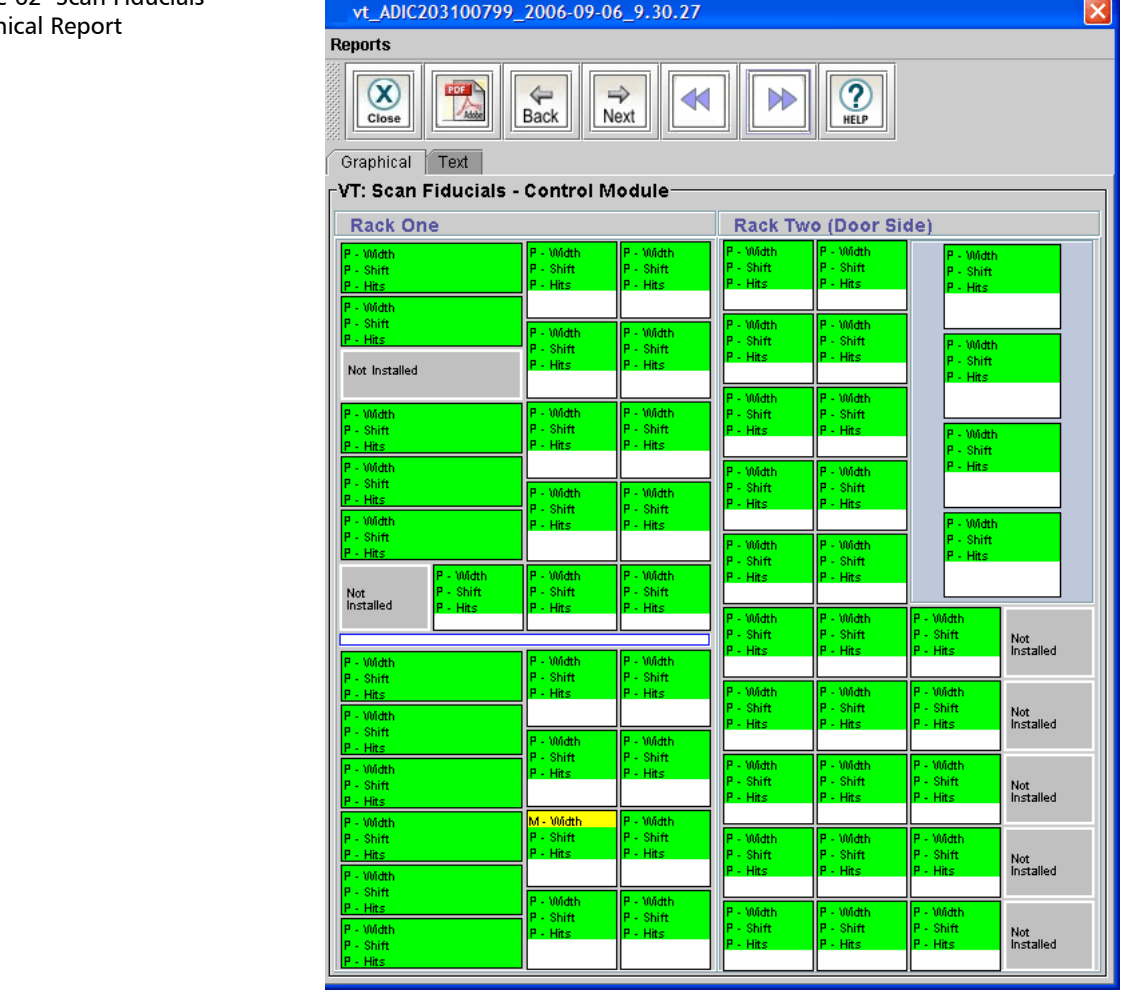

#### <span id="page-643-0"></span>Figure 62 Scan Fiducials Graph

## **Picker Pivot/Reach**

The Picker Pivot/Reach graphical report shows the results for tests of the picker while performing rotation and reach/retract actions.

- If the graphical report shows one or more failed results, inspect the picker. It should rotate easily by hand, and the fingers should spring into a clamped position. Make sure both rotation axis belts are free of debris. Also make sure that the storage is correctly seated in the I/ E station and that the I/E station and front door are completely shut.
- If the problems persist, you may need to replace the picker assembly.

See Figure [63 on page](#page-645-0) 632.

<span id="page-645-0"></span>Figure 63 Picker Pivot/Reach Graphical Report

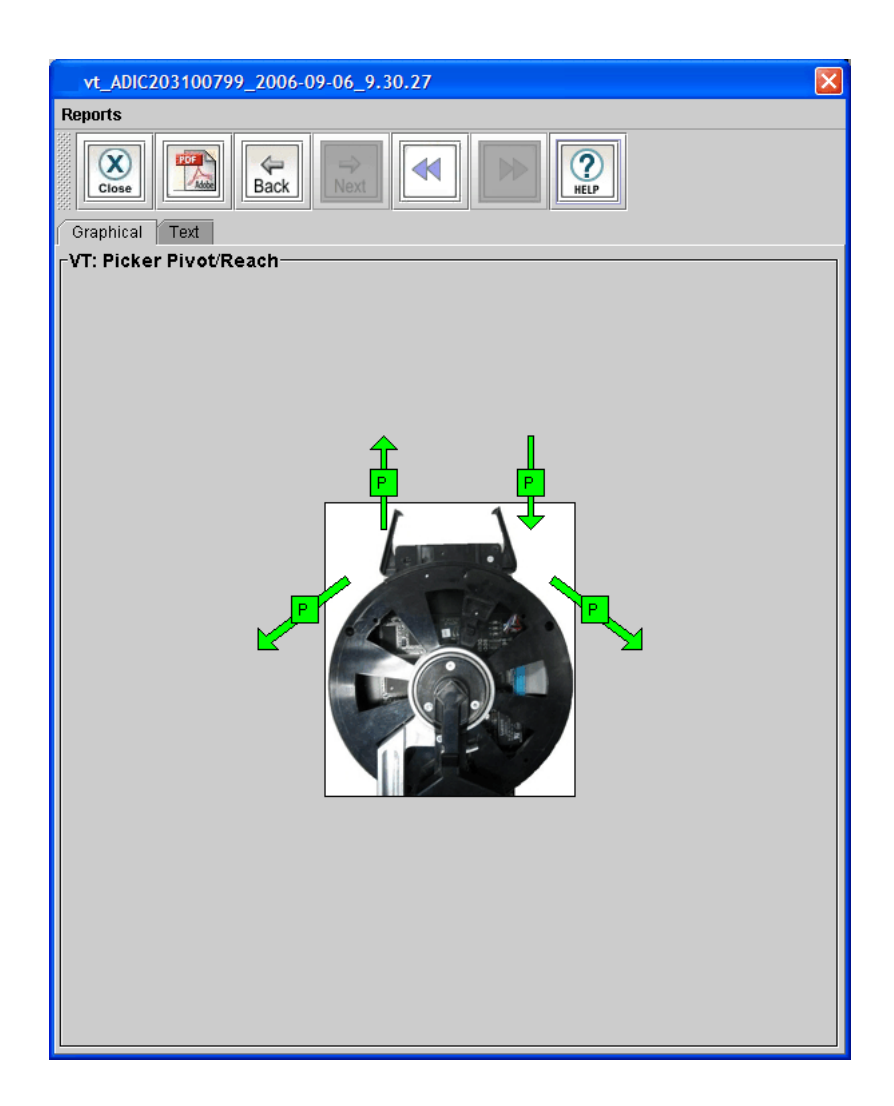

# **Verification Test Logs**

Each verification test produces a test log that details all information and results from the individual tests and subtests. In addition, the log includes information to help you understand the test results and to help resolve any problems encountered. To view a test log, click **Reports** on the **Verification Tests** dialog box to display the report window, and then click the **Text** tab.

You can view results for the five most recent tests. Click **Reports**, and then click the test results you want to view.

This log file is appended with data as each test finishes. You can repeat the test if any problems are found and fixed. If the **Verification Tests** dialog box was not closed during the retesting, all results are contained in one log file.

To save the information that the test generates, click **Send**. If you are using the remote LMC client, you can choose to save the log to your hard drive. If you choose to save directly to your hard drive, the report listing and test log are combined into one text file.

Figure [64 on page](#page-647-0) 634 shows an example of a test log. It provides the following information:

- The test output is from the library alignment test.
- In dual-robotics libraries, the test output is for the robot on which the test was run (the currently active robot).
- The test title is always shown between rows of equal signs.
- A brief guide for understanding coordinates and offsets used in the test results is provided near the beginning of the log.
- The X-axis and Y-axis limits applied by this test are shown. FAILED output is placed between brackets; for example, (30) and [45].
- The results of the subtest appear between dashed lines.
- Coordinates are represented as A (aisle), F (frame), R (rack), S (section), C (column), and R (row).
- All location values are in 0.1 mm.
- All results that you should review are identified with four arrows (>>>>) in the column to the left of the detailed results.
- At the end of every test, summary results of every subtest are given. The overall test result appears between asterisk lines, and a summary of subtest results follows. See **Figure 64** on page 634.

<span id="page-647-0"></span>Figure 64 Example Test Log **Output** 

```
TEST ACCESSOR LIBRARY ALIGNMENT
Library serial number = 203100119
MCB time: 02/26/2010 05:02:47.39
Library Reserved for VT Testing.
 Checking input parameters...
   PASSED 0x00
                  Start Frame
                                  \alphaPASSED 0x00
                  End Frame
                                   0KPASSED 0x00
                 Start Rack
                                  \alphaPASSED 0x00
                 End Rack
                                   0KGUIDE TO VERIFICATION TEST LOG
COOPDINATES
   AFRSCR = aisle, frame, rack, section, column, row
   Index
            = internal RCS number for a location
OFFSETS
   Marginal offsets appear in (), Failed appear in []
   Predicted X Offset is the average of the previous frame's X offsets.
    This number is used to check the offset found against the tolerances.
Using frames 1 to 1, racks 1 to 1.
Checking XY Travel...
 Verifying Frame Terminator Corresponds with Hard Stops...
    This test uses the accessor to push up against the outside edge
    of the library. A hard-stop should be installed in the X and Y
    rail that limits the accessor's movement. If the frame terminator
    (installed on the last frame's LBX card) does not agree with the
    hardstops, this test will fail.
   PASSED: Max X hardstop matches frame terminator.
   PASSED: Max Y hardstop matches frame terminator.
    Position Stats
                    X<sub>1</sub>\mathbf{v}3255 | 16731
      Set Limits:
      Hardstop Test: 3285 | 16740
    Move Details
                    X \cup YMax Current:
                   2011 | 747
                    371 | 698
      Min Current:
      Following Error: 27 | 2
```
 $0<sub>1</sub>$  0

Position Error:
## **Running the Verification Tests**

This section provides instructions for starting the installation verification test, partial test, FRU operational test, and custom test.

To stop a test, disable the robotics by pressing the **Robotics Enable** button on the operator panel or by clicking **Stop** on the **Verification Tests** dialog box. Control will be returned to you as soon as the current command is completed.

The test results appear after the tests complete. The different reports (**Library Report**, **Drive Report**, and **Blade Report**) will be generated and viewable in the **Reports** area of the **Verification Tests** dialog box.

If a typical user logs on while an administrator is logged on and running a verification test, testing will continue unaffected. Only one administrator can be logged on at any given time.

#### **Install Verification Test**

When the Install verification test is running, no one else can log on to the library. The message, "Verification Test is Running," appears in the **Activity** area of the main LMC display.

- **1** Log on as an administrator.
- **2** Make sure that you are viewing the physical library. From the **View** menu, click the name of the physical library.
- **3** Click **Tools > Verification Tests**.

The **Verification Tests** dialog box appears.

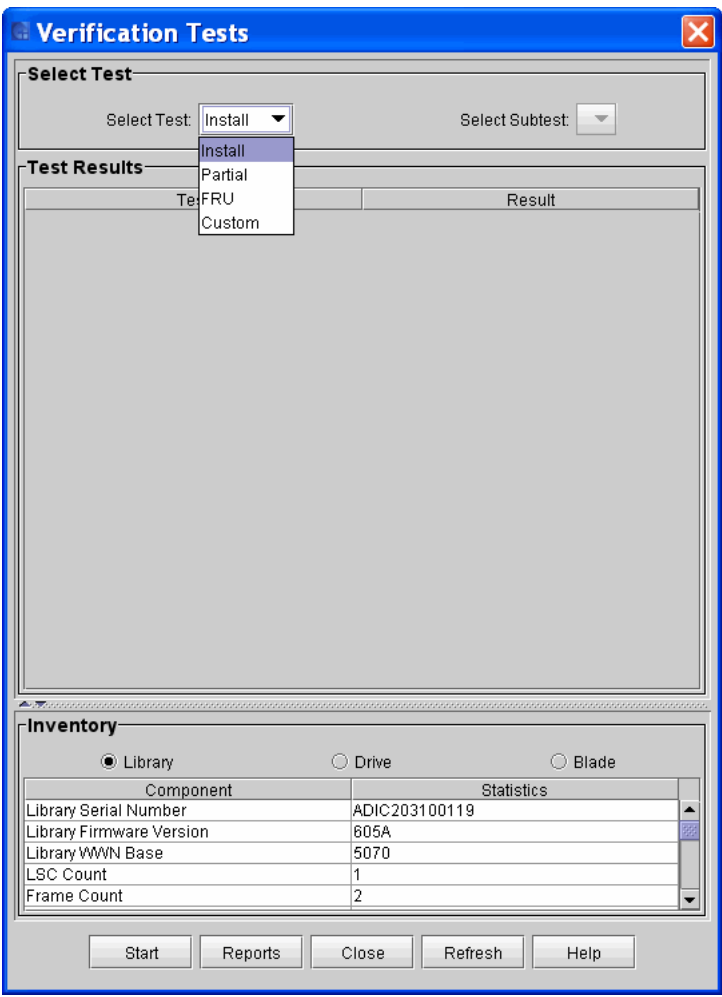

- **4** From the **Select Test** drop-down list, click **Install**.
- **5** Click **Start**.
- **6** If prompted to take the library offline, click **Yes**.

The **IVT Pre-Test Questionnaire** appears.

#### Chapter 15: Maintaining Your Library Maintenance Actions

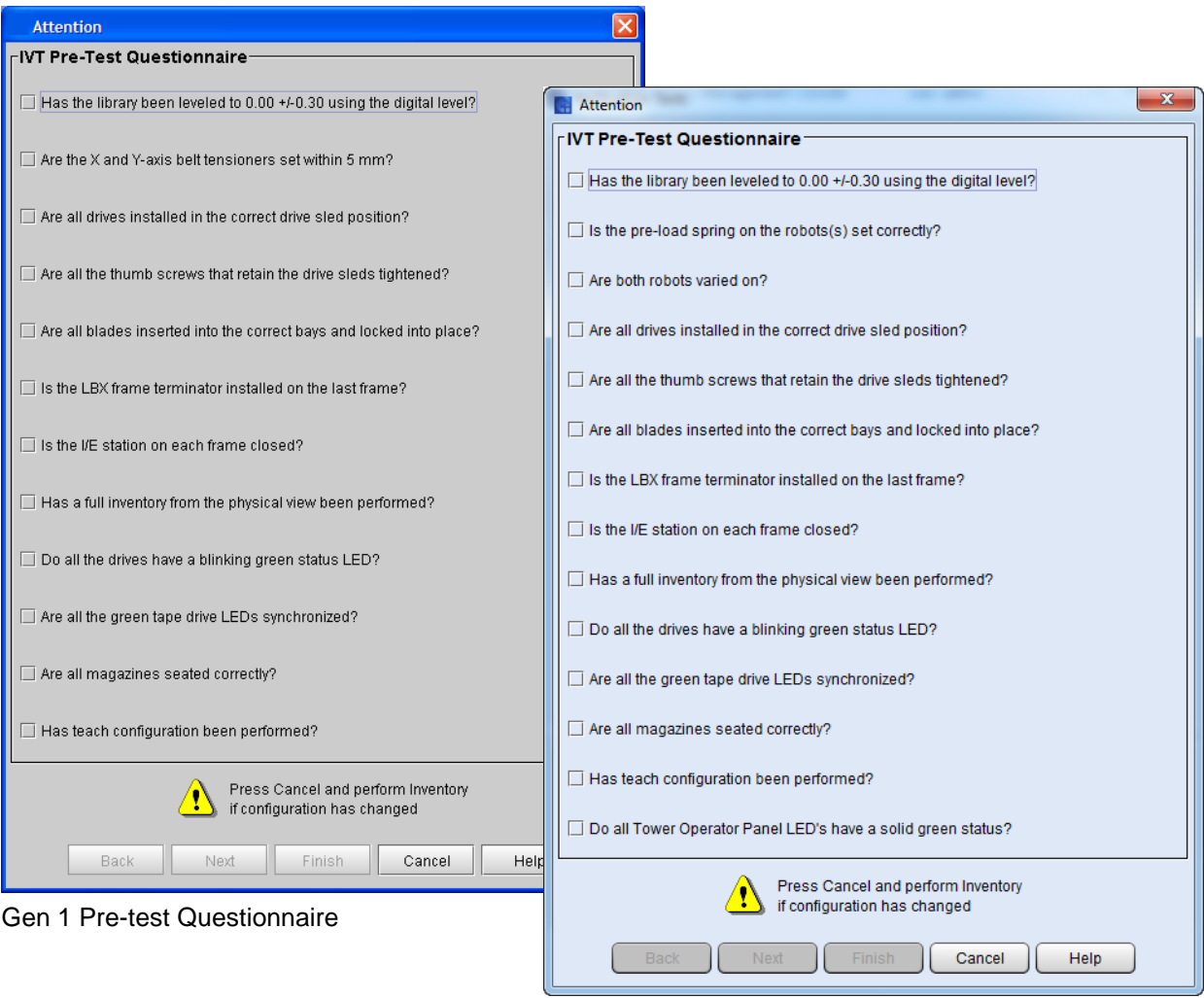

Gen 2 Pre-test Questionnaire

**7** Complete the pre-test questionnaire by clicking inside the box next to the questions.

You cannot continue with the installation verification test until you have completed and verified the question requests on this questionnaire.

- **Note:** Make sure you physically verify each of the questions on the questionnaire. Each of the items listed can cause the installation verification test to have unexpected behavior and unreliable results. The tests must be re-run if they fail.
- **8** After you complete the questionnaire, click **Next**.

The following dialog box appears.

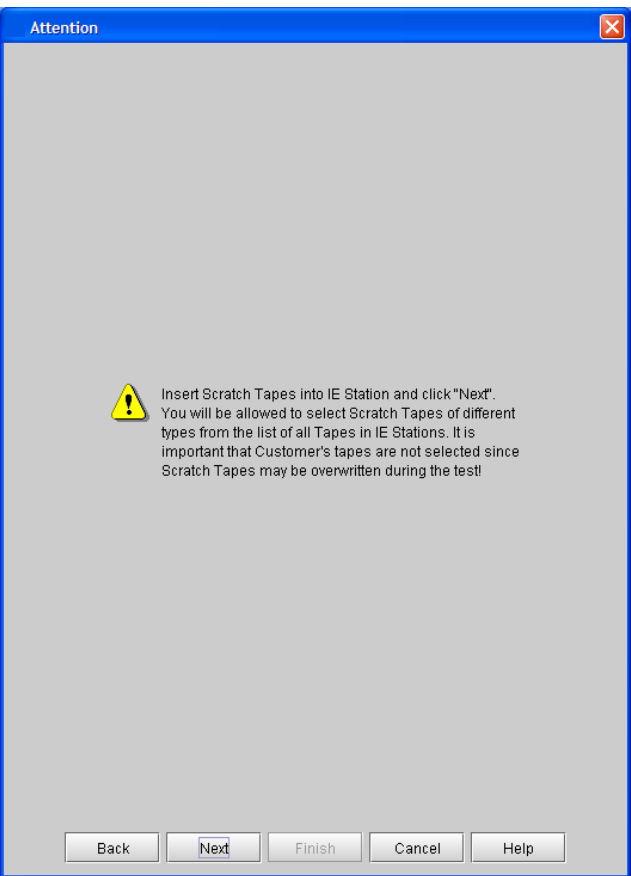

**9** Insert a "scratch" cartridge into the I/E station, and then click **Next**.

**Note:** Make sure that your scratch tapes are formatted and contain no data that cannot be overwritten. Scratch tapes must have barcode labels with valid volume serial (volser) numbers on them. Also, you might find it useful to write down the volser number so that you can identify your scratch tapes.

> This procedure will not damage any cartridges that are already installed in the library. You can load both LTO and DLT scratch cartridges if your library has mixed media.

If the scratch cartridge becomes lodged in a drive or magazine, it must be manually removed from the library. If not removed, the cartridge will become part of the partition the next time the accessor assembly is enabled.

The I/E station will be locked until the inventory is complete.

**10** Select a "scratch" cartridge of each media type listed on the following dialog box.

**Note:** You can select one "scratch" cartridge per media type. Each test that requires a scratch cartridge will call the media types as needed.

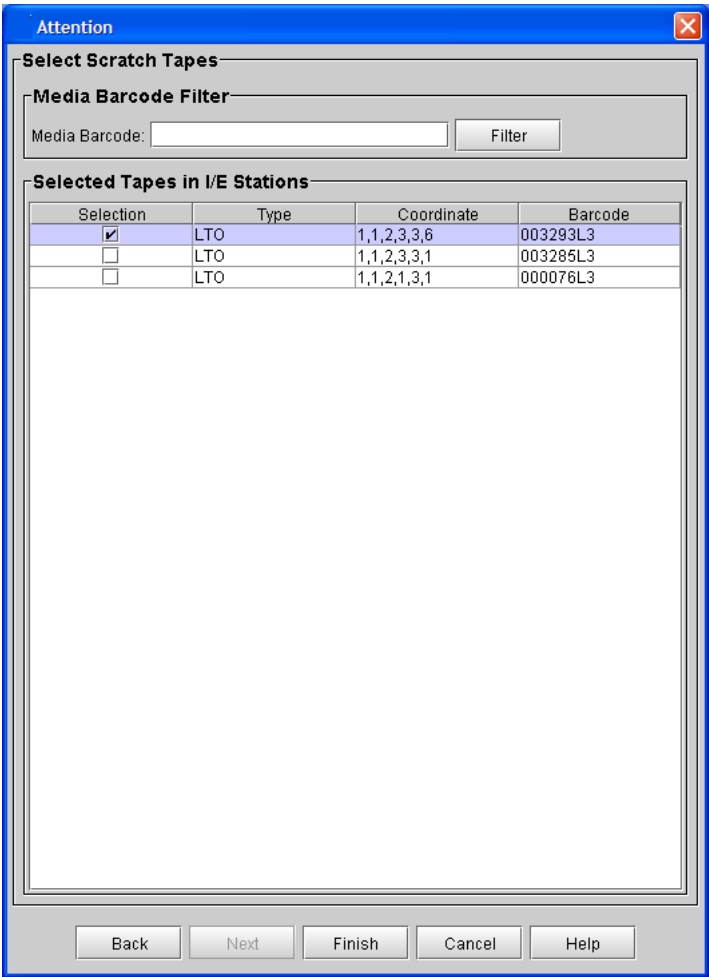

**11** After you select the cartridges, click **Finish**.

As the tests run, the library will generate RAS tickets if problems are discovered. You must close the **Verification Tests** dialog box to view those tickets. Return to the **Verification Tests** dialog box to view test results.

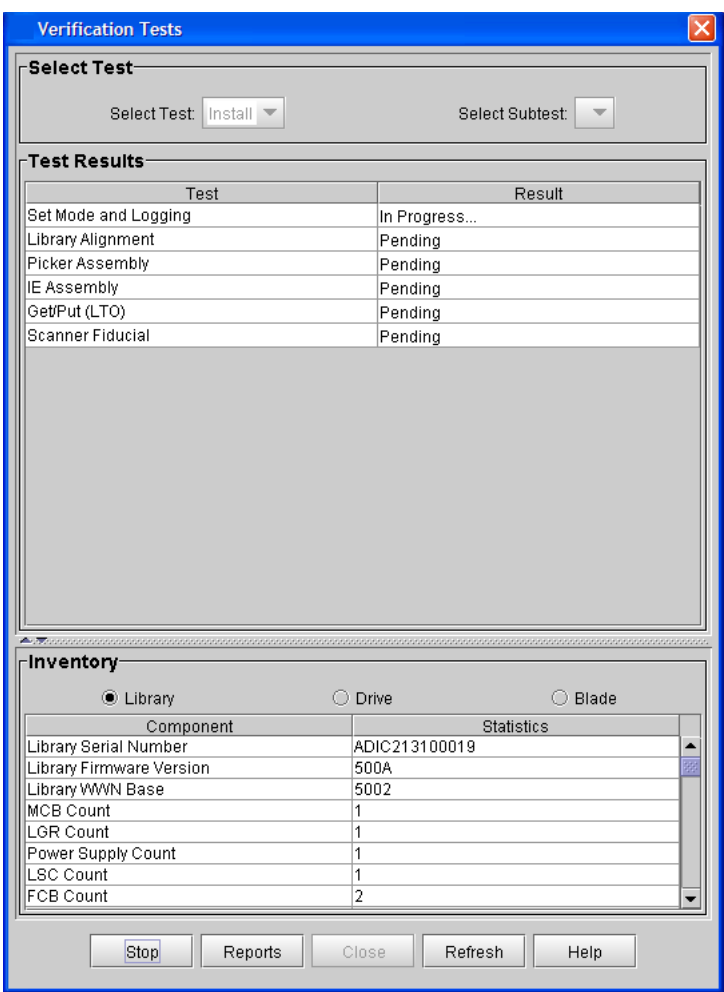

**12** After the test is complete, click **Reports** to view the test results.

The report window appears with the **Graphical** tab displayed.

- Use the **Graphical** tab to view graphical reports and to quickly identify areas where failed results occurred.
- Use the toolbar to navigate between graphical reports or to save the results in PDF format. For more information about how to work with graphical reports, see Verification Test Graphical [Reports on page](#page-631-0) 618.

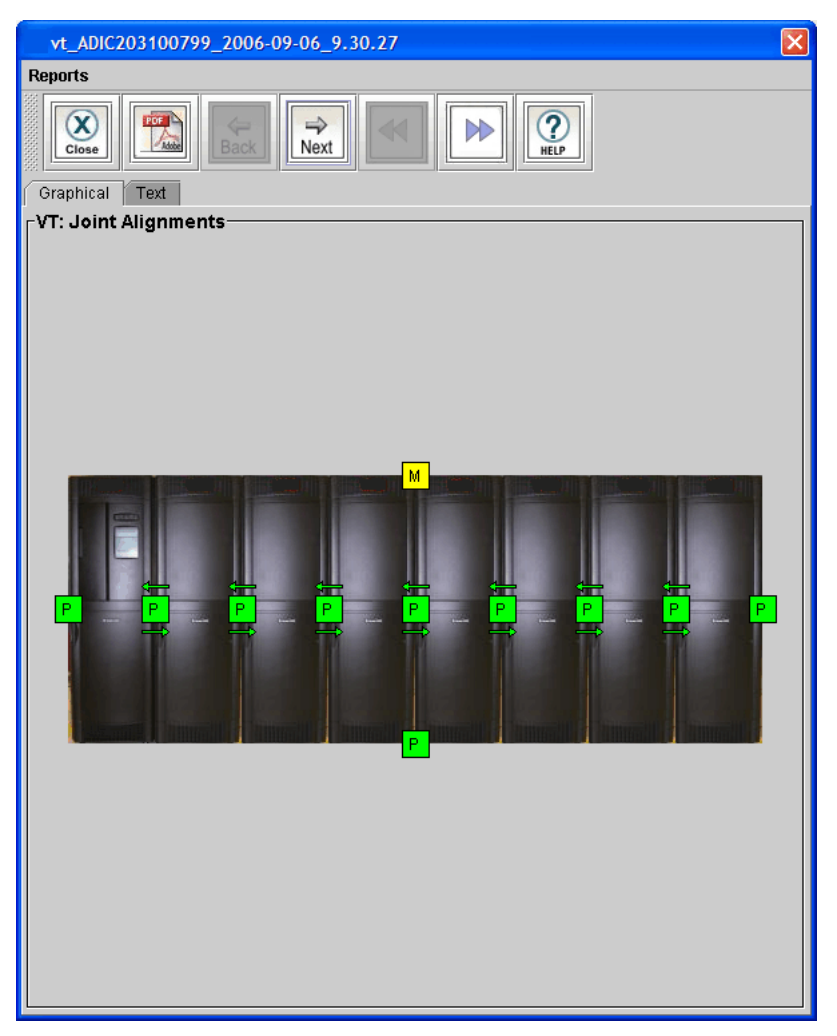

- **13** For more detailed test results, click the **Text** tab to view the test log generated by the LMC.
- **14** Review the test log to find failed test results, and to see troubleshooting information. For information about how to interpret test logs, see [Verification Test Logs on page](#page-645-0) 632.
- **15** To e-mail the test log, print it, or save it as a text file, click **Send** and then specify the output location. For more information, see Mailing, [Saving, and Printing Status Information on page](#page-550-0) 537.

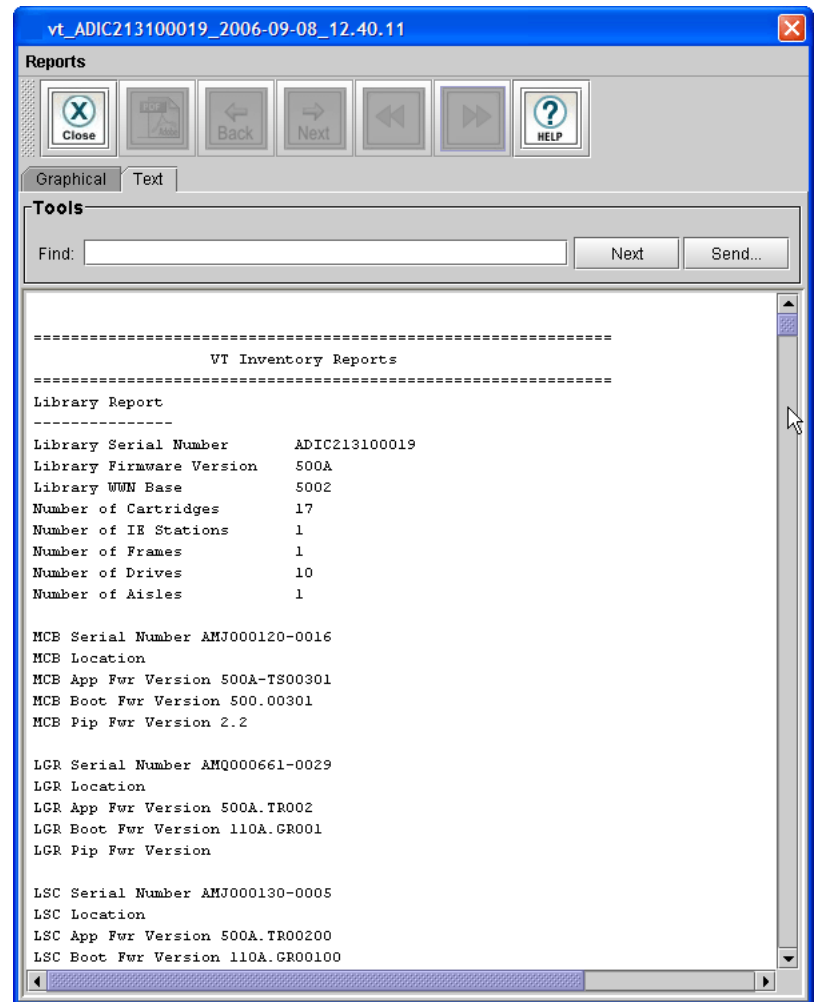

**16** To see the results for a previous test, click **Reports**, and then click a test.

The LMC saves the most recent five test results.

- **17** When you are done working with the test results, click **Close** to close the result window.
- **18** If you are done performing verification tests, click **Close** to close the **Verification Tests** dialog box.

#### <span id="page-657-0"></span>**Mailing, Saving, and Printing Test Logs**

The **Send** button on the **Text** tab on the report window enables you to send a verification test log to e-mail addresses. If you are accessing the LMC from a remote client, **Send** also enables you to save the log to a file or print it.

**Note:** You can mail, save, or print verification test logs from a remote client. However, you cannot save or print logs from the library's touch screen.

The information that is sent will be the same as what the **Text** tab appears at the time that you click **Send**.

- **Note:** Before you perform the following procedure, you must make sure that e-mail is appropriately configured in the LMC so that the library can send logs to the recipient. See [Configuring](#page-197-0)  [E-mail on page](#page-197-0) 184.
- **1** Make sure that the **Text** tab on the report window displays the log that you want to send.
- **2** Click **Send**.

The **Email, Save or Print** dialog box appears.

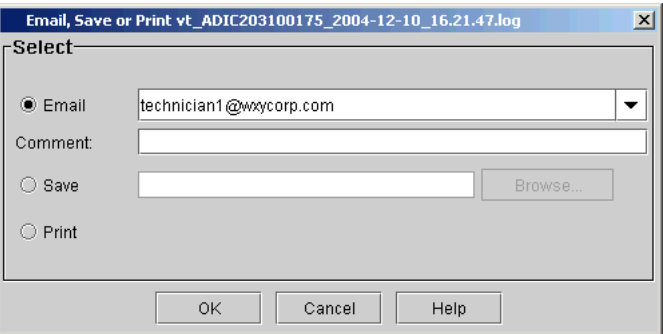

- **3** Perform one of the following tasks:
	- To indicate that you want to send the log as an e-mail message to a recipient, select **Email**, and then either type an e-mail address in the **Email** text box or select an existing address from the drop-down list. You can type a comment in the **Comment** text box to send with the log.

• To indicate that you want to save the log, select **Save**, and then either type in the **Save** text box a path and a file name to which you want the log saved or click **Browse** to specify a location and a file name.

**Note:** The **Save** option is available to remote client users only. It appears grayed out on the touch screen.

• To indicate that you want to send the log to a printer, select **Print**.

**Note:** The **Print** option is available to remote client users only. It appears grayed out on the touch screen.

**4** To send, click **OK**.

#### **Partial Tests**

- **1** Log on as an administrator.
- **2** Make sure that you are viewing the physical library. From the **View** menu, click the name of the physical library.
- **3** Click **Tools > Verification Tests**.

The **Verification Tests** dialog box appears.

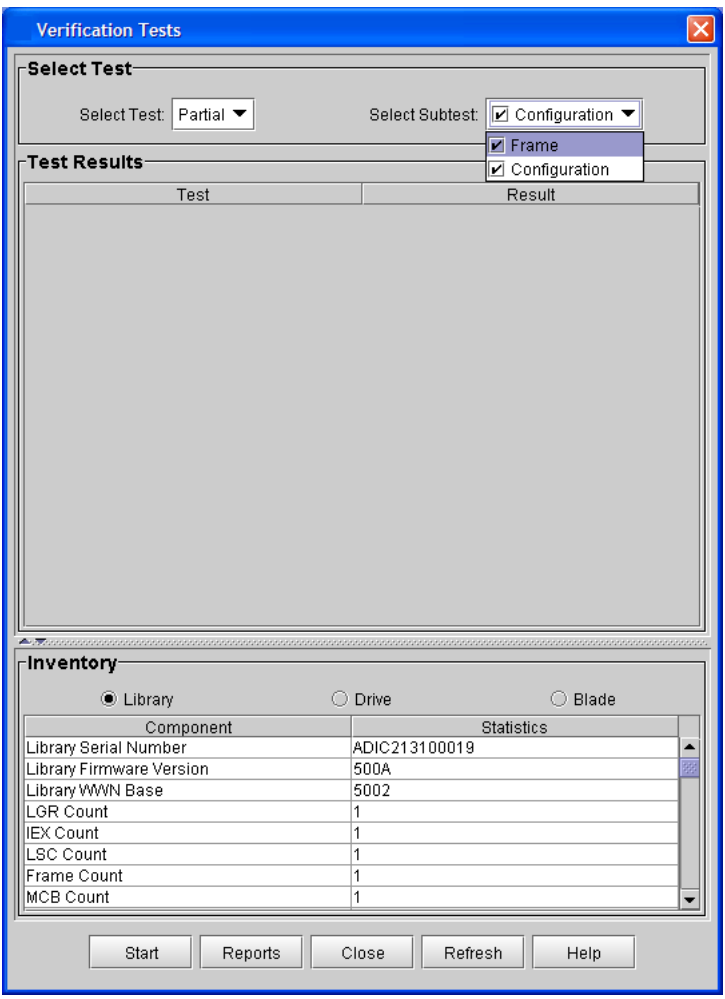

- **4** From the **Select Test** drop-down list, click **Partial**.
- **5** From the **Select Subtest** drop-down list, click either **Frame** or **Configuration** or both. A check mark indicates the test is selected.
- **6** Click **Start**.
- **7** If prompted to take the library offline, click **Yes**.

The following dialog box appears.

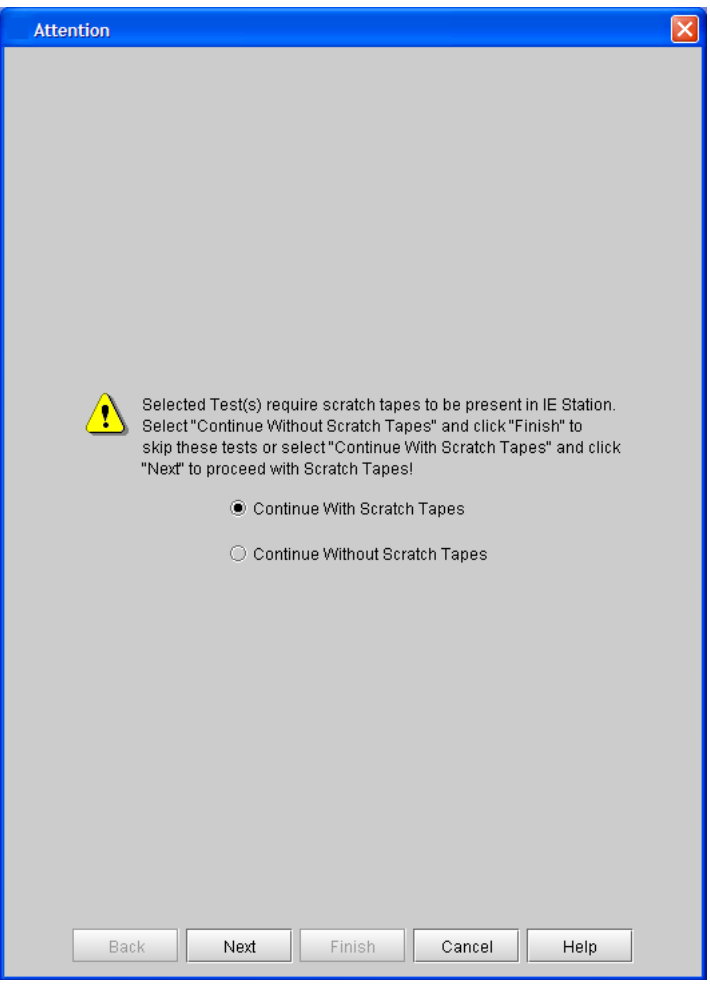

- **8** Select either **Continue With Scratch Tapes** or **Continue Without Scratch Tapes**, and then click **Next**.
- **9** If you selected **Continue With Scratch Tapes**, insert a "scratch" cartridge into the I/E station, and then click **Next**.

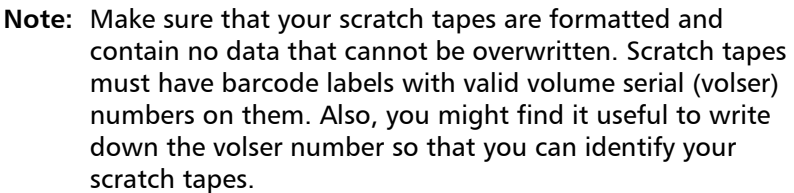

This procedure will not damage any cartridges that are already installed in the library. You can load both LTO and DLT scratch cartridges if your library has mixed media.

If the scratch cartridge becomes lodged in a drive or magazine, it must be manually removed from the library. If not removed, the cartridge will become part of the partition the next time the accessor assembly is enabled.

The I/E station will be locked until the inventory is complete.

- **10** Select a "scratch" cartridge of each media type listed on the following dialog box, and then click **Next**.
	- **Note:** You can select one "scratch" cartridge per media type. Each test that requires a scratch cartridge will call the media types as needed.

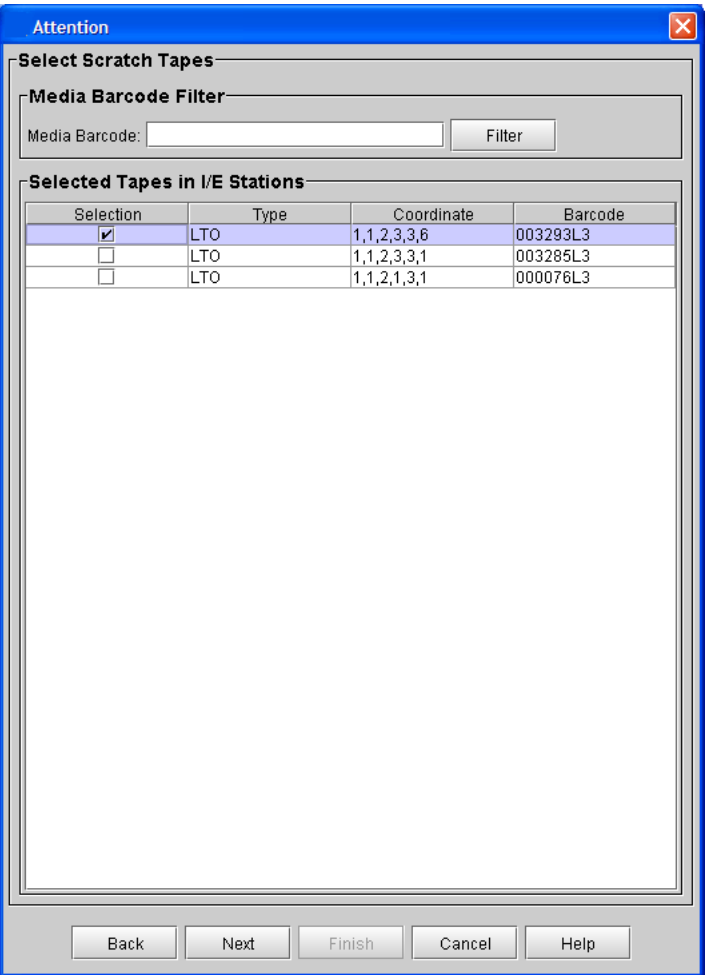

**11** Select the number of the frame and racks where the tests are to be performed.

The following example shows both the frame and configuration tests because both were selected.

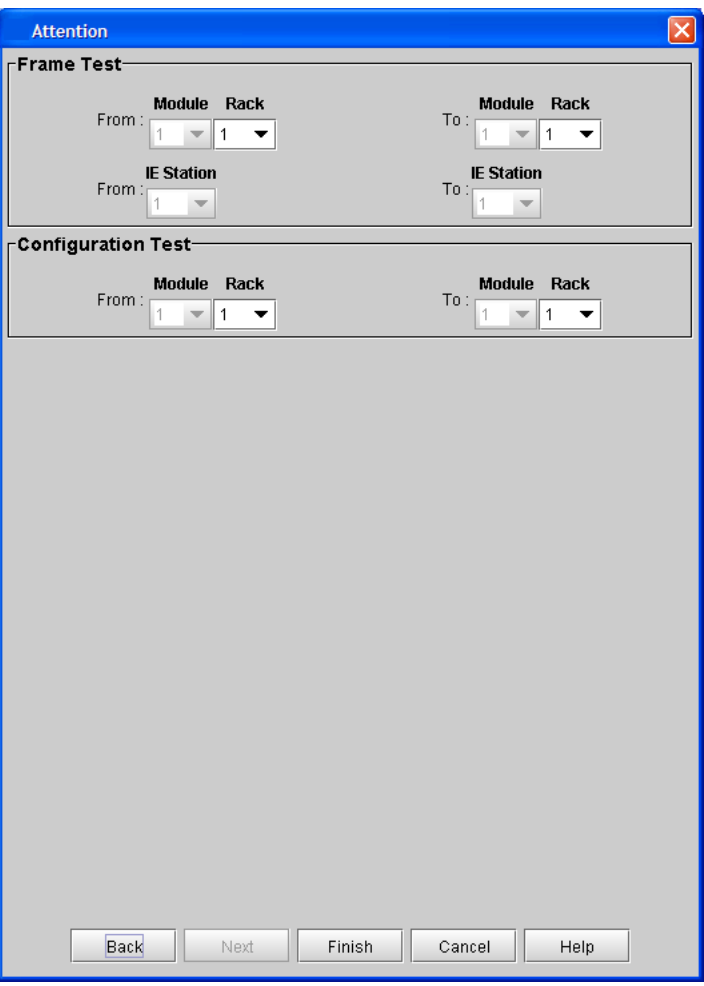

Test progress is shown in the **Verification Tests** dialog box.

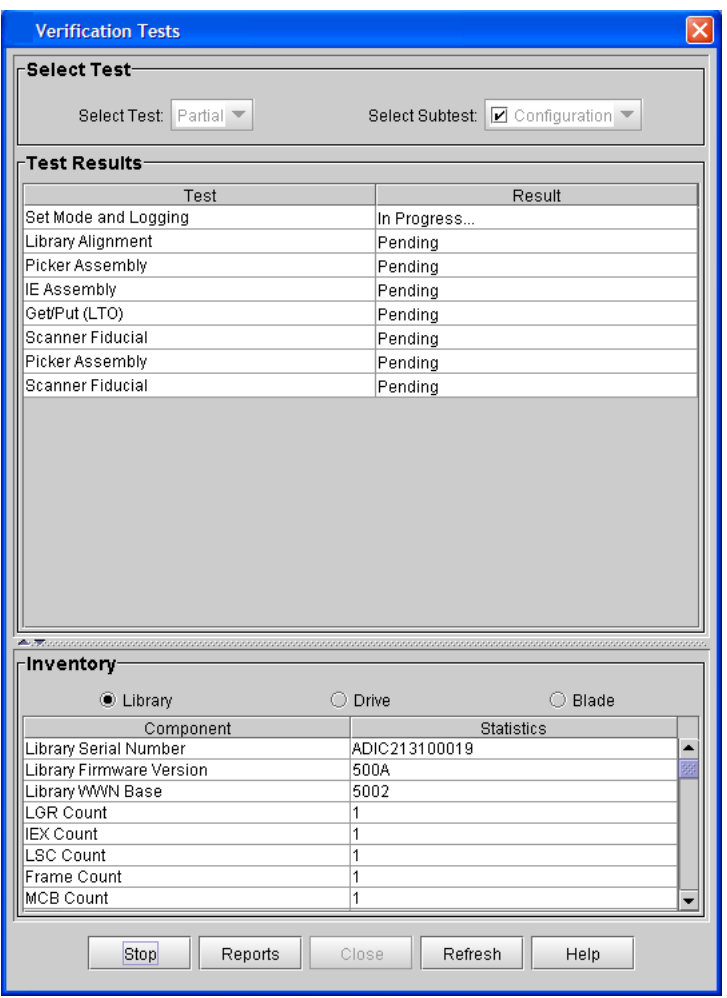

**12** After the test is complete, click **Reports** to view the test results.

For more information about how to work with graphical reports, see [Verification Test Graphical Reports on page](#page-631-0) 618.

For information about how to interpret test logs, see Verification Test [Logs on page](#page-645-0) 632.

For information how to e-mail, print, or save text logs, see Mailing, [Saving, and Printing Test Logs on page](#page-657-0) 644.

## **FRU Operational Tests**

There are two ways to run the FRU operational tests. You can select the FRU test from the **Verification Tests** dialog box. Alternatively, you can run the test from the **Ticket Details** dialog box if that FRU is supported by the verification tests.

The screens displayed by the FRU operational tests vary, depending on which subtest was selected. For example, if you click **Picker Assembly**, **IE Assembly**, or **Drive Sled Assembly**, the following dialog box appears for selecting a scratch tape.

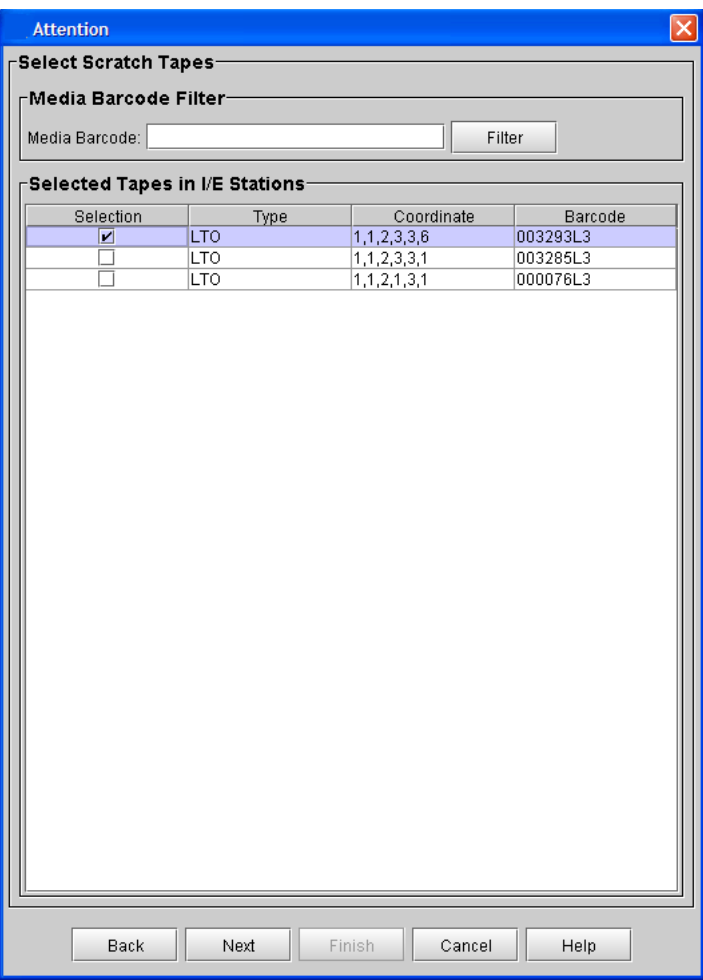

#### **Running FRU Operational Tests from Verification Tests Dialog Box**

- **1** Log on as an administrator.
- **2** Make sure that you are viewing the physical library. From the **View** menu, click the name of the physical library.
- **3** Click **Tools** > **Verification Tests**.

The **Verification Tests** dialog box appears.

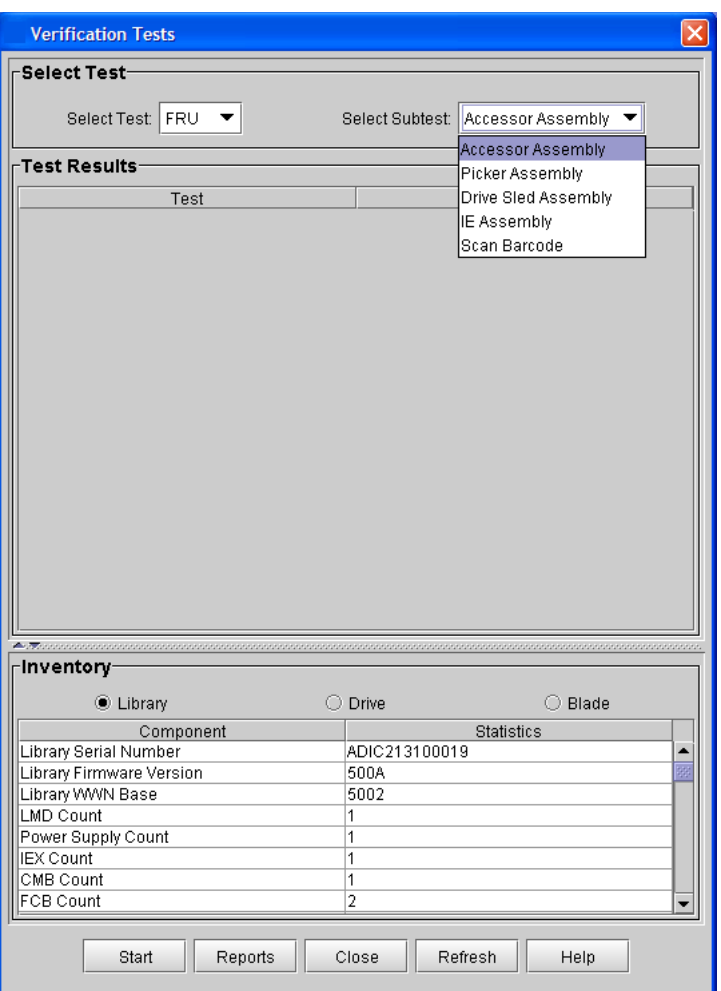

FRU tests are available for the **Accessor Assembly**, **Picker Assembly**, **Drive Sled Assembly**, **IE Assembly**, and **Scan Barcode**. You can only test one FRU at a time. The following steps provide

instructions for running the **Scan Barcode** test. The other tests provide similar windows and functionality for the other FRUs.

- **4** From the **Select Test** drop-down list, click **FRU**.
- **5** From the **Select Subtest** drop-down list, click **Scan Barcode**.
- **6** Click **Start**.
- **7** If prompted to take the library offline, click **Yes**.

The following dialog box appears.

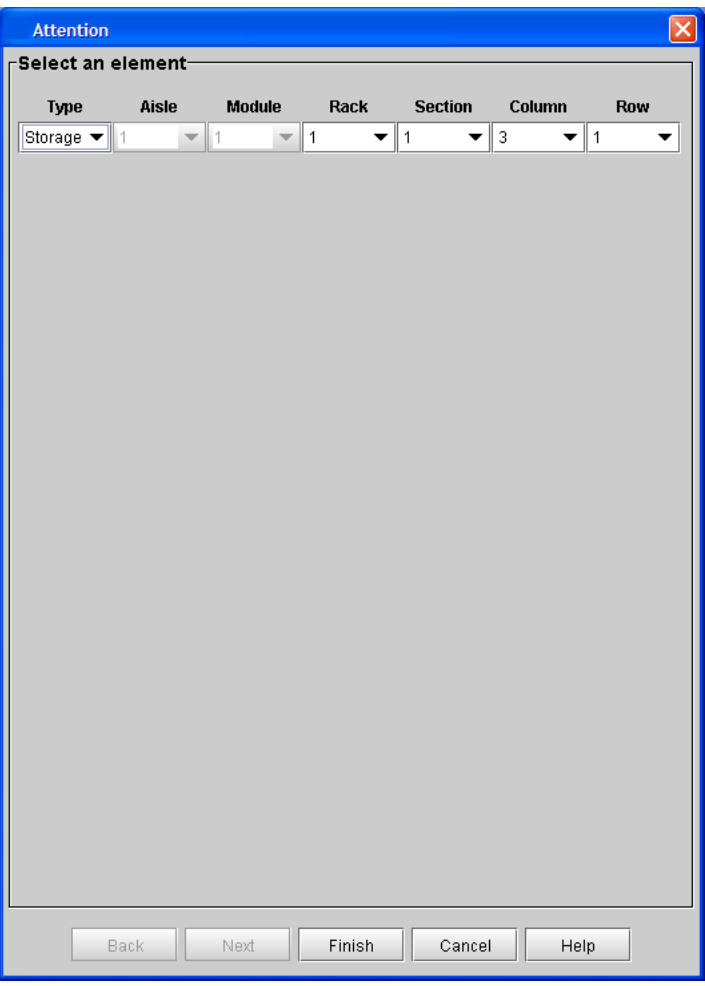

This dialog box enables you to enter any coordinate address in the library (aisle, module, rack, section, column, and row). The address does not need to be occupied by a drive or cartridge.

**8** Click **Finish**.

Test progress is shown in the **Verification Tests** dialog box.

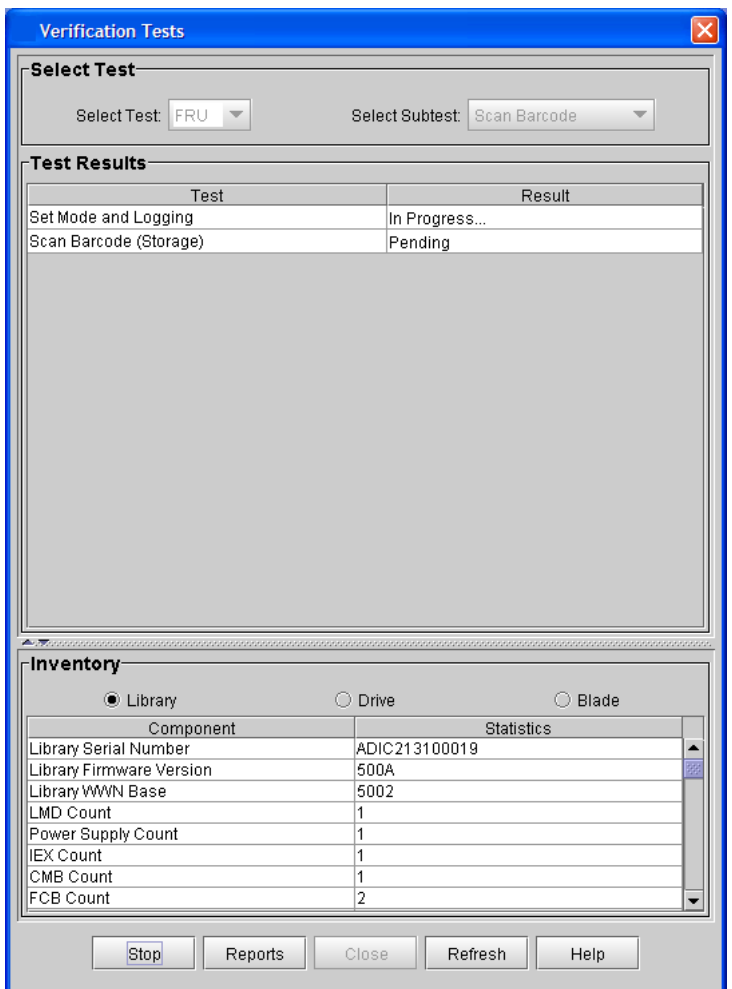

**9** After the test is complete, click **Reports** to view the test results.

For more information about how to work with graphical reports, see [Verification Test Graphical Reports on page](#page-631-0) 618.

For information about how to interpret test logs, see Verification Test [Logs on page](#page-645-0) 632.

For information how to e-mail, print, or save text logs, see Mailing, [Saving, and Printing Test Logs on page](#page-657-0) 644.

#### **Running FRU Operational Tests from Ticket Details Dialog Box**

- **1** Log on as an administrator.
- **2** Make sure that you are viewing the physical library. From the **View** menu, click the name of the physical library.
- **3** Click **Tools** > **Tickets**.

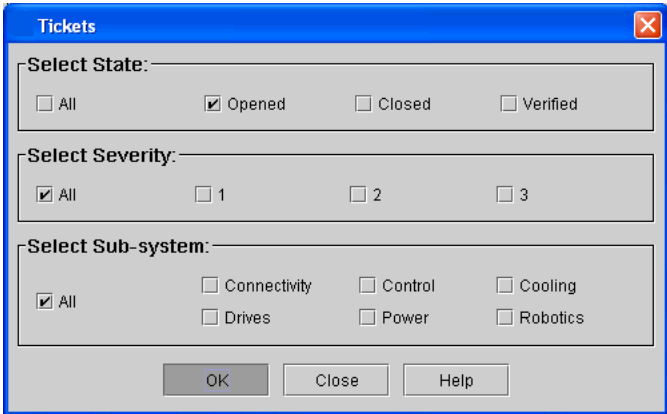

**4** From the **Tickets** dialog box, click the categories of the tickets you want to view and click **OK**.

The **Ticket** dialog box appears.

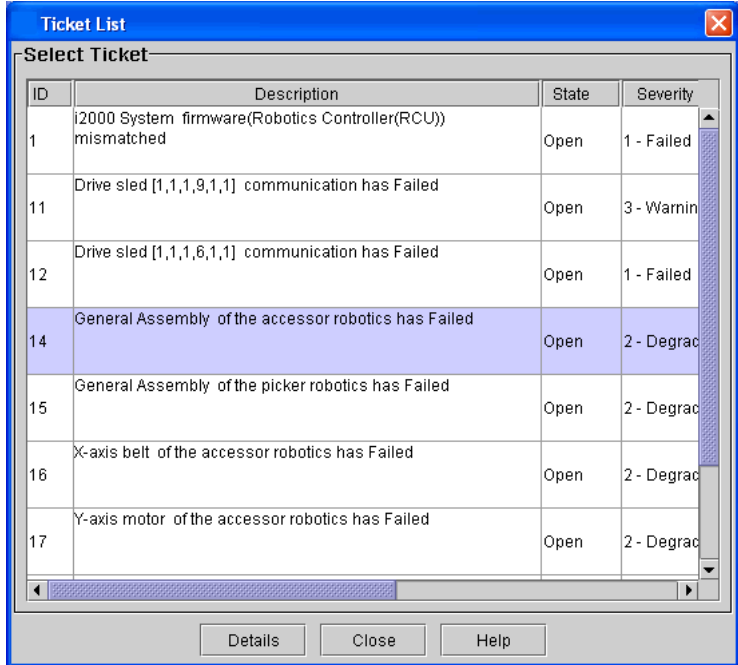

**5** Click a ticket to highlight it, and then click **Details**.

The **Ticket Details** dialog box is displayed.

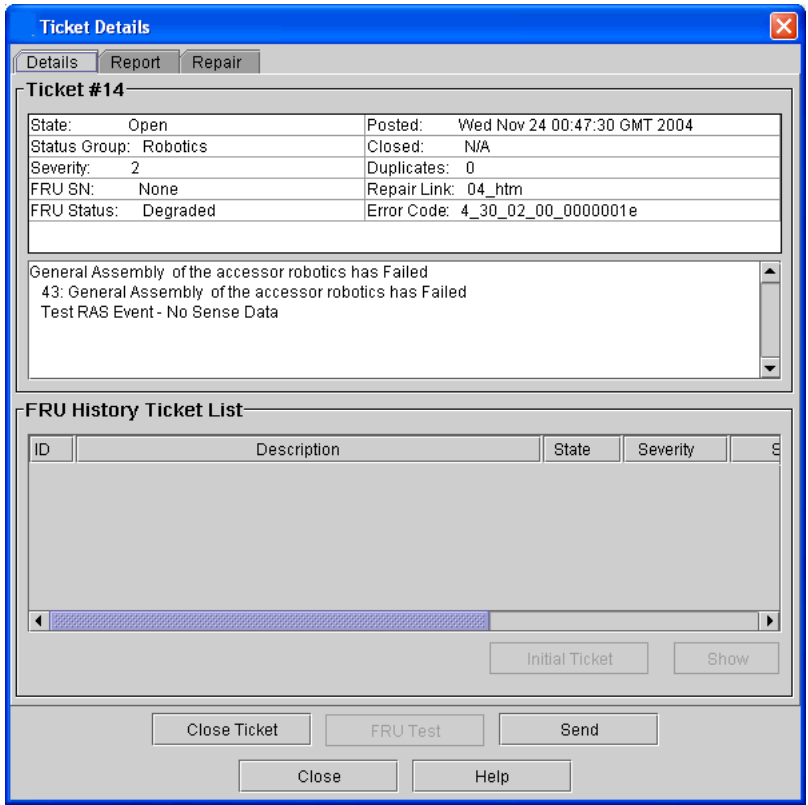

**6** From the **Ticket Details** dialog box, click **FRU Test**.

After the FRU test successfully verifies that the FRU has PASSED, all tickets associated with the failure are transitioned to the Verify state.

#### **Custom Tests**

The Custom test enables you to run the Library Alignment sub-test.

- **1** Make sure that you are viewing the physical library. From the **View** menu, click the name of the physical library.
- **2** Click **Tools > Verification Tests**.

The **Verification Tests** dialog box appears.

#### Chapter 15: Maintaining Your Library Maintenance Actions

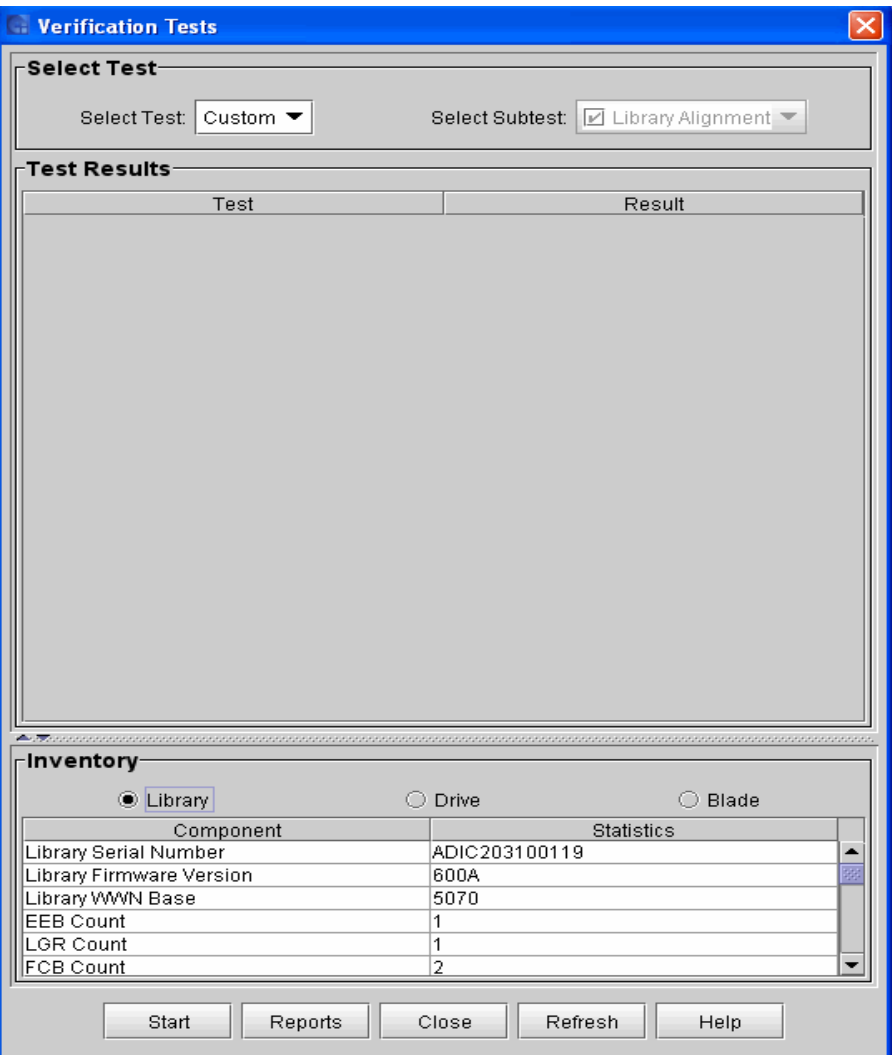

**3** From the **Select Test** drop-down list, click **Custom**.

The **Select Subtest** field defaults to the Library Alignment subtest and cannot be changed.

- **4** Click **Start**.
- **5** If prompted to take the library offline, click **Yes**.
- **6** Click **Start.**

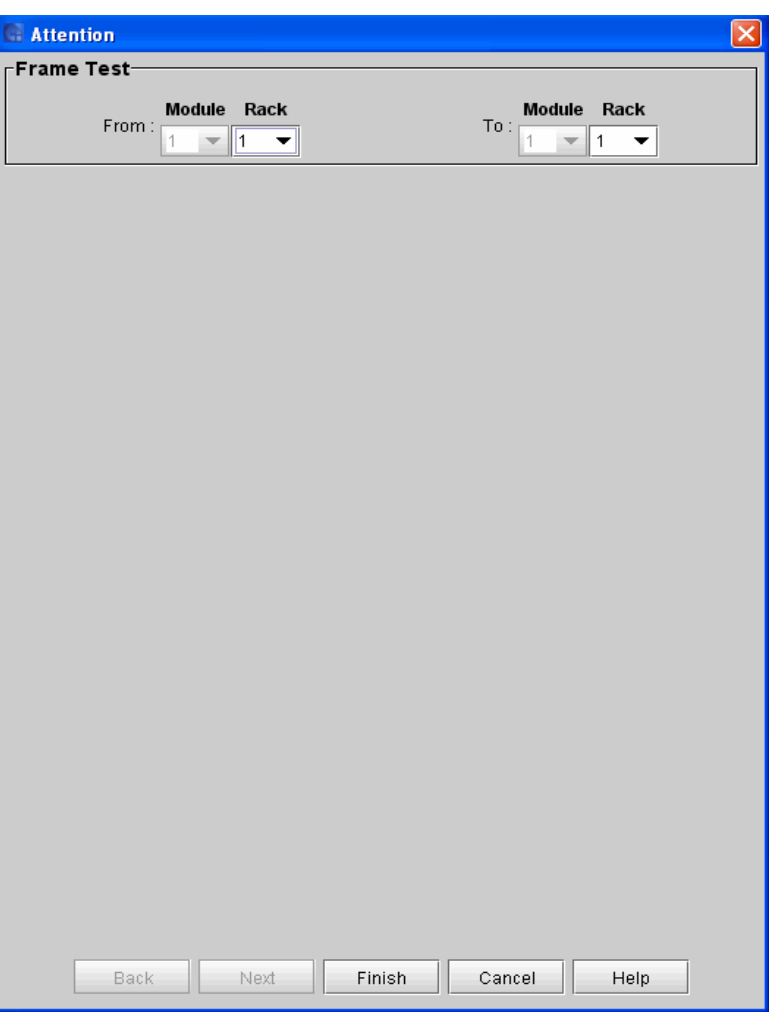

The following dialog box appears.

- **7** Select the starting **Module** (frame) and **Rack** as well as the ending **Module** (frame) and **Rack** where you want to perform the tests.
- **8** Click **Finish**.

The test is initiated. Test progress is shown in the **Verification Tests** dialog box.

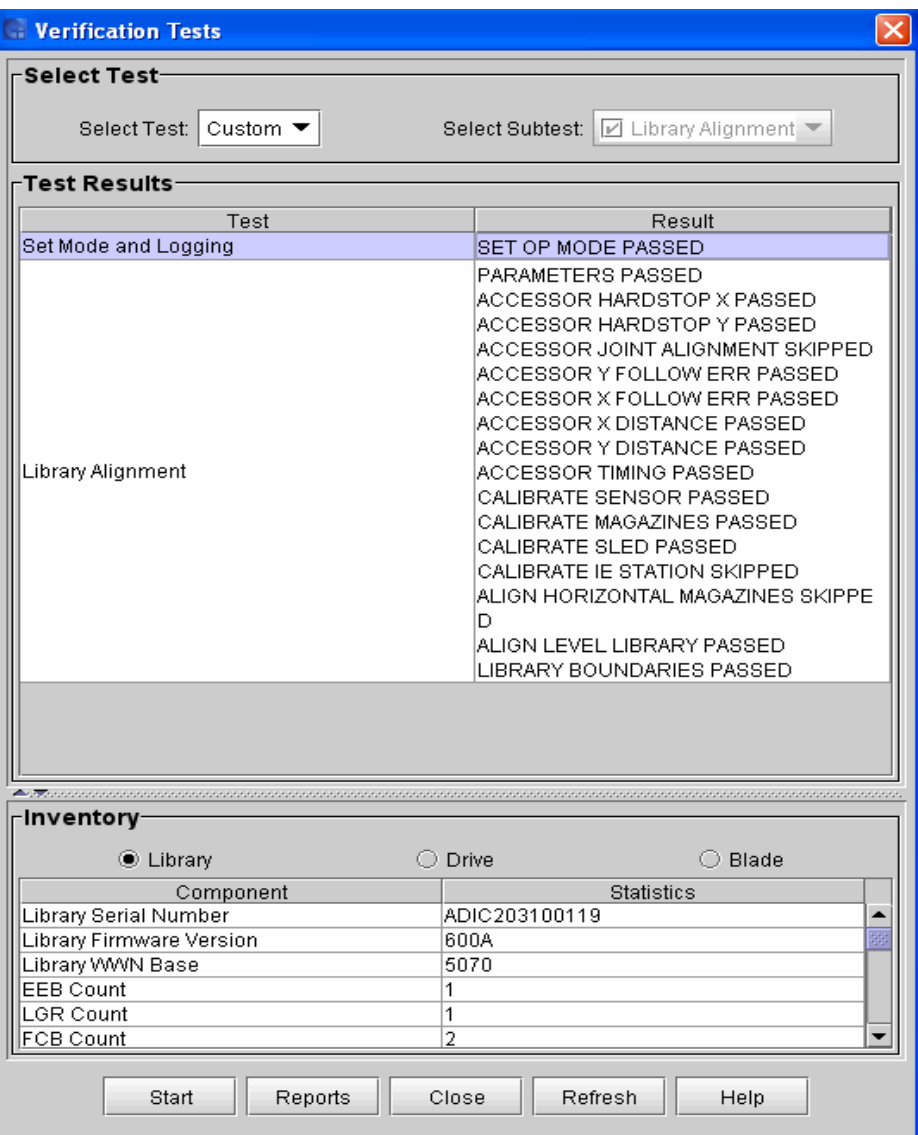

**9** After the test is complete, click **Reports** to view the current or historical reports.

For more information about how to work with graphical reports, see [Verification Test Graphical Reports on page](#page-631-0) 618.

For information about how to interpret and save test logs, see [Verification Test Logs on page](#page-645-0) 632.

## **Using the Partitions Defragmentation Tool**

Typically, partitions in a library are physically contiguous. That is, all tape slots that belong to a partition are adjacent to one another in the library. However, if a partition is enlarged, or if an expansion module is added to a library, it is possible that some or all partitions in the library will no longer be physically contiguous. In this case, the slots that belong to a partition are not all adjacent to one other, and the partition is fragmented. Fragmentation can make bulk loading media more difficult.

Defragmenting partitions reassigns slots in the library so that all slots in each partition are physically contiguous with one another. In addition, media is moved as needed to make sure it resides in the correct partition. In the process, tapes are first moved from their old location to the I/E station, and then are moved to their new location in the library.

**Note:** Only partitions that contain an I/E station can be defragmented. Also, at least one magazine in the I/E station must be empty. Partitions that do not contain an I/E station cannot be defragmented and will be skipped.

**Caution:** Depending on the size of the library, defragmenting partitions can be a time-consuming process.

## **Defragmenting Partitions**

After enlarging a partition or adding an expansion module to the library, check for partition fragmentation, and then defragment partitions if necessary.

- **1** Log on as an administrator.
- **2** Make sure that you are viewing the physical library. From the **View** menu, click the name of the physical library.
- **3** Click **Tools** > **Partitions Defragmentation**.

The **Partitions Defragmentation** dialog box appears. This dialog box shows a graphical representation of the tape magazines in the library. Magazines are color-coded indicating to which partition they belong.

 If the library has more than one frame, click the arrow buttons to display the next or previous frame. If one or more partitions are fragmented, you can defragment them.

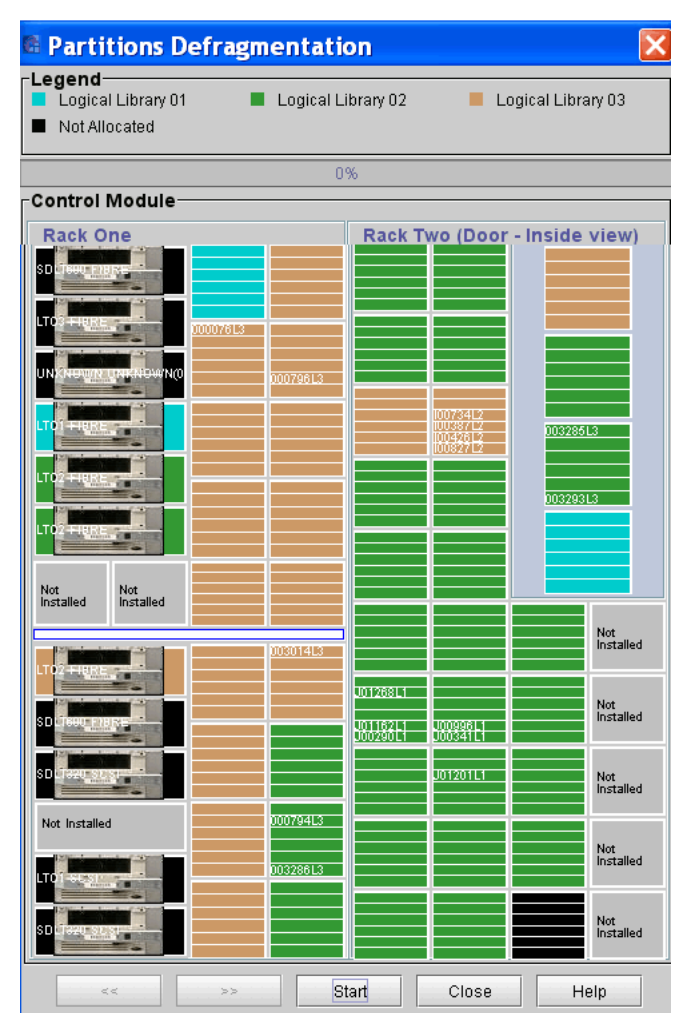

**4** To begin defragmenting partitions, click **Start**.

A dialog box appears notifying you that partitions that do not have a free I/E station slot cannot be defragmented and will be skipped.

**5** Verify that the I/E station in each partition has at least one free slot, and then click **Yes**.

A dialog box appears notifying you that all partitions must be taken offline before defragmenting can begin.

**6** Click **Yes** to take all partitions offline.

The partitions defragmentation operation starts. A progress bar at the top of the **Partitions Defragmentation** dialog box displays the percentage complete for the operation.

When defragmenting is complete, a dialog box appears prompting you to take all partitions online.

- **7** Click **Yes** to take all partitions online.
- **8** Click **Close** to close the **Partitions Defragmentation** dialog box.

### **Canceling Defragmentation**

Depending on the size of the library, defragmenting partitions can be a time-consuming process. If needed, you can click **Abort** on the **Partitions Defragmentation** dialog box to cancel the defragmentation operation at any time. When prompted, click **Yes** to confirm the action.

After you cancel defragmentation, the library finishes moving the current magazine (and any media it contains), then defragmentation stops. If you cancel defragmentation, no tapes will be stranded, and all media will still be assigned to the correct partition. You can resume defragmentation at a later time by clicking **Start** on the **Partitions Defragmentation** dialog box.

### **Recovering After Defragmentation is Interrupted**

If a defragmentation operation fails (for example, if a power interruption occurs or the robotics go offline), no tapes will be stranded, and all media will still be assigned to the correct partition. However, it is possible that some media which was in the process of being moved will remain in the I/E station.

In this case, simply import the media into the library. The media will automatically be moved to a magazine in the correct partition. For more information about importing media, see *Importing Cartridges Into* [Partitions on page](#page-698-0) 685.

## **Cycling Library Power**

If library firmware seems to be at fault, or the robot will not move, or a circuit board has gone down, try recycling power to the library. Cycling library power involves shutting down the library, powering it off, and then powering it on. For more information, see [Shutting Down/](#page-488-0) [Rebooting the Library on page](#page-488-0) 475, [Powering Off the Library on](#page-490-0)  [page](#page-490-0) 477, and [Powering On the Library on page](#page-490-1) 477.

**Caution: Do not cycle library power for a drive problem. Use Tools** > **Drives to power cycle the individual drive.**

## **Removing Lodged Cartridges**

It is very unlikely that a cartridge will become lodged in the robot. If this happens, contact technical support. It also is very unlikely that a cartridge will become lodged in a drive. If this happens, it is not difficult to remove it.

## **Removing a Cartridge From a Drive**

#### **Required tools:** None

**1** On the operator panel, press the **Robotics Enabled** button to turn off power to the picker and return it to the home position.

The power is on to all other components.

**2** Open the access door.

Aisle power is disabled.

- **3** On the drive, press the **Eject** button, and then remove the cartridge.
- **4** Close the access door.

The power is on.

**5** On the operator panel, press the **Robotics Enabled** button to enable the picker.

# **Using Sift Sort**

The Sift/Sort/Export functionality is to facilitate bulk movement of cartridges from their standard slot locations to either specific storage area within the library or the load port elements (the default setting will be the left upper storage area within the library).

The default mode of operation is to relocate cartridges in sort order within the library, based on slot number or other logical grouping. This sort function helps you to quickly locate like-cartridge ID's, view all daily/weekly/monthly tapes easily (if a barcode nomenclature is implemented)

**Exporting Media via Sift/Sort**

- **1** Log on as an administrator.
- **2** From the **Tools** menu, select **Sift Sort > Export**.

The **Sift Sort Export** dialog box appears.

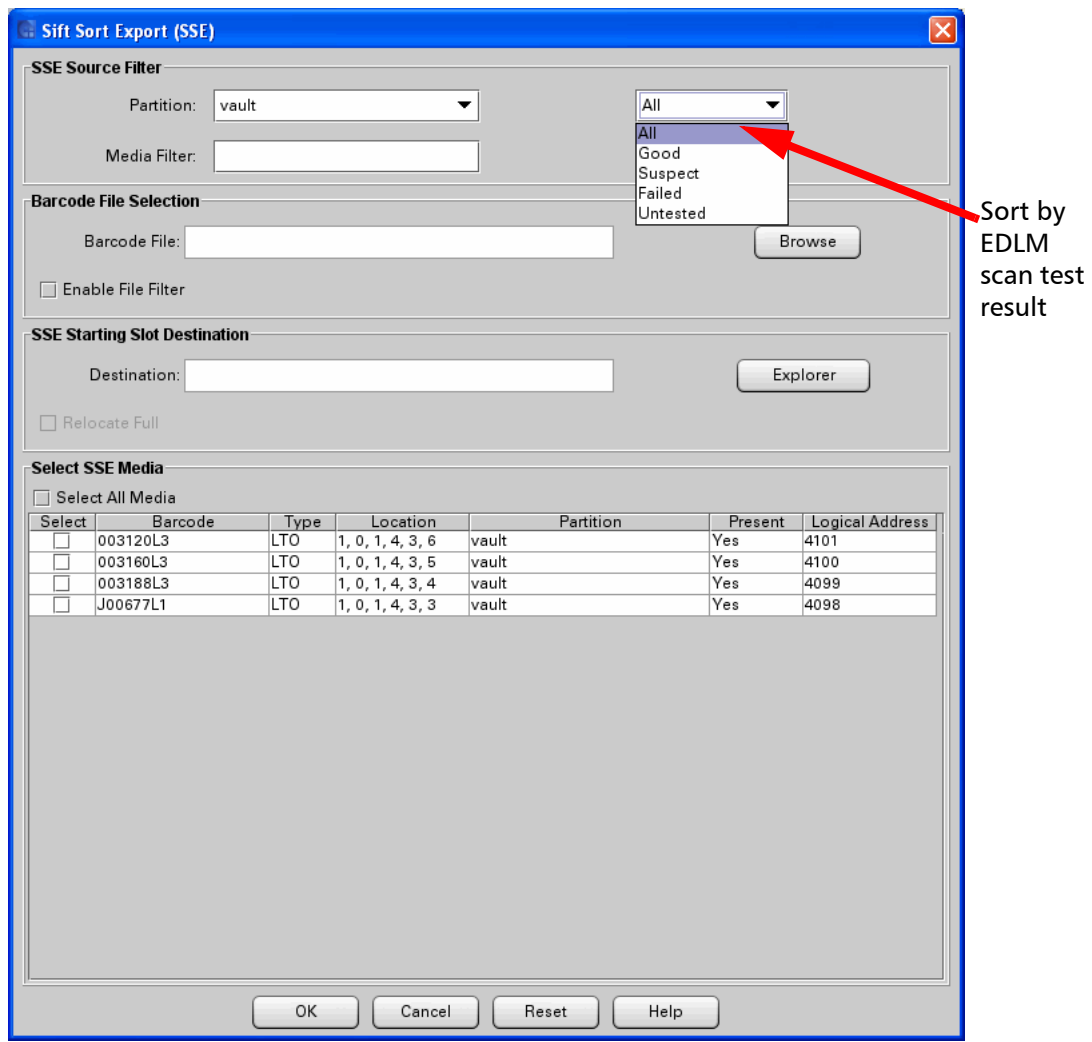

You may choose to filter by partition or by barcode.

- **3** To filter by partition, in the **SSE Source Filter** area, do the following:
	- **a** Select a **Partition** from the drop down list.
	- **b** If EDLM is licensed on the library, you can filter media in the EDLM library managed partition and partitions with EDLM policies configured according to their media scan test result.

From the drop-down list to the right of the **Partition** dropdown list, select All, Good, Suspect, Bad, or Untested.

**c** To use an additional filter, in the **Media Filter** field, type the search string and click **Filter**.

For example, to filter all media containing the character 8, type \*8\*.This field is case sensitive.

The appropriate media appears in the **Select SSE Media** section below.

- **4** Optionally, in the **Barcode File Selection** section, you can filter using a file using a "user-supplied" file (that lists barcodes).
	- **a** Click **Browse** to locate the appropriate file.
	- **b** Clicking **Enable File Filter** tells the interface to filter out barcodes contained in that file.

If the barcodes in that file do not belong to the particular partition selected, those barcodes are highlighted in red in the **Select SSE Media** section and are not selectable.

- **5** Once you have selected media to sift sort, in the **SSE Starting Slot Destination** area, click **Explorer** to select a coordinate location graphically by clicking on a cell.
- **6** To relocate a cartridge to the last empty slot of the destination element selected, ensure **Relocate Full** check box is checked.

**Note:** The **Relocate Full** box is checked as the default condition.

When **Relocate Full** is checked, any tapes in the destination area will be moved to the lowest available element address location in the partition.

When **Relocate Full** is not checked, tapes that exist in the destination area will not be moved (skipped).

**7** Click **OK**.

The **Control Module** screen appears.

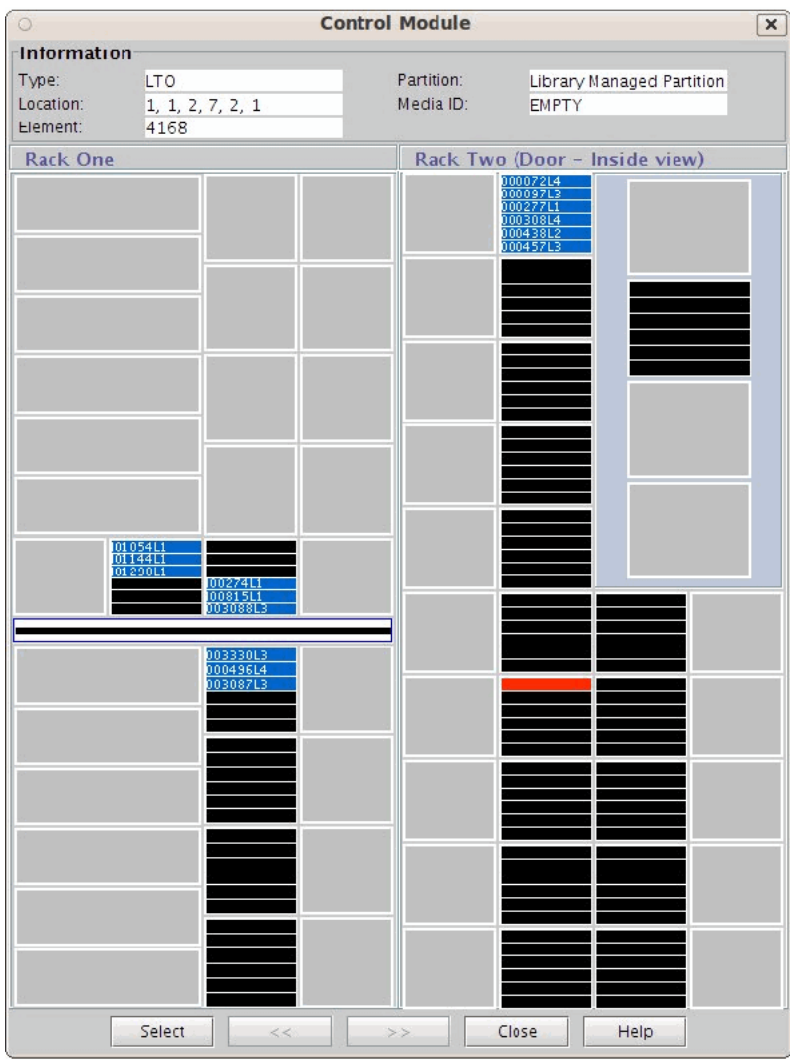

Based on the selections you made on the **Sift Sort Export** screen, the **Control Module** screen displays the available storage locations.

**8** Click the desired storage location slot for the export function.

The coordinates and details for that location appear in the **Information** area of the screen.

**9** Click **Select**.

The **Sift Sort Export** screen appears.

## **Capturing Sift Sort Screen Shot**

Use the **Capture Sift Sort** screen to capture a picture of the last sift sort export you performed. The picture can be saved to a file on your local work station or e-mailed to a recipient.

- **1** Log on as an administrator.
- **2** From the **Tools** menu, select **Sift Sort > Capture Report**.

The **Capture Sift Sort** screen appears.

- **3** On the top of the screen, click the circle next to the type of capture you want to perform - BMP, GIF, PNG, or JPEG.
- **4** Click **Capture**.

The **Capture Sift Sort Export** screen appears.

**5** Send the capture via email or save it on your computer.

E-mail the capture

- **a** Click the circle next to **Email.**
- **b** Either type the email address or select one from the drop down list.

The **Comment** section is enabled for entry.

**c** In the **Comment** section, you can include a note to the recipient, or any comments about the capture.

Save the capture

Click **Save**, and then click **Browse** to locate the location where you want to save the capture on your computer.

## **Retrieving MIBs**

The Tools menu's Retrieve MIBs option allows you to retrieve the Scalar i6000 MIB files, which can be compiled into your SNMP Management tools. After retrieving the MIB files, you can extract the contents and then use a third-party SNMP tool such as Landesk or HP Operations Manager.
**Emailing or Saving an MIB File**

- **1** Log on as an administrator.
- **2** From the **Tools** menu, select **Retrieve MIBs**.

The **Retrieve MIBs zip file** dialog box appears.

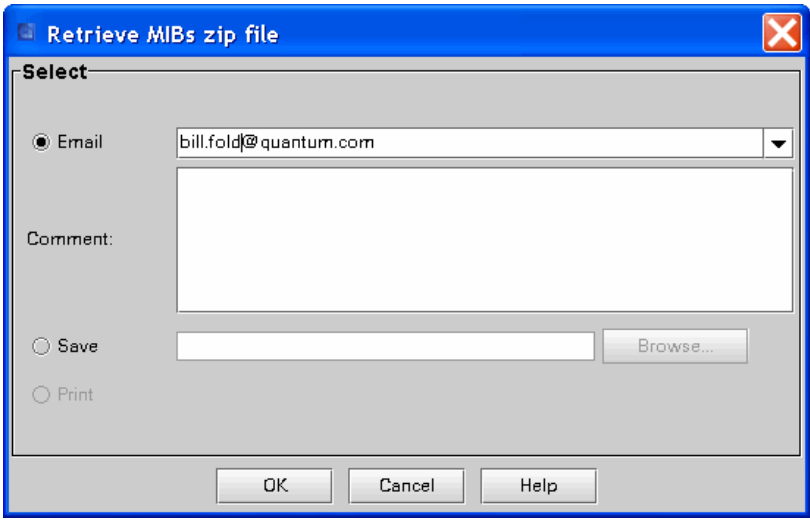

**3** Send the MIB file via email, or save it on your computer.

E-mail the MIB File

- **a** Click the circle next to **Email**.
- **b** Either type the email address or select one from the drop down list.

The **Comment** section is enabled for entry.

**c** In the **Comment** section, you can include a note to the recipient, or any comments about the MIB file.

Save the MIB File

Click **Save**, and then click **Browse** to navigate to the location where you want to save the MIB file on your computer.

# **Maintaining Air Filters**

The access door of each control and expansion module has two air filters: one located at the top, and the other located at the bottom, as shown in [Figure](#page-685-0) 65.

<span id="page-685-0"></span>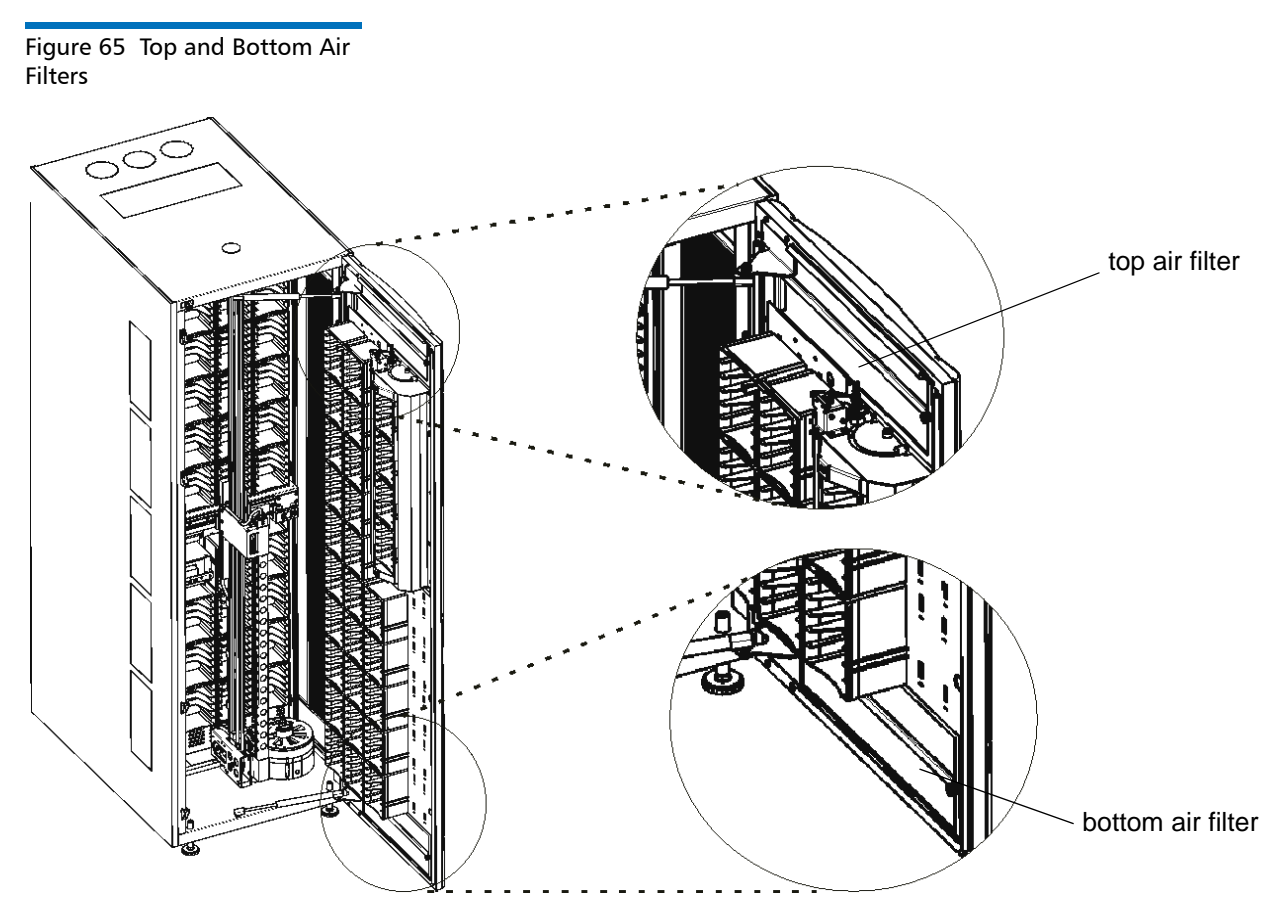

Many factors exist that contribute to the need to regularly service the air filters. For example, the total number of tape drives and the operating environment greatly affect the rate at which debris accumulates in the air filters.

With the maximum number of tape drives operating in a normal data center environment, you should check the filters every two years. If you

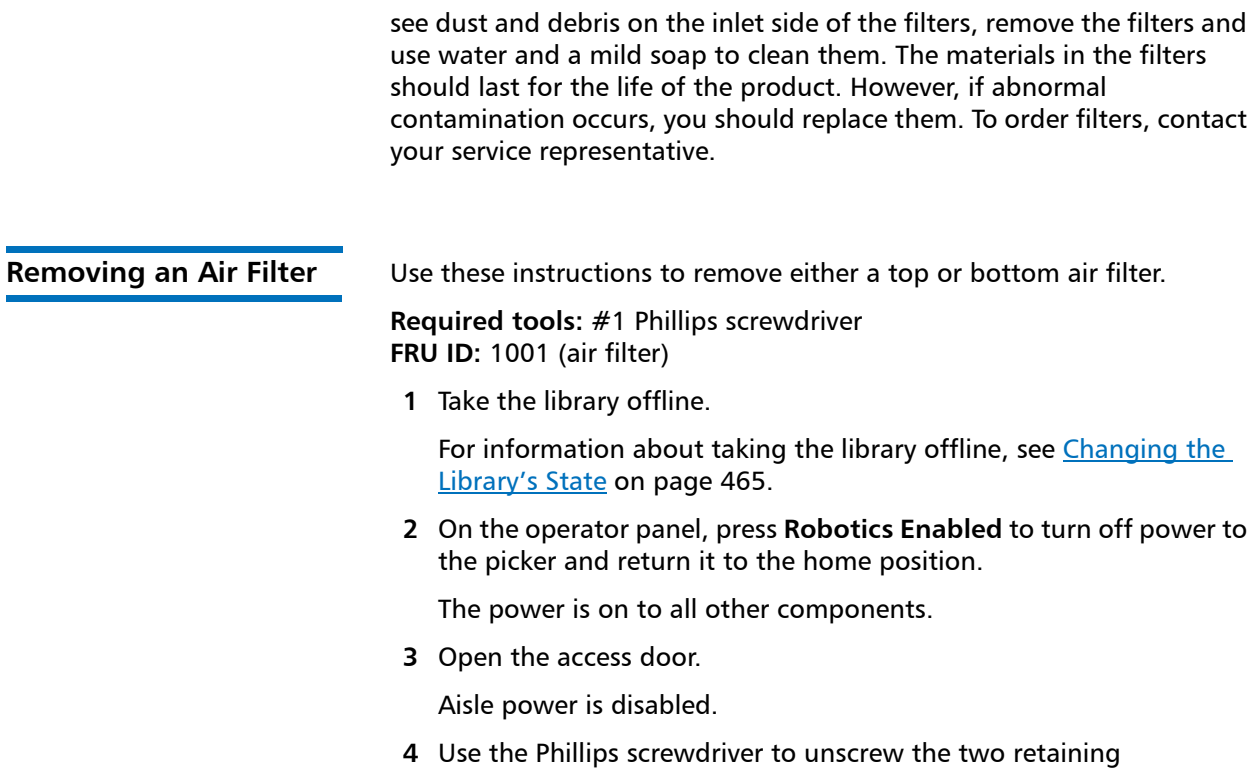

thumbscrews. The screws remain attached to the retaining bar.

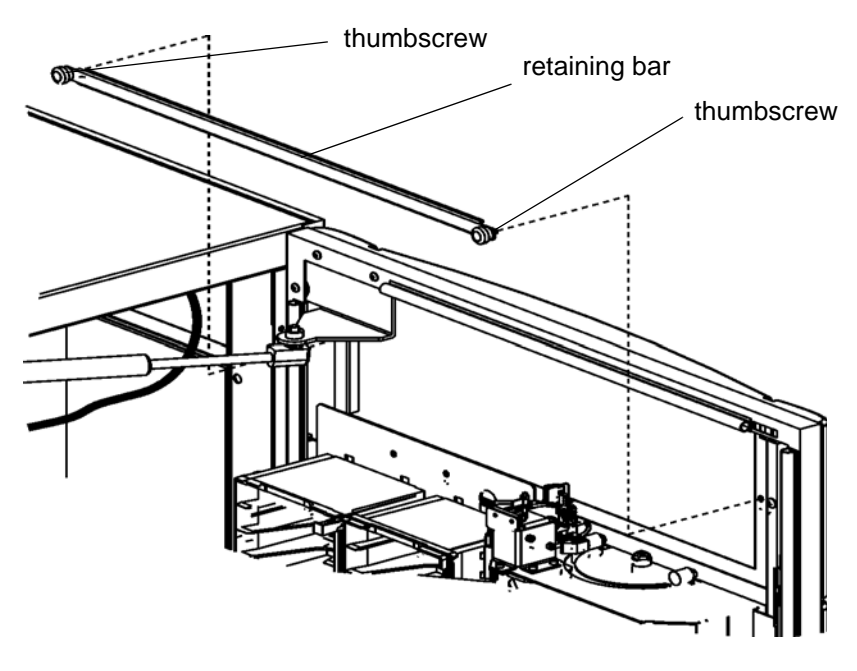

- **5** Remove the air filter.
- **6** Use water and a mild soap to clean the air filter.
- **7** Allow them to dry.

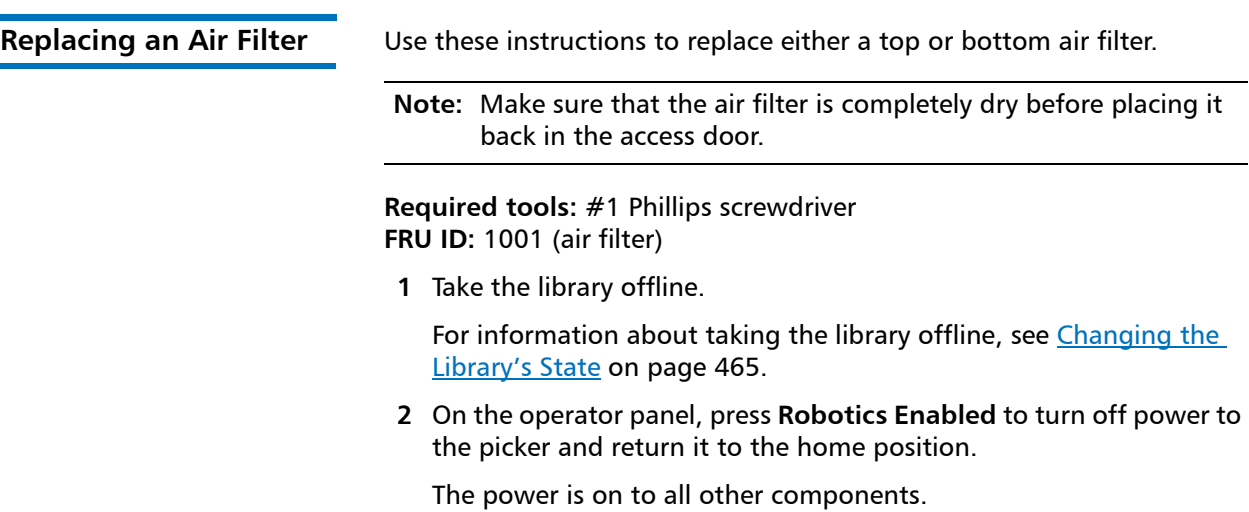

**3** Open the access door.

Aisle power is disabled.

- **4** Place the filter in the opening.
- **5** Place the retaining bar over the filter to hold it in place. Use the Phillips screwdriver to tighten the two retaining thumbscrews.

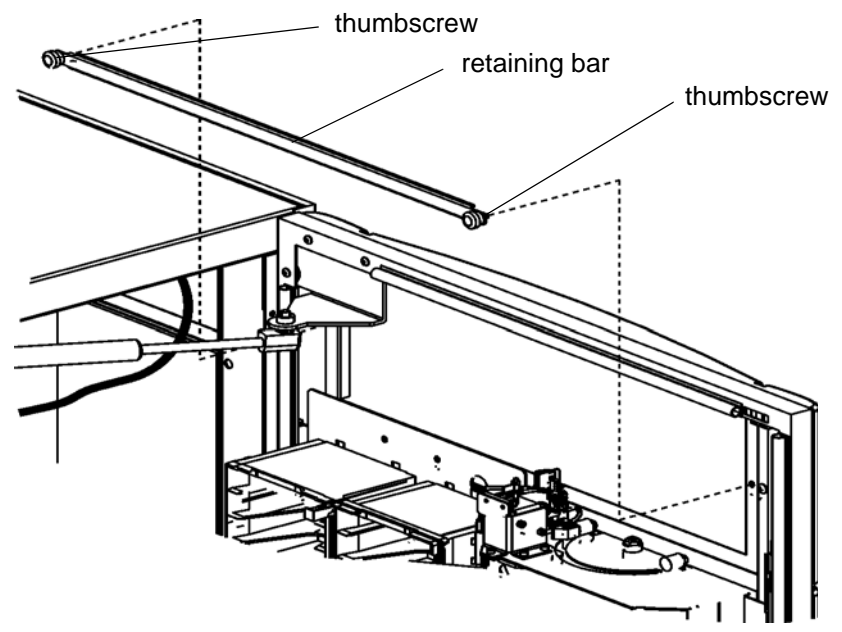

- **6** Close the access door.
- **7** On the operator panel, press **Robotics Enabled** to enable the picker.
- **8** Bring the library online. See [Changing the Library's State on](#page-478-0)  [page](#page-478-0) 465.

## **Robot, Tower and Power Rail Health Checks**

The library automatically performs health checks on the robot(s), towers and robot power rails. If problems are found, a RAS ticket is generated.

By default, the library performs each check once per day. You can change how often the library performs these checks. The interval can be

set in increments of days, from once per day to once per year. You can also set it to never run. Quantum recommends a once-per-day health check for the robots, towers and power rails.

To change the health check interval:

- **1** Select **Setup > System Settings > Health Check Intervals**.
- **2** The **Health Check Intervals** screen appears. The intervals for rails, robot, and towers (if applicable) are displayed.

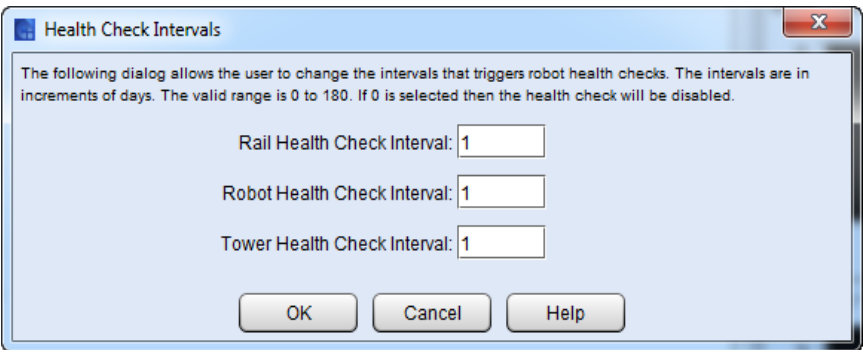

**3** Change any of the intervals by typing in a new value in the field. The check is performed every time the interval has elapsed. If you type zero, the health check will never be performed.

**Note:** The intervals are in increments of days. Accepted values are form 0 (health check never performed) to 180.

# Chapter 16 **Working With Cartridges and Barcodes**

The Library Management Console (LMC) simplifies cartridge loading and unloading, importing and exporting, and moving and inventory operations. The maximum library can be configured to accommodate from 100 LTO cartridges to 7,146 LTO cartridges (for a single-robot library) or 7,224 LTO cartridges (for a dual-robot library). For libraries containing high-density expansion modules, the maximum capacities are 12,006 LTO cartridges (for a single-robot library) or 11,760 LTO cartridges (for dual-robot libraries) for the following drive types:

**Note:** A library with Gen 2 hardware does not support DLT tape drives and media.

- SCSI or Fibre LTO-1
- SCSI or Fibre LTO-2
- Fibre LTO-3
- Fibre LTO-4
- Fibre LTO-5
- Fibre LTO-6

Every partition in the library must contain at least one cleaning cartridge.

This chapter consists of the following sections:

• [Handling Cartridges Properly on page](#page-691-0) 678

- [Write-Protecting Cartridges on page](#page-692-0) 679
- [Supported Barcode Formats on page](#page-693-0) 680
- [Barcode Label Requirements on page](#page-694-0) 681
- [Installing Barcode Labels on page](#page-694-1) 681
- [Using Cleaning Cartridges on page](#page-697-0) 684
- [Managing and Moving Media on page](#page-698-0) 685

# <span id="page-691-0"></span>**Handling Cartridges Properly**

To ensure the longest possible life for your cartridges, follow these guidelines:

- Select a visible location to post procedures that describe proper media handling.
- Ensure that anyone who handles cartridges has been properly trained in all procedures.
- Do not drop or strike cartridges. Excessive shock could damage the internal contents of cartridges or the casings themselves, rendering the cartridges unusable.
- Do not expose cartridges to direct sunlight or sources of heat, including portable heaters and heating ducts.
- Do not stack cartridges more than five high.
- The operating temperature range for LTO cartridges is 10 $\degree$  to 35 $\degree$ C. The storage temperature range is 16º to 32ºC in a dust-free environment with a relative humidity range between 20% and 80% (non-condensing).
- If cartridges have been exposed to temperatures outside the ranges specified above, stabilize the cartridges at room temperature for the same amount of time they were exposed to extreme temperatures or 24 hours, whichever is less.
- Do not place cartridges near sources of electromagnetic energy or strong magnetic fields, such as computer monitors, electric motors, speakers, or x-ray equipment. Exposure to electromagnetic energy

or magnetic fields can destroy data and the embedded servo code written on the media by the cartridge manufacturer, rendering the cartridges unusable.

- Place identification labels only in the designated slots on the cartridges.
- If you ship cartridges, ship them in their original packaging or something stronger.
- Do not insert damaged cartridges into drives.
- Do not touch the tape or tape leader.
- Do not degauss cartridges that you intend to reuse.

# <span id="page-692-0"></span>**Write-Protecting Cartridges**

All cartridges have a write-protect (write-inhibit) switch to prevent accidental erasure or overwriting of data. Before loading a cartridge into the library, make sure that the write-protect switch is positioned correctly (either on or off).

• For LTO cartridges, slide the red or orange write-protect switch to the right so that the padlock shows in the closed position. The switch is located on the left side of the cartridge front. See Figure [66 on page](#page-693-1) 680 for the location of the switch on an LTO cartridge.

Chapter 16: Working With Cartridges and Barcodes Supported Barcode Formats

<span id="page-693-1"></span>Figure 66 Write-protect Switch on an LTO-1 Cartridge

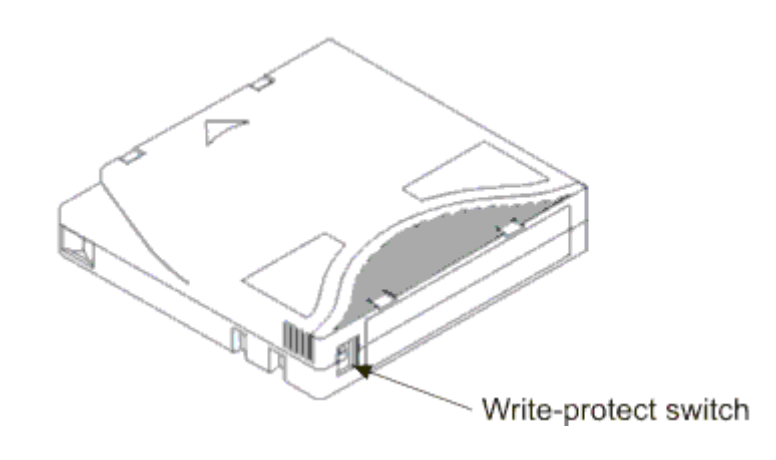

# <span id="page-693-0"></span>**Supported Barcode Formats**

Quantum supplies industry standard LTO barcode labels with a length of 6 barcode characters  $+2$  media identifier characters. For advanced uses, your Quantum library supports tape cartridge barcode label lengths of up to 15 characters. However, refer to [Barcode Label](#page-694-0)  [Requirements on page](#page-694-0) 681 for details as LTO barcode labels longer than 13 characters may not conform to the barcode label requirements when it is affixed to the LTO tape cartridge.

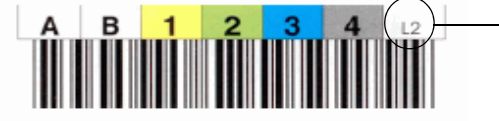

two-character media identifier (L1, L2, L3, LT, L4, LÙ, L5, L6, LV)

# <span id="page-694-0"></span>**Barcode Label Requirements**

Cartridges must have an external barcode label that is machine readable. Quantum-supplied barcode labels provide the best results. Barcode labels from other sources can be used, but they must meet the following requirements:

- ANSI MH10.8M-1983 Standard
- Font: Code 39 (3 of 9)
- Allowable characters: Uppercase letters A to Z and numeric values 0 to 9

**Note:** Checksum characters are not supported on barcode labels.

- Number of characters: 5 to 15 (default for LTO is  $6+2$ )
- Background reflection: Greater than 25 percent
- Print contrast: Greater than 75 percent
- Ratio: Greater than 2.2
- Module: Minimum 254 mm (10 mil)
- Print tolerance:  $\pm$  57 mm
- Length of the rest zones: 5.25 mm  $\pm$  0.25 mm
- No black marks may be present in the intermediate spaces or rest zones
- No white areas may be present on the bars

## <span id="page-694-1"></span>**Installing Barcode Labels**

Each cartridge in the library must have an external label that is operator and machine readable to identify the barcode number. Most manufacturers offer cartridges with the labels already applied or with the labels included that you can attach.

**Note:** Duplicate barcodes are not supported even if you have mixed media or multiple partitions in the library. If the library has cartridges with identical barcode labels, the library will issue a ticket notifying you of the problem. Areas in the LMC where media IDs are listed will show information for the first cartridge, but the cartridge with the duplicate barcode label will not be listed.

All barcode labels are applied to the front of a cartridge. Peel off the label and place it on the cartridge. Verify that label is oriented so that the numbers appear above the barcode. Figure [67 on page](#page-696-0) 683 shows an example of a barcode label being applied to an LTO cartridge.

- **Note:** Barcode labels should be placed on the front of the tape with the barcode bars on the bottom and the human readable characters at the top.
- **Caution:** Do not place any extra labels on the tapes other than on the front. Extra labels will cause tape handling issues, tapes getting stuck in drives and inventory operations to fail.

<span id="page-696-0"></span>Figure 67 Applying Barcode Labels to Cartridges

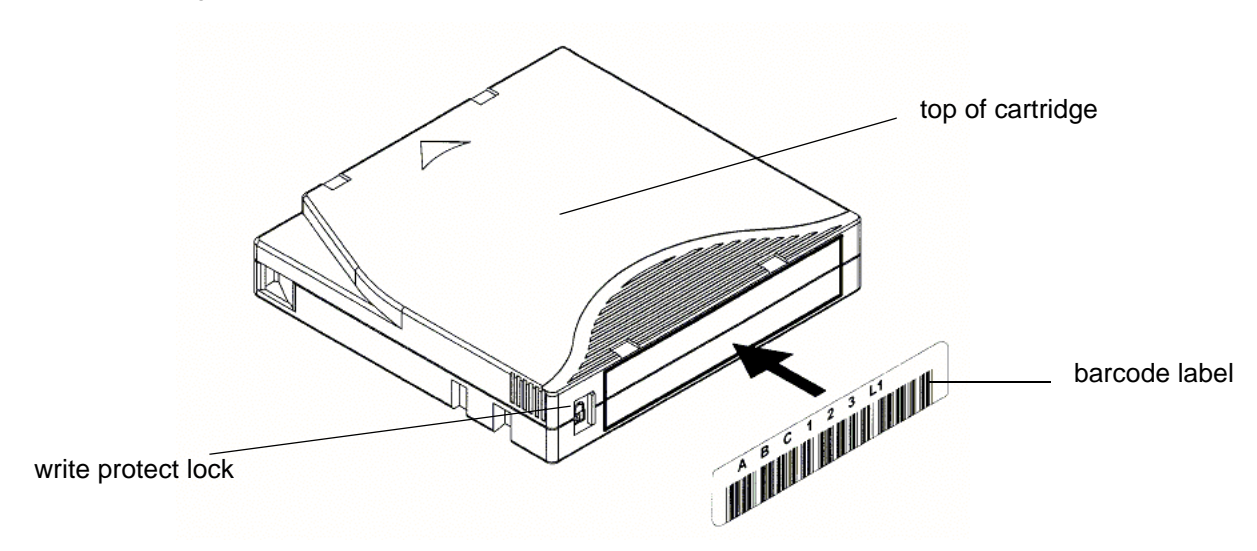

# <span id="page-697-0"></span>**Using Cleaning Cartridges**

Most tape drives require occasional cleaning. A cleaning cartridge cleans accumulated debris from the tape drive and the read/write head.

**Caution:** You must use a separate cleaning cartridge for each partition in the library.

Backup applications or archive software applications use different techniques to automate the process of cleaning drives. These tools specify cleaning cycles based on cycle counts of the drive, drive requests, or regularly scheduled intervals.

The cleaning process itself requires certain considerations:

- Cleaning tapes must be labeled with a barcode. The preferred method of labeling a cleaning cartridge is to have **CLN** or **CLNU** as the prefix on the label. Any cartridge detected with a **CLN** or **CLNU** prefix will be considered a universal cleaning cartridge, regardless of any media identification extension. Cartridges containing a media identification of **C1**, **C2**, **C3**, **C4**, **C5, C6**, and **CU** will be considered cleaning cartridges and will be tracked and treated as a universal cleaning cartridge.
- Insert a cleaning tape just as you do any other data tape. For example, the most common method is by means of the I/E station using host application control.
- Cleaning tapes often have limited lives that can last only as long as 20 cycles. The controlling host application manages the number of uses of a cleaning tape. Errors can occur if a tape is inserted into a drive when the tape has already been used the maximum number of times.
- Export a cleaning tape just as you would export any other data tape.
- The concepts of physical and partitions must be considered when setting up cleaning procedures and methods. In general, cleaning cartridges must be treated in the same manner as data cartridges. Any physical cartridge (cleaning or data) can exist in only one partition. There can be no sharing of cleaning cartridges between partitions.

# <span id="page-698-0"></span>**Managing and Moving Media**

The LMC provides you with commands for:

- [Importing Cartridges Into Partitions on page](#page-698-1) 685
- [Exporting Cartridges From Partitions on page](#page-700-0) 687
- [Loading Drives on page](#page-701-0) 688
- [Unloading Drives on page](#page-703-0) 690
- [Moving Media Within a Partition on page](#page-704-0) 691
- [Moving Media Between Active Vault or AMP and Standard Partitions](#page-705-0) [on page](#page-705-0) 692
- [Taking Inventory on page](#page-707-0) 694

The following sections provide step-by-step instructions for performing these tasks.

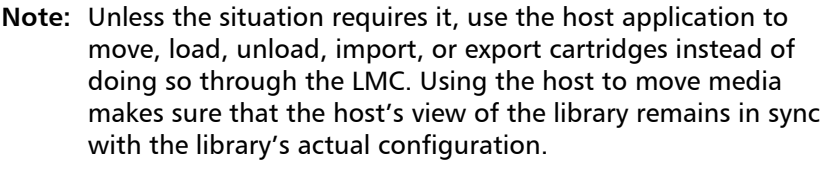

**Exception:** When moving media into and out of library managed partitions, you must use the LMC since library managed partitions are not visible to hosts (see [Moving Media](#page-705-0)  [Between Active Vault or AMP and Standard Partitions on](#page-705-0)  [page](#page-705-0) 692).

<span id="page-698-1"></span>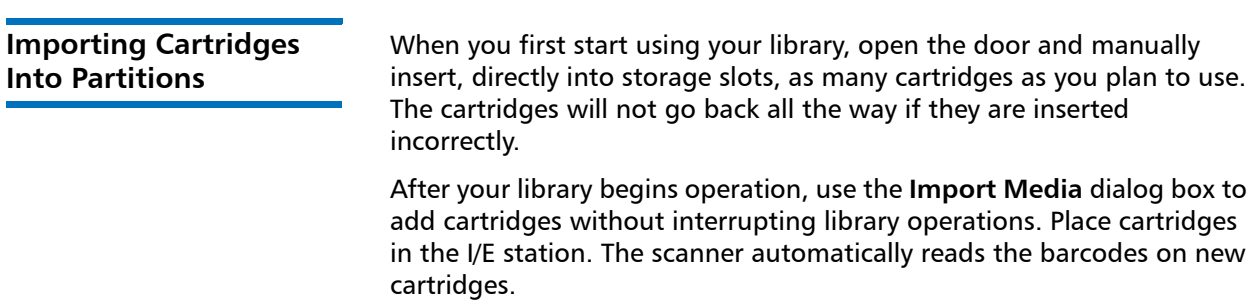

- **1** Make sure that you are viewing the partition into which you want to import a data cartridge. From the **View** menu, click the name of the appropriate partition.
- **2** Insert a data cartridge into an appropriate I/E station. You can insert multiple cartridges up to the maximum number of slots in your I/E station.
- **3** To see which I/E stations are associated with a particular partition, click **Monitor** > **IE Station**.
- **4** Click **Operations** > **Import** or click the **Import** toolbar button.

If the partition is not offline, you receive a message that asks you whether you want to take it offline.

**5** Click **Yes**.

The **Import Media** dialog box appears with a list of cartridges in the I/E station displayed.

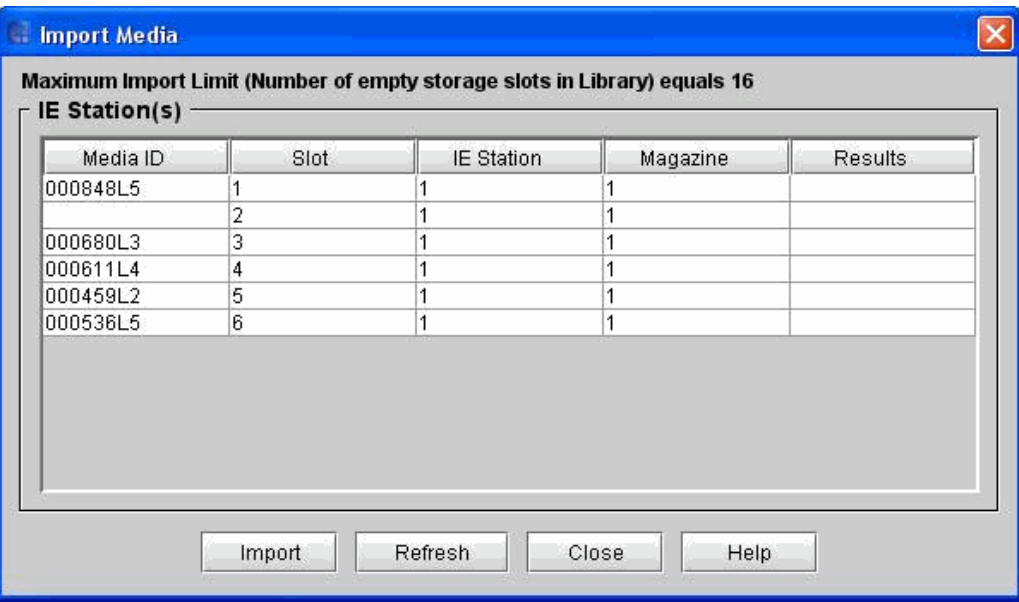

The following table describes the elements on the **Import Media** dialog box.

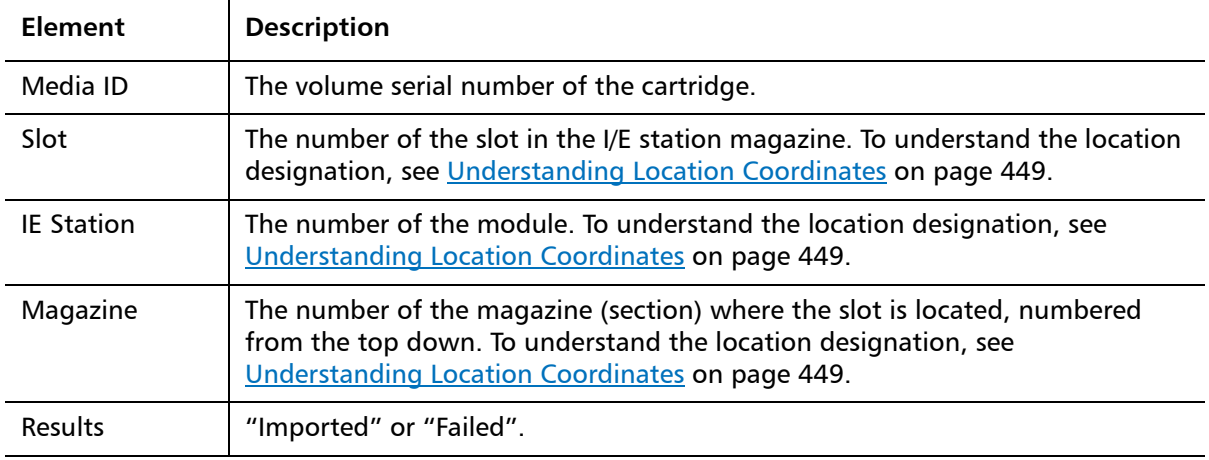

**6** Click a cartridge to highlight it, and then click **Import**.

The picker automatically moves the cartridge from the I/E station to the first available empty slot in that partition. You cannot manually specify the slot.

### <span id="page-700-0"></span>**Exporting Cartridges From Partitions**

When partitions are created, specific I/E station slots are associated with that partition. When you export cartridges in a library with partitions, cartridges are exported to the partition's I/E station slots. You can only export cartridges if I/E station slots for that partition are empty.

- **1** Make sure that you are viewing the partition from which you want to export a data cartridge. From the **View** menu, click the name of the appropriate partition.
- **2** Click **Operations > Export** or click the **Export** toolbar button.

**Note:** The physical library must be online.

If the partition is not offline, you receive a message that asks you whether you want to take it offline. Click Yes.

The **Export Media** dialog box appears with a list of cartridges in the partition displayed.

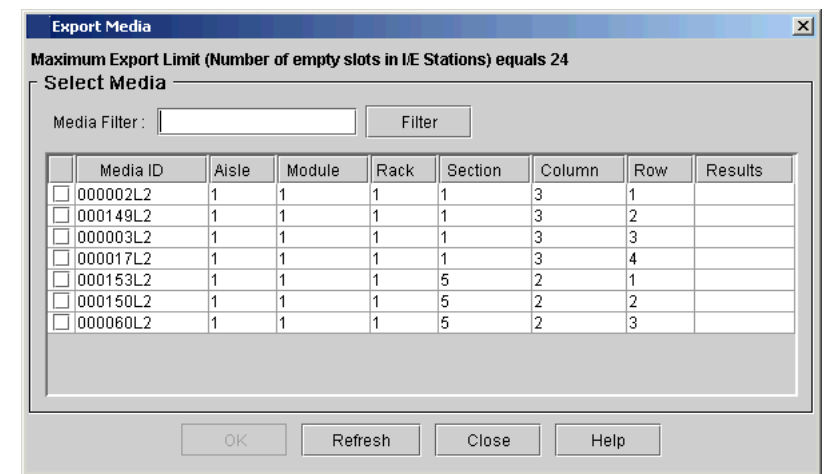

**3** If you want to display one or more media IDs that match a particular pattern, type a media filter in the **Media Filter** text box, and then click **Filter**.

**Filter** performs a search for media IDs that match a particular pattern. In the example, the media filter has been set to capture media IDs beginning with the string "J00."

**4** Select the corresponding check box in the leftmost column for each cartridge that you want to export.

The maximum number of slots that are available in the I/E station partition appears at the top of the table.

**5** Click **OK**.

All designated cartridges are exported to the I/E station slots that are associated with the partition. After the operation completes, the library automatically refreshes information in the table.

<span id="page-701-0"></span>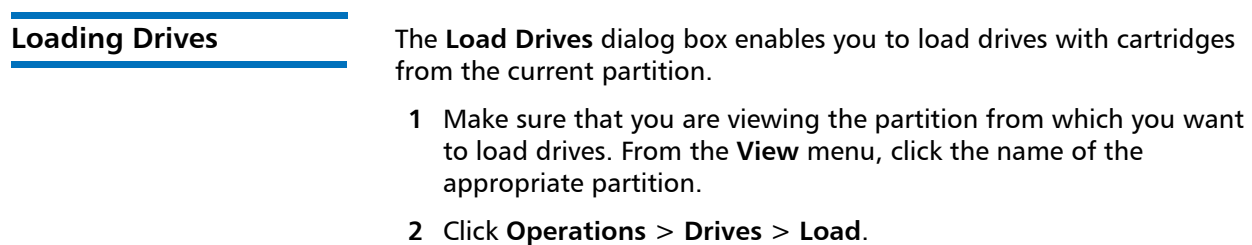

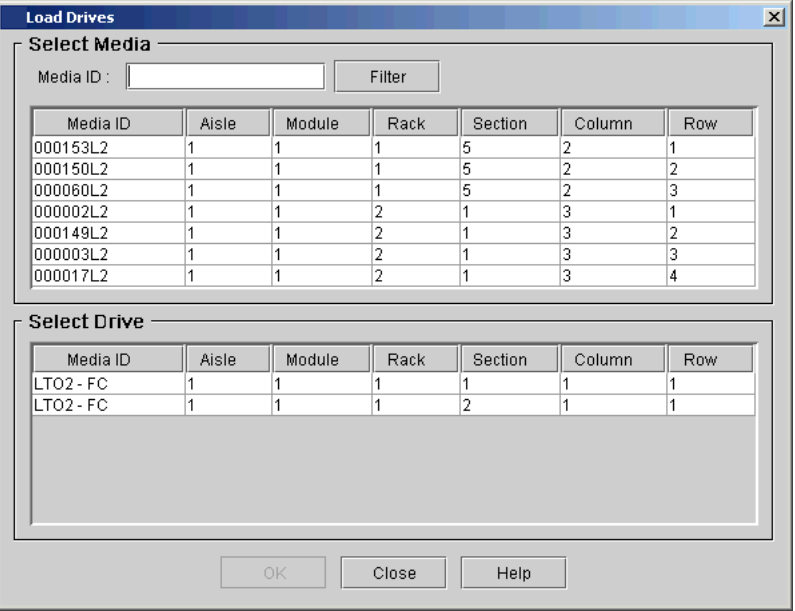

The **Load Drives** dialog box appears.

**3** If you want to display one or more media IDs that match a particular pattern, type a media filter in the **Media ID** text box, and then click **Filter**.

**Filter** performs a search for media IDs that match a particular pattern. In the example, the media filter has been set to capture media IDs beginning with the string "J00."

**4** Click the data cartridge to load into the drive to highlight it.

**Note:** You can load only one cartridge at a time.

The parameters used to define a cartridge are media ID (barcode) and location. Location is defined as a series of coordinates representing the aisle, module, rack, section, column, and row where a cartridge is located. See Understanding Location [Coordinates on page](#page-462-0) 449.

The **Select Media** area shows the full slots.

**5** Click the destination drive to receive the media to highlight it. The **Select Drive** area is populated with empty drives.

You can select only one drive at a time.

**6** To load the data cartridge into the selected drive, click **OK**.

<span id="page-703-0"></span>**Unloading Drives** The **Unload Drives** dialog box enables you to rewind the cartridge in the drive, eject it, and return it to storage.

- **1** Make sure that you are viewing the partition from which you want to unload drives. From the **View** menu, click the name of the appropriate partition.
- **2** Click **Operations** > **Drives** > **Unload**.

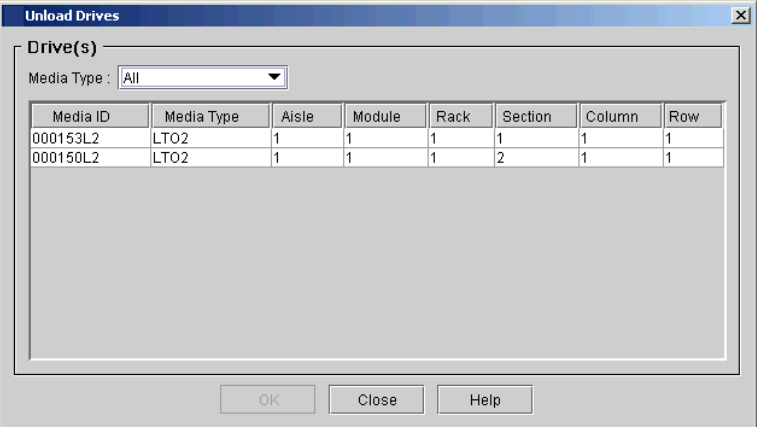

The **Unload Drives** dialog box appears.

- **3** If you want to display media IDs by media type, click the appropriate media type from the **Media Type** drop-down list.
- **4** Click the drive you want to unload to highlight it. You can only unload one drive at a time.

The parameters used to define a cartridge are media ID (volume serial number) and location. Location is defined as a series of coordinates representing the aisle, module, rack, section, column, and row where a cartridge is located. SeeUnderstanding Location [Coordinates on page](#page-462-0) 449.

**5** Click **OK**.

The library rewinds the data cartridge, unloads it from the drive, and returns it to storage.

### <span id="page-704-0"></span>**Moving Media Within a Partition**

The **Move Media** dialog box enables you to move media from one location to another within a partition.

**Note:** Only one cartridge can be moved at a time.

- **1** Make sure that you are viewing the partition within which you want to move media. From the **View** menu, click the name of the appropriate partition.
- **2** Click **Operations** > **Move Media**.

 $\vert x \vert$ Move Media **Select Source** Module Column Aisle Rack **Section** Row  $-11$  $=$  All  $\mathbf{v}$  ai Location: 1 ▼ AII ▼ LAIL **v** Show Media ID: Type Aisle Module Rack Section Column Row Element 16 l1 1 12 3 1 4102  $\overline{1}$  $\overline{1}$ 3  $\overline{1}$ 11 1 Īī  $\overline{1}$ ī  $\overline{1}$  $\overline{3}$  $\overline{2}$ 4103 ī  $\overline{a}$  $\overline{3}$  $4104$ l1  $\vert$ 1  $\vert$ 1  $\overline{3}$  $\overline{4}$ 4105 k 1 1 l1  $\overline{3}$  $\overline{5}$ 4106  $\vert$ 1 1 1  $\overline{1}$ 1 3 **B** 4107 11 l1  $\overline{1}$  $\overline{1}$  $\overline{2}$ 3  $\overline{1}$ 4108 l1 4114  $\vert$ 1 I1 3  $\overline{a}$ 1 11 4115  $\overline{1}$ **Select Target** Module Aisle Rack **Section** Column Row  $-1$  $\overline{\mathbf{v}}$ All ۰ All **v** l aii **v** Show Location: 1 All  $\overline{\phantom{0}}$ Device Type: All ۰ Device Type Aisle Module Rack Section Column Row Element I/E Station  $\vert$ 1 1 3 17 I/E Station  $\overline{1}$  $\overline{2}$  $\overline{1}$ 3 3 18 I/E Station 1  $\vert$ 1  $\overline{\mathbf{2}}$ 1  $|3$ I4 19 I/E Station  $\overline{20}$ h E  $\vert$ 1 3 5 I/E Station  $\overline{2}$ 11  $\vert$ 1  $\vert$ 3  $6$ 21 Storage  $\overline{1}$ 1  $\overline{2}$  $\overline{3}$ 4109  $\vert$ 1  $\overline{2}$ Storage  $\overline{2}$ 4110  $\vert$ 1 11 3 3 11 Storage 11 ł1  $\vert$ <sub>2</sub>  $\overline{3}$ 4 4111  $\overline{2}$  $\overline{3}$ 4112 Storage  $\vert$ 1 ī 5 11 Storage  $\overline{2}$ 3 6 4113  $\frac{1}{4}$ 1 1, ۰ Otorn 15 ь  $4440$ OK Close Help

The **Move Media** dialog box appears.

The table in the **Select Source** area lists slot locations with cartridges, and the table in the **Select Target** area lists slot locations without cartridges.

You can limit the cartridges that are listed in the **Select Source** table in the following ways:

- To list cartridges by location, click the arrows next to the location coordinate boxes at the top of the **Select Source** area, click the appropriate numbers or **All**, and then click **Show**. For information about location coordinates, see [Understanding](#page-462-0)  [Location Coordinates on page](#page-462-0) 449.
- To list a particular cartridge by media ID, type the volume serial number of the cartridge in the **Media ID** text box, and then click **Show**. You also can type a partial volume serial number, such as "K00", to list all cartridges within the specified location coordinates that have a volume serial number containing the specified string of characters.
- You also can limit the slot locations that are listed in the **Select Target** table by device type. From the **Device Type** drop-down list, click **I/E Station**, **Storage**, or **Drive**.
- **3** In the **Select Source** table, click the media ID for the cartridge that you want to move to highlight it. If necessary, you can use the scroll bar to display additional media IDs for cartridges that are in drives or I/E stations.
- **4** In the **Select Target** table, click the destination for the cartridge that you want to move to highlight it. If necessary, you can use the scroll bar to display additional slot locations.
- **5** Click **OK**.

The media moves to the new location.

### <span id="page-705-0"></span>**Moving Media Between Active Vault or AMP and Standard Partitions**

The library does not allow you to move media directly between one standard partition and another standard partition. However, you are allowed to move media directly from a standard partition to a library managed partition, and vice versa. Library managed partitions include Active Vault, Automated Media Pool (AMP), and Extended Data Lifecycle Management (EDLM) partitions.

- **Note:** Manual movement between library managed partitions and standard partitions will require inventory reconciliation with the backup application managing the standard partition.
- **Note:** Moving media between a standard partition and a library managed partition will take the standard partition offline during the operation.
- **1** Make sure that you are viewing the physical library. From the **View** menu, click the name of the physical library.
- **2** Click **Operations > Move Media**.

The **Move Media Wizard** appears.

**3** Click **Next**.

The **Select Source and Destination Partitions** screen appears.

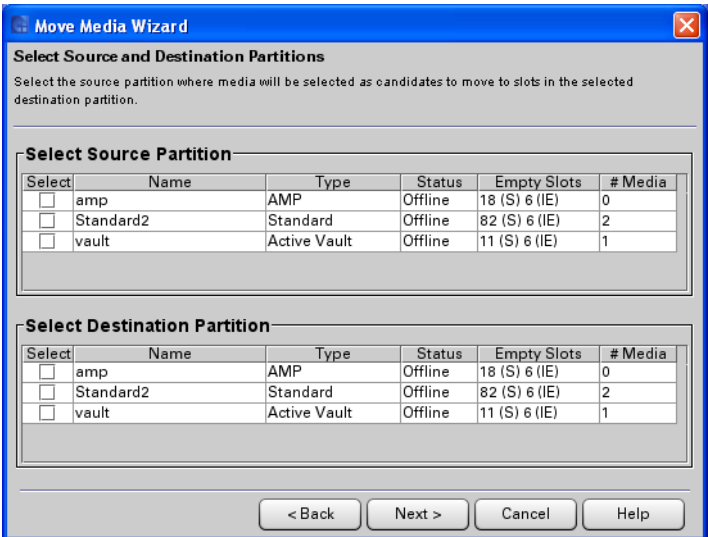

- **4** Select a source partition from the **Select Source Partition** section and select a destination partition from the **Select Destination Partition**. You cannot move media between library managed partitions or between standard partitions.
- **5** Click **Next**.

#### The **Select Media to Move** screen appears.

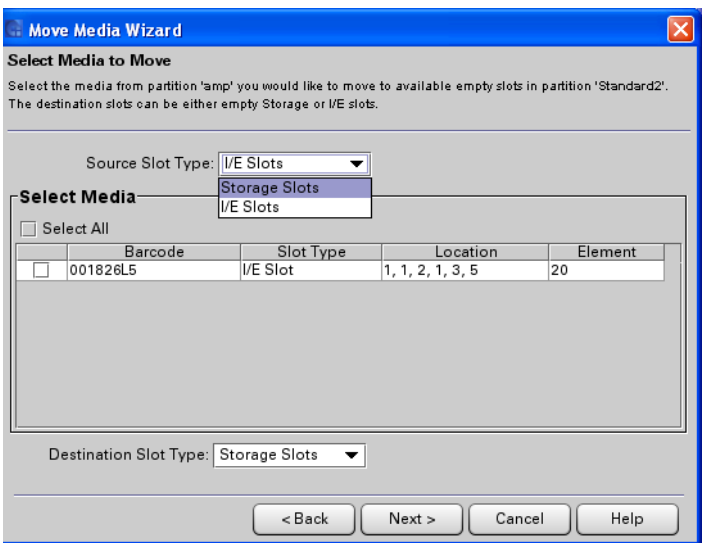

- **6** From the **Source Slot Type** drop-down list, select the area from which you want to move the media (Storage Slots or I/E Slots).
- **7** From the **Select Media** list, select the tape(s) you want to move.
- **8** From the **Destination Slot Type** drop-down list, select the area to which you want to move the media (Storage Slots or I/E Slots).
- **9** Click **Next**.
- **10** The **Media Move Completion Page** appears, listing source location, destination location, and which media will be moved.
- **11** Click **Finish**.
- **12** Click **Close**.

<span id="page-707-0"></span>**Taking Inventory** The Inventory command causes the library to scan all storage locations, drives, and I/E stations. The library automatically performs an inventory when doors are closed or the library's configuration information is changed in any way. You can configure inventories to automatically occur whenever the power is cycled, or you can perform an inventory whenever you want by clicking **Operations**® **Inventory**. To enable

automatic inventories, see [Setting Up Policies for the Physical Library on](#page-190-0)  [page](#page-190-0) 177.

- **1** Log on as an administrator.
- **2** You can perform this procedure while either viewing the physical library or a partition. From the **View** menu, click the name of the physical library or the appropriate partition.
- **3** Click **Operations** > **Inventory**.
	- **Note:** If you want to perform an inventory of the physical library, and it is not offline, you receive a message that asks you whether you want to take it offline. Click **Yes**.

If you want to perform an inventory of a partition, and if the physical library is offline, you receive a message asks you whether you want to take the physical library online. Click Yes. Also, if the partition is online, you receive a message that asks you whether you want to take it offline. Click **Yes**.

The **Inventory** dialog box appears.

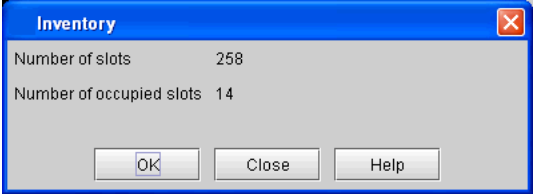

This dialog box shows the total number of slots and the number of occupied slots in the physical library or the partition, depending on the view you chose.

**4** To perform an inventory, click **OK**.

The inventory process take a few minutes to complete.

**5** When the "Inventory completed successfully" message appears, click **OK**.

Chapter 16: Working With Cartridges and Barcodes Managing and Moving Media

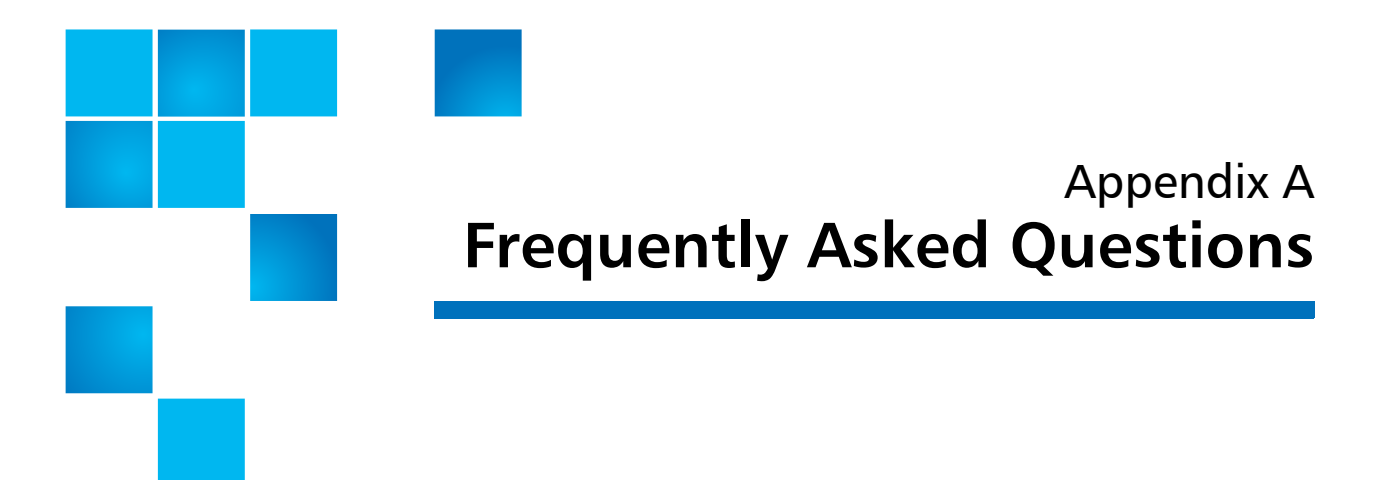

This appendix answers some questions that are most often asked about the library.

#### **Where do I find installation instructions?**

The library requires that a trained Quantum Support Engineer perform the installation.

#### **Where are error messages described?**

When the library detects issues, it sends you e-mail notifications and creates tickets that provide you with detailed information about the issues and corrective actions you can perform. A ticket can direct you to obtain further help from technical support. For more information about troubleshooting, see [Troubleshooting Your Library on page](#page-50-0) 37.

#### **How do I clean a drive?**

You can set up automatic drive cleaning when you manually create a partition (see *Creating Partitions Manually* on page 134) or you can manually clean drives at your discretion (see [Configuring Drive Cleaning](#page-237-0) [on page](#page-237-0) 224).

#### **How do I know when the drives need cleaning?**

If you do not have automatic drive cleaning configured (see [Creating](#page-147-0)  [Partitions Manually on page](#page-147-0) 134) for your drives, a diagnostic ticket is generated when a drive needs to be cleaned.

#### **What is a partition?**

A partition is an abstraction of a single underlying physical library that presents the appearance of multiple, separate libraries for purposes of file management, access by multiple users, or dedication to one or more host applications. It is a collection of real physical elements, combined to create a grouping that is different from the physical library, and is often dedicated to a single host application. For example, you can choose to run one software application in one partition, and a different software application in a second partition. For a more information, see [Working With Partitions on page](#page-135-0) 122. To learn how to create a partition, see [Creating Partitions on page](#page-141-0) 128.

#### **Where can I find the library's serial number?**

The serial number appears in the **ID** column for the first line of output on the **System Status** dialog box (**Monitor**® **System**). Use the serial number when contacting technical support for assistance.

#### **How many characters can be in the barcodes?**

For LTO media barcodes, the library dynamically supports 1 to 14 characters for volume serial number plus a two-character media type identifier. The image below is an example of a supported LTO barcode label.

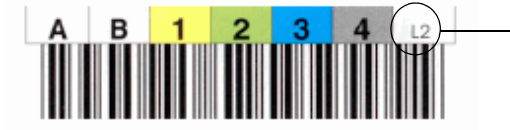

two-character media identifier (L1, L2, L3, LT L4, LU, L5, L6 or LV)

#### **What barcode formats are supported?**

Cartridges must have an external barcode label that is machine-readable to identify the volume serial number. A barcode must use only uppercase letters A to Z and/or numeric values 0 to 9. The library currently supports Code 39 (3 of 9) type barcode labels.

#### **What do I do if I lose my password?**

Contact technical support and they will tell you how to reset the password. See [Getting More Information or Help on page](#page-12-0) xiii.

#### **What do I do if I lose power during a backup?**

If your library contains a redundant power supply, it is unlikely that power will ever be completely unavailable to the library.

The library should recover even if power goes out completely during a backup. If power remains off, press the **Power** button and leave it in the off position until you can obtain a reliable power source. When the power to the library is turned back on, the library will recover. You must re-run the backup using your application software.

If the library does not automatically come back up after a power outage, cycle library power. Cycling library power involves shutting down the library, powering it off, and then powering it on. For more information, see [Shutting Down/Rebooting the Library on page](#page-488-0) 475, [Powering Off the Library on page](#page-490-0) 477, and [Powering On the Library on](#page-490-1)  [page](#page-490-1) 477. The blue LED on the power supply will be on and not blinking.

Appendix A: Frequently Asked Questions

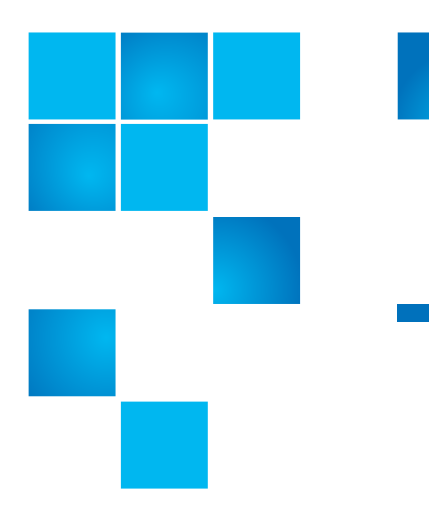

# Appendix B **Network Port Settings**

Table 1 describes the port and network details for customer site-to-site firewall settings.

#### Table 42 Network Port Settings

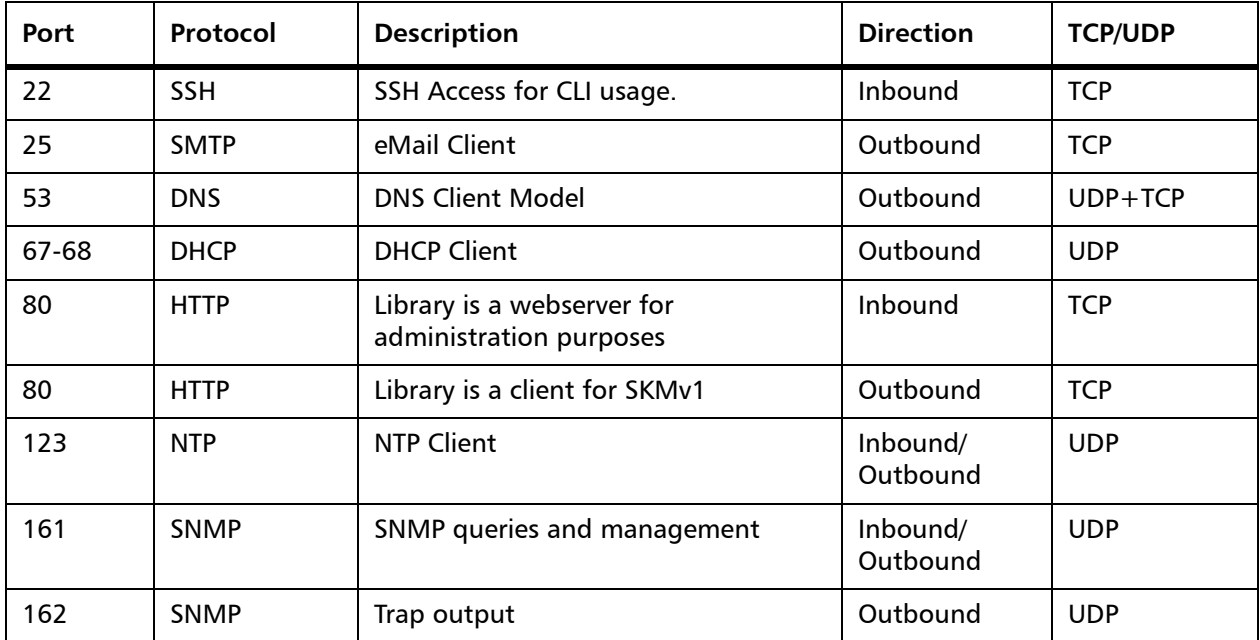

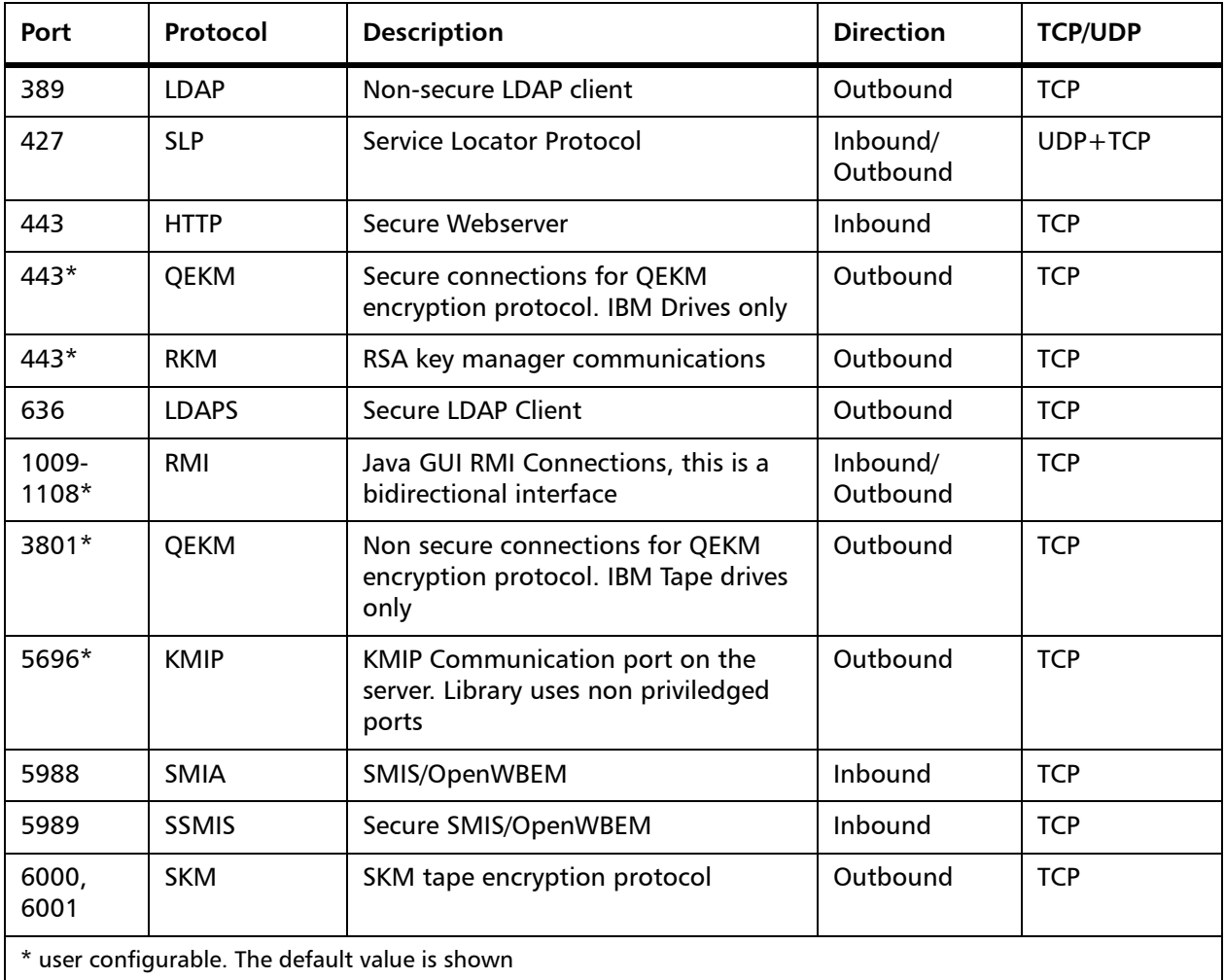

# **Glossary**

This glossary consists of terms unique to the library along with some storage industry terminology.

#### **A Access door**

Refers to the doors on either the control module or expansion module from which you can access the magazines and accessor assembly.

#### **C Capacity on demand (COD)**

An Quantum library feature that enables users to have a large physical library, but users pay only for what capacity they are currently using. License upgrades enable more capacity to be added without a system interruption.

#### **Control management blade (CMB)**

A version of the MCB that has no I/O ports for Ethernet, SCSI, serial, or Fibre Channel. It is the controller board for the I/O management unit in expansion modules.

#### **Control module**

The first component of the library. It consists of an library management module, cartridges, drives, power, and an I/E station.

#### **Control Path Failover (CPF)**

The Scalar i6000 provides support for configuring the HP LTO-5 and LTO-6 drive for control path failover. To configure a control path failover drive, you must have a Storage Networking License (SNW).

When control path failover is used, one drive is assigned as the primary control path and another drive as the control path failover (secondary) drive. The control path failover drive is used whenever the primary control path drive fails or is inoperable.

#### **D Data path**

One of the many possible paths that data can move over in the storage area network environment, potentially involving many components or connections between initiators and targets that have been set since the initial configuration occurred.

#### **Data path failover**

You can use Data Path Failover to allow an alternate data path when a preferred data path fails. Data Path Failover is provided as part of the Storage Networking license and applies to HP LTO-5 and LTO-6 Fibre Channel tape drives only.

The HP LTO-5 and LTO-6 Fibre Channel tape drives have two Fibre Channel ports. If you enable Data Path Failover on the tape drive, one port will be used as the "active port" for data transmission, and the other port will stand by to be used if the active port fails. If the tape drive loses its Fibre Channel link with the active port,

it will automatically "fail over" and use the standby port to continue drive operations.

#### **DN**

Distinguished Name

#### **Drive pooling**

Drives to be held in a pool (or pools) of drives. You can specify policy settings for the drive pools to configure how each pool will react to a drive failure and load balancing.

#### **Drive sled position**

A slot where a Fibre Channel or SCSI drives reside in the control module or expansion module in one of the two drive clusters.

There are six drive sled positions in each of the two drive clusters.

#### **E Encryption Key Management (EKM)**

A generic term used to encompass any encryption key management solution.

#### **Ethernet Expansion blade (EEB)**

Provides Ethernet connectivity to 6 Ethernet drives. This connectivity is to the library's internal Ethernet and should not be connected to an external Ethernet source.

#### **Expansion module**

Expansion modules enlarge the library configuration by adding modules for additional media storage. You can add up eleven expansion modules to a library configuration. The first seven expansion modules may contain optional hardware, such as additional drives, I/O blades, and I/E stations.

#### **F FQDN**

Fully Qualified Distinguished Name

#### **I I/E station**

A door on the access door of the control module (or expansion modules) that contains magazines into which cartridges can be imported into or exported out of the library.

All single door I/E stations are numbered starting with 1 at the control module. All double door I/E stations are numbered with a number and a letter--for example 2A and 2B--the module number (1-8), with A as the left I/E station and B the right.

#### **I/O management unit**

A management and connectivity interface for the library. The control module and first seven expansion modules can have I/O management units installed. The I/O management unit may contain a CMB, FC

I/O blades and Ethernet Expansion blades.

#### **L Latchhook**

The latches used to lock the printed circuit blades into place when they are inserted into the I/O management unit or library management module (LMM).

#### **Library Management Console (LMC)**

The management software client for the library. You can use the LMC either locally from the touch screen operator panel on the control module or remotely through a Web browser running a Java applet.

#### **Library management module (LMM)**

The connectivity interface for the three blades that provide intelligence and connectivity to the library through the control module. The management control blade (MCB), robotics control unit (RCU), and library motor drive (LMD) blades are installed in the LMM.

#### **Library managed partition (LMP)**

Partition in the i6000 that is like any other partition, except it is not visible to any backup applications or hosts. Allows the library to be able to manage the partition, rather than the backup application managing the partition. Use the LMP partition as a workspace for library to do value-added features outside environment — like EDLM (automated data integrity checking routine).

#### **Linear Tape-Open (LTO)**

A media technology that is open format. LTO comes in two formats, Accelis and Ultrium. Accelis is the fast access implementation, while Ultrium is the high capacity implementation.

#### **M Management control blade (MCB)**

The library controller board, which resides in the LMM. The MCB has

I/O ports for Fibre Channel, Ethernet, serial, and SCSI.

#### **P Partition**

A partition is a logical portion of the physical library that is viewed by the host as if it is a complete library. Partitions

690 Quantum Scalar i6000 User's Guide
present the appearance of multiple, separate libraries for purposes of file management, access by multiple users, or dedication to one or more host applications.

#### **Picker**

The robotic hand portion of the accessor assembly that handles cartridges.

#### **Q Quantum Encryption Key Manager (Q-EKM)**

Quantum's encryption key management solution that supports IBM LTO-4, LTO-5, and LTO-6 FC and SAS tape drives.

# **R RDN**

Relative Distinguished Name.

#### **S Scalar Key Manager (SKM)**

Quantum's encryption key management solutions that supports HP LTO-4, LTO-5, and LTO-6 FC and SAS tape drives.

#### **Service door**

The door on either the control module or expansion module that provides access to the I/O management unit, LMM, power supplies, drive sleds and other components.

#### **Storage area network (SAN)**

A dedicated, high-performance network whose primary purpose is the transfer of data along FC or high-speed Ethernet connections between servers, interconnect devices, and storage peripherals.

#### **Storage networking (SNW)**

A licensable feature that allows you to take advantage of the control path failover and host access configuration features of 8 Gb/s HP LTO-5 or LTO-6 tape drives, without those drives being connected to a 4 Gb/s /Fibre Channel I/O blade.

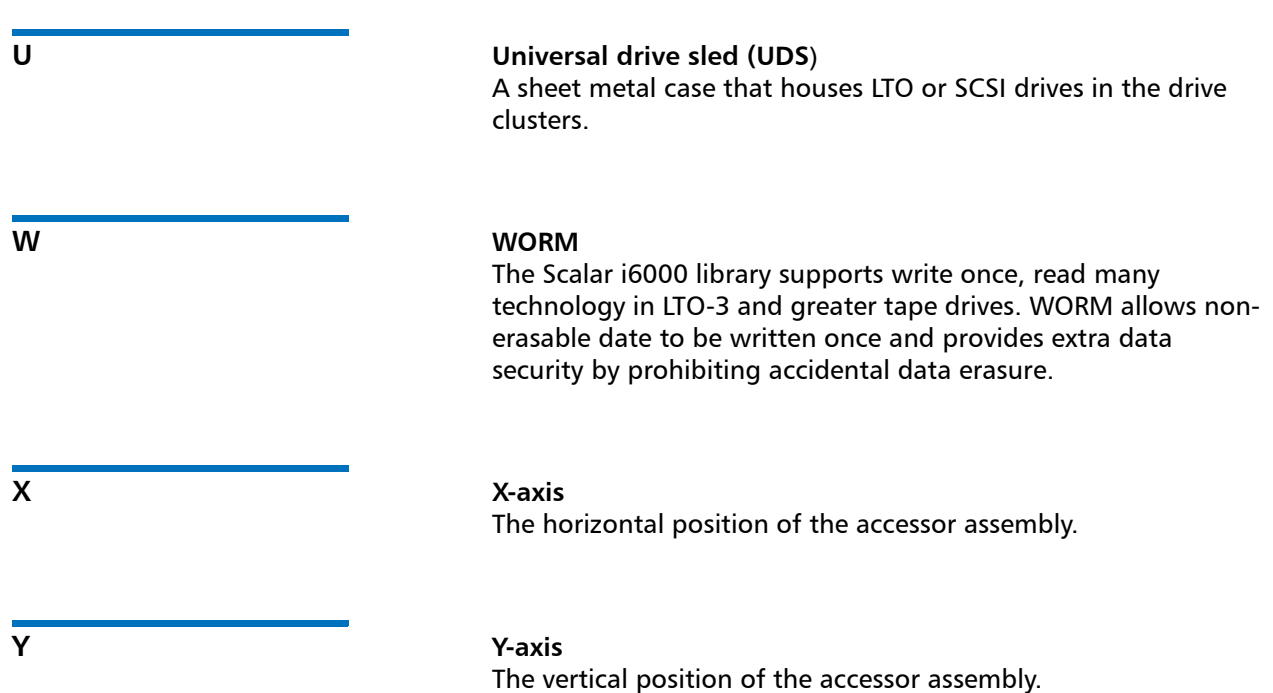

# Index

#### **A**

Active Vault [255](#page-268-0) addressing aisle [450](#page-463-0) bay [459](#page-472-0) cluster [458](#page-471-0) column [450](#page-463-1) module [450](#page-463-2) rack [450](#page-463-3) row [450](#page-463-4) section [450](#page-463-5) addressing system cartridges [450](#page-463-6) air filters removing [673](#page-686-0) replacing [674](#page-687-0) applying barcode labels [681](#page-694-0) audience intended [ix](#page-8-0) Automated Media Pool [269](#page-282-0) Automatic Drive Cleaning [148](#page-161-0)

#### **B**

barcode labels applying [681](#page-694-0) blades location [458](#page-471-1) buttons and indicators [430](#page-443-0)

# **C**

calibrating teaching [587](#page-600-0) cartridge addressing system example [454](#page-467-0) location coordinates [455](#page-468-0) overview [450](#page-463-6) cartridge magazines [23](#page-36-0) cartridges exporting [687](#page-700-0) importing [685](#page-698-0) moving [691](#page-704-0) write-protecting [679](#page-692-0) channel zoning [205](#page-218-0)

CLI [487](#page-500-0) client, local [432](#page-445-0) command line interface [487](#page-500-0) CONFIG button [591](#page-604-0) configuration date and time [182](#page-195-0) devices [195](#page-208-0) e-mail [182](#page-195-0) logging [182](#page-195-0) network [161](#page-174-0) policies [177](#page-190-0) teach [587](#page-600-1) configuration record about [248](#page-261-0) e-mailing [539](#page-552-0) e-mailing or saving [539](#page-552-1) saving [540](#page-553-0) Configuring [244](#page-257-0) ConnectionÆ [428](#page-441-0) connectivity setup [170](#page-183-0) status [513](#page-526-0) contacting Quantum [xiii](#page-12-0)

control module [9](#page-22-0) customer service center website [xiii](#page-12-0)

#### **D**

data path conditioning [246](#page-259-0) devices [195](#page-208-0) Disposal of Electrical and Electronic Equipment [xi](#page-10-0) documents additional [xii](#page-11-0) latest versions [xii](#page-11-0) release notes [xii](#page-11-0) drives loading [688](#page-701-0) status [510](#page-523-0) unloading [690](#page-703-0)

#### **E**

Encryption [285](#page-298-0) Ethernet port [167](#page-180-0) example cartridge addressing system [454](#page-467-1) Expansion [11](#page-24-0) expansion modules [11](#page-24-0) exporting cartridges [687](#page-700-0) extended I/E option [20](#page-33-0) extensions, magazine [272](#page-285-0) external application access [409,](#page-422-0) [412](#page-425-0) external application API client plugin [409,](#page-422-0) [410](#page-423-0)

# **F**

FC host [201](#page-214-0) FC host port failover [173](#page-186-0) Fibre Channel [LUN mapping. See FC host](#page-214-1) FIPS [285](#page-298-0)

## **G**

glossary [687](#page-716-0) terminology [687](#page-716-0)

# **H**

health check interval [676](#page-689-0) health check, robot [675](#page-688-0) help contacting Quantum [xiii](#page-12-0) customer service center [xiii](#page-12-0) online [116](#page-129-0) service requests [xiii](#page-12-0) host attachment SCSI channel attachment [33](#page-46-0) [host registration service. See HRS](#page-214-1)

## **I**

I/E capacity [19](#page-32-0) I/E station [19](#page-32-0) I/E station status [517](#page-530-0) I/O blades [458](#page-471-1) I/O management unit library interface [34](#page-47-0) [I/O management unit. See also](#page-183-0) 

[connectivity](#page-183-0) ICMP [233](#page-246-0) import/export station [19](#page-32-0) importing cartridges [685](#page-698-0) indicators [30](#page-43-0), [430](#page-443-0) power [430](#page-443-1) robotics enabled [430](#page-443-2) status [430](#page-443-3) installation [681](#page-710-0) installation verification test accessor leveling [613](#page-626-0) blade report [617](#page-630-0) get/put tests [614](#page-627-0) I/E station assembly test [615](#page-628-0) library report [616](#page-629-0) overview [611](#page-624-0) picker assembly test [614](#page-627-1) results [617](#page-630-1) running [635](#page-648-0) saving reports and logs [633](#page-646-0) intended use statement [ix](#page-8-1) inventory [694](#page-707-0)

#### **L**

LDAP [237](#page-250-0) LEDs interpreting [87](#page-100-0) library configuration restore [590](#page-603-0) save [590](#page-603-1) library information panel [445](#page-458-0) library interface [34](#page-47-0) library managed partitions [123](#page-136-0) creating [134](#page-147-0), [140](#page-153-0)

moving media to/from [692](#page-705-0) library management console library information panel [445](#page-458-0) menus [432](#page-445-0) system status buttons [447](#page-460-0) toolbar [443](#page-456-0) licenses, enabling [195](#page-208-0) LMC [445](#page-458-1) LMP [123](#page-136-0) logging on [424](#page-437-0) loop ID [199](#page-212-0) LTO [27](#page-40-0) LUN Mapping Wizard [212](#page-225-0)

#### **M**

magazine extensions [272](#page-285-0) media moving [691](#page-704-0) status [522](#page-535-0) menus [432](#page-445-0) modes [161](#page-174-0) moving media [691](#page-704-0)

#### **N**

network configuration [161](#page-174-0) network interface, enabling [233](#page-246-1) network port [163](#page-176-0), [167](#page-180-0)

#### **O**

operator panel [29,](#page-42-0) [429](#page-442-0) indicators [30](#page-43-0)

# **P**

partition policies, monitoring [534](#page-547-0) Partition Utilization feature [417](#page-430-0) partitions creating [125](#page-138-0) deleting [154](#page-167-0) media checking policy [137](#page-150-0), [141](#page-154-0) media type checking [127](#page-140-0), [147](#page-160-0) modifying [146](#page-159-0) return media identifier [128,](#page-141-0) [137](#page-150-1), [142](#page-155-0), [147](#page-160-1) selecting [463](#page-476-0) plug-in [409](#page-422-0), [410](#page-423-0) policies Active Vault [258](#page-271-0) EDLM [328](#page-341-0) physical library [177](#page-190-0) port library Ethernet [163](#page-176-0) network [163](#page-176-0) power power off [477](#page-490-0) product version numbers [434](#page-447-0)

# **Q**

Quantum contacting [xiii](#page-12-0)

#### **R**

release notes location [xii](#page-11-0) remote management library management console [34](#page-47-0)

removing air filters [673](#page-686-0) replacing air filters [674](#page-687-0) rescue [596](#page-609-0) restore [594](#page-607-0) results installation verification test [617](#page-630-1) revert [598](#page-611-0) Robotics Enabled button [430](#page-443-4) robotics not ready [480](#page-493-0) running the setup wizard [118](#page-131-0)

#### **S**

safety intended use [ix](#page-8-1) statements [ix](#page-8-1) symbols and notes [xi](#page-10-1) *System, Safety, and Regulatory Information Guide* [ix](#page-8-1) saving library configuration rescue [593](#page-606-0) restore [592](#page-605-0) Screen Saver [244](#page-257-0) SCSI channel attaching [33](#page-46-0) SDLT-320 drives attaching through an SNC [33](#page-46-1) security settings [231](#page-244-0) selecting library or partition [463](#page-476-0) modes [161](#page-174-0) sensors status [525](#page-538-0) service requests

opening [xiii](#page-12-0) setup wizard [118](#page-131-0) slot status [519](#page-532-0) snapshots [561](#page-574-0) software build version numbers [434](#page-447-0) speed [199](#page-212-0) SSH [233](#page-246-2) status monitoring connectivity [513](#page-526-0) drives [510](#page-523-0) I/E station [517](#page-530-0) media [522](#page-535-0) sensors [525](#page-538-0) slots [519](#page-532-0) symbols and notes explained [xi](#page-10-1)

#### **T**

system status [447](#page-460-0)

teach [587](#page-600-2) about [587](#page-600-0) calibration [588](#page-601-0) configuration [587](#page-600-1) terminology glossary [687](#page-716-0) testing teach [587](#page-600-0) toolbar [443](#page-456-0) topology [199](#page-212-0) training contact Quantum [xiii](#page-12-0) troubleshooting [37](#page-50-0) LEDs [87](#page-100-0)

# **U**

Unlicensed Expansion Modules [281](#page-294-0) user accounts creating [468](#page-481-0) deleting [473](#page-486-0) modifying [471](#page-484-0) Using [237](#page-250-0) Using LDAP [237](#page-250-0)

# **V**

virtual magazines [272](#page-285-0)

#### **W**

website customer service center [xiii](#page-12-0)